## **Commissioning EN**

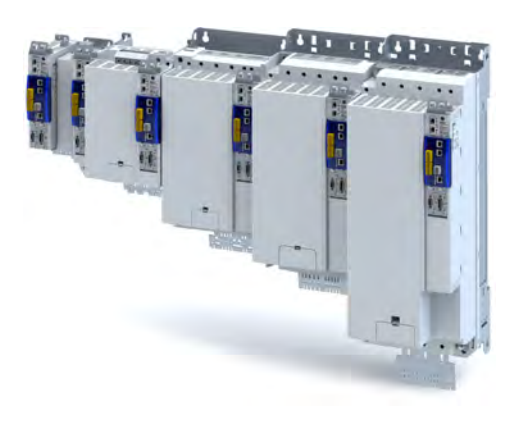

# Inverters

i950 servo inverters

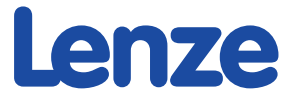

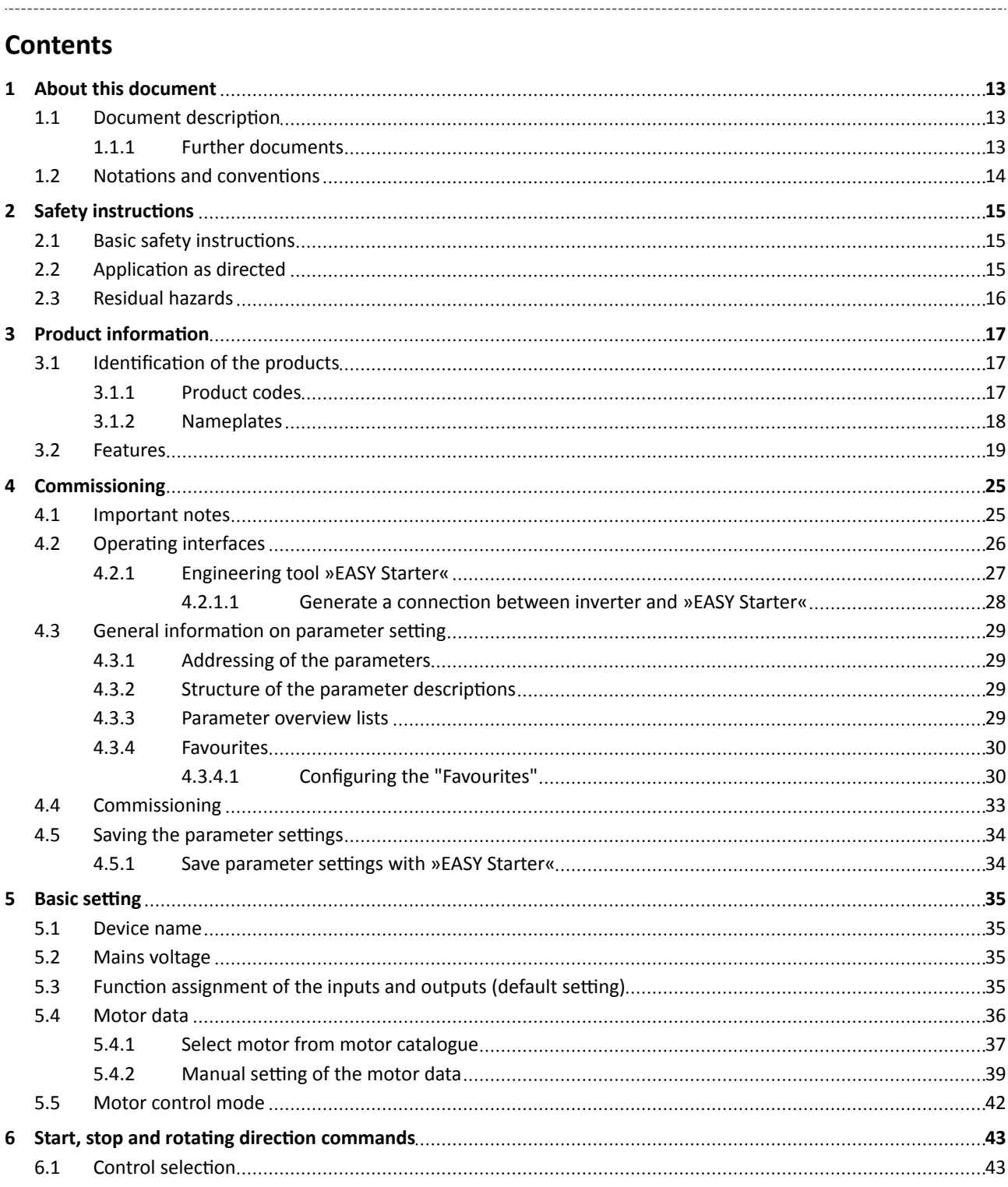

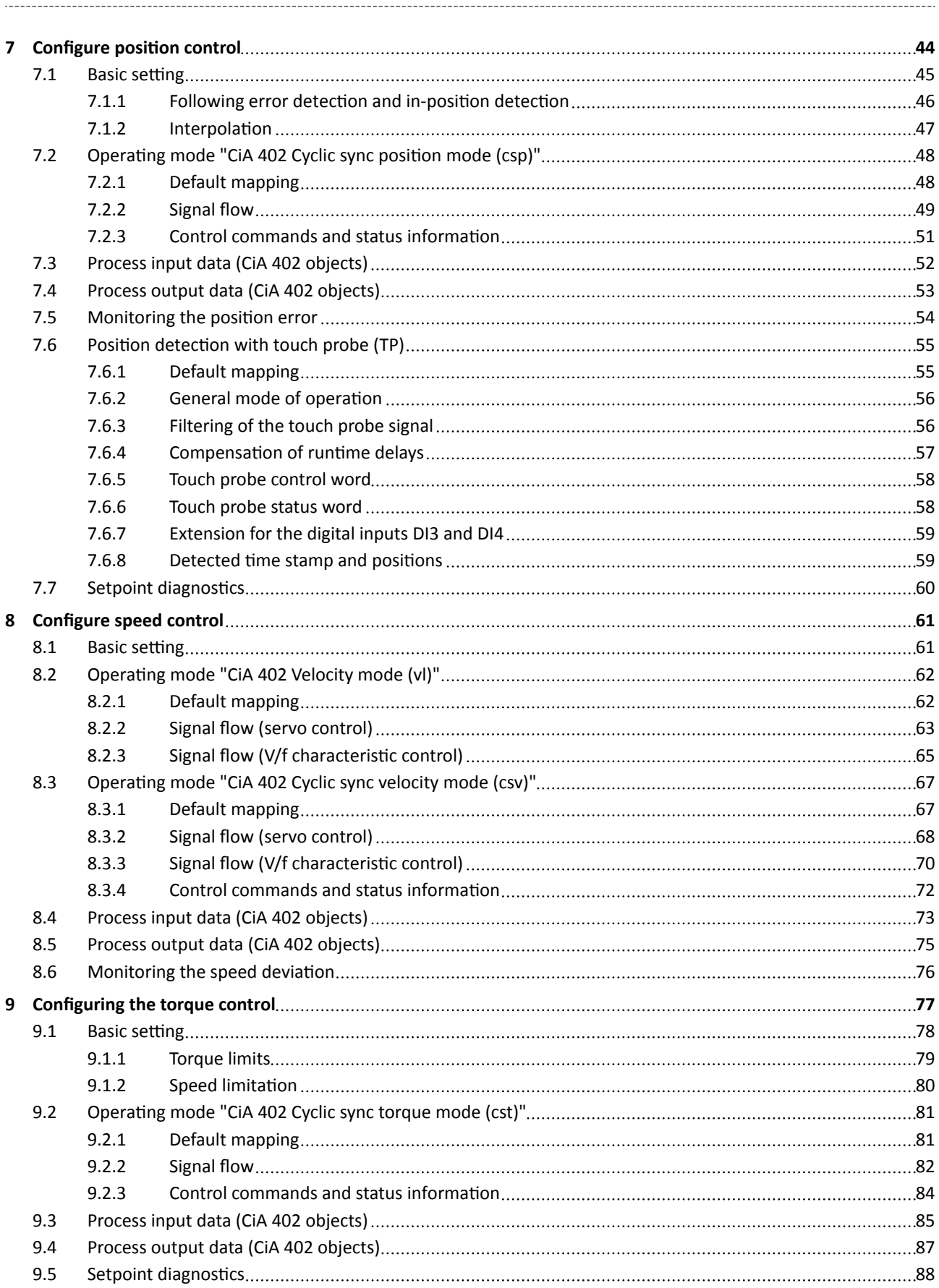

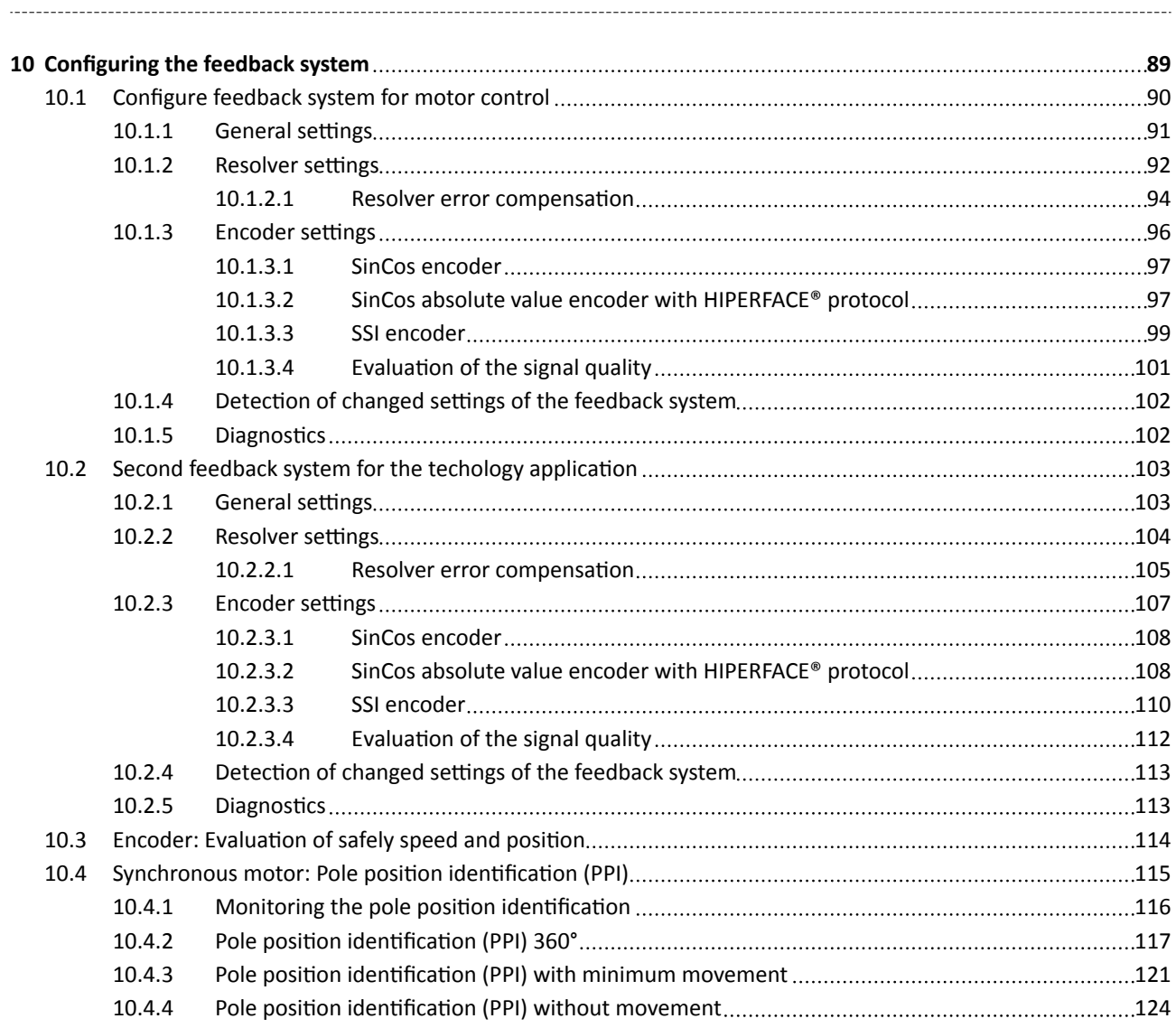

## **Contents**

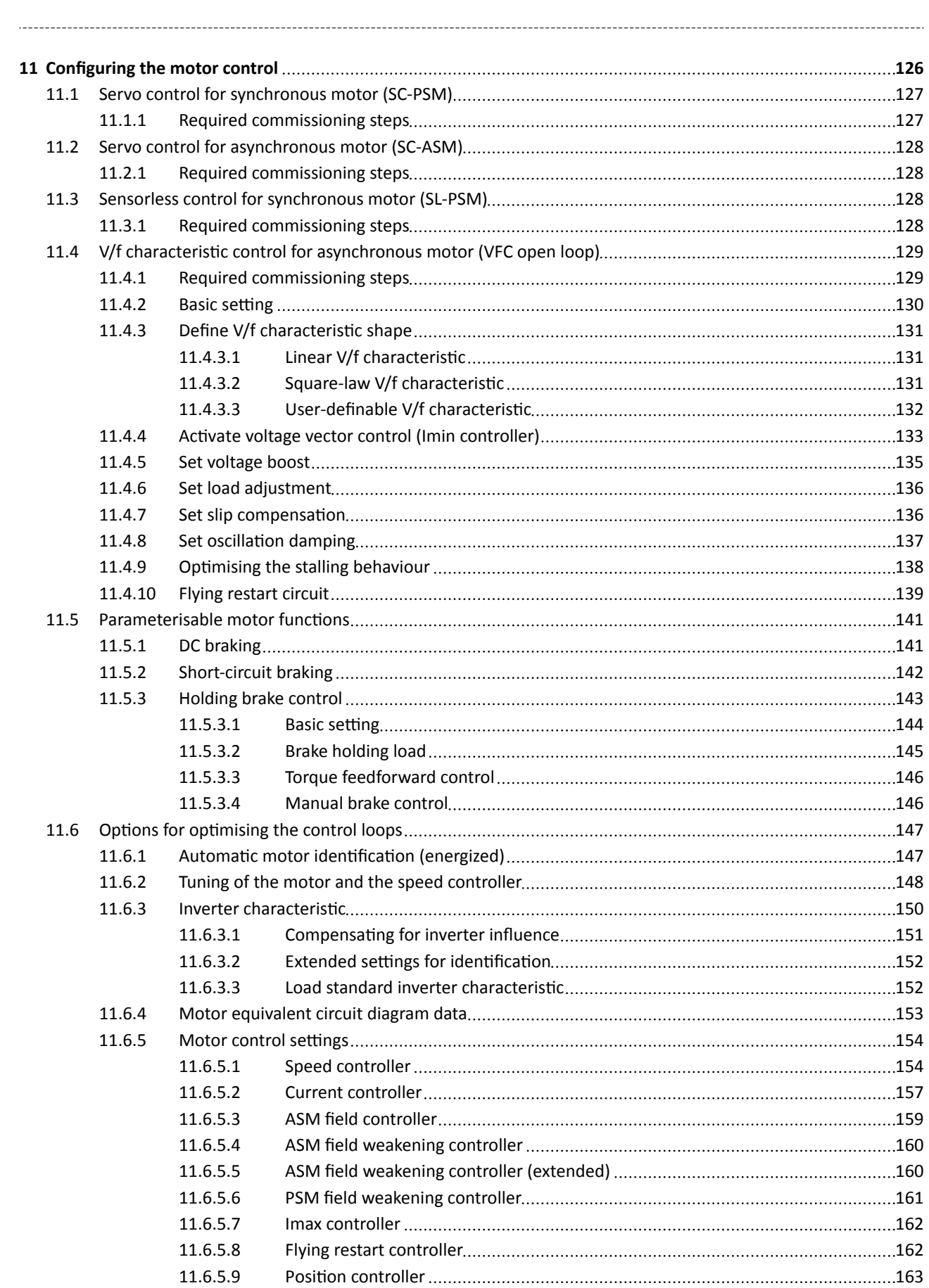

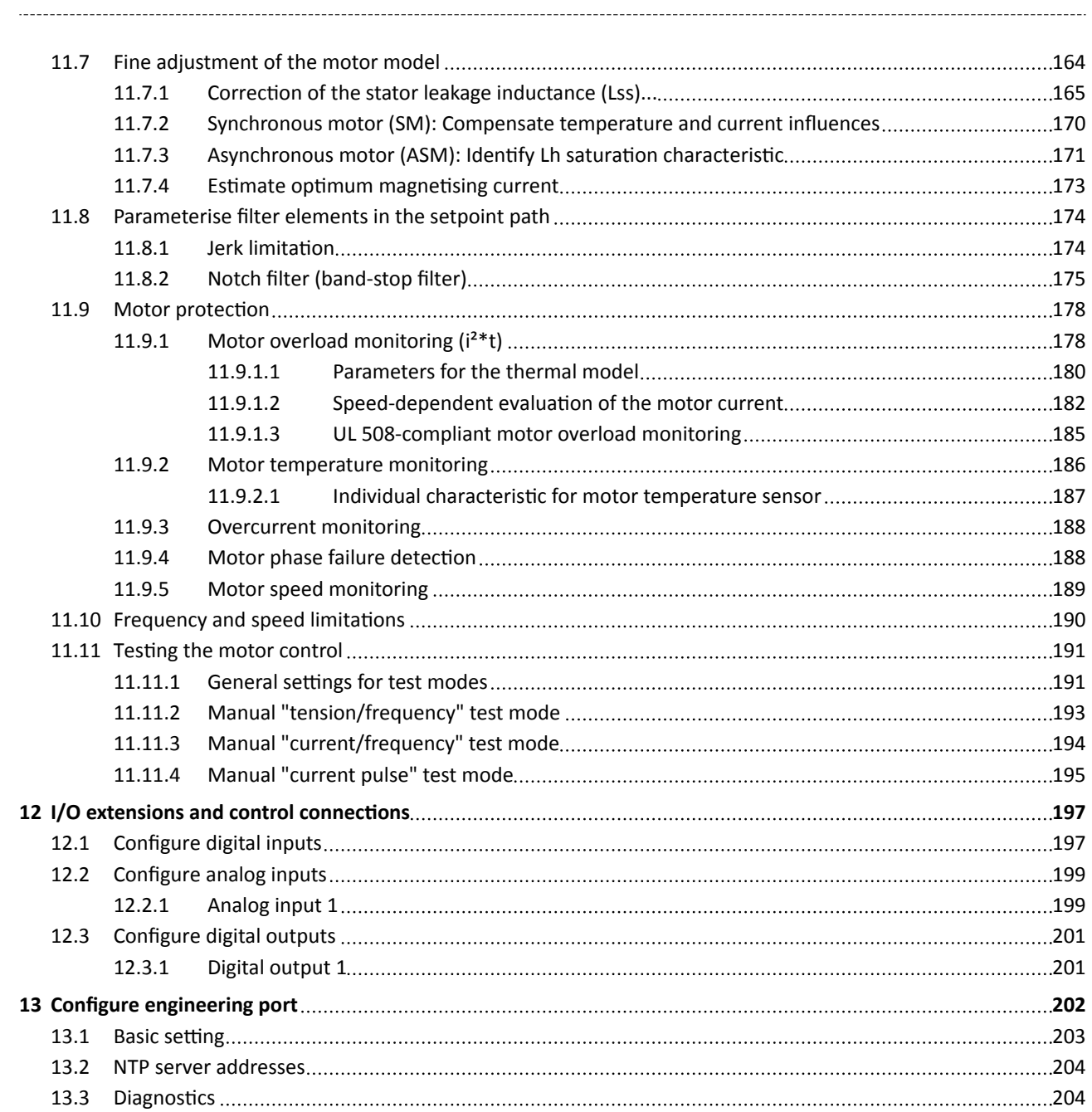

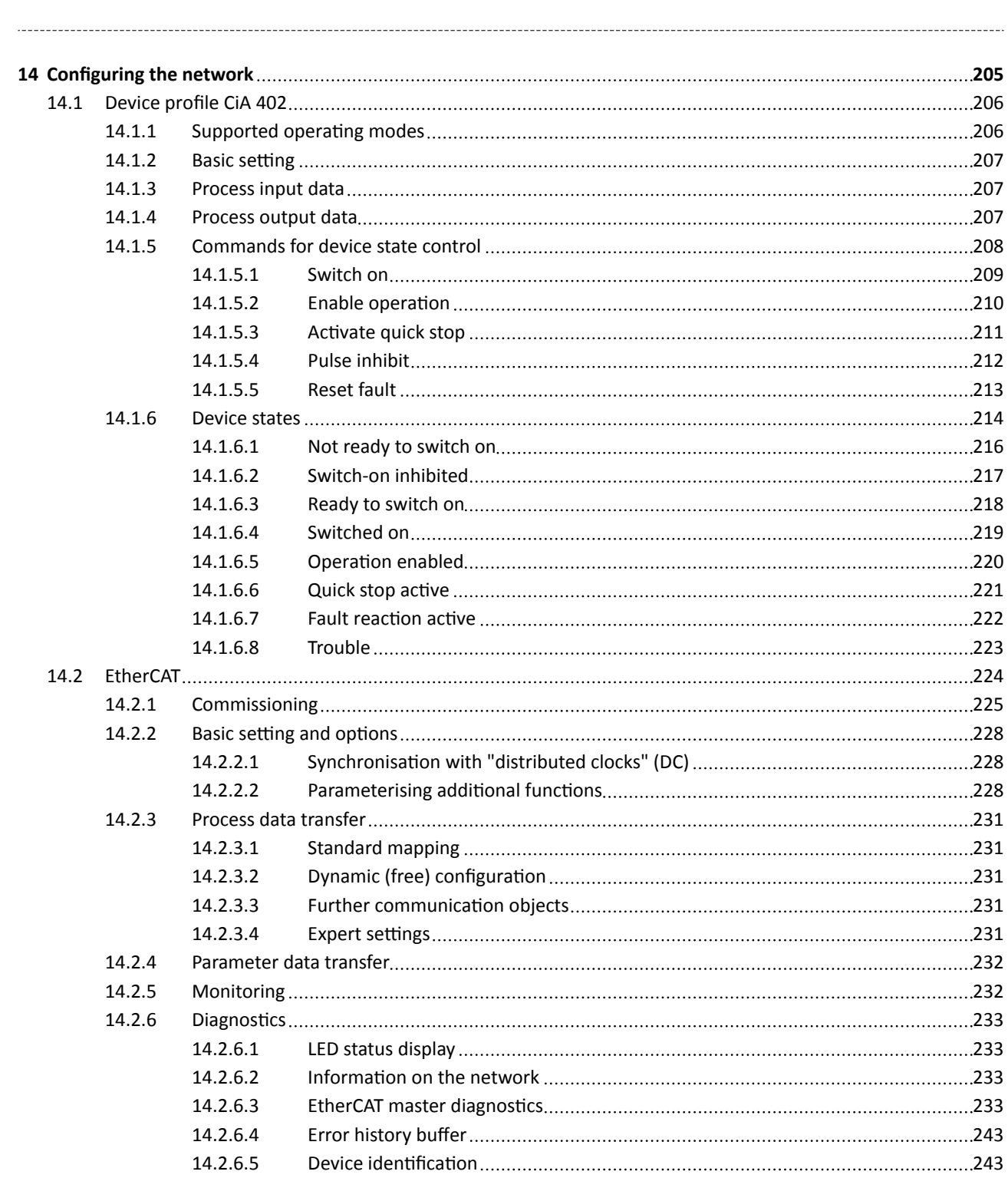

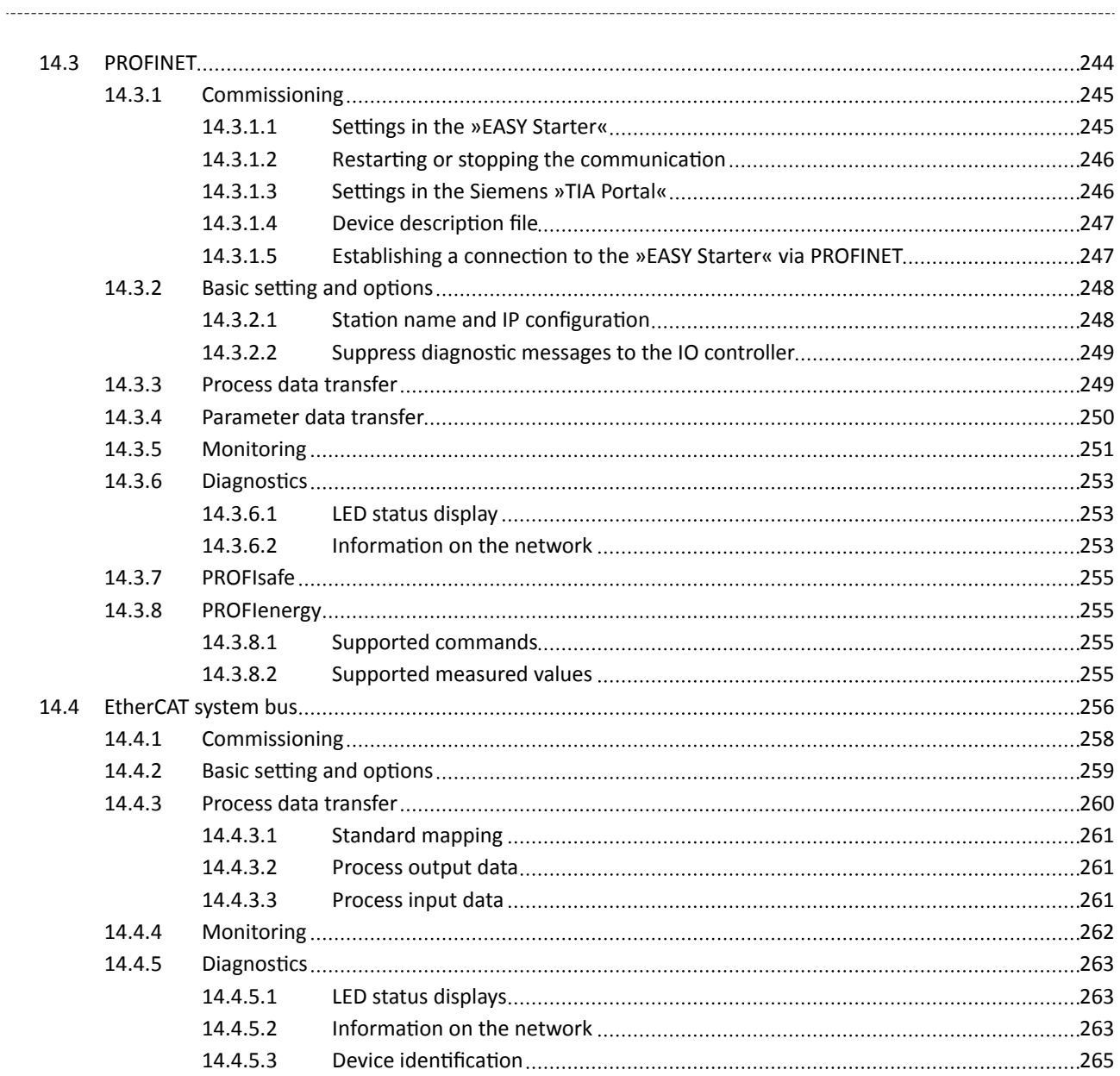

## **Contents**

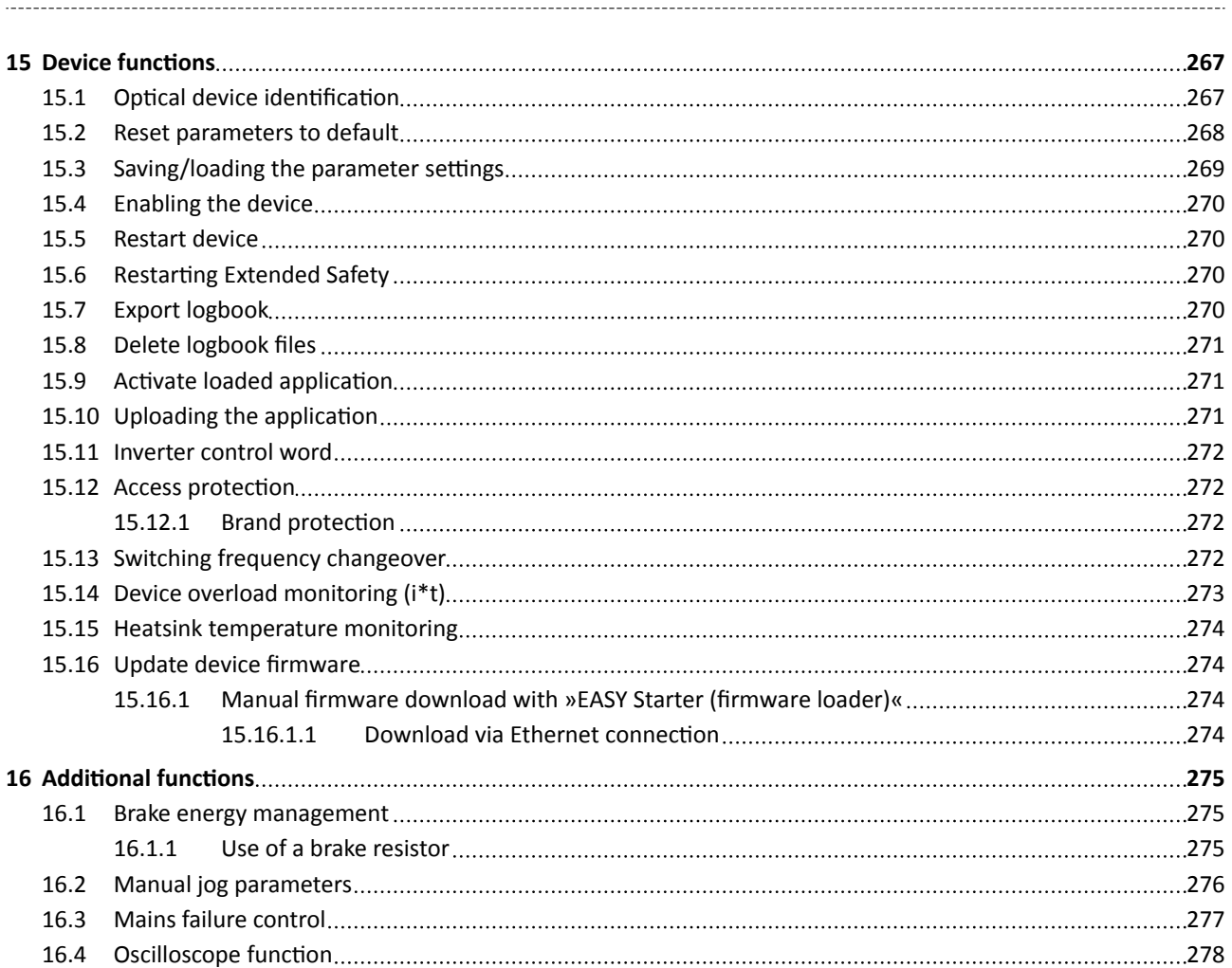

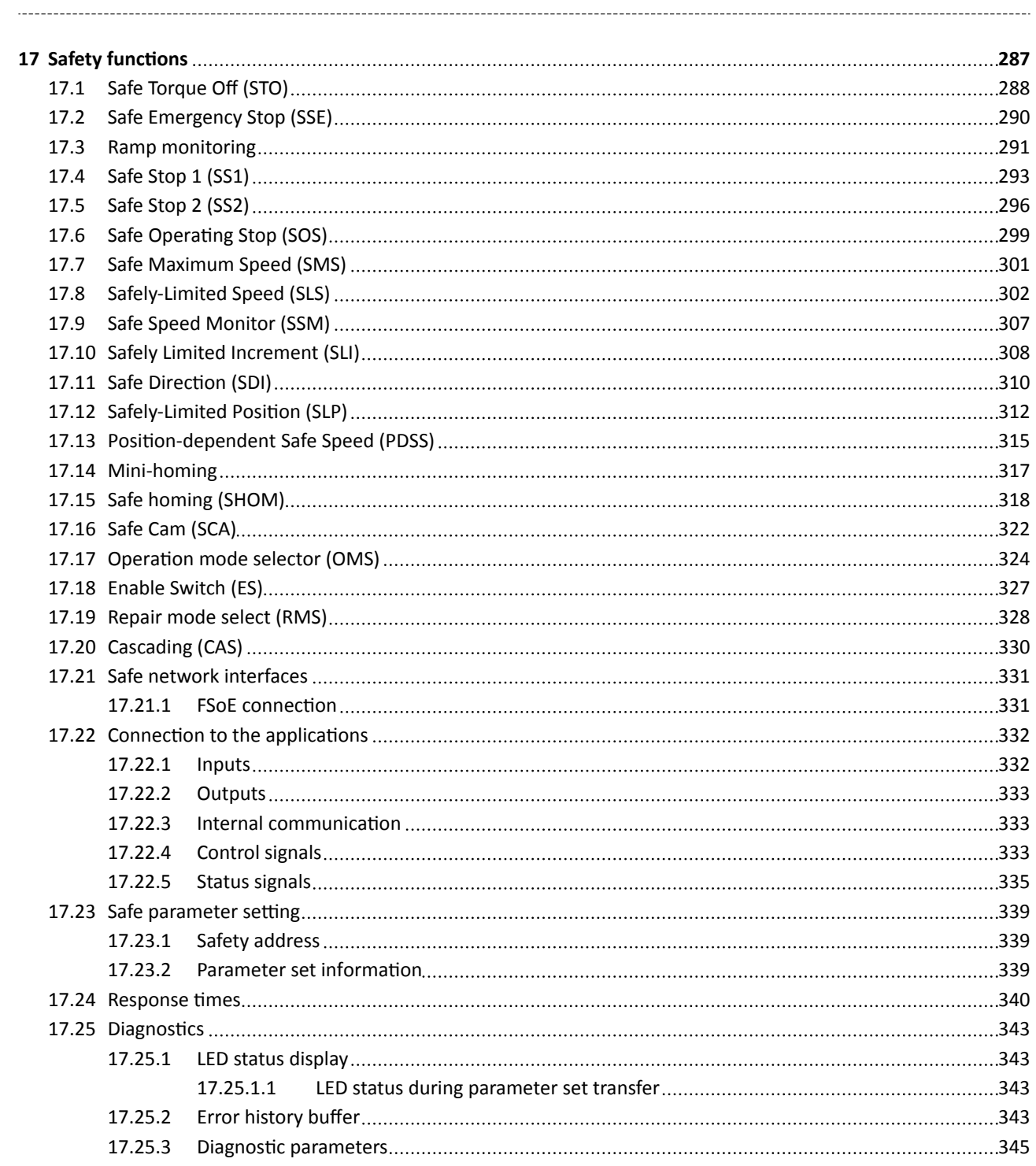

## **Contents**

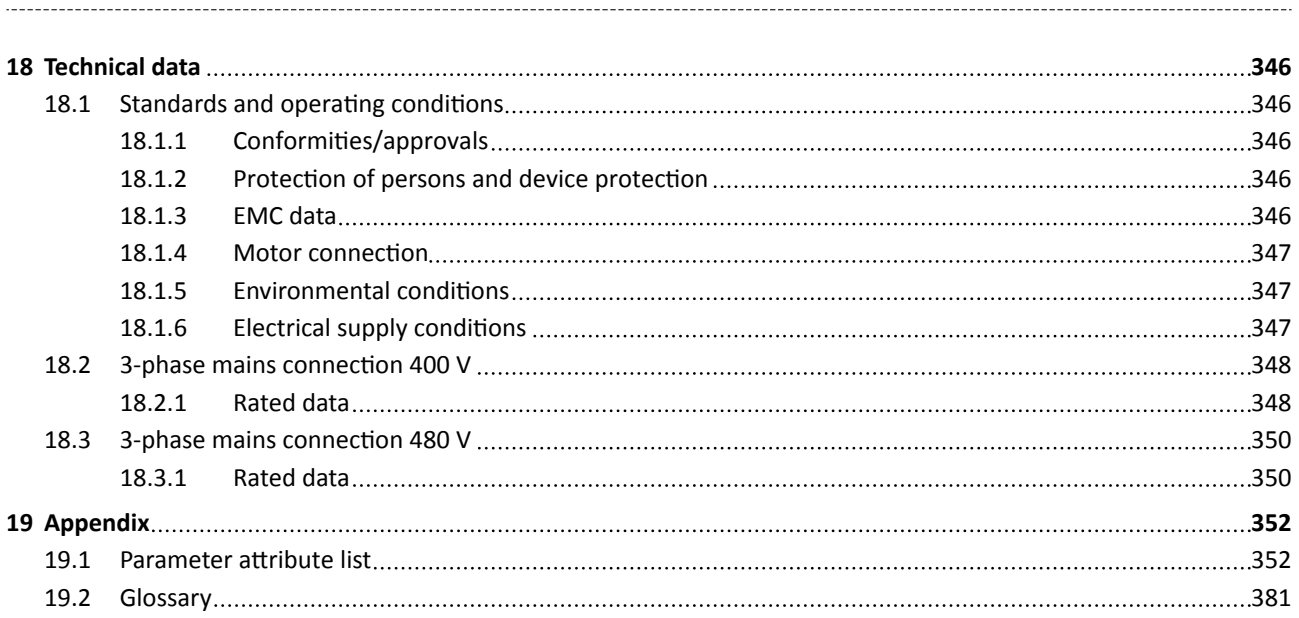

<span id="page-12-0"></span>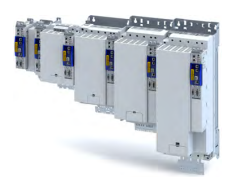

\_\_\_\_\_\_\_\_\_\_\_\_\_\_\_\_\_\_\_\_\_\_\_\_

## **1 About this document**

### **AWARNING!**

Read this documentation carefully before starting any work.  $\blacktriangleright$  Please observe the safety instructions!

The information in this document represents the following version:

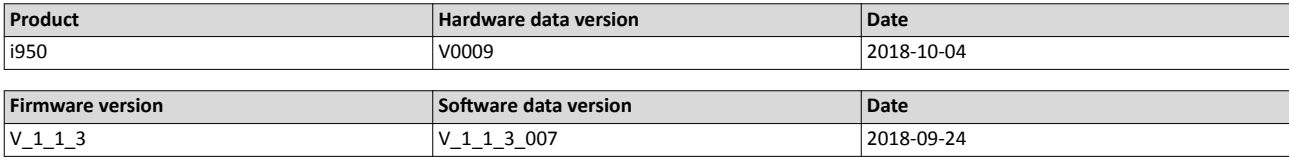

### **1.1** Document description

### **1.1.1 Further documents**

For certain tasks, information is available in further documents.

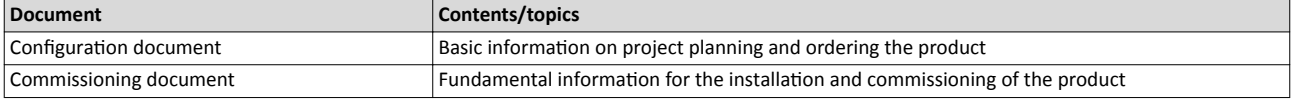

For certain tasks, information is available in other forms.

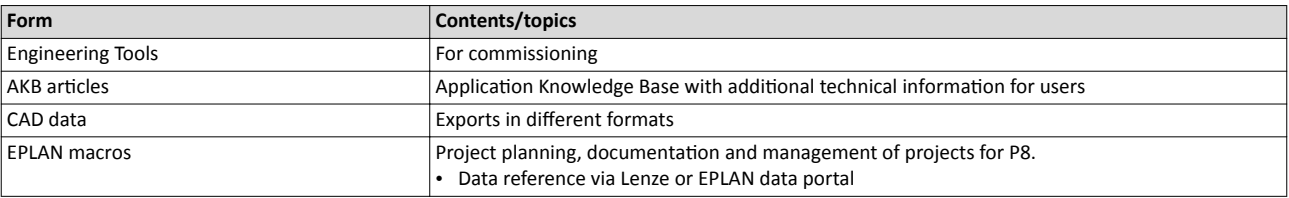

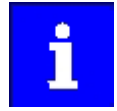

Information and tools with regard to the Lenze products can be found on the Internet: http://www.lenze.com → Download

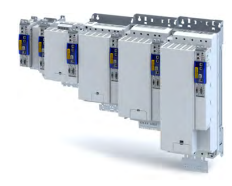

## <span id="page-13-0"></span>**1.2 Notations and conventions**

This document uses the following conventions to distinguish different types of information:

-------------------------

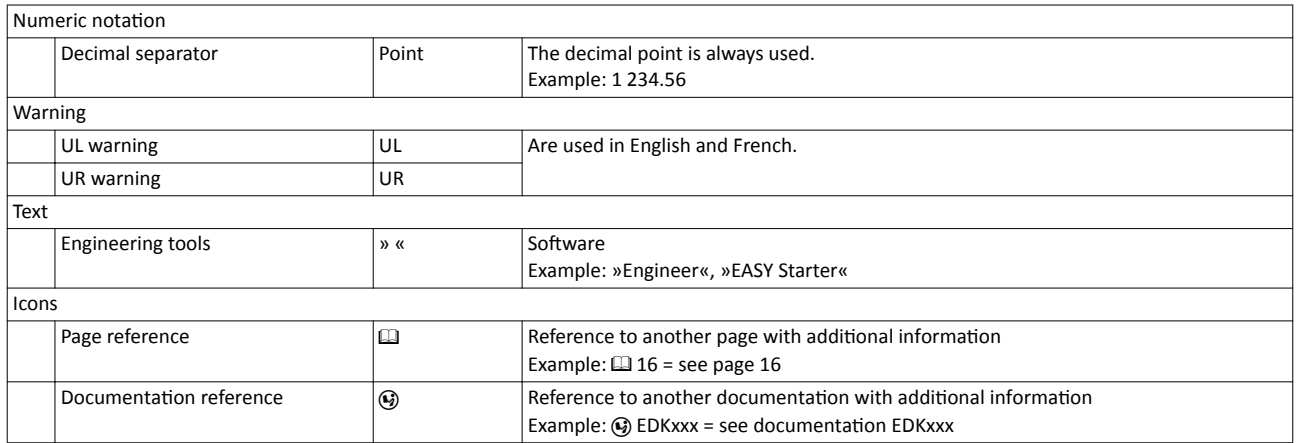

### **Layout of the safety instructions**

### **ADANGER!**

Indicates an extremely hazardous situation. Failure to comply with this instruction will result in severe irreparable injury and even death.

### **WARNING!**

Indicates an extremely hazardous situation. Failure to comply with this instruction may result in severe irreparable injury and even death.

## **CAUTION!**

Indicates a hazardous situation. Failure to comply with this instruction may result in slight to medium injury.

### **NOTICE**

Indicates a material hazard. Failure to comply with this instruction may result in material damage.

<span id="page-14-0"></span>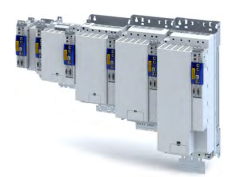

## **2** Safety instructions

Disregarding the following basic safety measures and safety information may lead to severe personal injury and damage to property!

Observe all specifications of the corresponding documentation supplied. This is the precondition for safe and trouble-free operation and for obtaining the product features specified.

Please observe the specific safety information in the other sections!

### **2.1** Basic safety instructions

### **Personnel**

The product must only be used by qualified personnel. IEC 60364 or CENELEC HD 384 define the skills of these persons:

- They are familiar with installing, mounting, commissioning, and operating the product.
- They have the corresponding qualifications for their work.
- They know and can apply all regulations for the prevention of accidents, directives, and laws applicable at the place of use.

### **Process engineering**

The procedural notes and circuit details described are only proposals. It is up to the user to check whether they can be adapted to the particular applications. Lenze does not take any responsibility for the suitability of the procedures and circuit proposals described.

### **2.2 Application as directed**

- The product must only be operated under the operating conditions prescribed in this documentation.
- The product meets the protection requirements of 2014/35/EU: Low-Voltage Directive.
- Commissioning or starting the operation as directed of a machine with the product is not permitted until it has been ensured that the machine meets the regulations of the EC Directive 2006/42/EU: Machinery Directive; observe EN 60204−1.
- Commissioning or starting operation as directed is only permissible if the EMC Directive 2014/30/EU is complied with.
- The harmonised standards EN 61800−5−1 and EN 61800−3 are applied to the inverters.
- The product is not a household appliance, but is only designed as a component for commercial or professional use in terms of EN 61000−3−2.
- Drive systems comply with categories according to EN 61800−3, if the product is used in accordance with the technical data.
- In residential areas, the product may cause EMC interferences. The operator is responsible for taking interference suppression measures.
- The product must only be actuated with motors that are suitable for the operation with inverters.
	- Lenze L-force motors meet the requirements
	- Exception: m240 motors are designed for mains operation only.

<span id="page-15-0"></span>Residual hazards

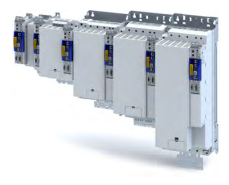

### **2.3 Residual hazards**

### **Product**

Observe the warning labels on the product!

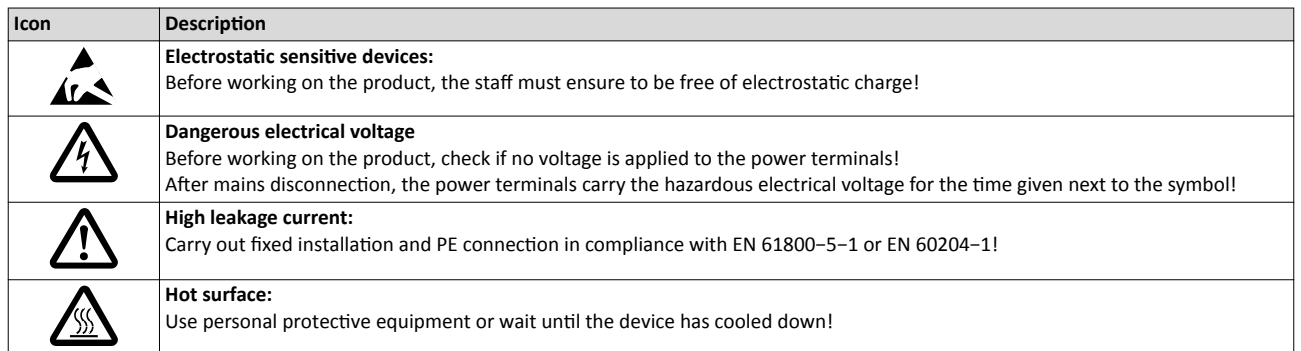

### **Motor protection**

With some settings of the inverter, the connected motor can be overheated.

- E. g. by longer operation of self-ventilated motors at low speed.
- E. g. by longer operation of the DC-injection brake.

### **Protection of the machine/system**

Drives can reach dangerous overspeeds.

- E. g. by setting high output frequencies in connection with motors and machines not suitable for this purpose.
- The inverters do not provide protection against such operating conditions. For this purpose, use additional components.

Switch contactors in the motor cable only if the controller is inhibited.

• Switching while the inverter is enabled is only permissible if no monitoring functions are activated.

### **Motor**

If there is a short circuit of two power transistors, a residual movement of up to 180°/number of pole pairs can occur at the motor! (e. g. 4-pole motor: residual movement max.  $180^{\circ}/2 =$ 90°).

### Degree of protection - protection of persons and device protection

- Information applies to the mounted and ready-for-use state.
- Information does not apply to the wire range of the terminals.
	- Terminals that are not assigned only have a low protection against contact.
	- Terminals for large cable cross-sections have lower classes of protection, e. g. from 15 kW IP10 only.

<span id="page-16-0"></span>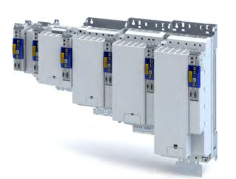

## **3** Product information

## **3.1** *Identification of the products*

### **3.1.1 Product codes**

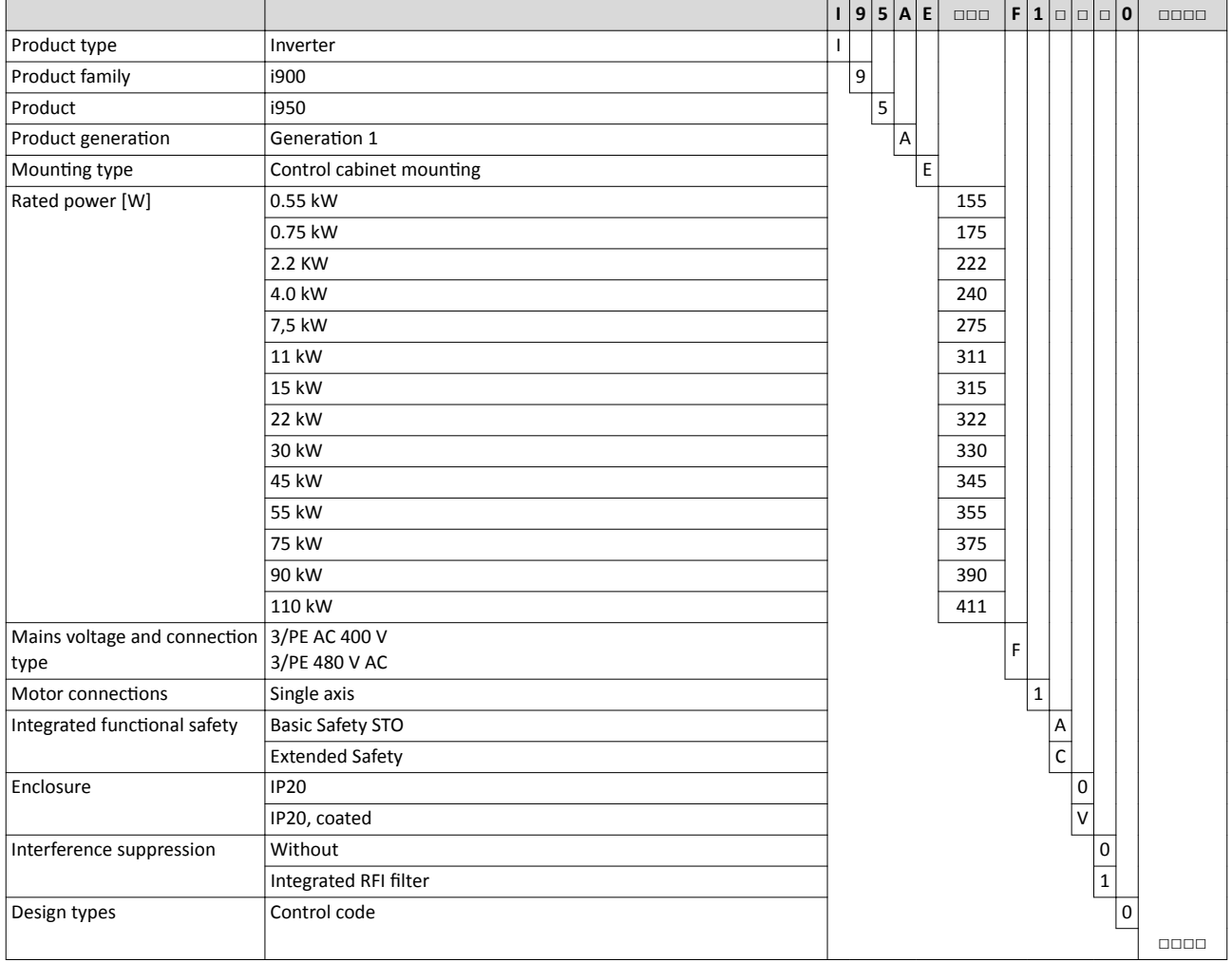

## <span id="page-17-0"></span>Product information

Identification of the products Nameplates

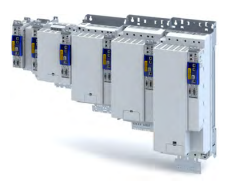

### **3.1.2 Nameplates**

ЦL.

### **Position and meaning of the nameplates**

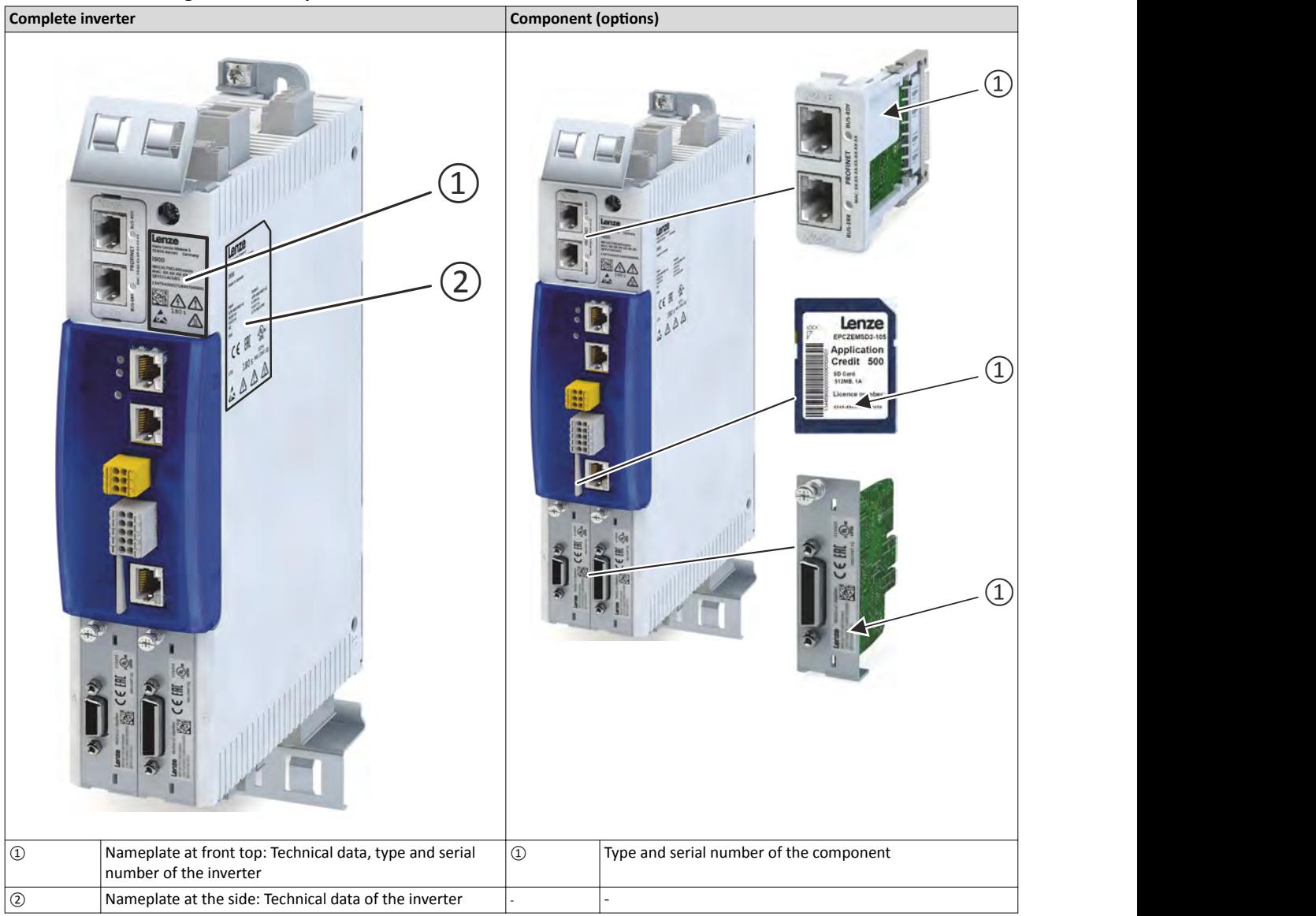

<span id="page-18-0"></span>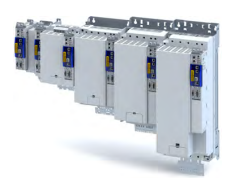

ilian.<br>Tagairtí

### **3.2 Features**

### **Power range 0.55 kW ... 4 kW**

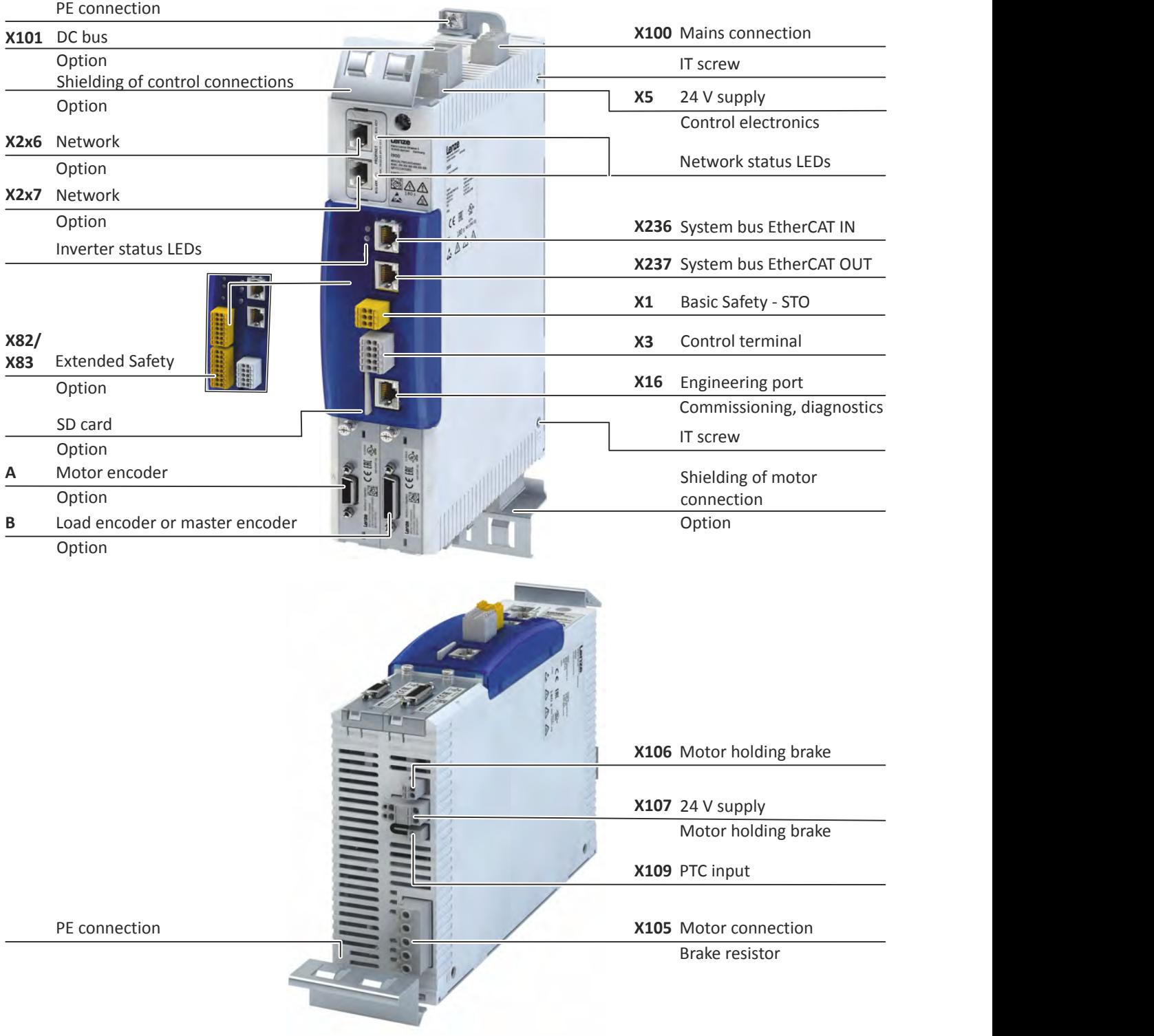

Features

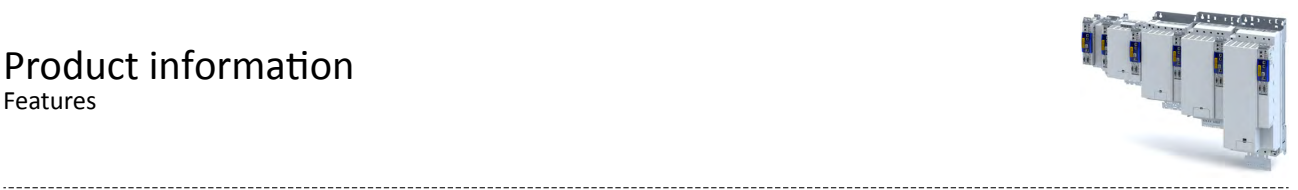

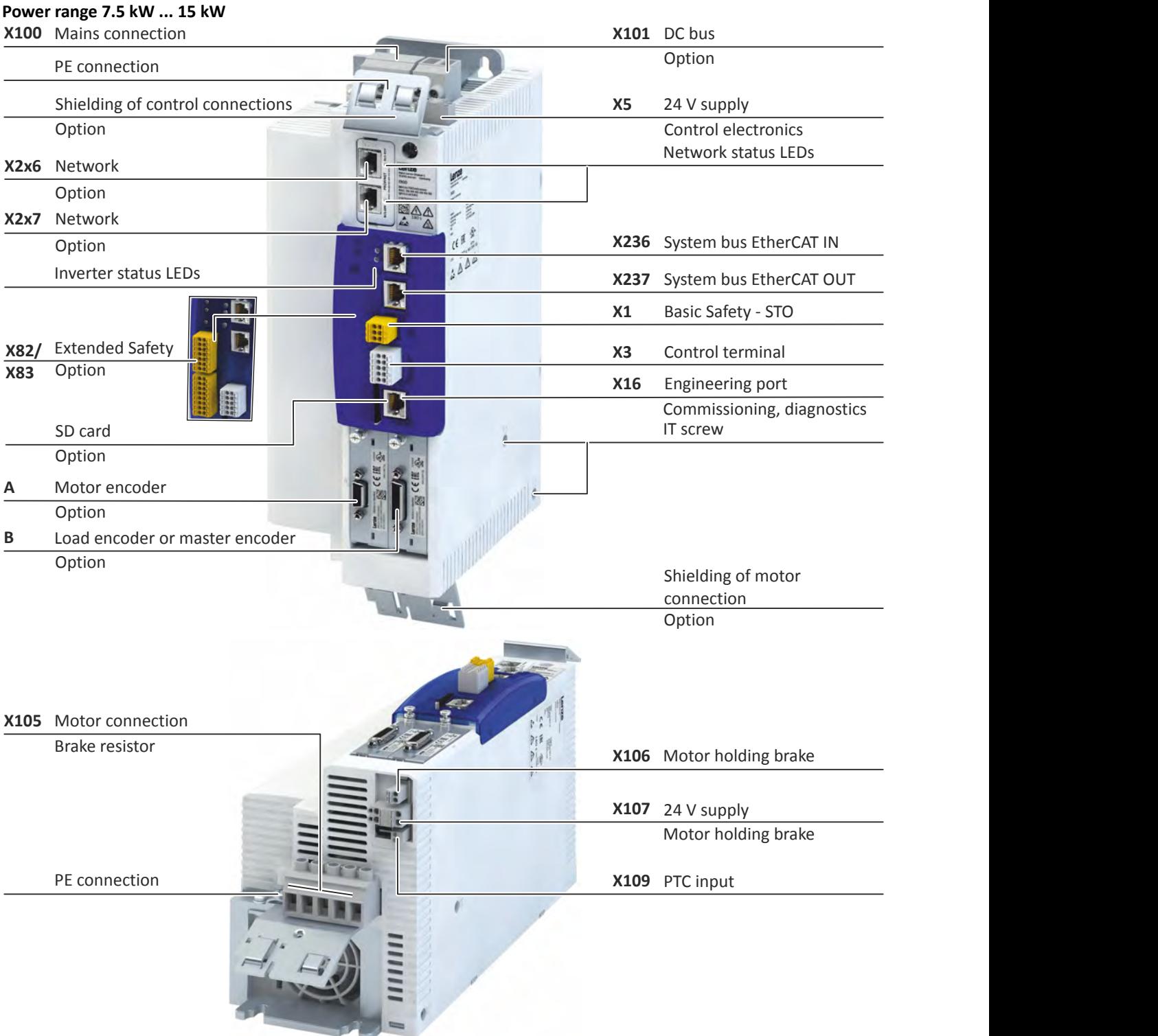

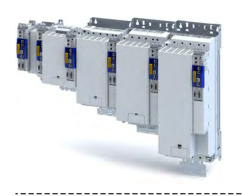

Features

### **Power range22 kW**

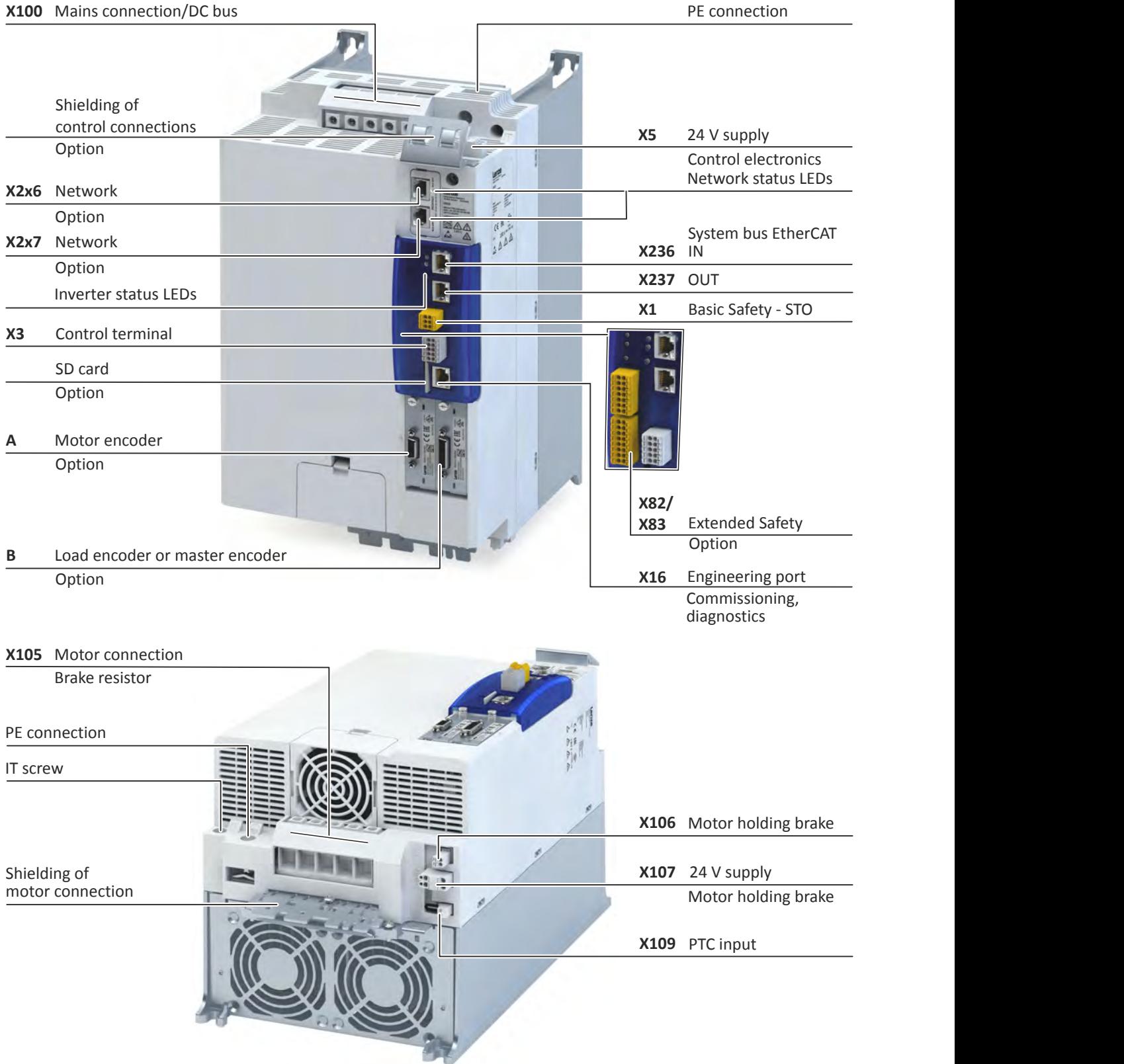

## Product information

Features

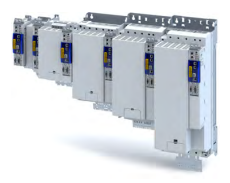

### **Power range 30 kW ... 45 kW**

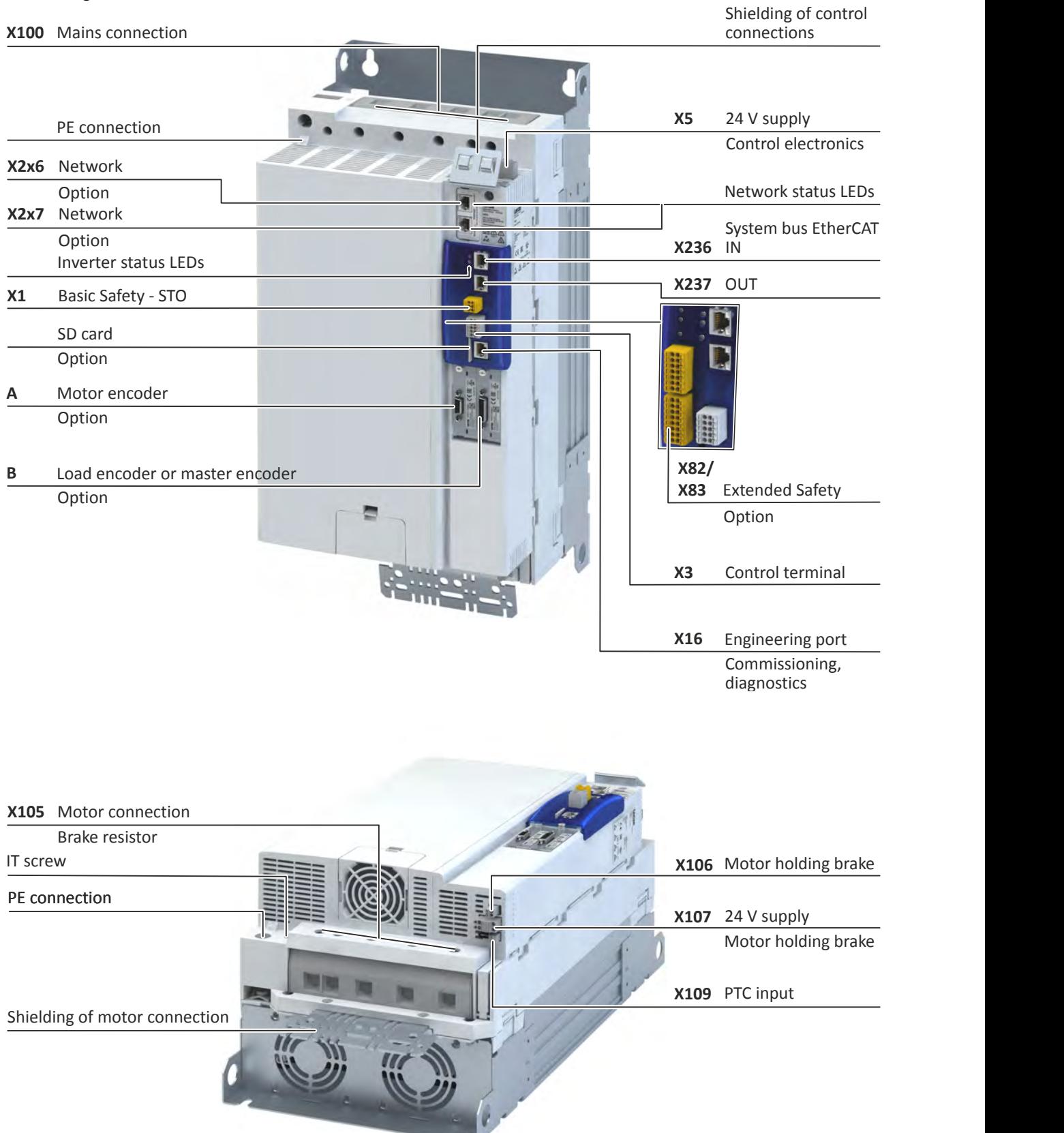

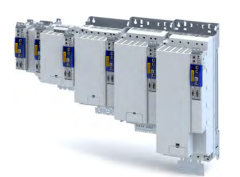

### **Power range 55 kW ... 75 kW**

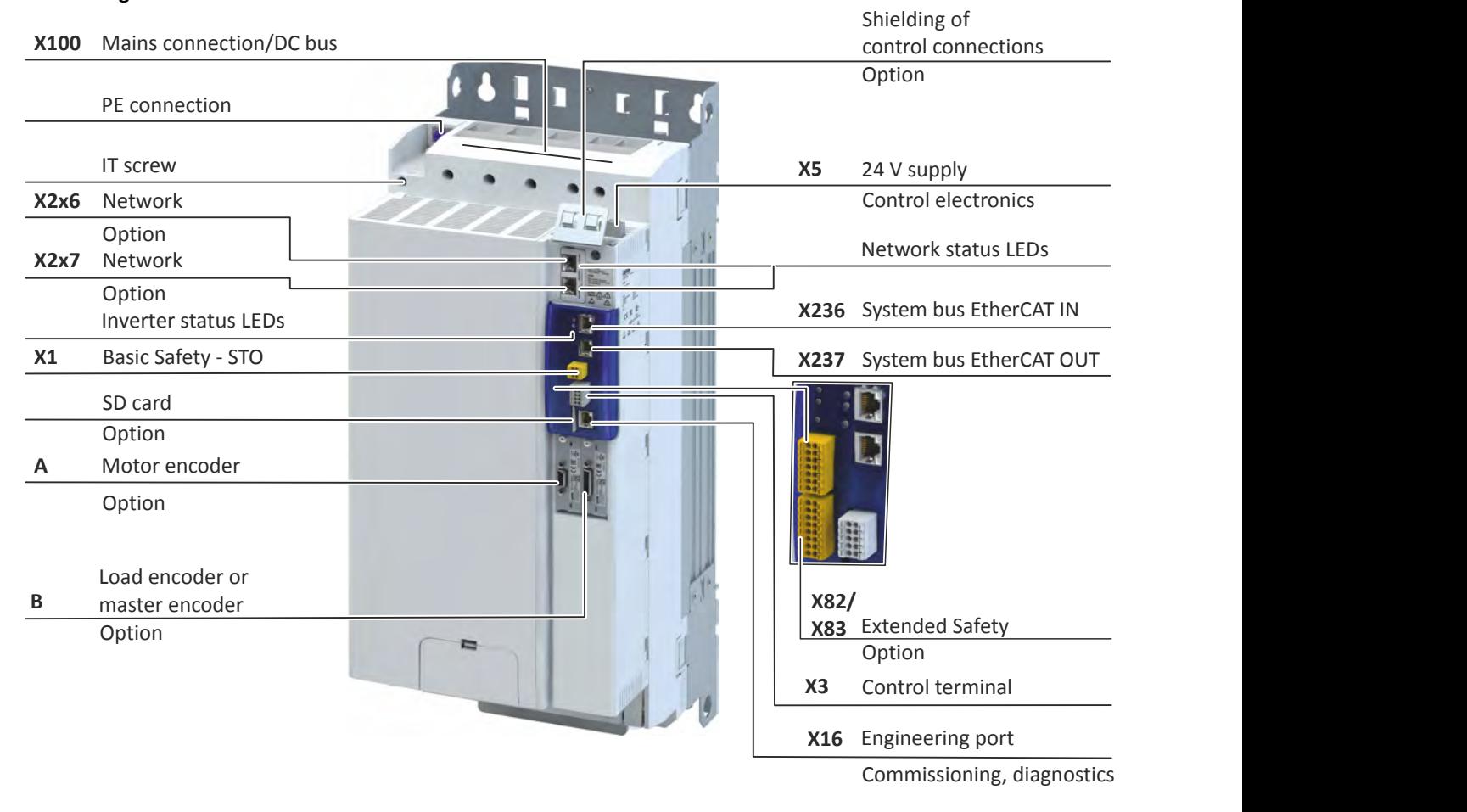

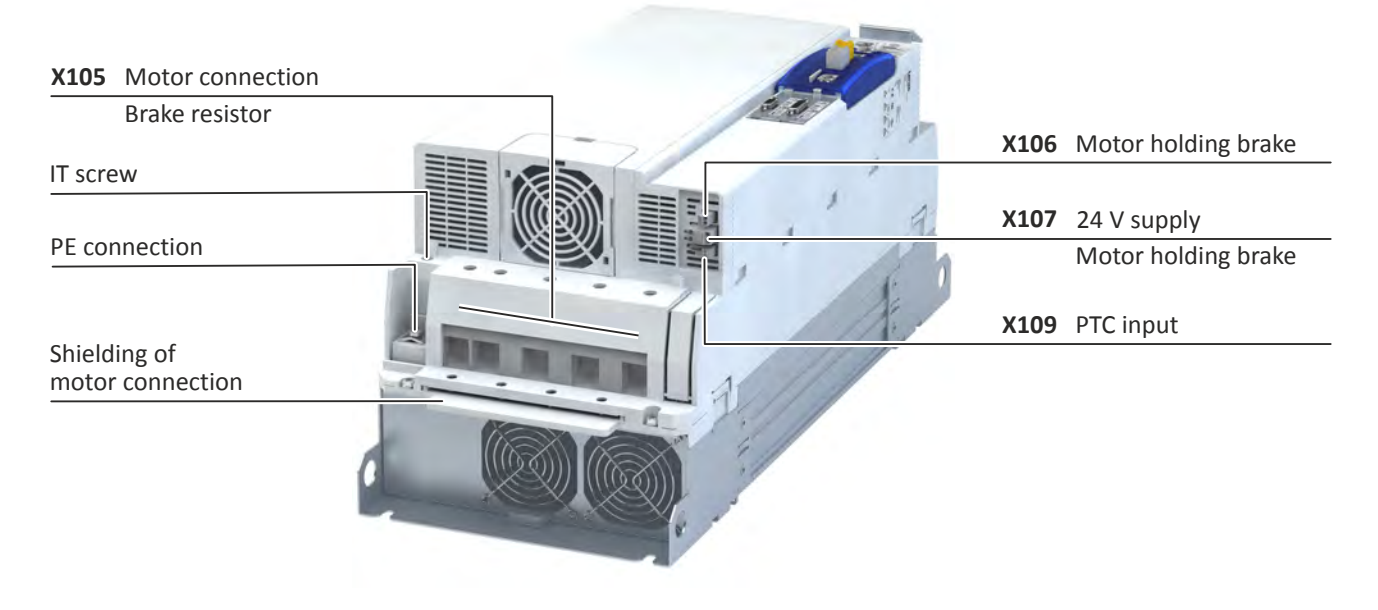

## Product information

Features

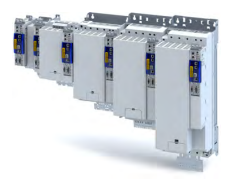

### **Power range 90 kW ... 110 kW**

**X100** Mains connection/DC bus

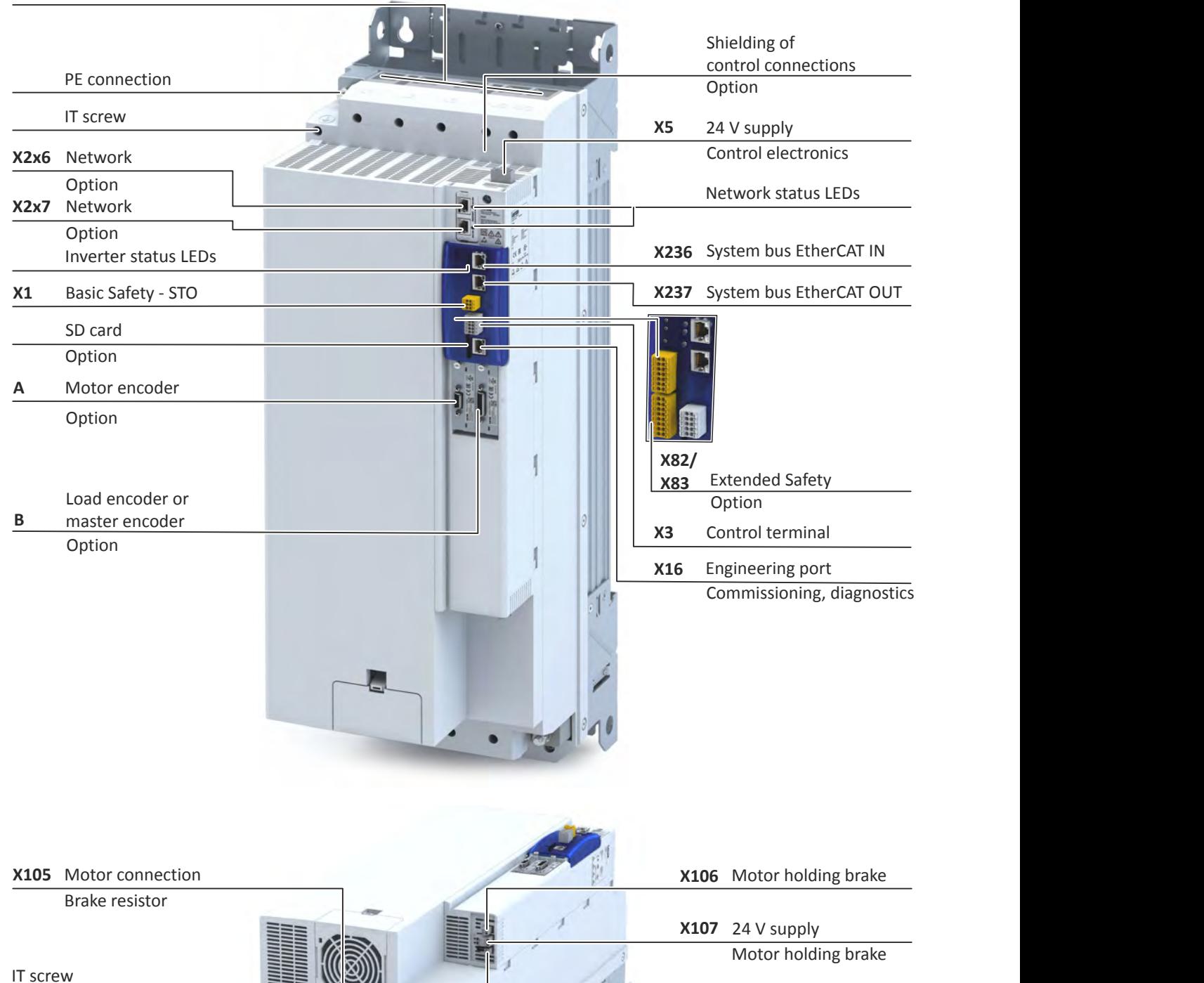

EE EE

PE connection

**X109** PTC input

<span id="page-24-0"></span>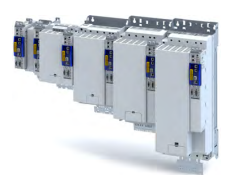

## **4 Commissioning**

The purpose of commissioning is to adapt the inverter as part of a machine with a variablespeed drive system to its drive task.

### **4.1 Important notes**

### **ADANGER!**

Incorrect wiring can cause unexpected states during the commissioning phase.

Possible consequences: death, severe injuries or damage to property

Ensure the following before switching on the mains voltage:

- ▶Wiring must be complete and correct.
- ▶Wiring must be free of short circuits and earth faults.
- ▶ The motor circuit configuration (star/delta) must be adapted to the inverter output voltage.
- $\triangleright$  The motor must be connected in-phase (direction of rotation).
- ▶ The "emergency off" function of the overall system must operate correctly.

### **ADANGER!**

Incorrect settings during commissioning may cause unexpected and dangerous motor and system movements.

Possible consequences: death, severe injuries or damage to property

- ▶Clear hazardous area.
- ▶ Observe safety instructions and safety clearances.

<span id="page-25-0"></span> $\sim$ 

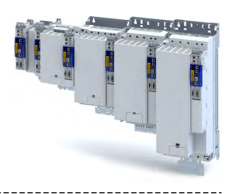

#### $4.2$ **Operating interfaces**

Depending on the inverter, there are one or several options for accessing the device parameters that are available for customising the drive task.

Simple access to the device parameters is provided by the Lenze Engineering Tool »EASY Starter«. Connection X16 is used as an interface for an engineering PC in this case.

If the inverter is equipped with the "PROFINET" network option, the terminals X2x6 or X2x7 can also be used.

<span id="page-26-0"></span>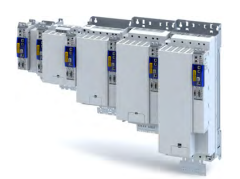

### **4.2.1 Engineering tool »EASY Starter«**

The »EASY Starter« is a PC software that is especially designed for the commissioning and diagnostics of the inverter.

• »EASY Starter« [Download](http://www.lenze.com/en-us/download/software-downloads/)

### Sample screenshot:

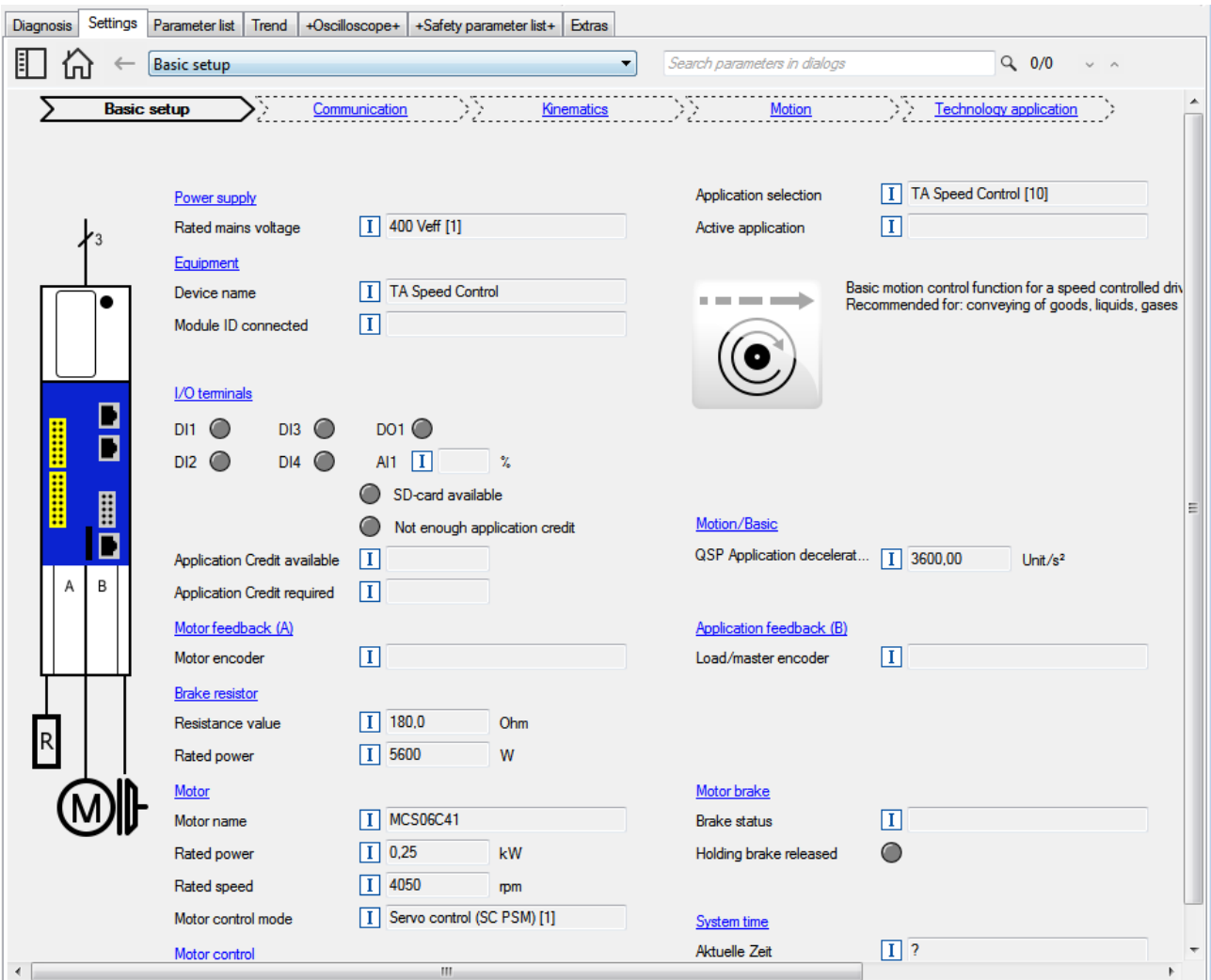

The upper part of the **Settings** tab displays the sequence of five essential commissioning steps. By clicking a link, the corresponding interface appears with the most important parameters to be set.

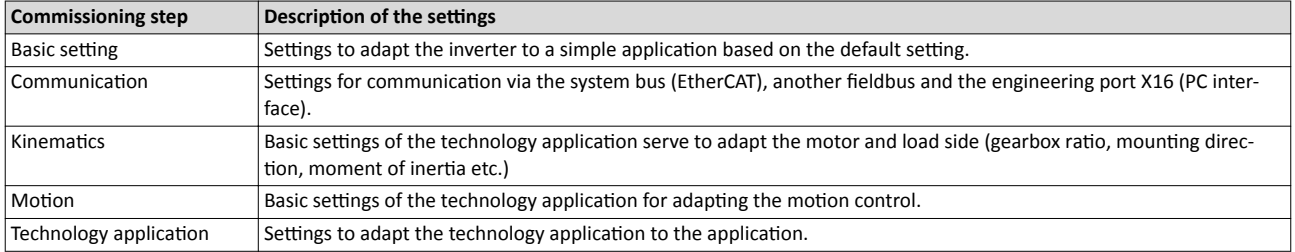

### **Parameter fields**

- The parameters are sorted by topic.
- The parameter values currently set are displayed.
- Fields highlighted in yellow indicate the online connection to the device.
- Pressing the key [F1] opens the program help.

## <span id="page-27-0"></span>Commissioning

Operating interfaces Engineering tool »EASY Starter«

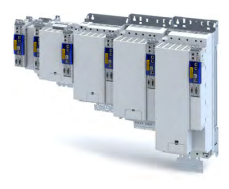

### **4.2.1.1** Generate a connection between inverter and »EASY Starter«

For commissioning the inverter with the »EASY Starter«, a communication link with the inverter is required. This can be established in a wired manner only.

Additional information on network configuration:  $\blacktriangleright$  Configure engineering port  $\Box$  [202](#page-201-0)

Further information on how to create a communication link via "PROFINET":  $\triangleright$  [PROFI-](#page-243-0) $NET$   $\omega$  [244](#page-243-0)

How to establish a communication to the inverter via the engineering port X16: Preconditions

- The functional test described in the mounting and switch-on instructions has been completed successfully (without any errors or faults).
- The inverter is ready for operation (mains voltage is switched on).

Required accessories

- Engineering PC with installed »EASY Starter«
- Standard network cable
- 1. Plug the network cable into the engineering port **X16** of the inverter.
- 2. Use the network cable to connect the inverter to the PC on which the »EASY Starter« is installed.
- 3. Start the »EASY Starter«.

The "Add devices" dialog is shown.

4. Select the "Ethernet" connection.

5. Click the **Insert** button

The »EASY Starter« searched for connected devices via the communication path selected. When the connection has been established successfully, the inverter is displayed in the device list. The inverter parameters can now be accessed via the tabs of the »EASY Starter«.

<span id="page-28-0"></span>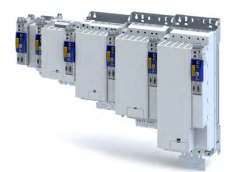

### **4.3** General information on parameter setting

Being part of a machine with a variable-speed drive system, the inverter must be adapted to its drive task. The inverter is adapted by changing parameters These parameters can be accessed by the »EASY Starter«.

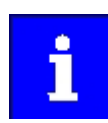

Certain device commands or settings which might cause a critical state of the drive behaviour can only be carried our when the inverter is inhibited.

### **4.3.1 Addressing of the parameters**

Each parameter features a 16-bit index as address. Under this address, the parameter is stored in the object directory of the inverter.

- Parameters that belong together functionally are combined in a data set. These parameters are additionally provided with an 8-bit subindex.
- The colon is used as a separator between the index and subindex Example: "0x2540:001"
- There are parameters the setting of which can be changed, and (diagnostic) parameters which can only be read.

### **4.3.2** Structure of the parameter descriptions

- The parameter descriptions in this documentation are structured in table form.
- The representation distinguishes parameters with a setting range, text, selection list, and bit-coded display.
- The default setting of parameters with a write access feature is shown in **bold**.

### **Example: parameters with a setting range**

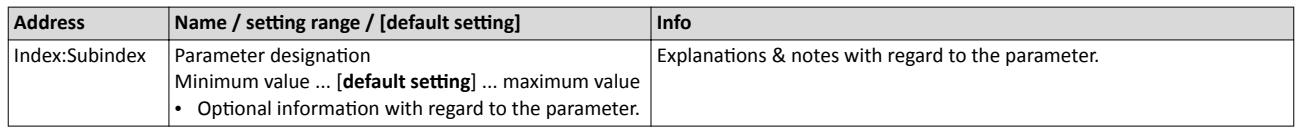

### **Example: parameters with a selection list**

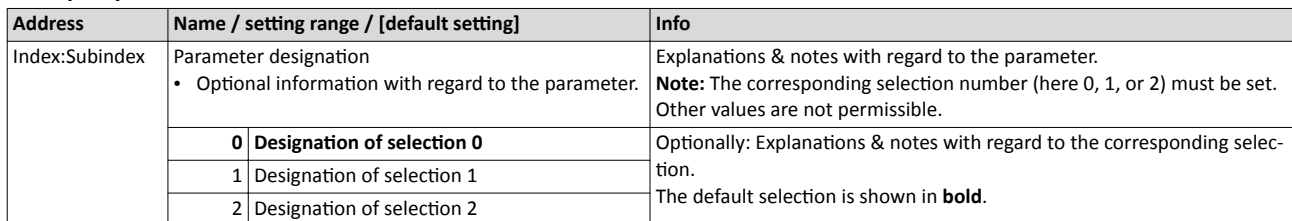

### **Example with bit coded display**

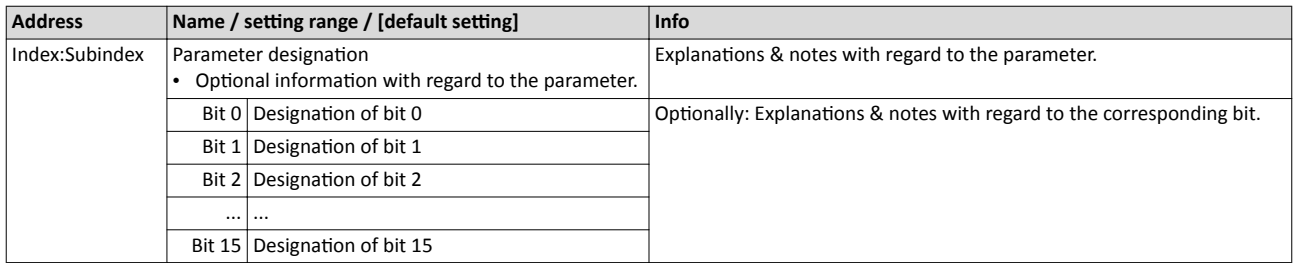

### **4.3.3 Parameter overview lists**

Parameter attribute list: contains a list of all inverter parameters. This list in particular includes some information that is relevant for the reading and writing of parameters via the network. EB [352](#page-351-0)

## <span id="page-29-0"></span>Commissioning

General information on parameter setting Favourites

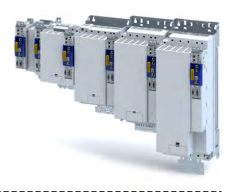

### **4.3.4 Favourites**

In order to gain quick access using the »EASY Starter«, frequently used parameters of the inverter can be defined as "Favorites".

• »EASY Starter« provides quick access to the "Favorites" via the *Favorites* tab.

### **4.3.4.1 Configuring the "Favourites"**

The "Favorites" can be configured by the user.

### **Details**

A maximum number of 50 parameters can be defined as "Favorites".

The easiest way to process the selection of the favorites is via the parameterisation dialog in the »EASY Starter«:

- 1. Change to the "Parameter list" tab.
- 2. Select group 0 Favorites.
- 3. Click the  $\sqrt{\ }$  button.
- 4. Process favorites:

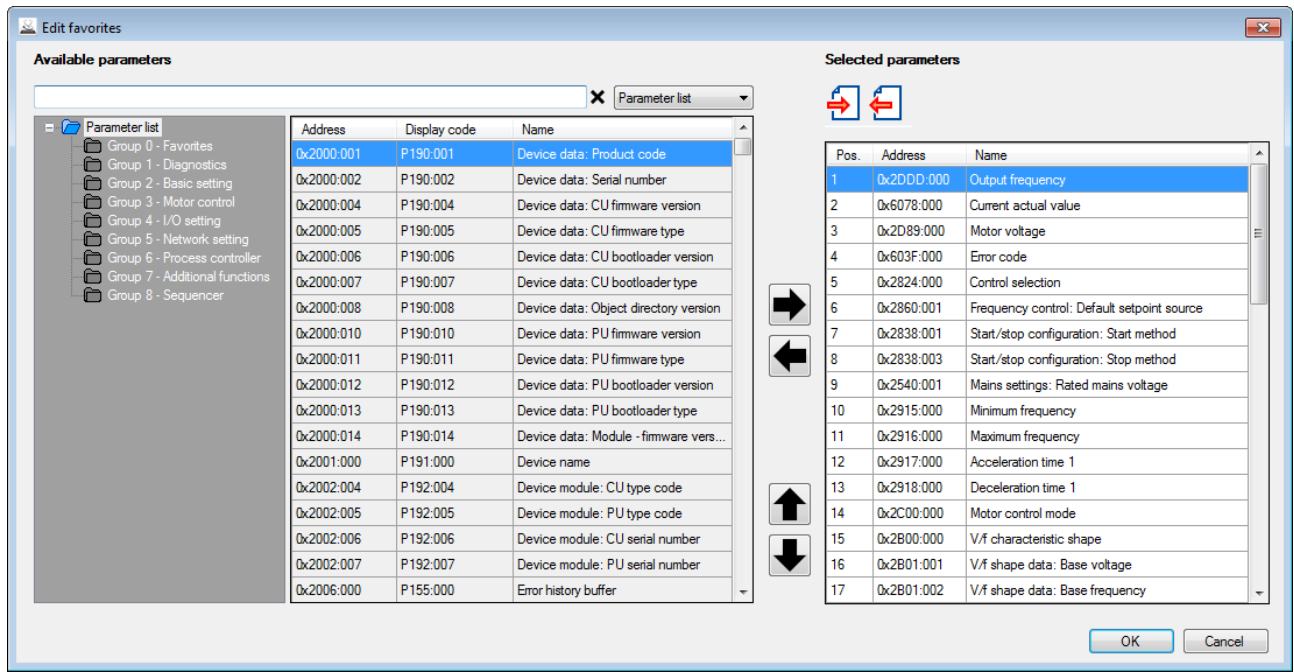

Default favorites can be changed via network using the following parameters:

### **Parameter**

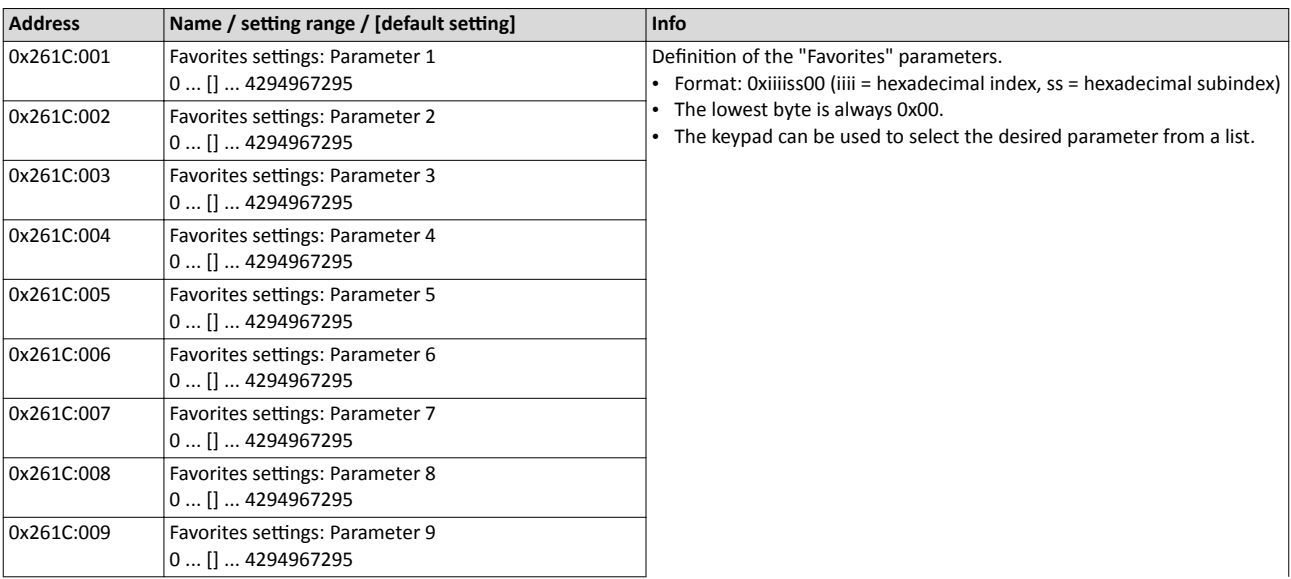

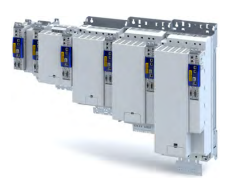

### Commissioning General information on parameter setting Favourites

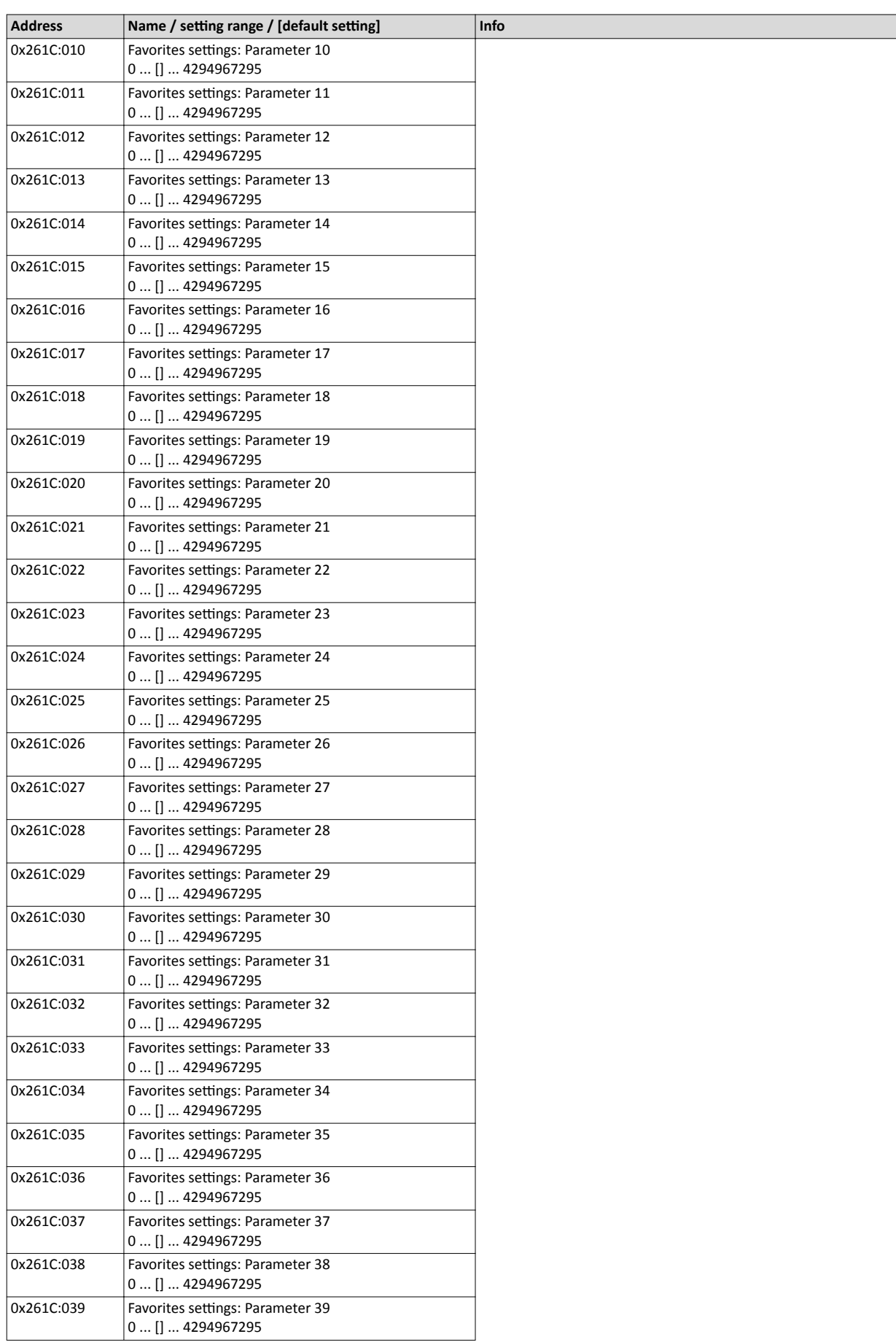

### Commissioning General information on parameter setting Favourites

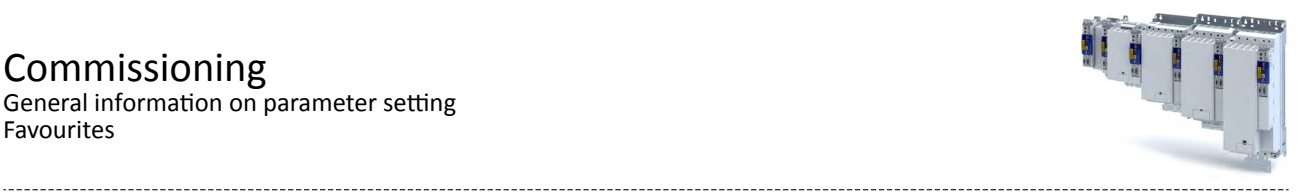

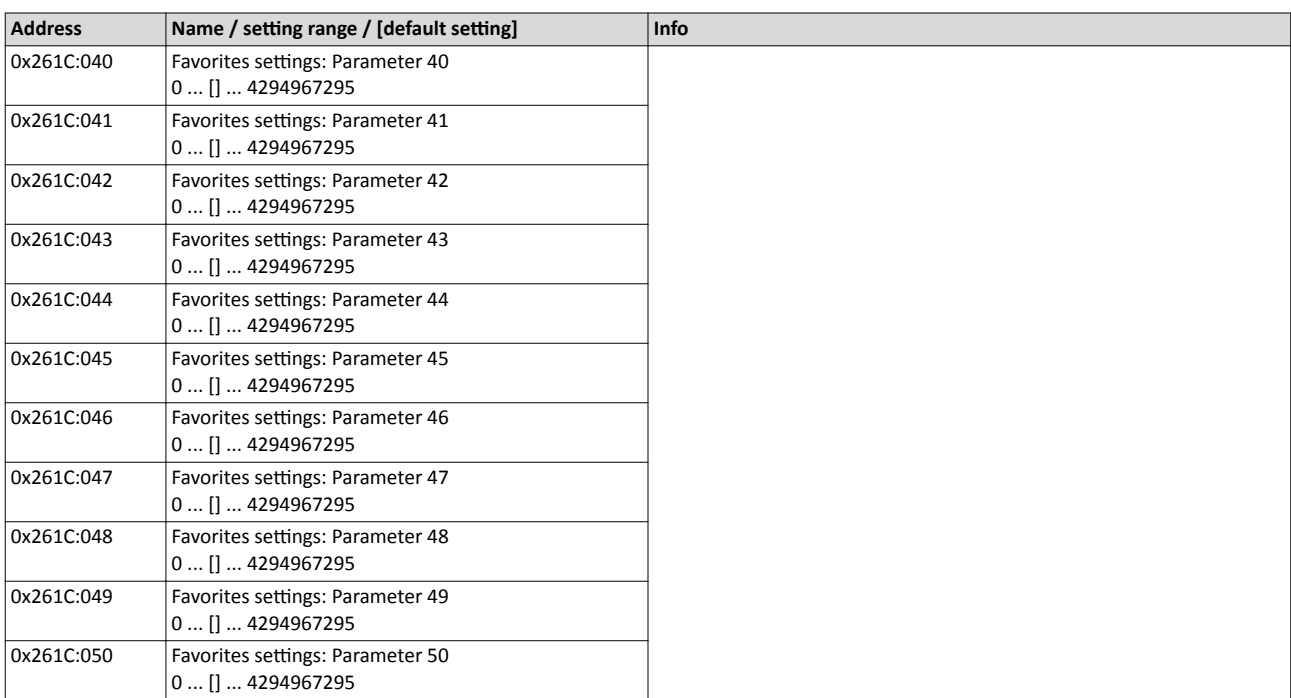

<span id="page-32-0"></span>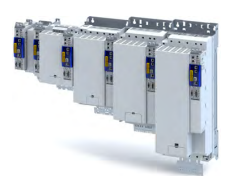

### **4.4 Commissioning**

### **Prerequisites**

- The mechanical and electrical installation of the inverter is complete.
- If necessary, the motor is mechanically decoupled from the system.
- Check whether the system can be mechanically damaged if the non-decoupled drive makes uncontrolled movements.
- The connection between the inverter and the engineering PC with installed »EASY Starter« has been established.
- The »EASY Starter« is open and connected to the inverter.
- The inverter is supplied with voltage.
	- For parameterisation purposes, it makes sense to supply the device with 24 V if the mains voltage and the motor data deviate from the default setting.  $\blacktriangleright$  Function assignment of the inputs and outputs (default setting)  $\square$  [35](#page-34-0)
	- If it has been ensured that the mains voltage and motor data settings correspond to the real conditions, the mains voltage can be connected.
- The device list of the »EASY Starter« contains the inverter with the correct device description.
	- Additional information on the device description can be found in the chapter dealing with configuration of the respective fieldbus network. ▶ Configuring the network  $\Box$  [205](#page-204-0)
	- For an explanation of where the device list can be found, please consult the online help of the »EASY Starter«. Press the **F1** key to call up the online help.
- No fault is indicated by the inverter diagnostics.
	- Check the LED status displays.
	- Check the error messages.
	- Check available application credit on the storage medium.

### **Commissioning**

The five main commissioning steps are shown in order towards the top of the **Settings** tab. Clicking on a link displays a corresponding interface containing the most important parameters that need to be set.

### $\blacktriangleright$  General information on parameter setting  $\boxplus$  [29](#page-28-0)

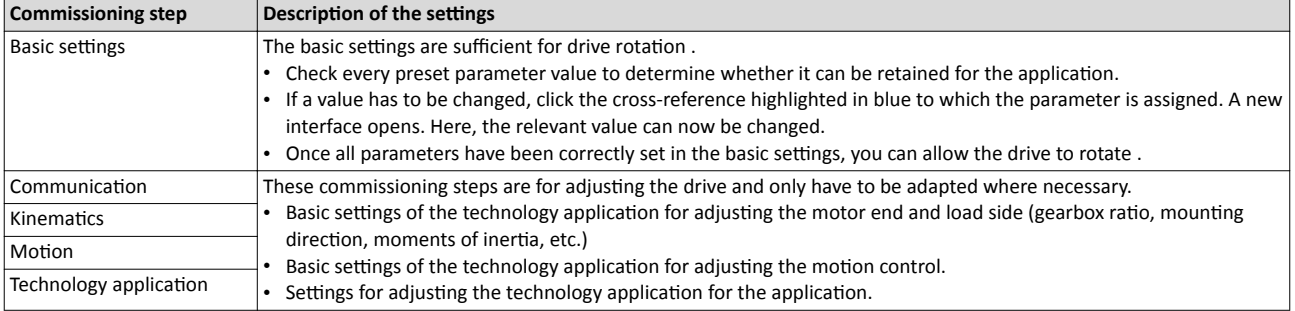

After adjusting the parameters:  $\blacktriangleright$  Saving the parameter settings  $\Box$  [34](#page-33-0)

### **Setting and transferring safety parameters**

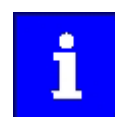

Safety-relevant parameters only have to be set for devices that feature integrated safety engineering or safety modules.

Observe the **online help information on the safety parameter list**.

In »EASY Starter« and »PLC Designer«, safety parameters can only be set and transferred using the **safety parameter list**. When a device featuring integrated safety engineering or a safety module is selected in the device list, the **safety parameter list** becomes available in the form of an additional tab.

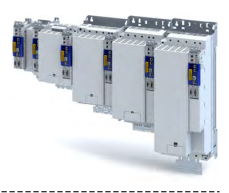

### <span id="page-33-0"></span>**4.5** Saving the parameter settings

During operation with the CiA 402 device profile, no settings are saved. The settings are transmitted when the master control is started. If applications are used, the SD card with the licence data also serves as storage medium.

The active application is displayed in the parameter. C2013:001

The application can be modified via the parameter. 0x4000

### **4.5.1** Save parameter settings with »EASY Starter«

If a parameter setting has been changed with the »EASY Starter« but not yet saved in the memory medium with mains failure protection, the status line of the »EASY Starter« displays the note "The parameter set was changed".

There are 3 options to save the parameter settings in the user memory of the storage medium:

- Click the button in the toolbar of the »EASY Starter«  $\blacksquare$ .
- **Press the function key F6.**
- Execute the device command "Save user data": [0x2022:003](#page-268-0) = "On / start [1]".

<span id="page-34-0"></span>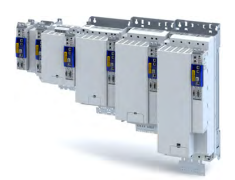

#### 5 **Basic setting**

This chapter contains the most frequently used functions and settings to adapt the inverter to a simple application based on the default setting.

#### $5.1$ Device name

### Parameter

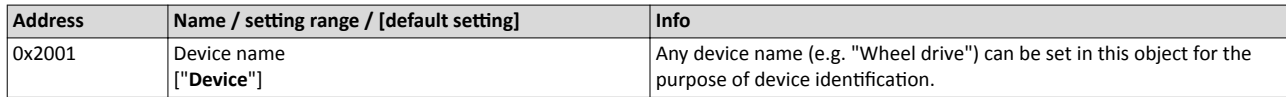

#### $5.2$ **Mains voltage**

The rated mains voltage set for the inverter has an impact on the operating range of the inverter.

### Parameter

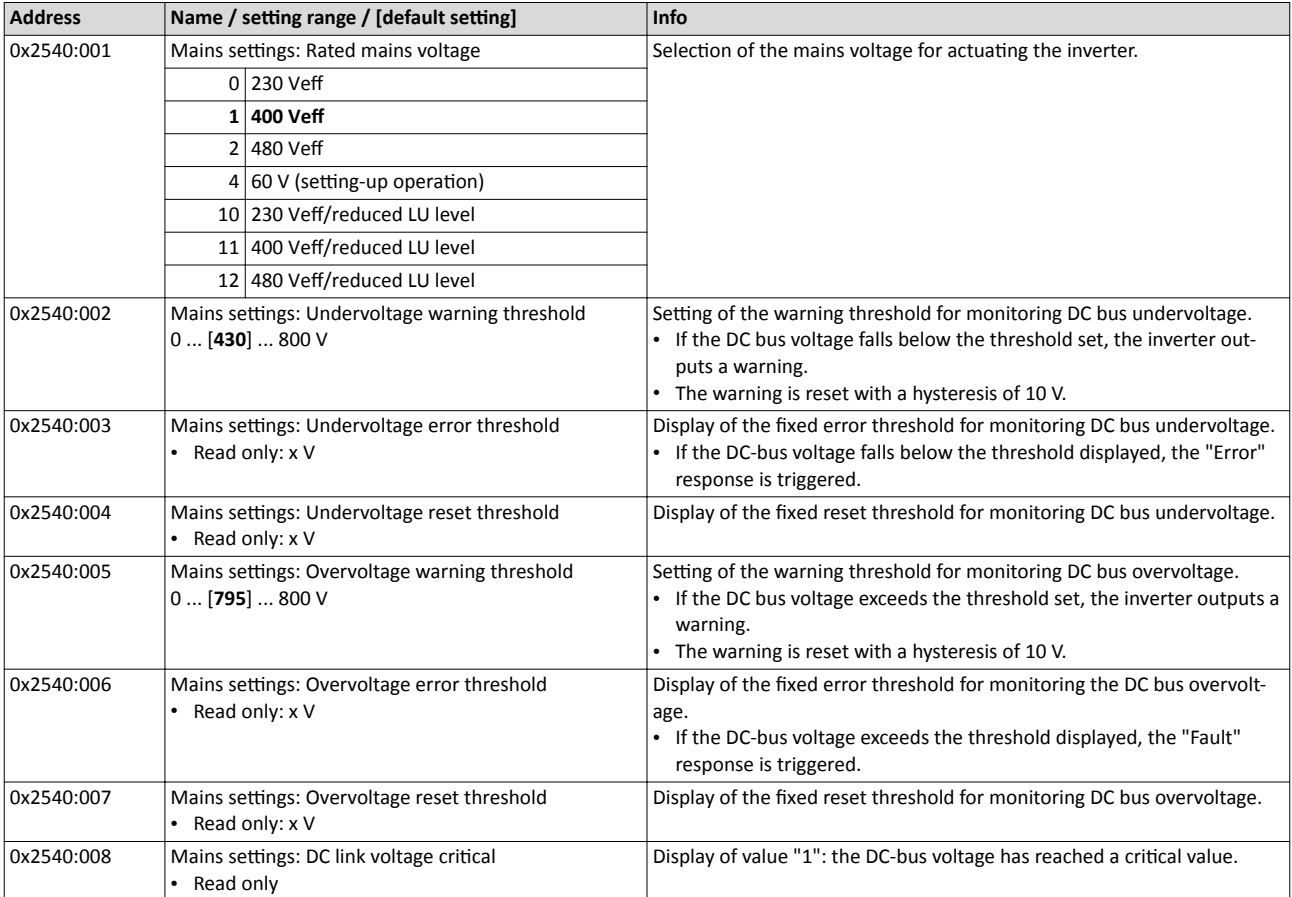

#### Function assignment of the inputs and outputs (default setting)  $5.3$

"I/O extensions and control connections" describes the assignment of functions to inputs and outputs. [13] 197

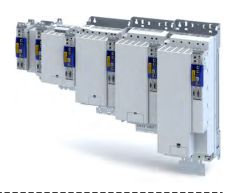

### <span id="page-35-0"></span>**5.4 Motor data**

The term "motor data" comprises all parameters only depending on the motor and only characterising the electrical behaviour of the motor. Motor data are independent of the application in which the inverter and the motor are used.

### **Preconditions**

The equivalent circuit data ("Settings" tab, path: "Basic setting\motor", parameterisation dialog "Derived motor properties and equivalent circuit") apply to a motor in star connection. In case of a motor in delta connection, the delta values must be converted into equivalent star values.

### **Possible settings**

If a Lenze motor is connected to the inverter, you can select the motor in the engineering tool from the "motor catalogue".

• For details see chapter "[Select motor from motor catalogue"](#page-36-0).  $\square$  [37](#page-36-0)

Otherwise the motor data must be set manually (for details see chapter "Manual setting of [the motor data](#page-38-0)").  $\square$  [39](#page-38-0)

### **Parameter**

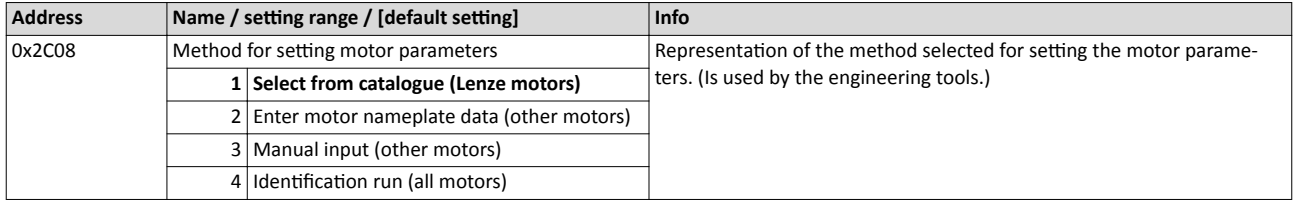
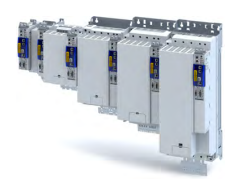

#### **5.4.1 Select motor from motor catalogue**

The following describes how to parameterise your drive system by selecting a Lenze motor from the motor catalogue. Several processes are started invisibly in the background to load/ calculate the settings for the relevant parameters.

#### **Preconditions**

- Access to a Lenze engineering tool (e. g. »EASY Starter«).
- Parameters can be set online or offline (with or without connected motor).

#### **Required steps**

- 1. Open the Lenze engineering tool that provides for the functionality of a "Motor catalogue".
- 2. Click the **Select motor...** button. In case of the »EASY Starter«, you find the **Select motor...**
- button on the "settings". tab.
- 3. Select the used motor in the "Select motor" dialog:

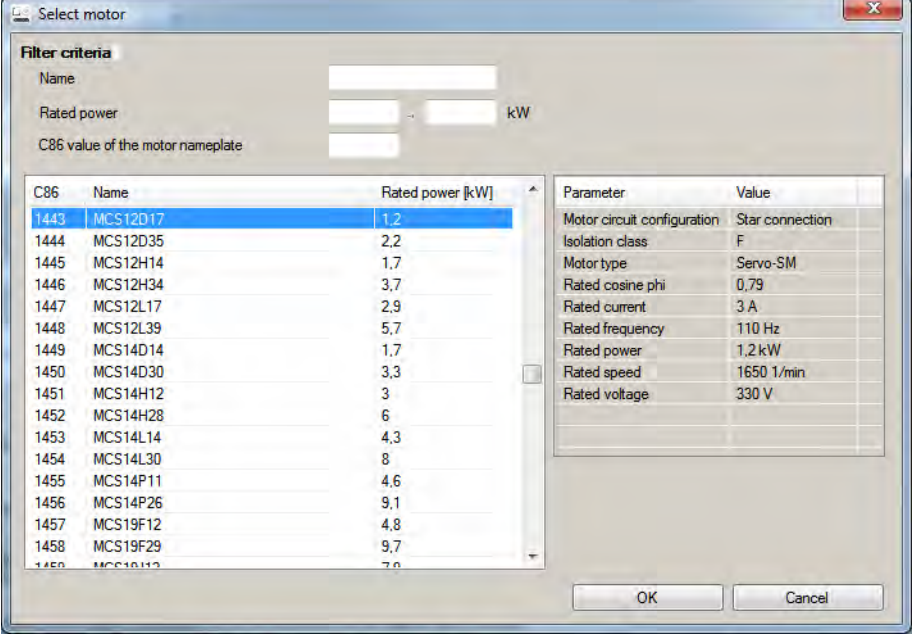

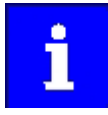

By entering filter criteria, you can restrict the selection.

Name (e. g. "MCS..."), rated power and C86 value can be found on the motor nameplate.

4. Press the **Please select** button to select the thermal sensor.

This is not required for all motors. For older motors, such as MDSKA056-22 (C86=10), a thermal sensor **CANNOT** be selected.

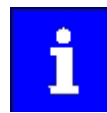

Observe the notes on the ? button.

5. Click the OK button to start the optimisation.

## Basic setting

Motor data Select motor from motor catalogue

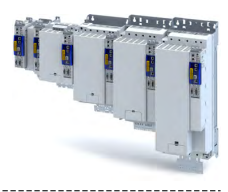

#### **Parameterisation sequence**

As soon as the parameterisation has been started, the following steps are initiated by the engineering tool:

- 1. The motor rating data and the motor equivalent circuit diagram data are loaded from the motor catalogue.
- 2. The motor controller settings and the speed controller settings are automatically calculated based on the previously loaded data.

#### Notes:

- The data involved in this parameterisation are provided be the motor catalogue alone. Further user data is not required.
- The inverter characteristic is not changed by this optimisation.

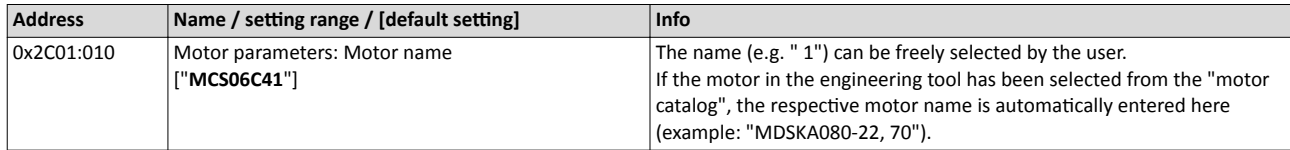

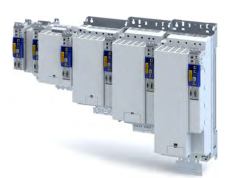

#### **5.4.2** Manual setting of the motor data

There are two options to parameterise a motor.

#### **1. Enter nameplate data**

Enter the following motor data:

- ▶ [0x2C01:001](#page-39-0) Number of pole pairs
- ▶ [0x2C01:002](#page-39-0) Stator resistance
- ▶ [0x2C01:003](#page-39-0) Stator leakage inductance
- ▶ [0x2C01:004](#page-39-0) Rated speed
- ▶ [0x2C01:005](#page-39-0) Rated frequency
- ▶ [0x2C01:006](#page-39-0) Rated power
- ▶ [0x2C01:007](#page-39-0) Rated voltage
- 4[0x2C01:008](#page-39-0) Cosine phi
- ▶ [0x2C01:009](#page-39-0) Insulation class
- ▶ [0x6075](#page-40-0) Rated motor current

When you touch the "Estimate" button in the engineering tool, more parameters depending on the motor are shown.

#### **2. Enter data of the motor data sheet**

The motor data and the parameters depending on the motor are entered. The parameters mentioned under 1. are the following:

- $\triangleright$  [0x2D4C:001](#page-39-0) Thermal time constant of the winding
- ▶ [0x2D4C:002](#page-39-0) Thermal time constant laminated core
- ▶ [0x2D4C:003](#page-39-0) Influence of winding
- ▶ [0x2D4C:004](#page-180-0) Starting value
- ▶ [0x6067](#page-46-0) Rated motor torque

Additionally for ASM:

- ▶ [0x2C02:001](#page-39-0) Rotor resistance
- ▶ [0x2C02:002](#page-39-0) Mutual inductance
- ▶ [0x2C02:003](#page-39-0) Magnetising current

Additionally for PSM:

- ▶ [0x2C03:001](#page-39-0) EMF constant
- ▶ [0x2C03:002](#page-39-0) Resolver pole position
- ▶ [0x2C03:003](#page-39-0) Temperature coefficient magnets (kTN)
- ▶ [0x2C03:004](#page-39-0) Encoder pole position

After the motor data has been parameterised via one of the two options, the following monitoring and limit values are initialised with motor-dependent preset values by touching the "Initialise" button:

- ▶ [0x2D44:001](#page-188-0) Overspeed monitoring threshold
- ▶ [0x2D46:001](#page-187-0) Overcurrent monitoring threshold
- 4[0x2D49:003](#page-186-0) Motor temperature monitoring warning threshold
- 4[0x2D49:004](#page-186-0) Motor temperature monitoring error threshold
- ▶ [0x6073](#page-40-0) Maximum current
- ▶ [0x6075](#page-40-0) Rated motor current

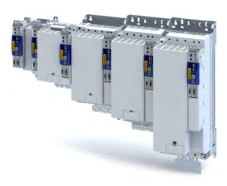

#### **Parameter**

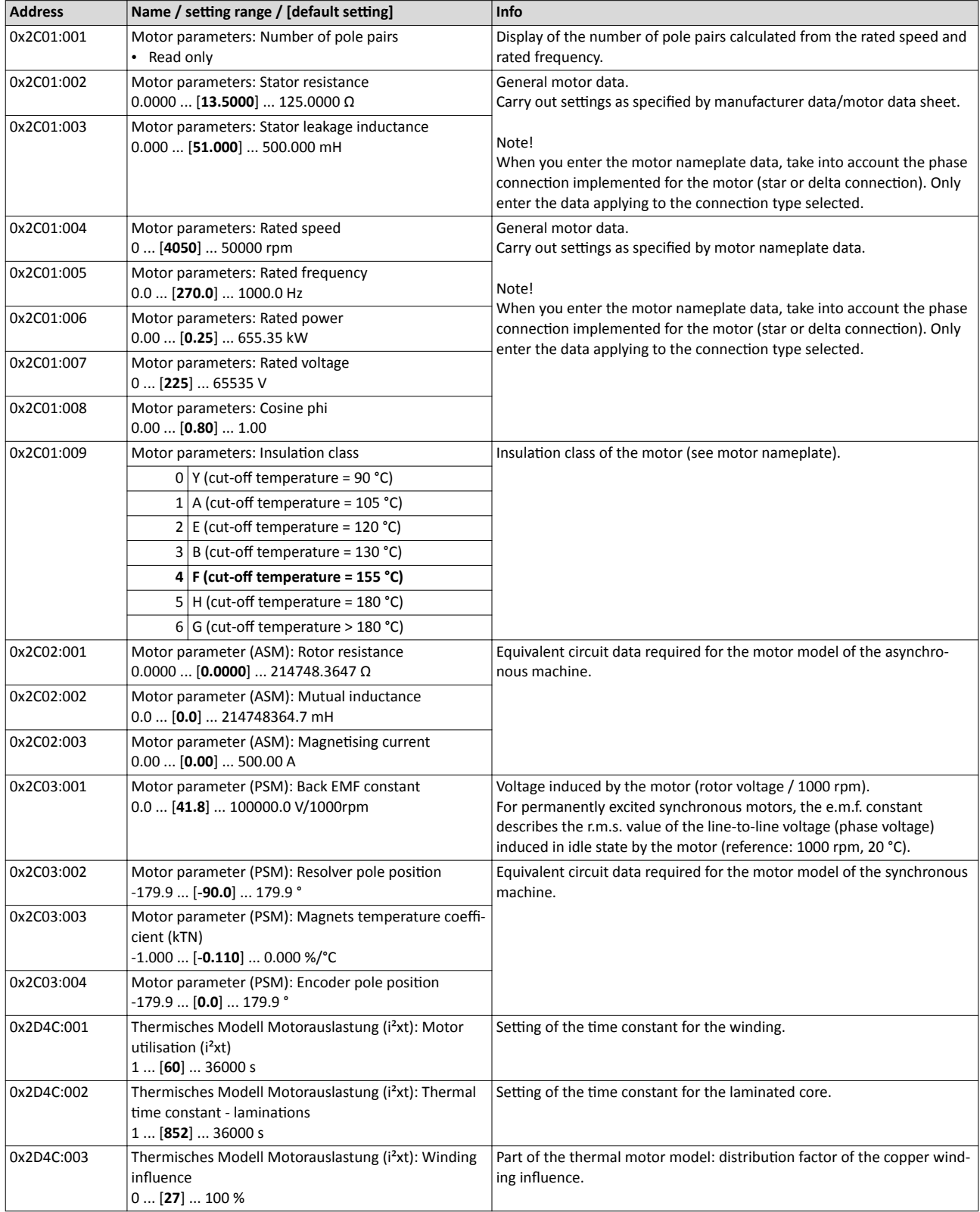

<span id="page-39-0"></span>

<span id="page-40-0"></span>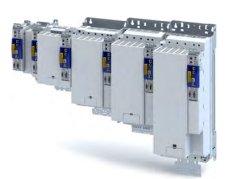

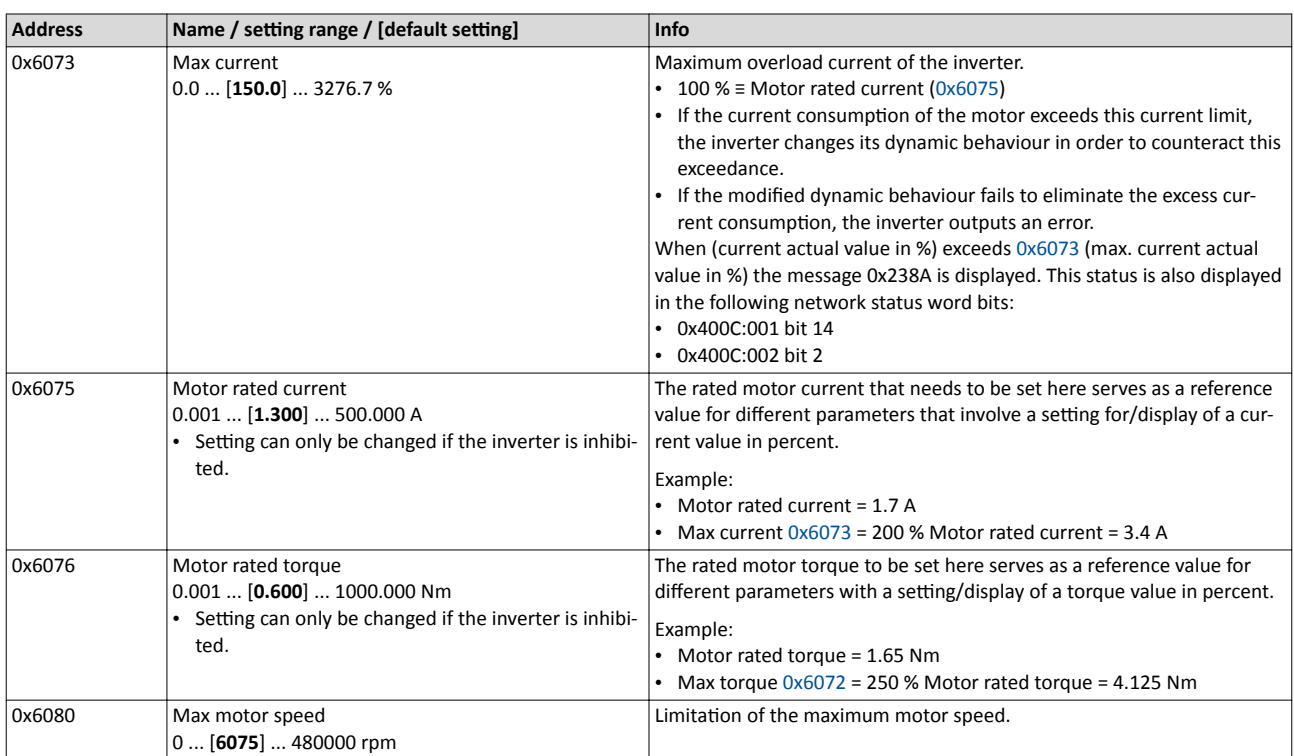

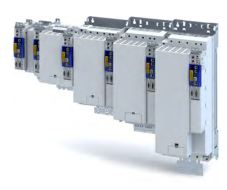

## <span id="page-41-0"></span>**5.5 Motor control mode**

The inverter supports different modes for closed-loop/open-loop motor control.

#### **Parameter**

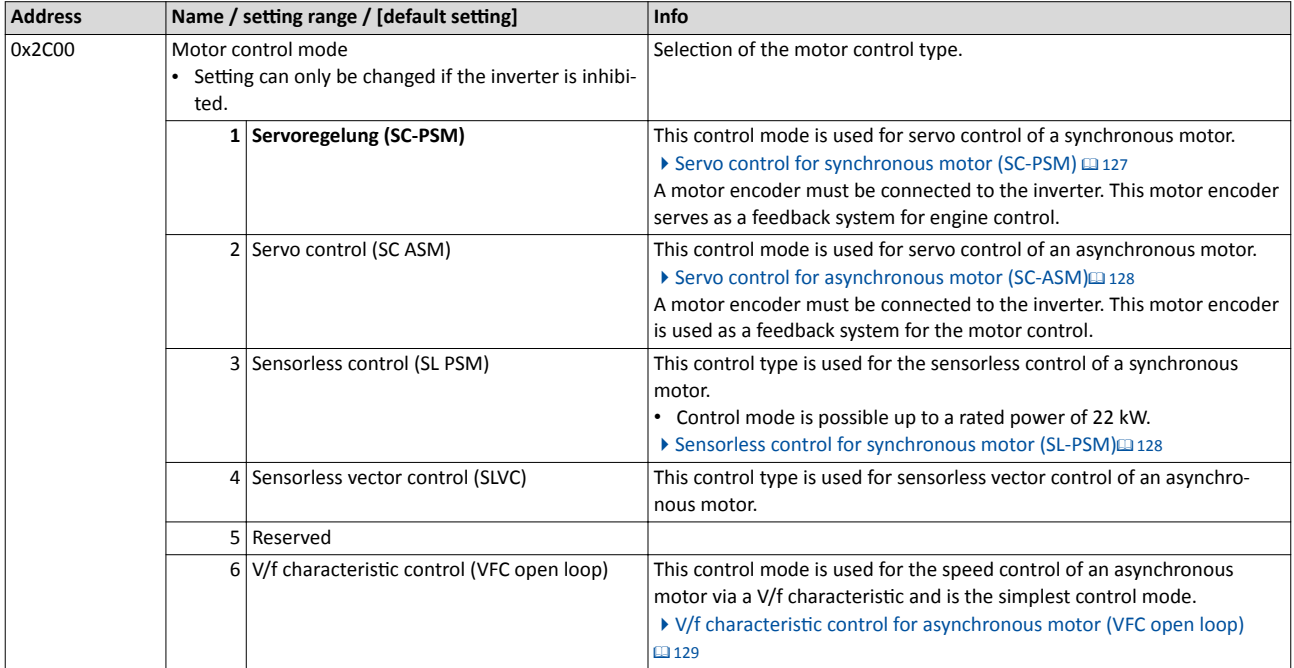

Supplementary chapters:

- Chapter "Configure feedback system for motor control" describes how to set resolvers or sine/cosine encoders as motor feedback.  $\square$  [90](#page-89-0)
- Chapter "Second feedback system for the techology application" describes how a higherlevel control loop can be used as an actual value feedback application for higher accuracy.  $\Box$  [103](#page-102-0)

The detailed description of each motor control type can be found in the chapter "Configuring [the motor control"](#page-125-0).  $\square$  [126](#page-125-0)

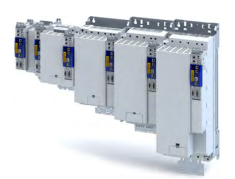

## 6 Start, stop and rotating direction commands

## **6.1 Control selection**

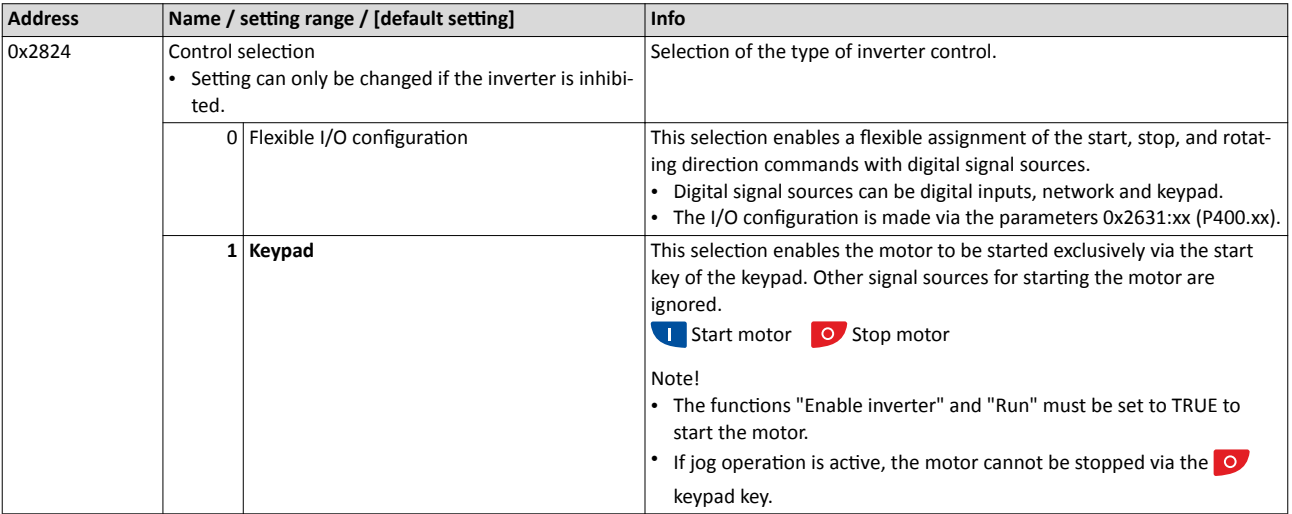

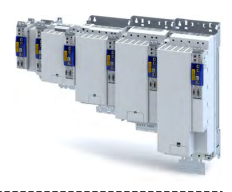

## **7 Configure position control**

This operating mode provides a fast position follower with speed, torque and feed force feedforward control.

Typical applications for positioning are, for instance, transport facilities, feed drives and dosing systems.

### **Preconditions**

A positioning control is parameterised in the servo control types to be set.  $\blacktriangleright$  [0x2C00](#page-41-0)

Configure one of these motor control types:

- $0x2C00 = 1$  $0x2C00 = 1$ : [Servo control for synchronous motor \(SC-PSM\)](#page-126-0)  $\Box$  [127](#page-126-0)<br>•  $0x2C00 = 2$ : Servo control for asynchronous motor (SC-ASM)  $\Box$  12
- $0x2CO0 = 2$ : [Servo control for asynchronous motor \(SC-ASM\)](#page-127-0)  $\Box$  [128](#page-127-0)

Further conditions are:

- The correct entry of the  $\blacktriangleright$  [Motor data](#page-35-0)  $\text{ } \square$  [36](#page-35-0)
- The parameter setting of the motor control in chapter Configuring the motor control  $\Box$  [126](#page-125-0)

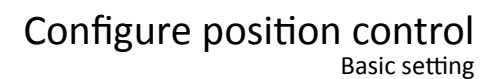

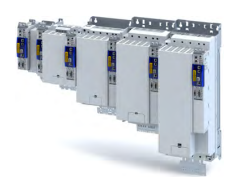

## **7.1** Basic setting

In the following, the steps required for configuring the position control are described.

- 1. Set the manufacturer spanning operating mode according to CiA 402.
	- $0x6060$ : " Cyclic sync position mode  $[8]$ "
	- Detailed description in  $\blacktriangleright$  Operating mode "CiA 402 Cyclic sync position mode (csp)"  $\Box$  [48](#page-47-0)
- 2. Set the maximum motor speed: [0x6080](#page-40-0)
- 3. Set the rated motor torque: [0x6076](#page-40-0)
- 4. Set the positive torque limit: [0x60E0](#page-51-0)
- 5. Set the negative torque limit: [0x60E1](#page-51-0)

The position control is now active and the inverter responds to the defined position setpoint.

## Configure position control

Basic setting Following error detection and in-position detection

ilian.<br>Tagairtí

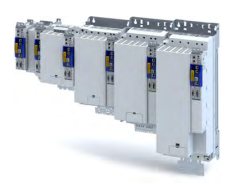

#### **7.1.1** Following error detection and in-position detection

The "following error recognition" and "in-position recognition" are functions of the position control. All parameters correspond to the CiA 402 specification.

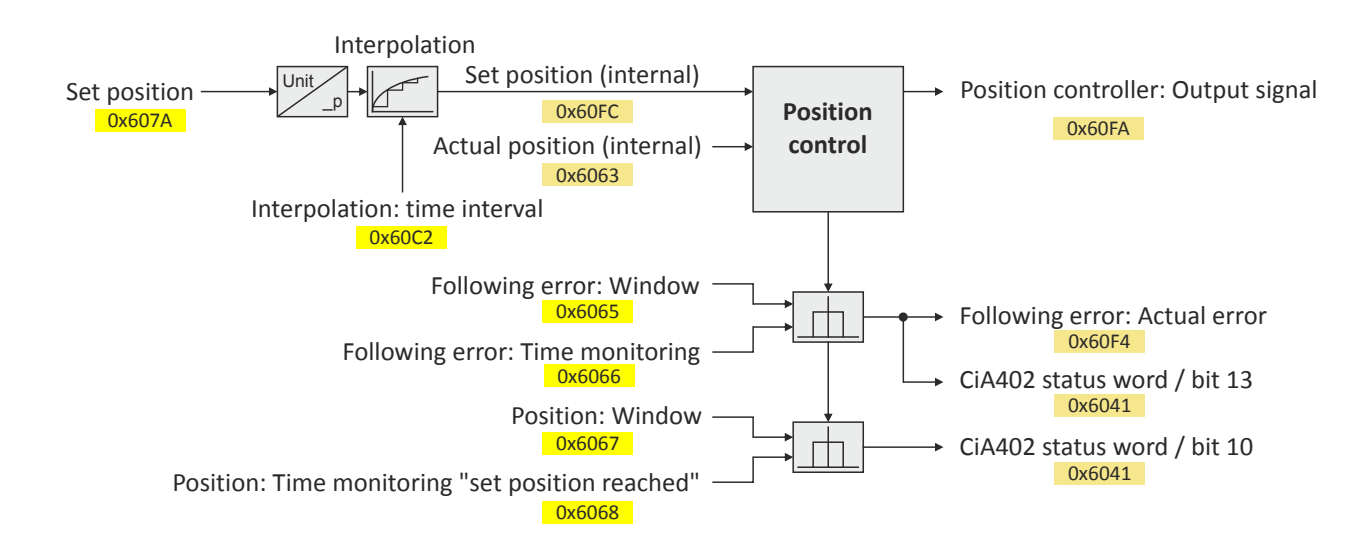

#### **Input data**

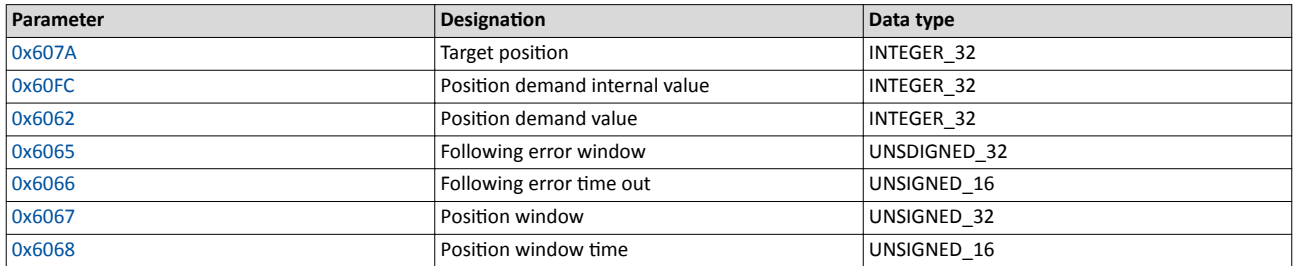

#### **Output data**

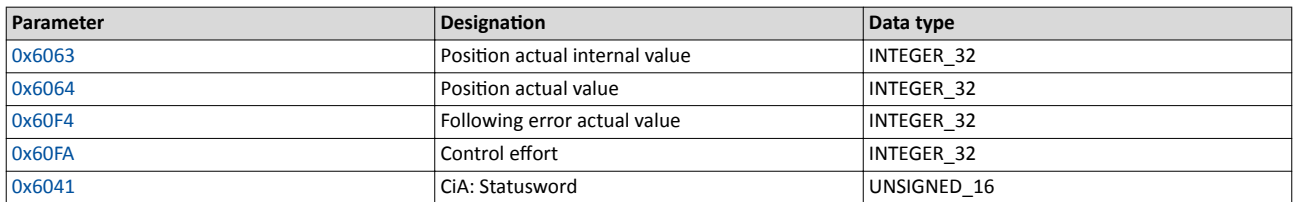

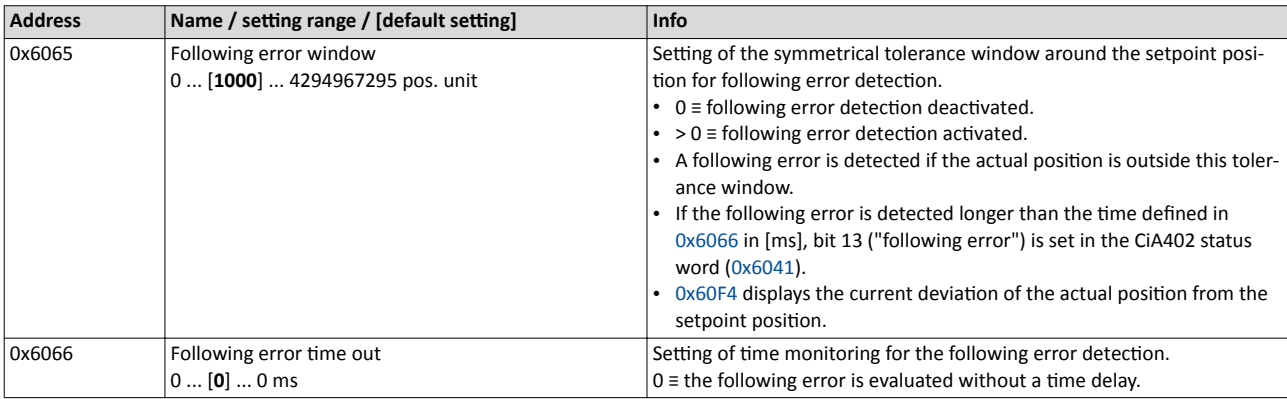

<span id="page-46-0"></span>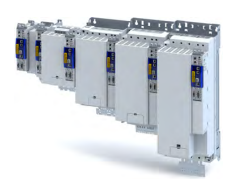

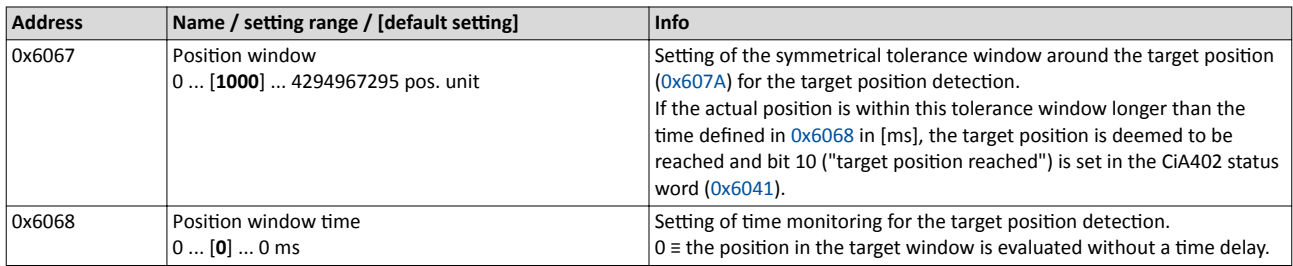

#### **7.1.2 Interpolation**

When you select an operating mode with cyclic setpoint selection, all setpoints are first led via interpolators which divides down setpoint step-changes of the bus cycle to the cycle time of the control loops.All interpolators together are parameterised via 0x60C2:001 (Interpolation time period value ).

#### **Parameter**

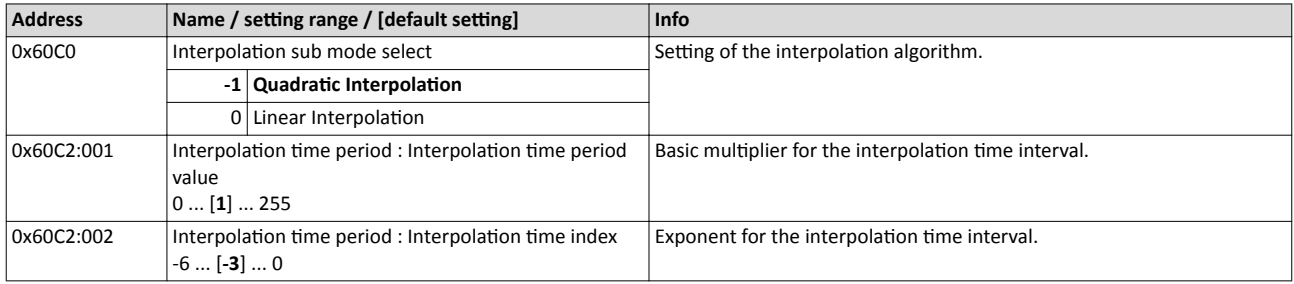

 $t = 0x60C2:001*10^{(0x60C2:002)}$ 

 $t = 0x60C2:001*10^{(0x60C20)}$ <br> $t = 1*10^{(-3)}s = 0.001s = 1ms$ 

# <span id="page-47-0"></span>Configure position control

Operating mode "CiA 402 Cyclic sync position mode (csp)" Default mapping

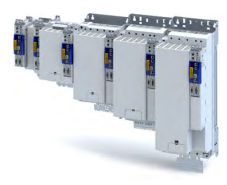

**7.2 Operating mode "CiA 402 Cyclic sync position mode (csp)"** 

#### Subfunctions of the operating mode

- Interpolation between communication cycle and control cycle
- Position control
- Speed control
- Torque control
- Update of the actual values for position, speed and torque

### **7.2.1 Default mapping**

The default mapping for the "cyclic sync position mode" is defined in the following parameters:

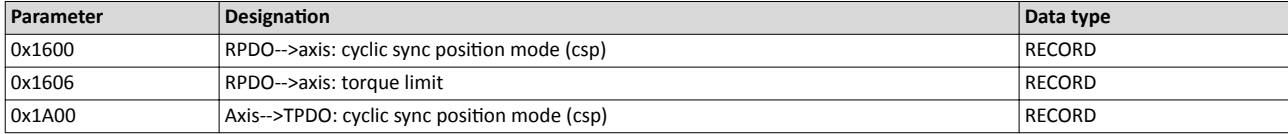

## **Data received from the Controller (RPDO)**

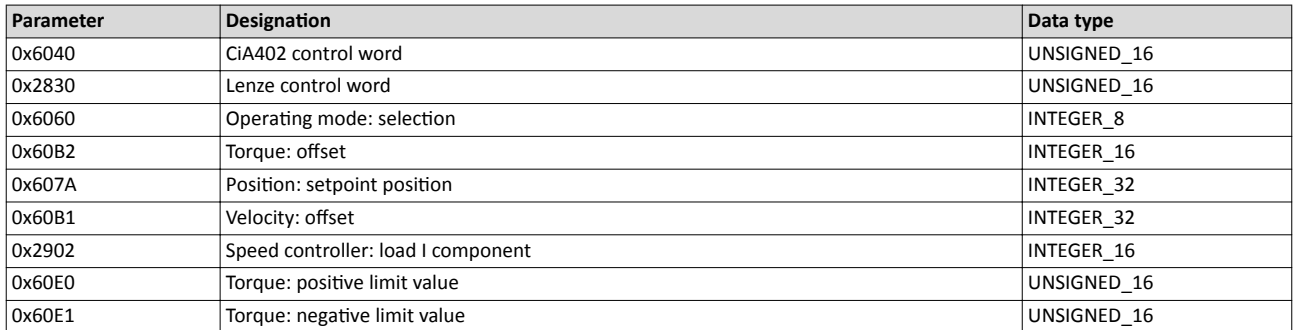

#### **Data sent to the Controller (TPDO)**

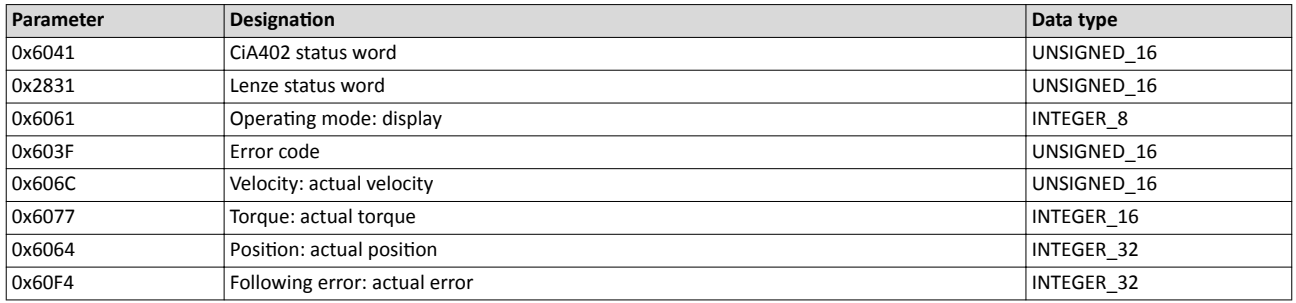

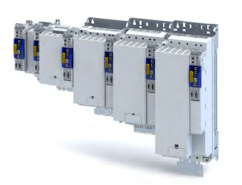

-------------

Operating mode "CiA 402 Cyclic sync position mode (csp)" Signal flow

### **7.2.2** Signal flow

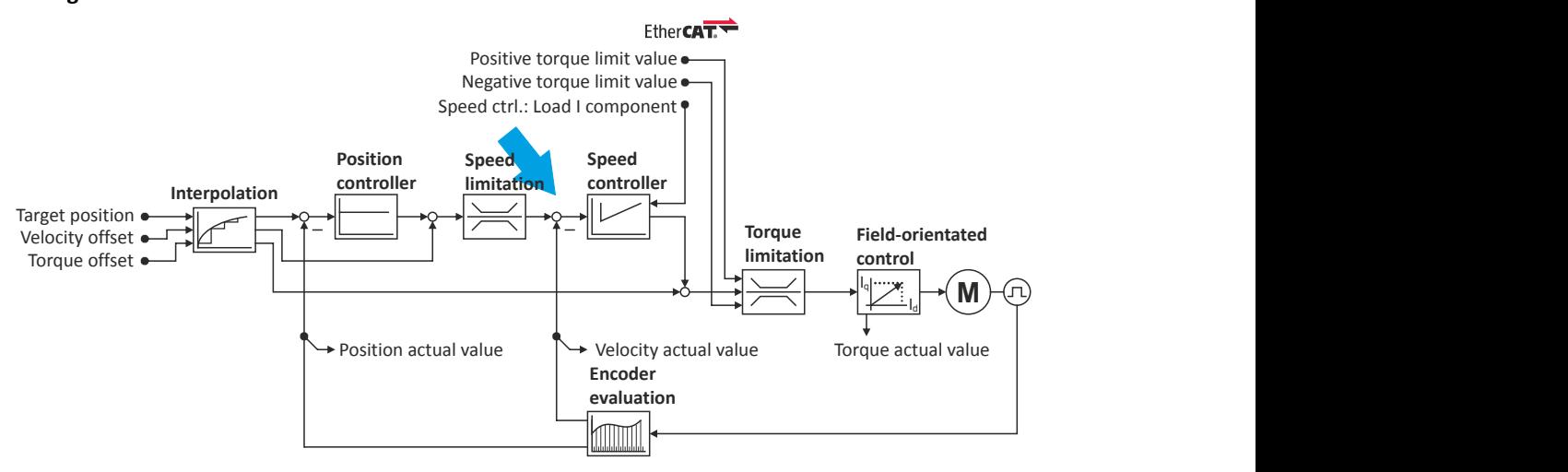

Operating mode "CiA 402 Cyclic sync position mode (csp)" Signal flow

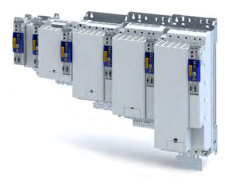

#### **Overview of the most important parameters**

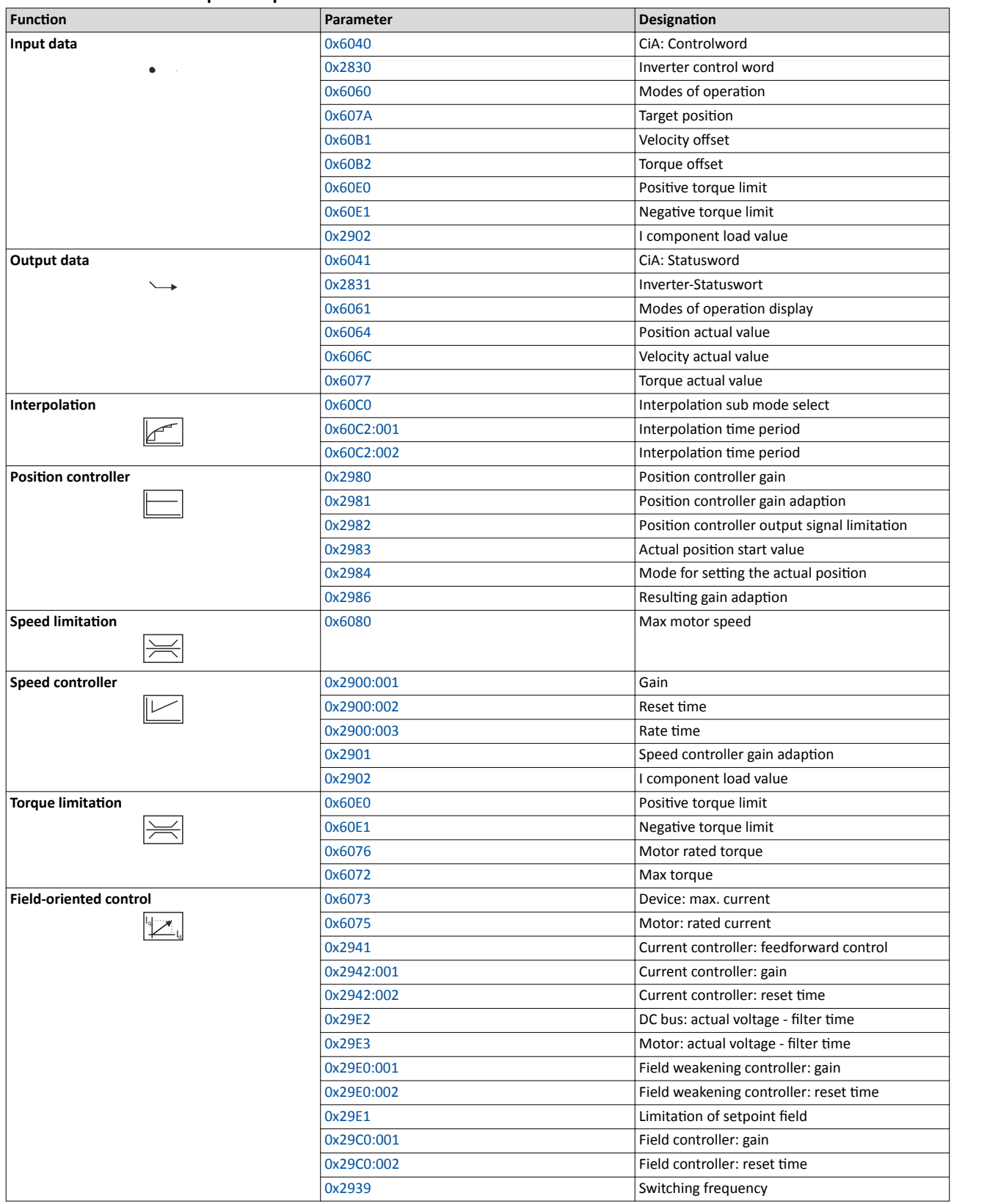

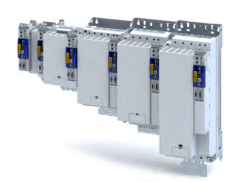

#### **7.2.3** Control commands and status information

The following control commands can be executed via the CiA 402 control word [0x6040](#page-51-0):

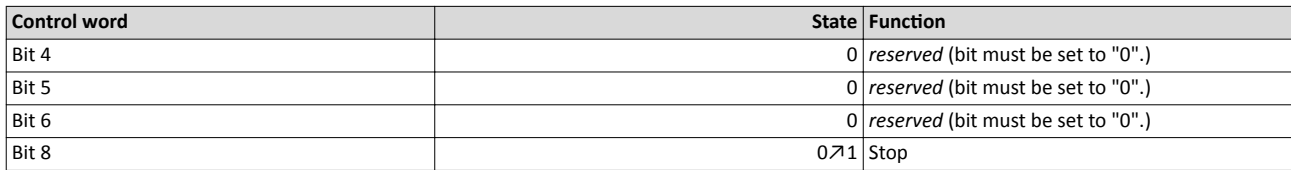

The following status information is output via the CiA402 status word  $0x6041$ :

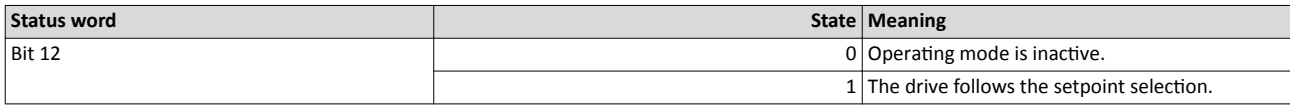

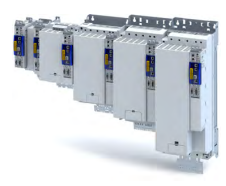

## **7.3 Process input data (CiA 402 objects)**

### **Parameter**

<span id="page-51-0"></span> $\sim$ 

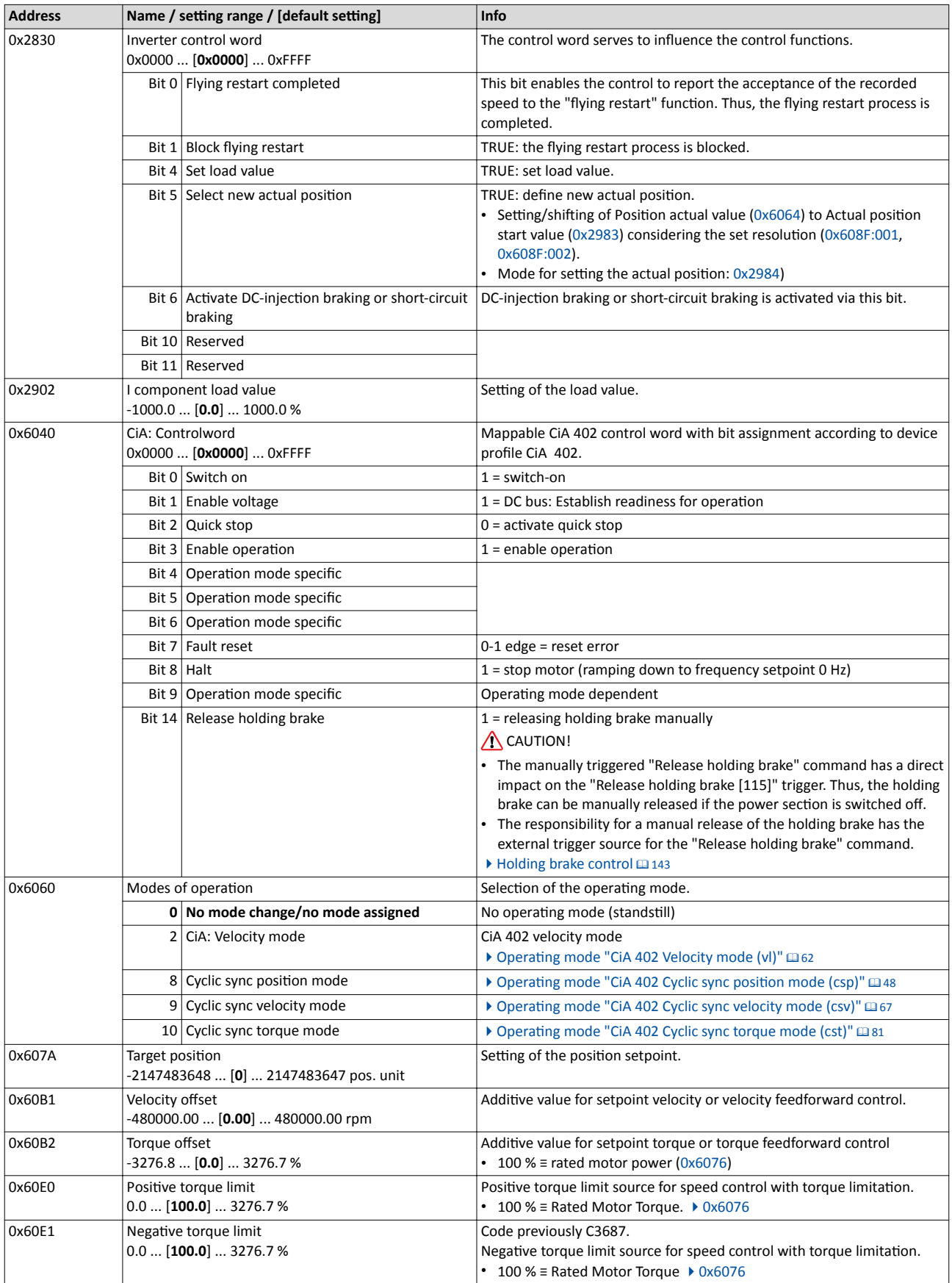

<span id="page-52-0"></span>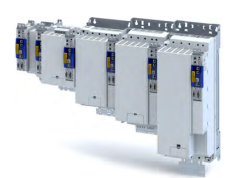

## **7.4 Process output data (CiA 402 objects)**

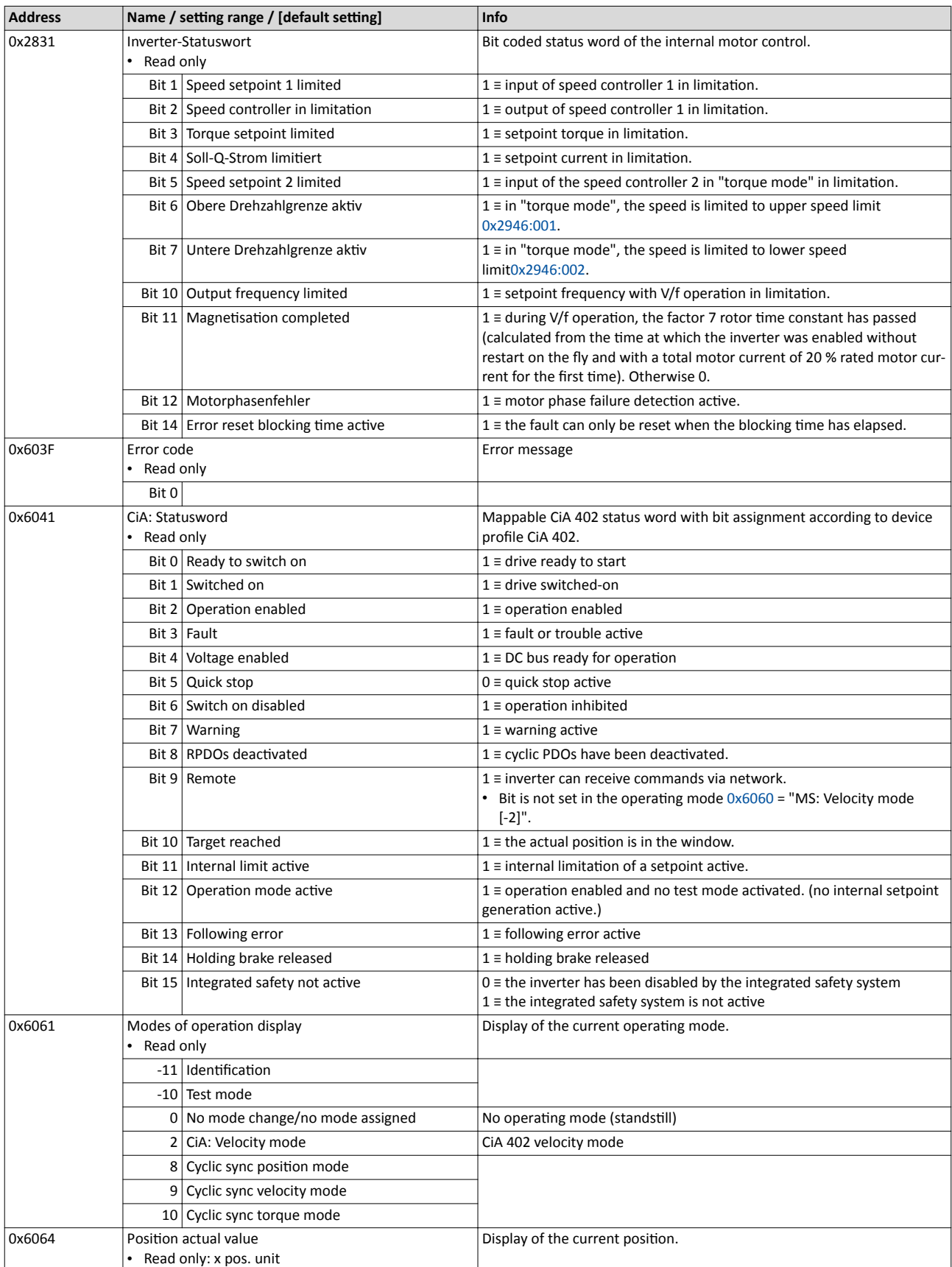

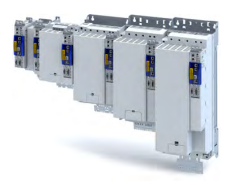

<span id="page-53-0"></span>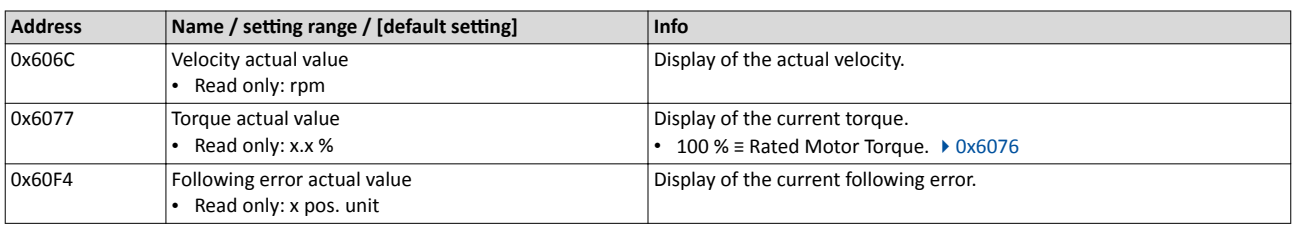

## **7.5 Monitoring the position error**

Position error monitoring can be used for the following control modes:

- Servo control for synchronous motor (SM), [0x2C00](#page-41-0) = [1]
- Servo control for asynchronous motor (ASM), [0x2C00](#page-41-0) = [2]

Following error monitoring is effective in an operating mode with position controller. The system deviation (i. e. the following error) is compared to the following error tolerance set at the input of the position controller (see red arrow in the figure below).

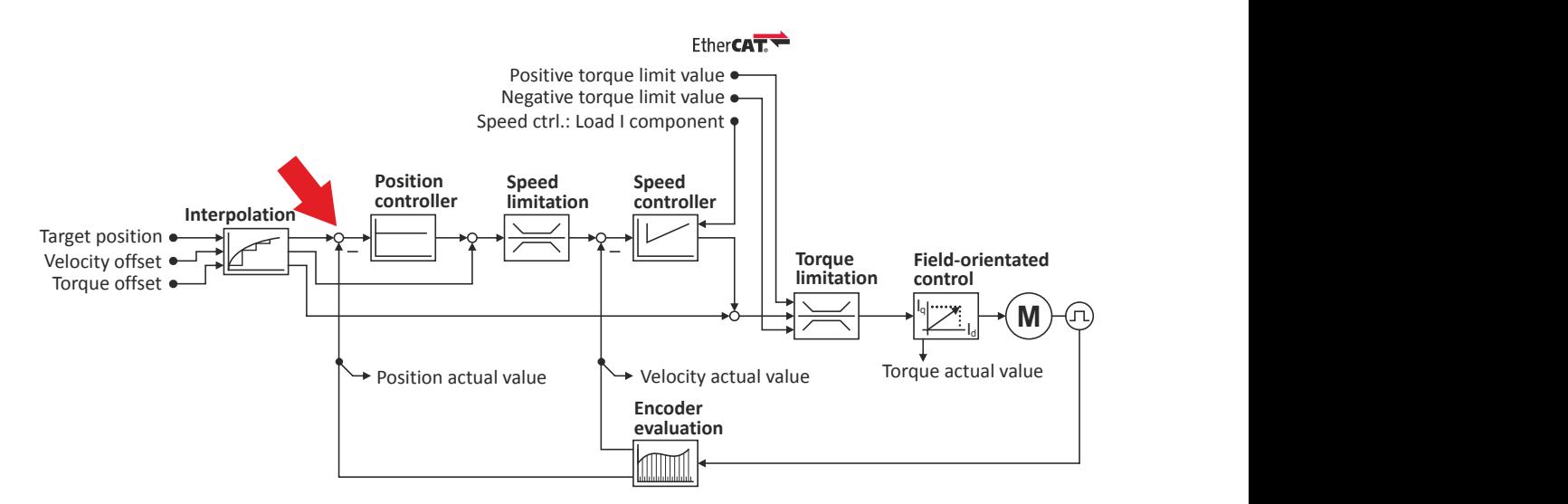

The error response set in 0x2D51:006 is executed if ...

- 1. the following error tolerance set in 0x2D51:004 is exceeded and ...
- 2. the exceedance lasts at least as long as set in 0x2D51:005.

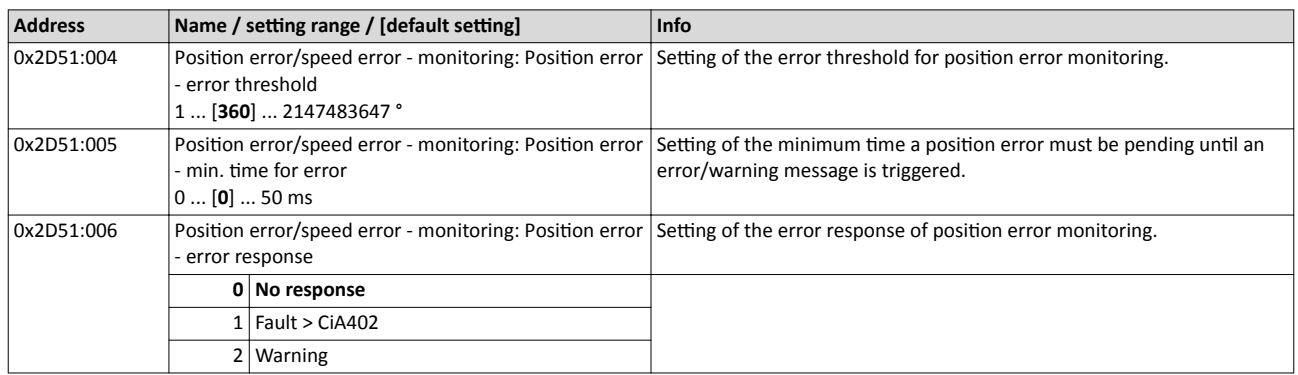

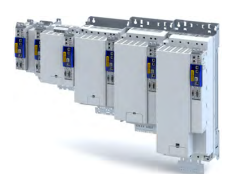

## Configure position control Position detection with touch probe (TP)

Default mapping

### **7.6 Position detection with touch probe (TP)**

A "touch probe" (short: "TP") is an event that can be triggered, for instance via a digital input in an edge-controlled manner to detect and further process an actual value (which is changing fast) at the triggering time.

- Typical applications for touch probes:
	- Homing
	- Mark synchronisation
	- Length measurements
- Up to 2 touch probe channels can be used in parallel.
- Possible touch probe sources:
	- TP1 : Zero pulse position encoder or digital input DI1
	- TP2 : Zero pulse position encoder or digital input DI2

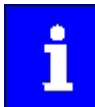

The digital inputs DI1 and DI2 can be additionally evaluated any time as "normal" digital inputs via .

#### **7.6.1 Default mapping**

The default mapping for a touch probe detection is defined in the following parameters:

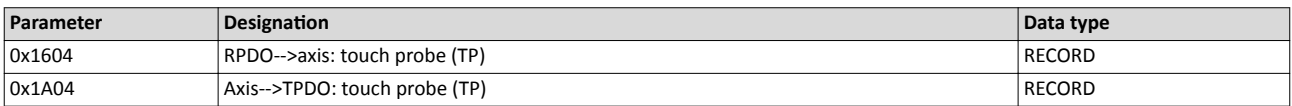

#### **Data received from the Controller (RPDO)**

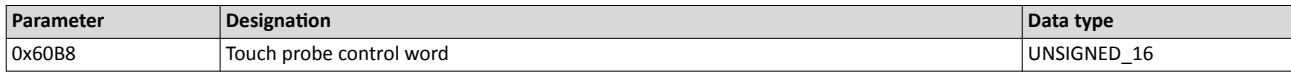

#### **Data sent to the Controller (TPDO)**

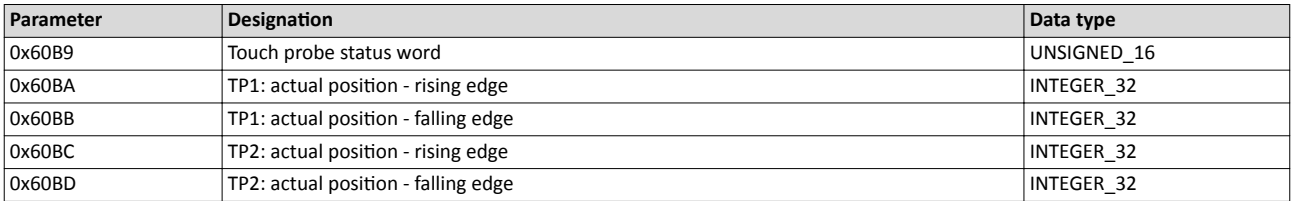

# <span id="page-55-0"></span>Configure position control

Position detection with touch probe (TP) Filtering of the touch probe signal

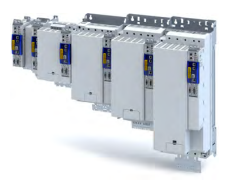

#### **7.6.2** General mode of operation

If an event occurs at the configured touch probe source, a time stamp is detected in the servo inverter.

The detected time stamp is related to the system time and can thus be divided into two parts: One part is the control cycle in which the of the event. The other part is the time difference starting from the detected control cycle to the real detection of the event

Thanks to a history buffer, the servo inverter knows the last n position values. Thus, the actual position is known at the start and at the end of the control cycle in which the event has occurred. A linear interpolation takes place between these two position grid points. The result is the exact position at the motor shaft at the time the event is triggered, see the schematic diagram:

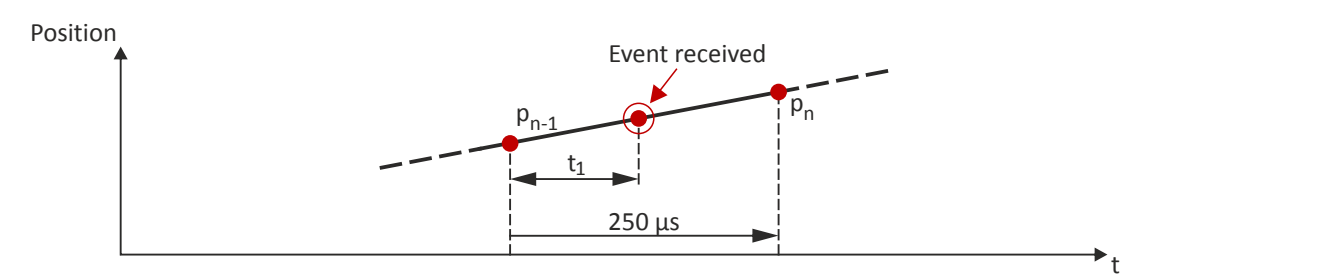

 $\mathsf{t}_1$ : Time difference starting from the detected control cycle to the real detection of the event

 $P_{n-1}$ : Actual position grid point 1

P<sub>n</sub>: Actual position grid point 2

The position grid points are detected in the servo inverter in a grid of 250  $\mu$ s. After a touch probe has been triggered, the input is deactivated for up to 250 µs to avoid bouncing. Thus, the maximum frequency for touch probe triggering is 4 kHz.

If in contrast to the uniform movement given in the figure, an accelerated movement is taken as a basis, the 250 µs grid also allows for a very good linear position reconstruction because the speed change at the motor shaft only has a marginal impact in 250 µs.

### **7.6.3 Filtering of the touch probe signal**

For the touch probe inputs, a common filter time (debounce time) can be parameterised to debounce the TP signals so that there is no response to external interfering signals.

- The signal status of the debouncing filter is detected at the TP input and a new value is added to the filter.
- A separate setting for a touch probe is not possible. Thus, the filter time is set for all touch probe inputs.

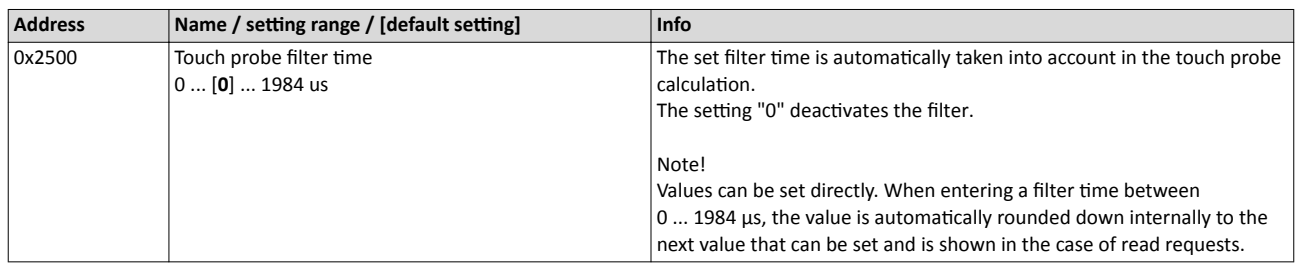

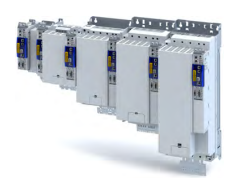

Compensation of runtime delays

#### **7.6.4 Compensation of runtime delays**

In reality, both the input circuit in the servo inverter and the touch probe sensor have runtime delays (latencies) themselves. These can be taken into account in the calculation of the real trigger time and thus the real position at the trigger time.

In the following figure, the event is detected in the servo inverter at the time  $@$ . Due to the input circuit and the sensor used, the signal runtime, however, has been delayed. The real physical event has already occurred at time  $\mathbb Q$ . For compensating this runtime delay, you can set a corresponding delay time for each touch probe channel that is included in the determination of the control cycle and interpolation of the position, see figure in chapter "General mode of operation".  $\square$  [56](#page-55-0)

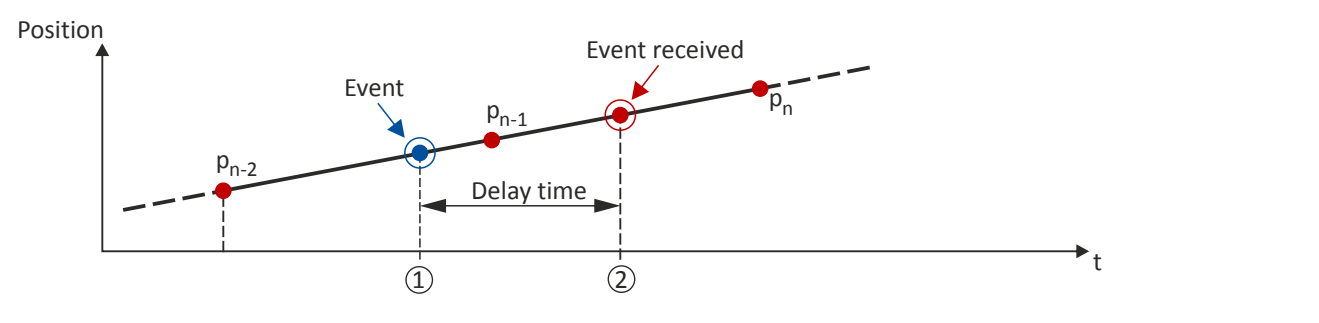

"Delay time": Delay time between the real physical event and the electrical detection.

- ① Real physical event
- ② Electrical detection of the event in the servo inverter

#### Delay times of the digital input and the required minimum signal duration

The following table lists the typical delay times and the required minimum signal durations for the digital inputs of the servo inverter:

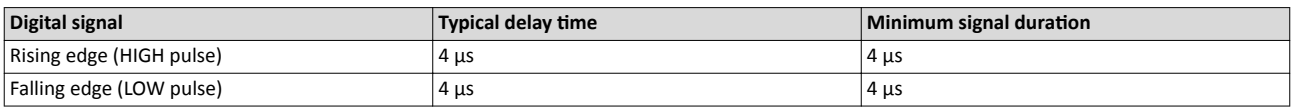

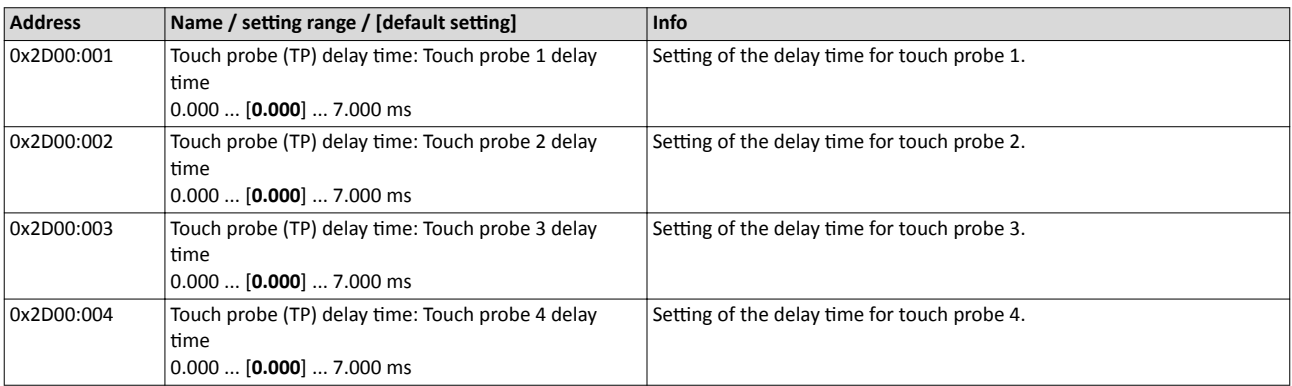

Position detection with touch probe (TP) Touch probe status word

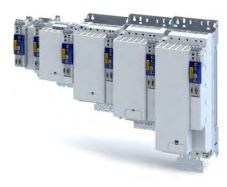

#### **7.6.5 Touch probe control word**

Control word for configuring the touch probe functionality.

#### **Parameter**

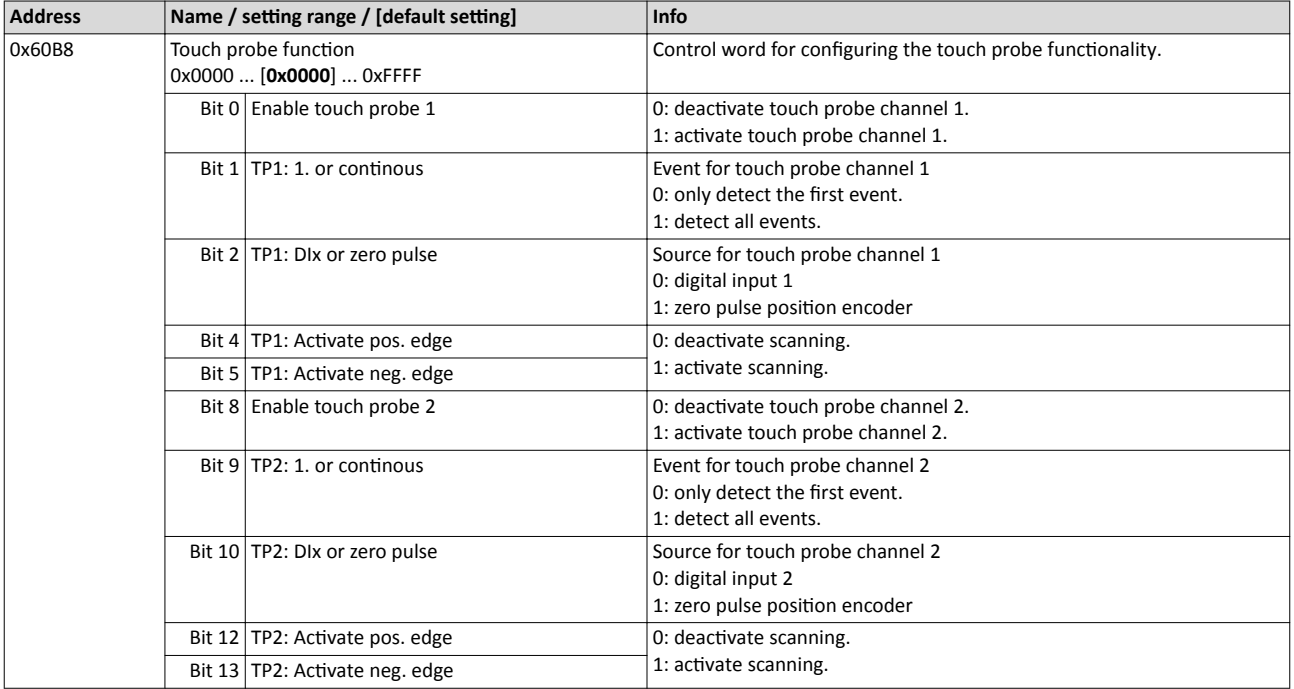

#### **7.6.6 Touch probe status word**

Status word of the touch probe functionality.

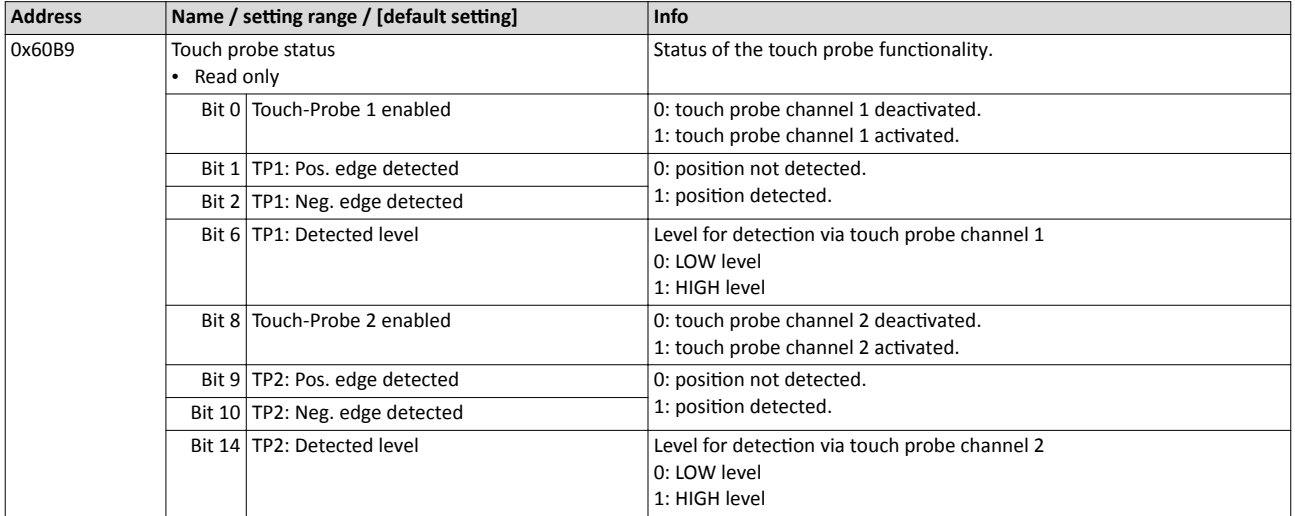

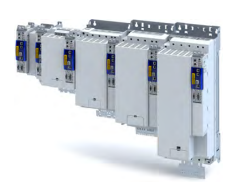

#### **7.6.7 Extension for the digital inputs DI3 and DI4**

The content of this section is currently being processed.

#### **Parameter**

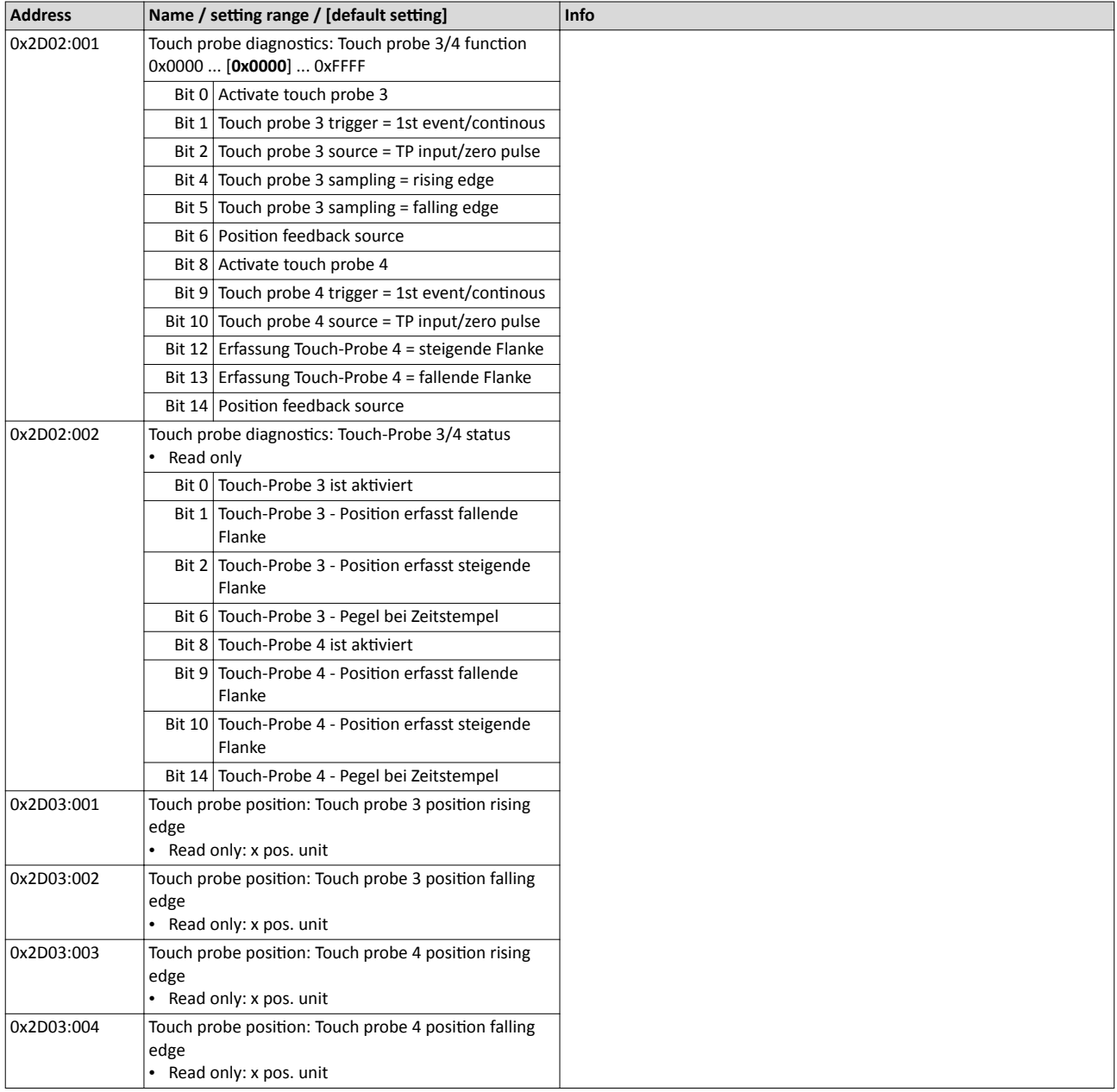

### **7.6.8** Detected time stamp and positions

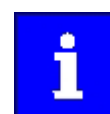

In case of the "continuous touch probe configuration", a newly detected value overwrites the previously detected value.

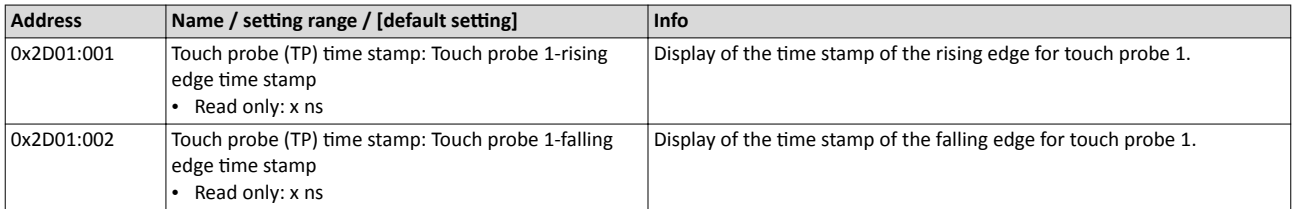

# <span id="page-59-0"></span>Configure position control

Setpoint diagnostics

-----------------------------

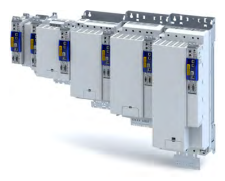

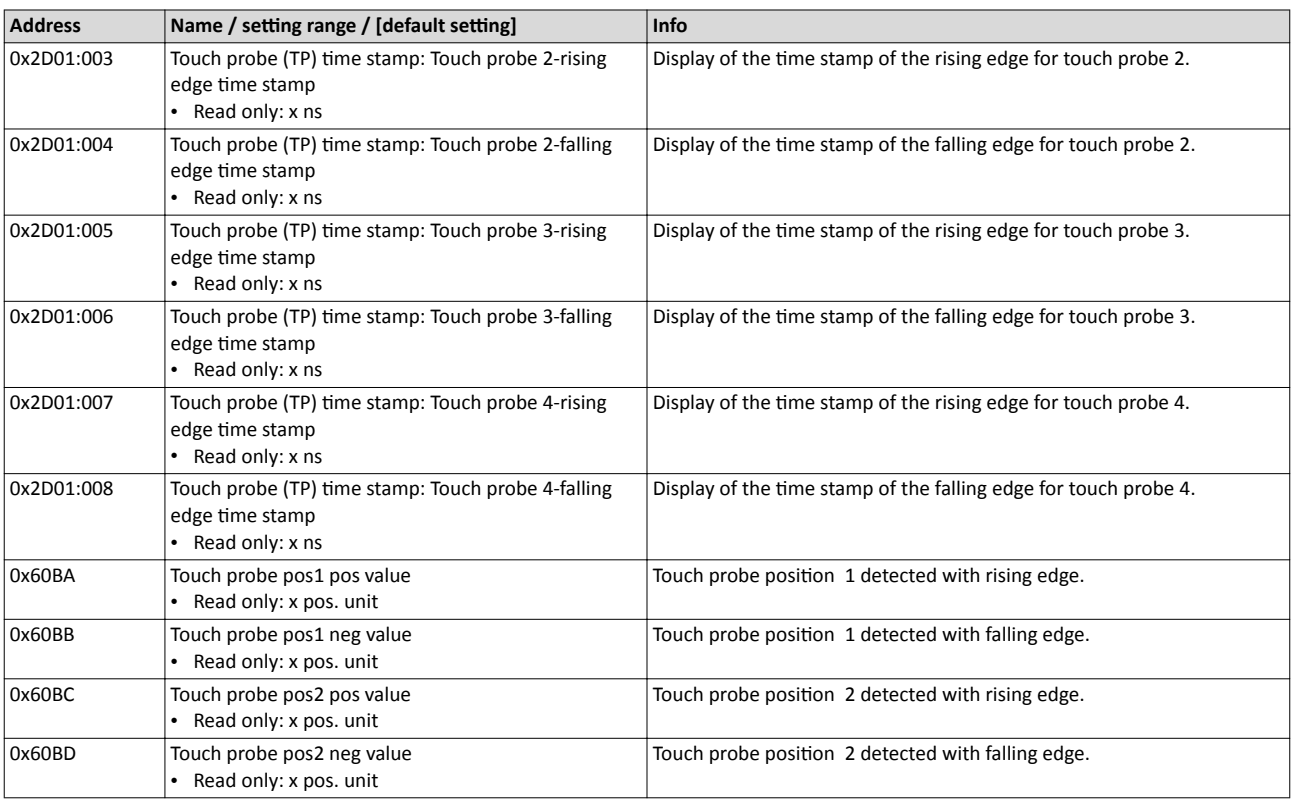

## **7.7** Setpoint diagnostics

The following parameters provide information on the setpoints set for position control.

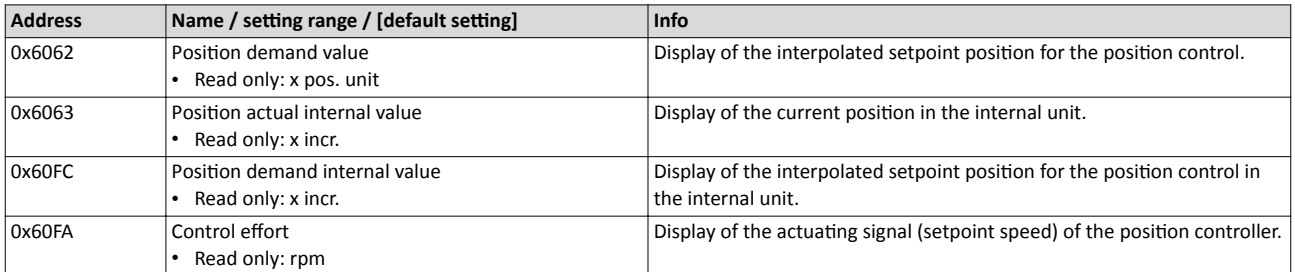

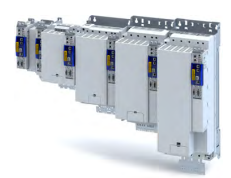

## **8 Configure speed control**

Two operating modes are available for configuring the speed control:

- Operating mode "CiA 402 Velocity mode  $(vI)$ "  $\Box$  [62](#page-61-0)
- Here, a speed-controlled movement of the drive is realised by defining a speed setpoint. Operating mode "CiA 402 Cyclic sync velocity mode (csv)"  $@67$

This operating mode provides a fast speed follower with torque/feed force feedforward control.

The conditions are a correct entry of the motor data [\(Motor data](#page-35-0)) and the parameter setting of the motor control (Configuring the motor control).

## 8.1 **Basic setting**

The following describes the steps required for configuring the speed control.

- 1. [0x6060S](#page-51-0)et the manufacturer spanning operating mode " CiA: Velocity mode [2]" or " Cyclic sync velocity mode [9]".
	- A detailed description of the " CiA: Velocity mode " operating mode can be found in the section Operating mode "CiA 402 Velocity mode (vl)" .  $\Box$  [62](#page-61-0)
	- A detailed description of the " Cyclic sync velocity mode " operating mode can be found in the section Operating mode "CiA 402 Cyclic sync velocity mode (csv)" .  $\Box$  [67](#page-66-0)
- 2. Set the maximum motor speed in Max motor speed .  $\triangleright$  [0x6080](#page-40-0)
- 3. Set the rated motor torque in Motor rated torque .  $\triangleright$  [0x6076](#page-40-0)
- 4. Set the positive torque limit.  $\triangleright$  [0x60E0](#page-51-0)
- 5. Set the negative torque limit.  $\triangleright$  [0x60E1](#page-51-0)

The speed control is now active and the inverter responds to the speed setpoint.

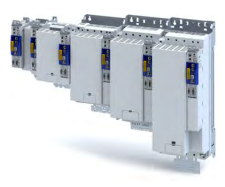

## 8.2 Operating mode "CiA 402 Velocity mode (vl)"

<span id="page-61-0"></span>

#### Selection of the operating mode

The "speed" operating mode is selected with the setting "2" in [0x6060](#page-51-0).

### **8.2.1 Default mapping**

The default mapping for the "Speed" operating mode is defined in the following parameters.

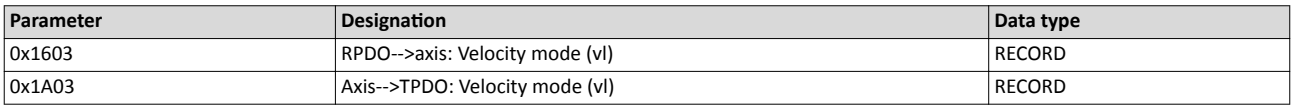

------------------

#### **Data received from the Controller (RPDO)**

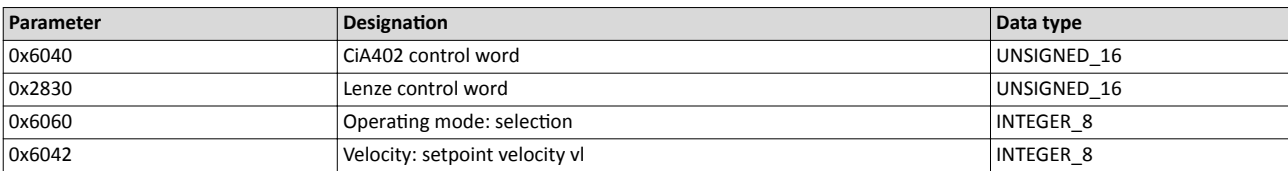

#### **Data sent to the Controller (TPDO)**

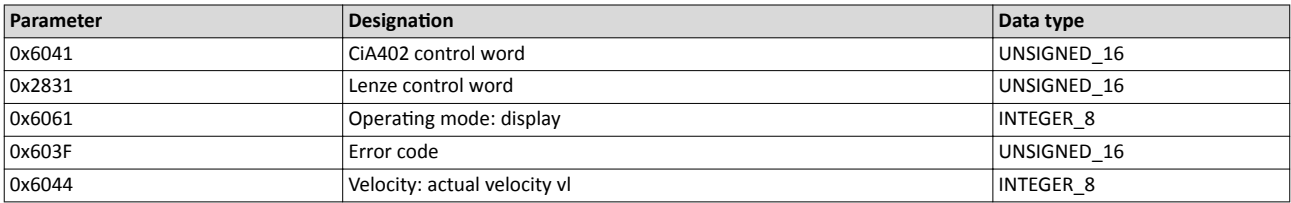

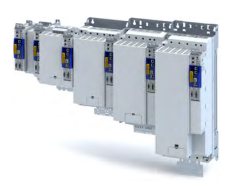

#### 8.2.2 Signal flow (servo control)

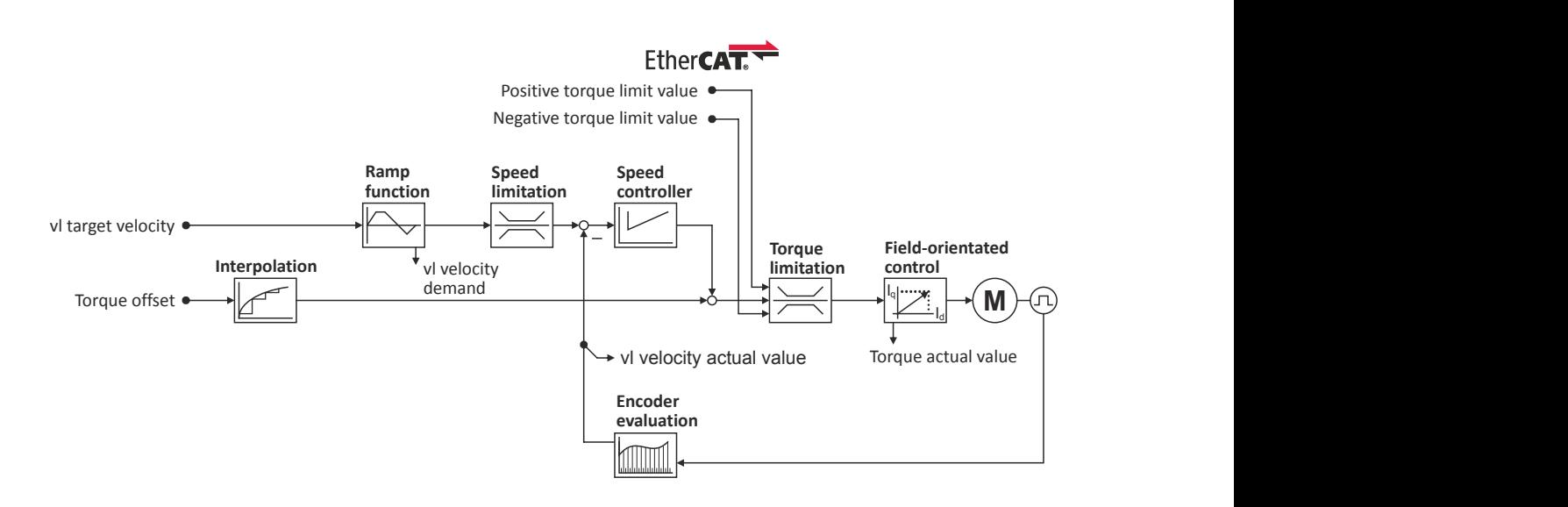

# Configure speed control

Operating mode "CiA 402 Velocity mode (vl)" Signal flow (servo control)

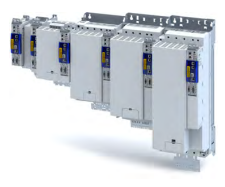

#### **Short overview of the most important parameters**

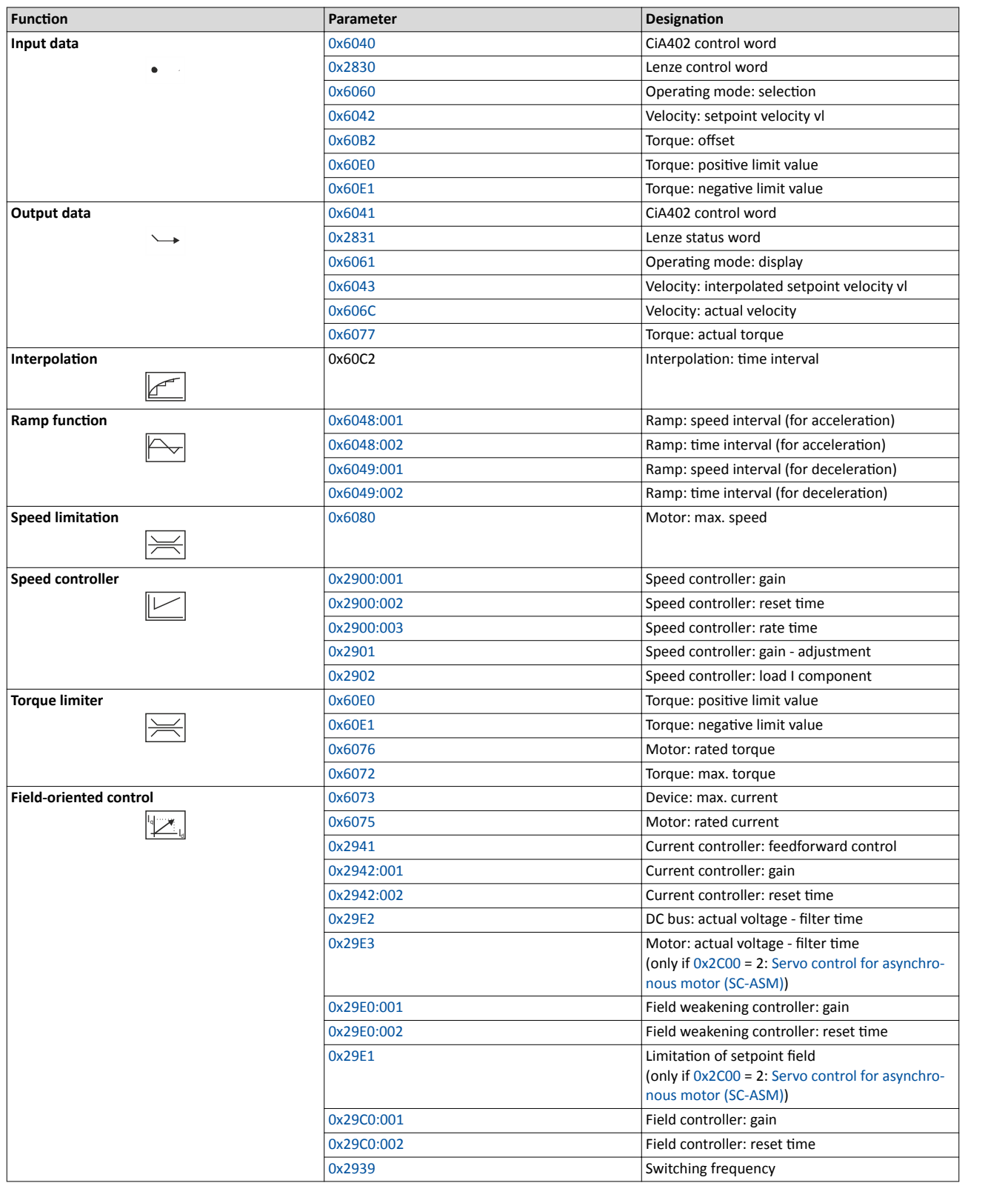

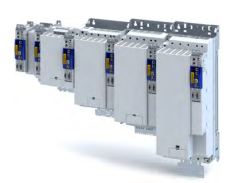

Signal flow (V/f characteristic control)

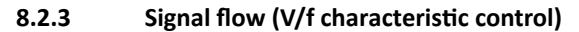

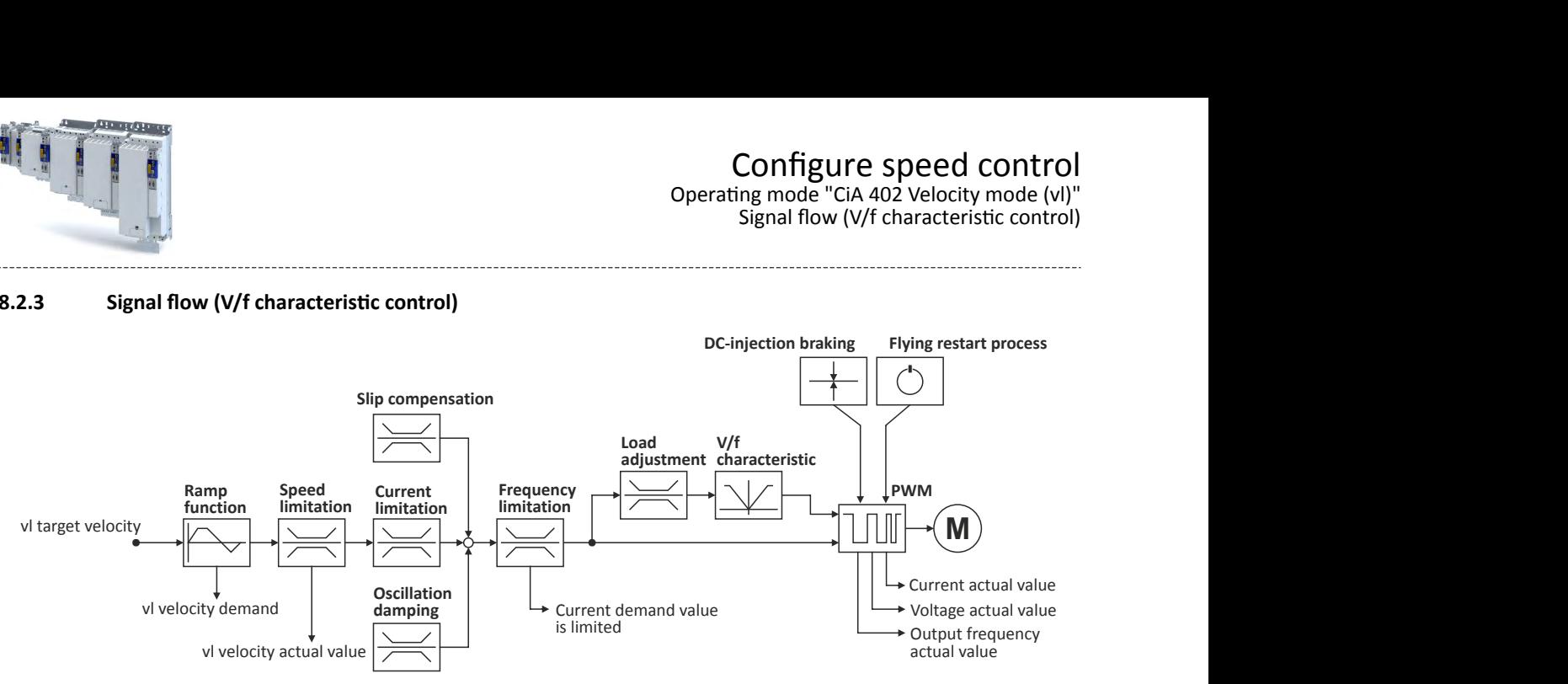

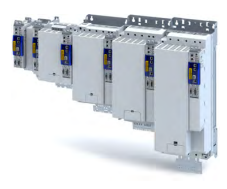

#### **Short overview of the most important parameters**

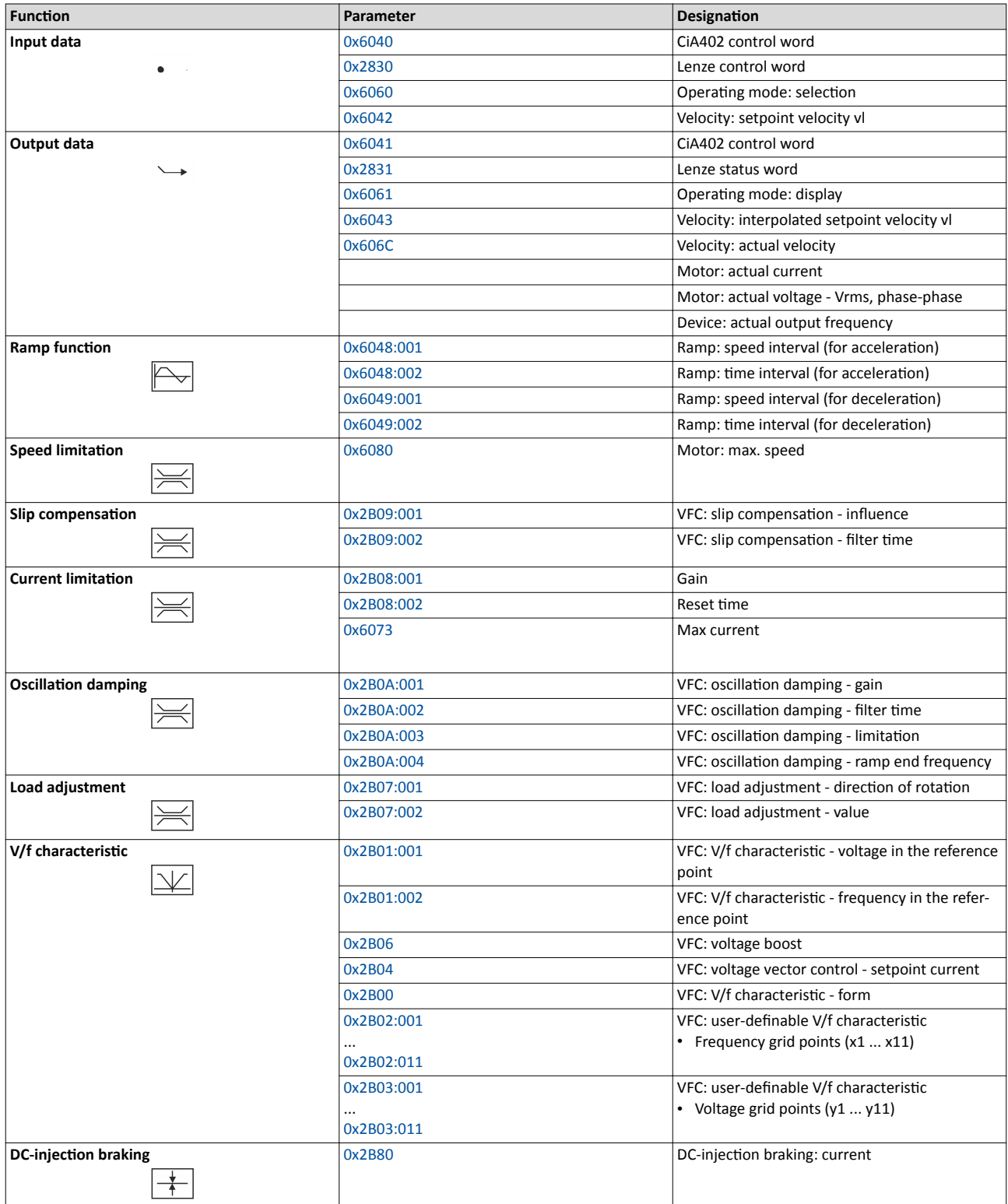

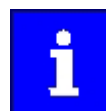

A more detailed representation of the signal flow with all relevant parameters can be found in the »PLC Designer« on the signal flow tab for the servo inverter.

<span id="page-66-0"></span>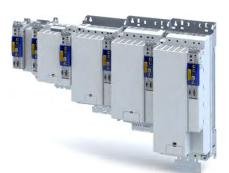

### 8.3 Operating mode "CiA 402 Cyclic sync velocity mode (csv)"

This operating mode provides a fast velocity follower with torque/feed force feedforward control.

## Subfunctions of the operating mode

- Interpolation between communication cycle and control cycle
- Speed control
- Limitation of the motor speed
- Update of the actual values for position, velocity and torque

#### **8.3.1 Default mapping**

The default mapping for the cyclic sync velocity mode (csv)" is defined in the following parameters.

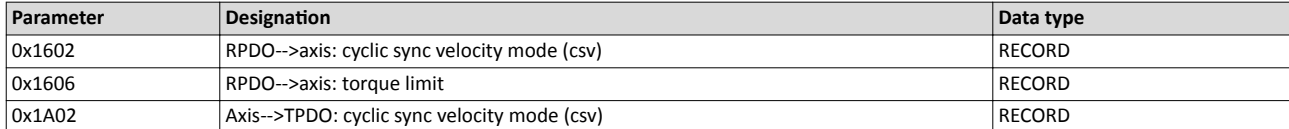

#### **Data received from the Controller (RPDO)**

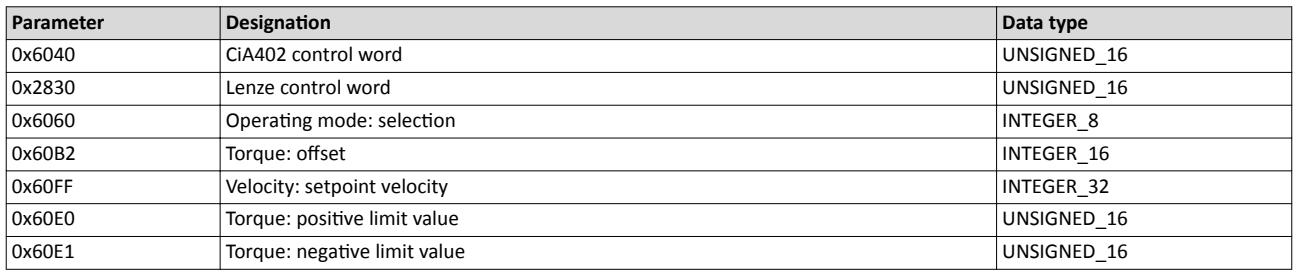

#### **Data sent to the Controller (TPDO)**

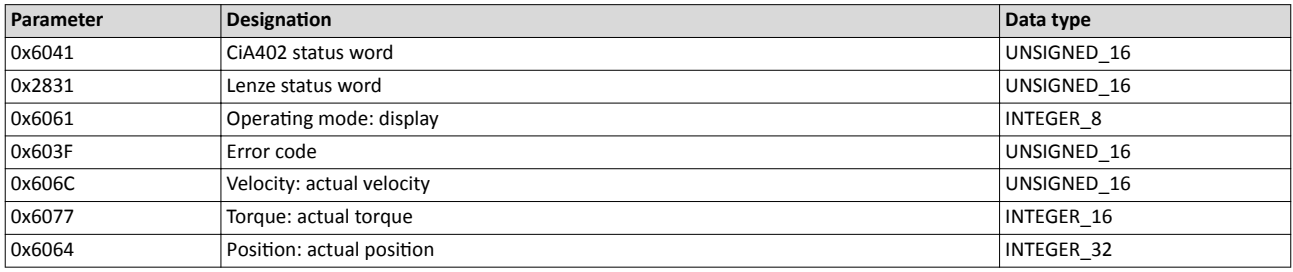

## Configure speed control

Operating mode "CiA 402 Cyclic sync velocity mode (csv)" Signal flow (servo control)

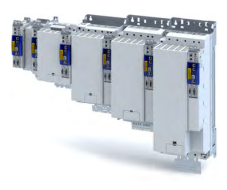

#### 8.3.2 Signal flow (servo control)

.<br>...

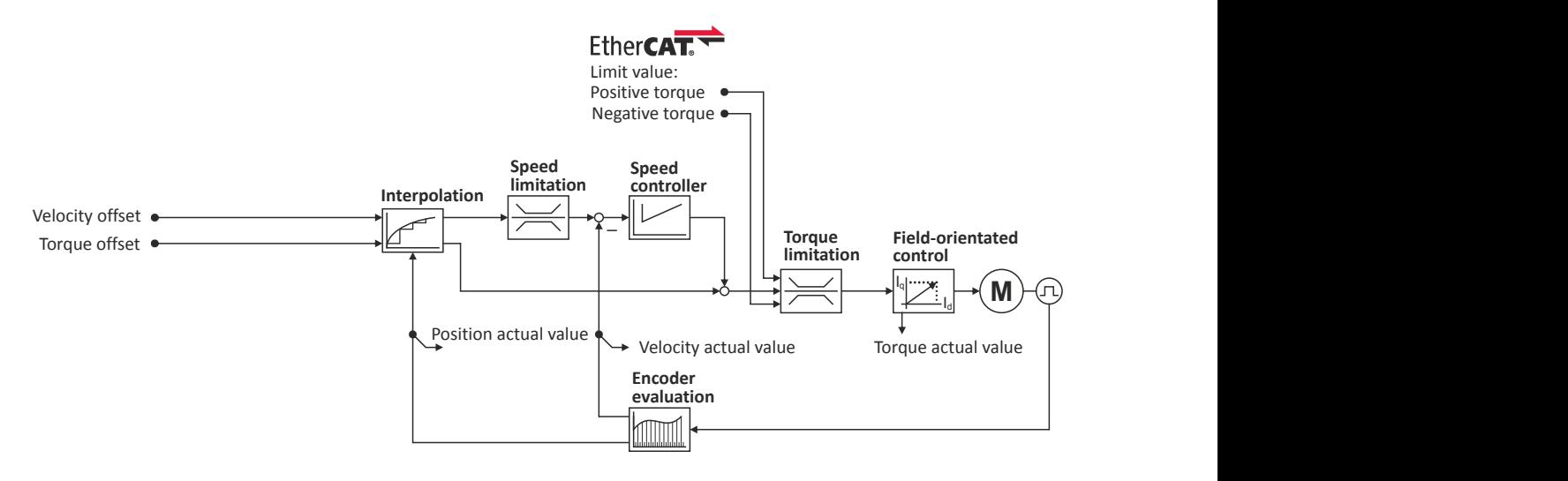

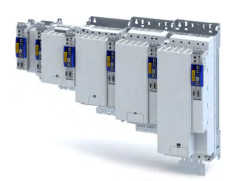

#### **Short overview of the most important parameters**

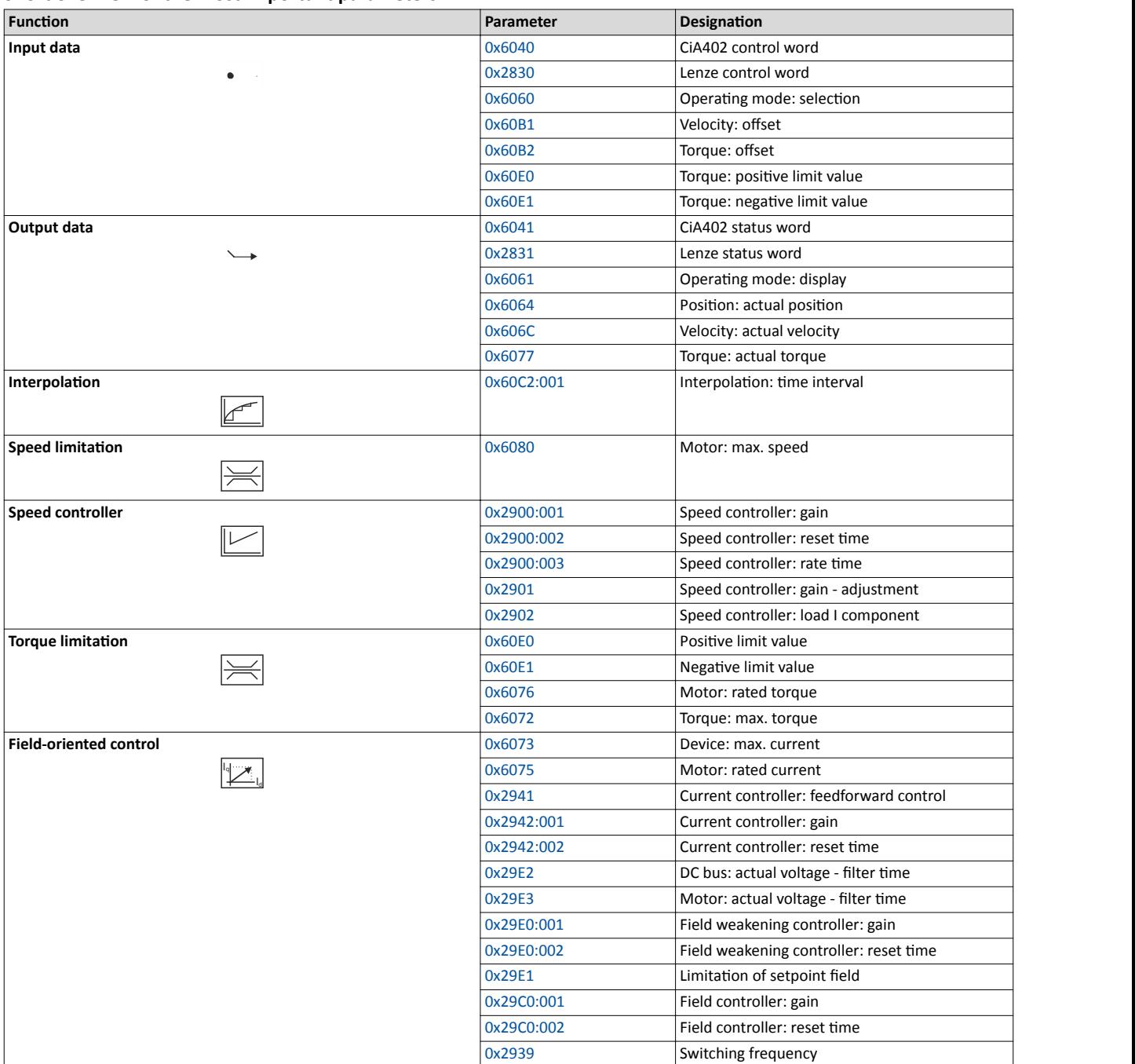

## Configure speed control

.<br>...

Operating mode "CiA 402 Cyclic sync velocity mode (csv)" Signal flow (V/f characteristic control)

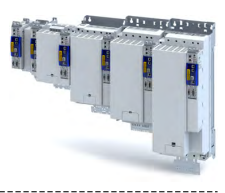

### 8.3.3 Signal flow (V/f characteristic control)

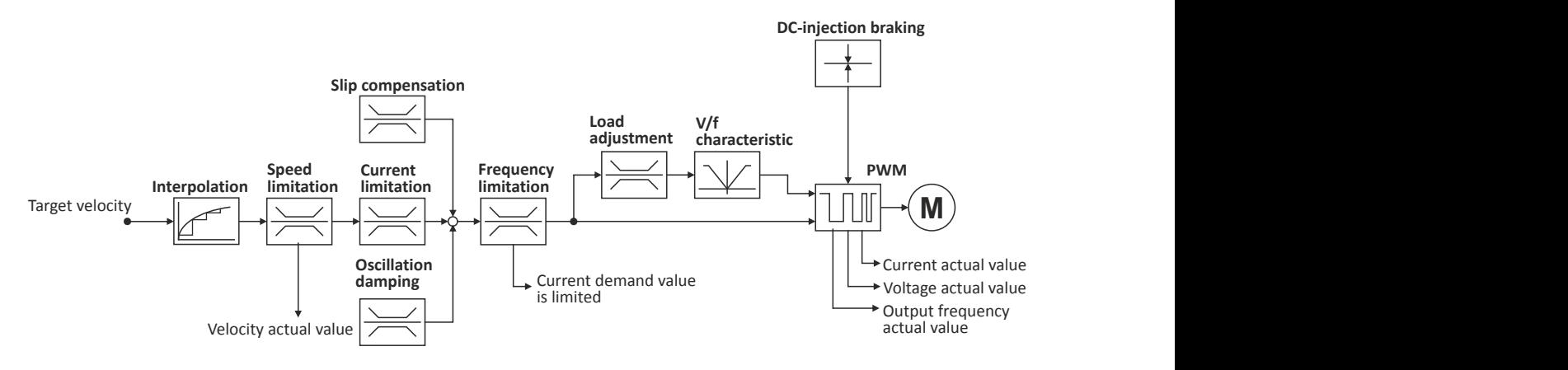

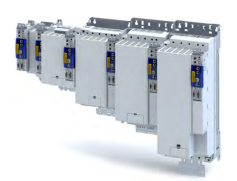

#### Configure speed control Operating mode "CiA 402 Cyclic sync velocity mode (csv)" Signal flow (V/f characteristic control)

#### **Short overview of the most important parameters**

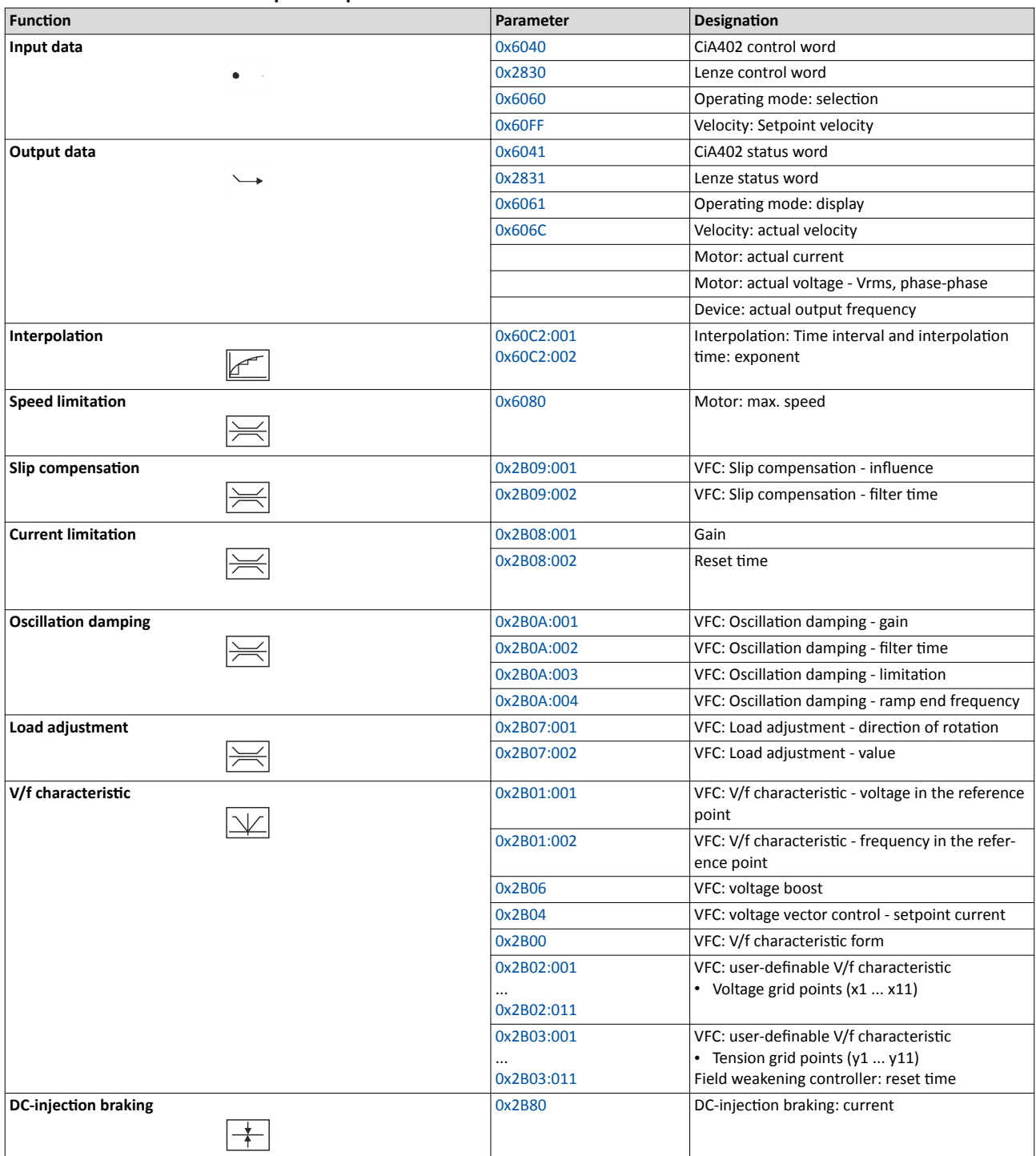

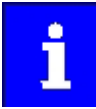

A more detailed representation of the signal flow with all relevant parameters can be found in the »PLC Designer« on the signal flow tab for the servo inverter. Operating mode "CiA 402 Cyclic sync velocity mode (csv)" Control commands and status information

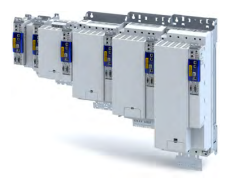

#### 8.3.4 Control commands and status information

The following control commands can be executed in the "cyclic sync velocity mode" via the CiA402 control word ([0x6040\)](#page-51-0):

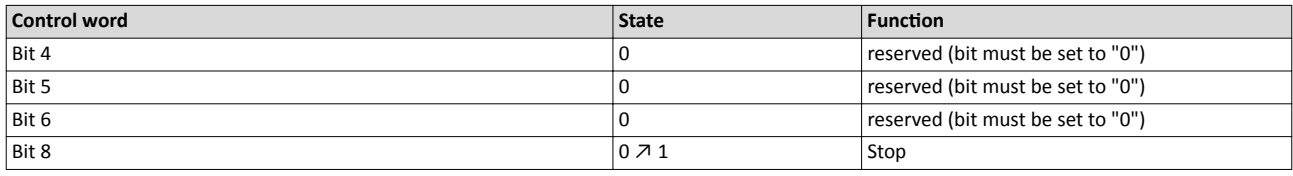

The following status information are output via the CiA402 status word [\(0x6041](#page-52-0)) in the "cyclic sync velocity mode":

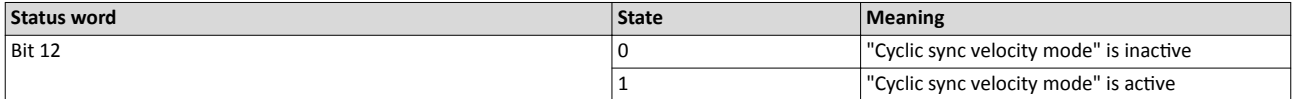
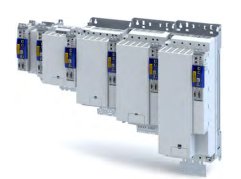

## **8.4 Process input data (CiA 402 objects)**

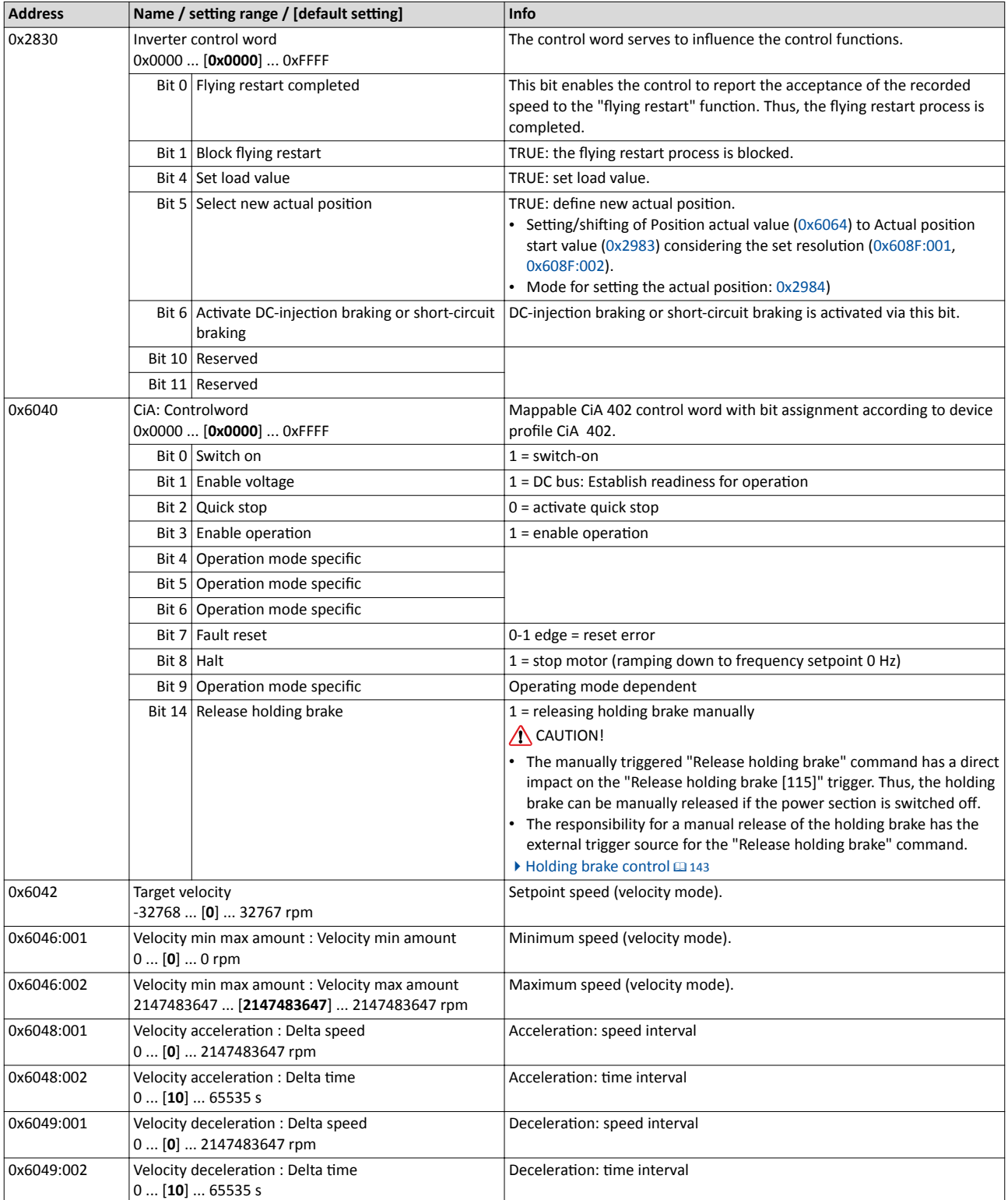

## Configure speed control

Process input data (CiA 402 objects)

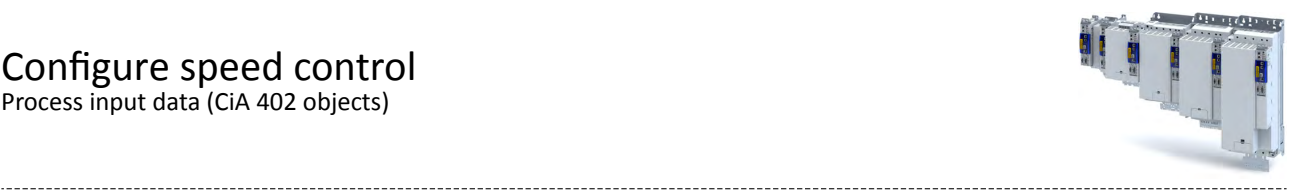

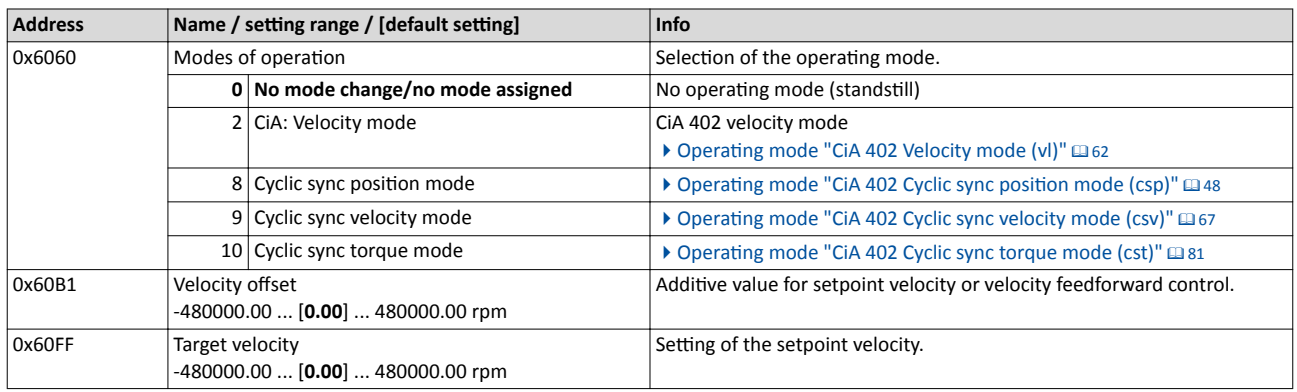

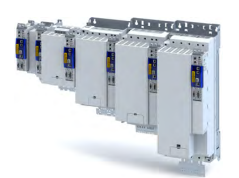

## **8.5 Process output data (CiA 402 objects)**

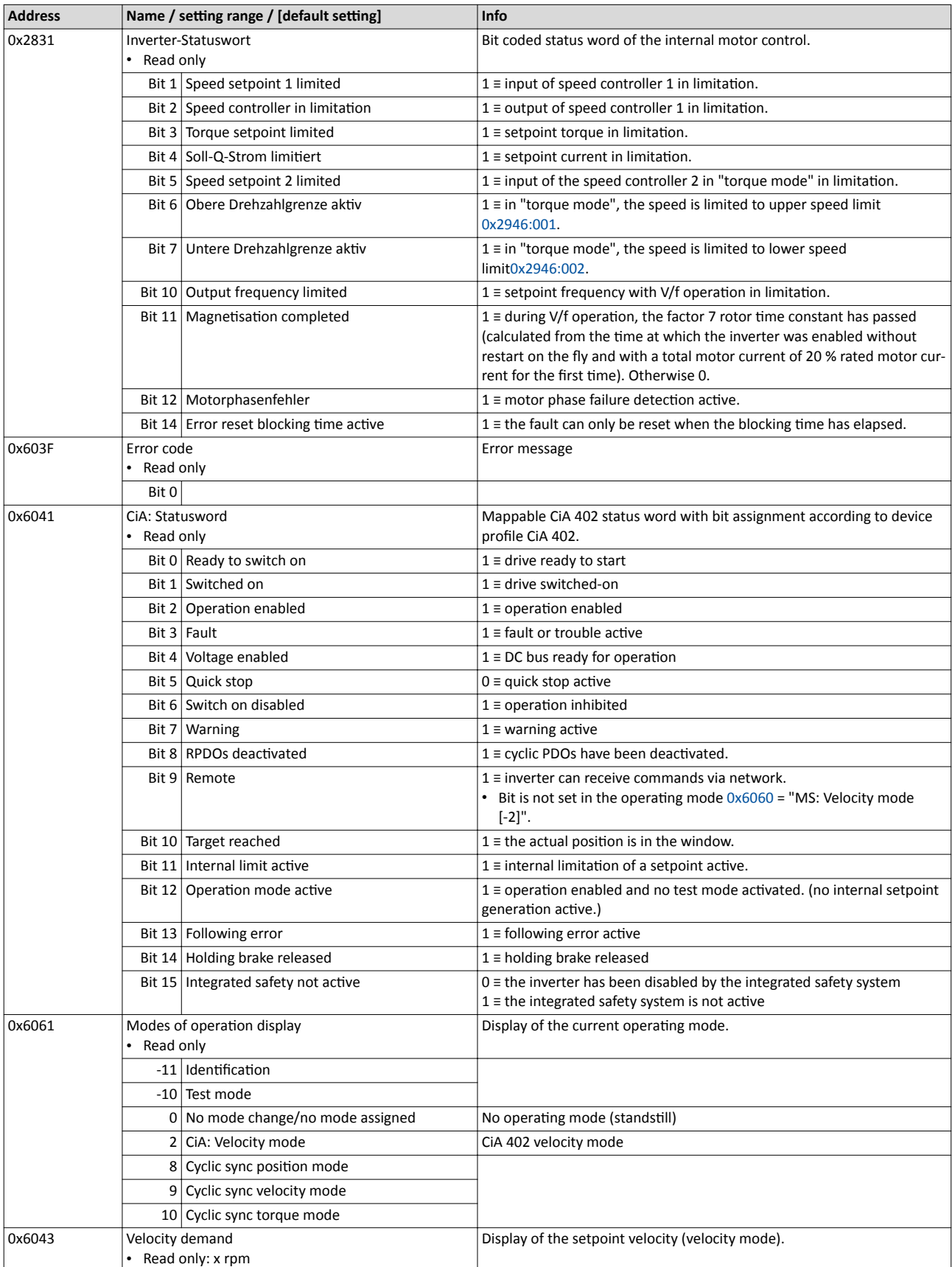

Monitoring the speed deviation

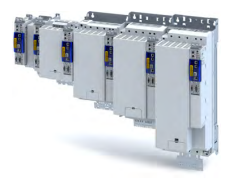

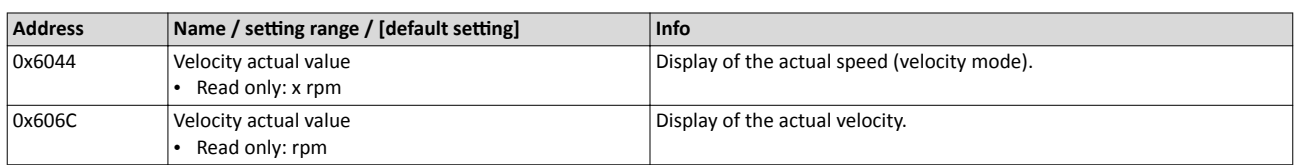

#### **8.6** Monitoring the speed deviation

Monitoring of the speed deviation shall only be used in the following control modes:

- Servo control for synchronous motor (SM)
- Servo control for asynchronous motor (ASM)

Monitoring of the speed deviation is effective in the operating modes with speed controller. It monitors the system deviation at the input of the speed controller (see blue arrow):

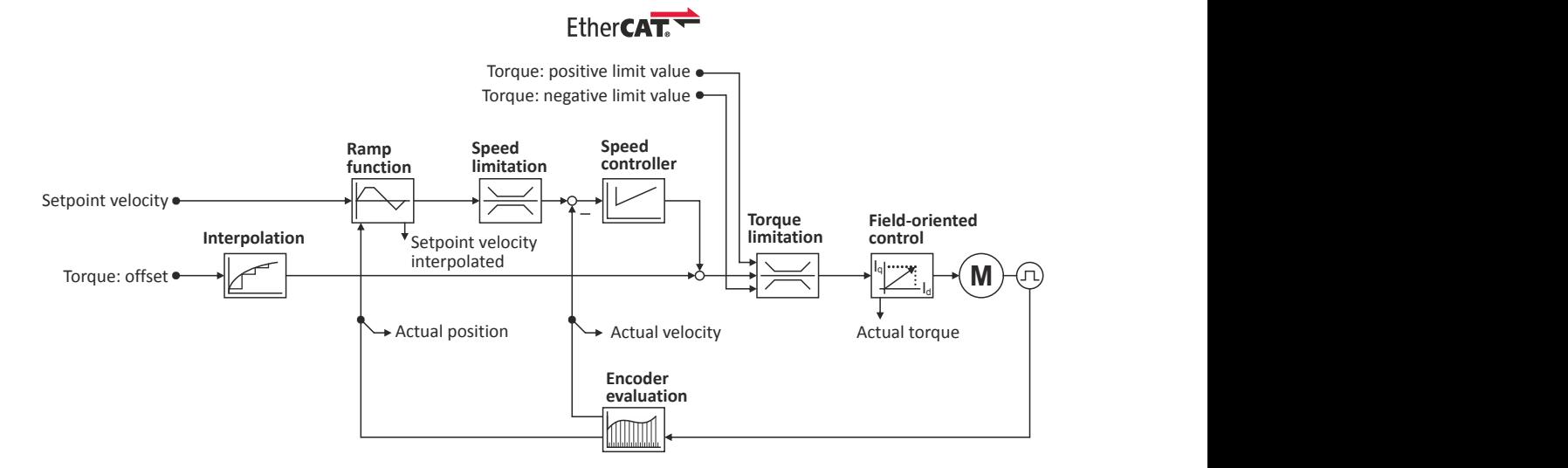

The error response set in 0x2D51:003 is executed if

- 1. the set tolerance of the speed deviation is  $0x2D51:001$  exceeded and
- 2. the exceedance lasts at least as long as set in 0x2D51:002.

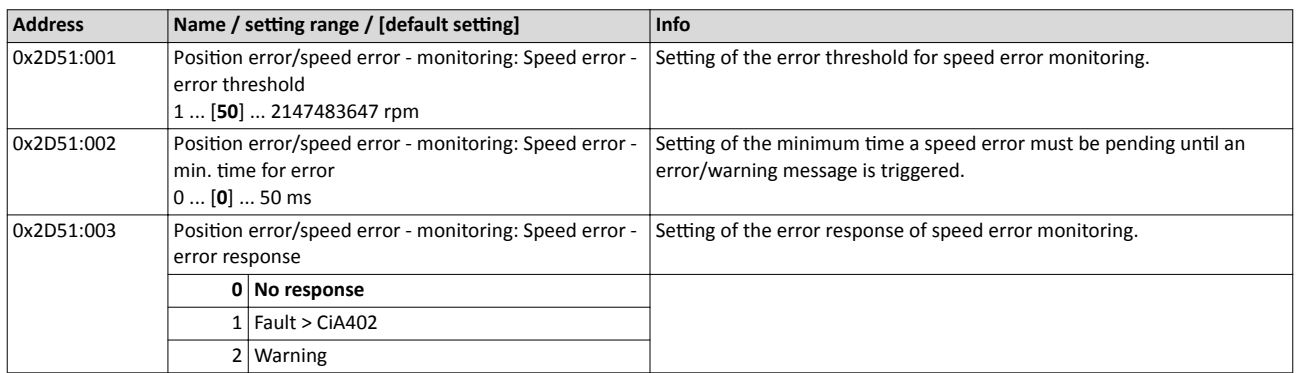

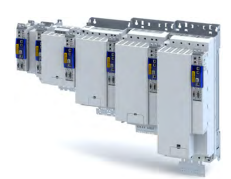

## **9 Configuring the torque control**

This operating mode provides a fast torque follower with speed limitation.

Typical applications are, for instance, winders or packaging machines.

#### **Preconditions**

The conditions are a correct entry of the motor data [\(Motor data](#page-35-0)) and the parameter setting of the motor control (Configuring the motor control).

A torque control can only be implemented in the motor control types to be set with [0x2C00](#page-41-0):

- Servoregelung (SC-PSM) [1]
- Servo control (SC ASM) [2]

Thus, first one of these motor control types must be configured.

For details see the following chapter:

- $\blacktriangleright$  [Servo control for synchronous motor \(SC-PSM\)](#page-126-0)  $@127$
- ▶ [Servo control for asynchronous motor \(SC-ASM\)](#page-127-0) @ [128](#page-127-0)

**Basic setting** 

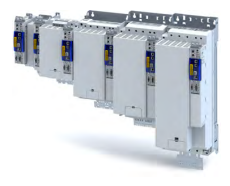

#### $9.1$ **Basic setting**

- 1. Set the manufacturer spanning operating mode " Cyclic sync torque mode [10]" according to CiA402.
	- A detailed description of this operating mode can be found in the "Operating mode  $\bullet$ "CiA 402 Cyclic sync torque mode (cst)"" section. @81
- 2. Set the rated motor torque.  $\triangleright$  0x6076
- 3. Set the permissible maximum torque.  $\triangleright$  0x6072
	- The maximum torque is preset in 0x6072.  $\bullet$ 
		- The change of the positive and negative limit of the maximum torque is described in the "Torque limits" section. [179]
- 4. Parameterise speed limit. 0x2946
	- The maximum speed is preset. > 0x6080
	- The change of the upper and lower speed limit is described in the "Speed limitation"  $\bullet$ section. **□**80
- 5. Define a torque setpoint for the torque control instead of a speed setpoint. The value is given in percent and based on the rated motor torque set in 0x6076.

The torque control with speed limitation is now active and the inverter responds to the defined torque setpoint.

<span id="page-78-0"></span>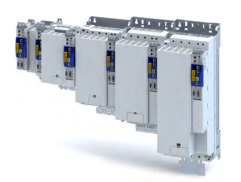

#### $9.1.1$ **Torque limits**

#### **Details**

The positive and negative torque limit can be set independently of each other. The torque limit is to be configured to the maximum torque.  $\rightarrow 0x6072$ 

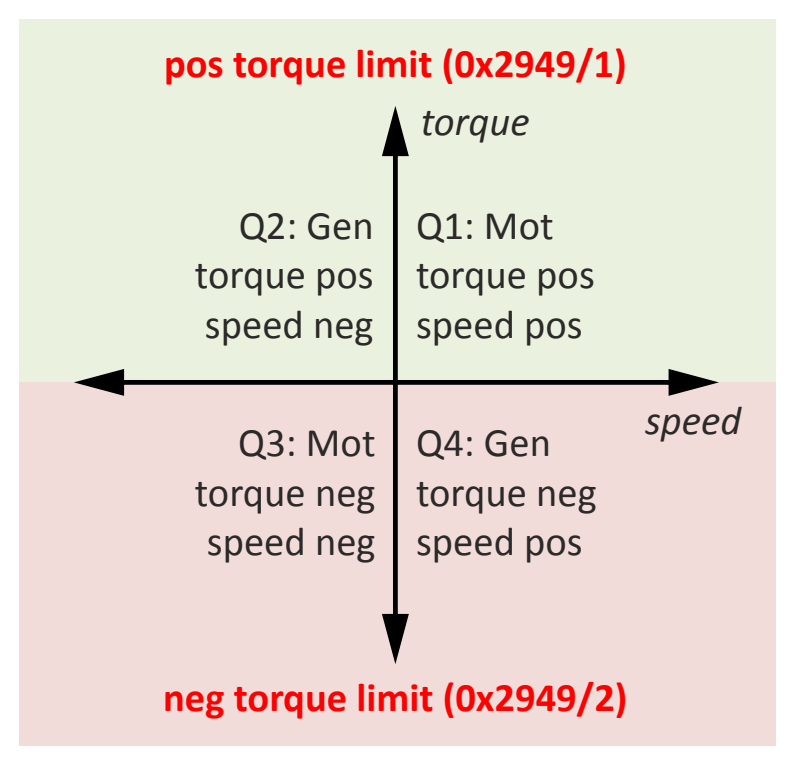

- Display of the current positive torque limit in 0x2949:004.
- Display of the current negative torque limit in 0x2949:003.

The torque limits are also active in the "Velocity Mode" for the SC-ASM control mode.

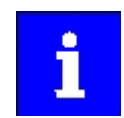

Regardless of the setting in 0x2949:004 and 0x2949:004, the maximum torque does not exceed the value configured in ▶ 0x6072.

The setting is made in percent with reference to the rated motor torque set in 0x6076.

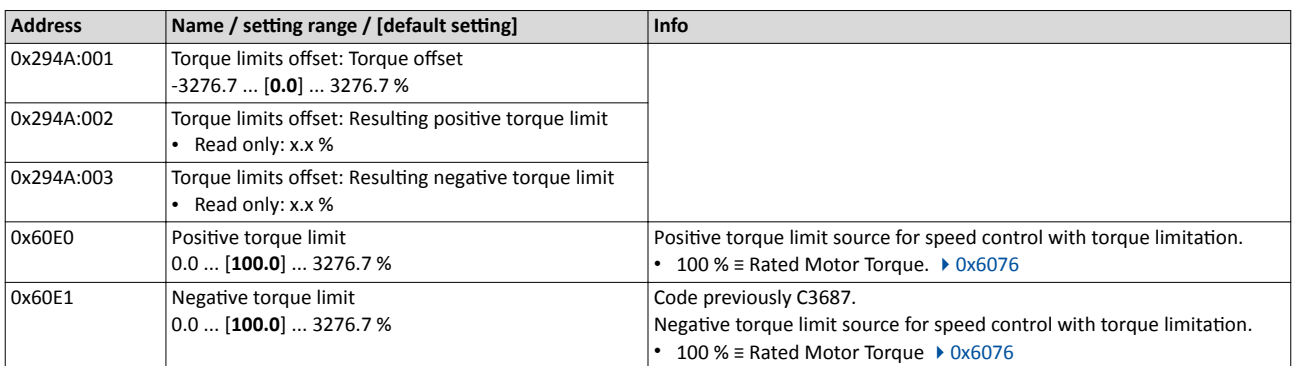

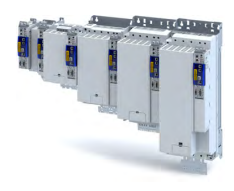

#### **9.1.2** Speed limitation

The torque control controls the assigned torque setpoint within the set speed limits. The actual speed results from the load conditions of the application. For example, high speeds may occur in a torque control if no counter torque is available (load-free machine).

When the actual speed reaches the set speed limits, it is kept on the respective limit value. This function is also called "speed limitation".

#### **Details**

<span id="page-79-0"></span>.<br>...

The lower and upper speed limit for speed limitation can be set independently of each other.

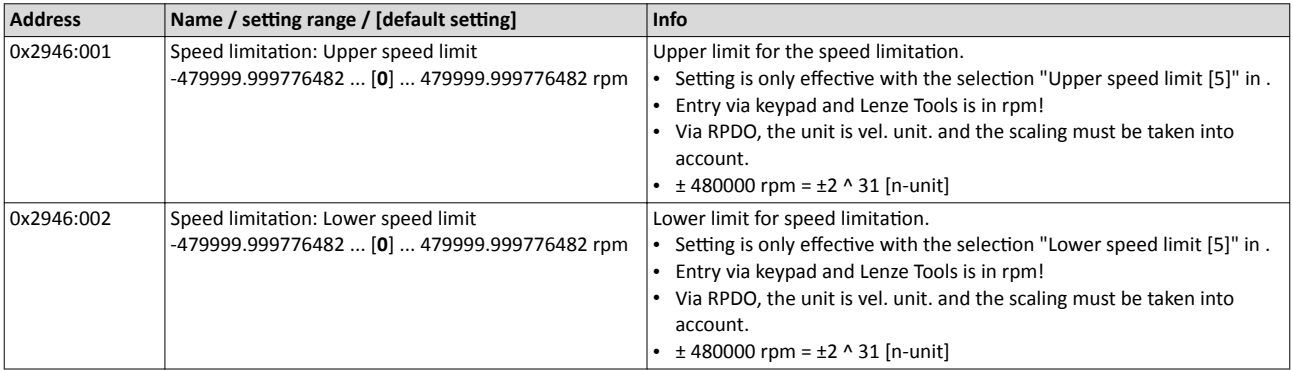

<span id="page-80-0"></span>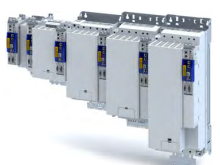

#### Configuring the torque control Operating mode "CiA 402 Cyclic sync torque mode (cst)" Default mapping

#### 9.2 Operating mode "CiA 402 Cyclic sync torque mode (cst)"

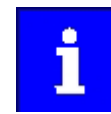

During the quick stop, the current limit [0x6073](#page-40-0) and the torque limit [0x6072](#page-85-0) are active. The lower of the two limits determines the motor output torque. The torque limits from [0x60E0](#page-51-0) and [0x60E1](#page-51-0) are not effective during quick stop.

#### Subfunctions of the operating mode

- Torque control with speed limitation
- Limitation of the motor speed
- Update of the actual values for position, velocity and torque

#### **9.2.1 Default mapping**

The default mapping for the "Cyclic sync torque mode" is defined in the following parameters:

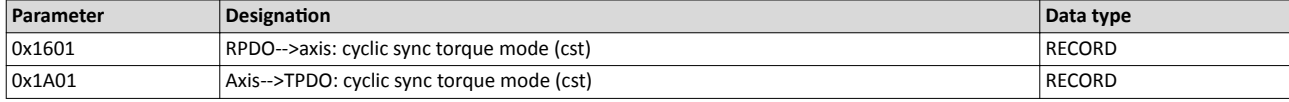

#### **Data received from the Controller (RPDO)**

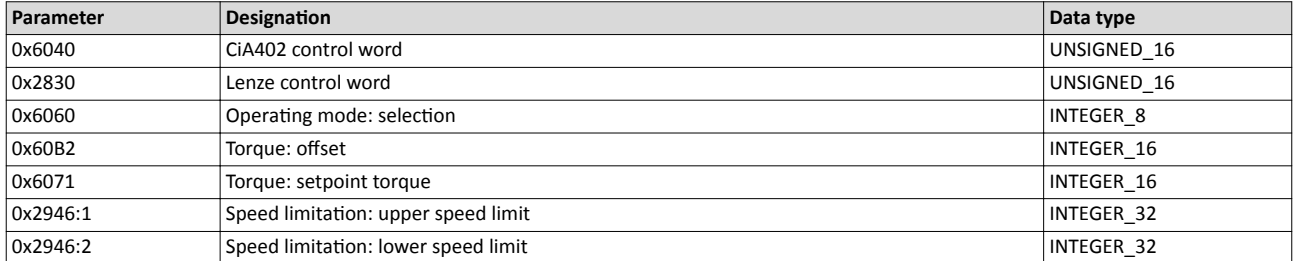

#### **Data sent to the Controller (TPDO)**

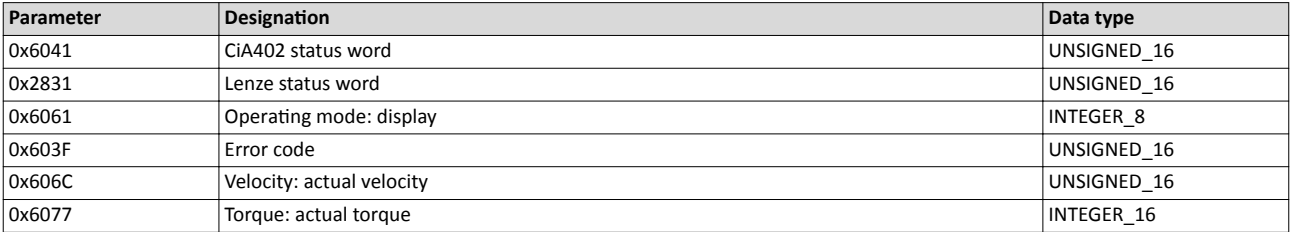

Operating mode "CiA 402 Cyclic sync torque mode (cst)" Signal flow

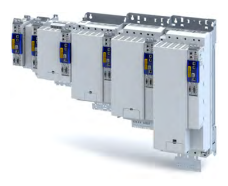

#### **9.2.2** Signal flow

. . . . . . . .

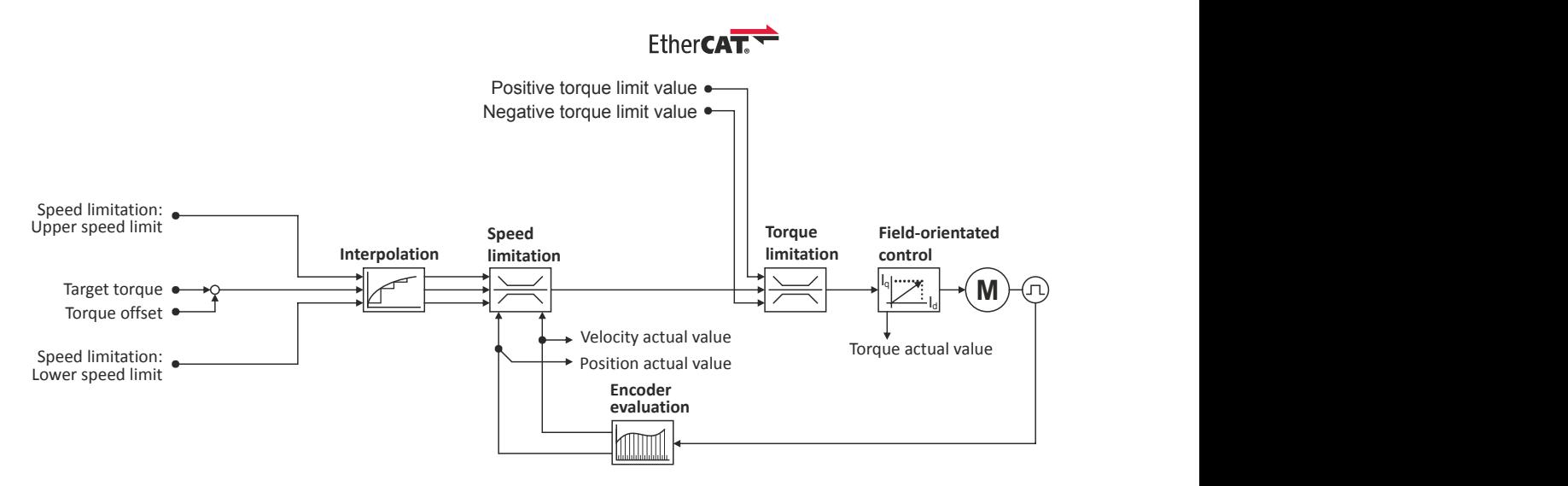

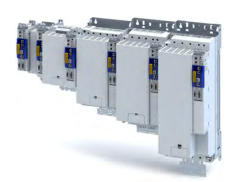

# Configuring the torque control

-----------

Operating mode "CiA 402 Cyclic sync torque mode (cst)" Signal flow

#### **Short overview of the most important parameters**

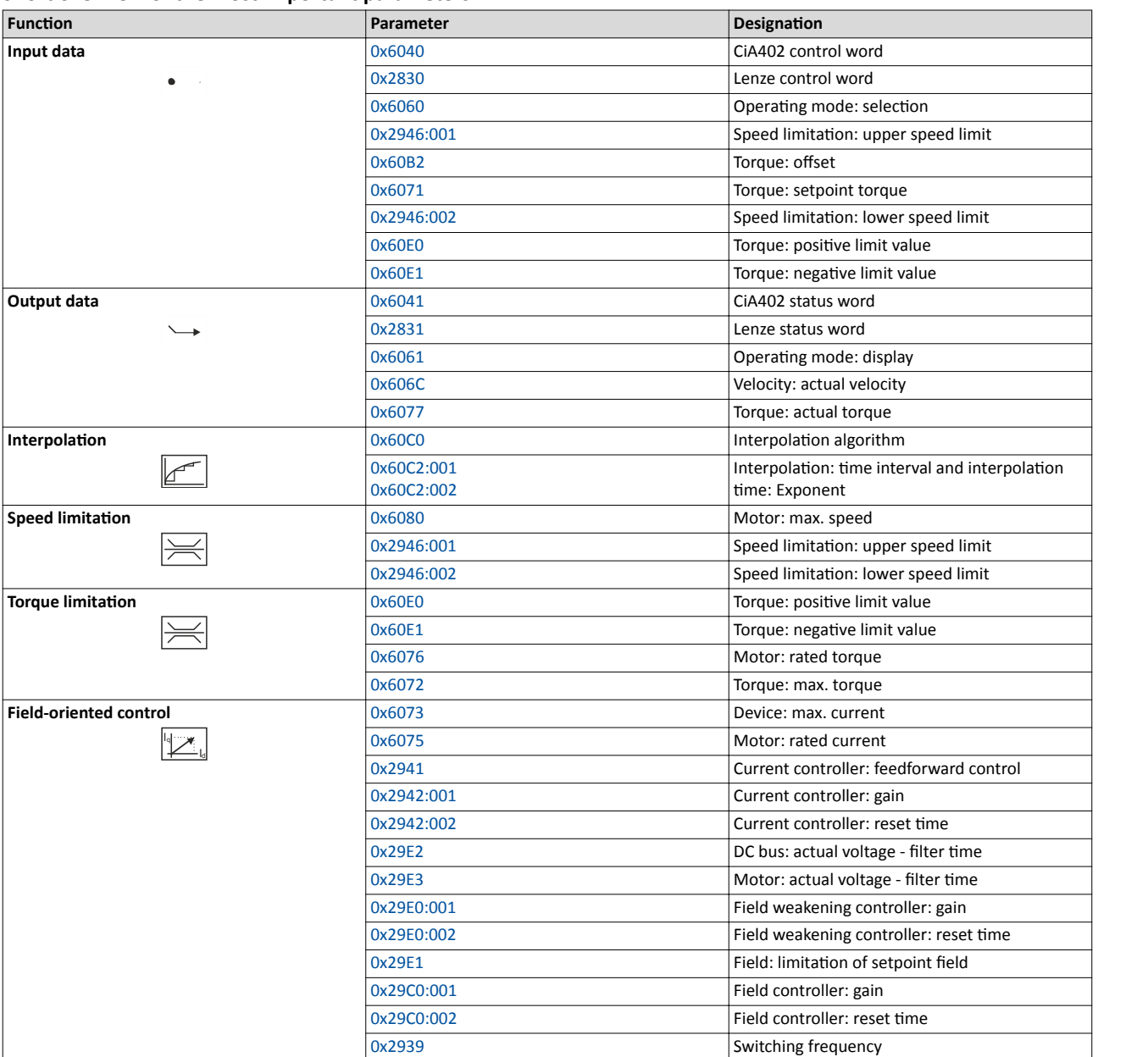

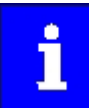

A more detailed representation of the signal flow with all relevant parameters can be found in the »PLC Designer« on the signal flow tab for the inverter.

.<br>...

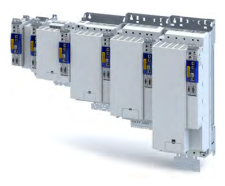

#### $9.2.3$ **Control commands and status information**

The following control commands can be executed in the "cyclically synchronous torque" operating mode via the CiA402 control word 0x6040:

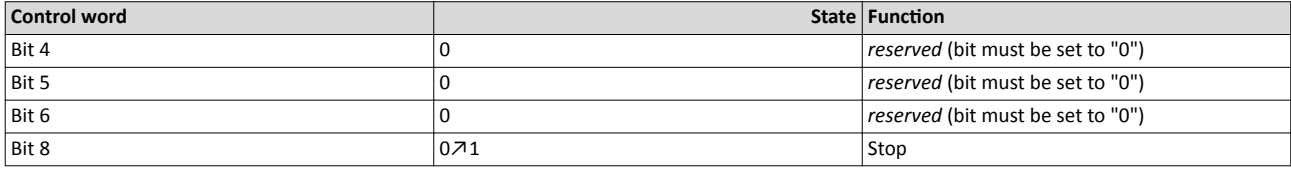

The following status information are output via the CiA402 status word 0x6041 in the "cyclic sync torque mode":

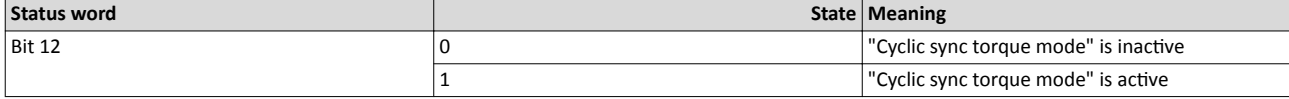

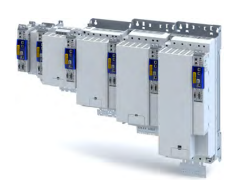

## **9.3 Process input data (CiA 402 objects)**

#### **Parameter**

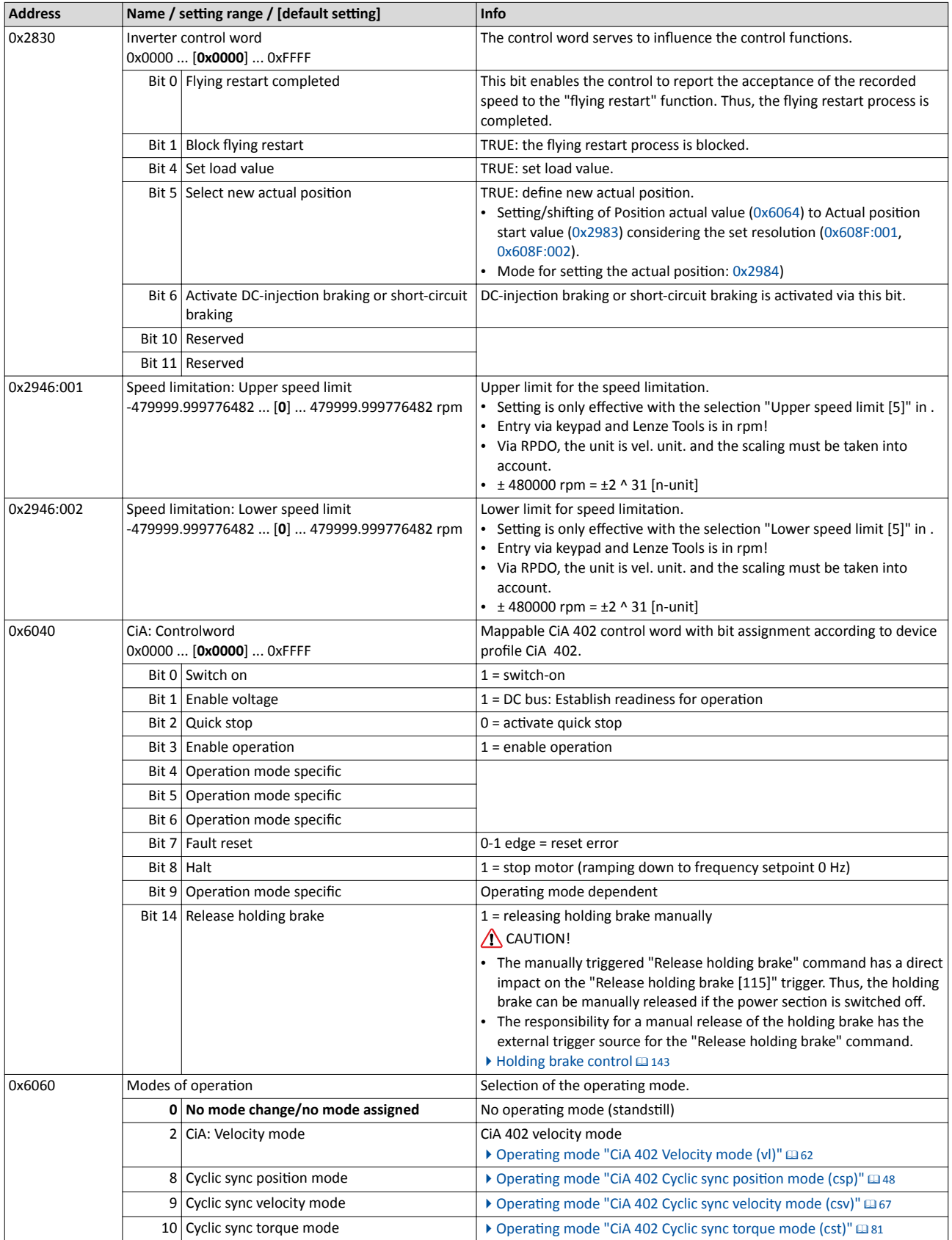

# <span id="page-85-0"></span>Configuring the torque control<br>Process input data (CiA 402 objects)

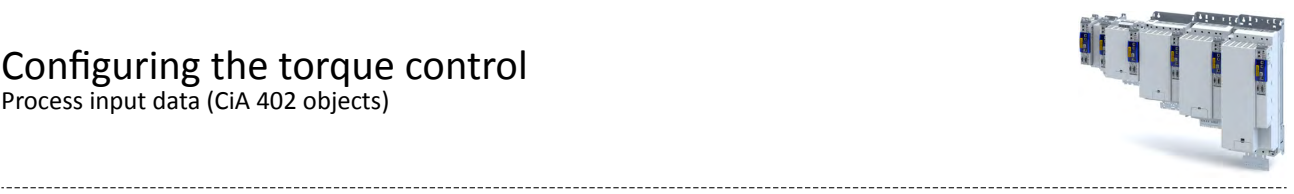

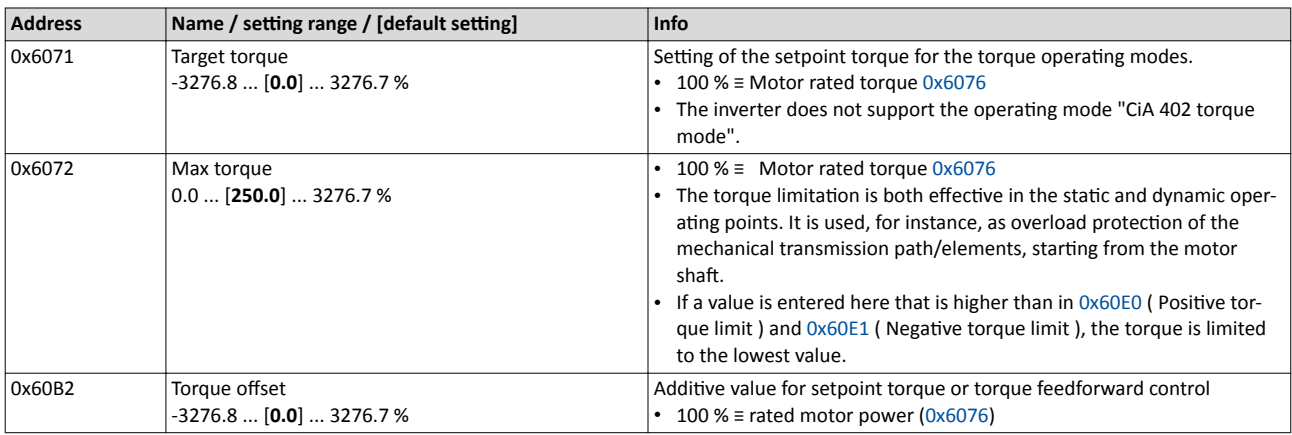

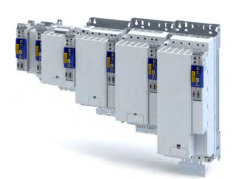

## **9.4 Process output data (CiA 402 objects)**

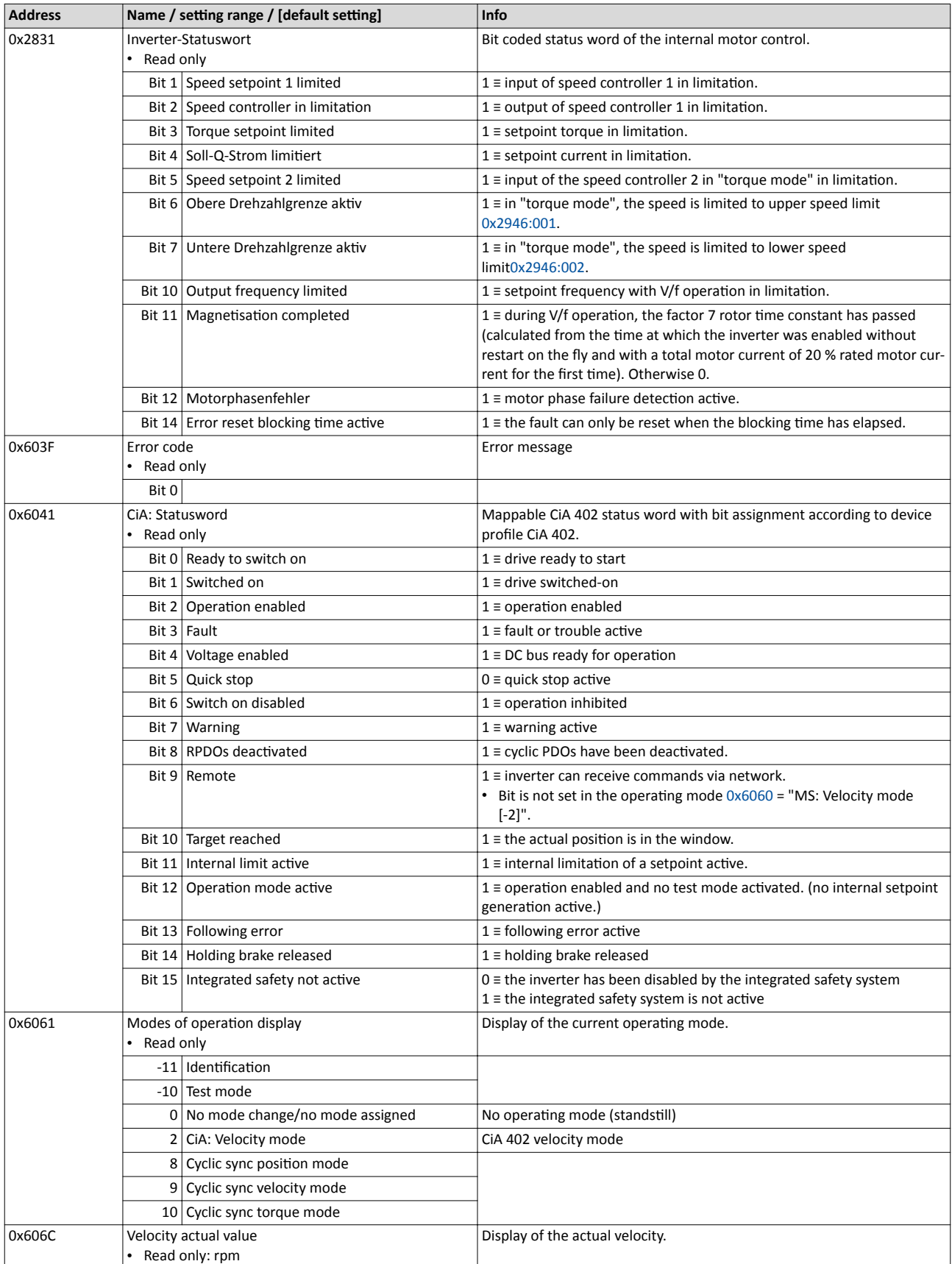

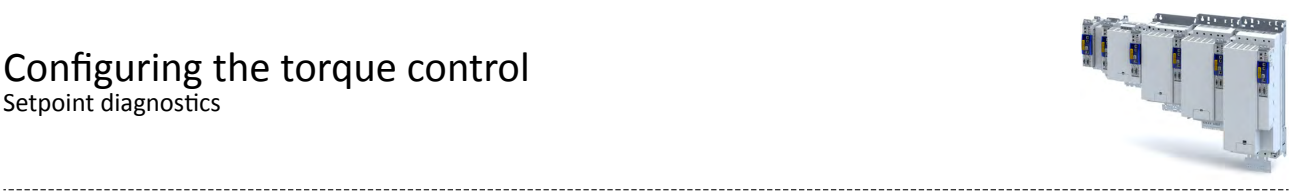

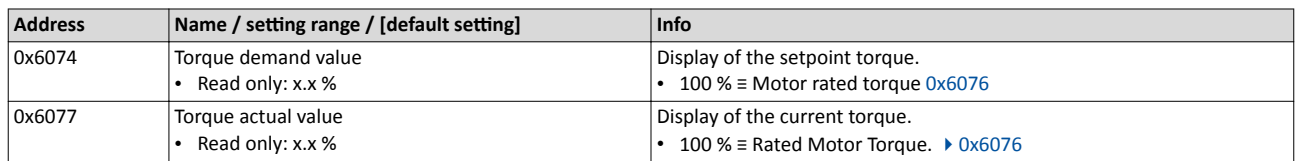

## **9.5** Setpoint diagnostics

The following parameters provide information on the setpoints set for torque control.

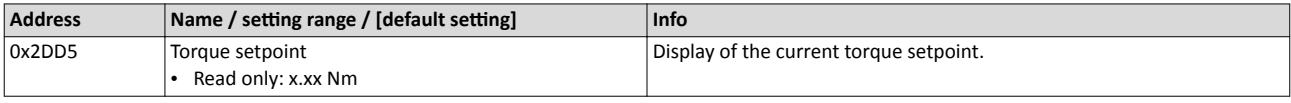

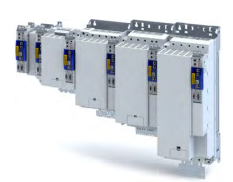

This chapter provides information on how to use feedback systems.

The inverter can be equipped to allow the connection of up to two independent feedback systems.

Each of the two feedback systems

- Is placed in a designated slot in the lower part of the inverter  $\bullet$
- Has an encoder connection on its front side
- Is an optional equipment feature of the inverter

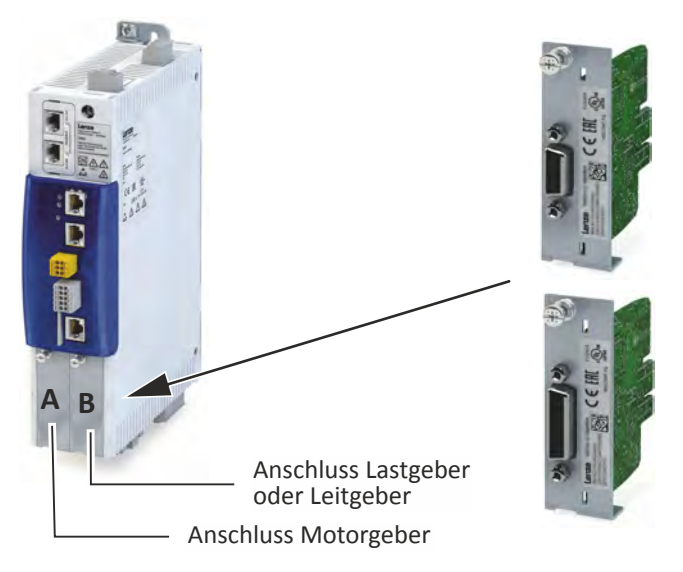

At the time of commissioning, the feedback system is already specified by the hardware of the respective device version.

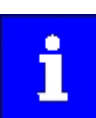

Please note that one of two sets of parameters will be effective depending on which feedback system option has been selected: either the parameters for resolver evaluation or the parameters for encoder evaluation.

Configure feedback system for motor control

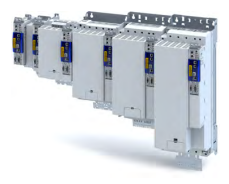

### 10.1 Configure feedback system for motor control

The parameter settings for the motor feedback system are accessed in »EASY Starter« via the following path:

• **Settings** tab

. . . .

• Basic setting \ Motor feedback (A)

Here, you have the choice of using the following feedback systems:

- Resolver
- **Encoder**

You can select the feedback system that you wish to use by pressing the correspondingly named button.

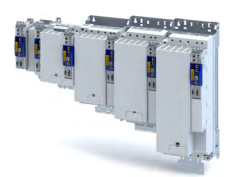

Configure feedback system for motor control General settings

#### 10.1.1 General settings

This chapter provides information on general settings of feedback systems for the motor control.

Pressing the **Select resolver** or **Select encoder** button displays a list of resolvers or encoders.

If the displayed list contains the feedback system used, the data is applied automatically.

Otherwise, you must enter the data of the feedback system manually.

#### **Monitoring of the encoder cable for wire breakage**

The resolver or encoder cable can be monitored for wire breakage in the default settings of parameter 0x2C45.

### **ADANGER!**

When the encoder / resolver is used as a motor encoder, safe motor operation is not possible in the event of an error.

Destruction of system parts

- ▶ Fault should always be used as a response for resolver/encoder wire breakage monitoring.
- $\blacktriangleright$  To prevent interference injections when using an encoder, only use shielded motor and encoder cables.

Wire breakage monitoring trips in the following cases:

- Resolver
	- Wire breakage in the encoder cable
	- When the resolver impedance is too great
	- In the event of interference injections (EMC interference)
- Encoder
	- Wire breakage in the encoder cable

#### **Sensitivity of wire breakage monitoring**

The sensitivity of wire breakage monitoring can be set as a percentage using the  $0x2C47$ parameter.

Reducing the monitoring sensitivity is advantageous in environments that are severely affected by EMC problems.

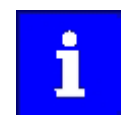

If the sensitivity is not reduced (100 %), the software response time of monitoring in case of an encoder is approx. 3.5 ms and in case of a resolver 0.3 ms.

Halving the sensitivity means doubling the response time.

#### **NOTICE**

A reduced sensitivity delays the response in case of wire breakage!

Destruction of system parts by reduced sensitivity of the open-circuit monitoring.

 $\blacktriangleright$  Increase the sensitivity to reduce the monitoring response time.

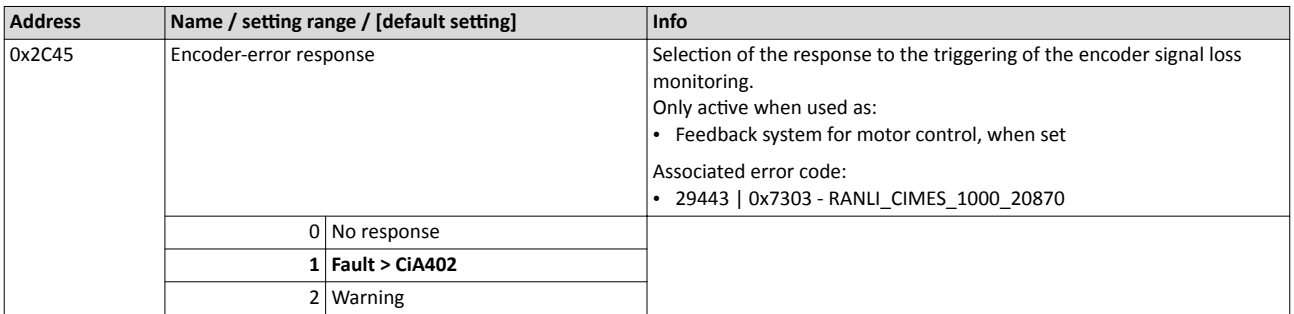

<span id="page-91-0"></span>Configure feedback system for motor control General settings

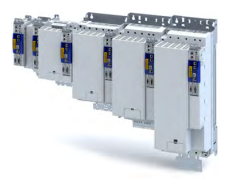

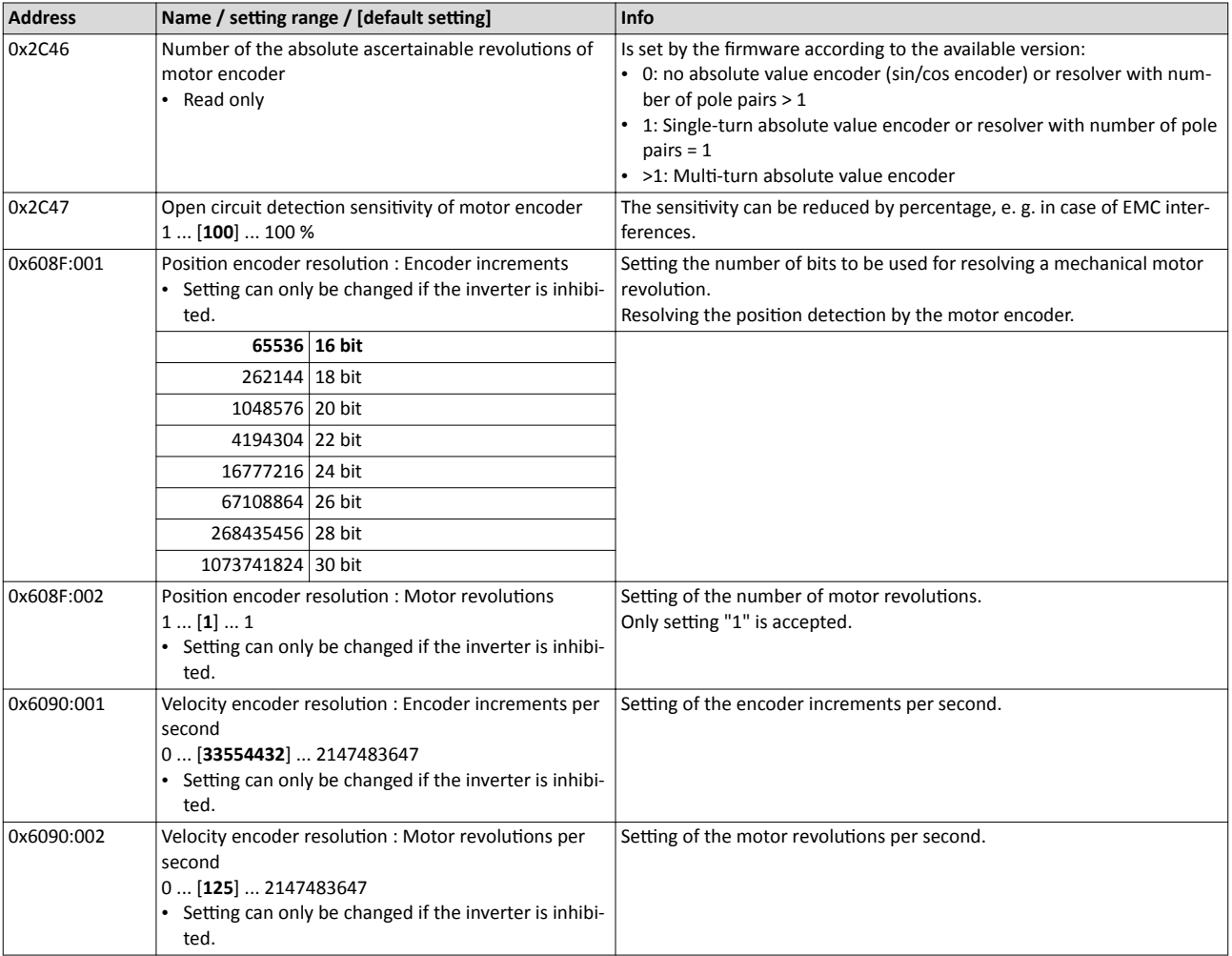

#### 10.1.2 Resolver settings

i

Resolvers with a number of pole pairs > 1 are not absolute value encoders.

Bit 4 in (Lenze status word 2) therefore remains set to "0".

The "distinguishable revolutions" specification in 0x2C46 is also set to "0".

The following applies to synchronous motors:

- When the number of motor pole pairs to the number of resolver pole pairs is an integer ratio [\(0x2C01:001](#page-39-0)), the pole position only has to be identified once.
- When the number of motor pole pairs to the number of resolver pole pairs is a non-inte-ger ratio ([0x2C01:001](#page-39-0)), the pole position must be identified every time the inverter is con-nected to 24 V. ▶ Synchronous motor: Pole position identification (PPI) @ [115](#page-114-0)

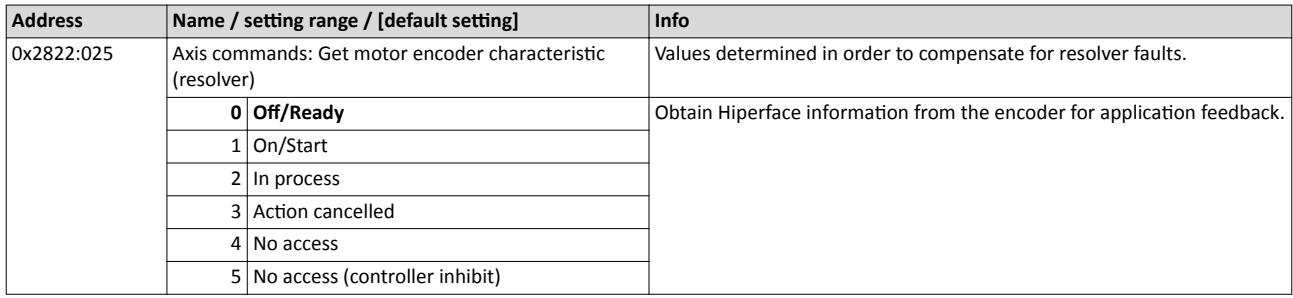

<span id="page-92-0"></span>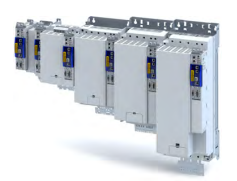

# Configuring the feedback system<br>Configure feedback system for motor control<br>Resolver settings

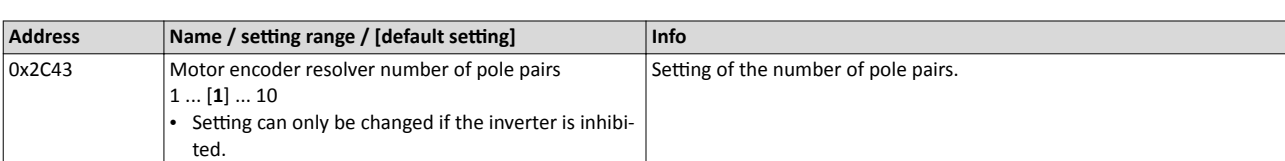

Configure feedback system for motor control Resolver settings

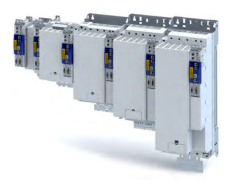

#### $10.1.2.1$ **Resolver error compensation**

The actual position detected by the resolver is not exactly the same as the real physical position. There are always deviations to a lesser or greater extent.

An identification run of the resolver automatically generates the adjustment values required for compensation of the resolver error.

The values calculated have a counteractive corrective effect on the underlying cause in the following parameters:

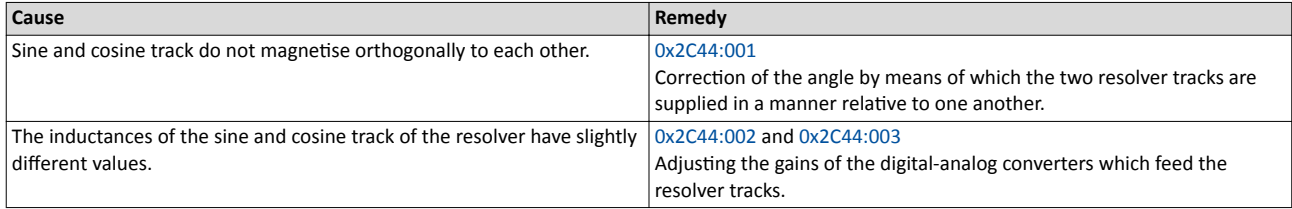

#### Conditions for executing the identification run

- 1. Mechanical motor / inverter connection
	- If possible, execute the identification run before the motor is installed in the machine. Bigger load changes at the motor may have a negative impact on the identification result.
	- Motor and resolver must be properly connected to the inverter.
	- The motor must rotate freely.
- 2. Voltage supply of the inverter
	- The inverter must be supplied with mains voltage. Check:  $0x6041$ , bit  $4 = TRUE$ .
	- The control electronics must be supplied with voltage. For this purpose, some designs require an external voltage source.
- 3. Correct setting of the following data in the »EASY Starter« engineering tool:
	- Number of resolver pole pairs (0x2C43)
	- Speed-controlled or position-controlled motor in servo control
- 4. The inverter must be connected "online" to the engineering tool.

#### Possible responses during the execution

- The identification method can cause an uneven motor running during the identification.
- The direction of rotation can change.

This does not have a negative impact on the quality of the identification. In this case, the inverter automatically interrupts the identification run and automatically continues it if a constant speed is reached again.

If the motor already installed in the machine does not have sufficient range in one direction for executing the identification run, you can also reverse the driving direction while the identification is active. In this case, the identification automatically switches to the "Identification temporarily interrupted". The status is deactivated as soon as a constant speed has been reached again.

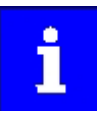

In the event of an interruption, the identification run is stopped. An error message is displayed.

If 0% is set, the gain of the respective resolver track is only 95% of the Lenze setting.

The detected gain can assume values in the range of 0 ... 100 %.

In case of a successful resolver error compensation, only one of the two gains is adjusted. The other value remains at 100 %.

#### How to run an identification

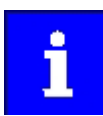

If possible, execute the identification run before the motor is installed in the machine. If relatively big load changes occur in the kinematics to be moved, this may have a negative impact on the result of the identification run.

<span id="page-94-0"></span>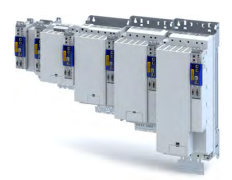

- 1. Initiate an identification run with parameter 0x2822:025.
- 2. Enable inverter.
	- The identification run is in standby mode.

3. Approach a constant speed between  $n = 500$  rpm and  $n = 3000$  rpm.

The identification run is started automatically after the drive has reached a constant speed and maintains it over the time defined in.

This speed is saved for the identification run. In order that the identification run can be continued again, e.g. after an interruption, the drive must be operated again with this speed.

#### End of the identification run

After the resolver error identification has been executed successfully, the parameters 0x2C44:001 ... 0x2C44:003 are written automatically. The resolver now works with these settings.

#### Short-time interruption of the identification run

A short-time interruption, e.g. by removing the controller enable, does not stop the measurement. It is continued after the controller is enabled anew. For the duration of the interruption, the following status message is displayed: "Identification interrupted temporarily")

#### Abort of the identification run

The measurement is aborted if the controller inhibit persists or after the time-out time has elapsed. A time-out error is output for the identification run (see error messages in the logbook).

4. If the measurement was successful, the motor can be stopped

5. At the end of the procedure, save the changed parameters 0x2C44:001 ... 0x2C44:003 in the inverter.

»EASY Starter« can be used to save the inverter parameter settings, see ▶ Saving the parameter settings. [134]

#### Deactivating the resolver error compensation

For deactivating the resolver error compensation, the respective parameters must be reset again to the Lenze setting.

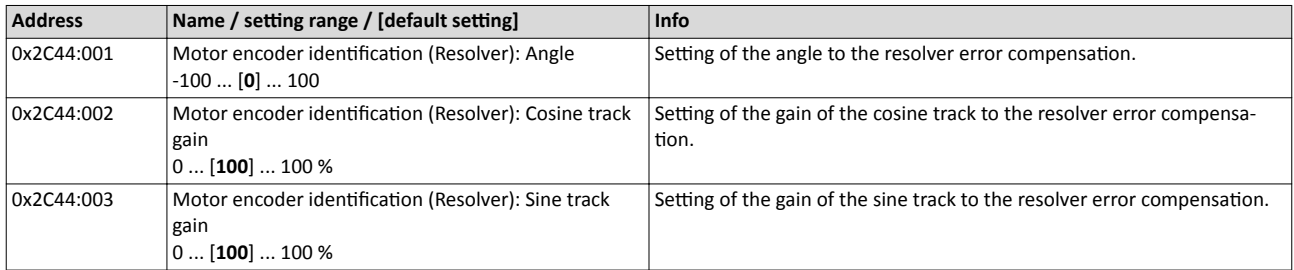

<span id="page-95-0"></span>Configure feedback system for motor control Resolver settings

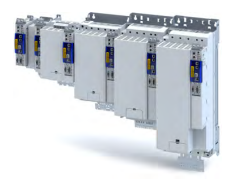

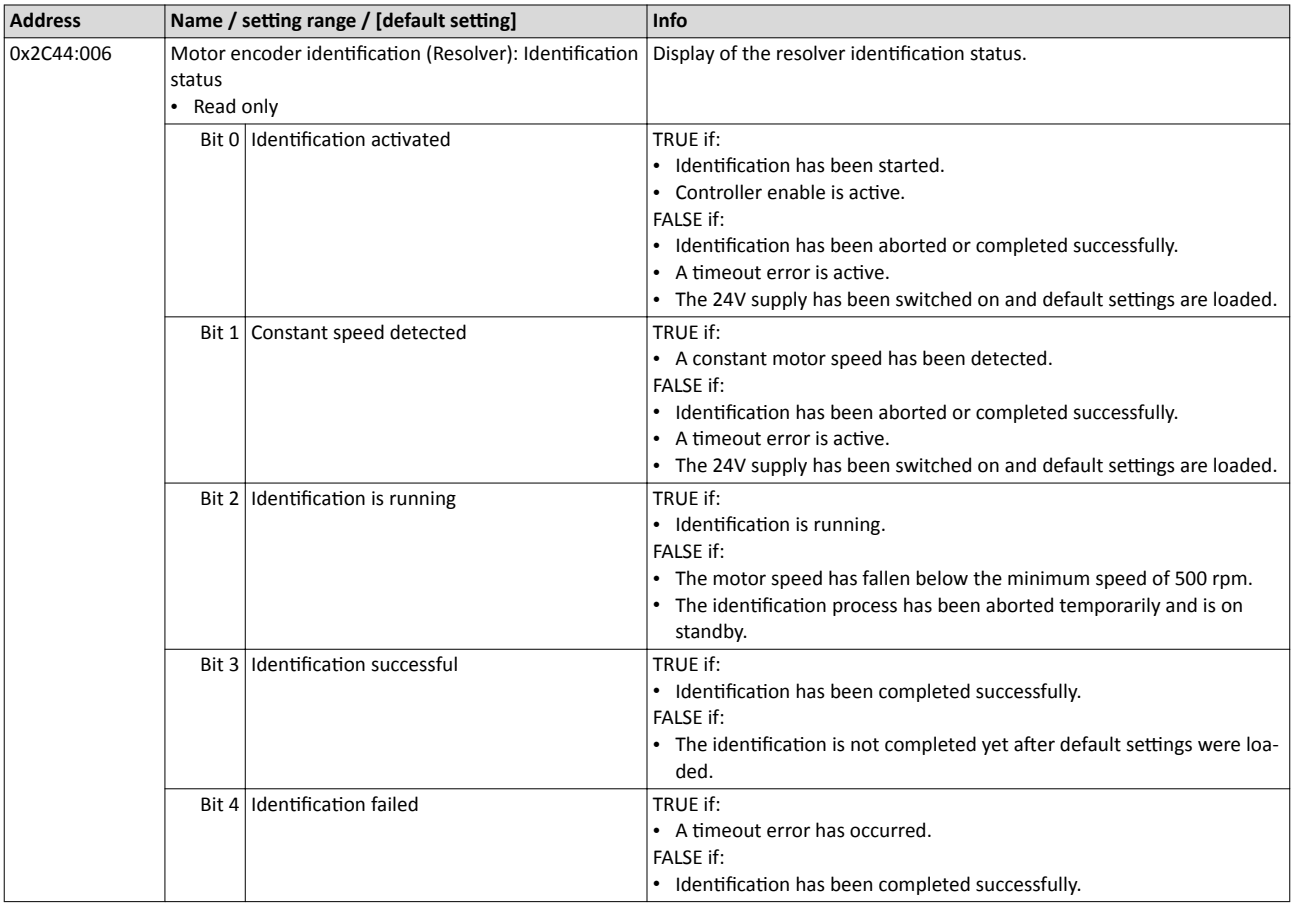

#### 10.1.3 **Encoder settings**

In general, an encoder is a measuring system which serves to detect the velocity/speed and the position of a kinematics or motor.

#### **Details**

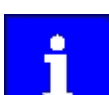

If a resolver variant is to be plugged into the respective slot of the inverter as a feedback system, the parameters in this section have no function.

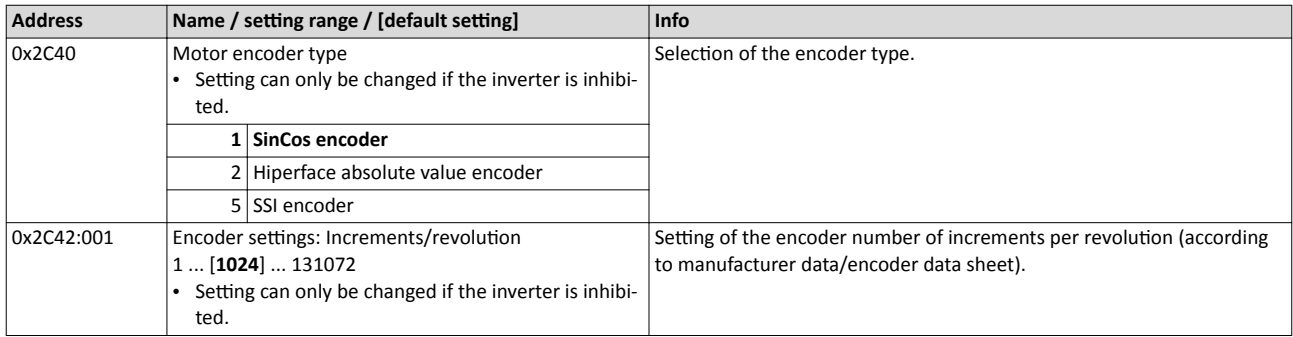

<span id="page-96-0"></span>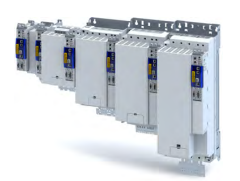

Configure feedback system for motor control Encoder settings

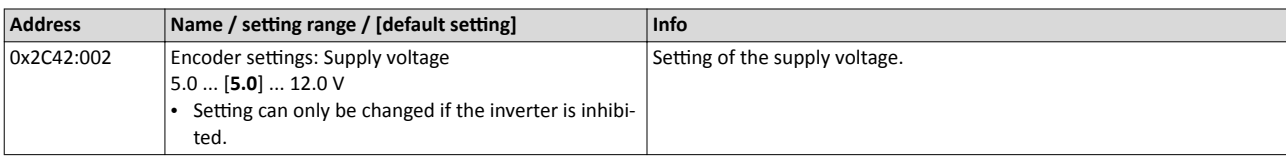

### **10.1.3.1 SinCos encoder**

The following SinCos encoder types without HIPERFACE® protocol are supported by the inverter:

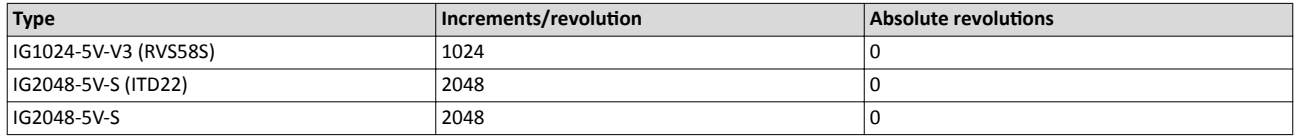

#### **10.1.3.2 SinCos absolute value encoder with HIPERFACE® protocol**

The following SinCos encoder types with HIPERFACE® protocol are supported by the inverter:

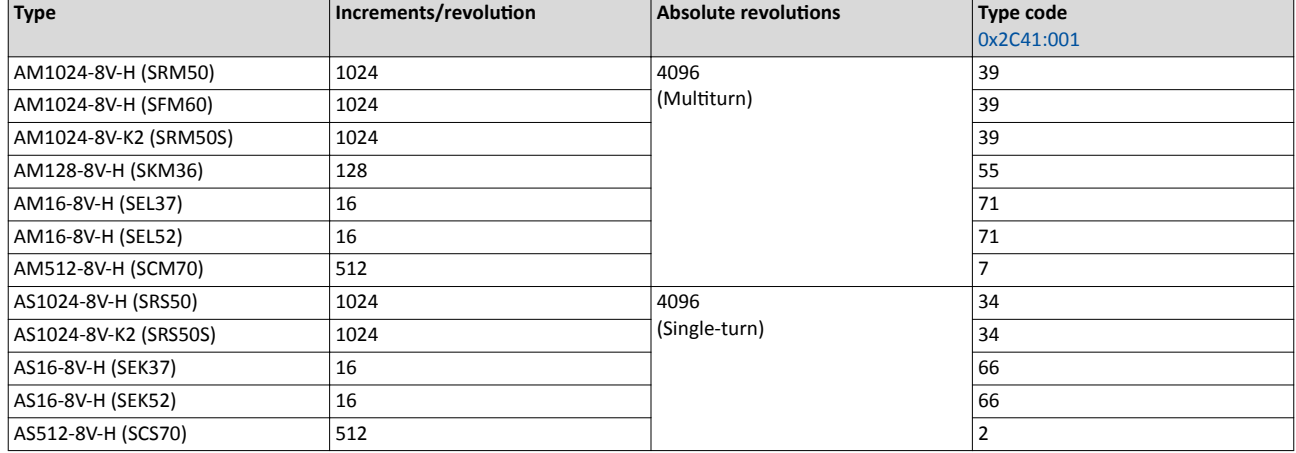

#### **Use of non-supported encoder types**

If the type code of the encoder used is not listed in the table of supported encoder types, this encoder can be introduced to the inverter via the 0x2C41:002 and [0x2C41:003](#page-97-0) parameters.

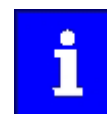

In this context, please also observe the information provided in the parameter description [0x2C41:008.](#page-97-0)

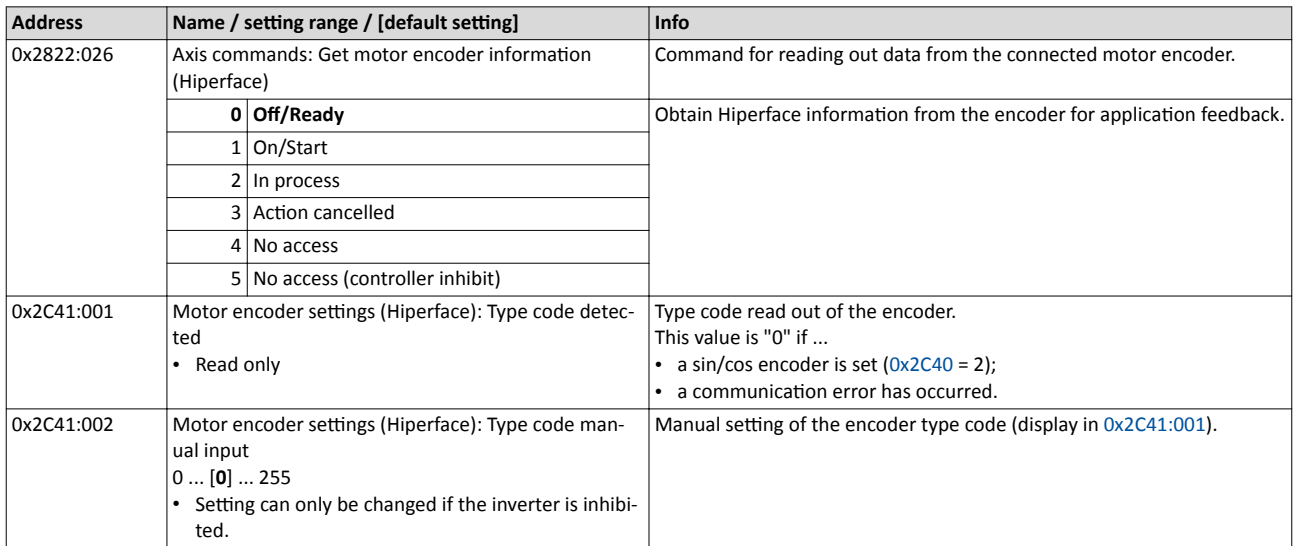

# Configuring the feedback system<br>configure feedback system for motor control<br>Encoder settings

<span id="page-97-0"></span>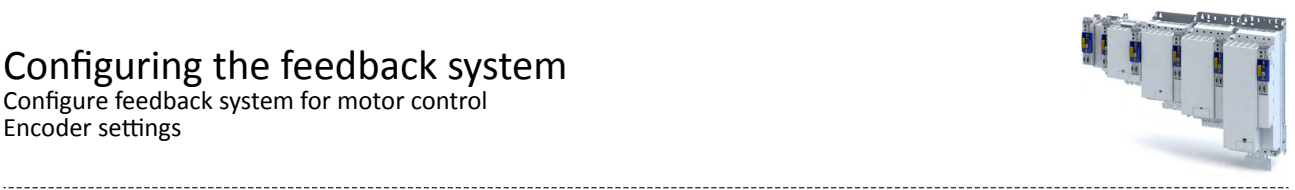

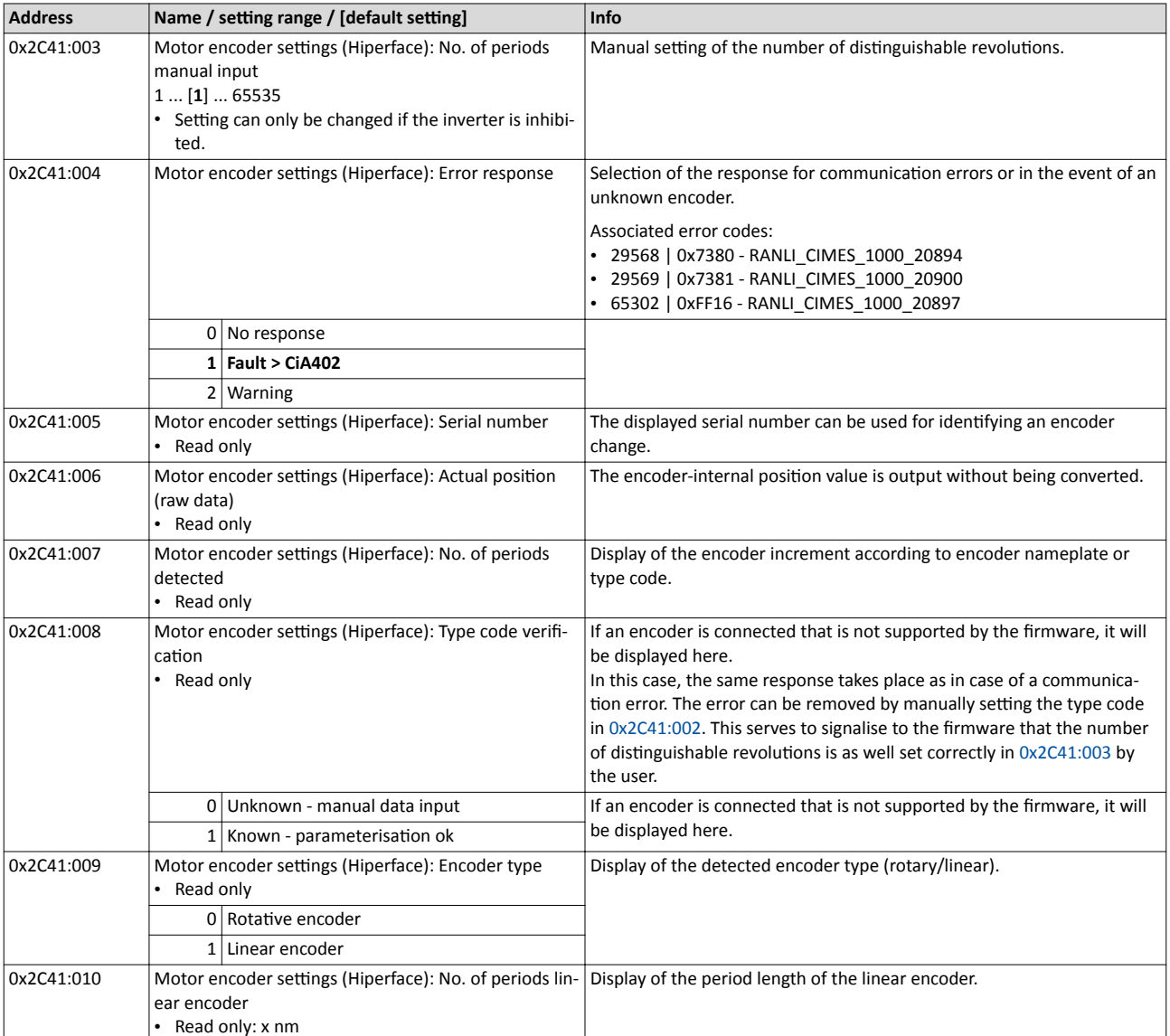

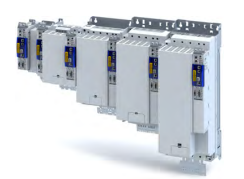

Configure feedback system for motor control **Encoder settings** 

#### $10.1.3.3$ **SSI encoder**

SSI absolute value encoders (Synchronous Serial Interface) generate the angle information via optical scanning of a code disc (e.g. Gray code). Every (absolute) angle position of the encoder corresponds to a uniquely identifiable code pattern.

All encoders that use the Stegemann SSI protocol are supported:

- Supported bit rates for SSI communication: 150 ... 1000 kbits  $\bullet$
- Supported data word widths: 1 ... 31 bits (effective)
- Supported output code of the SSI encoder: Gray or binary
- Cycle time:  $62.5 \,\mu s$ , 125  $\mu s$  and 250  $\mu s$ .
- Encoder supply:  $U < 12$  V,  $I \le 0.25$  A  $\bullet$

How to parameterise the SSI encoder:

1. Set the supply voltage of the SSI encoder used in 0x2C42:002.

2. Set selection "5: SSI encoder" as the encoder type in 0x2C40.

3. Set the transmission rate for SSI communication in 0x2C4A:001.

With the SSI protocol, the permissible transmission rate decreases as the cable lengths increase. A safe transmission rate must be set according to the length of the encoder cable used and the electromagnetic interference level.

4. Set the telegram length in 0x2C4A:002.

The telegram length reflects the number of data bits used for transmission of a complete SSI data packet.

5. Break the received SSI data word down into partwords and, if necessary, activate data conversion of Gray into binary code.

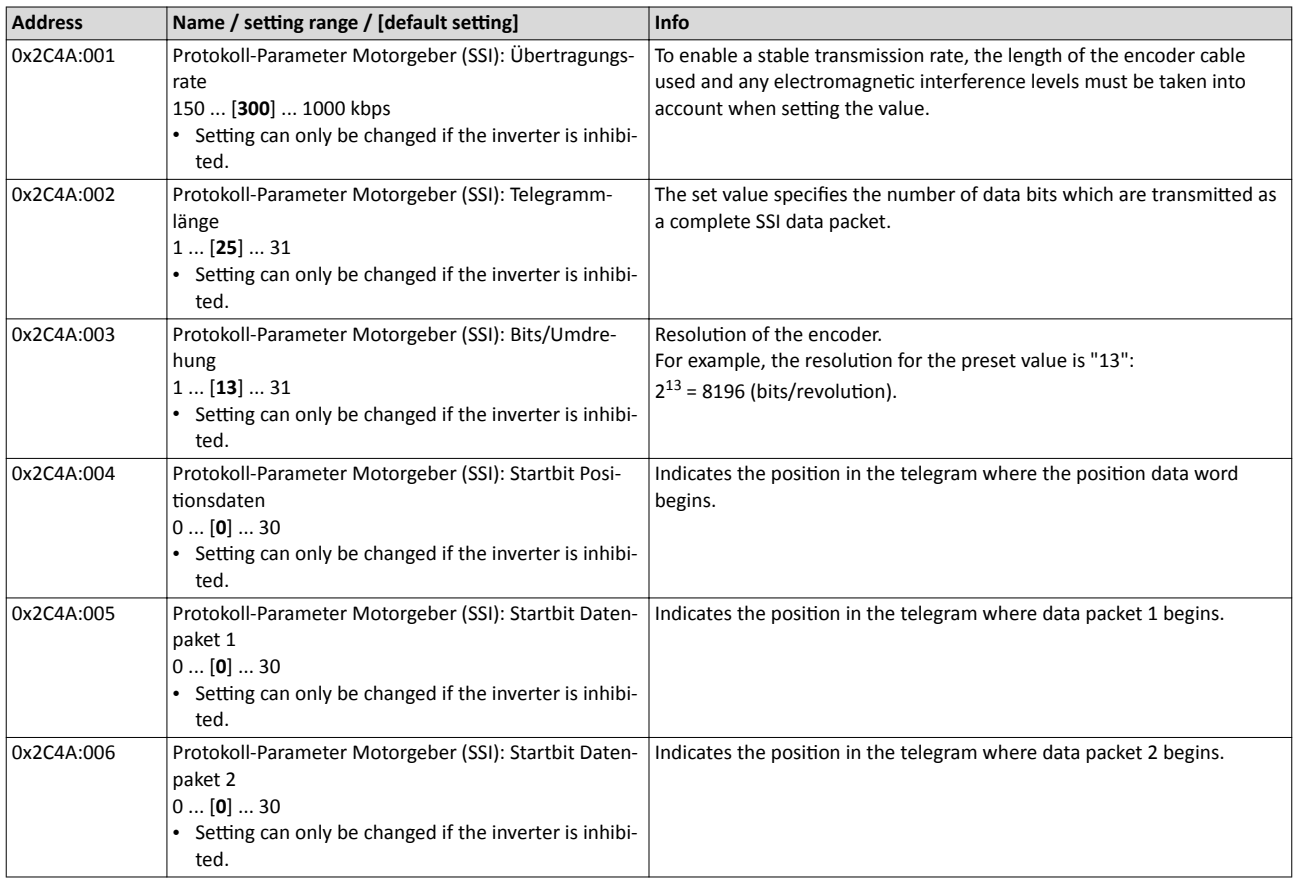

Configure feedback system for motor control Encoder settings

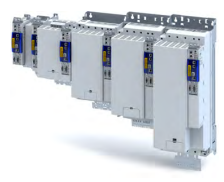

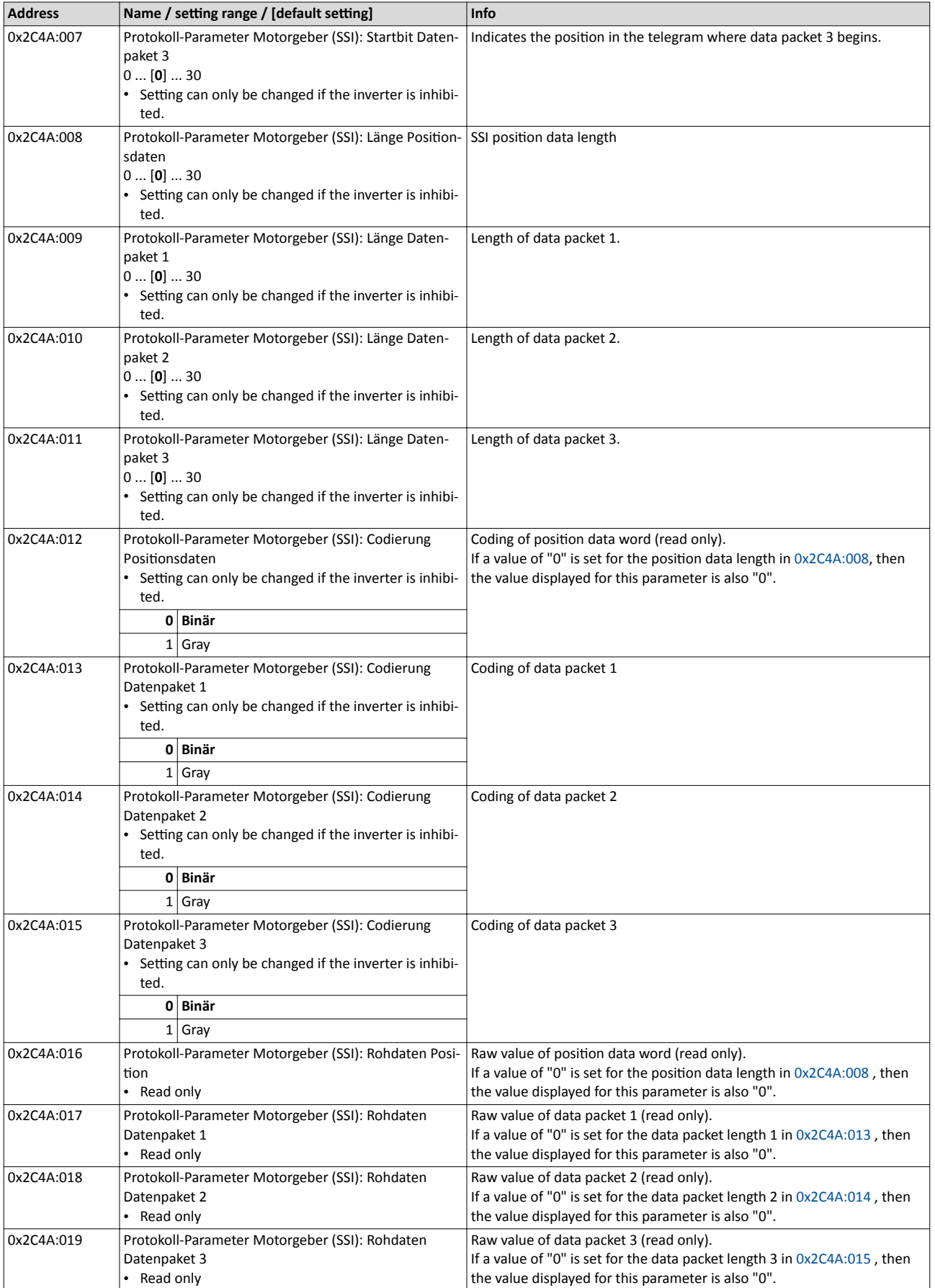

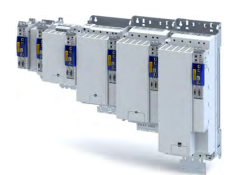

Configure feedback system for motor control Encoder settings

#### **10.1.3.4 Evaluation of the signal quality**

#### **Signal quality**

The signal quality is evaluated by the 0x2C42:004 parameter, which is used to monitor the initial read-out and setting of the position.

If a transmission error should occur:

- The current angular drift is marked as invalid in parameter, bit 7
- The inverter maintains its operating status

#### **Angular drift**

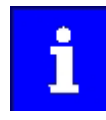

Communication with the encoder is no longer monitored during angular drift determination.

The value displayed in 0x2C42:003 is determined in different ways depending on the type of encoder:

#### **Determination of the current angular drift for the SinCos encoder**

In the case of an incremental SinCos encoder, the pulses between two zero pulse events of the Z-track are counted. Assuming that there are no faults, this value corresponds to the set number of increments. The accuracy of this process corresponds to  $\pm$  1 increment graduation of the encoder, with the difference between the set number of increments and the counted pulses being converted to an angle with an accuracy of ±0.1°. The disadvantage is that an updated angular drift value only become available at the end of a complete encoder revolution. In turn, this means that the update rate depends on the speed.

#### **Determination of the current angular drift for the SinCos Hiperface® absolute value encoder**

In the case of a SinCos absolute value encoder with HIPERFACE® protocol, no Z-track is available; instead, the position is regularly read out of the encoder. When the first encoder read-out operation is performed (after power-up or elimination of wire breakage), the encoder position is used to initialise the internal device counter unit and to set an internal device position. All other read-out processes from the encoder are used to generate a difference between the internal device position and the encoder position. Assuming that there are no faults, the difference is zero. However, the dead time of the communication with the encoder means that the accuracy of the process is dependent on the speed and therefore restricted compared to the zero pulse process. However, the advantage is that the update rate does not depend on the speed, but is instead only determined by the communication rate. The update rate is encoder-specific and is generally in the range between 30 ... 50 ms.

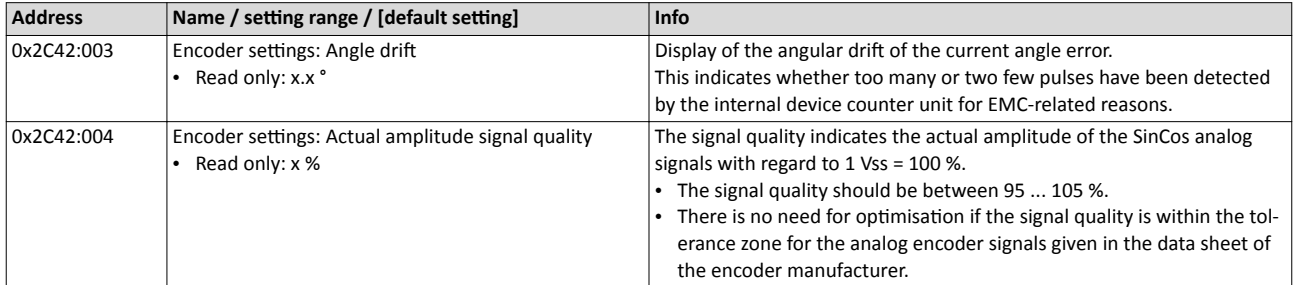

Configure feedback system for motor control Diagnostics

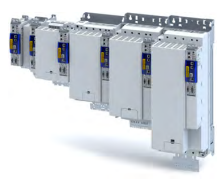

#### 10.1.4 **Detection of changed settings of the feedback system**

Bit 0 of status word 2 indicates whether the settings of the feedback system have been changed since leaving the **Not ready to start** state. If a change has been made, bit 0 is set to value "1".

During the transition to the **Operation enabled** state, bit 0 is reset to value "0".

In all device states, changes to the following parameters continue to be monitored.

#### **Relevant parameters of other functions**

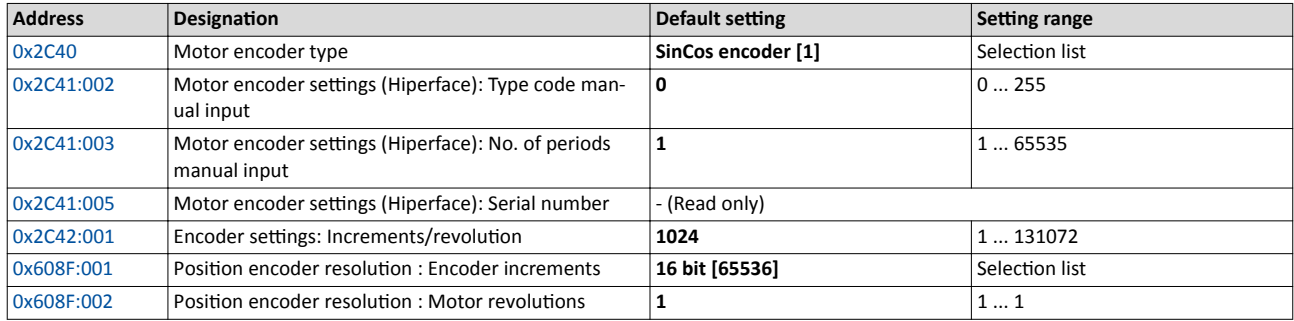

#### 10.1.5 **Diagnostics**

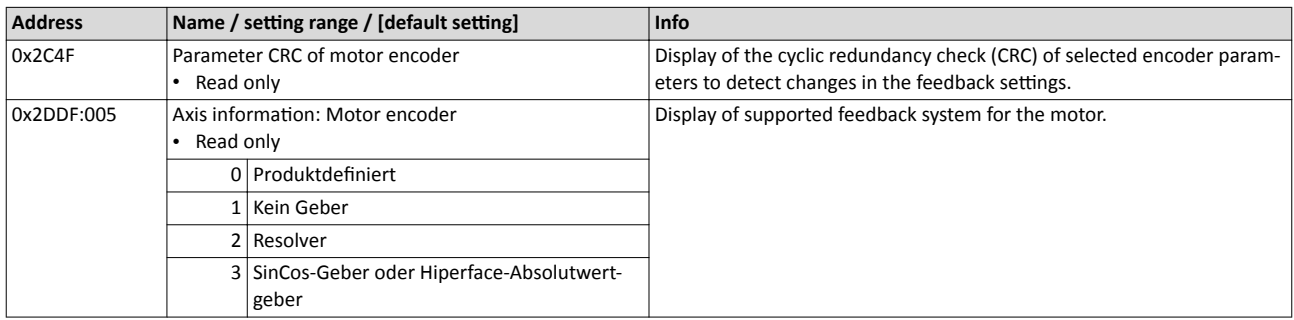

<span id="page-102-0"></span>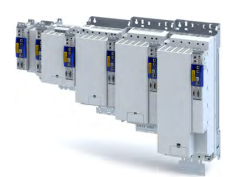

# Configuring the feedback system<br>second feedback system for the techology application

General settings

#### 10.2 Second feedback system for the techology application

The parameter settings for the feedback system of the application are accessed in »EASY starter« via the following path:

- Settings tab
	- Basic setting \ Feedback application (B)

Here, you have the choice of using the following feedback systems:

- Resolver
- Encoder

You can select the feedback system that you wish to use by pressing the correspondingly named button.

#### $10.2.1$ **General settings**

This chapter provides information on general feedback system settings for the application.

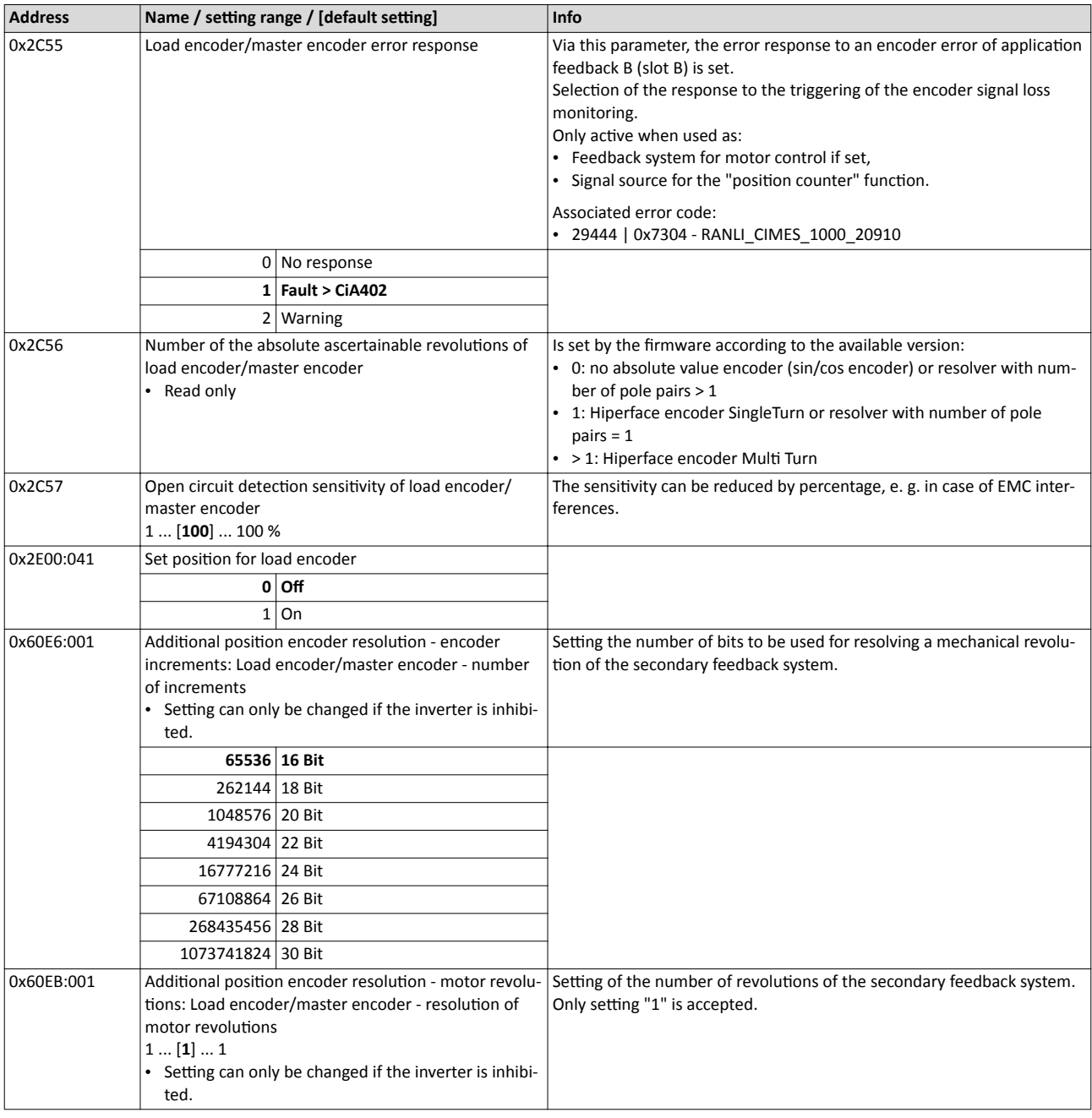

Second feedback system for the techology application Resolver settings

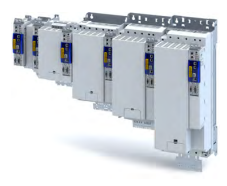

#### 10.2.2 Resolver settings

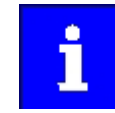

Resolvers with a number of pole pairs > 1 are not absolute value encoders.

Bit 10 in (Lenze status word 2) therefore remains set to "0".

The "distinguishable revolutions" specification in [0x2C56](#page-102-0) is also set to "0".

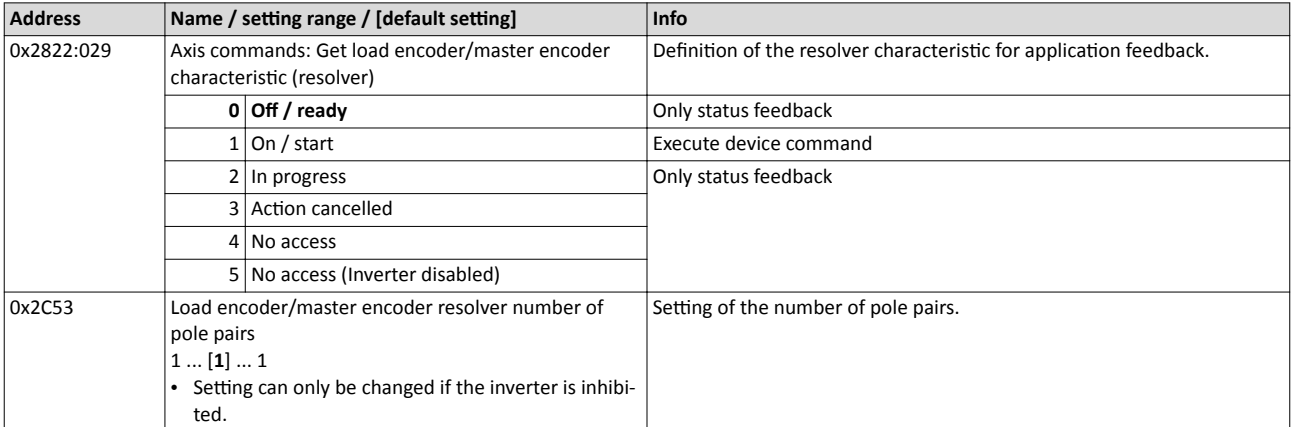

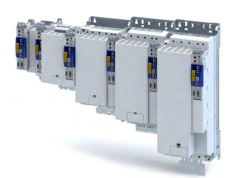

Second feedback system for the techology application Resolver settings

#### $10.2.2.1$ **Resolver error compensation**

The actual position detected by the resolver is not exactly the same as the real physical position. There are always deviations to a lesser or greater extent.

An identification run of the resolver automatically generates the adjustment values required for compensation of the resolver error.

The values calculated have a counteractive corrective effect on the underlying cause in the following parameters:

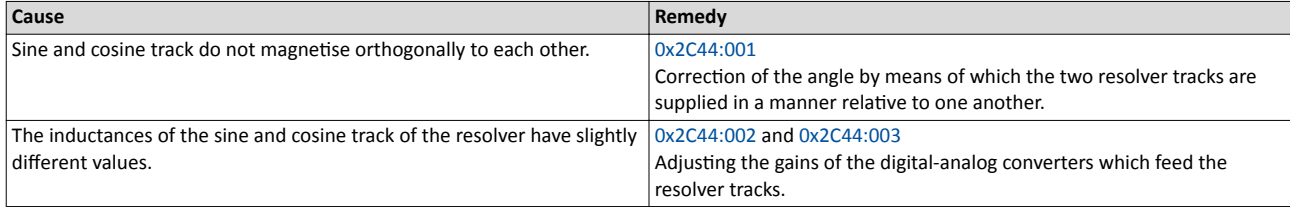

#### Conditions for executing the identification run

- 1. Mechanical motor / inverter connection
	- If possible, execute the identification run before the motor is installed in the machine. Bigger load changes at the motor may have a negative impact on the identification result.
	- Motor and resolver must be properly connected to the inverter.
	- The motor must rotate freely.
- 2. Voltage supply of the inverter
	- The inverter must be supplied with mains voltage. Check:  $0x6041$ , bit  $4 = TRUE$ .
	- The control electronics must be supplied with voltage. For this purpose, some designs require an external voltage source.
- 3. Correct setting of the following data in the »EASY Starter« engineering tool:
	- Number of resolver pole pairs (0x2C43)
	- Speed-controlled or position-controlled motor in servo control
- 4. The inverter must be connected "online" to the engineering tool.

#### Possible responses during the execution

- The identification method can cause an uneven motor running during the identification.
- The direction of rotation can change.

This does not have a negative impact on the quality of the identification. In this case, the inverter automatically interrupts the identification run and automatically continues it if a constant speed is reached again.

If the motor already installed in the machine does not have sufficient range in one direction for executing the identification run, you can also reverse the driving direction while the identification is active. In this case, the identification automatically switches to the "Identification temporarily interrupted". The status is deactivated as soon as a constant speed has been reached again.

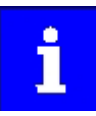

In the event of an interruption, the identification run is stopped. An error message is displayed.

If 0% is set, the gain of the respective resolver track is only 95% of the Lenze setting.

The detected gain can assume values in the range of 0 ... 100 %.

In case of a successful resolver error compensation, only one of the two gains is adjusted. The other value remains at 100 %.

#### How to run an identification

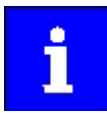

If possible, execute the identification run before the motor is installed in the machine. If relatively big load changes occur in the kinematics to be moved, this may have a negative impact on the result of the identification run.

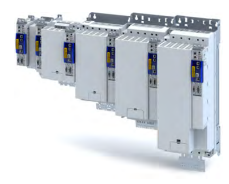

- 1. Initiate an identification run with parameter 0x2822:025.
- 2. Enable inverter.
	- The identification run is in standby mode.
- 3. Enter a constant speed between  $n = 500$  rpm and  $n = 3000$  rpm.

The identification run is started automatically after the drive has reached a constant speed and maintains it over the time defined in.

This speed is saved for the identification run. In order that the identification run can be continued again, e.g. after an interruption, the drive must be operated again with this speed.

#### End of the identification run

After the resolver error identification has been executed successfully, the parameters 0x2C44:001 ... 0x2C44:003 are written automatically. The resolver now works with these settings.

#### Short-time interruption of the identification run

A short-time interruption, e.g. by removing the controller enable, does not stop the measurement. It is continued after the controller is enabled anew. For the duration of the interruption, the following status message is displayed: "Identification interrupted temporarily")

#### Abort of the identification run

The measurement is aborted if the controller inhibit persists or after the time-out time has elapsed. A time-out error is output for the identification run (see error messages in the logbook).

4. If the measurement was successful, the motor can be stopped

5. At the end of the procedure, save the changed parameters 0x2C44:001 ... 0x2C44:003 in the inverter.

»EASY Starter« can be used to save the inverter parameter settings, see ▶ Saving the parameter settings. [134]

#### Deactivating the resolver error compensation

For deactivating the resolver error compensation, the respective parameters must be reset again to the Lenze setting.

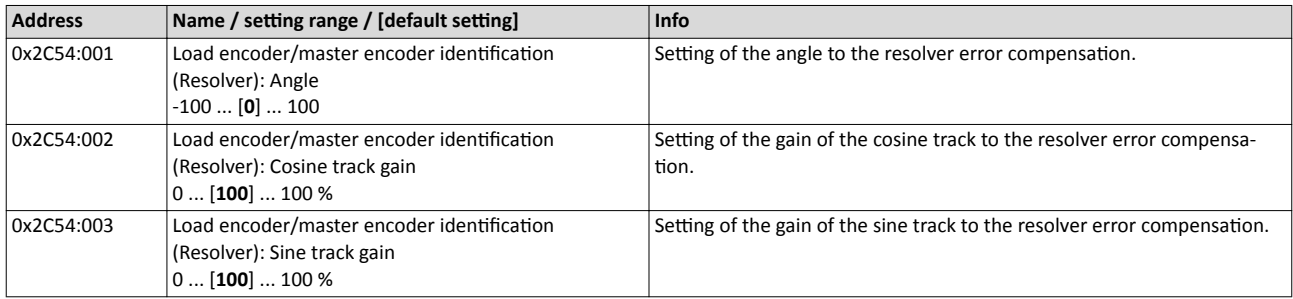

<span id="page-106-0"></span>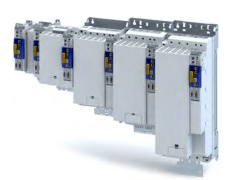

Second feedback system for the techology application Resolver settings

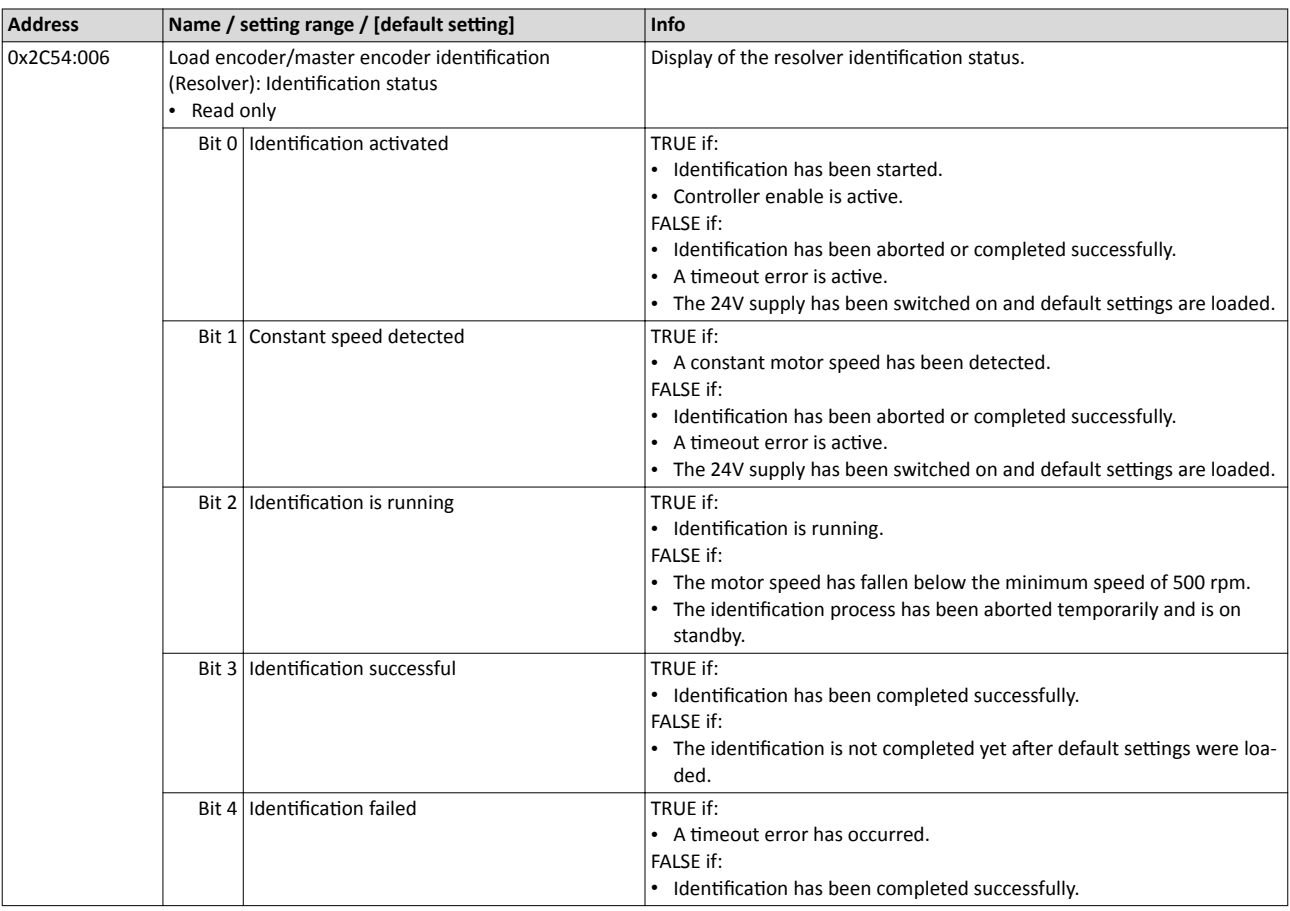

#### 10.2.3 Encoder settings

In general, an encoder is a measuring system which serves to detect the velocity/speed and possibly the position of a kinematics or motor.

#### **Details**

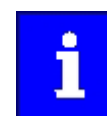

If a resolver variant is to be plugged into the respective slot of the inverter as a feedback system, the parameters in this section have no function.

Generally, an encoder can be used for a variety of tasks:

- As setpoint encoder for defining a speed / frequency setpoint.
- As setpoint encoder for defining a position setpoint.
- As setpoint encoder for defining a setpoint for the process controller.
- As actual value encoder for feeding back the variable for the process controller.
- As kinematics encoder (feedback system).

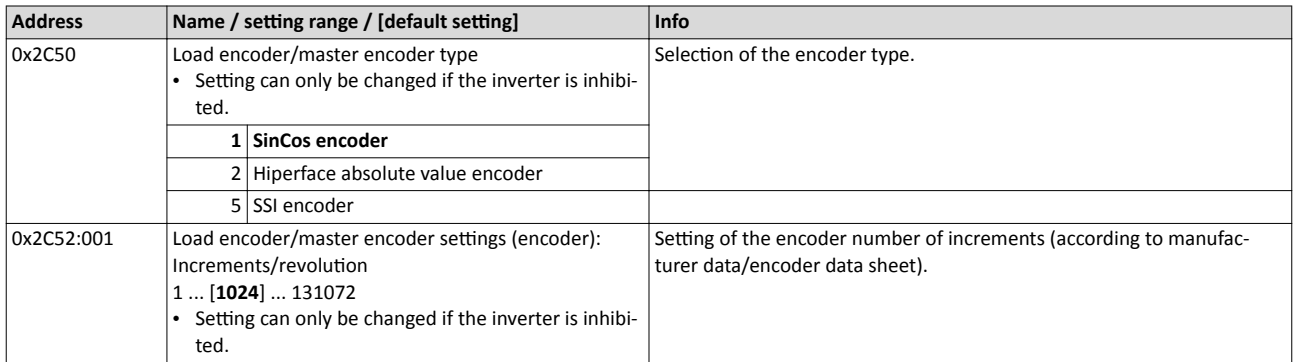

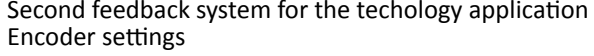

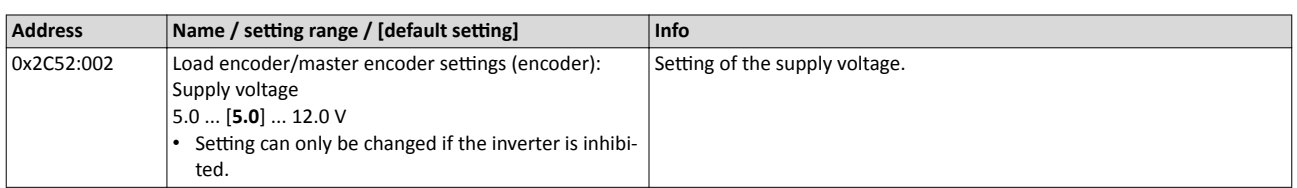

#### **10.2.3.1 SinCos encoder**

The following SinCos encoder types without HIPERFACE® protocol are supported by the inverter:

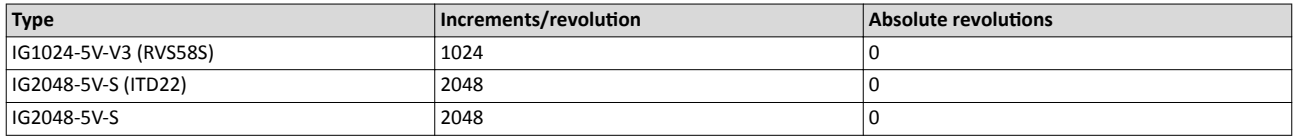

#### **10.2.3.2 SinCos absolute value encoder with HIPERFACE® protocol**

The following SinCos encoder types with HIPERFACE® protocol are supported by the inverter:

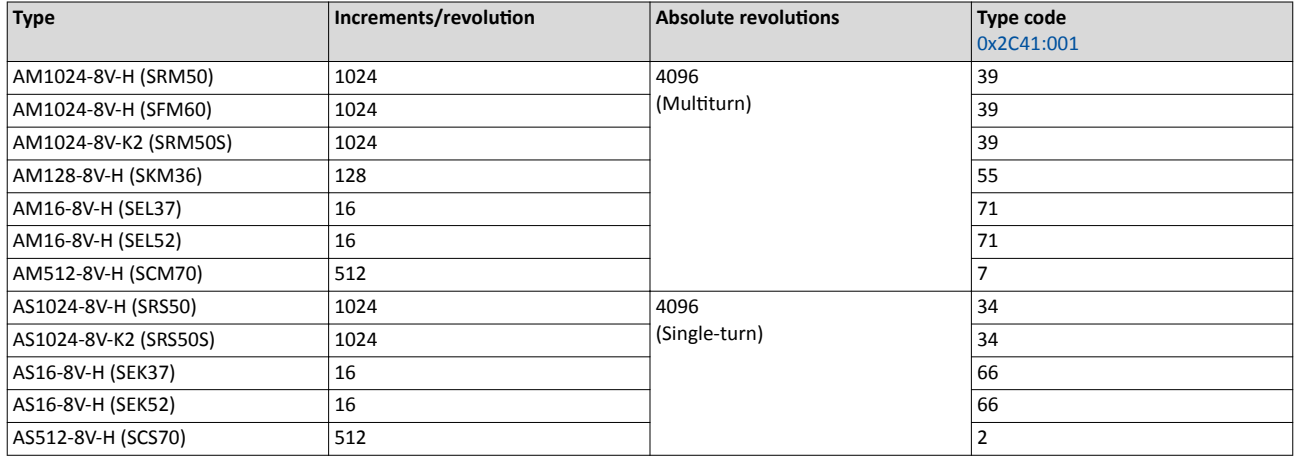

#### **Use of non-supported encoder types**

If the type code of the encoder used is not listed in the table of supported encoder types, this encoder can be introduced to the inverter via two parameters.  $\rightarrow$  0x2C51:002  $\rightarrow$  [0x2C51:003](#page-108-0)

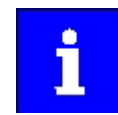

In this context, please also observe the information provided in the parameter description [0x2C41:008.](#page-97-0)

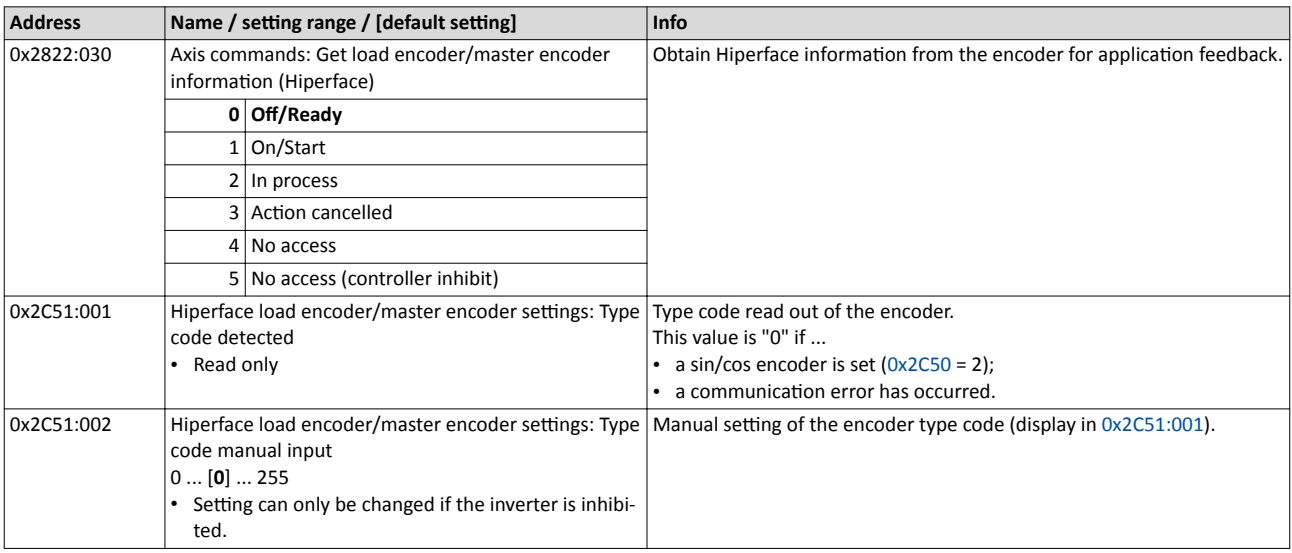
<span id="page-108-0"></span>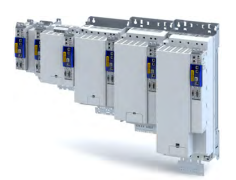

Configuring the feedback system<br>Second feedback system for the techology application<br>Encoder settings

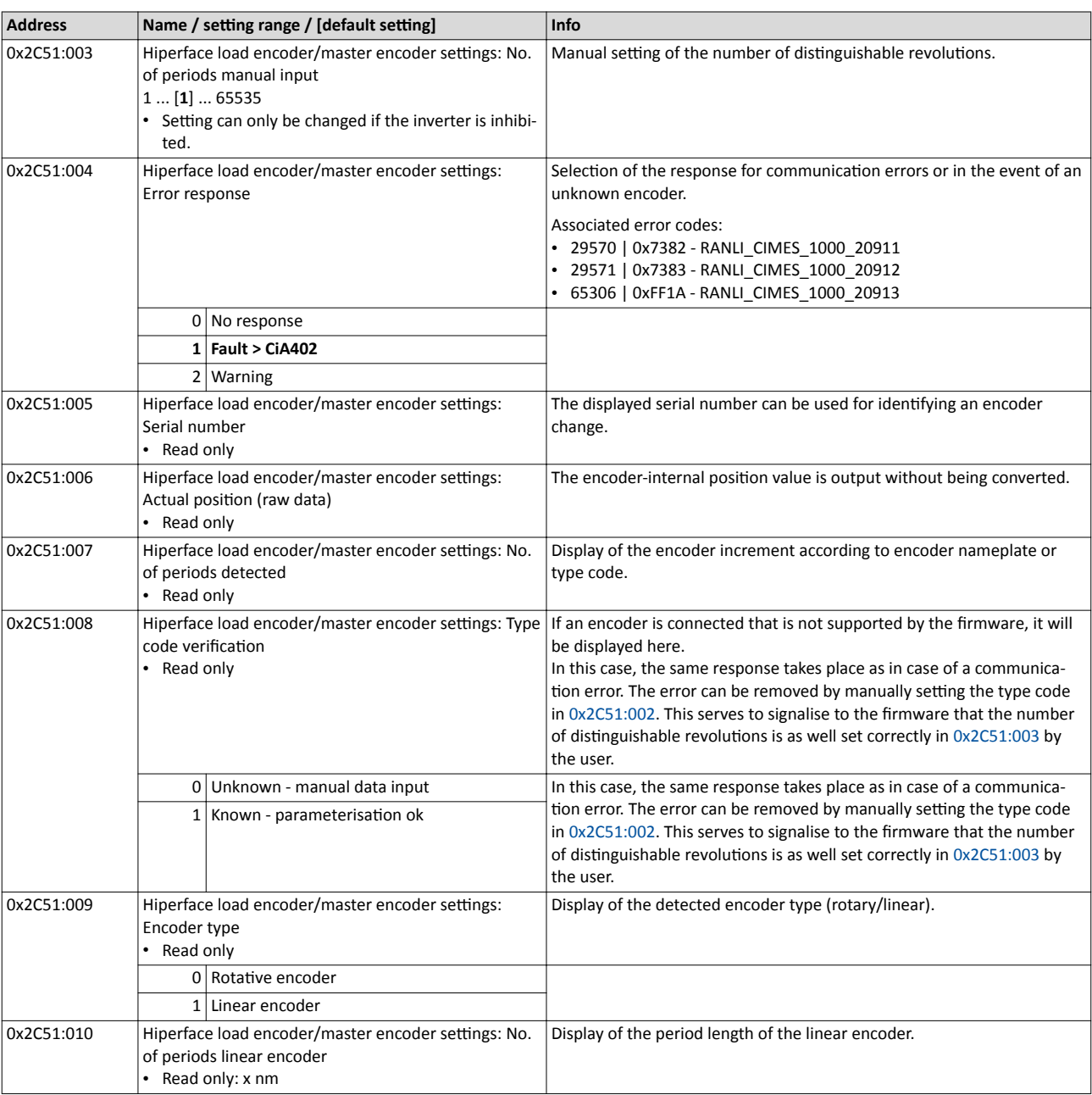

### Configuring the feedback system Second feedback system for the techology application

**Encoder settings** 

#### $10.2.3.3$ SSI encoder

SSI absolute value encoders (Synchronous Serial Interface) generate the angle information via optical scanning of a code disc (e.g. Gray code). Every (absolute) angle position of the encoder corresponds to a uniquely identifiable code pattern.

All encoders that use the Stegemann SSI protocol are supported:

- Supported bit rates for SSI communication: 150 ... 1000 kbits  $\bullet$
- Supported data word widths: 1 ... 31 bits (effective)
- Supported output code of the SSI encoder: Gray or binary
- Cycle time:  $62.5 \,\mu s$ , 125  $\mu s$  and 250  $\mu s$ .
- Encoder supply:  $U < 12$  V,  $I \le 0.25$  A  $\bullet$

How to parameterise the SSI encoder:

1. Set the supply voltage of the SSI encoder used in 0x2C52:002.

2. Set selection "5: SSI encoder" as the encoder type in 0x2C50.

3. Set the transmission rate for SSI communication in 0x2C5A:001.

With the SSI protocol, the permissible transmission rate decreases as the cable lengths increase. A safe transmission rate must be set according to the length of the encoder cable used and the electromagnetic interference level.

4. Set the telegram length in 0x2C5A:002.

The telegram length reflects the number of data bits used for transmission of a complete SSI data packet.

5. Break the received SSI data word down into partwords and, if necessary, activate data conversion of Gray into binary code.

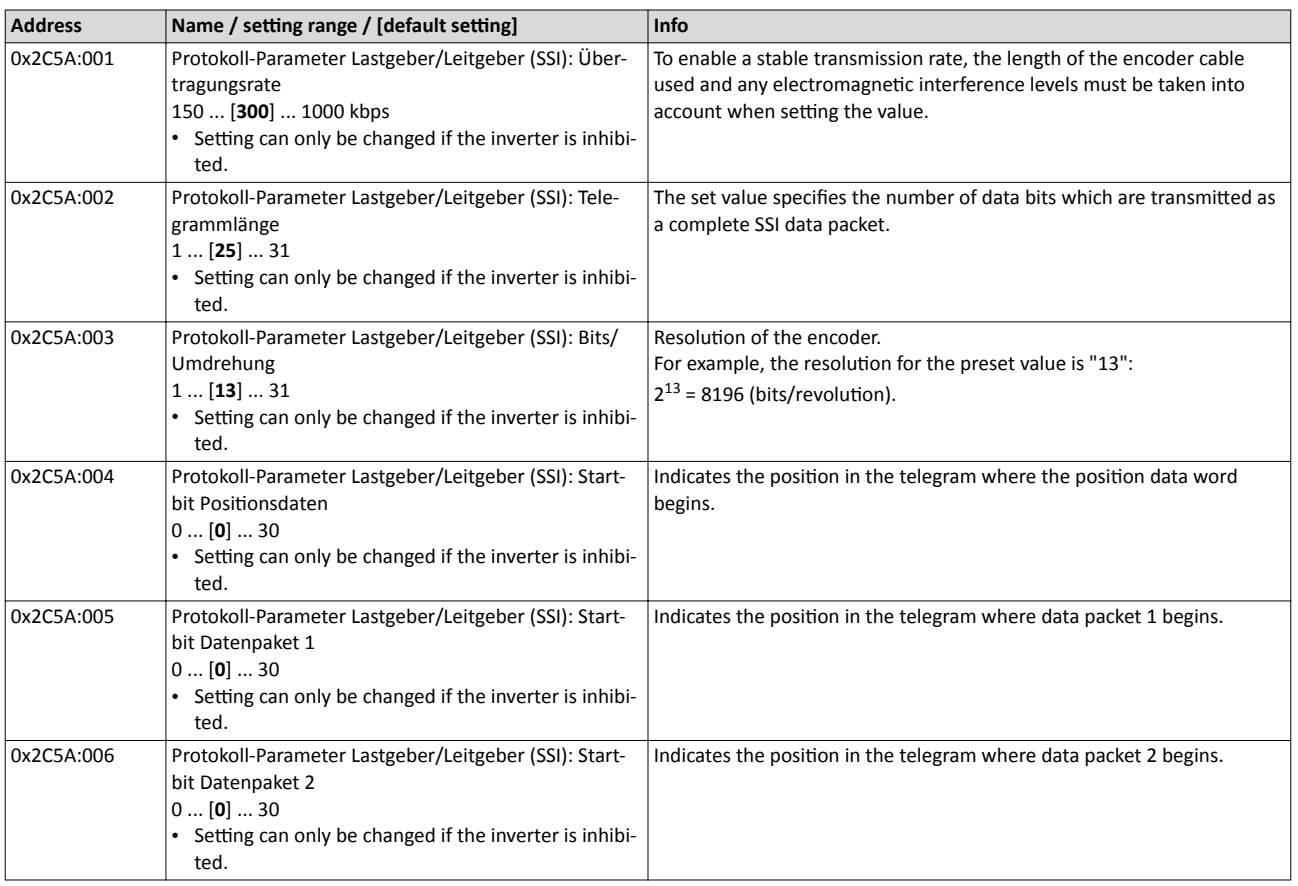

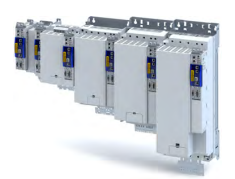

Second feedback system for the techology application Encoder settings

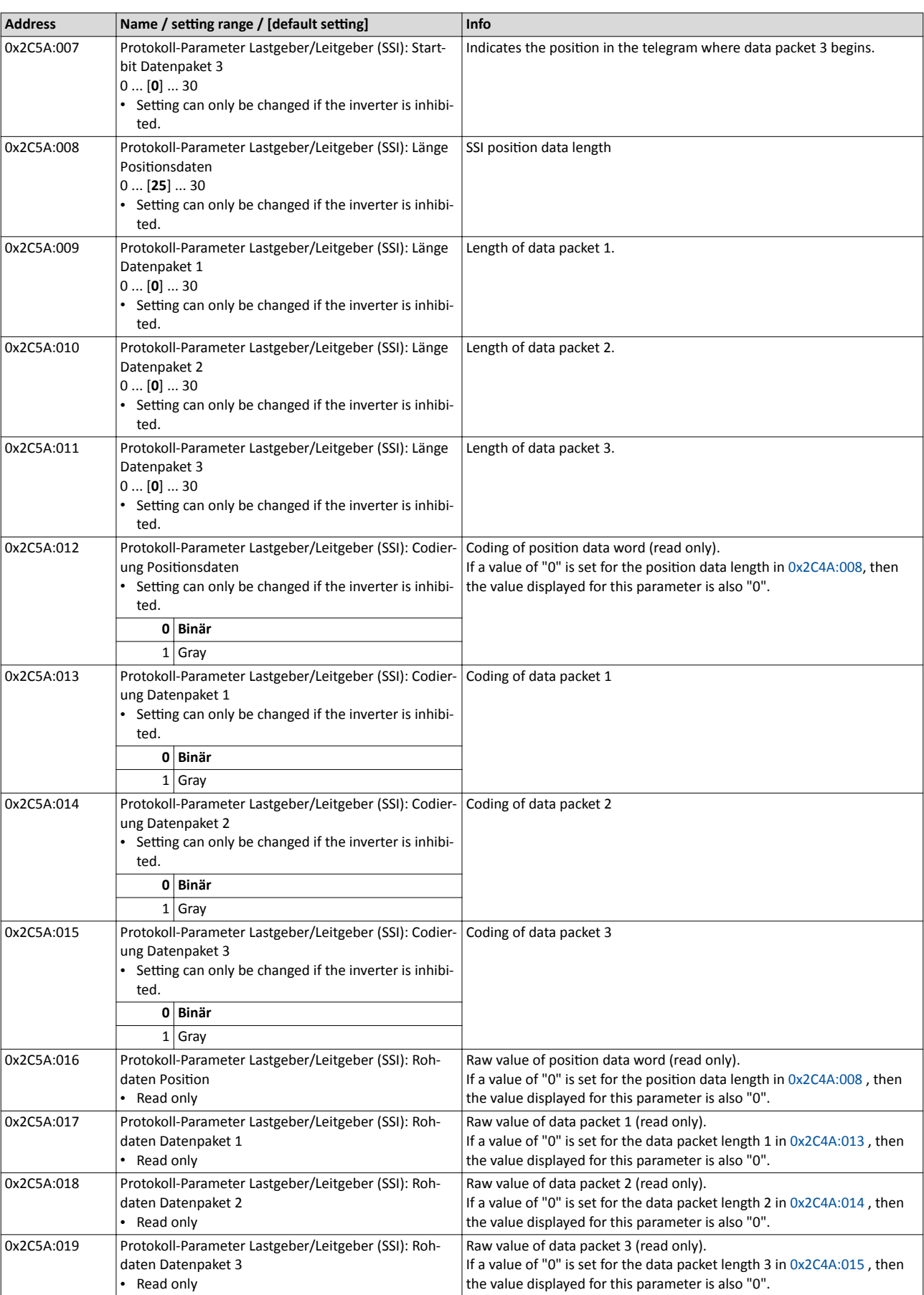

Second feedback system for the techology application Encoder settings

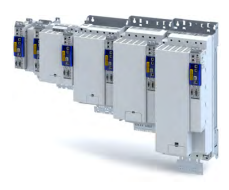

#### **10.2.3.4 Evaluation of the signal quality**

#### **Signal quality**

The signal quality is evaluated by the parameter 0x2C52:004, which serves to monitor the initial reading and setting of the position.

If a transmission error occurs

- the current angular drift is marked as invalid in the parameter, bit 9.
- the inverter keeps its operating status.

#### **Angular drift**

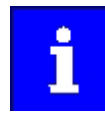

Communication with the encoder is no longer monitored during the angular drift determination.

The value displayed in 0x2C52:003 is determined in different ways depending on the encoder type:

#### **Determination of the current angular drift for the sin/cos encoder**

In the case of an incremental SinCos encoder, the pulses between two zero pulse events of the Z-track are counted. Assuming that there are no faults, this value corresponds to the set number of increments. The accuracy of this process corresponds to  $\pm$  1 increment graduation of the encoder, with the difference between the set number of increments and the counted pulses being converted to an angle with an accuracy of ±0.1°. The disadvantage is that an updated angular drift value only becomes available at the end of a complete encoder revolution. In turn, this means that the update rate depends on the speed.

#### **Determination of the current angular drift for the SinCos-Hiperface® absolute value encoder**

In the case of a SinCos absolute value encoder with HIPERFACE® protocol, no Z-track is available; instead, the position is regularly read out of the encoder. When the first encoder read-out operation is performed (after power-up or elimination of wire breakage), the encoder position is used to initialise the internal device counter unit and to set an internal device position. All other read-out processes from the encoder are used to generate a difference between the internal device position and the encoder position. Assuming that there are no faults, the difference is zero. However, the dead time of the communication with the encoder means that the accuracy of the process is dependent on the speed and therefore restricted compared to the zero pulse process. However, the advantage is that the update rate does not depend on the speed, but is instead only determined by the communication rate. The update rate is encoder-specific and is generally in the range between 30 ... 50 ms.

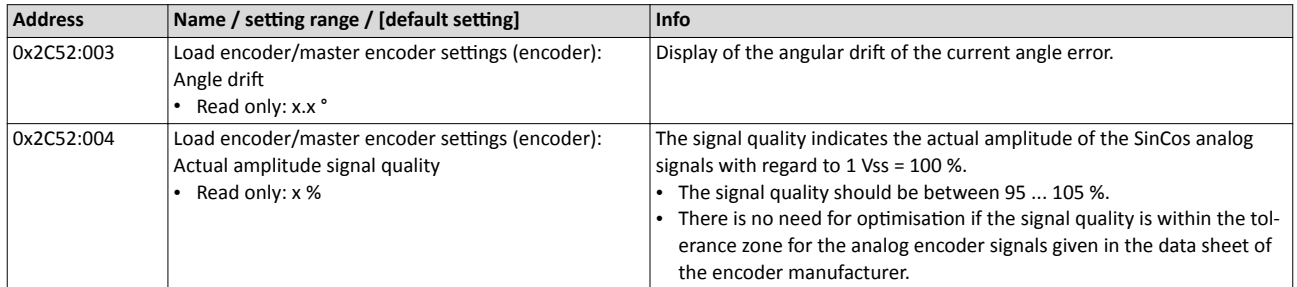

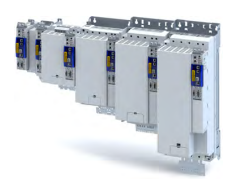

Second feedback system for the techology application Diagnostics

#### 10.2.4 **Detection of changed settings of the feedback system**

Bit 0 of status word 2 indicates whether the settings of the feedback system have been changed since leaving the **Not ready to start** state. If a change has been made, bit 0 is set to value "1".

During the transition to the **Operation enabled** state, bit 0 is reset to value "0".

In all device states, changes to the following parameters continue to be monitored.

#### **Relevant parameters of other functions**

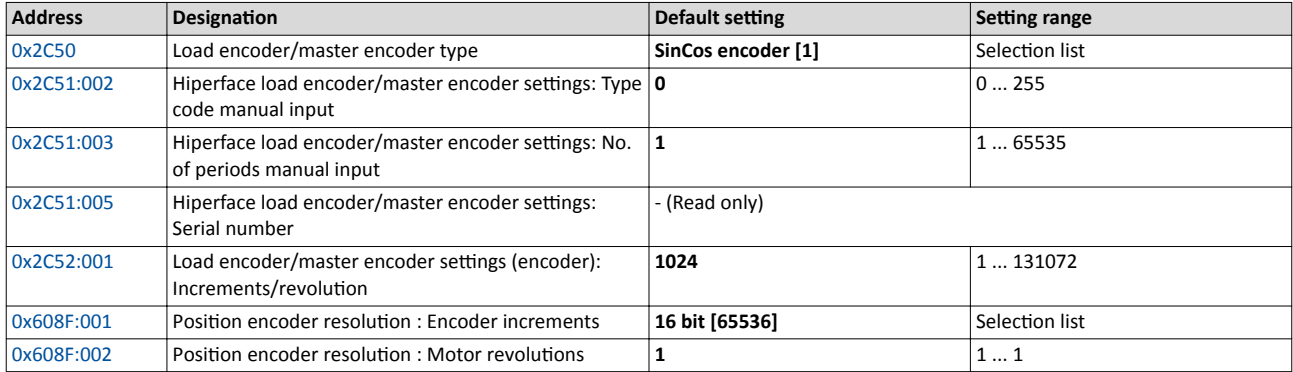

#### 10.2.5 **Diagnostics**

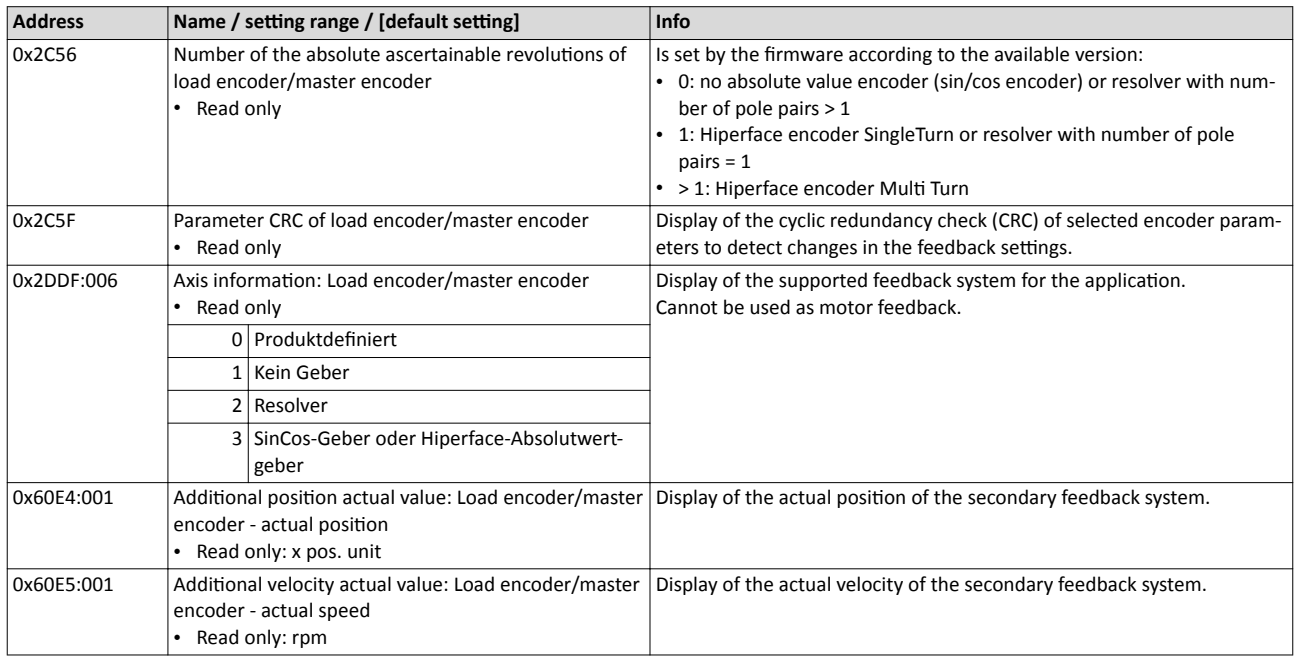

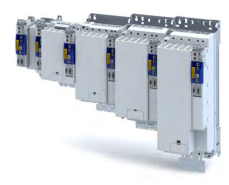

### 10.3 **Encoder: Evaluation of safely speed and position**

#### **Parameter**

ilian.<br>Tagairtí

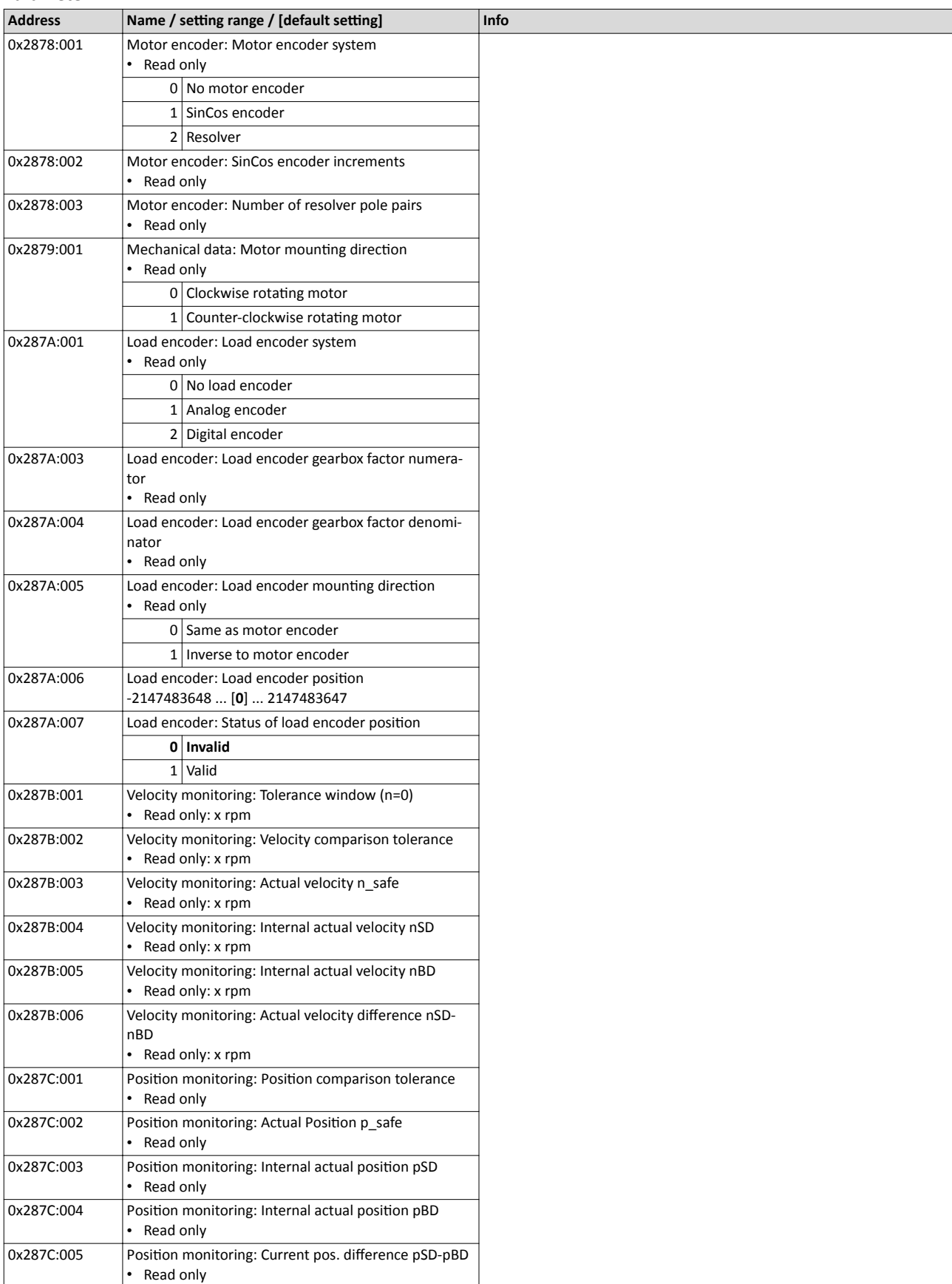

<span id="page-114-0"></span>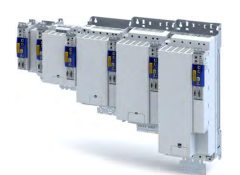

### Configuring the feedback system Synchronous motor: Pole position identification (PPI)

### 10.4 Synchronous motor: Pole position identification (PPI)

For controlling a permanent-magnet synchronous motor, the pole position - the angle between the motor phase U and the field axis of the rotor - must be known.

- For Lenze motors with absolute value encoder or resolver, the pole position has already been set correctly.
- When incremental encoders are used (TTL or sin/cos encoders without absolute position information), a pole position identification (PPI) is always required. This also applies to Lenze motors.

### **NOTICE**

The pole position identification (PPI) must only be executed

- $\triangleright$  for servo control with a synchronous motor of an original equipment manufacturer.
- $\triangleright$  for servo control with a synchronous motor and incremental encoders (TTL or sin/cos encoder).
- $\blacktriangleright$  after changes to the motor feedback system, e.g. feedback replacement.

The parameter settings for pole position identification are accessed in »EASY Starter« via the following path:

- **Settings** tab
	- Basic setting \ Motor feedback (A)

Three different identification methods are offered here:

- 360° electrical
- With min. movement
- Without movement

The criteria for selecting the most suitable identification method are presented below.

#### Selection criteria for using the suitable pole position identification

For identifying the pole position for the currently activated feedback, the following functions are available which all provide almost the same result. Due to e.g. friction, bearing forces and a trapezoidal field pattern, the results may differ from each other.

▶ Pole position identification (PPI) 360° □ [117](#page-116-0)

- The motor must not be braked, blocked or mechanically driven during the pole position identification! This function must not be used for hanging loads!
- Especially in case of idling drives or drives with a low load (inertia / friction), this function delivers the most accurate results.

#### $\triangleright$  Pole position identification (PPI) with minimum movement  $\Box$  [121](#page-120-0)

- The motor must not be braked, blocked or driven during the pole position identification! Thus, this function must not be used for hanging loads!
- Regarding the accuracy, this function is in the middle range. A percentage increase of the current amplitude can enhance the accuracy of the results if required.
- $\blacktriangleright$  Pole position identification (PPI) without movement  $\Box$  [124](#page-123-0)
- In case of stalled motors (e.g. with hanging loads), only this function shall be used!
- This function was developed for a wide range of motor characteristics. In case of some motor types, however, the identified pole position angle may differ considerably from the real pole position angle, so that a considerable loss in torque and greater motor losses may occur. Thus, especially when using third-party motors, we recommend the execution of a reference identification with an idling motor  $\blacktriangleright$  Pole position identification (PPI) 360°.  $\Box$  [117](#page-116-0)

If the identified values of both processes differ from each other by more than 20°, please contact Lenze.

Detailed information on the respective function can be found in the following subchapters.

Synchronous motor: Pole position identification (PPI) Monitoring the pole position identification

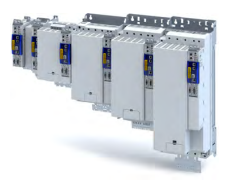

#### 10.4.1 Monitoring the pole position identification

If an error occurs during the pole position identification or if the pulse inhibit gets active (e.g. due to a short-time undervoltage), the process is stopped with disabling the inverter without the settings being changed.

If the motor was braked or blocked during the process, this will be detected at the end of the measurement and no change will be made (exception: "pole position identification PLI (without movement)").

The error response can be parameterised:

If an error occurs during the pole position identification,

- the procedure is stopped without the settings being changed.  $\bullet$
- the response set in 0x2C60 is effected.  $\bullet$

#### Parameter

ilian.<br>Tagairtí

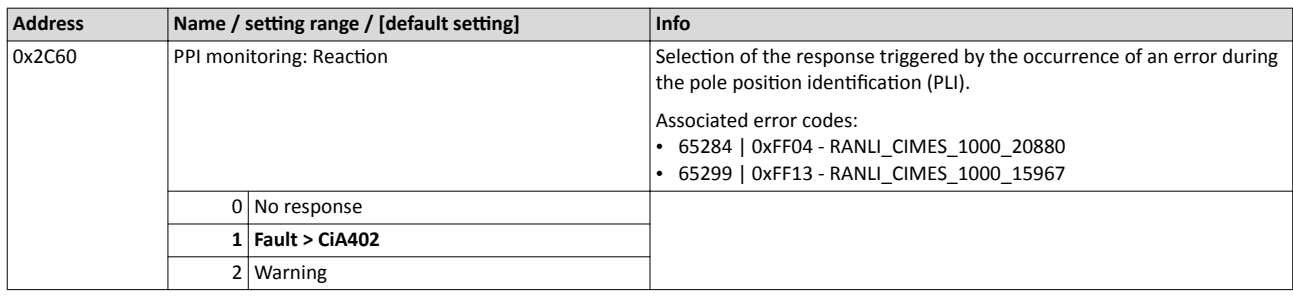

<span id="page-116-0"></span>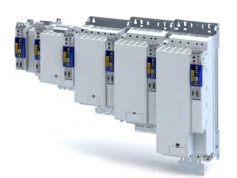

Synchronous motor: Pole position identification (PPI) Pole position identification (PPI) 360°

22.5°

337.5°

 $0^\circ$   $\alpha$ , d

10.4.2 Pole position identification (PPI) 360°

#### **ADANGER!**

Mechanical damage of the motor caused by hanging loads!

The motor may be permanently damaged.

▶ The motor must not be braked or blocked during the pole position identification. Thus, this function must not be used for hanging loads!

#### **NOTICE**

Thermal overload of the motor!

The motor may be permanently damaged.

- $\triangleright$  Before executing the pole position identification, check that the following monitoring systems are parameterised correctly.
- $\blacktriangleright$  Motor overload monitoring ( $i^{2*}$ t)
- ▶[Overcurrent monitoring](#page-187-0)

#### **NOTICE**

▶ Please observe the following: Synchronous motor: Pole position identification (PPI)

#### **Eunctional description**

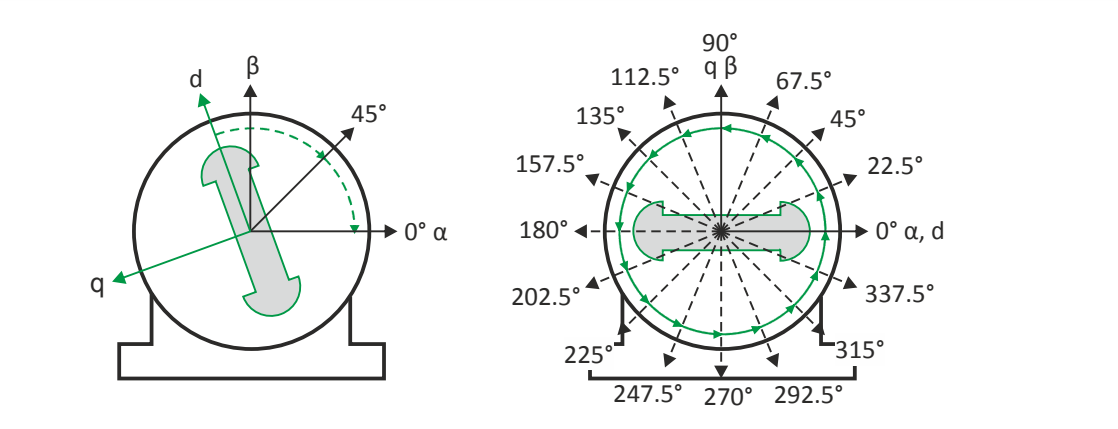

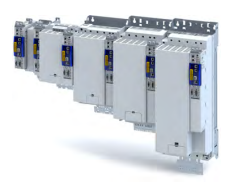

If the servo control is set for synchronous motor and no error is pending, the current is first raised in a ramp-shaped manner to 141 % of the rated motor current after the inverter is enabled.

#### Left image

First, the rotor is moved from any position of rest to the 0° angle.

- For this purpose, the amplitude of the d current vector is created in the stator coordinate system at a starting angle of 45° and then turned to 0°.
- A sufficiently high amplitude of the d current vector and its rotary motion result in a magnetic force that moves the rotor to the angle 0°.

#### **Right image**

Afterwards, the d current vector is turned further in 15 steps by 22.5° each starting at the angle 0°.

- Due to the magnetic forces, the rotor adjusts to the respective angle.
- After 16 steps, the rotor has moved by absolute electrical 360°.

#### **Result**

For determining the pole position, a mean value is calculated from all 16 messages. The rotor displacement angle can be recorded via the 0x2DDE parameter (actual motor rotor angle position). The detected pole position is stored in the inverter parameters, [0x2C03:0020x2C03:004](#page-39-0). The detected pole position must then be saved.

#### Abort of the pole position identification

The pole position identification is aborted if the deviations between the rotary motion of the current vector and the rotor exceed the fault tolerance set in [0x2C41:004](#page-97-0) (check if parameter is available).

#### **Preconditions for the performance**

- The motor must not be braked or blocked during the pole position identification.
- The servo inverter is error-free and in [Switched on](#page-218-0) device state.

#### **Response of the motor during performance**

The rotor aligns during the pole position identification. The motor shaft moves by max. one electrical revolution which causes a corresponding movement of the connected mechanics!

How to execute the pole position identification PLI (360°):

- 1. If the servo inverter is enabled, disable it. Enable operation
- 2. Set the object [0x2825](#page-190-0) to "5" to change to the "pole position identification PLI (360°)" operating mode.
- 3. Before the PLI can be started, the works mentioned below must be completed.
- 4. Enable the servo inverter to start the pole position identification (360°). Note: Inhibiting the controller serves to abort the started procedure any time if required without changing the settings.

#### After the pole position identification has been completed successfully...

...the controller is inhibited automatically and the pole position determined for the activated feedback system is set in the [0x2C03:002](#page-39-0) object.

Save the changed settings.

The »EASY Starter« serves to save the parameter settings of the servo inverter as parameter file (\*.gdc). Saving the parameter settings

The inverter disable set automatically by the procedure can be deactivated again via the CiA402 control word [0x6040.](#page-51-0) Enable operation

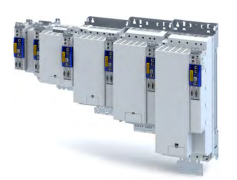

Synchronous motor: Pole position identification (PPI) Pole position identification (PPI) 360°

#### Adapt pole position identification PLI (360°)

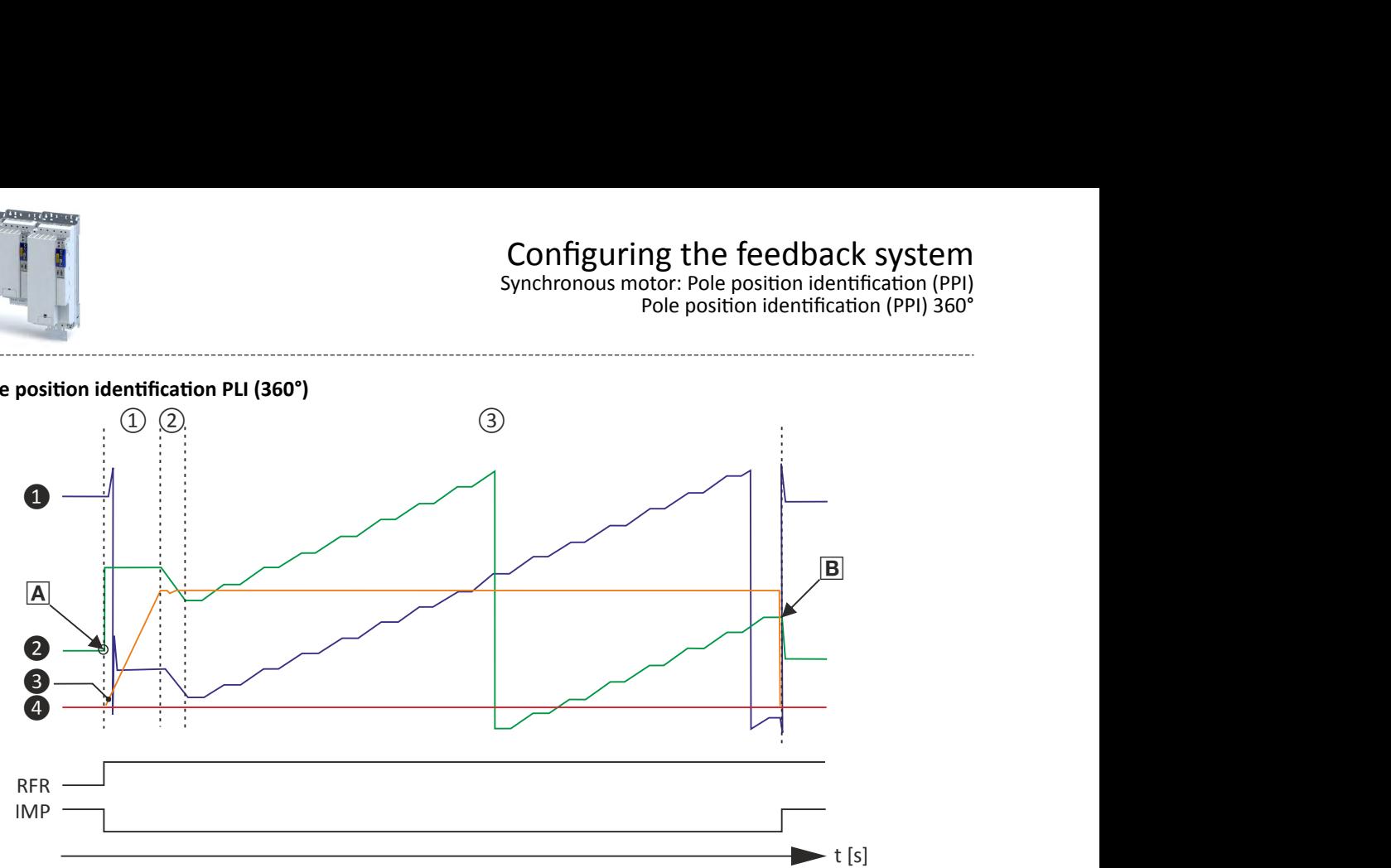

Fig. 1: Chronological sequence of the pole position identification

In case of drives with a high static friction, mass inertia or alternating load, an optimisation may be necessary:

- The amplitude of the current vector must be set so high that the motor with a high mass inertia can be accelerated.
- The cyclic continued rotation of the current vector by 22.5° has to cause an equivalent angular rotation of the motor shaft (rotor). A step function has to be achieved. Here, actual positions with very low overshoots are visible.

#### **NOTICE**

Thermal overload of the motor!

The motor may be permanently damaged.

- $\blacktriangleright$  If no temperature monitoring is available in the motor, and/or the  $l^2x$ t motor monitoring and the maximum current monitoring are not parameterised correctly, the motor can be permanently damaged if the current amplitude is set too high!
- $\triangleright$  Motor overload monitoring ( $i^{2*}t$ )
- ▶[Overcurrent monitoring](#page-187-0)

#### **Overview of more objects available for**

- Identification
- **Triggering**
- Diagnostics

**Tip!**

An oscilloscope serves to execute the optimisation

Synchronous motor: Pole position identification (PPI) Pole position identification (PPI) 360°

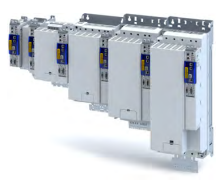

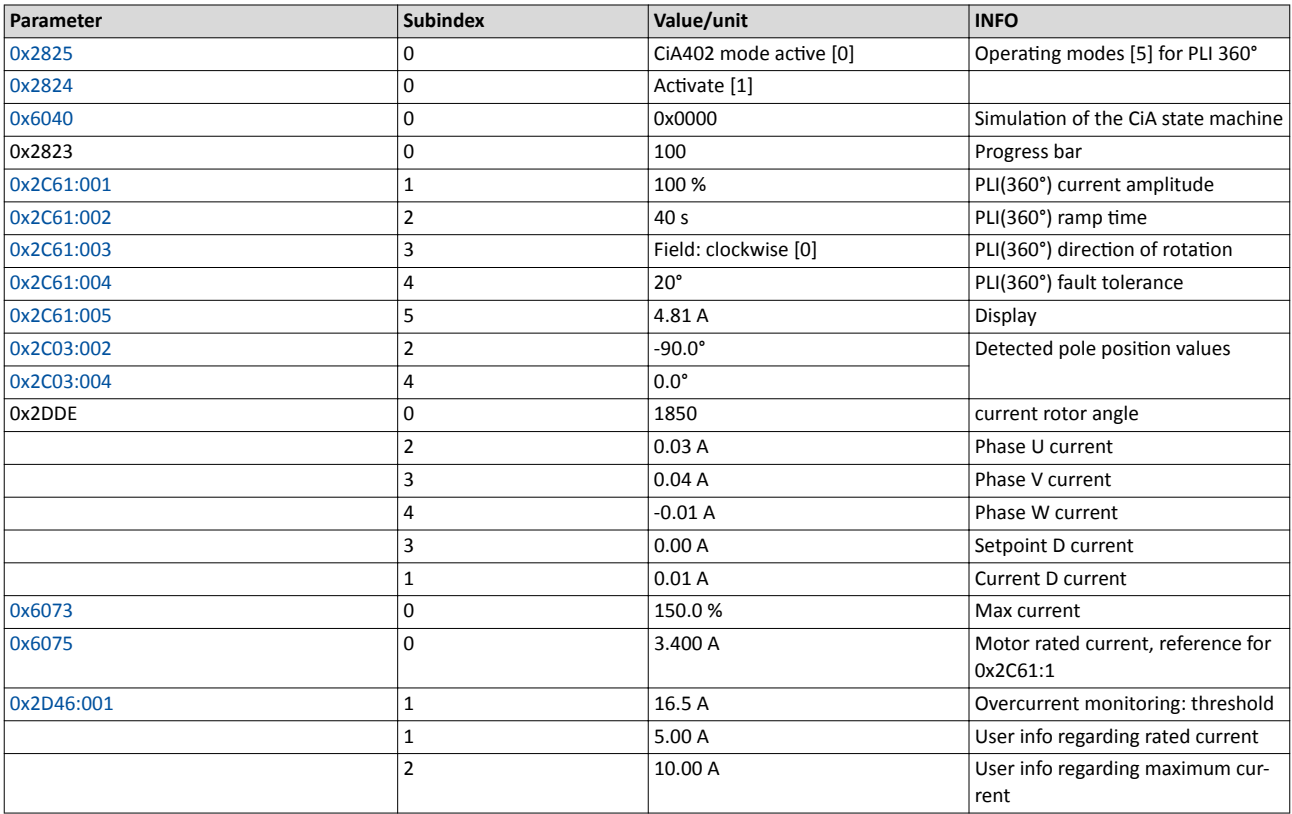

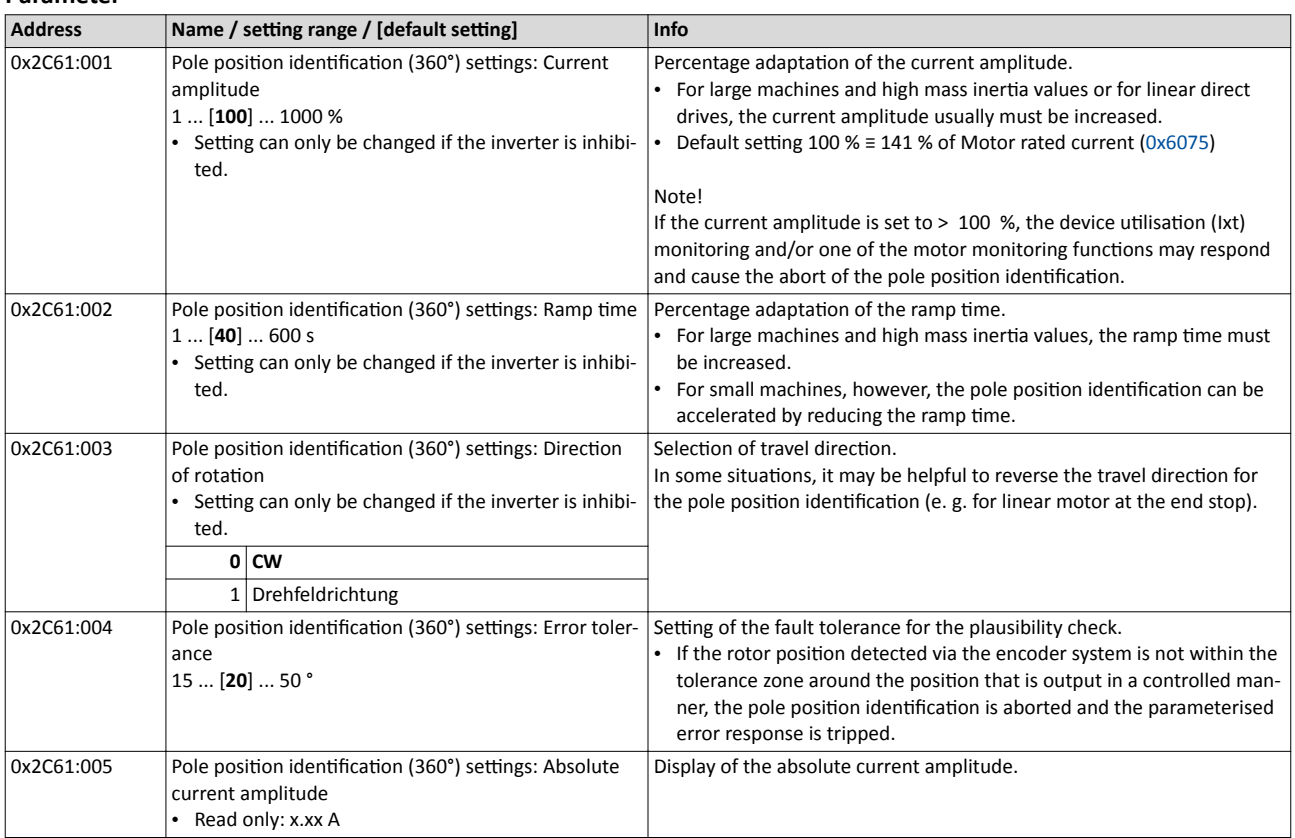

<span id="page-120-0"></span>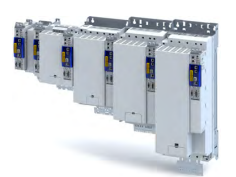

Synchronous motor: Pole position identification (PPI) Pole position identification (PPI) with minimum movement

Pole position identification (PPI) with minimum movement  $10.4.3$ 

#### A DANGER!

Mechanical damage of the motor caused by hanging loads!

The motor may be permanently damaged.

The motor must not be braked or blocked during the pole position identification. Thus, this function must not be used for hanging loads!

#### **NOTICE**

Thermal overload of the motor!

The motor may be permanently damaged.

- ► Before executing the pole position identification, check that the following monitoring systems are parameterised correctly in order to prevent a permanent damage of the motor in the event of an error:
- $\triangleright$  Motor overload monitoring ( $i^{2*}$ t)  $\Box$  178
- ▶ Overcurrent monitoring

#### **Functional description**

If servo control for synchronous motor is set and if no error is pending, the current position is memorised after controller enable, and the current is increased along a ramp for 10 s to 35 % of the rated motor current. This will cause the rotor to align, which, however, is compensated by a position control. If the rotor makes an electrical movement of more than 20°, an error message is output, and the value measured is discarded. This might occur in the case of motors with considerable detent torques.

If the current has reached its final value, a plausibility check is executed after a short interval: in order to detect a non-permissible blocking of the motor, a positive and a negative test angle (± 20°) relative to the current position are defined after the identification. The motor must align itself to these two test angles within a tolerance of 25 %.

#### **Conditions for the execution**

- The motor must not be braked or blocked during the pole position identification.
- The servo inverter is error-free and in Switched on device state.

#### Response of the motor during performance

The motion of the motor will maximally correspond to the set "Max, permissible motion" (Lenze setting: 20°). If a greater motion is detected via the encoder system, the pole position identification is cancelled and the parameterised error response (Lenze setting: Fault) is triggered.

#### How to execute the pole position identification PLI (min. movement):

- 1. If the servo inverter is enabled, disable it. Enable operation
- 2. Set the object 0x2825 to "6" to change to the "pole position identification PLI (min. movement)" operating mode.
- 3. Enable the servo inverter to start the process.

Note: Inhibiting the controller serves to abort the started procedure any time if required without changing the settings.

Synchronous motor: Pole position identification (PPI) Pole position identification (PPI) with minimum movement

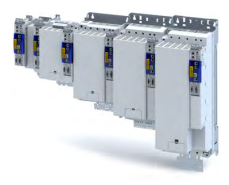

#### After the pole position identification has been completed successfully...

...the controller is inhibited automatically and the pole position determined for the activated feedback system is set in the [0x2C03:002](#page-39-0) object.

• Save the changed settings.

The »EASY Starter« serves to save the parameter settings of the servo inverter as parameter file (\*.gdc). This file can then be imported in the »PLC Designer«. Saving the parameter settings

The inverter disable set automatically by the procedure can be deactivated again via the CiA402 control word [0x6040.](#page-51-0) Enable operation

#### Adapt pole position identification PLI (min. movement)

The process of pole position identification described above can be adapted to the respective machine and the existing moments of inertia by using the parameters described in the following.

### **NOTICE**

Thermal overload of the motor!

The motor may be permanently damaged.

- $\blacktriangleright$  If no temperature monitoring is available in the motor, and/or the I<sup>2</sup>xt motor monitoring and the maximum current monitoring are not parameterised correctly, the motor can be permanently damaged if the current amplitude is set too high!
- $\triangleright$  Motor overload monitoring ( $i^{2*}t$ )
- ▶[Overcurrent monitoring](#page-187-0)

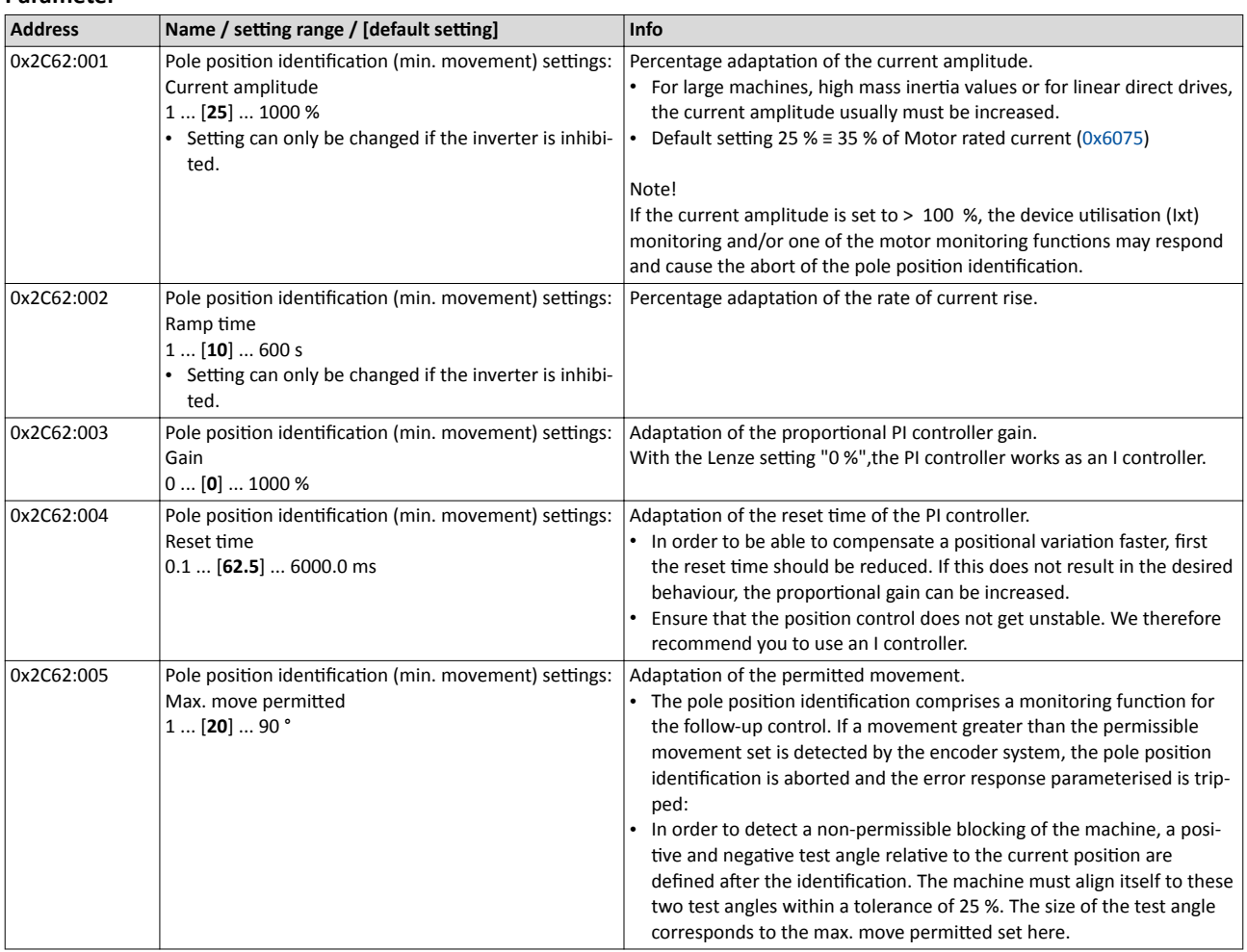

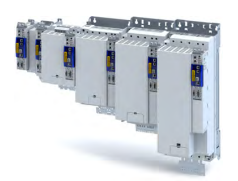

Synchronous motor: Pole position identification (PPI) Pole position identification (PPI) with minimum movement

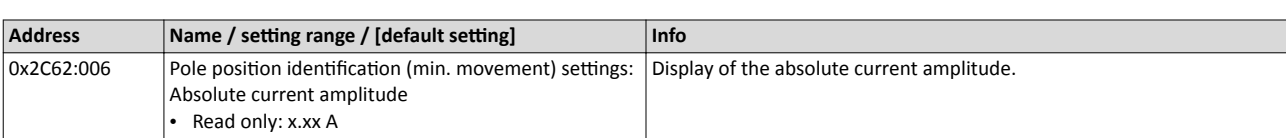

<span id="page-123-0"></span>Synchronous motor: Pole position identification (PPI) Pole position identification (PPI) without movement

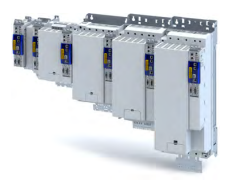

#### Pole position identification (PPI) without movement  $10.4.4$

The PLI function can also be used if no motor revolution is possible (holding brake active).

#### **NOTICE**

With an incorrect parameter setting and dimensioning of the inverter, the maximum permissible motor current may be exceeded during the pole position identification.

Possible consequence: irreversible damage of the motor.

- ► Set the motor data correctly. ▶ Motor data (136)
- ▶ Only use an inverter that is performance-matched to the motor.

### **ADANGER!**

Uncontrolled acceleration of the motor!

Undefined state of the feedback system, caused by wire breakage!

Each pole position identification causes an update of the pole position set in the device! Therefore, ensure that the response to open circuit in the feedback system is set to Lenze setting "1: Fault" in 0x2C45! Otherwise, the status of the feedback system in case of open circuit is undefined and the pole position can assume any value. There is a danger that the machine accelerates in an uncontrolled way after pole position identification!

#### **NOTICE**

Device state "switched-on"/"operation"

- $\triangleright$  The process of the pole position identification only lasts some milliseconds. During the pole position identification, the device status does not change. Only after the pole position identification, the Operation enabled device status changes to the Operation enabled device status.
- If pole position identification is started via parameter  $0x2825$ , the inverter is automatically disabled at the end of the pole position identification process.

#### **Preconditions**

- The wiring of the three motor phases and the motor encoder must be carried out according to the specifications from the mounting instructions.
- The inverter is ready for operation (no fault active).
- For pole position identification (PPI) without movement, the motor must be at standstill.

#### **NOTICE**

> During the pole position identification, the error 0xFF13 ("identification cancelled") may occur. This may be an indication that the motor features are not suitable for this PLI process.

#### **Functional description**

After inverter enable, a defined pulse pattern is output that provides currents up to approx. maximum motor current. The respective currents are measured. Based on these currents, the field distribution can be detected so that the pole position can be calculated. Then, the inverter is automatically disabled.

The pole position identification PLI (without movement) does not need any parameterisation.

Synchronous motor: Pole position identification (PPI) Pole position identification (PPI) without movement

Preconditions for the performance

- The wiring of the three motor phases and the feedback must be carried out in accordance with the specifications from the hardware manual.
- The motor may be stalled.
- The servo inverter is error-free and in Switched on device state.
- Please observe the notes in the Synchronous motor: Pole position identification (PPI)section.

#### Response of the motor during performance

The current test pulses cause audible engine noises that may be increased by the machine mechanics depending on the mechanical coupling!

#### How to execute the pole position identification PLI (without movement):

- 1. If the servo inverter is enabled, disable it. Enable operation
- 2. Set the object 0x2825 to "7" to change to the "pole position identification PLI (without movement)" operating mode.
- 3. Enable the servo inverter to start the process.

Note: Inhibiting the controller serves to abort the started procedure any time if required without changing the settings.

#### After the pole position identification has been completed successfully...

...the controller is inhibited automatically and the pole position determined for the activated feedback system is set in the 0x2C03:002 object.

 $\bullet$ For permanent storage, the changed settings from the servo inverter must be uploaded in the Controller.

The »EASY Starter« serves to save the parameter settings of the servo inverter as parameter file (\*.gdc). Saving the parameter settings

The inverter disable set automatically by the procedure can be deactivated again via the CiA402 control word 0x6040. Enable operation

#### **Optional settings (starting performance)**

Optionally, a pole position identification without motion can be activated after switching on the servo inverter.

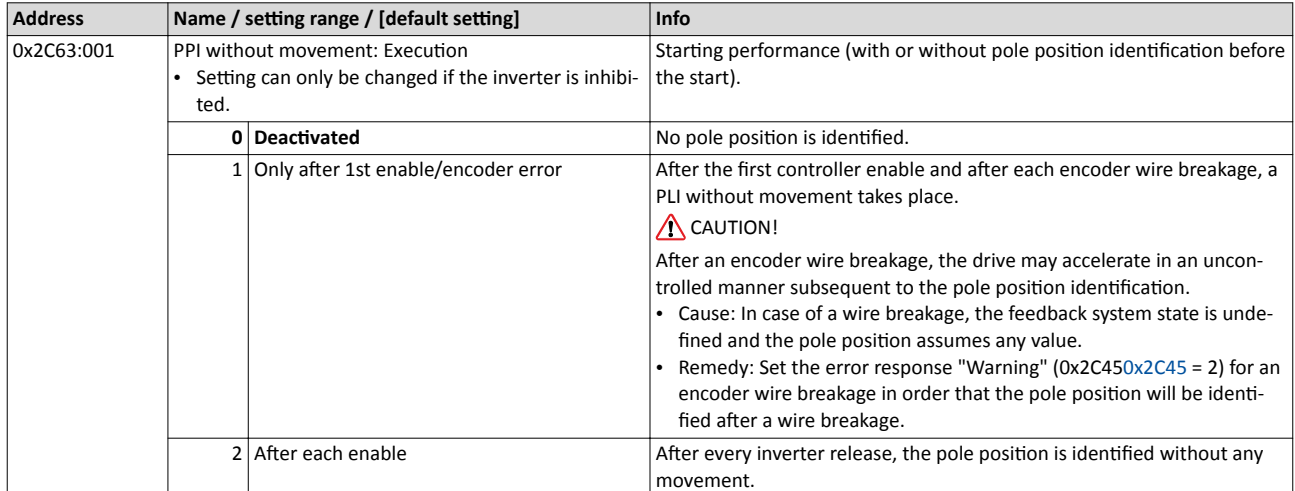

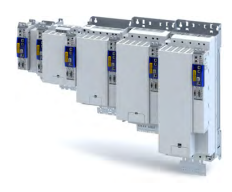

This chapter contains all functions and settings relevant for the motor control.

#### **Basic procedure of commissioning the motor control**

In the first step, the rated data of the motor must be set. The other steps depend on the respective application case.

There are several options for setting the motor data and optimising the control loops. Basically, you can select between a manual and an automatic process. Whether a setting can be applied or not depends on the motor (Lenze motor yes/no) and the application. If possible, use the possible setting listed first in the following diagram since this one leads to the most accurate results.

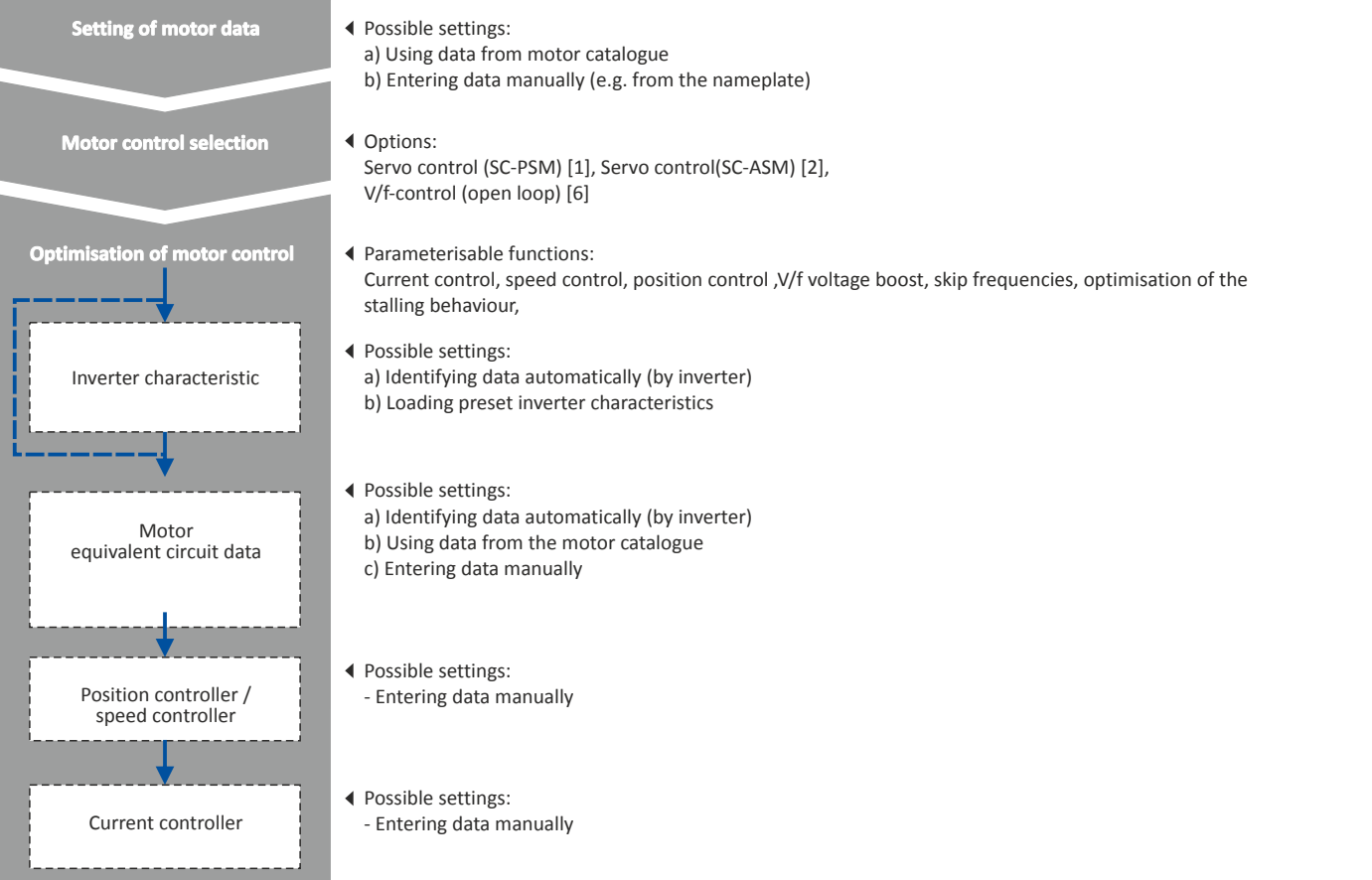

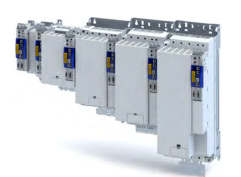

Servo control for synchronous motor (SC-PSM) Required commissioning steps

#### **11.1 Servo control for synchronous motor (SC-PSM)**

The motor control is based on a feedback, field-oriented and cascaded controller structure and enables a dynamic and stable operation in all four quadrants.

#### **Preconditions**

- The servo control (SC-PSM) is only suitable for synchronous motors.
- The servo control (SC-PSM) requires a feedback of the position.

#### **11.1.1 Required commissioning steps**

- 1. Check wiring by means of manual test modes: Testing the motor control  $\Box$  [191](#page-190-0)
- 2. Activate motor control type:  $0x2C00 =$  "Servoregelung (SC-PSM) [1]".
- 3. Set motor data: [Motor data](#page-35-0)  $\Box$  [36](#page-35-0)
- 4. Set motor monitoring:
	- [Motor temperature monitoring](#page-185-0)  $\square$  [186](#page-185-0)
- 5. Configuring the feedback system  $@$  [89](#page-88-0)
- 6. Only required for motors of other manufacturers:
	- Set and optimise current controller: [Current controller](#page-156-0) @ [157](#page-156-0)
	- Correction of the stator leakage inductance (Lss)...  $\Box$  [165](#page-164-0)
	- Synchronous motor: Pole position identification (PPI) @ [115](#page-114-0)
- 7. Only required for an automatic calculation of the speed controller parameters:
	- Define total moment of inertia: [Tuning of the motor and the speed controller](#page-147-0)  $\Box$  [148](#page-147-0)
- 8. Set speed controller: [Speed controller](#page-153-0)  $\Box$  [154](#page-153-0).
- 9. Set position controller: Position controller @ [163](#page-162-0)
- 10. Optional: Synchronous motor (SM): Compensate temperature and current influences  $\Box$  [170](#page-169-0)
- 11. Optional: Jerk limitation @ [174](#page-173-0)
- 12. Optional: Notch filter (band-stop filter) @ [175](#page-174-0)
- 13. Optional: [Short-circuit braking](#page-141-0)  $@$  [142](#page-141-0)

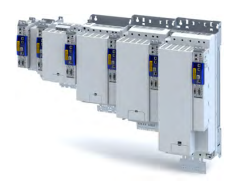

### **11.2 Servo control for asynchronous motor (SC-ASM)**

The motor control is based on a feedback, field-oriented and cascaded controller structure and enables a dynamic and stable operation in all four quadrants.

#### **Preconditions**

- The servo control (SC ASM) is only suitable for asynchronous motors.
- The servo control (SC ASM) requires a feedback of the position.

#### **11.2.1 Required commissioning steps**

- 1. Check wiring by means of manual test modes: Testing the motor control  $\Box$  [191](#page-190-0)
- 2. Activate motor control type:  $0x2C00 =$  "Servo control (SC ASM) [2]".
- 3. Set motor data: [Motor data](#page-35-0) $@$  [36](#page-35-0)
- 4. Configuring the feedback system  $\Box$  [89](#page-88-0)
- 5. Only required for motors of other manufacturers:
	- Set and optimise current controller: [Current controller](#page-156-0)  $@$  [157](#page-156-0)
	- Correction of the stator leakage inductance (Lss)...  $\Box$  [165](#page-164-0)
- 6. Only required for an automatic calculation of the speed controller parameters:
	- Define total moment of inertia: [Tuning of the motor and the speed controller](#page-147-0)  $\Box$  [148](#page-147-0)
- 7. Set speed controller: [Speed controller](#page-153-0)  $@$  [154](#page-153-0).
- 8. Set position controller: Position controller  $\Box$  [163](#page-162-0)
- 9. Only required for motors of other manufacturers:
	- Set field controller: ASM field controller  $\Box$  [159](#page-158-0)<br>• Set field weakening controller: ASM field weak
	- Set field weakening controller: ASM field weakening controller  $\Box$  [160](#page-159-0)
- 10. Optional: Correction of the stator leakage inductance (Lss)...  $\Box$  [165](#page-164-0)
- 11. Optional: Asynchronous motor (ASM): Identify Lh saturation characteristic  $\Box$  [171](#page-170-0)
- 12. Optional: Estimate optimum magnetising current @ [173](#page-172-0)
- 13. Optional: Jerk limitation @ [174](#page-173-0)
- 14. Optional: Notch filter (band-stop filter) @ [175](#page-174-0)
- 15. Optional: [DC braking](#page-140-0) @ [141](#page-140-0)

### **11.3 Sensorless control for synchronous motor (SL-PSM)**

#### **11.3.1 Required commissioning steps**

- 1. Optional: Activate flying restart circuit:
	- From firmware version 4 onwards, a flying restart circuit for the synchronous motor up to speeds lower than half the rated speed is supported.
	- If the flying restart circuit shall be used, set the start method "Flying restart circuit [2]" in . More settings are not required for the flying restart circuit at sensorless control of a synchronous motor.
- 2. Optional for a speed control with torque limitation in operating mode  $0x6060 = "MS:$ Velocity mode [-2]":
	- Select the source in for the positive torque limit source and set it accordingly.

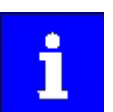

The torque limitation (parameter 0x2949:001/002) can only be used for openloop controlled operation of the SL-PSM, not for closed-loop controlled operation.

• Select the source in for the negative torque limit source and set it accordingly.

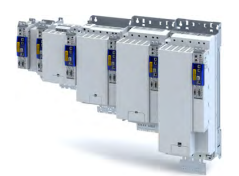

V/f characteristic control for asynchronous motor (VFC open loop) Required commissioning steps

#### **11.4** V/f characteristic control for asynchronous motor (VFC open loop)

The V/f characteristic control is a motor control for conventional frequency inverter applications. It is based on a simple and robust control mode for the operation of asynchronous motors with a linear or square-law load torque characteristic (e.g. fan). Because of the minimal parameterisation effort, such applications can be commissioned easily and quickly.

#### **Preconditions**

- The V/f characteristic control is only suitable for asynchronous motors.
- If you want to actuate a drive with a square-law  $V/f$  characteristic: Please always check whether the corresponding drive is suitable for operation with a square-law V/f characteristic!
- Set the motor data according to the information on the nameplate of the motor.  $\blacktriangleright$  Motor [data](#page-35-0) $@$  [36](#page-35-0)

#### **11.4.1 Required commissioning steps**

- 1. Check wiring by means of manual test modes.  $\blacktriangleright$  Testing the motor control  $\Box$  [191](#page-190-0)
- 2. Activate motor control type:  $0x2C00 = "V/f$  characteristic control (VFC open loop)  $[6]$ ".
- 3. Set limiting factors for the V/f characteristic:
	- 1. [0x2540:001,](#page-34-0) Rated mains voltage
	- 2. [0x2B01:001,](#page-129-0) Base voltage
	- 3. [0x2B01:002,](#page-129-0) Base frequency
- 4. Set and optimise current controller ▶ [Current controller.](#page-156-0) □ [157](#page-156-0)

Setting and optimising the current controller is only required if at least one of the following functions is active:

- Voltage vector control  $\triangleright$  Activate voltage vector control (Imin controller)  $\Box$ 133
- [DC braking](#page-140-0)  $\triangleright$  DC braking  $\boxplus$  [141](#page-140-0)
- Flying restart function  $\blacktriangleright$  [Flying restart circuit](#page-138-0)  $\Box$  [139](#page-138-0)
- 5. Select a characteristic shape suitable for the application  $\blacktriangleright$  Define V/f characteristic shape.  $\Box$  [131](#page-130-0)
- 6. [Set voltage boost](#page-134-0)  $\Box$  [135](#page-134-0)
- 7. Activate voltage vector control (Imin controller)  $@133$
- 8. [Imax controller](#page-161-0)  $\Box$  [162](#page-161-0)
- 9. Optional ▶ [Set load adjustment](#page-135-0) **a** [136](#page-135-0)
- 10. Optional ▶ [Flying restart circuit](#page-138-0) □ [139](#page-138-0)
- 11. Optional ▶ Set slip compensation □ [136](#page-135-0)
- 12. Optional ▶ Set oscillation damping □ [137](#page-136-0)

<span id="page-129-0"></span>V/f characteristic control for asynchronous motor (VFC open loop) Basic setting

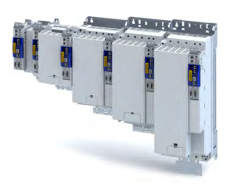

#### 11.4.2 **Basic setting**

.<br>Seria

The base voltage and the base frequency define the ratio of the two variables and thus the gradient of the V/f characteristic.

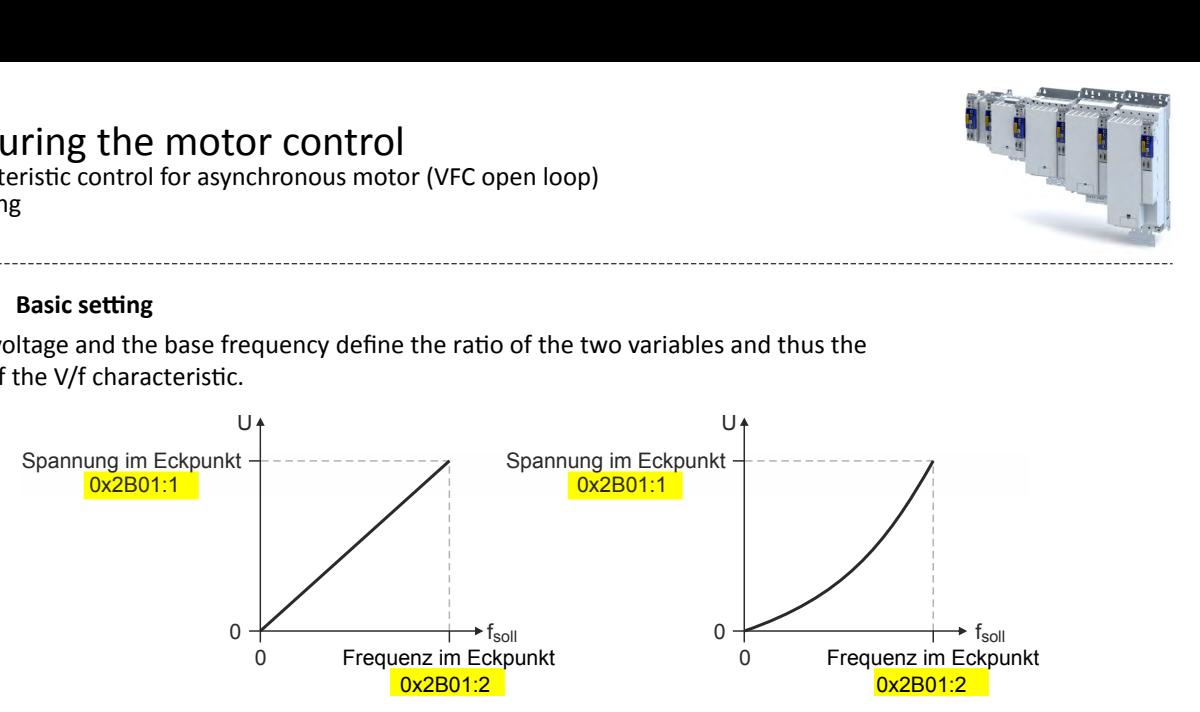

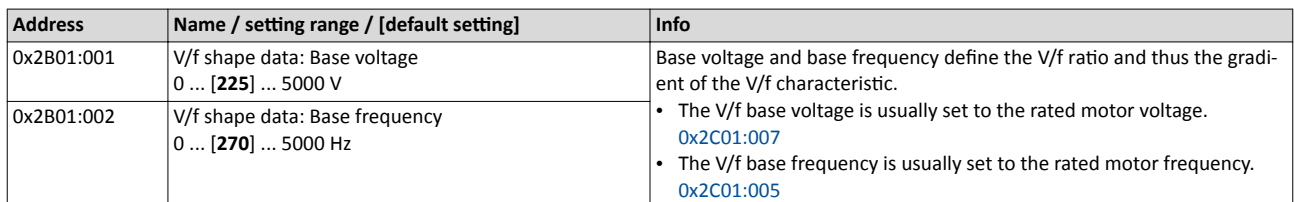

<span id="page-130-0"></span>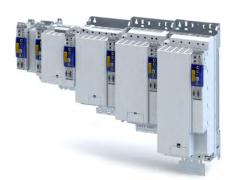

# Configuring the motor control<br>V/f characteristic control for asynchronous motor (VFC open loop)

Define V/f characteristic shape

#### Define V/f characteristic shape 11.4.3

For adaptation purposes to different load profiles, you can select the shape of the characteristic:

#### Parameter

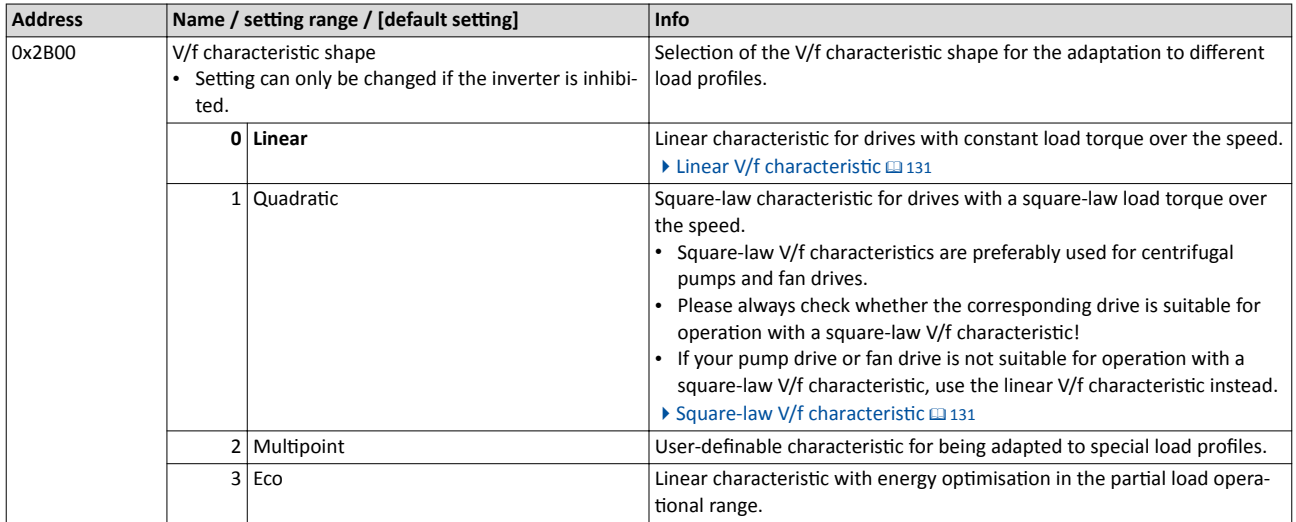

#### $11.4.3.1$ Linear V/f characteristic

The linear V/f characteristic leads to a constant torque.

#### 11.4.3.2 Square-law V/f characteristic

The square-law V/f characteristic is typically used in heating, ventilation and climate applications to control the speed of fans and pumps.

V/f characteristic control for asynchronous motor (VFC open loop) Define V/f characteristic shape

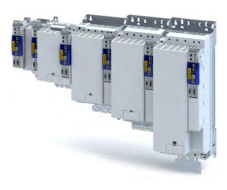

#### **11.4.3.3** User-definable V/f characteristic

The "user-definable V/f characteristic" is provided for the individual adjustment of the motor magnetisation to the actual application if linear and square-law characteristics are not suitable.

- The characteristic is defined by means of 11 parameterisable grid points (voltage/ frequency values).
- In the Lenze setting the 11 grid points represent a linear characteristic:

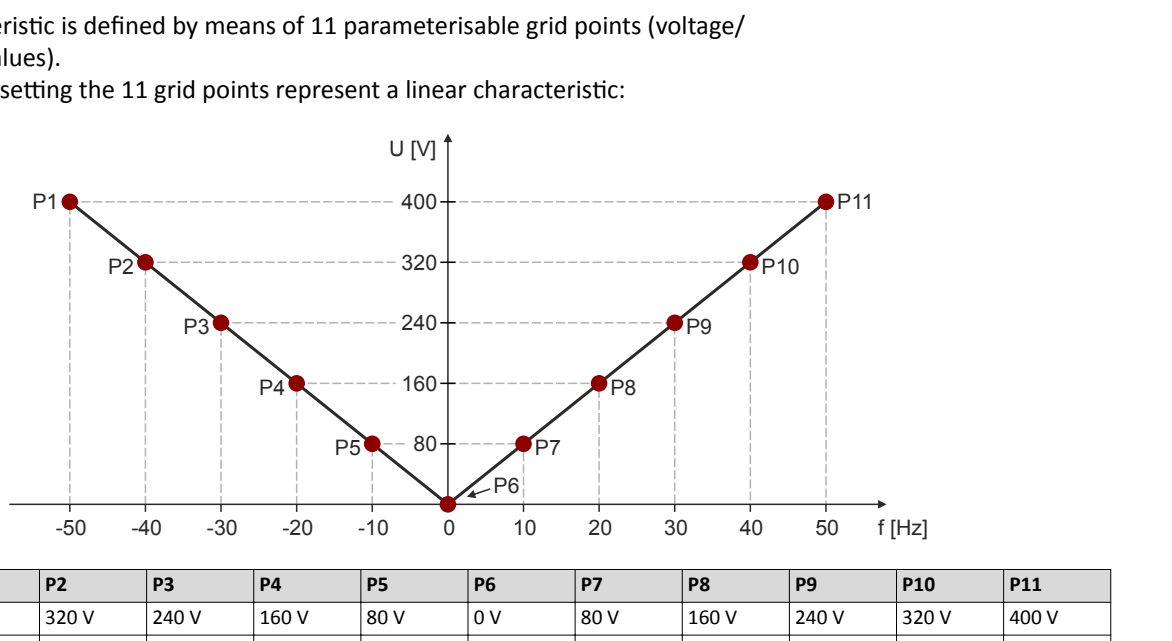

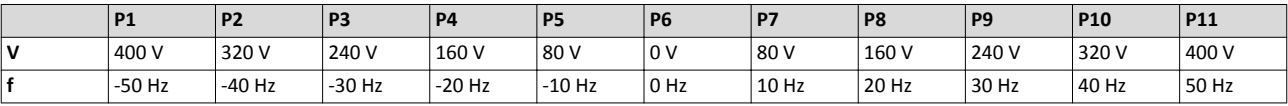

#### **Parameter**

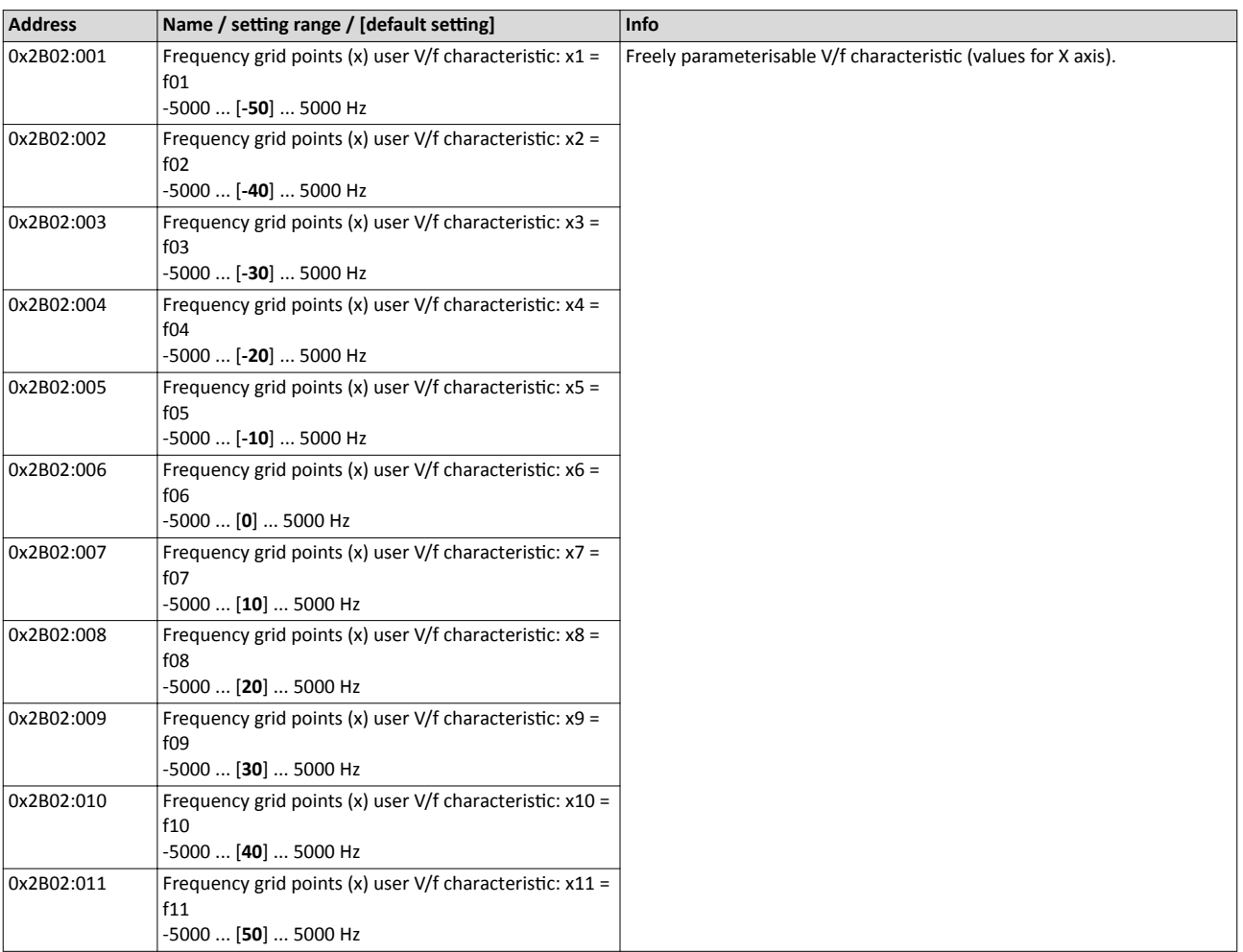

<span id="page-132-0"></span>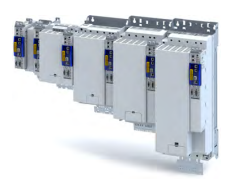

V/f characteristic control for asynchronous motor (VFC open loop) Define V/f characteristic shape

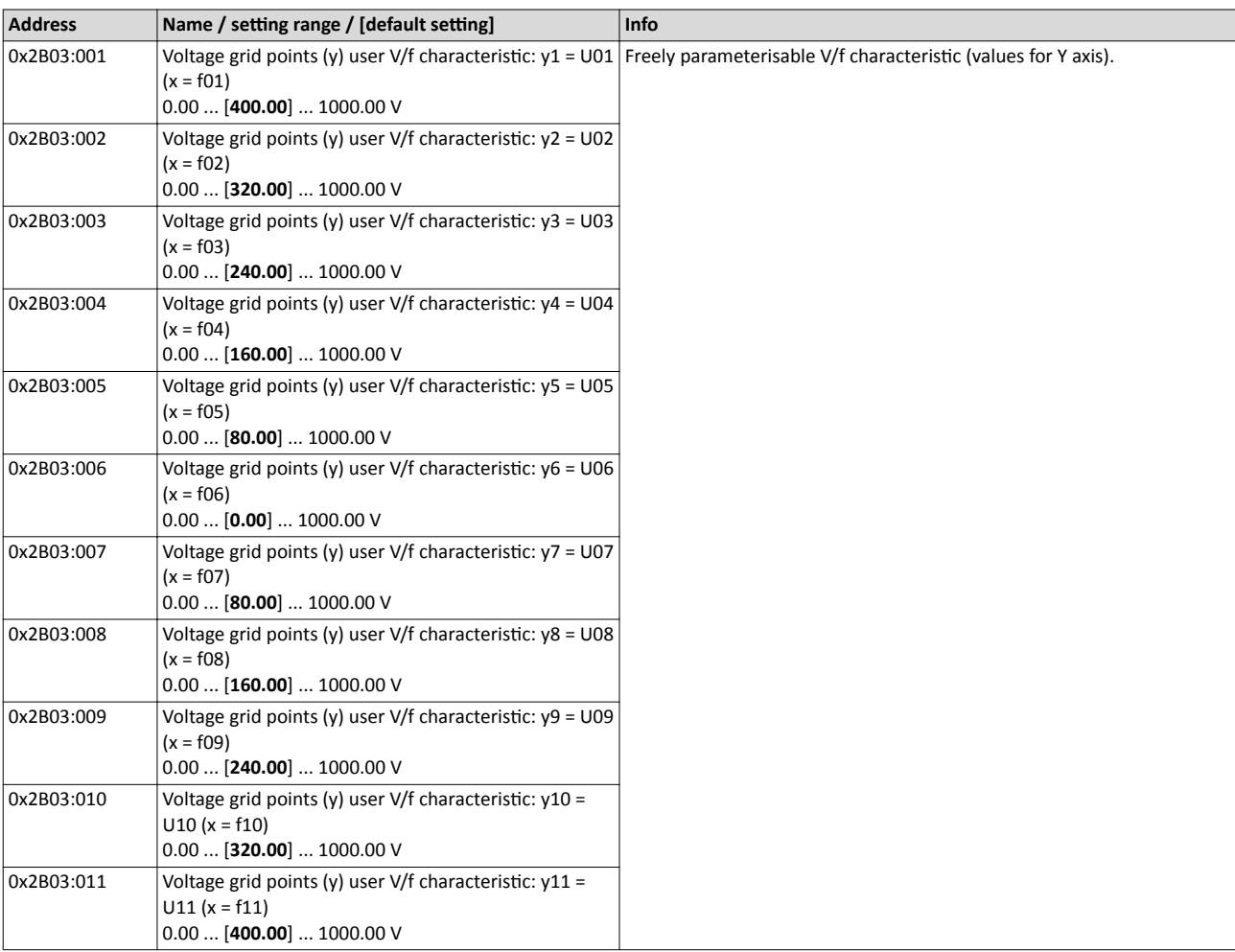

#### 11.4.4 **Activate voltage vector control (Imin controller)**

The voltage vector control is used if a comparatively high starting torque must be provided. This function ensures that the required motor current is maintained in the lower speed range.

#### **NOTICE**

The boost function described here adds to the  $\blacktriangleright$  [Set voltage boost](#page-134-0) function.  $\Box$  [135](#page-134-0)

Only set one of the two "boost" functions.

- $\blacktriangleright$  Recommendation: torque increase in the lower speed range
- ▶ Take into consideration that the increased current at low speeds also entails higher heat losses of the motor.
- The voltage vector control is activated by defining a current setpoint.
- For the automatic calculation of the control parameters, the "Calculate Imin controller" function is provided via parameter .

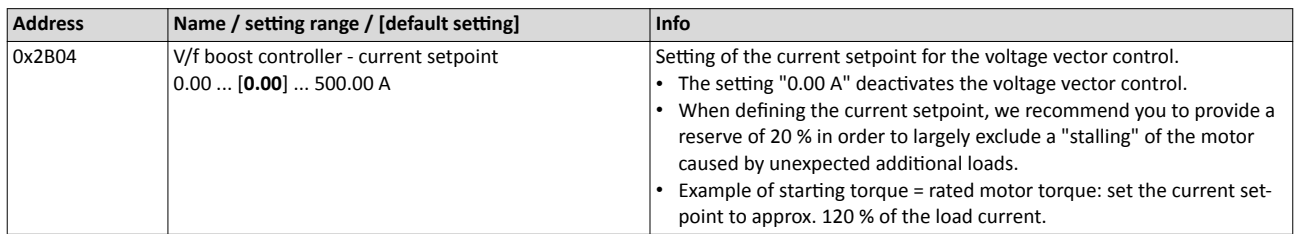

V/f characteristic control for asynchronous motor (VFC open loop) Activate voltage vector control (Imin controller)

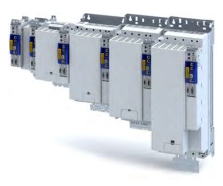

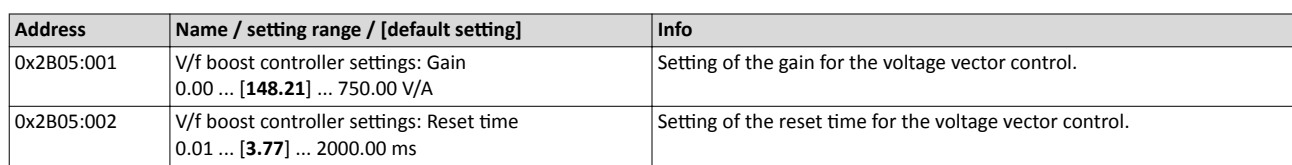

<span id="page-134-0"></span>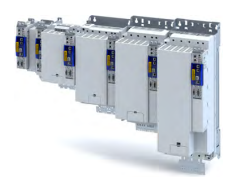

#### Configuring the motor control V/f characteristic control for asynchronous motor (VFC open loop) Set voltage boost

#### **11.4.5 Set voltage boost**

As an alternative for the "Activate voltage vector control (Imin controller)" function, a constant, load independent voltage boost can be specified for low speeds (below the V/f rated frequency) or for a motor standstill in order to optimise the starting performance.

### **WARNING!**

Insufficient cooling of the motor due to longer operation at standstill.

If the motor is operated at standstill for a longer time - especially in case of smaller motors the motor can be destroyed by overtemperature!

- ▶ Connect the PTC thermistor (single sensor according to DIN 44081 or triple sensor according to DIN 44082) or thermal contact (normally-closed contact) ▶ [Motor temperature monitor](#page-185-0)[ing.](#page-185-0)  $@186$
- ▶ Parameterise and activate the  $\triangleright$  Motor overload monitoring (i<sup>2\*t</sup>).  $\Box$  [178](#page-177-0)

#### **NOTICE**

The voltage boost is added to the function  $\triangleright$  Activate voltage vector control (Imin control $ler)$ .  $@$  [133](#page-132-0)

Only set one of the two "boost" functions.

Recommendation: voltage vector control

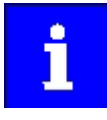

For magnetising the motor, consider a sufficient time from the controller enable to the start of the speed ramp function generator. The bigger the motor the longer the time required for magnetisation. A motor with a power of 90 kW requires up to 2 seconds.

Depending on the required starting torque, the voltage boost must be set so that the required motor current will be available after controller enable.

The voltage boost can be calculated by multiplying the stator resistance by the rated magnetising current:

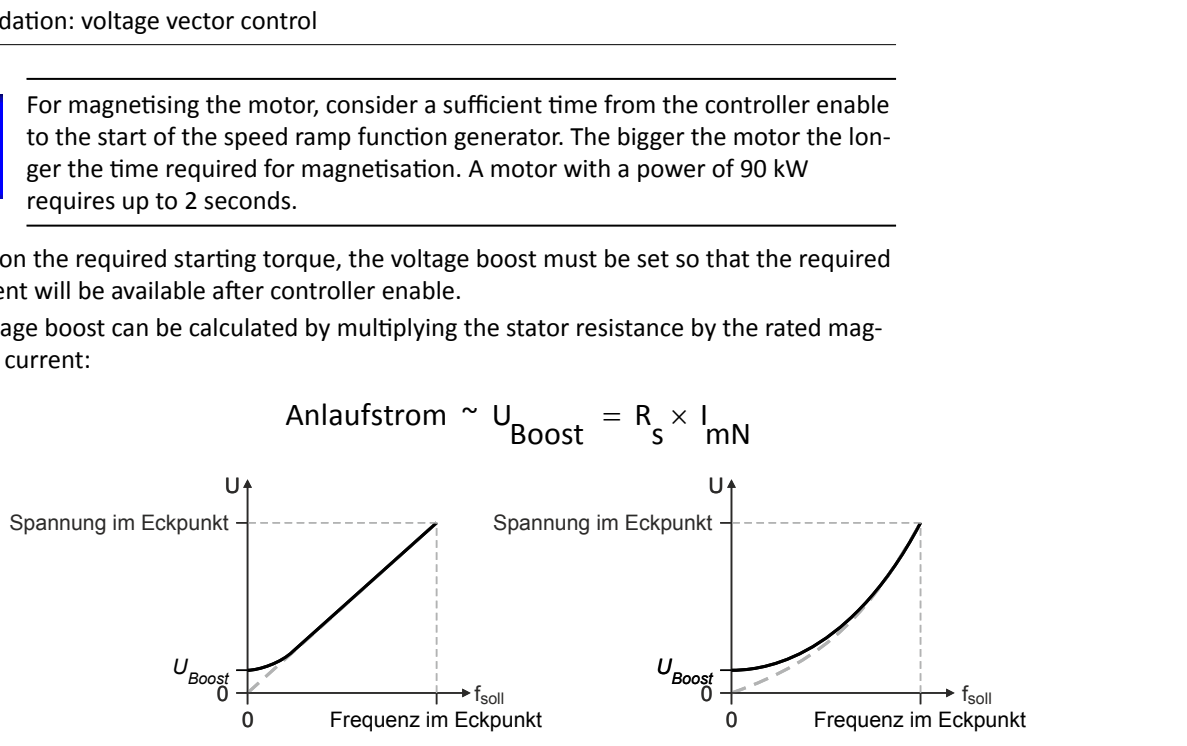

- Optionally, the voltage boost can be determined empirically by increasing the setting until the rated magnetising current flows.
- The voltage boost is added geometrically to the voltage of the characteristic:

$$
U = \sqrt{U_{\text{Kennlinie}}^2 + U_{\text{Boost}}^2}
$$

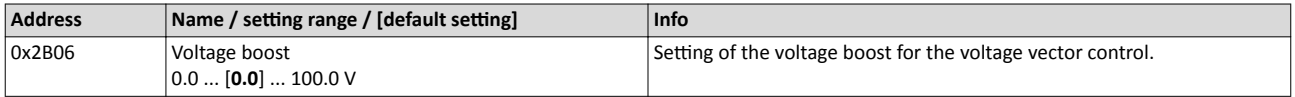

<span id="page-135-0"></span>V/f characteristic control for asynchronous motor (VFC open loop) Set slip compensation

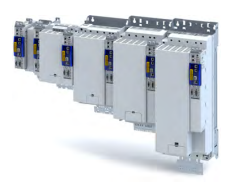

#### 11.4.6 Set load adjustment

### **ACAUTION!**

If the load adjustment is too high, the motor current may increase in idle state and the motor may overheat!

#### Parameter

 $1 - 1$ 

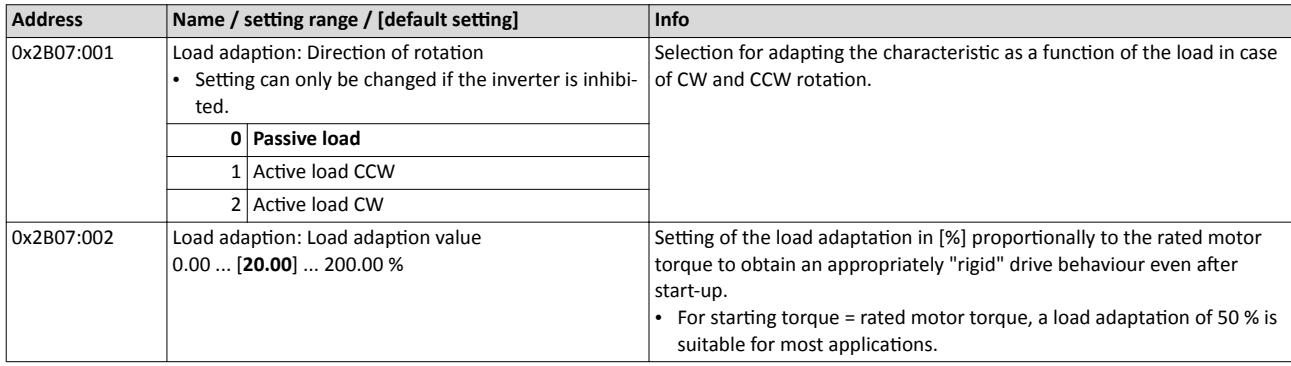

#### 11.4.7 Set slip compensation

The speed of an asynchronous motor depends on the load. This load-dependent speed drop is called "slip". The slip compensation serves to counteract the load-dependent speed loss.

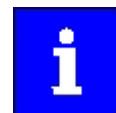

Observe correct parameterisation of the rated motor frequency 0x2C01:005 and the rated motor speed 0x2C01:004. Both parameters serve to calculate the rated motor slip.

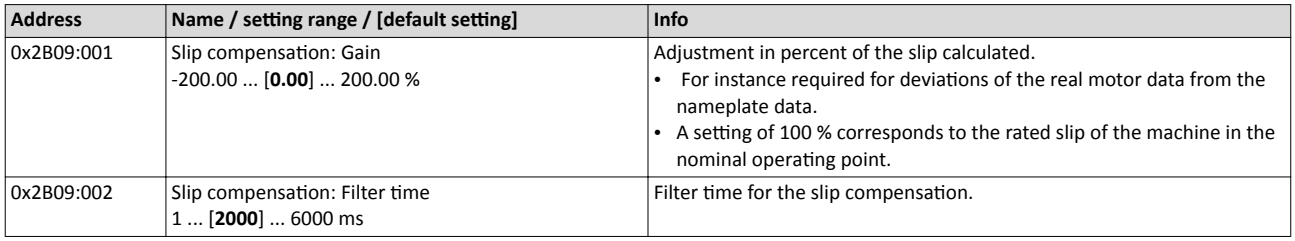

<span id="page-136-0"></span>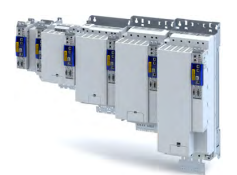

#### Configuring the motor control V/f characteristic control for asynchronous motor (VFC open loop) Set oscillation damping

#### **11.4.8** Set oscillation damping

The oscillation damping serves to reduce the oscillations during no-load operation which are caused by energy oscillating between the mechanical system (mass inertia) and the electrical system (DC bus). Furthermore, the oscillation damping can also be used to compensate for resonances.

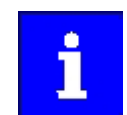

Damping is possible only for constant oscillations at a steady-state operating point.

Oscillations occurring sporadically cannot be damped.

Oscillation damping is not suitable for oscillations occurring during dynamic processes (e.g. accelerations or load changes). Oscillation damping is only active if the setpoint speed is greater than 10 rpm and the DC-bus voltage exceeds a value of 100 V.

The determination of the oscillation is based on the active current. In order to obtain the alternating component of the active current, this current is differentiated. This signal is then passed through a PT1 filter.

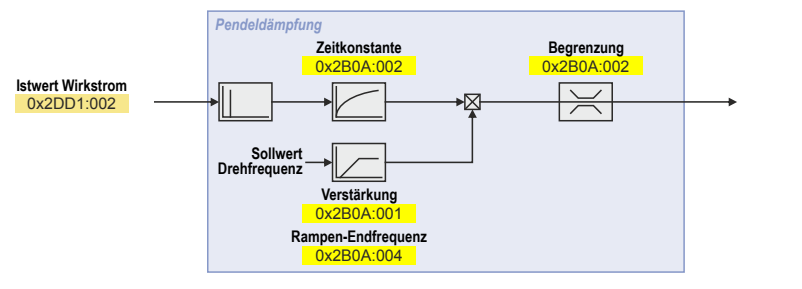

#### **Identification of the oscillation**

Before the oscillation damping can be parameterised, the oscillation must be identified. One option is to look at the motor current when the oscillation damping is switched off (gain = 0 %). The oscilloscope function of the »PLC Designer« enables to record the following currents:

- Q current
- Total current

A passive load and continuous operation with constant speed (steady-state operation) result in a constant current. If the drive oscillates, the motor current oscillates as well. This makes it possible to detect the frequency and amplitude of the oscillation by means of the AC component in the motor current. Hereinafter this AC component will be referred to as "current oscillation".

#### **Parameter setting**

The gain of the oscillation damping is to be set according to the following equation:

 $=\frac{340 \text{ m}^2}{\sqrt{2} \cdot \text{Gerätemaximalstrom}}$ Verstärkung der Schwingungsdämpfung =  $\frac{\text{Stromamplitude}}{\sqrt{2}}$  100%

The time constant must be set so that the oscillation can be dampened, but that higher-frequency components are filtered from the signal. The time constant is determined from the reciprocal value of the double current oscillation frequency:

 $Zeitkonstante = \frac{1}{2 \cdot Schwingfrequencies}$ 

The calculated oscillation frequency can be limited before being added to the rotating field frequency. The maximum frequency can be derived from the amplitude of the current oscillation, the rated motor current and the slip frequency of the connected motor:

max. Frequenz =  $\frac{2 \cdot \text{Amplitude der Stromschwingung}}{\text{Motor} - \text{Bemessungestrom}}$ . Nennschlupffrequenz

V/f characteristic control for asynchronous motor (VFC open loop) Optimising the stalling behaviour

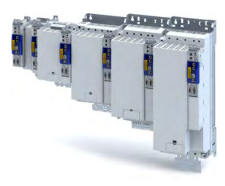

#### **Parameter**

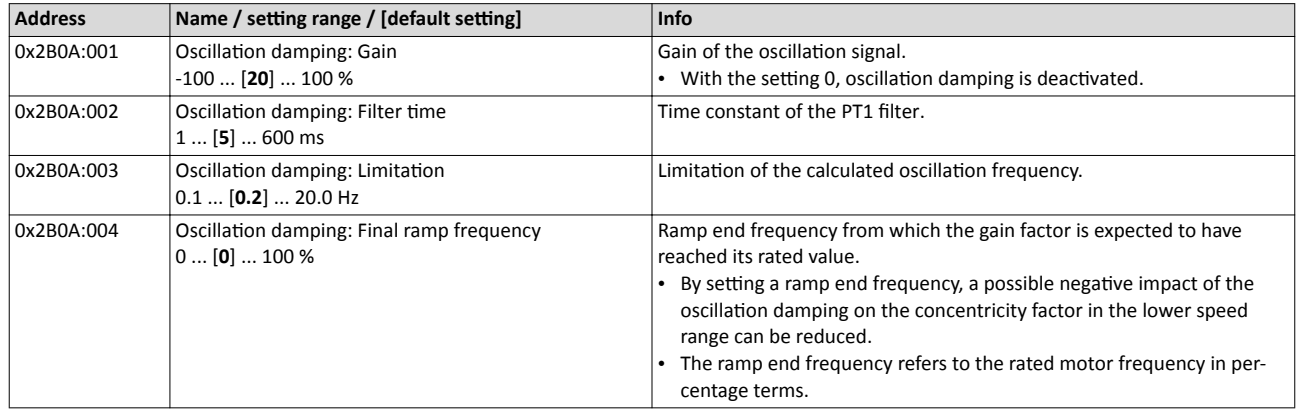

#### **11.4.9 Optimising the stalling behaviour**

The stalling protection function or the maximum permissible motor current in the field weakening range can be adapted.

- If the motor stalls in the field weakening range, the override point can be shifted by reducing the set value so that the motor stalling can be prevented.
- If the motor does not provide enough torque in the field weakening range, the set value must be increased.

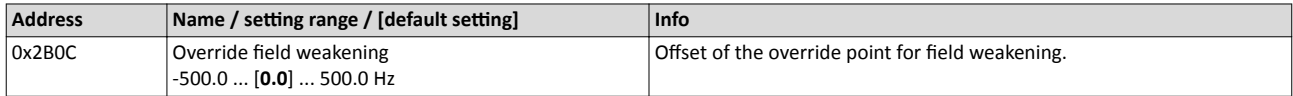

<span id="page-138-0"></span>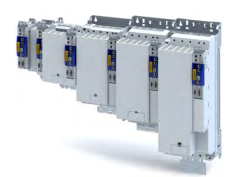

#### Configuring the motor control V/f characteristic control for asynchronous motor (VFC open loop) Flying restart circuit

#### **11.4.10 Flying restart circuit**

The "flying restart" function serves as a protective function against high compensation currents. High compensation currents can occur in the V/f characteristic control if the drive is not at standstill at the time the inverter is enabled. The "flying restart" function detects the motor speed by means of a test current and uses this information to define the frequency setpoint.

### **ACAUTION!**

If the "flying restart" function is deactivated and the inverter is not enabled at standstill, the output voltage and the output frequency do not match the current motor speed.

High compensation currents may flow! First the drive is braked towards 0 Hz to be then accelerated again!

 $\blacktriangleright$  Ensure that the drive is at standstill before the inverter is enabled.

#### **Flying restart process**

If this function is active, the flying restart process starts after the inverter is enabled.

- 1. The inverter reports the started flying restart process to the Controller via bit 8 in the Lenze status word[0x2831](#page-52-0).
- 2. If a speed is found, it is reported to the Controller via bit 9 in the Lenze status word.
- 3. The Controller reports to the inverter via bit 0 in the Lenze control word [0x2830](#page-51-0) that the detected speed has been accepted. As long as this is not the case, no further flying restart process is possible.

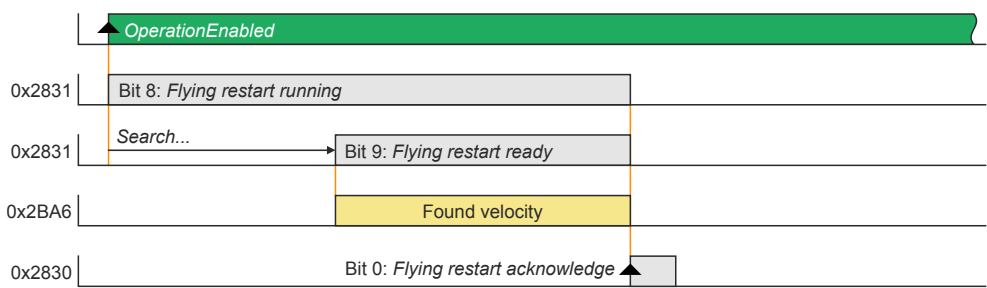

#### **Parameter setting**

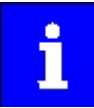

The flying restart algorithm needs a motor voltage as exact as possible. Thus, a previous detection of the inverter error characteristic is absolutely necessary. Compensate inverter influence to output voltage In addition to the exact motor voltage, a detailed knowledge of the stator resistance is required. If the flying restart process does not work as desired, slightly adapt the setting of the stator resistance in the [0x2C01:002](#page-39-0) object. Bit 1 in the Lenze control word [0x2830](#page-51-0) serves to block a flying restart process.

The flying restart process involves a control loop, the controller parameter [0x2BA3](#page-139-0) of which must be adapted to the motor. The automatic calculation is made with the parameter 4[0x2822:022](#page-151-0).

The actual flying restart process can be adjusted via the following parameters:

<span id="page-139-0"></span>Configuring the motor control<br>V/f characteristic control for asynchronous motor (VFC open loop)<br>Flying restart circuit

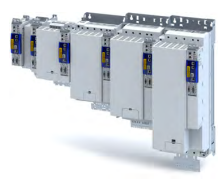

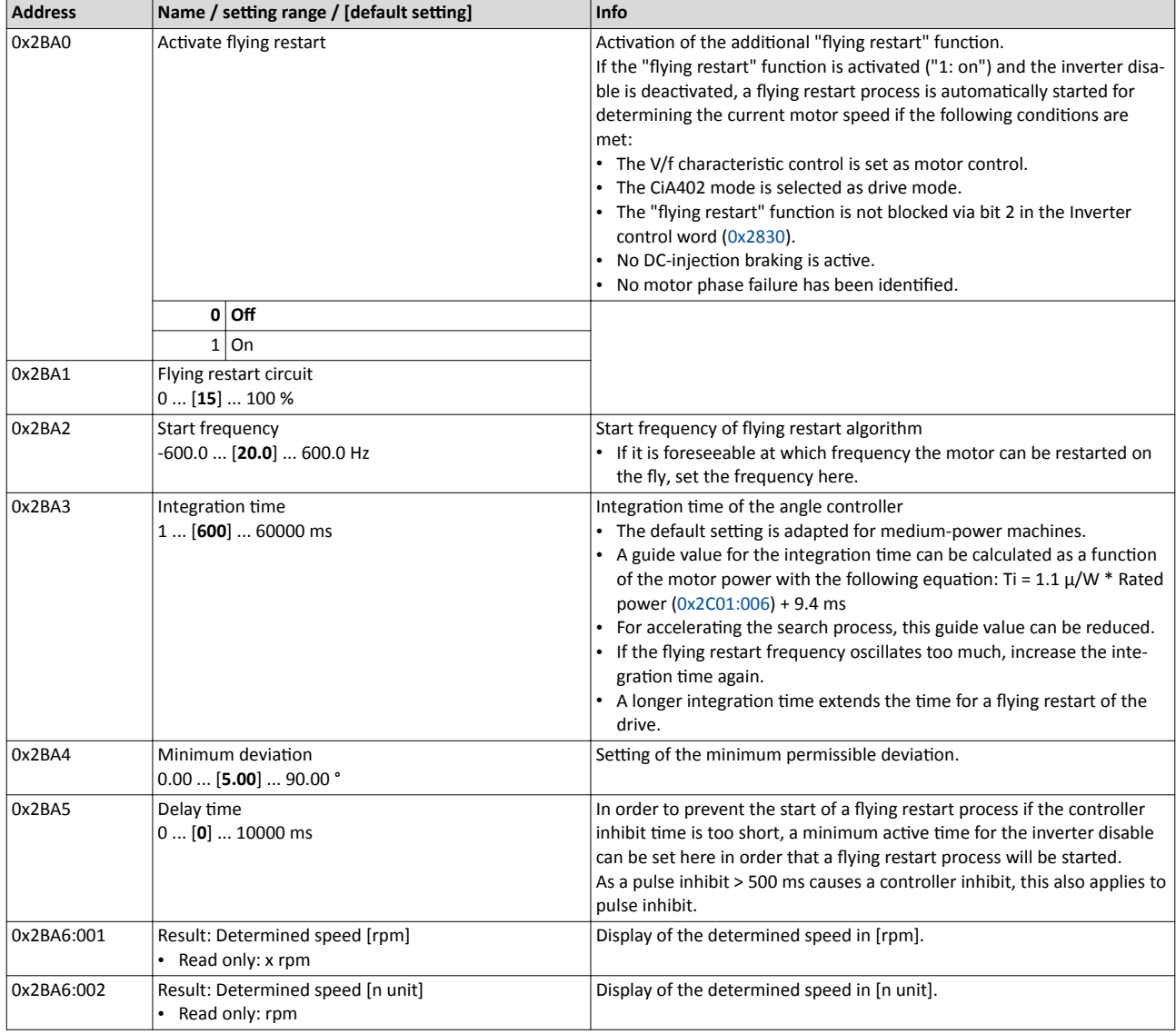

<span id="page-140-0"></span>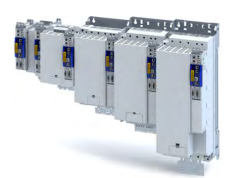

#### **11.5** Parameterisable motor functions

#### **11.5.1 DC braking**

The control modes for asynchronous motors provide the opportunity to use the "DC-braking" function (DC-injection braking) for braking. In this case, the motor control injects a DC current the amplitude of which is adjustable.

#### **Preconditions**

Using the "DC braking" function, the motor control injects a DC current, the amplitude of which is adjustable in the 0x2B80 parameter. To this end, it is necessary that the current control is adapted to the corresponding motor. For setting and optimising the current controller, see [Current controller.](#page-156-0) @157

#### **Details**

The function can be used as follows:

1. "DC braking" can be parameterised via bit 6 in the Lenze control word [0x2830.](#page-51-0)

In this case, the motor system itself can be used as an energy converter.

This option is useful if

- the system is not provided with a brake resistor required for absorbing the braking energy. This method requires that a sufficient braking torque can be achieved with "DC braking".
- the power of the brake chopper to be transformed is limited and thus must be exclusively used for the main drives of the DC network. The quality of the deceleration ramp via "DC braking" is sufficient for auxiliary drives and unburdens the brake chopper.
- a fan drive is to be braked in the V/f characteristic operation.
- 2. "DC braking" can be parameterised as a response to minor faults.

An example of a minor fault is the error of an encoder of an asynchronous machine. Due to the error, the quick stop function cannot be executed anymore. An alternative is provided by the guided shutdown with a minor deceleration via the "DC braking" function.

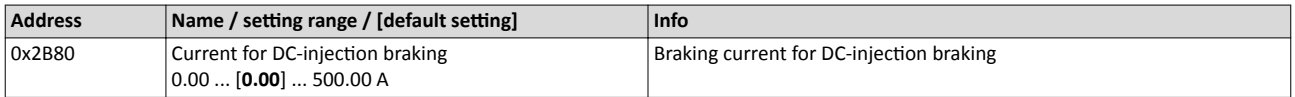

#### <span id="page-141-0"></span>Configuring the motor control Parameterisable motor functions Short-circuit braking

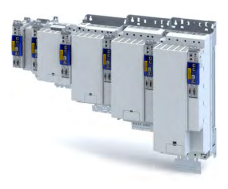

#### **11.5.2 Short-circuit braking**

The control modes for synchronous motors provide the opportunity to use "short-circuit braking" for braking.

The effect of short-circuit braking on the deceleration behaviour depends on the motor properties, the effective cable length, the load inertia and the initial speed value (starting point). Primarily, short-circuit braking serves to transform a part of the kinetic energy into heat energy which unburdens external brake assemblies and limit position dampers.

### **NOTICE**

In some constellations it is not possible to decelerate the motor speed of a synchronous motor to zero by means of "short-circuit braking"!

Compared to the "quick stop" function, the braking effect is considerably lower.

▶ Prevention: tbd

#### **Preconditions**

If short-circuit braking shall be used as the only deceleration means, it is recommended that the feasibility is previously verified by means of tests. For this purpose, short-circuit braking can be triggered in the application via bit 6 in the Lenze control word [0x2830](#page-51-0). The oscilloscope function of the engineering tool (e.g. »EASY Starter«) serves to record the following important parameters:

- Actual velocity [0x606C](#page-53-0)
- Phase current U, V, W ...

#### **Details**

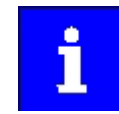

The short-circuit current adjusts itself freely in accordance with the motor voltage (kE \* speed) and the internal resistance of the system. Thus, it is absolutely necessary that the ampacity of the servo inverter is based on the maximum expected short-circuit current. Guide value:  $I_{\text{max\_device}}$  (3 s)  $\geq 1.5$  \* Imax\_motor (according to data sheet / catalog) In case the assignment differs, a rating based on the currently possible parameters (max. speed, max. motor current, field weakening, etc.) is required!

The function can be used as follows:

- 1. "Short-circuit braking" can be parameterised via bit 6 in the Lenze control word [0x2830](#page-51-0) if
	- the braking energy cannot be converted into heat in a brake resistor.
	- e.g. an error has been detected in the encoder system which does not permit a braking via quick stop.
- 2. "Short-circuit braking" can be parameterised as a response to minor faults.
	- Due to an encoder error, for instance, a quick stop might not be possible anymore.

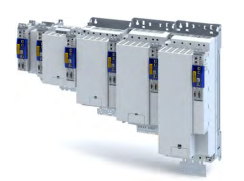

Parameterisable motor functions Holding brake control

#### **11.5.3 Holding brake control**

This device function is used for low-wear control of the motor holding brake connected to the inverter with a supply voltage of 24 V.

The motor holding brake is connected to X106. It is supplied with 24 V via X107.

Parameterisable motor functions Holding brake control

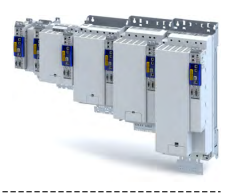

#### **11.5.3.1 Basic setting**

The following parameters must be set for the activation and basic setting of the holding brake control.

#### **Details**

The following settings are possible:

- Brake mode <sup>①</sup>
	- For the automatic operation:  $(2)$
	- Brake release time and brake application time
	- Torque feedforward control
	- Test Brake control <sup>③</sup>
- Brake polarity <sup>④</sup>

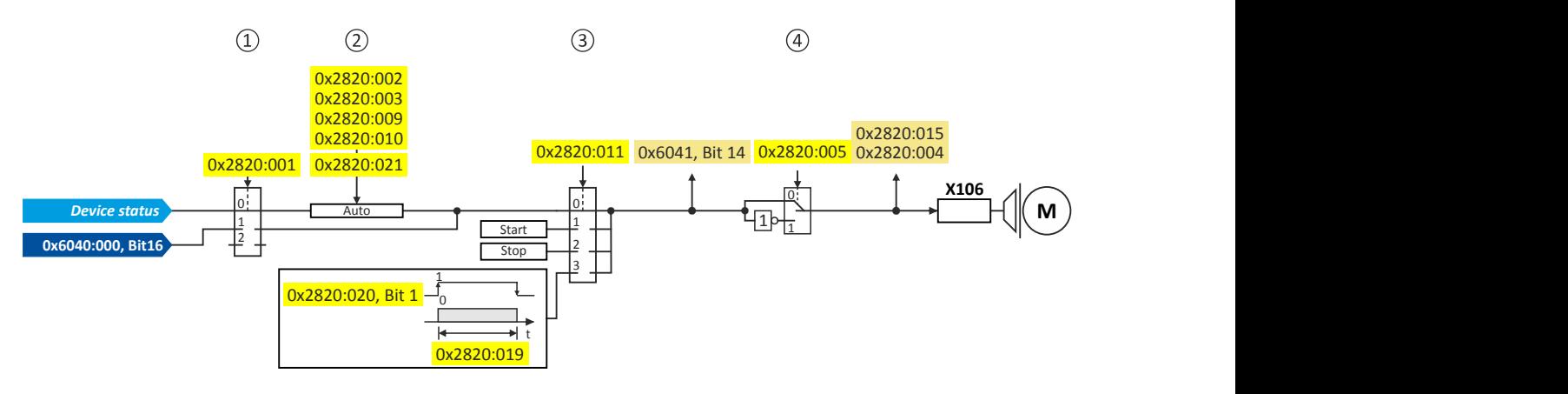

#### Diagnostic parameters:

- Display status of the automatic brake identification: [0x2820:004](#page-144-0)
- Display signal of the brake logic before the inversion: [0x6041](#page-52-0)
- Display status of the holding brake: [0x2820:015](#page-144-0)

#### **Brake mode**

Possible settings: [0x2820:001](#page-144-0)

- Manual control via the control word. Das control word depends on the technology application :
	- Technology application CiA 402: [0x6040](#page-51-0) Bit 14
	- Speed Control technology application: 0x5030:010 Bit 14
	- 0: Close holding brake
	- 1: Release holding brake
- Control via device state machine (automatic operation):
- The holding brake is controlled as a function of the device state.
	- A torque feedforward control is possible.

![](_page_143_Picture_28.jpeg)

The torque is precontrolled for one second. During this time, the actual torque must have reached 90 % of the setpoint torque, otherwise an error is triggered.

Response times of the holding brake during release and application can be compensated for.

![](_page_143_Picture_31.jpeg)

In the event of an error or when STO ("SafeTorqueOff") is activated, the brake is applied immediately without considering the set brake application time. The inverter immediately changes to the switch-on disabled state.

- No brake connected (off):
	- holding brake control, automatic brake identification and brake monitoring are deactivated.
<span id="page-144-0"></span>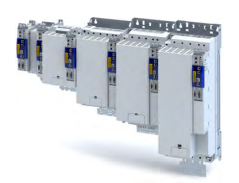

#### **Brake polarity**

The control logic of the holding brake can be inverted.

#### **Parameter**

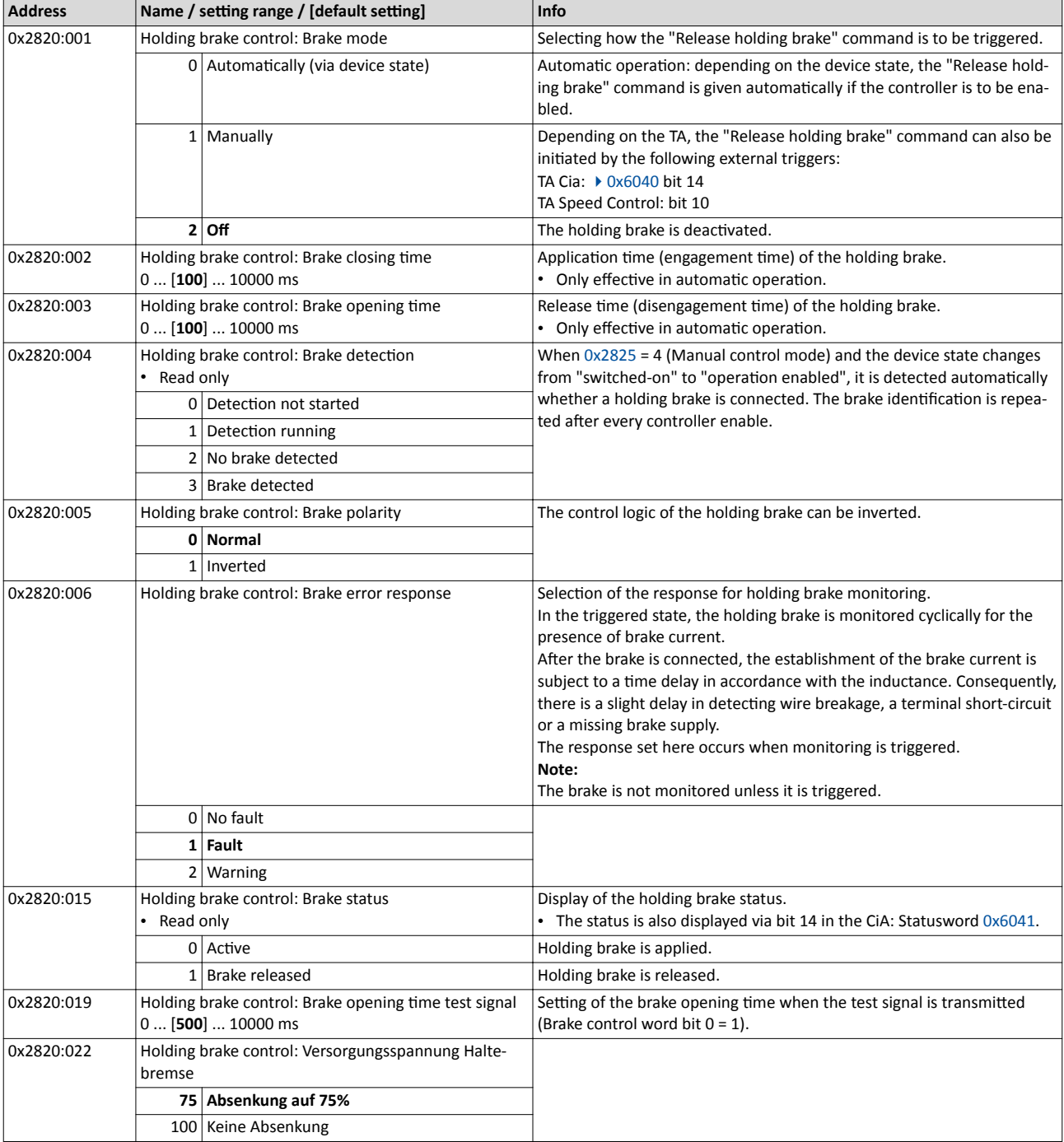

Further setting options:

#### • [Manual brake control](#page-145-0)  $\Box$  [146](#page-145-0)

#### **11.5.3.2 Brake holding load**

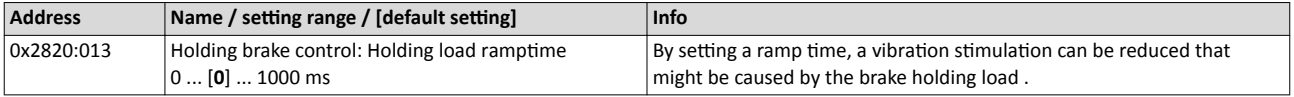

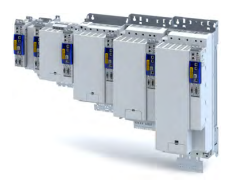

#### **11.5.3.3 Torque feedforward control**

#### **Parameter**

<span id="page-145-0"></span> $\sim$ 

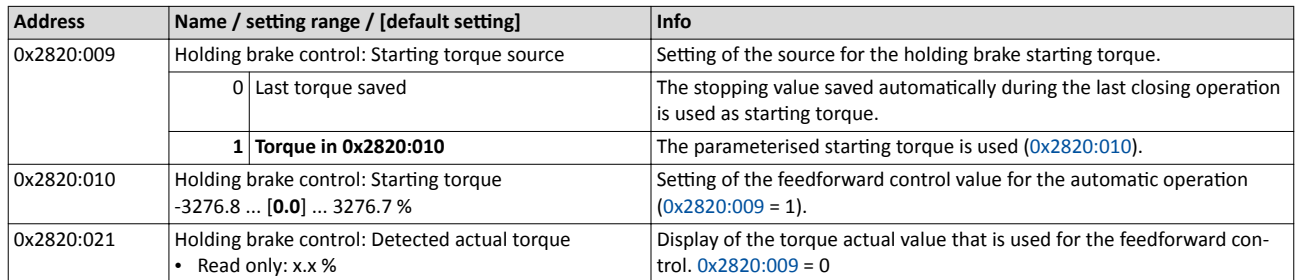

------------------------

#### **11.5.3.4 Manual brake control**

The holding brake can be released and applied manually independently of the operating mode and operating status of the inverter. This function can be used, for instance, to move the axis manually in the event of an error.

#### **Details**

The following settings are possible:

- Open the holding brake:
- The holding brake remains open until it closed again manually.
- Close the holding brake.
- Release the holding brake for a fixed time by a start signal and then apply it automatically:
	- Time for "Brake released": [0x2820:019](#page-144-0)
	- Start signal:  $0x2820:020$ , bit  $0 = 1$
	- After the time has elapsed  $\rightarrow$  bit 0 = 0

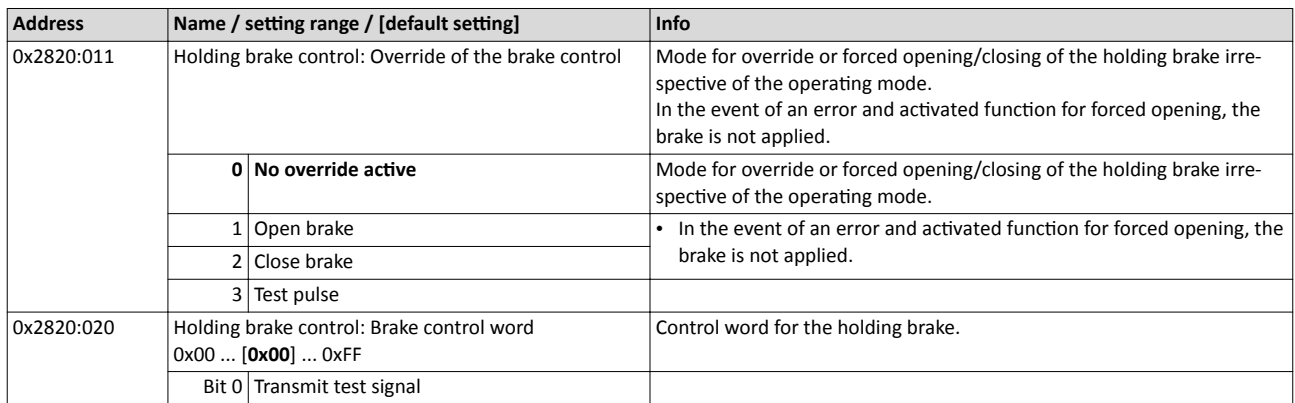

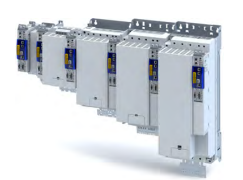

# Configuring the motor control<br>Options for optimising the control loops

Automatic motor identification (energized)

#### 11.6 Options for optimising the control loops

The option to be selected depends on the respective application. Depending on the selected option, different procedures become active and thus different parameter groups are influenced:

- $\bullet$ Rated motor data
- Inverter characteristic
- Motor equivalent circuit diagram data
- Motor controller settings  $\bullet$
- Speed controller settings  $\bullet$
- Position controller settings  $\bullet$

#### Automatic motor identification (energized) 11.6.1

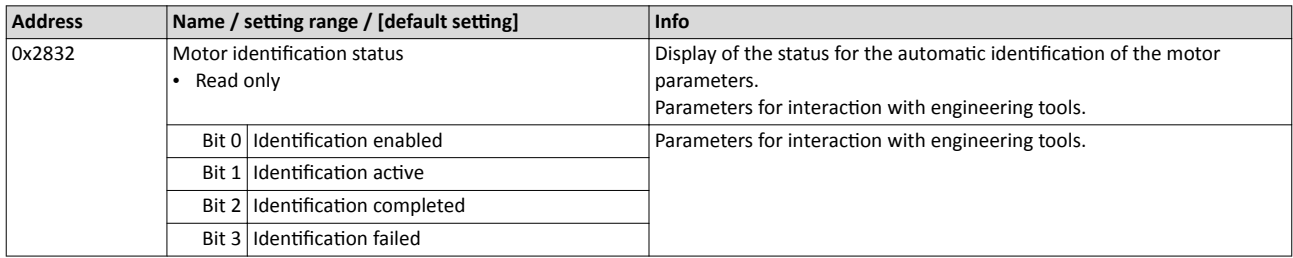

Options for optimising the control loops Tuning of the motor and the speed controller

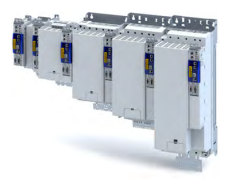

#### **11.6.2 Tuning of the motor and the speed controller**

The following describes in general how to optimise the speed controller. This may be required if some parameters have on the load side of the drive system have changed or have not been set yet, such as:

- Motor moment of inertia
- Load moment of inertia
- Type of coupling between motor moment of inertia and load moment of inertia

#### **Preconditions**

All rated motor data is known and set in the inverter, either by selecting the motor from the motor catalogue or manually.

- $\blacktriangleright$  [Select motor from motor catalogue](#page-36-0)  $\Box$  [37](#page-36-0)
- $\blacktriangleright$  Manual setting of the motor data  $\Box$  [39](#page-38-0)

#### **Required steps**

Adapt the following parameters to your drive system using the engineering tool. Since this only changes load-dependent data, the other parameter groups do not need to be calculated again.

In the engineering tool, the speed control settings can be confirmed via the **Initialise** button.

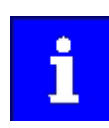

This function is not available via the keypad.

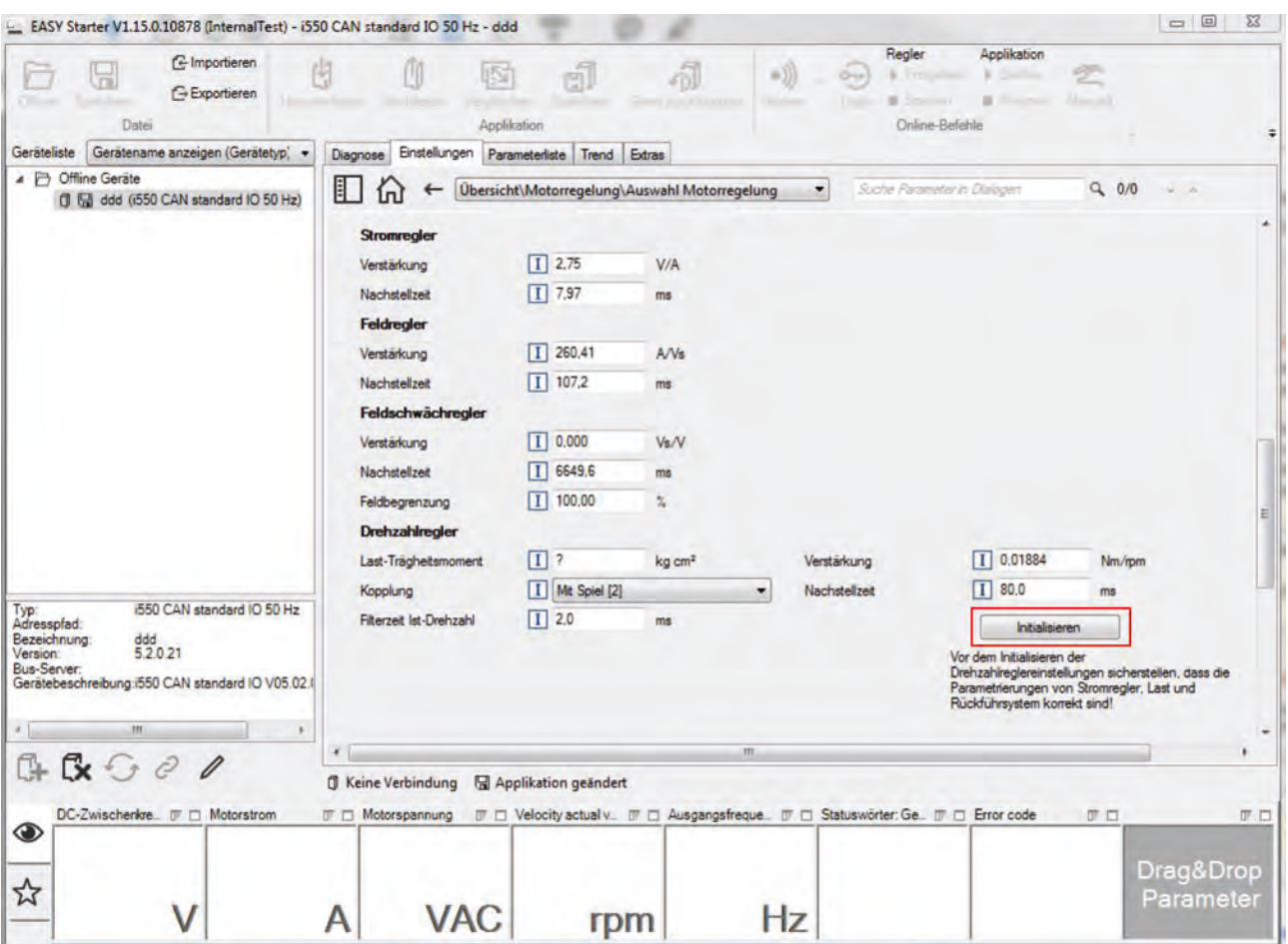

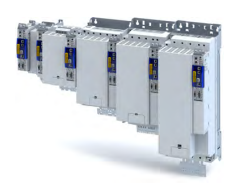

# **Configuring the motor control**<br>Options for optimising the control loops<br>Tuning of the motor and the speed controller

#### Parameter

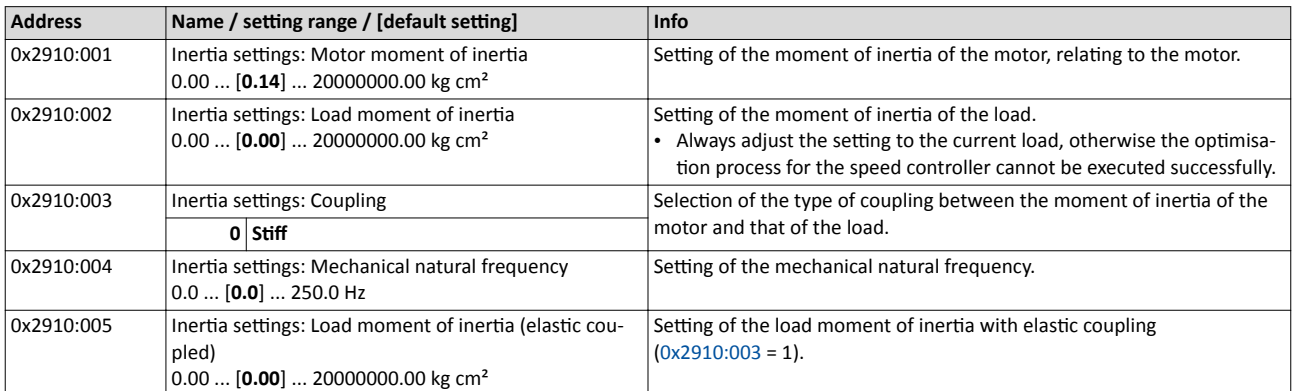

For further details on the speed controller, see chapter "Speed controller". @154

# Configuring the motor control<br>Options for optimising the control loops<br>Inverter characteristic

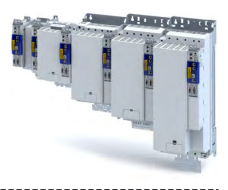

#### 11.6.3 Inverter characteristic

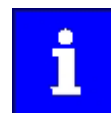

The settings made can be seen if required, but should not be changed. A wrong setting may influence the control negatively!

-----------------------

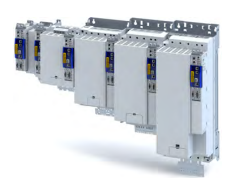

Options for optimising the control loops Inverter characteristic

11.6.3.1 Compensating for inverter influence

#### **Conditions for the execution**

- The motor may be stalled.
- The i950 servo inverter is error-free and switched on.

#### **Response of the motor during performance**

If the motor is not braked, the motor will move slightly

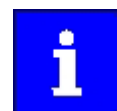

Disabling the inverter serves to abort the started procedure any time if required. Already determined characteristic values are rejected in this case.

How to detect the inverter characteristic:

- 1. Disable the servo inverter.
- 2. Change to the "inverter characteristic: identification" operating mode.  $▶ 0x2825 = 8$  $▶ 0x2825 = 8$  $▶ 0x2825 = 8$
- 3. Enable the servo inverter.

The procedure starts.

After the successful completion, the inverter is automatically disabled and the points of the detected inverter characteristic are set in parameter 0x2947t.

- 1. Save the changed settings.
- 2. The inverter characteristic must only be detected again if the servo inverter, the motor or the motor cable have been replaced.
- 3. The inverter disable set by the procedure can be deactivated via the control word.

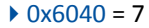

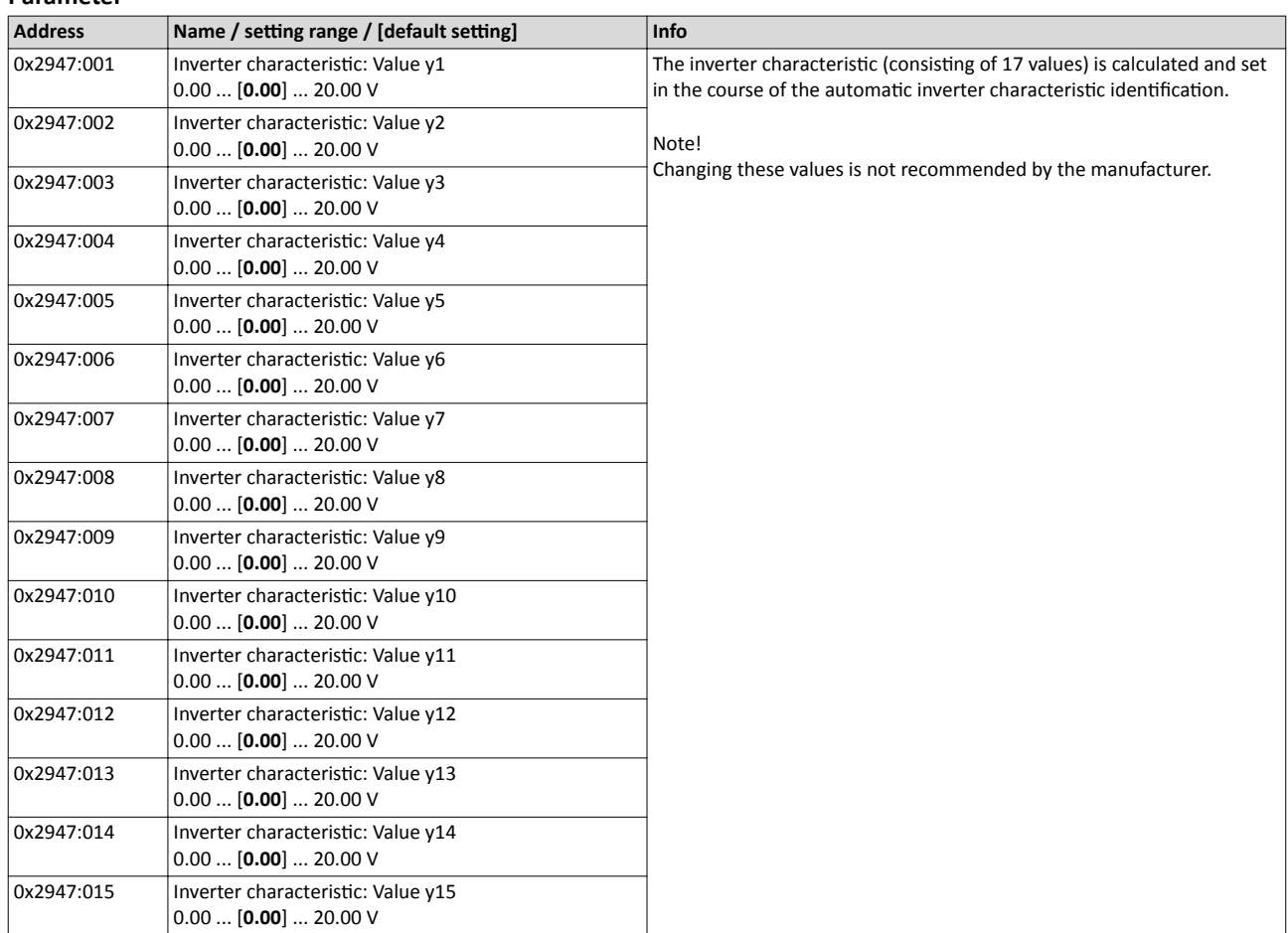

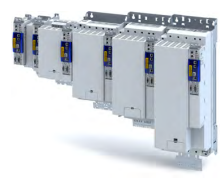

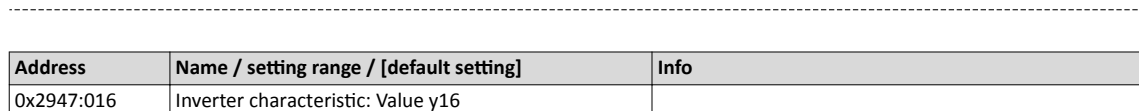

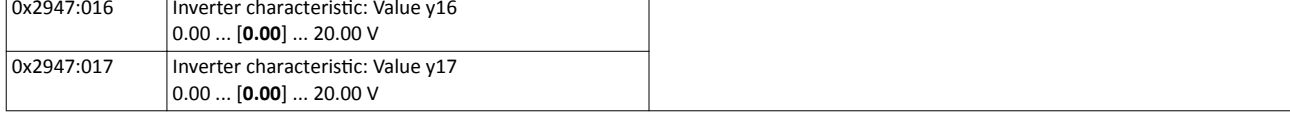

#### **In the event of an error**

Inverter characteristic

If an error occurs during the procedure or the pulse inhibit gets active (e.g. due to short-time undervoltage), the procedure is terminated with inverter disable without the settings being changed.

#### 11.6.3.2 Extended settings for identification

For determining the characteristic, the current controller is automatically parameterised at the start of the identification process. In case of motors with a very low stator leakage inductance  $(< 1$  mH), the automatic parameterisation can fail and the actual identification process is aborted with an error message such as "short circuit".

- For this case, it is possible to set the current controller manually via the 0x2942 parameter.
- The 0x2DE0:001 parameter serves to select whether the current controller should be calculated automatically or the values in 0x2942 are effective.

#### **Parameter**

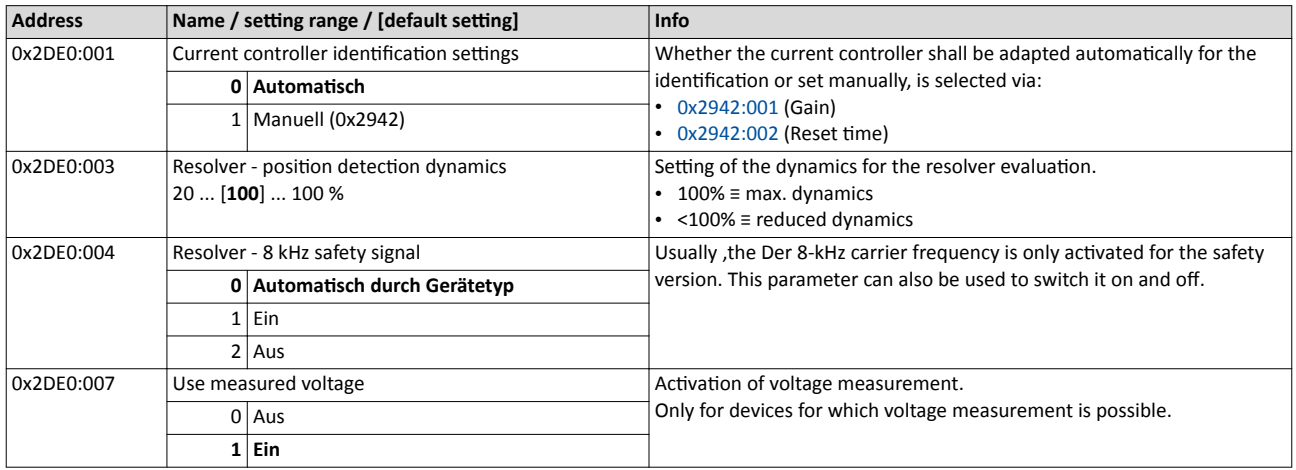

#### 11.6.3.3 Load standard inverter characteristic

If none or only one faulty inverter characteristic could be determined, a device-typical standard inverter characteristic can be loaded.

#### How to load the standard inverter characteristic:

- 1. Axis commands: load standard-Lh saturation characteristic 0x2822:022 = start 1.
- 2. After completing the procedure, save the inverter characteristic set in in the inverter.

The »EASY Starter« serves to save the parameter setting of the inverter as parameter file (\*.gdc).  $\blacktriangleright$  Saving the parameter settings

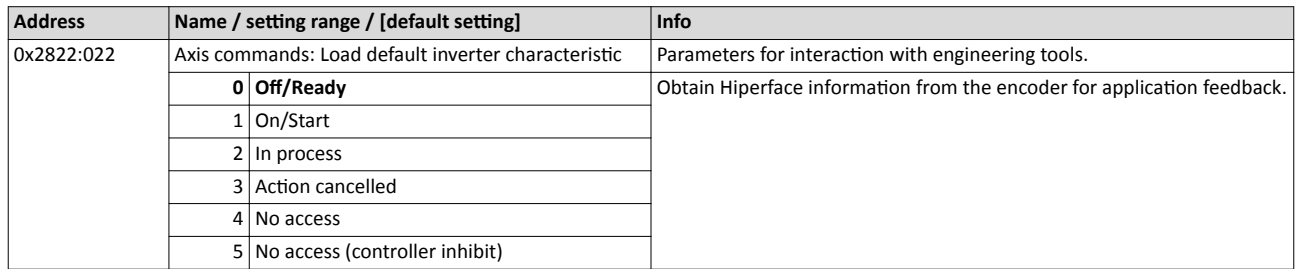

<span id="page-152-0"></span>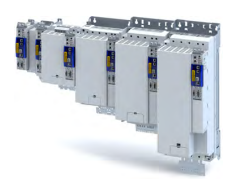

## Configuring the motor control Options for optimising the control loops

Motor equivalent circuit diagram data

**11.6.4 Motor equivalent circuit diagram data**

The motor equivalent circuit diagram data is automatically set when the motor is selected from the motor catalogue:

#### $\blacktriangleright$  [Select motor from motor catalogue](#page-36-0)  $\Box$  [37](#page-36-0)

If you use a motor of a different manufacturer, you must adapt the data, e. g. from the motor data sheet according to the sizes and units mentioned if required.

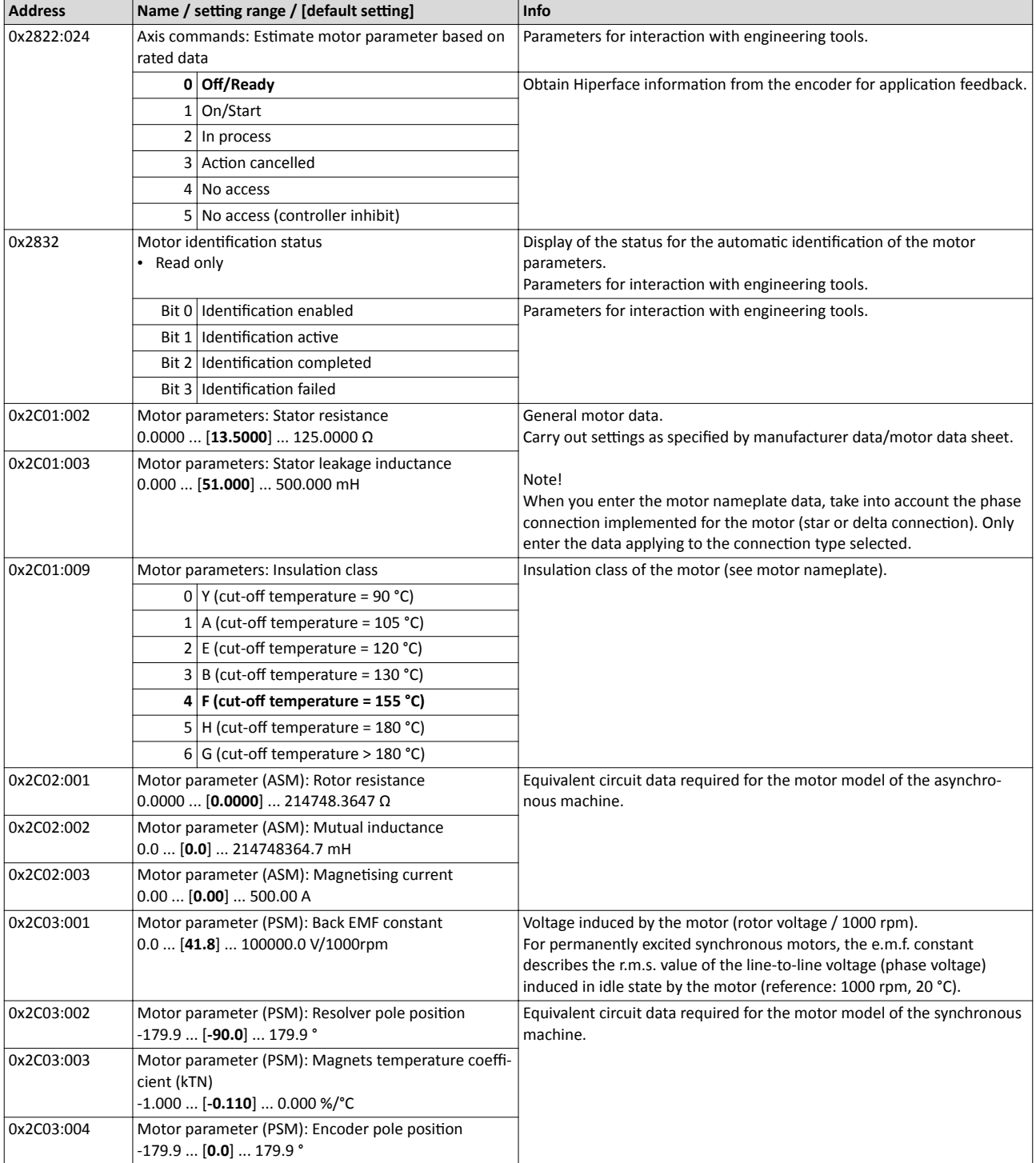

<span id="page-153-0"></span>Options for optimising the control loops Motor control settings

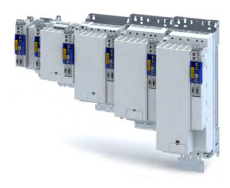

#### 11.6.5 Motor control settings

#### **11.6.5.1 Speed controller**

The speed controller is automatically set when the motor has been selected from the motor catalogue:

 $\blacktriangleright$  [Select motor from motor catalogue](#page-36-0)  $\Box$  [37](#page-36-0)

The automatically calculated settings for the speed controller enable an optimal control behaviour for typical load requirements.

Manual post-optimisation of the speed controller

1. Setting of the gain

Set the proportional gain V<sub>p</sub> in parameter [0x2900:001](#page-154-0).

- a) Specify speed setpoint.
- b) Increase parameter until the drive gets unstable (observe engine noise).  $\triangleright$  [0x2900:001](#page-154-0)
- c) Reduce parameter until the drive runs stable again.  $\triangleright$  [0x2900:001](#page-154-0)
- d) Reduce the parameter to approx. half the value.  $\rightarrow$  [0x2900:001](#page-154-0)
- 2. Setting of the reset time

Set the reset time  $\mathsf{T}_{\mathsf{n}}$  in parameter [0x2900:002.](#page-154-0)

- a) Reduce parameter until the drive gets unstable (observe engine noise).  $\triangleright$  [0x2900:002](#page-154-0)
- b) Increase parameter until the drive runs stable again.  $\triangleright$  [0x2900:002](#page-154-0)
- c) Increase parameter to approx. double the value.  $\rightarrow$  [0x2900:002](#page-154-0)
- 3. Setting of the rate time

Set the rate time  $T_{\mathsf{d}}$  in parameter [0x2900:003](#page-154-0).

a) Increase parameter during operation until an optimal control mode is achieved. 4[0x2900:003](#page-154-0)

#### Automatically calculated settings for the speed controller

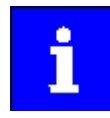

We recommend a manual post-optimisation for the optimal operation.

The function for automatically calculating the gain and reset time is executed via the parameter 0x2822:014.

The following equations apply to a "rigid" system.

- For elastic systems and systems with batches, the determined gain must be reduced.
- The moment of inertia required for the calculation is the sum of the moment of inertia of the motor and the load mass inertias transformed to the motor side.

#### **Equation for calculating the gain**

$$
V_p = \frac{J}{a\cdot \left(T_{Filter} + T_{Stromregler}\right)}\cdot \frac{2\pi}{60}
$$

<span id="page-154-0"></span>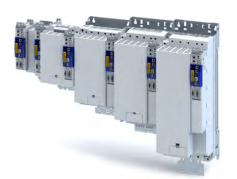

#### Equation for calculating the reset time

 $T_n = a^2 \cdot (T_{Filter} + T_{Stromregler})$ 

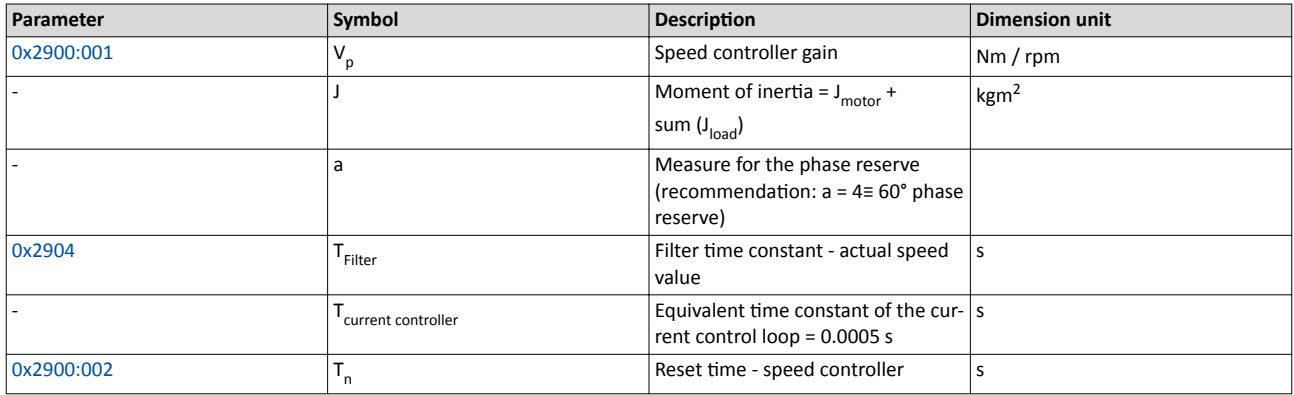

#### Special case of the linear motor

In this case, a re-calculation from a linear system to a rotary system must be made. Therefore, via the feedback system a degree of freedom results for the determination of the number of pole pairs. For a rotary system, the number of pole pairs specifies the ratio of electrical and mechanical revolution, the number of encoder increments being defined via one mechanical revolution. In the case of a linear system, the user is free to decide for which length he or she wants to specify the number of encoder increments. Usually, the number of increments is given for a pole distance or for the total length of the linear scale. If the number of increments = "number of increments for one pole distance" is selected, a motor with the number of pole pairs  $zp = 1$  is created. The effective moment of inertia for a linear motor can be calculated according to the following equations. With this J value, the equations shown above can be used to calculate the speed controller gain and reset time.

#### Equation for calculating the effective moment of inertia

$$
J\!=\!m\!\cdot\!\!\left(\frac{zp\cdot2\cdot\tau_{\text{Polpaar}}}{2\pi}\right)^{\!2}
$$

$$
zp = \text{Ganzzahl} \cdot \frac{s}{2 \cdot \tau_{\text{Polbaar}}}
$$

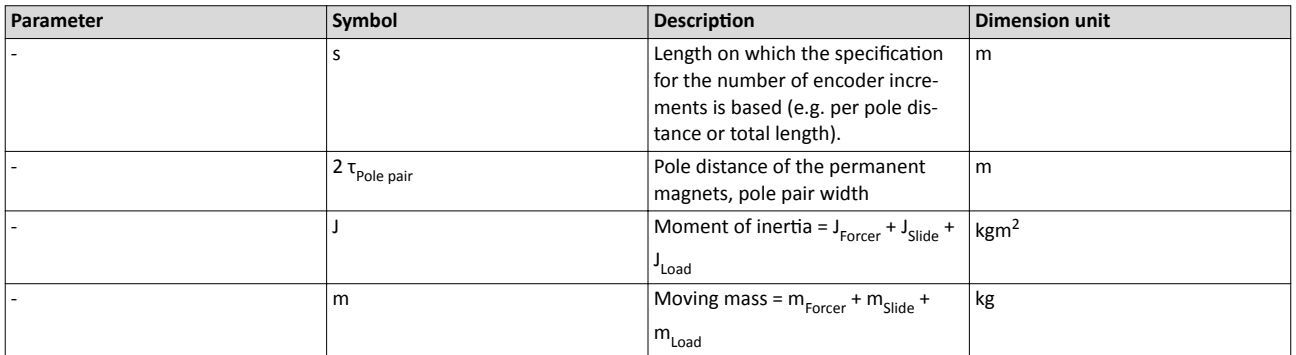

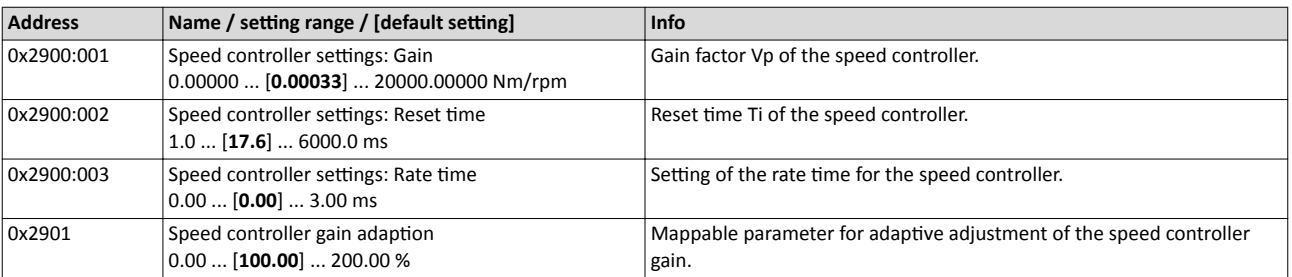

<span id="page-155-0"></span>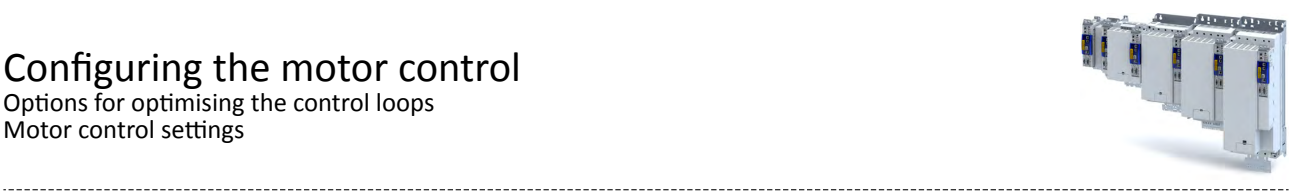

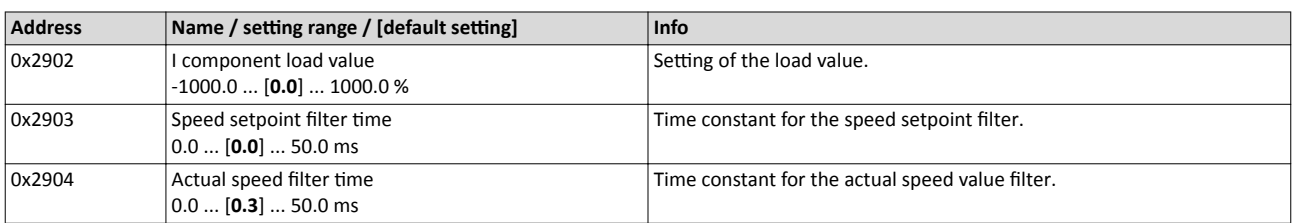

<span id="page-156-0"></span>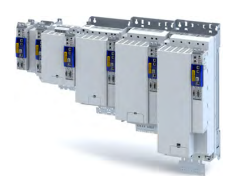

#### Configuring the motor control Options for optimising the control loops Motor control settings

#### **11.6.5.2 Current controller**

The current controller consists of a direct-axis current controller and a cross current controller which are both parameterised identically. The direct-axis current controller controls the fieldproducing current (D current). The cross current controller controls the torque-producing current (Q current).

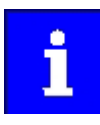

For a servo control, the current controller should always be optimised if a motor of another manufacturer with unknown motor data is used! For a V/f characteristic control, the current controller only has to be optimised if voltage vector control Activate voltage vector control (Imin controller) is used, or if DC-injection braking or the flying restart process is activated.

#### Automatically calculated settings for the current controller

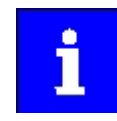

If one of the values calculated exceeds the upper object limit, the value is limited to the limit value.

There is a coupling between the two control loops (direct-axis current controller, cross current controller) which makes every actuation of a controller occur as fault in the control loop of the other controller. This coupling can be compensated by activating the current controller feedforward control via object [0x2941](#page-157-0).

For the automatic calculation of the two controller parameters (gain and reset time), the "Calc. current contr. param." function is provided via object 0x2822:013. The calculating func-tion is based on the stator resistance [0x2C01:002](#page-39-0) and the stator leakage inductance [0x2C01:003.](#page-39-0) Thus, these motor parameters must be parameterised before, e. g. by entering the data sheet values manually. Subsequently, the calculated controller parameters can be optimised by means of an experimental adjustment. The procedure is described in the follow-ing section [Manual "current pulse" test mode](#page-194-0) .  $\Box$  [195](#page-194-0)

#### Equation for calculating the gain of the synchronous motor

$$
V_p = \frac{L_{ss}}{T_{\text{Totzeit}}}
$$

#### Equation for calculating the reset time of the synchronous motor

$$
T_n = \frac{L_{ss}}{R_s}
$$

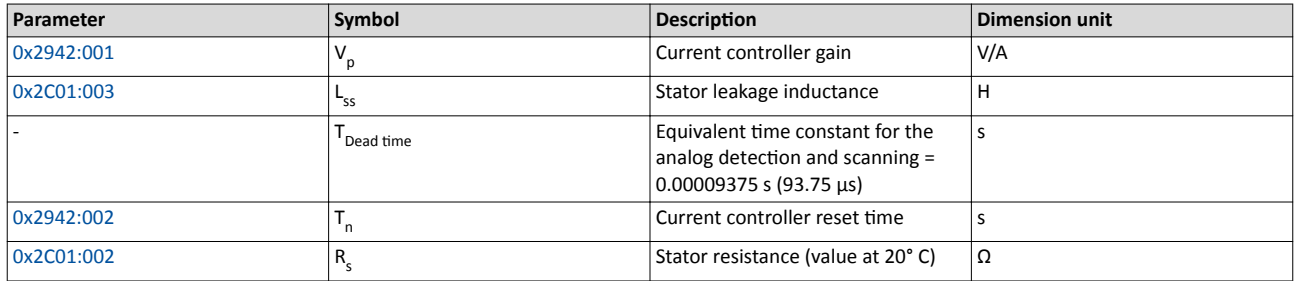

Equation for calculating the gain of the asynchronous motor

$$
V_p = \frac{\sigma \cdot L_s}{T_{\text{Totzeit}}} \approx \frac{2 \cdot L_{ss}}{T_{\text{Totzeit}}}
$$

<span id="page-157-0"></span>Options for optimising the control loops Motor control settings

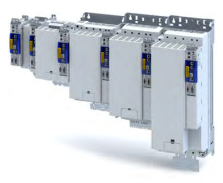

#### Equation for calculating the reset time of the asynchronous motor

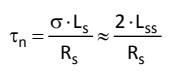

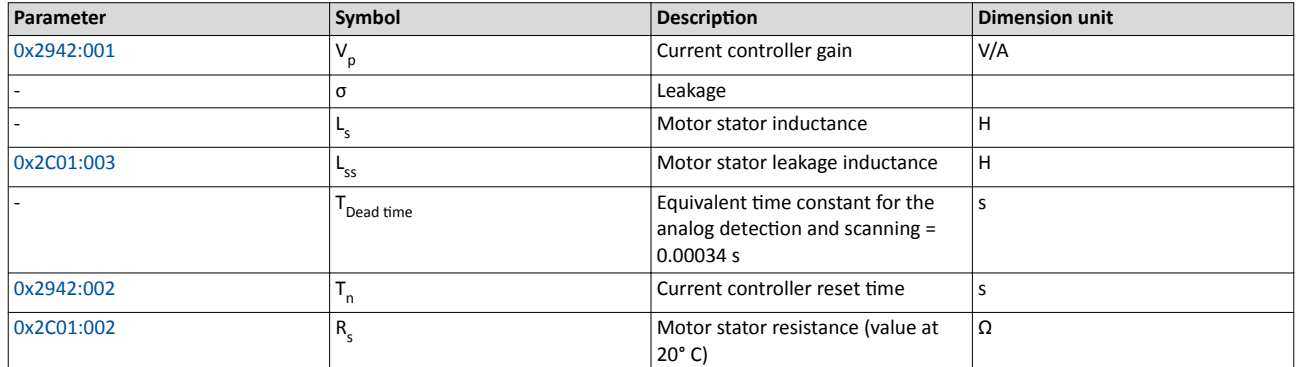

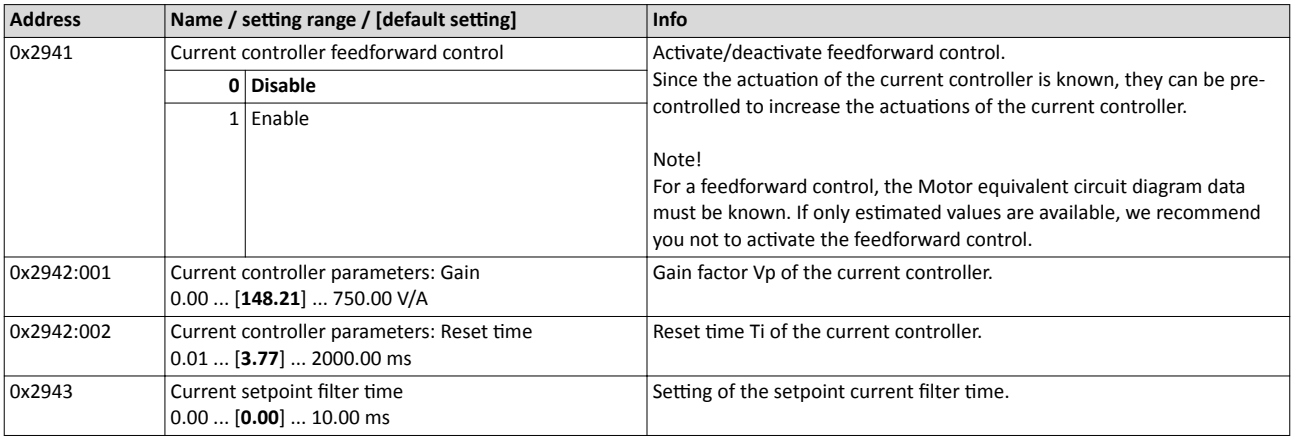

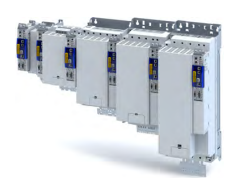

Options for optimising the control loops Motor control settings

#### 11.6.5.3 ASM field controller

For motors with great rotor time constants or small rotor resistances, very high gain factors are calculated. Since the setting range of the field controller is limited to the double rated magnetising current, the field control loop in the case of these motors tends to a two-point response when the values calculated are entered.

The automatic calculation is made via the parameter  $0x2822:016 = 1$ .

Starting from a calculated gain factor of approx. 1000 A/Vs, do not set the full value anymore.

Example

Calculated value: 10000 A/Vs

Setting: 3000 A/Vs

#### **Calculation of the gain**

 $V_p \approx \frac{1}{4 \cdot R_r \cdot T_{Stromregler}}$ 

#### **Calculation of the reset time**

$$
T_n = T_r = \frac{L_r}{R_r}
$$

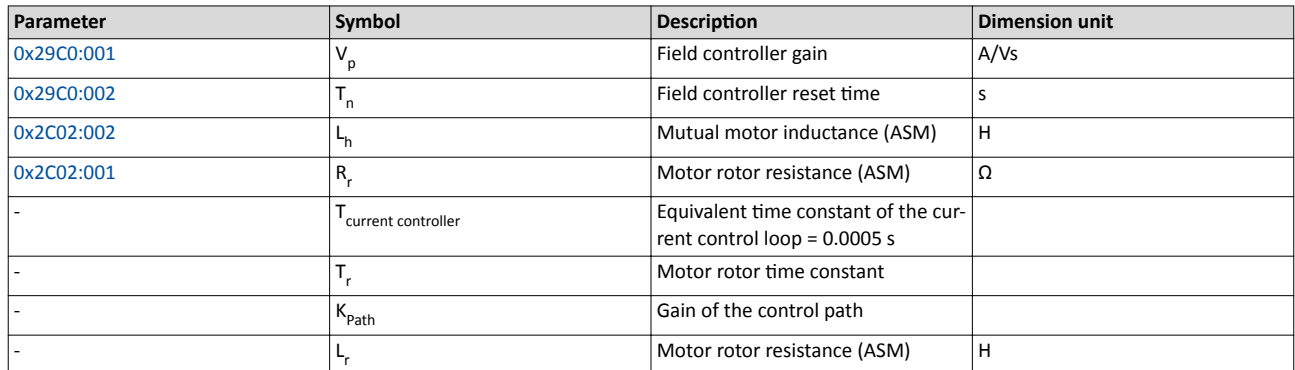

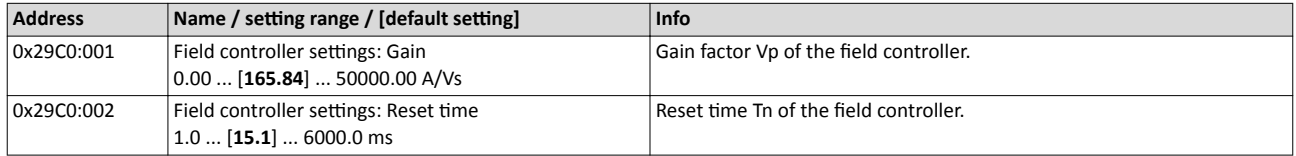

<span id="page-159-0"></span>Options for optimising the control loops Motor control settings

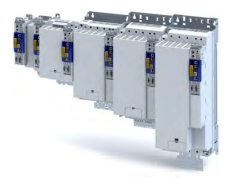

#### 11.6.5.4 ASM field weakening controller

Since the controlled system gain changes with the speed, the field weakening controller is corrected via the speed.

The automatic calculation is made via the parameter  $0x2822:017 = 1$ .

**Calculation of the gain** 

$$
V_p=0, \qquad V_{\text{Strecke}\_{\text{Fs}}}=p\cdot n_{\text{eck}}\cdot\frac{2\pi}{60}
$$

**Calculation of the reset time** 

$$
T_n=4\cdot\frac{V_{\text{strecke}\_\text{FS}}}{60}\cdot\left(T_{\text{EF}}+T_{\text{Filter}}\right),\hspace{1cm}T_{\text{EF}}=T_r=\frac{L_r}{R_r}\approx\frac{L_h+L_{ss}}{R_r}
$$

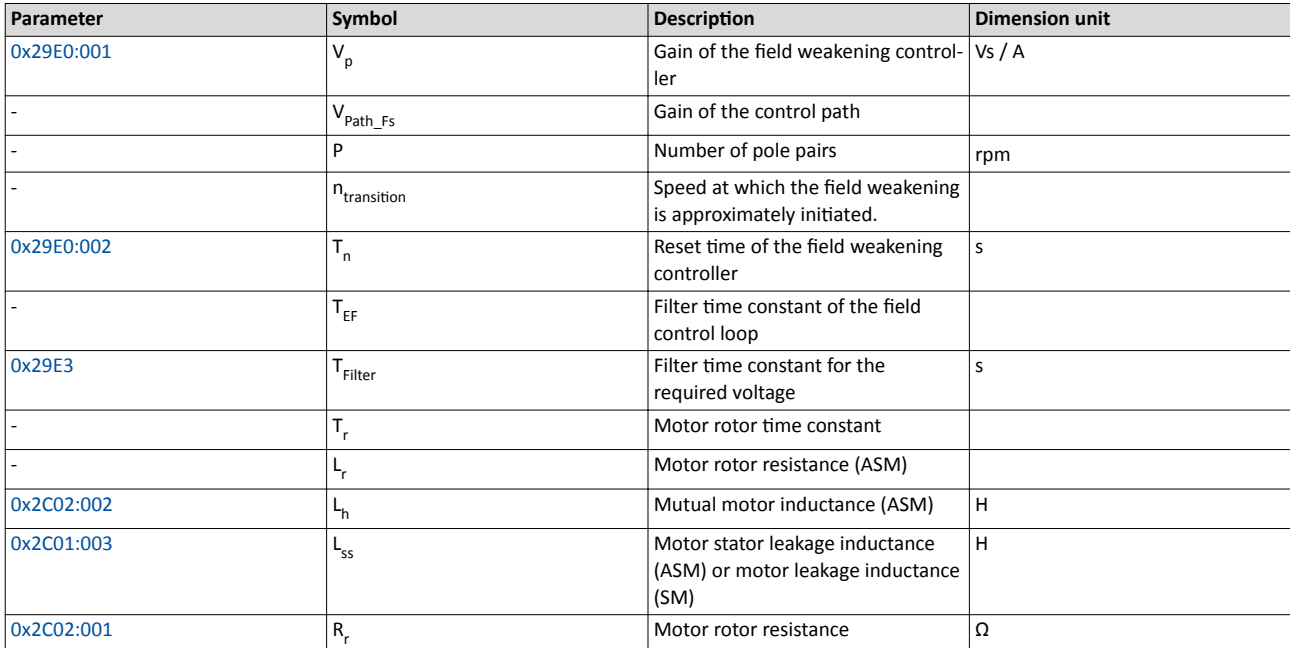

#### **Parameter**

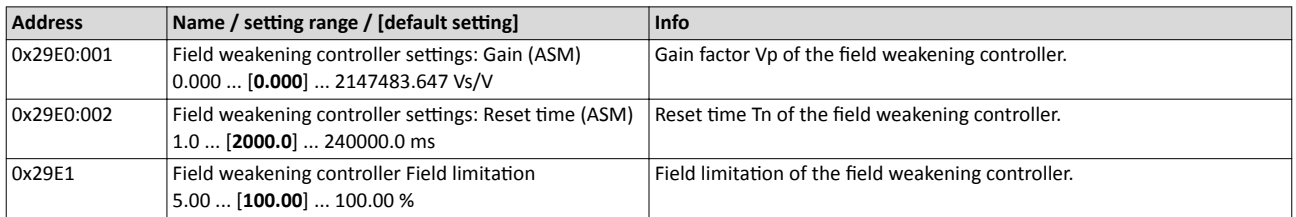

#### 11.6.5.5 ASM field weakening controller (extended)

For a quick commissioning, the calculations and settings are made automatically during the optimisation.

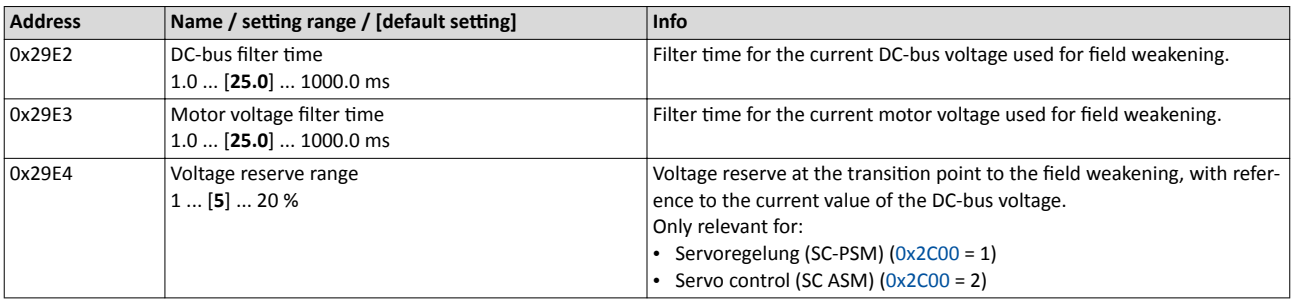

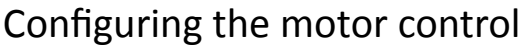

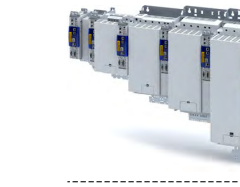

Options for optimising the control loops Motor control settings

#### 11.6.5.6 PSM field weakening controller

The inverter control enables a synchronous motor to be operated outside the voltage range. If a motor is selected in the »EASY Starter«, the control is parameterised automatically.

Improve the transition from the base speed range to field weakening by activating the current **controller: feedforward control** parameter. ▶ [0x2941](#page-157-0)

- The current controller precontrol is defined via the following parameters:
	- Motor parameter: stator resistance  $\rightarrow$  [0x2C01:002](#page-39-0)
	- Motor parameter: stator leakage inductance  $\rightarrow$  [0x2C01:003](#page-39-0)
	- Motor parameter (PSM): back EMF constant  $\rightarrow$  [0x2C03:001](#page-39-0)
- If you want to operate a third-party motor in the field weakening range, you have to determine the parameters previously mentioned

Operation of synchronous motors outside the voltage range:

If pulse inhibit is set in the inverter, e.g. in case of an inverter disable or an error, the DC bus is loaded in accordance with the current speed (see equation).

• At high speed and outside the voltage range, the terminal voltage can be higher than the mains voltage!

• In order to prevent the DC bus from being loaded impermissibly high, connect a brake chopper to the DC bus!

The terminal voltage corresponds to the following equation

$$
U_K = n * \frac{U_N}{n_M}
$$

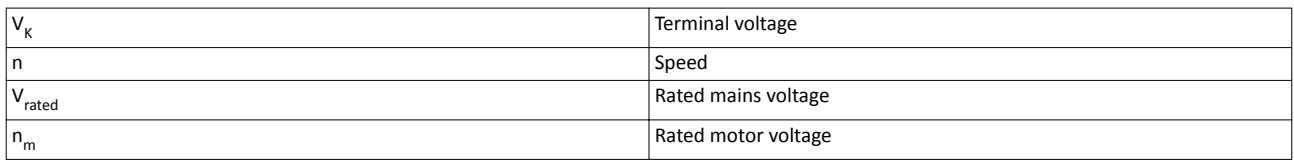

Mains settings: rated mains voltage  $\rightarrow$  [0x2540:001](#page-34-0)

Motor parameter: rated speed  $\rightarrow$  [0x2C01:004](#page-39-0)

#### **Delaying the buildup of field weakening**

With the default setting (5 %), field weakening is initiated, thus ensuring that a punctual buildup of the field weakening current shortly before the voltage threshold is reached.

In the case of synchronous motors, setting the **Voltage reserve range** parameter may bring about a delayed start of field weakening for synchronous machines, e.g in order to slightly reduce the thermal load of the motor.  $\triangleright$  [0x29E4](#page-159-0)

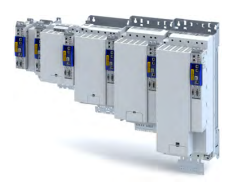

#### **11.6.5.7 Imax controller**

#### Defining the behaviour at the current limit (Imax controller)

The maximum output current or the current limit is defined by the  $0x6073$  "max. current" parameter. In case of the V/f characteristic control, an Imax controller is implemented for complying with this limit. If the motor current exceeds the set maximum current, the Imax controller is activated.

- The Imax controller changes the rotating field frequency so that the motor current does not exceed the current limit. In motor mode, the frequency is reduced and in generator mode it is increased.
- The gain and reset time of the Imax controller can be parameterised.

#### **Optimising the Imax controller**

The automatic calculation serves to determine starting parameters of the Imax controller which are sufficient for many applications. Thus, an optimisation is not required for most of the applications.

The automatic calculation is made via the parameter  $0x2822:019 = 1$ .

The parameters of the Imax controller must be adapted if

a power control is implemented with great moments of inertia.

Recommendation:

Step 1: increase reset time in  $\rightarrow$  0x2B08:002

Step 2: reduce gain in  $\rightarrow$  0x2B08:001

vibrations occur with V/f characteristic control during the operation of the Imax controller.

Recommendation:

Step 1: increase reset time in ▶0x2B08:002

Step 2: reduce gain in ▶ 0x2B08:001

overcurrent errors occur due to load impulses or too high acceleration/deceleration ramps.

Recommendation:

Step 1: reduce reset time in  $\rightarrow$  0x2B08:001

Step 2: increase gain in ▶ 0x2B08:002

#### **Parameter**

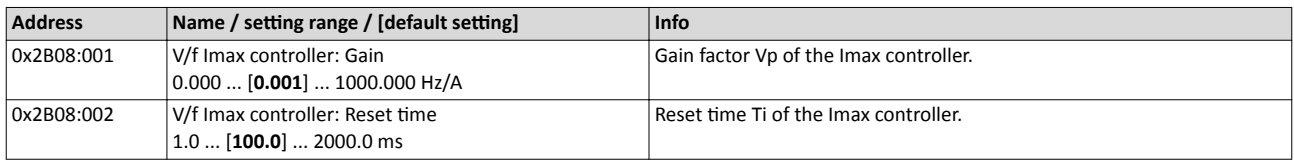

#### **11.6.5.8 Flying restart controller**

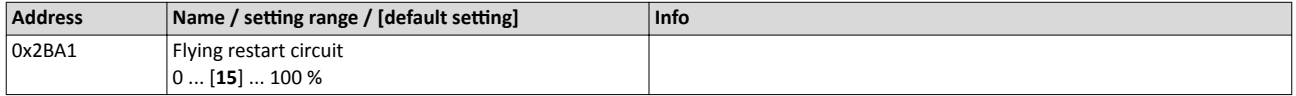

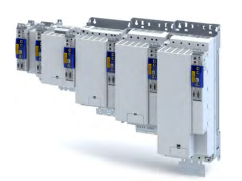

11.6.5.9 **Position controller** 

#### **Equation for calculating the gain**

The automatic calculation is made via the parameter  $0x2822:015 = 1$ .

$$
V_p = \frac{1}{32 \cdot T_{\text{Summe}}}, \qquad T_{\text{Summ}}
$$

 $n_e = T_{Filter} + T_{Stromregler}$ 

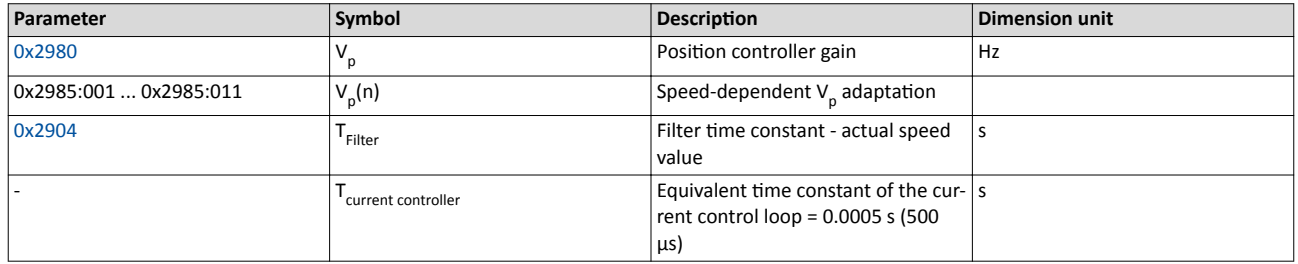

#### Instability of the position control loop due to too high dynamic performance of the speed controller

The following countermeasure must be taken if the following error cannot be reduced to acceptable values while setting the position controller:

- 1. Reduce speed controller by the factor 2 and slowly increase the position controller until it gets slightly unstable again.
- 2. Reduce the position controller slightly and increase the speed controller until the position control loop gets slightly unstable again.
- 3. Repeat these steps until the following error is reduced to acceptable values.

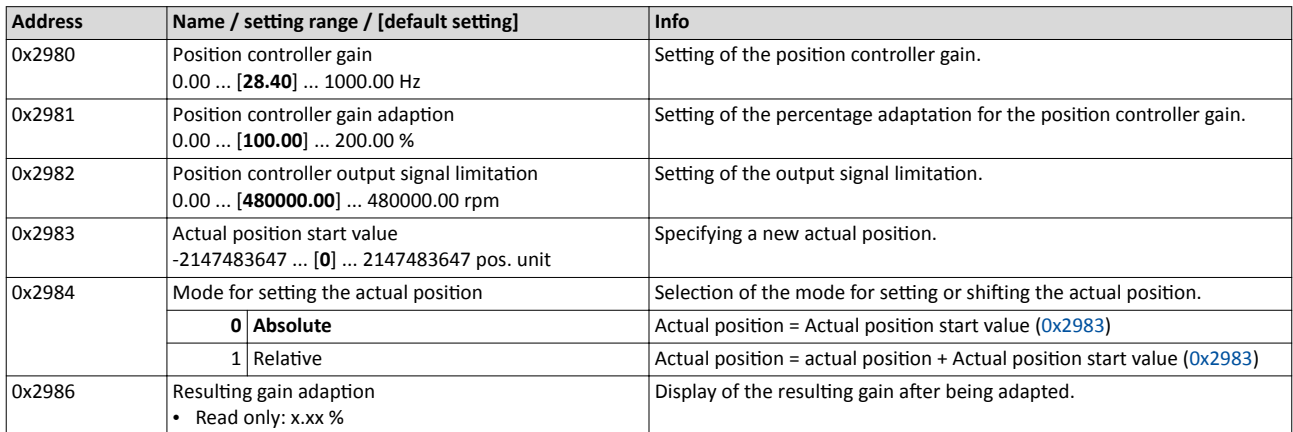

#### Fine adjustment of the motor model

## **11.7 Fine adjustment of the motor model**

The further commissioning steps are only required for servo controls if more stringent requirements with regard to the torque linearity have to be met. During the commissioning process of Lenze motors, typical values for the relevant parameters are provided. For motors of other manufacturers, these values are to be requested from the motor manufacturer, or they have to be estimated.

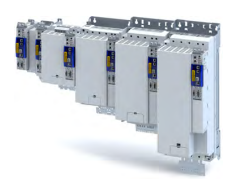

### Configuring the motor control Fine adjustment of the motor model Correction of the stator leakage inductance (Lss)...

#### **11.7.1 Correction of the stator leakage inductance (Lss)...**

#### ...and the current controller parameters by means of the saturation characteristic

For the most part, the electrical characteristics of the motor are the relevant factors for an optimal current controller setting (Vp, Ti), especially the stator resistance and the stator leakage inductance (Lss). However, modern motors have their stator leakage inductance changed along with the current level so that it is impossible to have an optimal current controller setting for all working points at all times.

For applications with operating phases that involve very different current and torque requirements and, at the same time, high requirements on dynamic drive behaviour, the i700 servo inverter provides the possibility of the correction of the stator leakage inductance and the current controller settings by means of the adjustable saturation characteristic.

The saturation characteristic is a typical characteristic of motors of one type/size. It does not depend on the maximum process current of the motor in the prevailing application. Thus the defined values should be based on the key data of the motors. These are rated motor current, peak motor current for a limited time and the ultimate motor current.

### **NOTICE**

Impact of the saturation characteristic on the current controller feedforward control

▶ The saturation characteristic is not only used to correct the current controller, but it also influences the current controller feedforward control (can be activated via parameter [0x2941](#page-157-0)).

The following picture shows a typical saturation characteristic of an MCS motor:

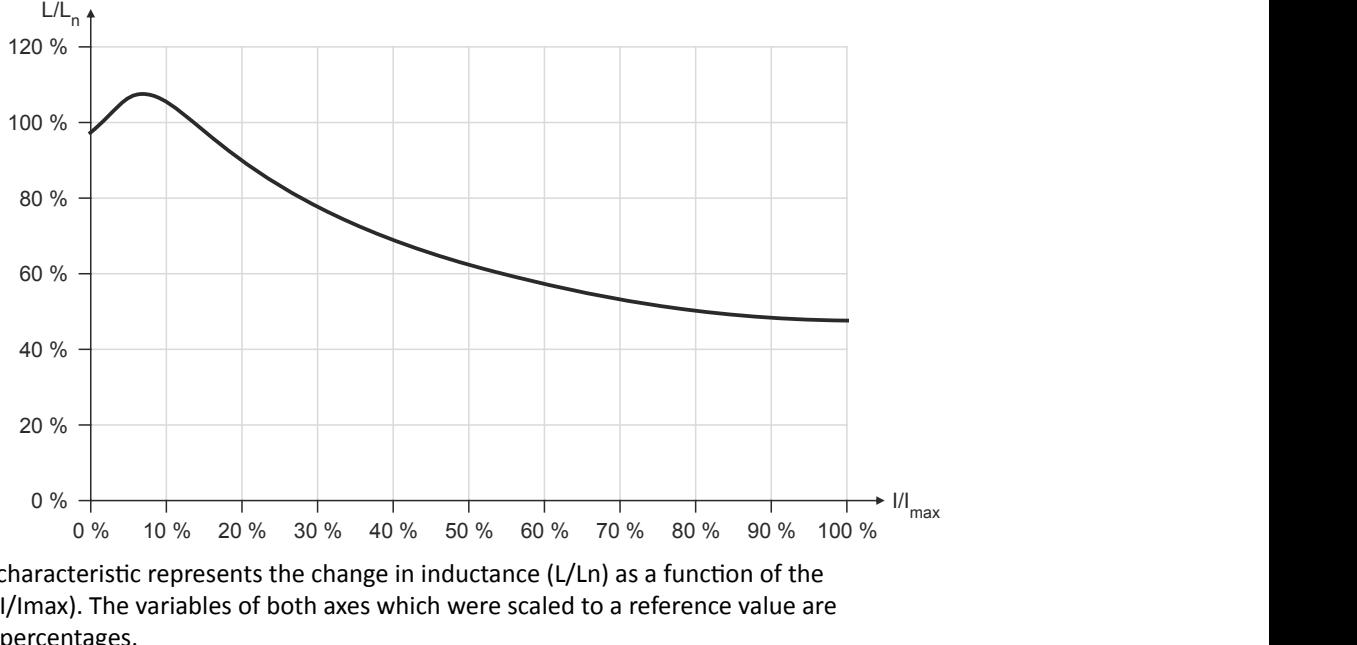

The saturation characteristic represents the change in inductance (L/Ln) as a function of the motor current (I/Imax). The variables of both axes which were scaled to a reference value are represented as percentages.

When a Lenze motor is selected, the saturation characteristic is already filled with values typical of the series.

Fine adjustment of the motor model

Correction of the stator leakage inductance (Lss)...

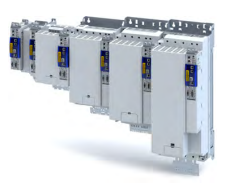

#### Distribution of the grid points

- The saturation characteristic is represented by 17 grid points.
- The 17 grid points are spaced on the X axis at equal intervals (equidistantly) in a range of 0 ... 100 %. The 100% value of the X axis refers to the current value (max. motor current in the process) set in parameter 0x2C05.
- The y values for the grid points can be accessed via the subindices of parameter.

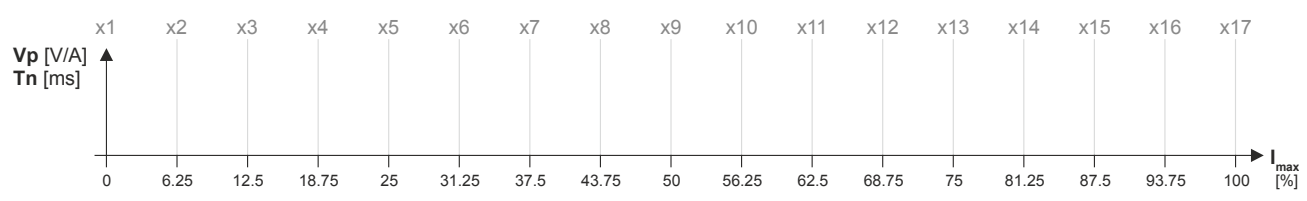

- The 100 % value of a grid point refers to
	- the set motor stator leakage inductance 0x2C01:003 and  $\bullet$
	- the set current controller gain  $V_p$  0x2942:001.
- Preferably select a display area of the grid points which includes at least the ultimate motor current. The current controller step response is then recorded actively only until the grid point with peak motor current. In order to prevent the motor winding from being overloaded, use the manual test mode "current pulse" for recording: ▶ Manual "current pulse" test mode. [13] 195
- The grid points with current setpoints above the peak motor current are determined through interpolation.
- When the saturation characteristics for motor types are determined, it makes sense in some cases to select a scaled representation of the grid point distribution. This requires to know the highest value of the quotient from "ultimate motor current / rated motor current" of the motor series.

#### Example of determining the saturation characteristic **Given values:**

- Rated motor current: 5 A
- Maximum motor current: 20 A
- Maximum process current: 15 A

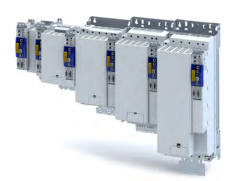

#### Proceeding

- 1. Deactivate correction: Set all subindices (0x2C04:001 ... 0x2C04:017) to 100 %.
- 2. Use 0x2C05 to set the maximum current up to which the motor is to be operated in the process (in this example "15 A").
- 3. Adjust the current controller with different current setpoints by means of the manual test mode Manual "current pulse" test mode and take down the corresponding settings for Vp and Tn.
	- The procedure is described in section Manual "current pulse" test mode.
	- The current setpoints to be set for the corresponding adjustment in object 0x2835:001 result from the scaling of the maximum process current to the X axis of the saturation characteristic.
	- The grid points which are required to define the saturation characteristic with a sufficient quality varies from motor to motor and thus has to be determined individually.
	- For this example, currents that are part of the grid points 5, 9, 13, and 15 have been selected, and a measurement at rated motor current was carried out additionally:

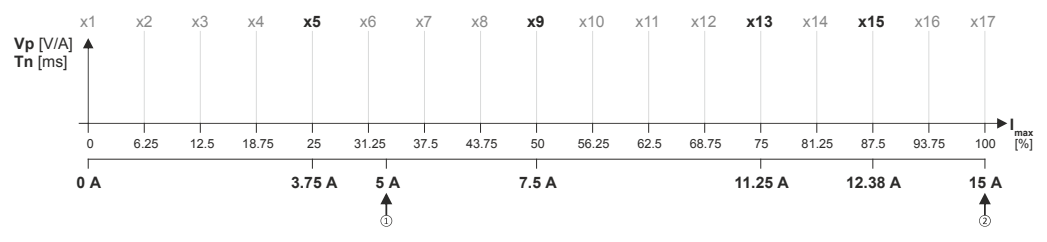

See table "Specifications for adjustment / measured values" after this listing

- 4. Create a characteristic based on the detected values for Vp (but do not enter any values in vet).
	- Determine the values of the grid points that have not been adjusted by interpolation  $\ddot{\phantom{a}}$ between two values.
	- Note: This example assumes that the inductance does not change considerably below 3.75 A. For this reason, the same Vp value that resulted from the measurement with a motor current of 3.75 A was used for all grid points below 3.75 A.

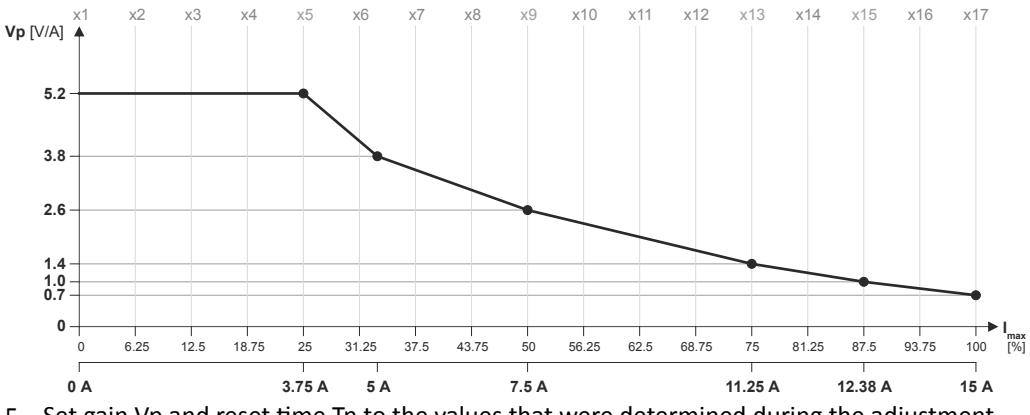

- 5. Set gain Vp and reset time Tn to the values that were determined during the adjustment with the rated motor current (in this example "5 A"):
	- 0x2942:001 is set to "3.8 V/A".
	- 0x2942:002 is set to "5 ms".
- 6. Scale Vp values on the Y axis of the characteristic to the Vp setting "3.8 V/A":

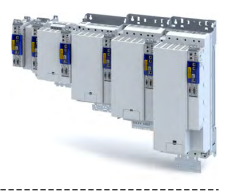

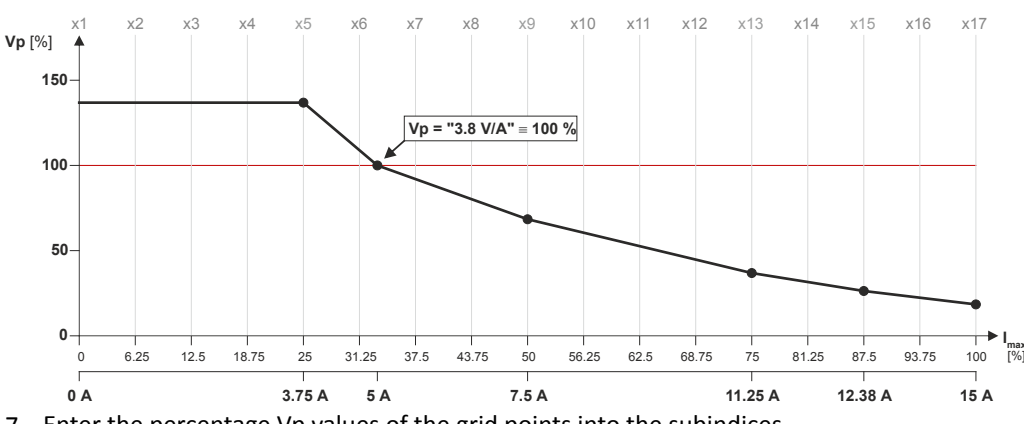

7. Enter the percentage Vp values of the grid points into the subindices (0x2C04:001 ... 0x2C04:017):

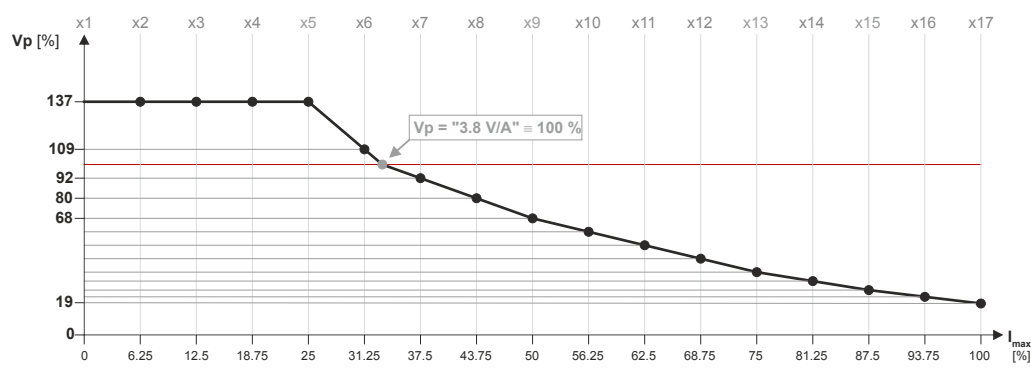

See table "Setting of grid point 1 ... 17 in [%]" after this listing

8. Enter the maximum process current ("15 A") in 0x6073 as the maximum current.

- The settings made should now cause the same basic current characteristic irrespective  $\bullet$ of the current level.
- Now that the current controller gain is actively corrected, the step responses may  $\bullet$ slightly differ from the previous measurements. In this case, the current controller parameters must be post-optimised for the last time.
- 9. For permanent storage: save the characteristic determined.

The »EASY Starter« serves to save the parameter settings of the inverter as parameter file (\*.gdc). Saving the parameter settings

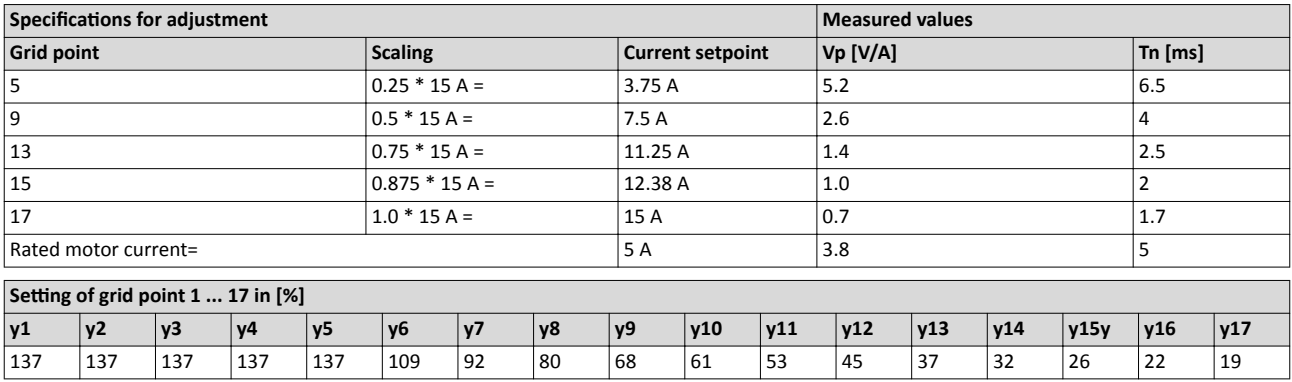

<span id="page-168-0"></span>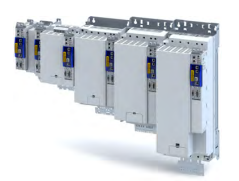

Fine adjustment of the motor model Correction of the stator leakage inductance (Lss)...

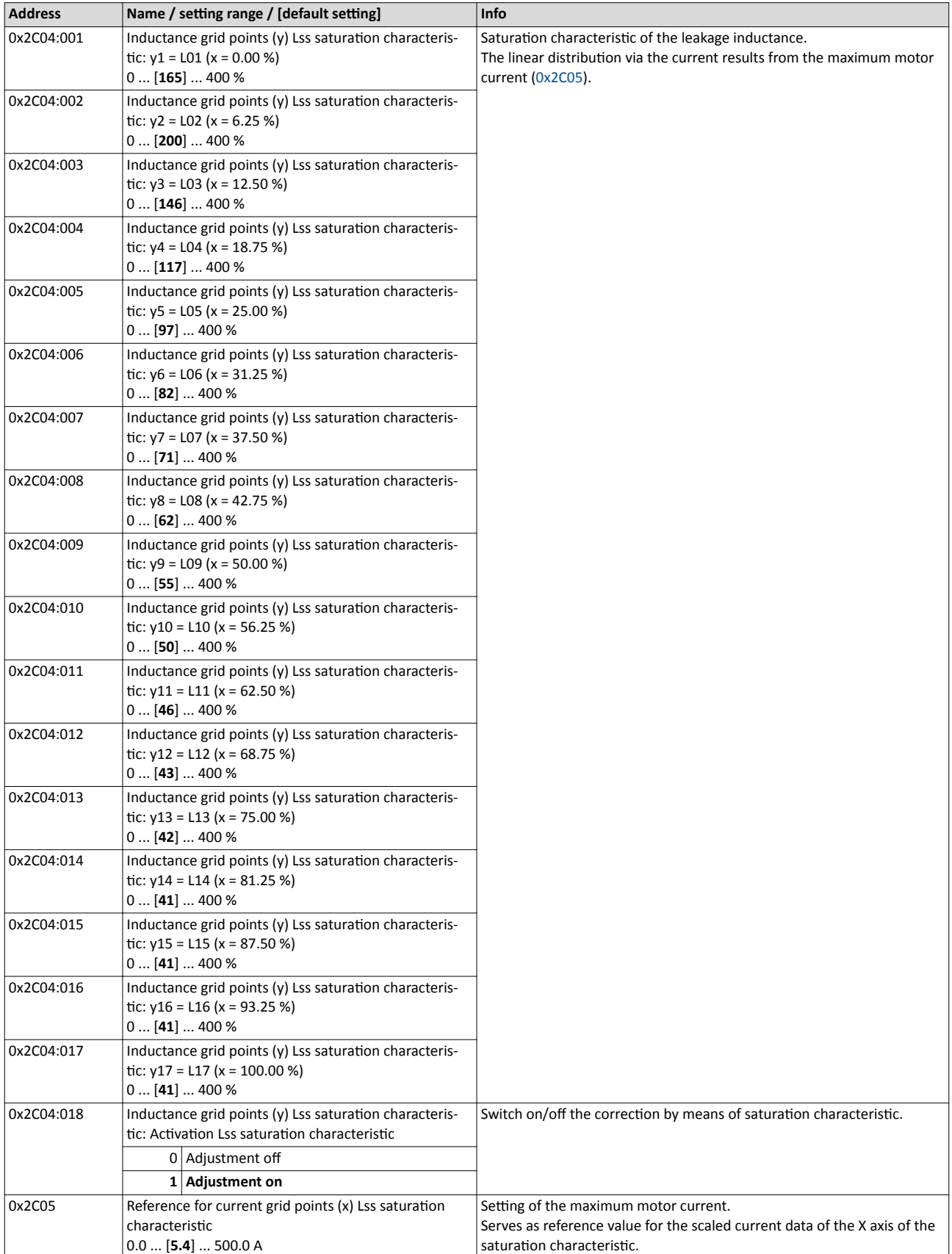

## Configuring the motor control Fine adjustment of the motor model

Synchronous motor (SM): Compensate temperature and current influences

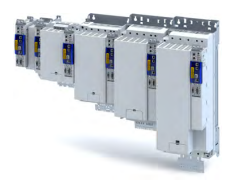

#### 11.7.2 Synchronous motor (SM): Compensate temperature and current influences

The properties of the permanent magnets of permanently excited synchronous motors depend on the temperature and the amperage. The relationship between motor current and resulting torque changes correspondingly.

The influences of the temperature and the amperage on the magnetisation can be taken into account by the motor control and hence be compensated for.

- To compensate for the temperature dependence of the magnets, the temperature coefficient (kT) of the permanent magnet must be entered in object  $0x2C03:003$  (linear characteristic).
- To compensate for the current dependence of the magnets, multiple grid points of a characteristic must be entered in the following object (non-linear characteristic):

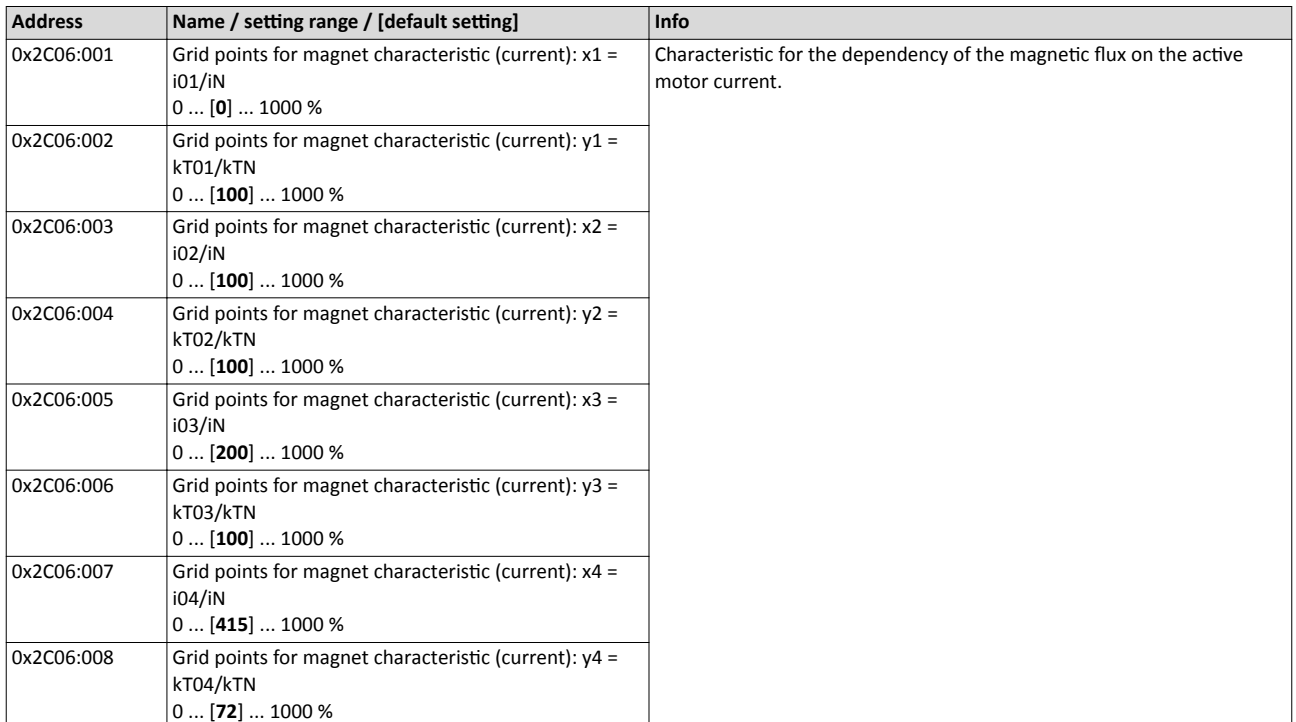

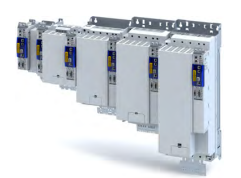

Fine adjustment of the motor model

#### Asynchronous motor (ASM): Identify Lh saturation characteristic

#### 11.7.3 Asynchronous motor (ASM): Identify Lh saturation characteristic

In case of an asynchronous motor, the relationship between current and torque is basically determined by the saturation behaviour of the mutual inductance. If the achieved torque accuracy, especially in the field weakening range should not be sufficient, the accuracy can be increased by the individual identification of the saturation characteristic. This behaviour can be measured by the servo inverter.

#### **Conditions for the execution**

- Before this commissioning function is executed, the inverter characteristic and the motor parameters must be identified  $\blacktriangleright$  [Motor equivalent circuit diagram data.](#page-152-0)  $\Box$  [153](#page-152-0)
- The motor may be stalled.
- The inverter is error-free and in ["Switched on"](#page-218-0) device state.

#### Response of the motor during "standstill" performance

## **How to identify the L<sub>h</sub> saturation characteristic:**

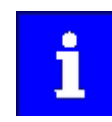

The identification of the L<sub>h</sub> saturation characteristic can take up to 11 minutes.

- 1. If the servo inverter enabled, disable it .
- 2. Select the drive mode [10] in parameter  $0x2825$ : Lh saturation characteristic identification
- 3. Enable the inverter to start the process.
	- Check the progress in 0x2823:002.
	- Disabling the inverter serves to abort the started procedure any time if required. Already determined characteristic values are rejected in this case.

#### **After successful completion...**

...the inverter will be disabled automatically and the points of the determined  $L<sub>h</sub>$  saturation characteristic are set in the parameters [0x2C07:001](#page-171-0) ... [0x2C07:017](#page-171-0).

Save the changed settings.

The »EASY Starter« serves to save the parameter settings of the servo inverter as parameter file (\*.gdc).  $\blacktriangleright$  Saving the parameter settings  $\Box$  [34](#page-33-0)

The inverter disable set automatically by the procedure can be deactivated again via the CiA402 control word  $0x6040$  (setting = 7, 15).

#### **In the event of an error**

If an error occurs during the procedure or the pulse inhibit gets active (e.g. due to short-time undervoltage), the procedure is terminated with inverter disable without the settings being changed.

### **Load standard L<sub>h</sub> saturation characteristic**

If an incorrect L<sub>h</sub> saturation characteristic has been determined or none at all, it is possible to load a standard L<sub>h</sub> characteristic.

## **How to load the standard L<sub>h</sub> saturation characteristic:**

- 1. The start is made via the parameter  $0x2822:021 = 1$  $0x2822:021 = 1$ .
- 2. For permanent storage: after the process has been completed, save the L<sub>h</sub> saturation characteristic set in .

The »EASY Starter« serves to save the parameter settings of the inverter as parameter file (\*.gdc). Saving the parameter settings

Fine adjustment of the motor model Asynchronous motor (ASM): Identify Lh saturation characteristic

<span id="page-171-0"></span>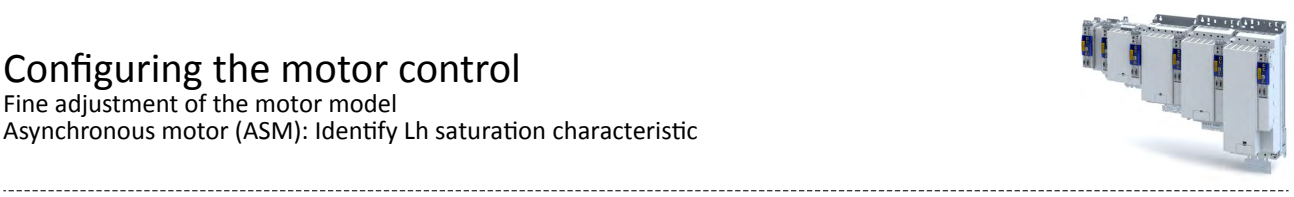

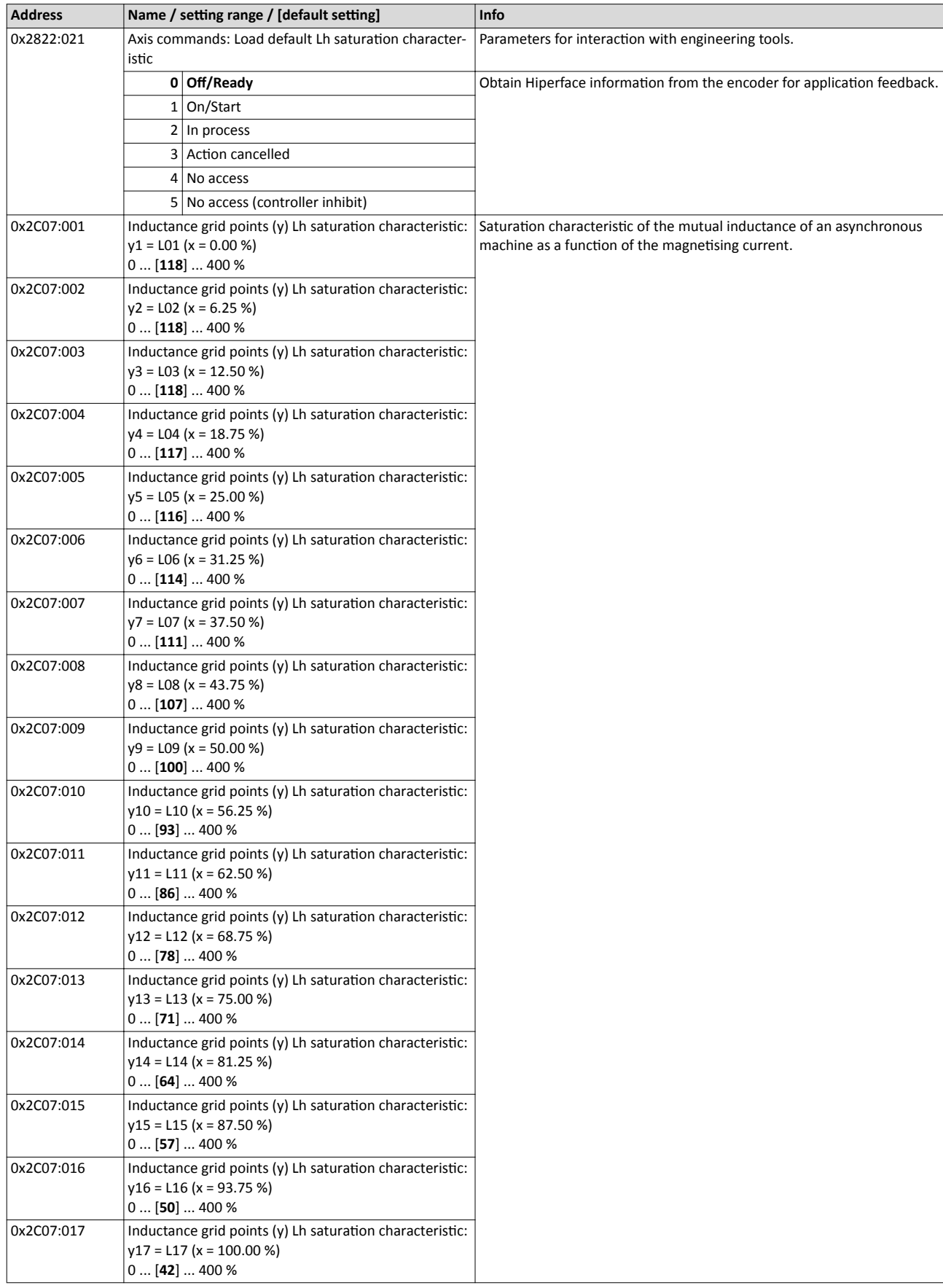

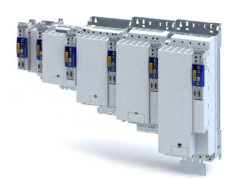

Fine adjustment of the motor model Estimate optimum magnetising current

11.7.4 **Estimate optimum magnetising current** 

In case of the given L<sub>h</sub> saturation behaviour, there is (usually) a magnetising current where the

- torque efficiency is highest. This magnetising current can be determined by the servo inverter.
- Executing this function also compresses or extends the L<sub>h</sub> saturation characteristic (inter-polation points [0x2C07:001](#page-171-0) ... 0x2C07:001).
- After the function has been executed, the determined magnetising current is entered in [0x2C02:003.](#page-39-0)

#### **Preconditions for the performance**

- Before this commissioning function is executed, the motor parameters and the L<sub>h</sub> saturation characteristic must be identified  $\blacktriangleright$  [Motor equivalent circuit diagram data](#page-152-0).  $\Box$  [153](#page-152-0)
- The motor must be stalled.

#### Response of the motor during "standstill" performance

#### How to estimate the optimal magnetising current:

- 1. Start Axis commands: estimate optimum magnetising current parameter with = 1. 40x2822:023
- 2. After the process has been completed, save the changed inverter parameters:
	- L<sub>h</sub> saturation characteristic [\(0x2C07:001](#page-171-0) ... [0x2C07:017\)](#page-171-0)
	- Magnetising curren[t0x2C02:003](#page-39-0)
		- The »EASY Starter« serves to save the parameter settings of the inverter as parameter file (\*.gdc).  $\triangleright$  Saving the parameter settings

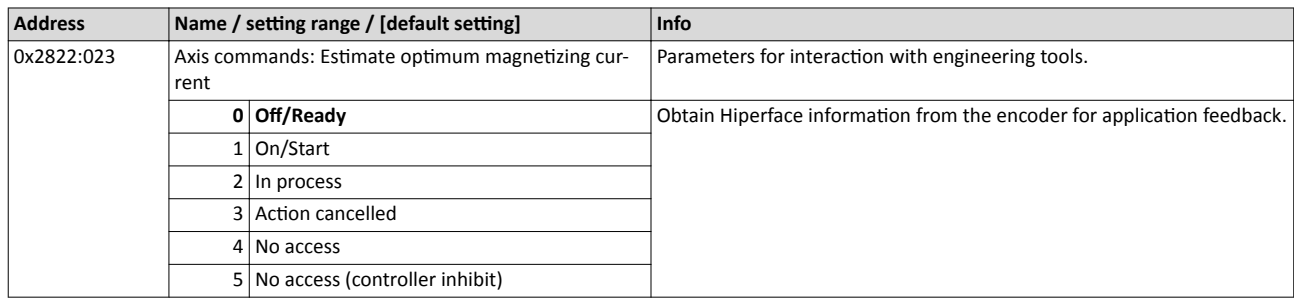

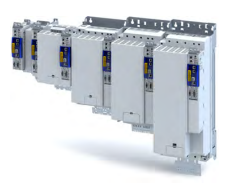

#### Parameterise filter elements in the setpoint path 11.8

#### 11.8.1 **Jerk limitation**

Via the max. acceleration change that can be set in parameter 0x2945 C00274, the change of the setpoint torque can be limited for jerk limitation. Hence, sudden torque step changes can be avoided. The entire speed characteristic is smoothed.

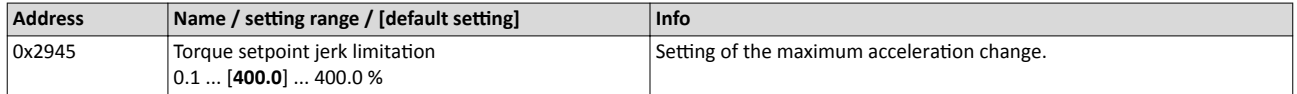

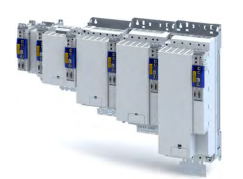

Parameterise filter elements in the setpoint path Notch filter (band-stop filter)

#### 11.8.2 Notch filter (band-stop filter)

Due to the high dynamic performance or limit frequency of the closed current control loop, mechanical natural frequencies can be activated which may lead to an unstable speed control loop in the case of resonance.

To mask out or at least damp these resonant frequencies, two notch filters are integrated in the speed control loop of the inverter. In the Lenze setting, these filters are switched off:

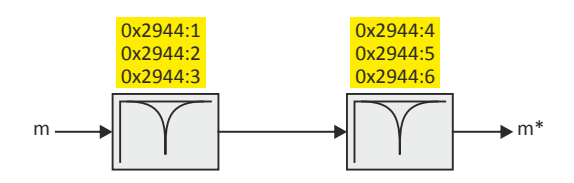

#### Use of the notch filters depending on the resonant frequency

#### **AWARNING!**

Improperly set notch filters have a negative impact on the response and disturbance behaviour of the speed control: increased overshoot of the motor speed in case of response behaviour and / or higher speed deviations (extreme case: complete instability of the drive)

In the case of impairment,

- the drive that is still running must either be coasted down by activating the inverter disable or immediately be brought to a standstill via a brake.
- $\blacktriangleright$  the speed controller must be optimised again afterwards.
- the test procedure must be repeated.

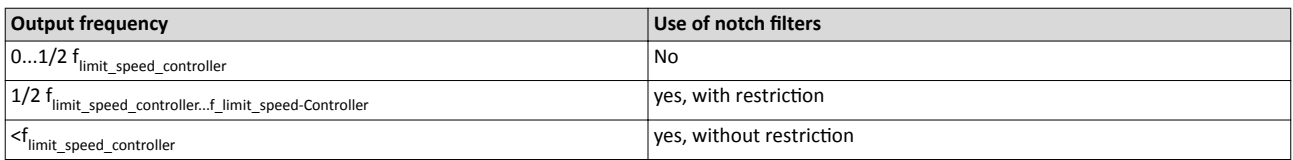

The notch filters are suitable for use with resonant frequencies equal to or higher than the limit frequency of the speed controller:

- Resonant frequencies  $\geq f_{limit\_speed\_controller} = 70$  Hz ... 110 Hz
- For resonant frequencies lower than the limit frequency of the speed controller, the use of suitable speed profiles with an S-shaped ramp is recommended.

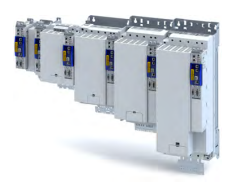

#### **Setting the notch filters**

Since the exact frequency response of the speed control path in most cases is not known beforehand, an experimental procedure for setting the notch filters is described in the following.

#### **How to set the notch filters:**

- 1. Set and optimise current controller, see section [Current controller](#page-156-0) . $\Box$ 157
- 2. Adapt the speed controller reset time to the filter time constant of the actual speed filter time and the equivalent time constant of the current control loop:
	- The following applies:  $0x2900:002 = 16 * (0x2904 + 500 \,\mu s)$  $0x2900:002 = 16 * (0x2904 + 500 \,\mu s)$  $0x2900:002 = 16 * (0x2904 + 500 \,\mu s)$  $0x2900:002 = 16 * (0x2904 + 500 \,\mu s)$

**Note:** The setting of the reset time includes the equivalent time constant of the current control loop. The 500 μs indicated are typical in a power range of up to 50 kW. Above this value, greater time constants may occur.

- 3. Slowly increase the proportional gain of the speed controller in [0x2900:001](#page-154-0) until the speed control loop starts to be unstable (acoustic determination, measurement of the motor current or recording of the speed output signal).
- 4. Measure the oscillation frequency using an oscilloscope:
	- Assessing the motor current via .
	- Assessing the motor speed via [0x6044.](#page-75-0)
- 5. Set the oscillation frequency determined as filter frequency in 0x2944:001.
- 6. Set the filter width to 40 % of the filter frequency in  $0x2944:002$ .
- 7. Se the filter depth to 40 dB in 0x2944:003.
- If "0 dB" is set (default setting), the filter is not effective.
- 8. Further increase the proportional gain of the speed controller in [0x2900:001](#page-154-0) until the speed control loop starts to be unstable again.
	- If the oscillation frequency has changed now, readjust the filter frequency by trimming. The use of a second filter is ineffective here.
	- If the oscillation frequency remains the same, readjust the filter depth and/or the filter width by trimming (the first reduces the amplitude, the second lets the phase rotate faster).
	- Repeat step 8 until the desired behaviour or the limit of a sensible speed controller gain has been reached.
- 9. Check the drive behaviour in case of quick stop (QSP)
	- Accelerate drive
	- Then, brake with quick stop (QSP) and check whether a reduced drive dynamics can be detected.
	- If so, reduce the influence of the filters until the reachable dynamics corresponds to the requirements.

### **NOTICE**

- ▶ Readjust the speed controller after setting the notch filters (see section ["Speed controller](#page-153-0)").  $\Box$  [154](#page-153-0)
- $\blacktriangleright$  Save the changed settings.
- ▶ The »EASY Starter« serves to save the parameter settings of the servo inverter as parameter file (\*.gdc), see section Saving the parameter settings .  $\Box$  [34](#page-33-0)

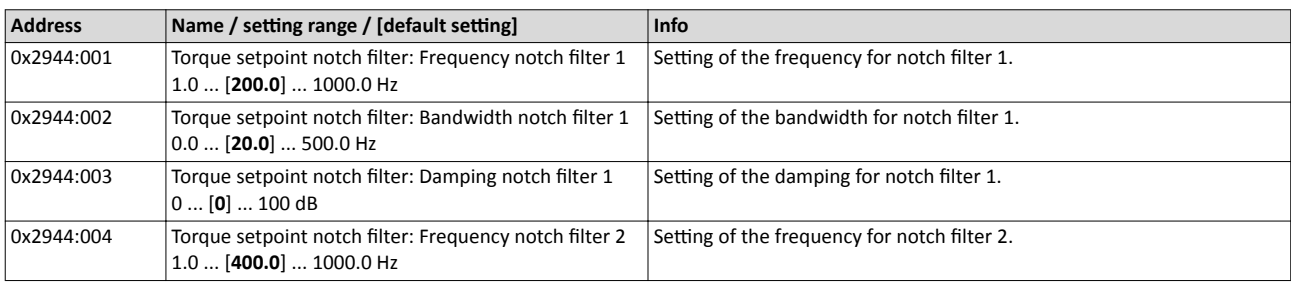

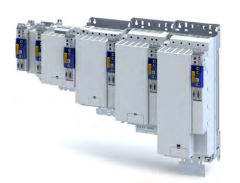

Parameterise filter elements in the setpoint path Notch filter (band-stop filter)

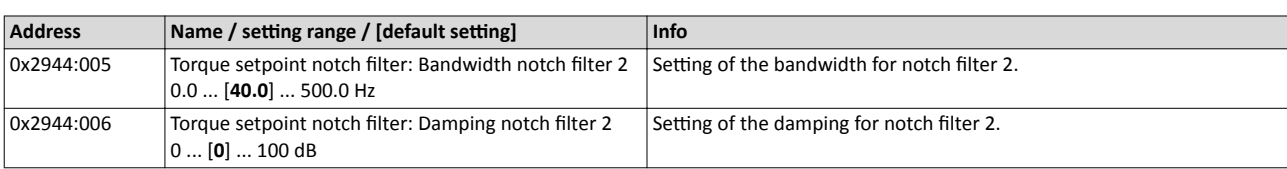

Motor protection Motor overload monitoring (i<sup>2\*</sup>t)

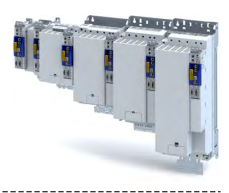

#### 11.9 **Motor protection**

Many monitoring functions integrated in the inverter can detect errors and thus protect the device or motor from being destroyed or overloaded.

#### Motor overload monitoring (i<sup>2\*</sup>t) 11.9.1

This function monitors the thermal utilisation of the motor, taking the motor currents recorded and a mathematical model as a basis.

## A DANGER!

Fire hazard by overheating of the motor.

Possible consequences: Death or severe injuries

- $\triangleright$  Since the motor utilisation calculated in the thermal model gets lost after mains switching, the following operating states cannot be determined correctly: 1.) Restarting (after mains switching) of a motor that is already very hot and 2.) Change of the cooling conditions (e.g. cooling air flow interrupted or too warm).
- ► To achieve full motor protection, an additional temperature monitoring function with a separate evaluation must be installed.
- ▶ When actuating motors that are equipped with PTC thermistors or thermal contacts, always activate the PTC input.

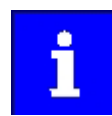

Motor overload monitoring is important for motors without thermal sensor.

#### **Details**

During the calculation of the parameters 0x2D4D:001 ...0x2D4D:008, the speed dependence of the permissible motor load and thus of the permissible current (difference between the standstill current and rated current is taken into consideration.

In case of permanent overload and excess of the warning threshold set in parameter 0x2D4E, a warning is output in order that the higher-level Controller is still able to respond and reduce the motor load or interrupt the operation.

The calculated thermal motor utilisation is displayed in parameter.

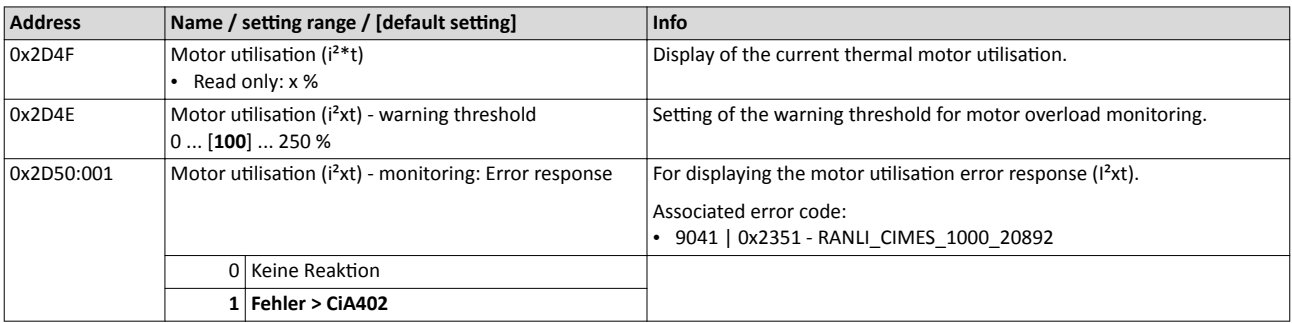

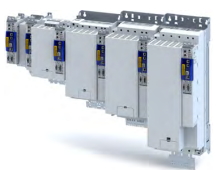

#### Motor protection

Motor overload monitoring (i²\*t)

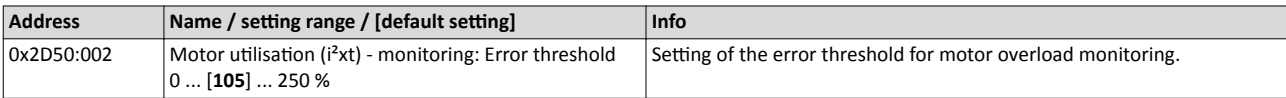

Motor protection Motor overload monitoring ( $i^{2*}t$ )

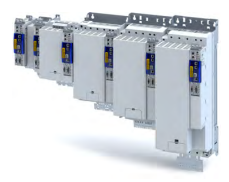

#### **11.9.1.1 Parameters for the thermal model**

The introduction of a two-component model with two time constants (one for the winding and the other for the housing/laminated core) serves to display the thermal behaviour of the motors up to 500% of the rated current.

#### **Structure of the monitoring**

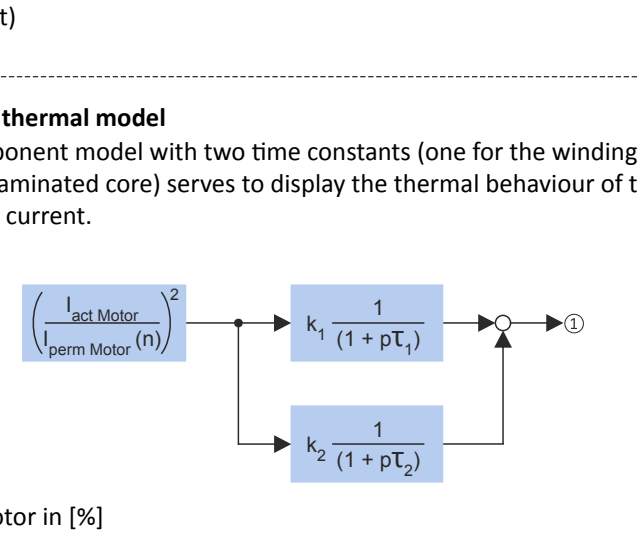

① Thermal utilisation of the motor in [%]

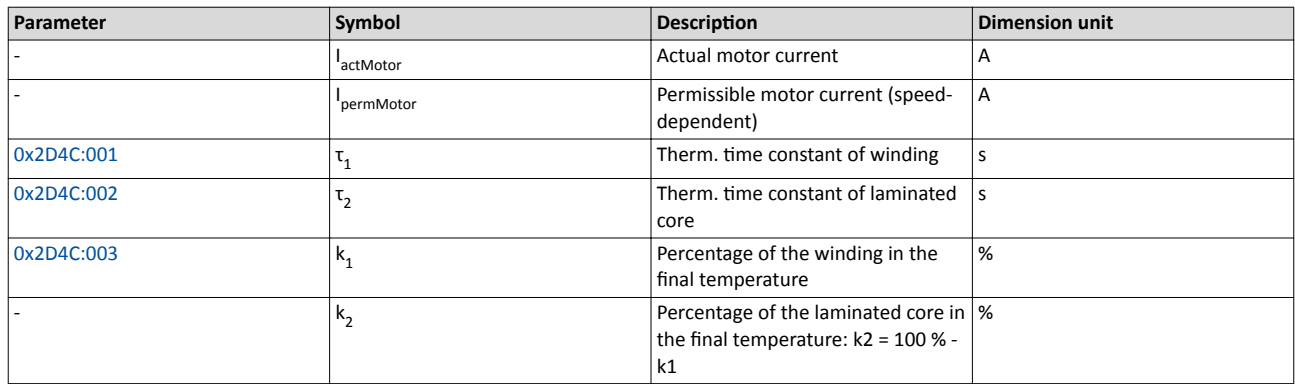

#### **Calculation with only one time constant**

If  $k1 = "0 %"$  is set, the part of the winding is not taken into consideration and the thermal model is only calculated using the time constant set for the housing/laminated core. This setting is e.g. required if only the time constant of the laminated core (T2) is known.

#### Parameter setting of the time constant and the influence of the winding on motors of other manufacturers

When the influence of the winding is activated, the  $i^2$  xt monitoring becomes more sensible as if only the influence of the laminated core would be used for monitoring purposes.

The necessity to activate the influence of the winding rises with the increasing utilisation of the motor overload capacity. It also rises with applications where the motor is at standstill for longer periods or cyclically and a load  $\geq$  permanent standstill current is applied.

For determining the values for the thermal time constant, try to get the data from the motor manufacturer. If this is not possible, you can use the data of a comparable Lenze motor.

Conditions for comparability are similar values in case of the following motor features:

- Square dimensions of the motor (active part)
- Length of the active part (if available)
- Permanent standstill current Io [A\_RMS]
- Peak current/overload capacity [A\_RMS]
- Copper resistance of the winding at 20 °C [Rphase]

#### Example:

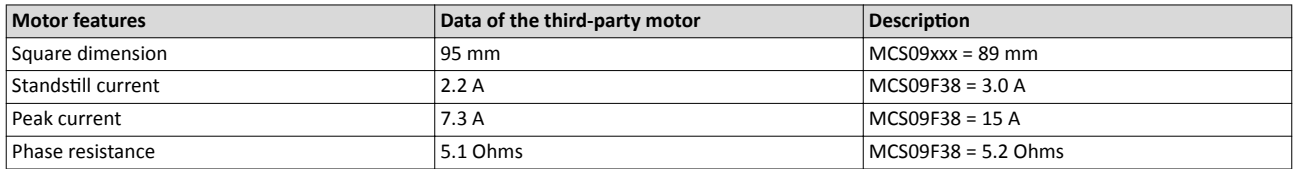
<span id="page-180-0"></span>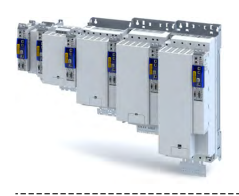

# Configuring the motor control Motor protection Motor overload monitoring (i²\*t)

# **Parameter**

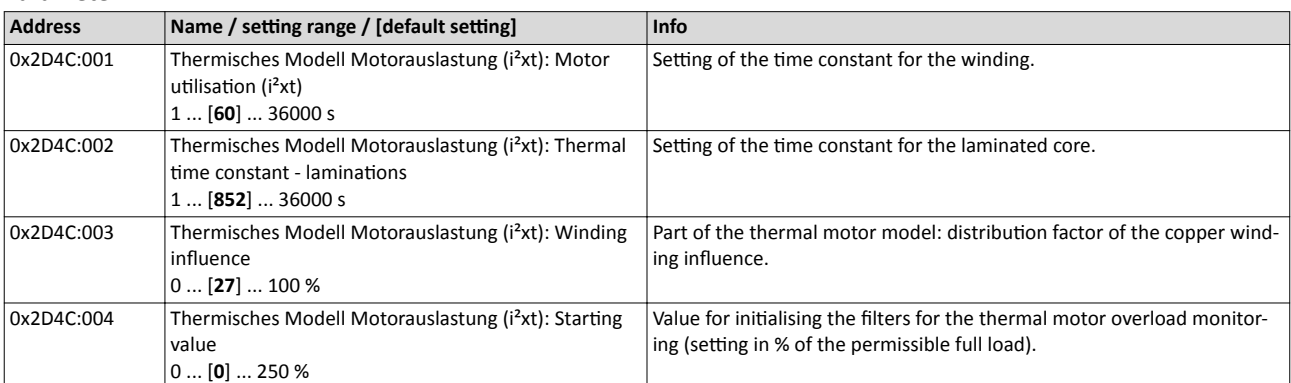

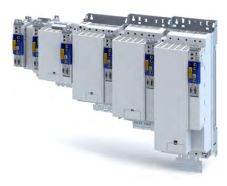

# 11.9.1.2 Speed-dependent evaluation of the motor current

# **WARNING!**

Fire hazard by overheating of the self-ventilated standard motor

Possible consequence: destruction of system parts

▶ Protect self-ventilated standard motors especially at low speeds by sufficient cooling or from impermissibly high motor currents. Carry out a speed-dependent evaluation of the permissible motor current.

# **WARNING!**

Fire hazard by overheating of PM synchronous motors

Possible consequence: destruction of system parts

▶Please check for every individual case which r.m.s. value can be used to permanently operate the motor at standstill. In case of some motors, a derating  $11/$ In < 100 % is required when  $n1/m = 0$ %. This serves to prevent an overload of individual motor phases as their power loss doubles with continuous DC current load. (It is called DC current load as the field frequency amounts to 0 Hz at standstill.)

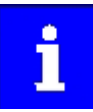

When you select a Lenze motor from the catalogue and transfer its parameters into the i700 servo inverter a typical characteristic is automatically set for the selected motor. A deviating parameterisation is only required if the motor is operated in ambient conditions which demand a general derating. Example: use in site altitudes > 1000 m. In case of motors of other manufacturers, the operating points have to be parameterised based on the data sheet information.

By selecting a characteristic, the permissible motor current is evaluated depending on speed for calculating the thermal motor utilisation. For this purpose, up to four operating points on the S1 characteristic of a motor can be used.

- The S1 characteristic can be found in the technical data sheet/catalogue of the respective motor.
- The representation in the objects /characteristic is carried out as relative values with reference to rated values.

The speed-dependent evaluation of the permissible motor current can actually be switched off by parameterising all 8 characteristic points to "100 %".

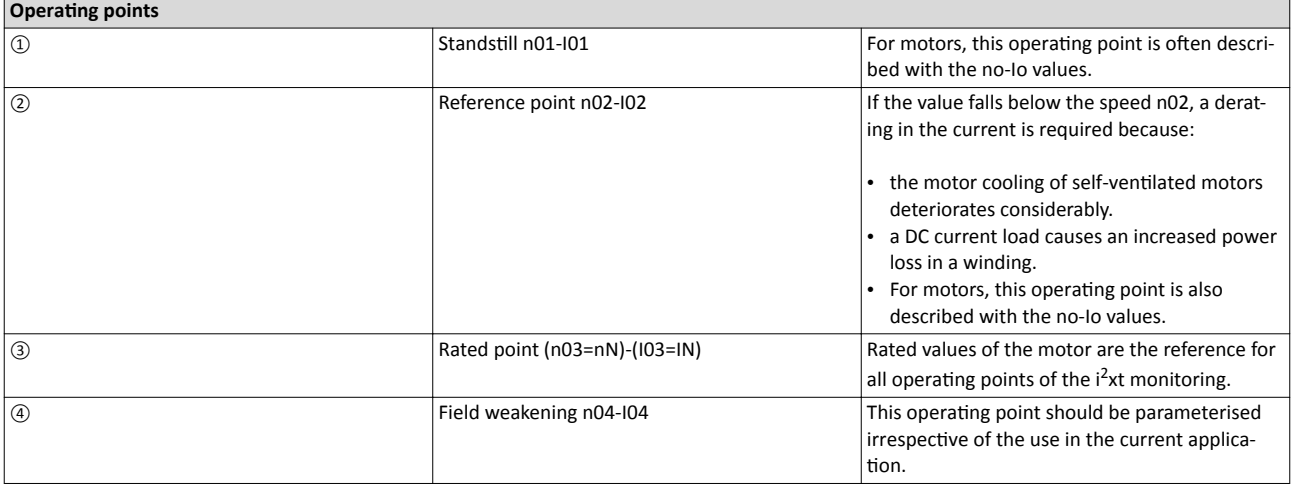

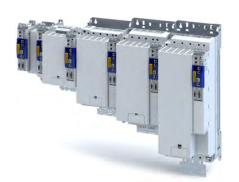

# Configuring the motor control

Motor protection Motor overload monitoring (i²\*t)

# Example of how to enter the characteristic for standard and servo motors

The required data of the operating points result from the S1 characteristic of the prevailing motor:

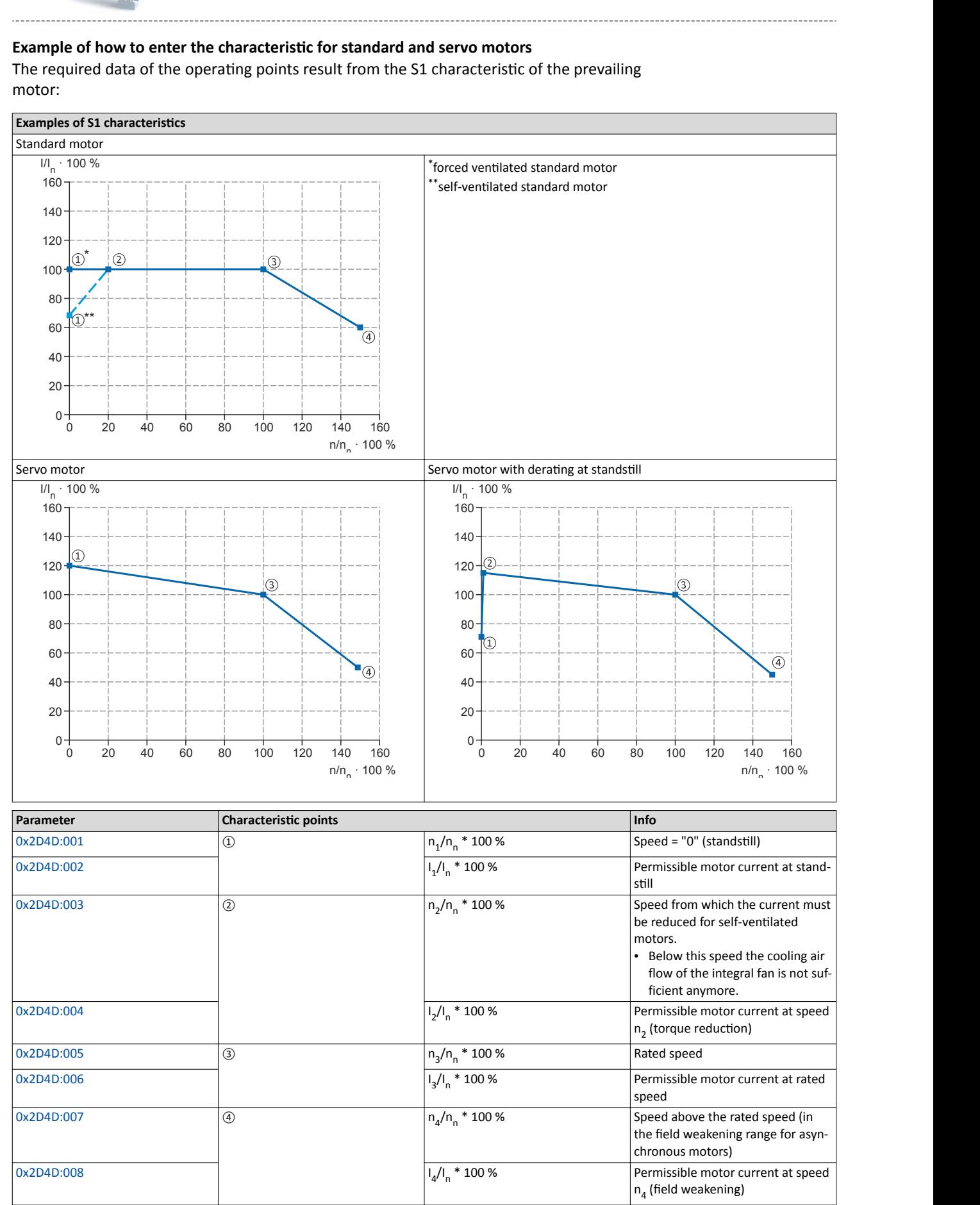

# Configuring the motor control Motor protection Motor overload monitoring (i<sup>2\*</sup>t)

<span id="page-183-0"></span>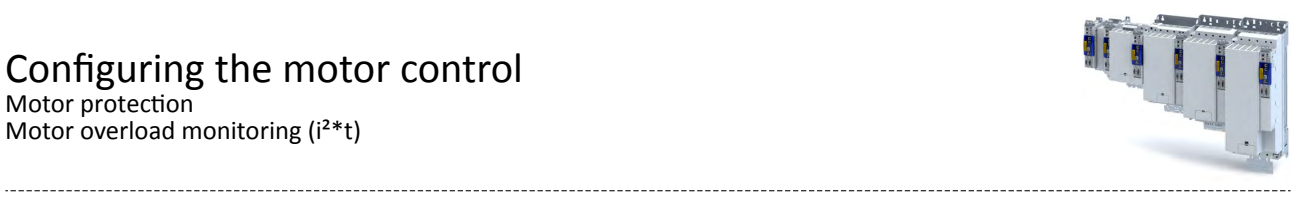

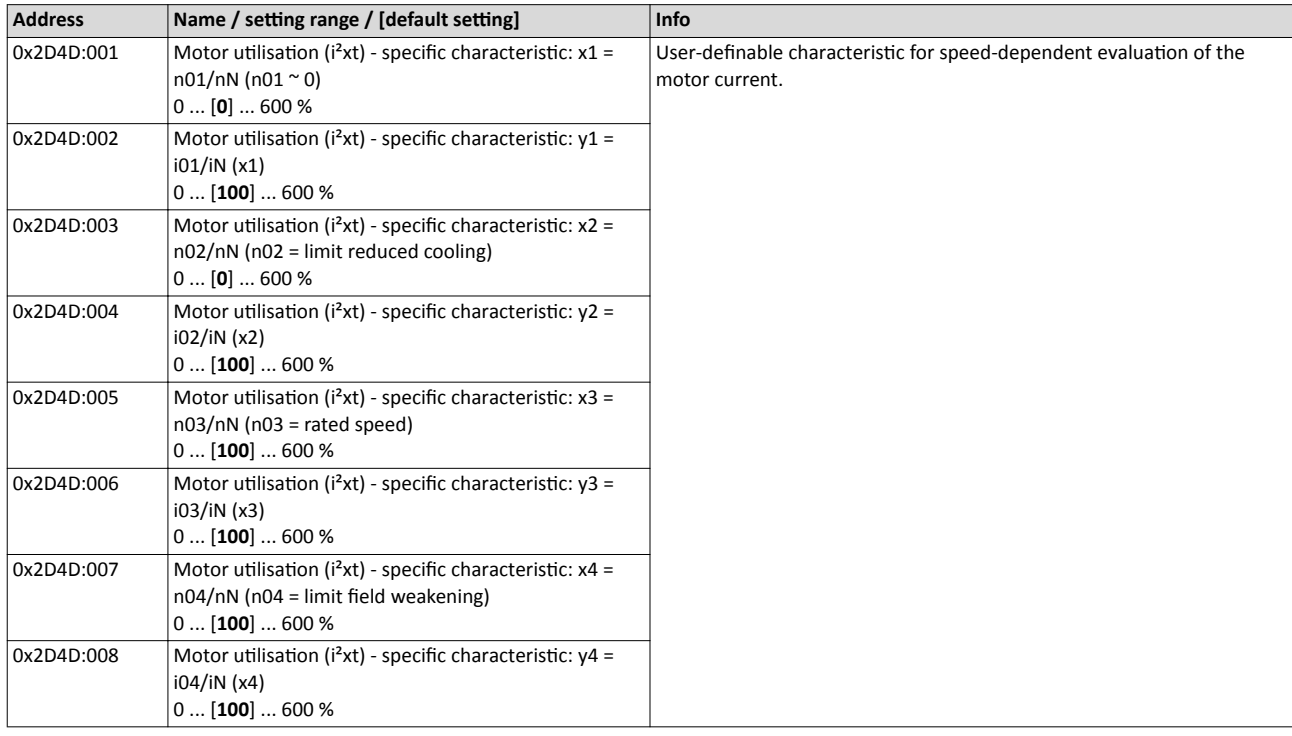

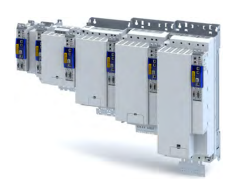

# Configuring the motor control

Motor protection Motor overload monitoring (i²\*t)

# **11.9.1.3 UL 508-compliant motor overload monitoring**

If the operation of the motor requires the compliance with the UL Standard 508, and the UL 508-compliant motor overload monitoring is realised by the mathematical model of the  $I^2$ xt monitoring, the following conditions must be observed.

# **UL 508 condition 3:**

After mains switching and a motor load  $>$  100 %, the I<sup>2</sup>xt warning must be output faster than in the same overload case before mains switching.

• A motor load > 100 % exists if the r.m.s. value of the total motor current displayed in parameter 0x2DD1:005 is higher than the rated motor current [0x6075](#page-40-0).

This condition can be fulfilled by setting the following parameters:

• Motor utilisation ( $I^2xt$ ): starting value  $\rightarrow$  [0x2D4C:004](#page-180-0)

# **UL 508 condition 2:**

In case of a motor load of 110 %, the  $l^2x$ t warning at a motor rotating field frequency of 10 Hz must be output faster than at a motor rotating field frequency of 20 Hz.

- The current motor rotating field frequency is displayed in parameter 0x2DDD.
- A motor load of 110 % exists if the r.m.s. value of the total motor current displayed in parameter 0x2DD1:005 corresponds to 110 % of the rated motor current [0x6075](#page-40-0).

This condition can be fulfilled by setting the following parameters:

- $1^2$ xt: x1 = n01/nN (n01  $\sim$  0)  $\rightarrow$  [0x2D4D:001](#page-183-0)
- $1^2$ xt: y1 = i01/iN (x = n01  $\sim$  0)  $\rightarrow$  [0x2D4D:002](#page-183-0)
- $1<sup>2</sup>xt: x2 = n02/nN (n02 = reduced cooling limit)$   $\rightarrow$  [0x2D4D:003](#page-183-0)
- $1<sup>2</sup>xt: y2 = i02/iN (x = n02 = reduced cooling limit) 0x2D4D:004$  $1<sup>2</sup>xt: y2 = i02/iN (x = n02 = reduced cooling limit) 0x2D4D:004$

# **UL 508 condition 1:**

In case of a motor load of 600 %, the <sup>12</sup>xt warning must be output within 20 seconds.

• A motor load of 600 % exists if the r.m.s. value of the total motor current displayed in parameter 0x2DD1:005 corresponds to 600% of the rated motor current [0x6075](#page-40-0).

This condition can be fulfilled by setting the following parameters:

- Motor utilisation (I<sup>2</sup>xt): thermal time constant laminated core  $\rightarrow$  [0x2D4C:002](#page-39-0)
- Motor utilisation (I<sup>2</sup>xt): influence winding ▶ [0x2D4C:003](#page-39-0)
- Motor utilisation ( $I^2xt$ ): motor overload warning threshold  $\blacktriangleright$  [0x2D4E](#page-177-0)
- Motor utilisation ( $I<sup>2</sup>xt$ ): response  $\blacktriangleright$  [0x2D50:001](#page-177-0)
- Motor utilisation ( $I<sup>2</sup>xt$ ): error threshold  $\rightarrow$  [0x2D50:002](#page-178-0)

# <span id="page-185-0"></span>Configuring the motor control Motor protection Motor temperature monitoring

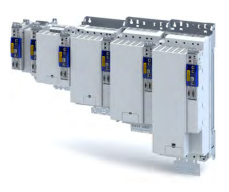

# **11.9.2 Motor temperature monitoring**

In order to record and monitor the motor temperature, a PTC thermistor (single sensor according to DIN 44081 or triple sensor according to DIN 44082) or thermal contact (normallyclosed contact) can be connected to the terminals T1 and T2. This measure helps to prevent the motor from being destroyed by overheating.

# **Preconditions**

- The inverter can only evaluate one PTC thermistor! Do not connect several PTC thermistors in series or parallel.
- If several motors are actuated on one inverter, thermal contacts (NC contacts) connected in series are to be used.
- To achieve full motor protection, an additional temperature monitoring function with a separate evaluation must be installed.
- By default, a wire jumper is installed between terminals X109/T1 and X109/T2, which must be removed when the PTC thermistor or thermal contact is connected.

# **Details**

If 1.6 kΩ < R < 4 kΩ at terminals X109/T1 and X109/T2, the monitoring function will be activated; see functional test below.

- If the monitoring function is activated, the response set in  $0x2D49:002$  will be effected.
- The setting  $0x2D49:002 = 0$  deactivates the monitoring function.

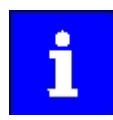

If a suitable motor temperature sensor is connected to the terminals X109/T1 and X109/T2 and the response in 0x2D49:002 is set to "Fault [3]", the response of the motor overload monitoring may be set other than "Fault [3]" in .  $\blacktriangleright$  Motor overload monitoring (i<sup>2\*</sup>t)  $\boxplus$  [178](#page-177-0)

# **Functional test**

Connect a fixed resistor to the PTC input:

- $R > 4 k\Omega$ : the monitoring function must be activated.
- $R < 1$  kΩ : the monitoring function must not be activated.

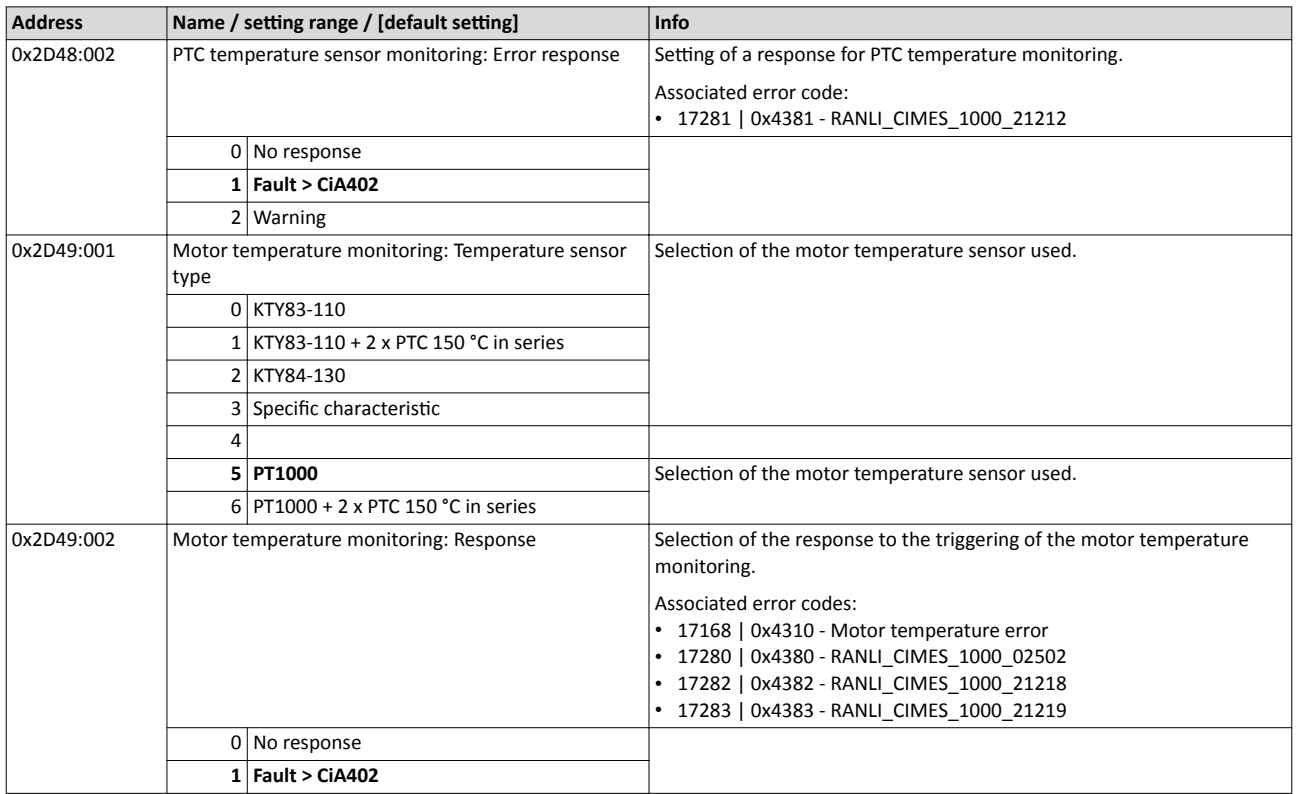

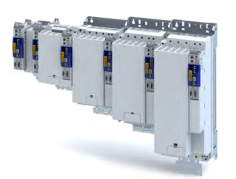

# Configuring the motor control Motor protection

Motor temperature monitoring

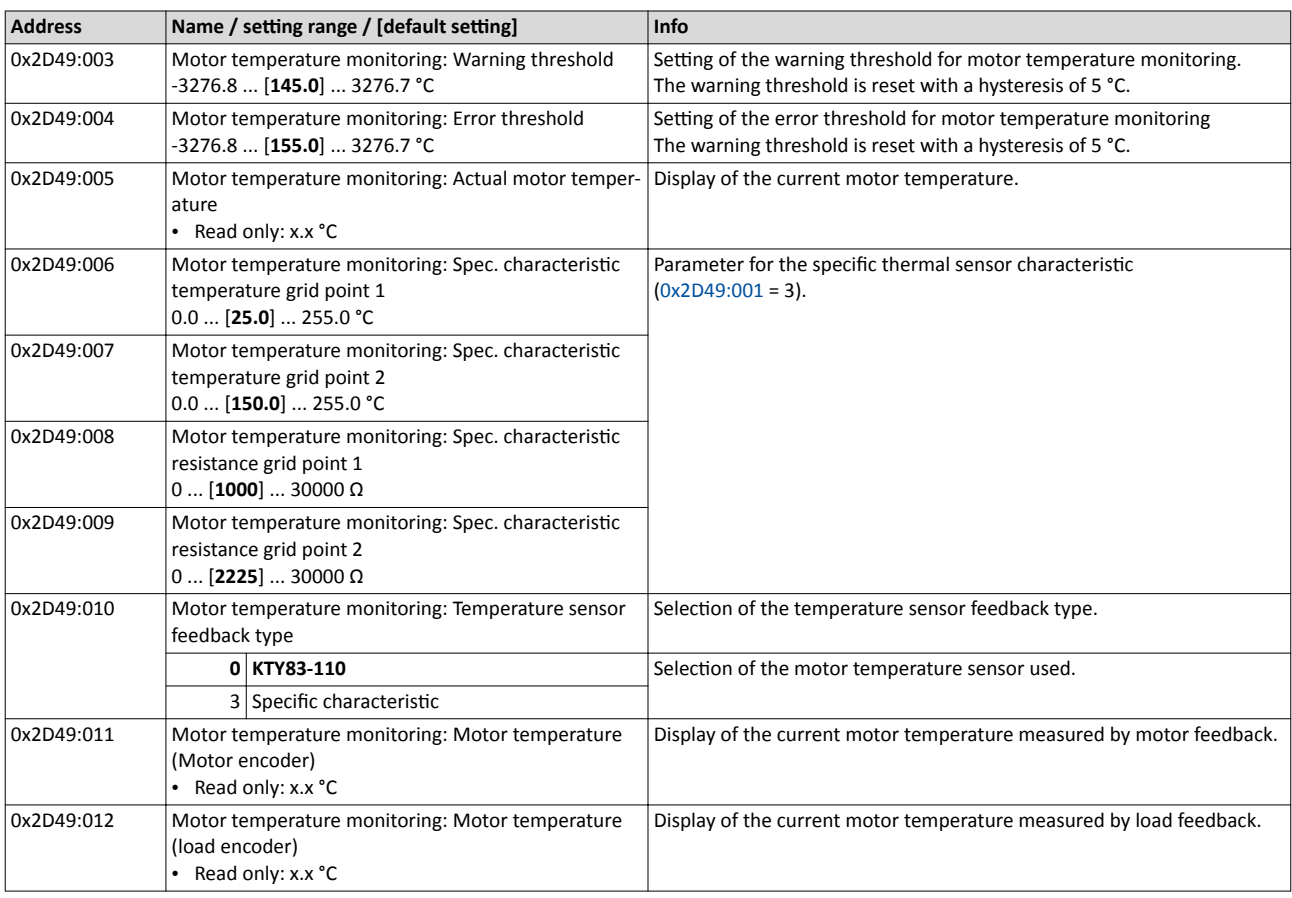

# 11.9.2.1 Individual characteristic for motor temperature sensor

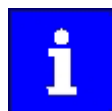

The setting of a characteristic for the motor temperature sensor is not suitable as an adequate replacement of a tripping unit for the thermal protection of rotating electrical machines (EN 60947- 8:2013)!

If required, you can define and activate a special characteristic for the motor temperature sensor.

- The special characteristic is activated via the setting  $0x2D49:001 = 3$  $0x2D49:001 = 3$
- The special characteristic is defined based on two parameterisable grid points. The two grid points define a line that is extrapolated to the left and to the right.

This default setting can be changed by the following parameters:

- Thermal sensor characteristic: Grid point 1 temperature  $\rightarrow$  0x2D49:006
- Thermal sensor characteristic: Grid point  $1$  resistance  $\rightarrow$  0x2D49:008
- Thermal sensor characteristic: Grid point 2 temperature ▶ 0x2D49:007
- Thermal sensor characteristic: Grid point 2 resistance  $\rightarrow$  0x2D49:009

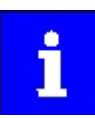

Selecting a motor from the motor catalogue overwrites the parameters of the special characteristic!

# Configuring the motor control Motor protection

Overcurrent monitoring

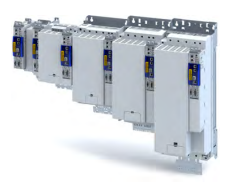

# **11.9.3 Overcurrent monitoring**

This function monitors the instantaneous value of the motor current and serves as motor protection.

# **WARNING!**

With an incorrect parameterisation, the maximum permissible motor current may be exceeded in the process.

Possible consequences: irreversible damage of the motor.

Avoid motor damages by using the overcurrent monitoring function as follows:

- ▶ The setting of the threshold for the overcurrent monitoring in 0x2D46:001 must be adapted to the connected motor.
- ▶ Set the maximum output current of the inverter in [0x6073](#page-40-0) much lower than the threshold for overcurrent monitoring.

# **Conditions for using this function**

This function is suitable for a synchronous motor.

# **Parameter**

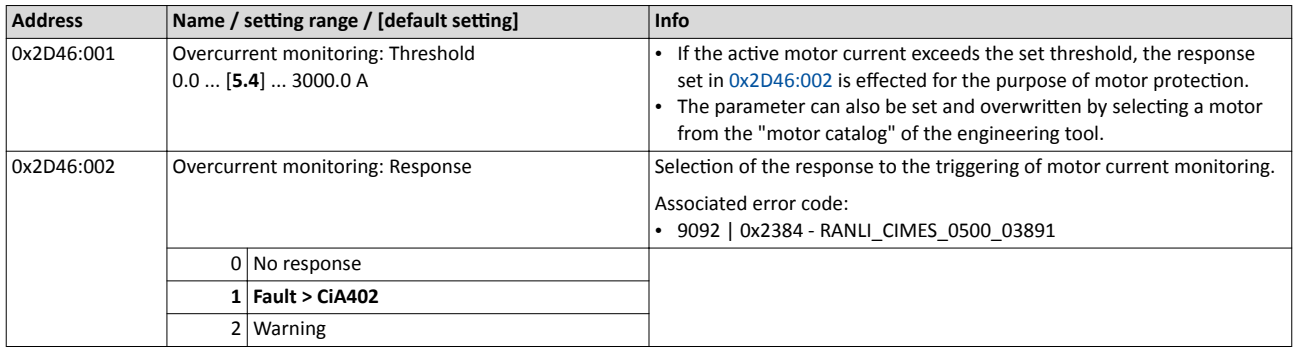

# **11.9.4 Motor phase failure detection**

The motor phase failure detection function can be activated for both synchronous and asynchronous motors.

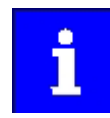

In the Lenze setting, monitoring is not activated!

# **Preconditions**

Motor phase failure detection during operation is suitable for applications which are operated with a constant load and speed. In other cases, transient processes or unfavourable operating points can cause erroneous triggering to occur.

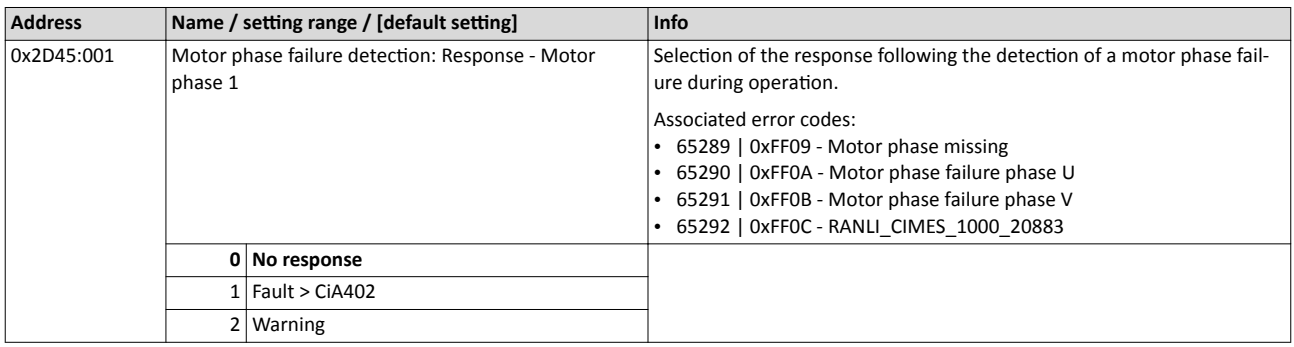

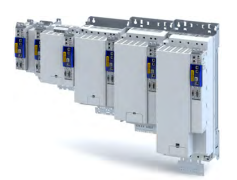

# Configuring the motor control Motor protection Motor speed monitoring

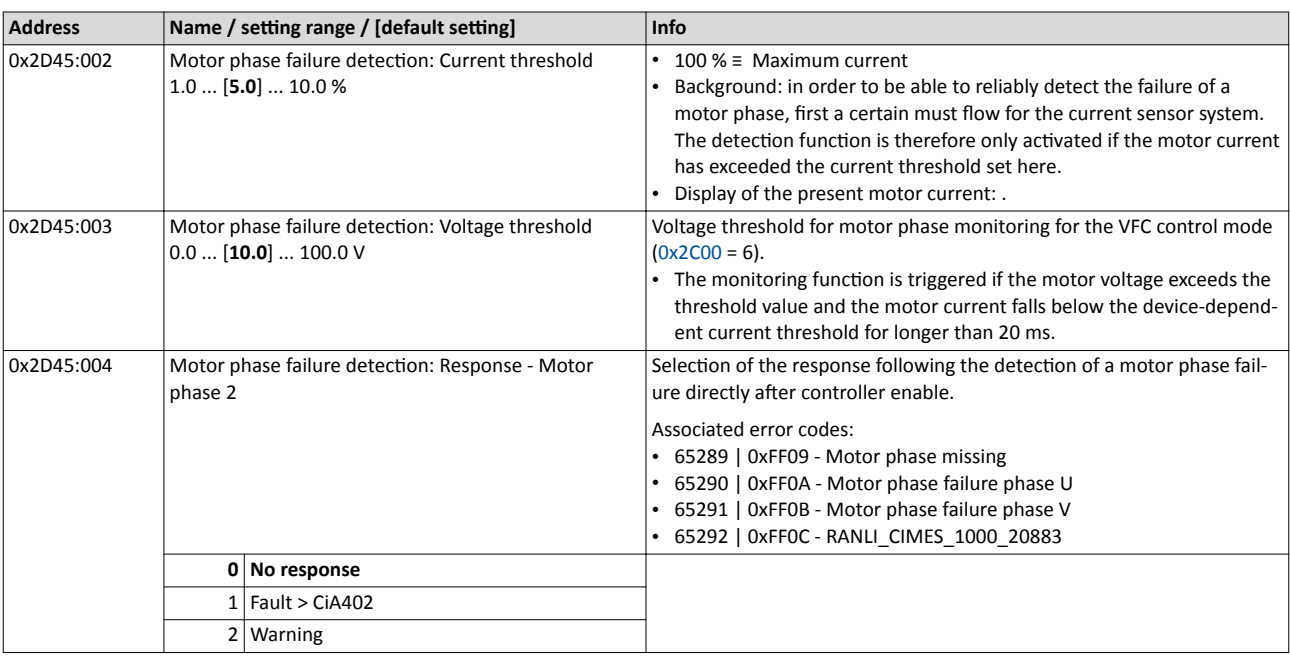

# **11.9.5 Motor speed monitoring**

This function monitors the motor speed during operation.

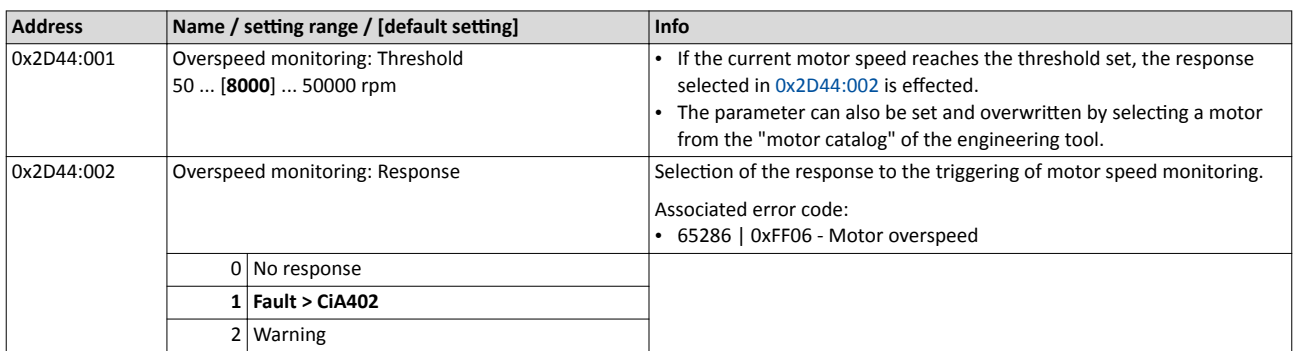

<span id="page-189-0"></span>Frequency and speed limitations

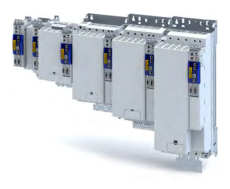

# **11.10 Frequency and speed limitations**

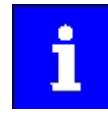

By limiting the maximum output frequency to  $\pm$  599 Hz, the devices are not subject to the export restrictions of the "EC-Dual-Use Regulation" (EC 428/2009). This applies to devices supplied from the middle of the year 2015. For certain applications, the supply of devices with the current maximum output frequency of ± 1999 Hz. If required, get in touch with your Lenze contact person.

# **Output frequency**

The output frequency of the i700 servo inverter is limited to a maximum value, the amount of which corresponds to the lower of the two following values:

------------------------------------

$$
f_{lim}=\frac{f_{chop}}{8} \qquad \text{oder} \qquad f_{lim}=f_{max\_Ger\ddot{a}te}
$$

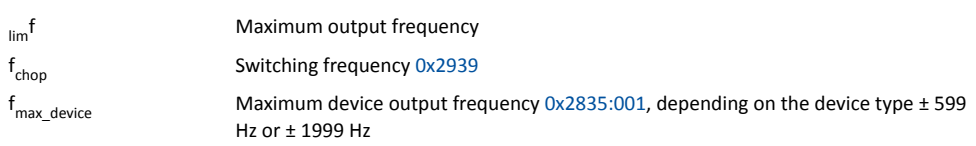

Due to the restrictions by the "dual use regulation" (EC 428/2009), values higher than + 599 Hz to + 1000 Hz or - 599 Hz to - 1000 Hz do not increase the output frequency. Please observe the deadband occurring in this case.

# **Speed setpoint**

If servo control is used, the speed setpoint is limited depending on the number of motor pole pairs:

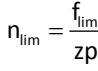

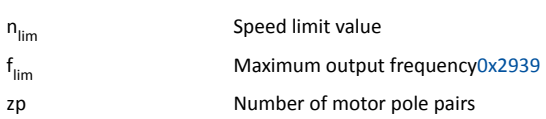

- If the speed setpoint is limited, bit 1 ("Speed: Setpoint 1 limited") or bit 5 ("Speed: Setpoint 2 limited") is set in the Lenze status word [0x2831.](#page-52-0)
- The behaviour corresponds to the behaviour which is shown when the set maximum speed [0x6080](#page-40-0) is reached.
- The sequence is: limit the speed to [0x6080](#page-40-0) first, then limit it to the speed limit value  $n_{\text{lim}}$ .

# **Frequency setpoint**

If V/f characteristic control is used, the frequency setpoint is limited in addition to the speed setpoint.

• If the frequency setpoint is limited, bit 10 ("Output frequency limited") is set in the Lenze status word [0x2831](#page-52-0).

<span id="page-190-0"></span>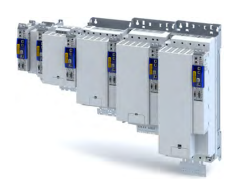

# **11.11 Testing the motor control**

## **Parameter**

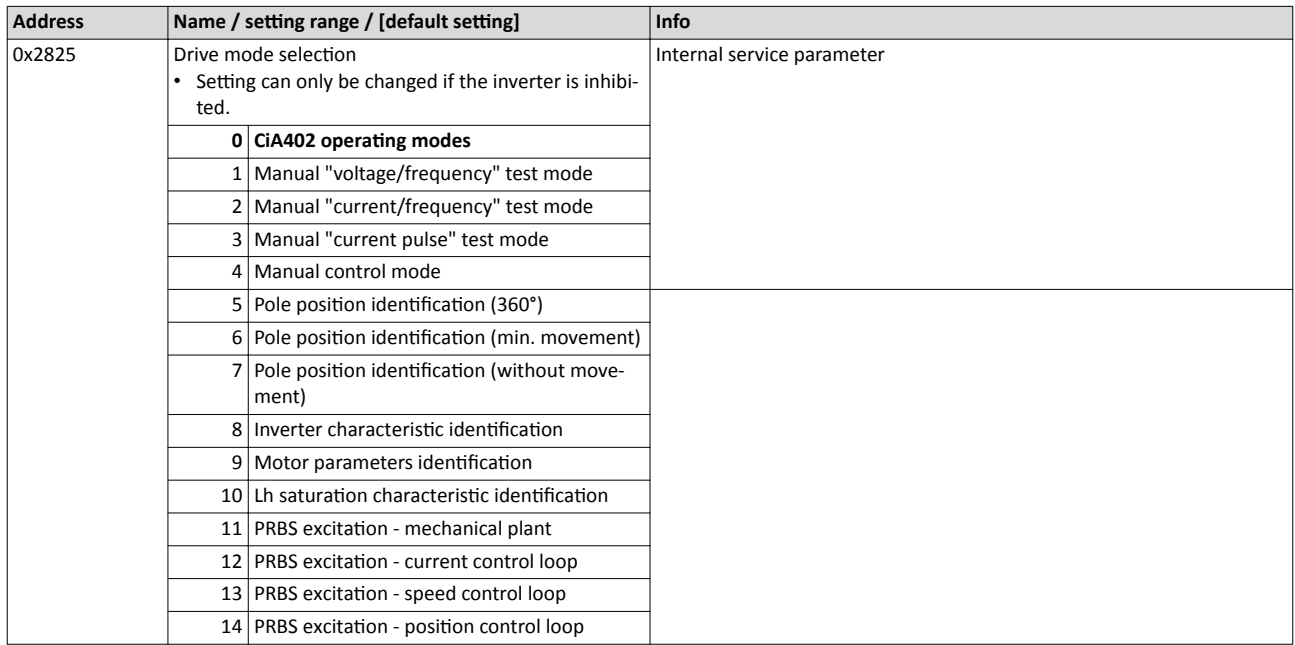

# 11.11.1 General settings for test modes

## **Wiring check by means of manual test modes**

Before starting the parameter setting of the inverter, check the motor wiring (motor connection / feedback connection) for errors and function and correct them if required:

- 1. Provided that the motor is connected in correct phase relation and the rotating field frequency is positive, the motor shaft rotates clockwise.
- 2. An existing speed feedback in the rotor position () generates a numerical value with positive counting direction. If required, take corrective measures: see the table at the end of the list.
- 3. After the controller inhibit ([0x6040](#page-51-0)) has been activated, the following manual test modes are available via the parameter 0x2825:
- [Manual "tension/frequency" test mode](#page-192-0)
- [Manual "current/frequency" test mode](#page-193-0)

The parameters for the test modes can be adapted via the parameter . Please observe the notes in the description of the respective test mode.

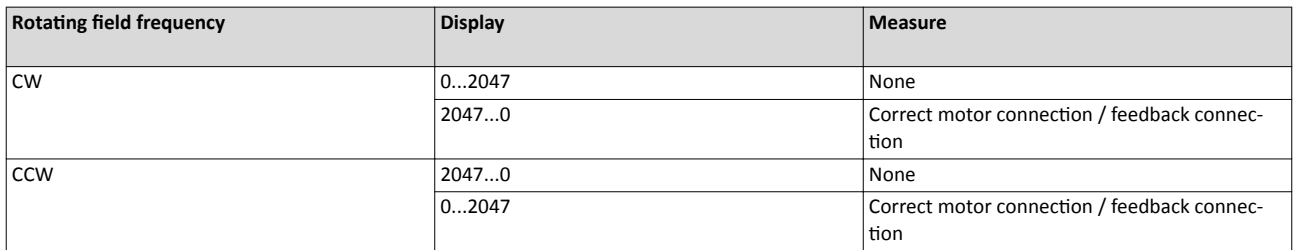

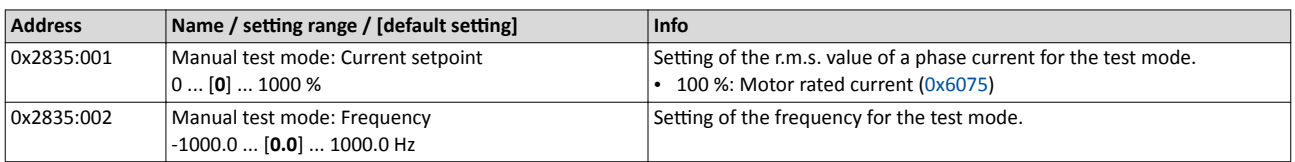

# Configuring the motor control<br>Testing the motor control<br>General settings for test modes

<span id="page-191-0"></span>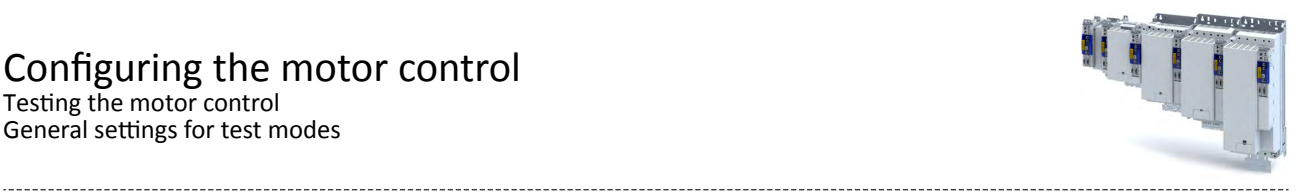

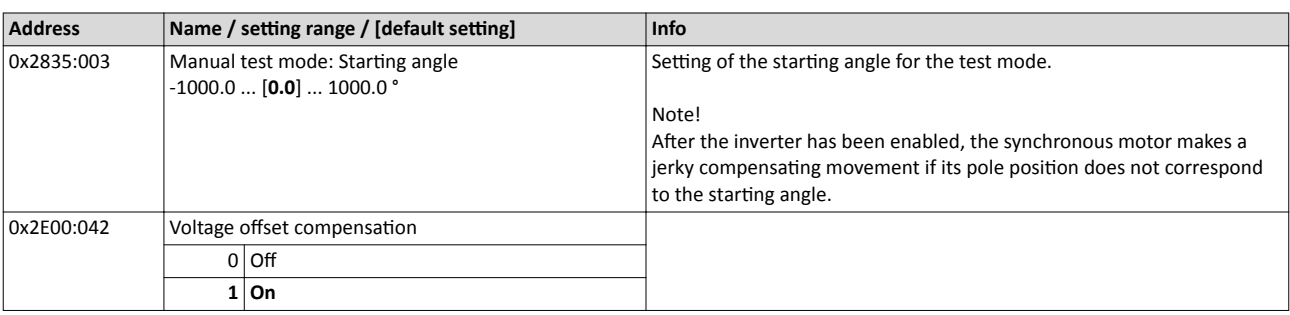

<span id="page-192-0"></span>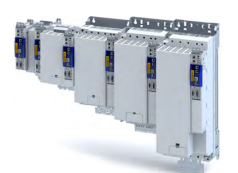

**11.11.2 Manual "tension/frequency" test mode**

# **Eunctional description**

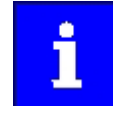

In case of devices that correspond to the "dual use regulation" (EC 428/2009), values higher than + 599 Hz up to lower than - 599 Hz do not increase the output frequency. Please observe the deadband occurring in this case.

Further information can be found in the section "[Frequency and speed limita](#page-189-0)tions".  $@190$  $@190$ 

After the controller is enabled in this test mode, a rotary field voltage is output at the motor terminals with the set output frequency  $f_{\text{out}}$ .

- If the selected frequency is positive, the motor should rotate clockwise when looking at the A side of the motor. If this is not the case, the motor phases are connected incorrectly.
- The output voltage level is determined by the following equation

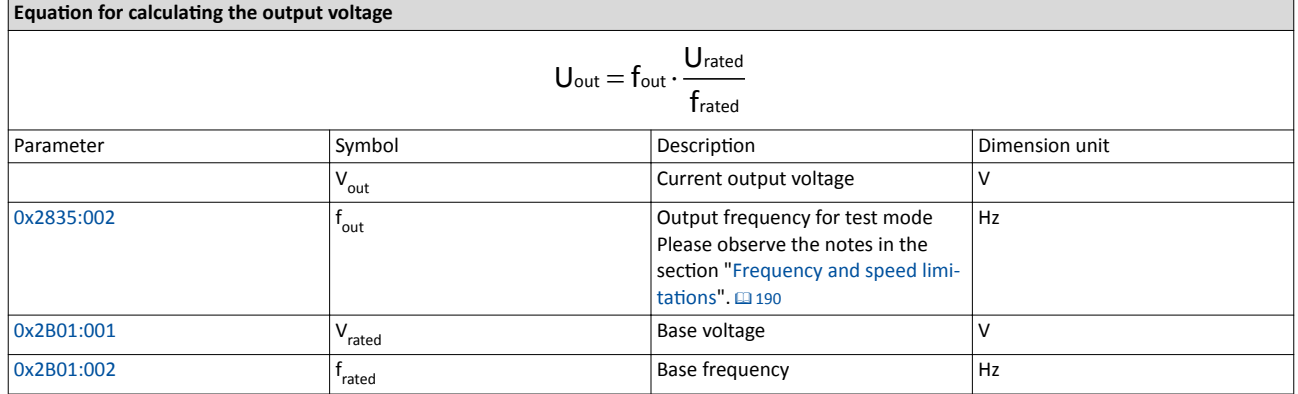

The manual "voltage / frequency" test mode also serves to check the wiring of the feedback system.

• If the feedback system of a synchronous motor is set correctly, an actual speed should be displayed that can be calculated with the following equation (if the feedback system of an asynchronous motor is set correctly, the actual speed is a bit lower due to the slip):

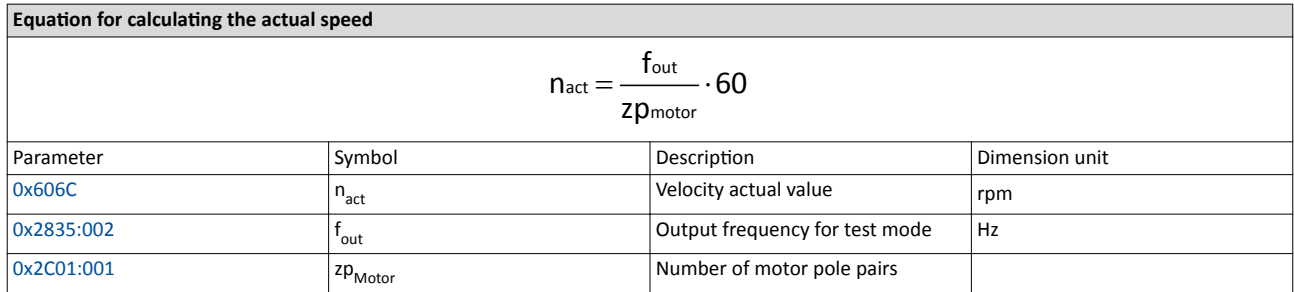

# **Conditions for the execution**

- The motor must rotate freely.
- The servo inverter is error-free and in the "switched-on" device state.

## **Response of the motor during performance**

The motor moves as a function of the set output frequency.

## How to activate the manual "voltage/frequency" test mode:

- 1. Disable the inverter  $\blacktriangleright$  Enable operation.  $\Box$  [210](#page-209-0)
- 2. Change to the "voltage/frequency" test mode.  $\rightarrow$  [0x2825](#page-190-0) = 1
- 3. Enable the inverter to start the test mode.
- 4. To stop the test mode again:
	- Disable inverter.
	- Change back to the "CiA402 operating mode".  $\rightarrow$  [0x2825](#page-190-0) = 0

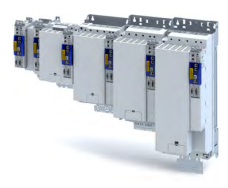

# <span id="page-193-0"></span>**11.11.3 Manual "current/frequency" test mode**

# **Preconditions for the performance**

- The motor must rotate freely.
- The inverter is error-free and in ["Switched on"](#page-218-0) device state.

# **Eunctional description**

In this test mode, three phase currents are injected into the connected motor after the inverter is enabled.

# • Adaptation of the phase currents:

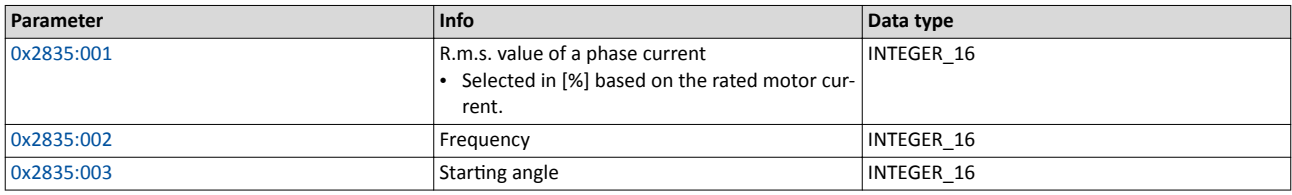

• Reading out the present phase currents:

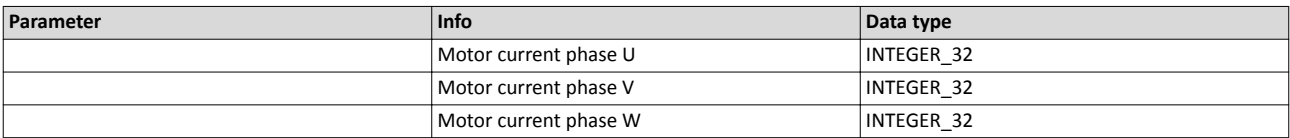

# **Advantages compared to the manual "voltage/frequency" test mode**

- The current cannot be set freely but is adjusted to a defined value.
- If a synchronous motor is connected, it is possible to predict the torque.

# **Response of the motor during performance**

The motor moves as a function of the set output frequency.

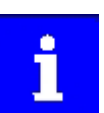

After the inverter has been enabled, the synchronous motor makes a jerky compensating movement if its pole position does not correspond to the starting angle.

# How to activate the manual "current/frequency" test mode:

- 1. Disable inverter  $\blacktriangleright$  Enable operation.  $\boxplus$  [210](#page-209-0)
- 2. Change to the "current/frequency" test mode.  $\triangleright$  [0x2825](#page-190-0) =2
- 3. Enable the inverter to start the test mode.
- 4. To stop the test mode again:
	- Disable inverter.
	- Change back to the CiA402 operating mode.  $\rightarrow$  [0x2825](#page-190-0) = 0

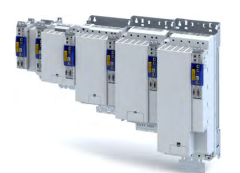

# Configuring the motor control Testing the motor control

Manual "current pulse" test mode

#### $11.11A$ Manual "current pulse" test mode

The stator resistance and the stator inductance of the inverter must be adapted to the electrical characteristics of the motor. For an experimental adiustment, the manual "Current pulse" test mode can be used.

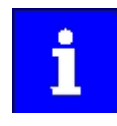

This test mode is provided for adjusting the current controller in the "Servo control for synchronous motor/asynchronous motor" operating mode and is not suitable for adjusting the Imax controller in the "V/f characteristic control (VFC)" operating mode!

In the manual "Current pulse" test mode, setpoint step-changes are applied to the current controller input subsequent to controller enable. The step responses must then either be recorded using an oscilloscope and a clamp-on ammeter, or using the oscilloscope function of the inverter. It is the objective to optimise the two "Gain" and "Reset time" current controller parameters by evaluating the step responses so that a speedy current characteristic is achieved, which, if possible, is free of harmonics.

In the case of motors with single pole windings, satisfactory results are possibly only achieved with a current-dependent correction of the current controller parameters. For this purpose, a characteristic is stored in the inverter, which describes the current dependance of the stator leakage inductance and which tracks the current controller gain.

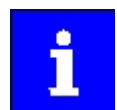

After the inverter has been enabled, the synchronous motor makes a jerky compensating movement if its pole position does not correspond to the starting angle.

The motor phase U is energized with a DC current the level of which is determined via the following equation.

$$
I_{phase\_U} = \sqrt{2} * I_{\text{test}}[%]\times\frac{I_{rated}}{100\%}
$$

In motor phases V and W, half of this DC current flows (negative; from the motor).

$$
I_{phase_{-}V,_{-}W} = -0.5 * \sqrt{2} * I_{test} [9/6] * \frac{I_{rated}}{100\%}
$$

The following parameters are relevant to the calculation:

- Manual test mode: setpoint current ▶ 0x2835:001
- Motor rated current ▶ 0x6075
- Read only: current phase U 0x2D83:002
- Read only: current phase V 0x2D83:003
- Read only: current phase W 0x2D83:004

## **Conditions for the execution**

- The motor must be parameterised completely.
- The motor utilisation (I<sup>2</sup>xt) monitoring must be parameterised and switched to active.

## $\triangleright$  Motor overload monitoring ( $i^{2*}$ t)  $\square$  178

- The motor must rotate freely.
- The inverter is error-free and switched on.
- The rotor of synchronous motors must be in the pole centre during the test. For some synchronous motors, it might be required to align and lock the rotor in the pole centre.
	- Using the manual test mode "current/frequency" is useful for a one-time alignment of the rotor with the following settings:

R.m.s. value = 70 ... 100 %; frequency = 0 Hz; starting angle =  $0^{\circ}$ 

Manual "current/frequency" test mode @194

Fixation by means of the holding brake or the use of external fixation aids

# Configuring the motor control Testing the motor control

Manual "current pulse" test mode

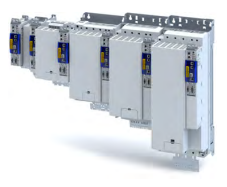

# **Responses of the motor during performance**

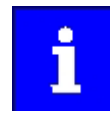

Remove the mechanical fixation after the current controller has been adjusted!

The motor usually aligns itself only once with the first controller enable.

How to adjust the current controller by means of the manual test mode "current pulse":

- Disable inverter.
- Calculate start parameters for the inverter based on the parameterised motor data.
	- The automatic calculation is made via the parameter 0x2822:013.
	- You can determine the start parameter manually.
- Change to the "current pulse" test mode.  $\rightarrow$  [0x2825](#page-190-0) = 3
- Set the setpoint current for the manual test mode.  $\rightarrow$  [0x2835:001](#page-190-0)
- Enable the inverter for a short while to start the test mode.
- Measure the step response of the motor current in the motor phase U by means of an oscilloscope and a clamp-on ammeter.
- Evaluate the step response.
- Adjust the gain and the reset time of the inverter.
- Repeat steps 1 ... 6 until the optimum step response of the motor current has been reached.
- Exit the test mode:
	- Disable the inverter.
	- Change to the CiA402 mode.  $\triangleright$  [0x2825](#page-190-0) = 0
- For permanent saving: save changed current controller parameters.

## $12$ I/O extensions and control connections

### $12.1$ **Configure digital inputs**

Settings for digital input 1 ... 4.

# **Details**

The digital inputs are used for control tasks. For this purpose, the digital inputs are available as selectable triggers for functions.

The following settings are possible for the digital inputs:

- Debounce time 1
- Inversion  $(2)$
- Manual I/O control 3

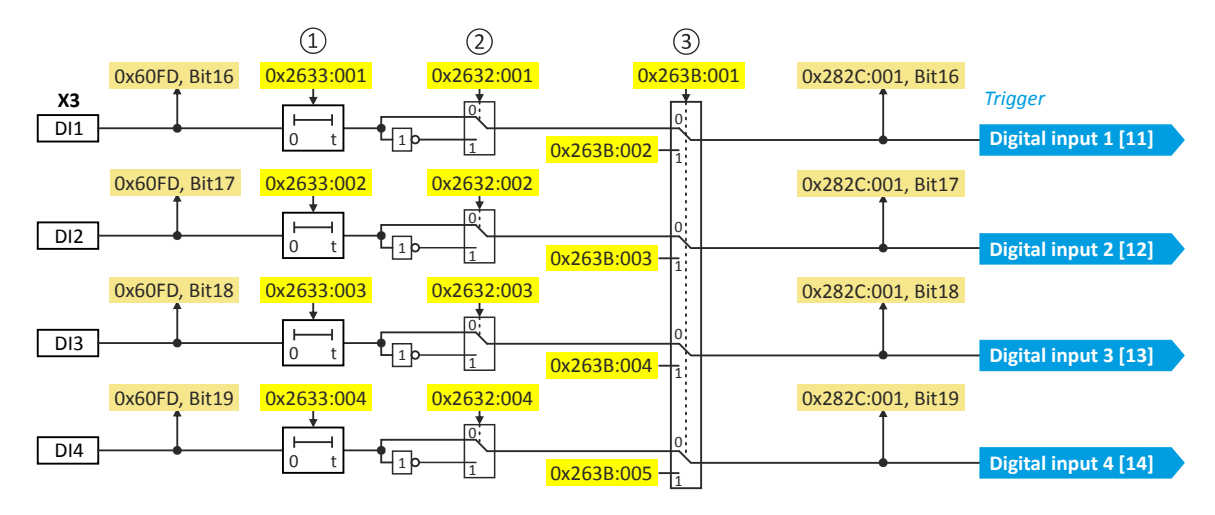

Diagnostic parameters:

• Display of the logic state of the digital inputs:

# **Debounce time**

For minimising interference pulses, a debounce time of 1 ms is set for all digital inputs. Via »EASY Starter« (or network), the debounce time for can be increased individually for each digital input to maximally 50 ms.

# **Inversion**

Each digital input can be configured in such a way that the status pending at the terminal is internally inverted logically. This way, a closed contact, for instance, serves to deactivate an assigned function instead of activating it. Thus, the control of the inverter can be flexibly adapted to the requirements of the actual application.

# Manual I/O control

Each digital input can be overridden manually. After the function is activated, the actual values are "frozen". Afterwards, each digital input can be overwritten manually.

Setting:

Activation for all digital inputs: 0x263B:001

Entering the individual manual values: 0x263B:002 ... 0x263B:005

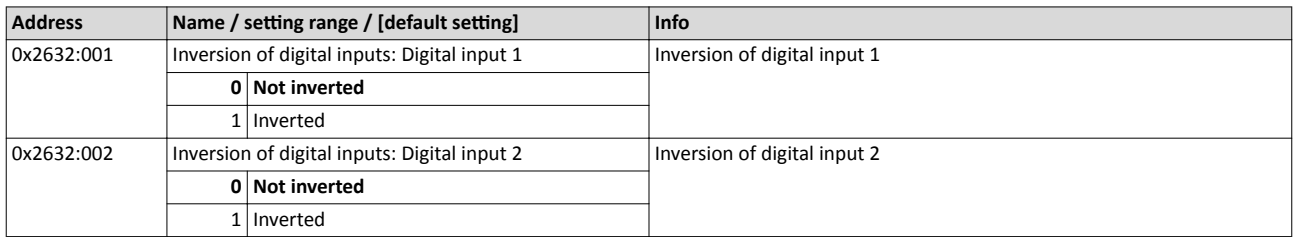

# <span id="page-197-0"></span>I/O extensions and control connections<br>
Configure digital inputs

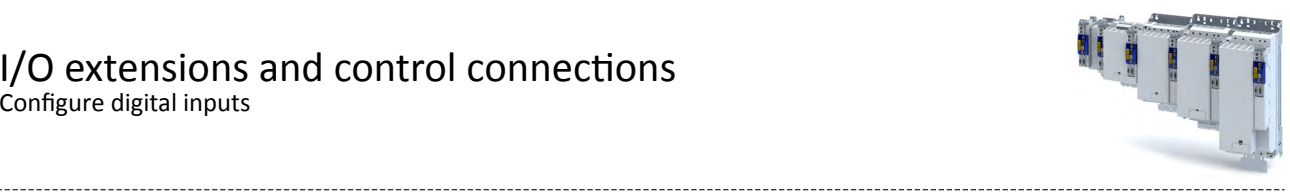

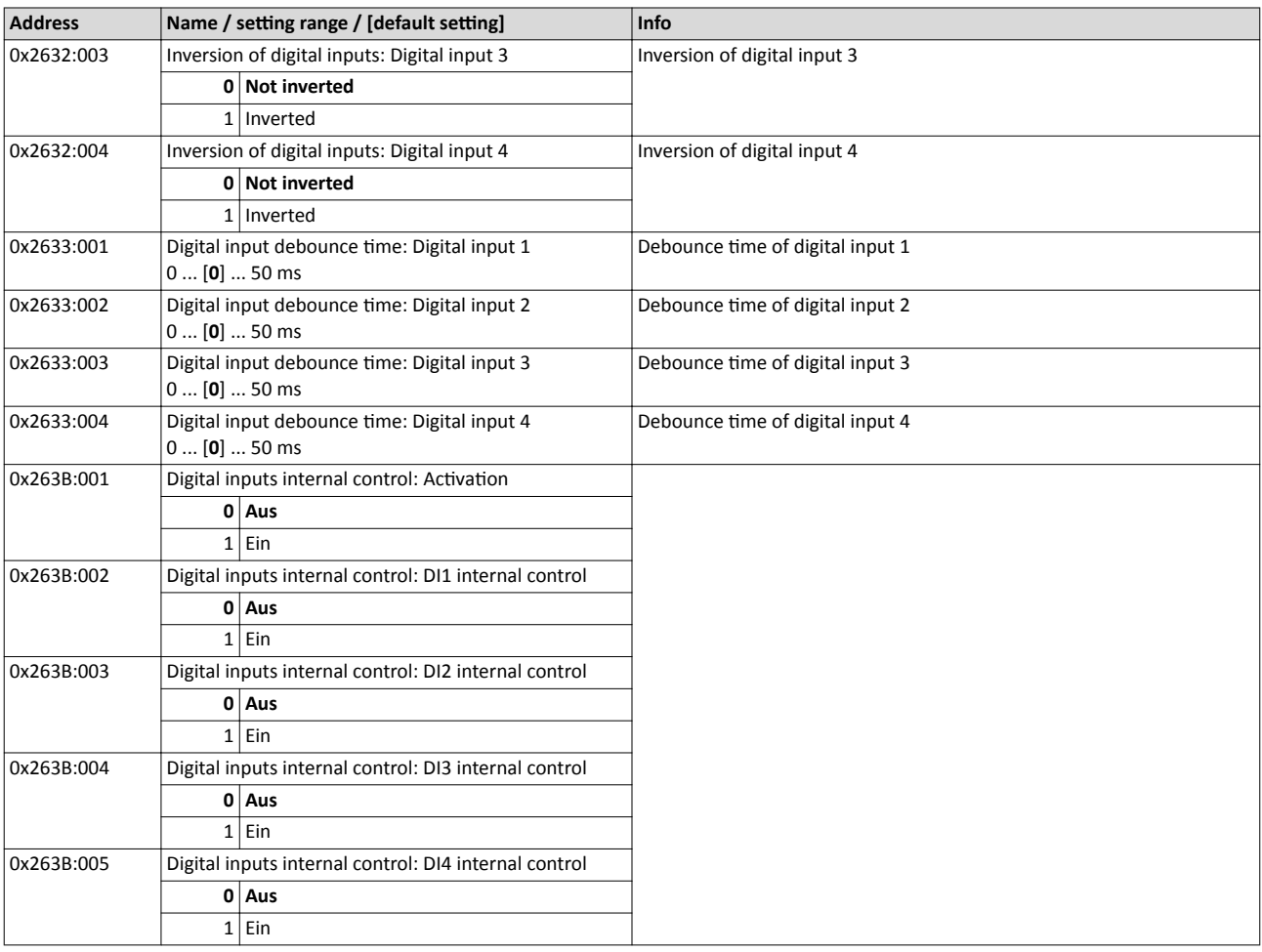

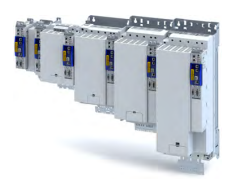

# **12.2 Configure analog inputs**

# **12.2.1 Analog input 1**

Settings for analog input 1.

# **Details**

The analog input 1 can be used as setpoint source.

The following settings are possible for the analog input:

- Definition of the input range  $\mathbb D$
- Filter time for low-pass filters 2
- Definition of the setting range (min/max range) $\circled{3}$
- Dead band for eliminating the smallest signal levels 4
- Manual I/O control <sup>⑤</sup>

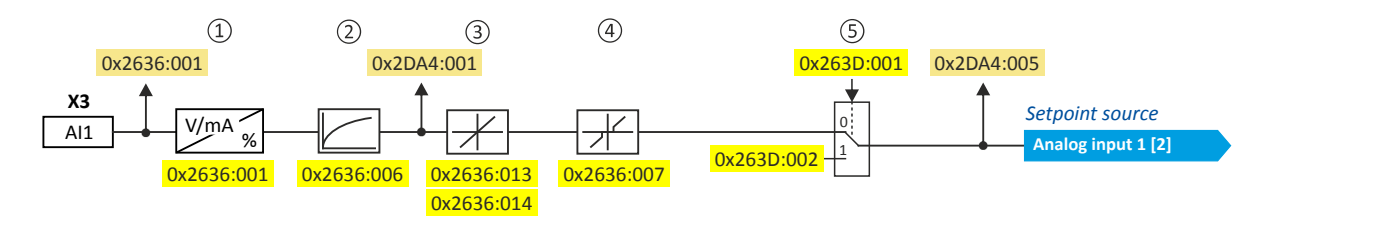

# Diagnostic parameters:

- Display of the input signal status:
- 24-V supply status
- Calibration status
- Input current status
- Input voltage status
- Display of filtered input signal in %:
- Display of setpoint in %: [0x2DA4:005](#page-199-0)

# **Definition of the input range**

The analog input can be configured as voltage or current input. Internally, the signal is always converted to a value in percent.

# **Definition of the setting range**

The setting range results from the set min and max value for the respective mode.

# **Manual I/O control**

The analog input can be overridden manually. After the function is activated, the actual values are "frozen". Afterwards, each analog input can be overwritten manually.

Setting:

- Activation: [0x263D:001](#page-199-0)
- Entering the manual value: [0x263D:002](#page-199-0)

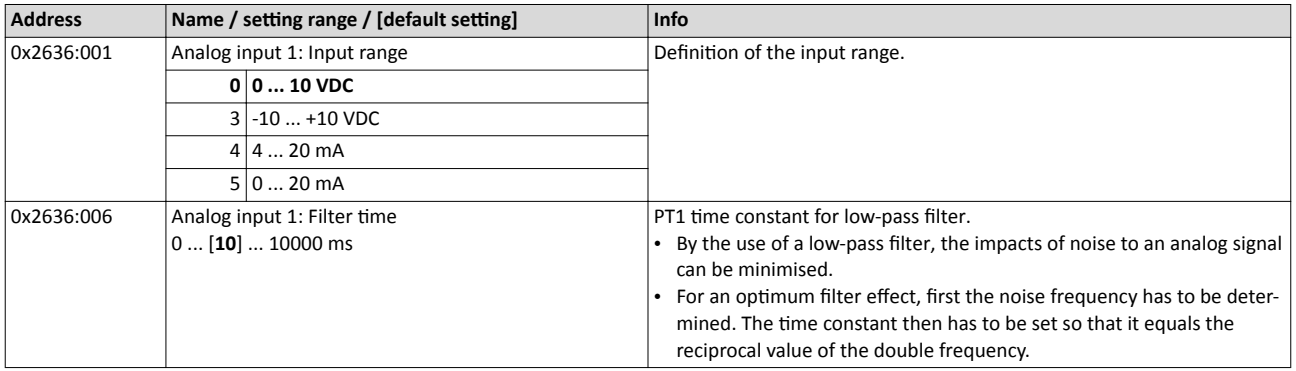

# <span id="page-199-0"></span>I/O extensions and control connections<br>
Configure analog inputs<br>
Analog input 1

 $\frac{1}{1}$  Ein

0x263D:002

Analog inputs internal control: Al1 internal control<br>-200.00 ... [100.00] ... 200.00 %

 $(111)$ 

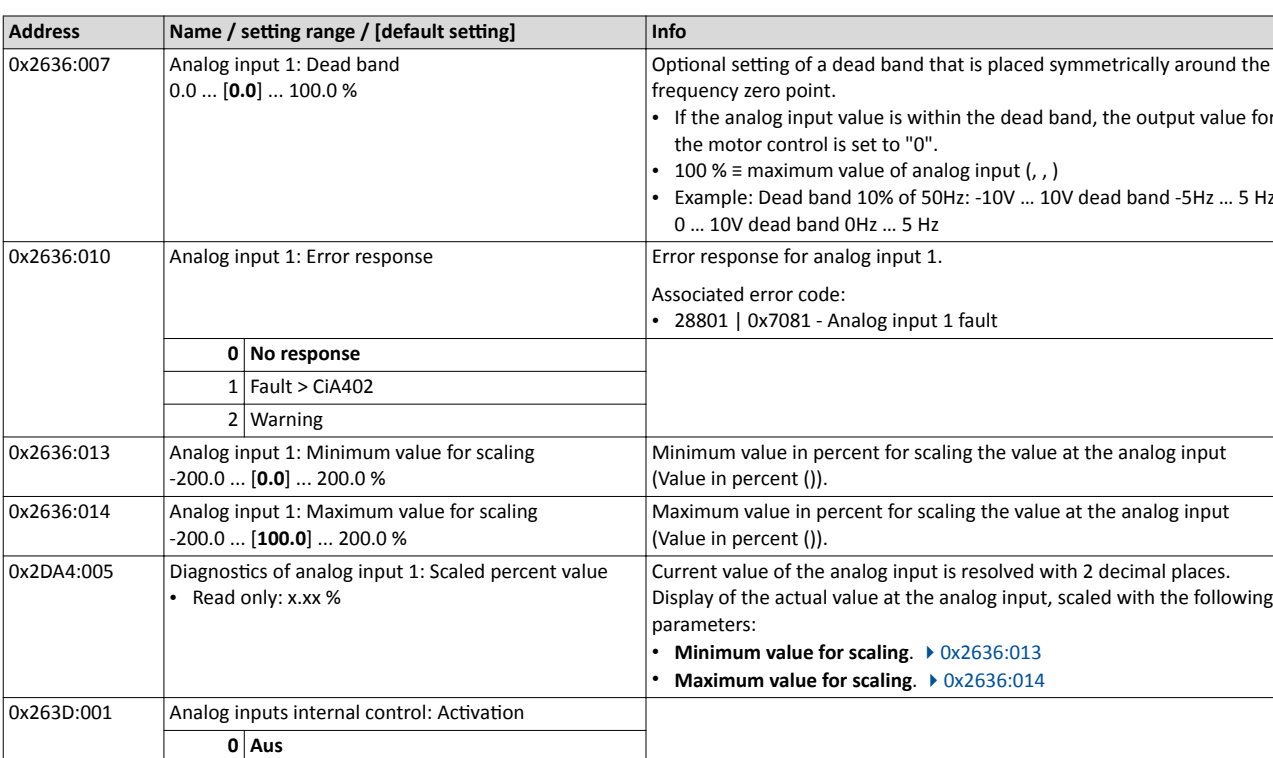

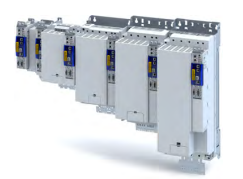

### 12.3 **Configure digital outputs**

#### Digital output 1 12.3.1

Settings for digital output 1.

# **Details**

The digital output 1 is controlled with the trigger selected in.

The following settings are possible for the digital output:

- Inversion 1  $\bullet$
- Manual I/O control 2  $\bullet$

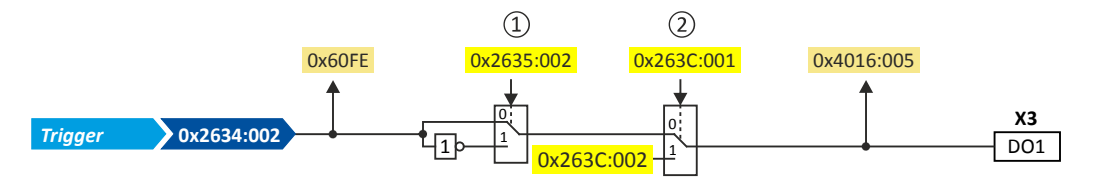

Diagnostic parameters:

- Display of the logic state of the trigger signal:
- Display of the logic state of the digital output: 0x4016:005  $\bullet$

# Inversion

The trigger signal of the digital output can be internally inverted logically.

# Manual I/O control

The digital output can be overridden manually. After the function is activated, the actual values are "frozen". Afterwards, each digital output can be overwritten manually.

Setting:

- Activation: 0x263C:001
- Entering the manual value: 0x263C:002

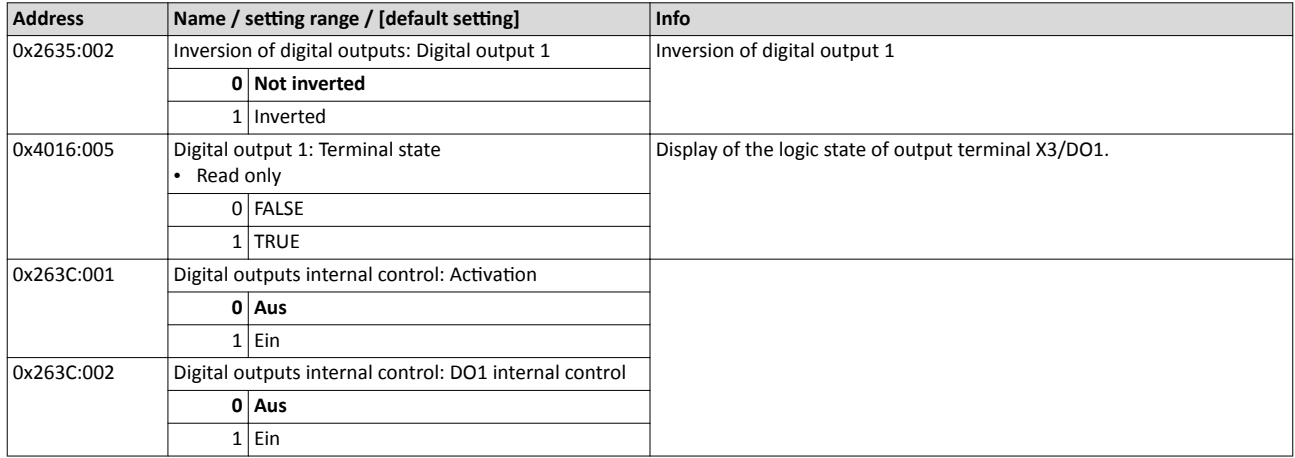

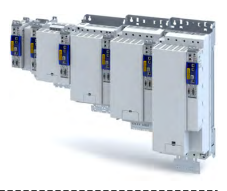

# 13 **Configure engineering port**

The given path leads you to the engineering port.

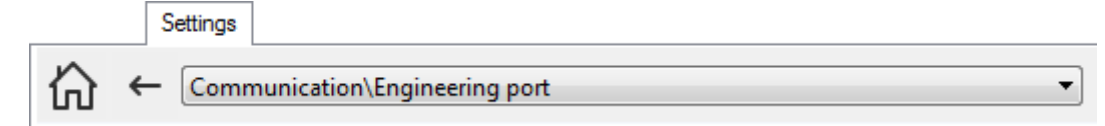

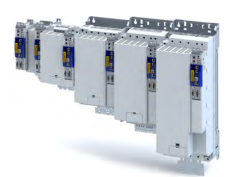

#### **Basic setting**  $13.1$

# **Preconditions**

- The wired communication with the inverter has been established.
	- If this condition is not met, read more detailed notes in section "Generate a connection between inverter and »EASY Starter«". [228]
- The PC with the installed »EASY Starter« is started.

# **Automatic configuration**

By default, the engineering port of the inverter receives its IP address automatically from a DHCP server. By pressing the "DHCP" button, the 0x2451:004 parameter is active ("enabled").

Now, the IP configuration is completed. The inverter can be accessed via the Ethernet connection.

## **Manual configuration**

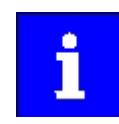

Make sure to press the "Restart with current values" button every time you change the values.

The engineering port must be configured when a static address is to be assigned.

For this purpose, the "DHCP" button must bet set to the "Disabled" state.

The following parameters can be entered in the »EASY Starter«:

- IP address
- Network mask
- Gateway address

# Using a configuration file

A file named "ip.txt" can be used to reset the IP address. This file must be stored on the SD card in the root directory.

The network settings are evaluated and accepted when the inverter is started. The file is then renamed as "ip\_old.txt".

The structure of the text file can look as follows:

- $-192.168.101.221$
- 255.255.255.0
- 192.168.101.1

If the static IP address is to be reset to DHCP, only the content of the ip.txt file must be set to "DHCP". This serves to use DCHP for a dynamic address allocation at next boot.

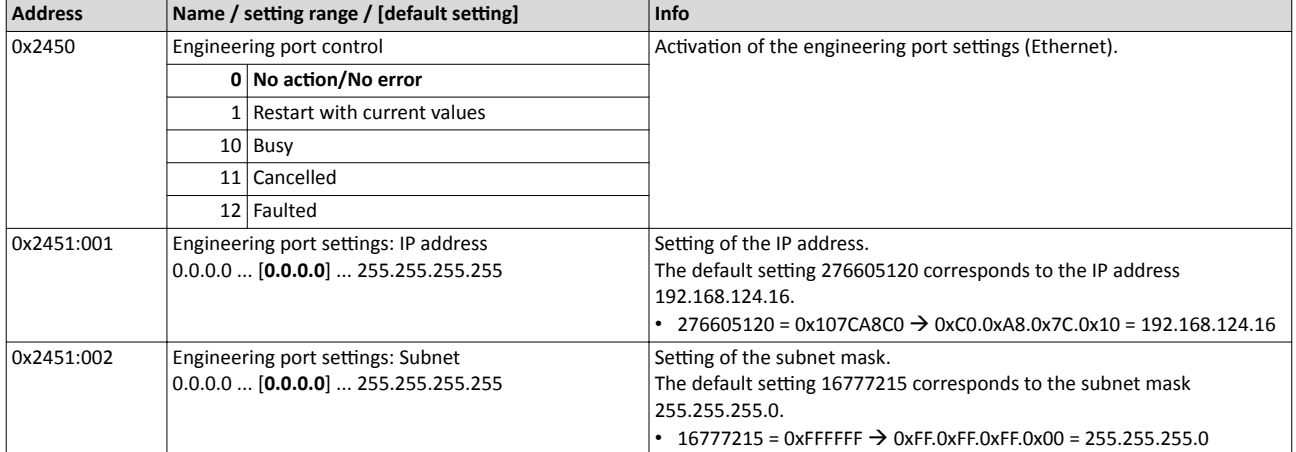

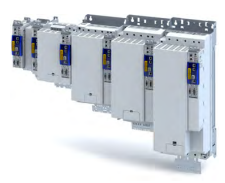

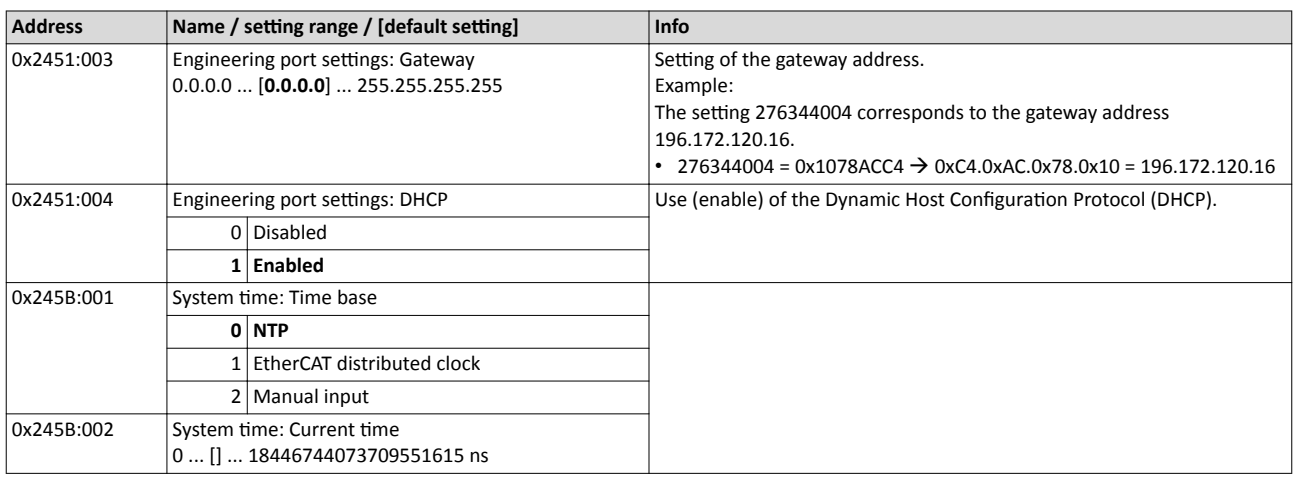

<span id="page-203-0"></span>

### $13.2$ NTP server addresses

# Parameter

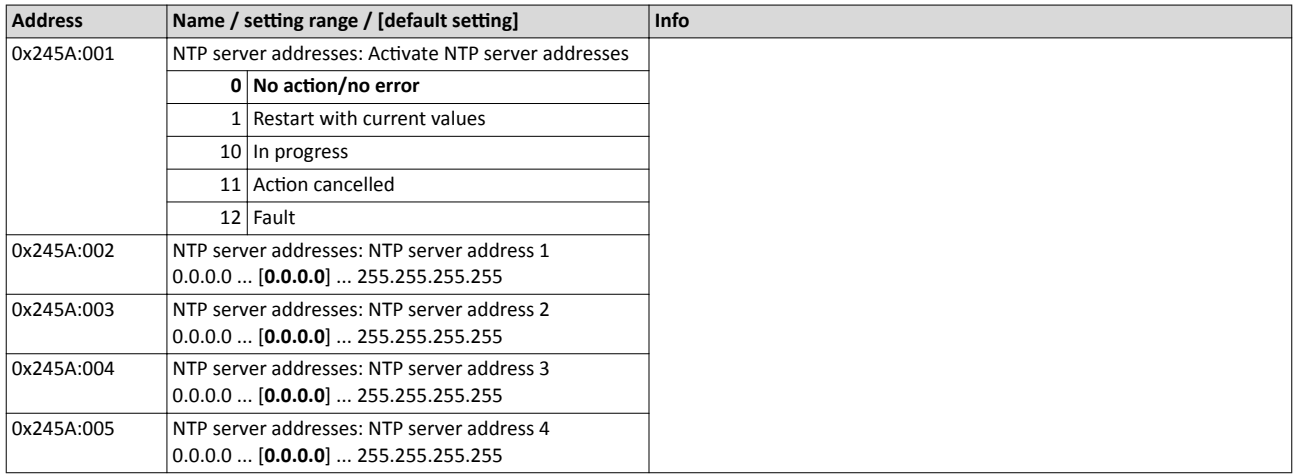

## **Diagnostics** 13.3

The network settings can be diagnosed as follows:

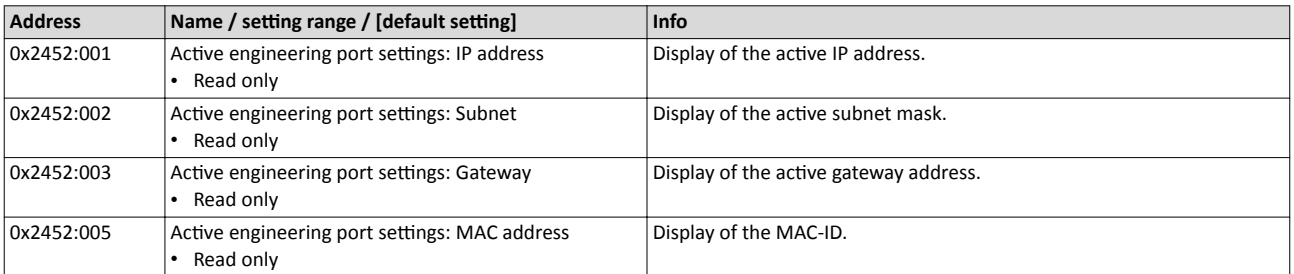

\_\_\_\_\_\_\_\_\_\_\_\_\_\_\_\_\_\_\_\_\_\_\_\_\_\_\_\_\_\_\_\_\_

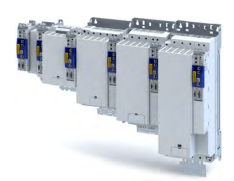

# 14 **Configuring the network**

The inverter supports the Device profile CiA 402.<sup>206</sup>

The following network options are available for the inverter:

- $\blacktriangleright$  [PROFINET](#page-243-0)  $\Box$  [244](#page-243-0)
- ▶ [EtherCAT system bus](#page-255-0) (on board) <sup>256</sup>

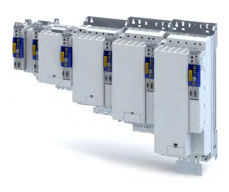

# <span id="page-205-0"></span>14.1 Device profile CiA 402

The CiA® 402 device profile defines the functional behaviour of stepping motors, servo drives, and frequency inverters. In order to be able to describe the different drive types, various operating modes and device parameters are specified in the device profile. Each operating mode provides objects (e.g. for the setpoint speed, acceleration and deceleration) to generate the desired drive behaviour.

- CiA® is a registered community trademark of the CAN in Automation e. V user organisation.
- More information can be found in the CiA 402 specification(CANopen device profile for drives and Motion Control) of the CAN in Automation (CiA) user organisation: http:// www.can-cia.org

# 14.1.1 Supported operating modes

The inverter supports the following CiA 402 operating modes:

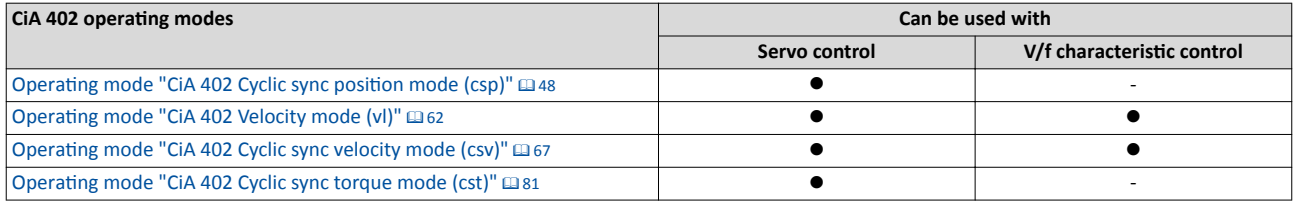

A CiA 402 operating mode can be activated via [0x6060](#page-51-0).

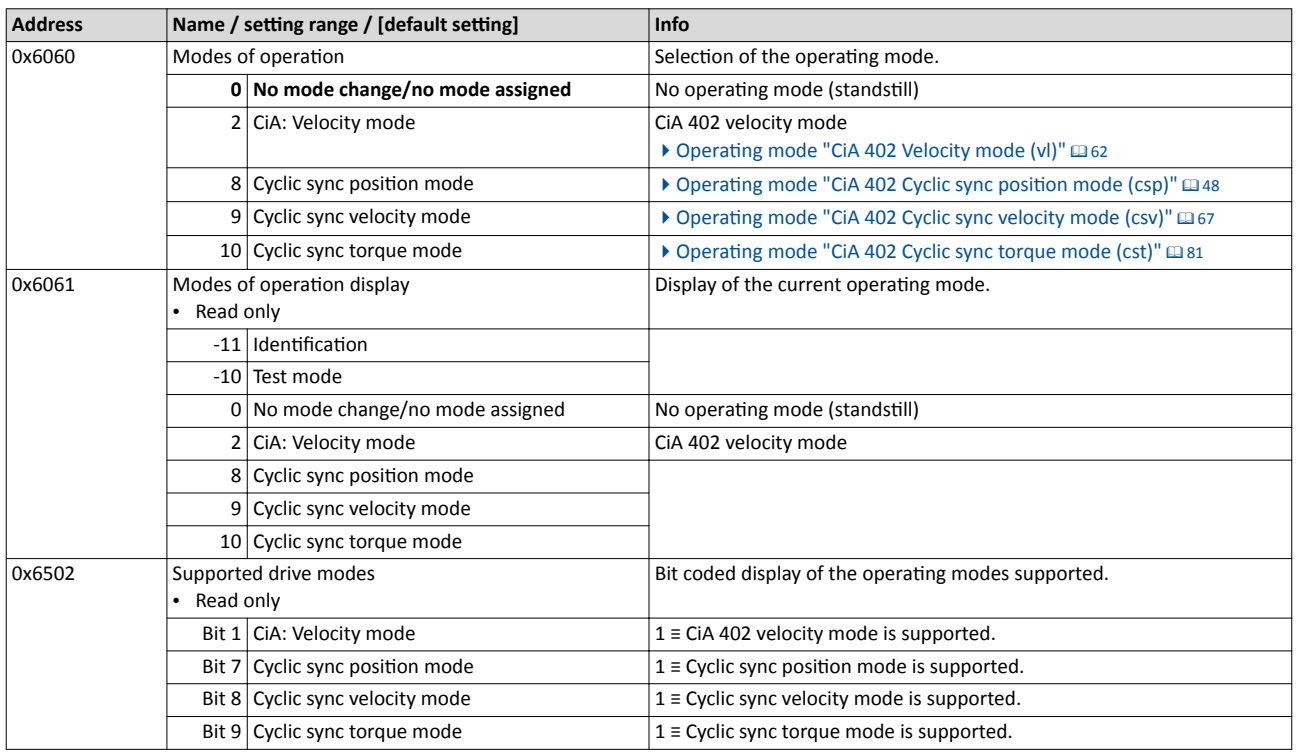

<span id="page-206-0"></span>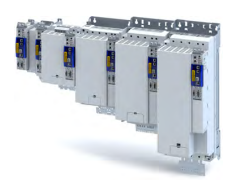

-------------------------

#### 14.1.2 **Basic setting**

Set the following parameters.

# Parameter

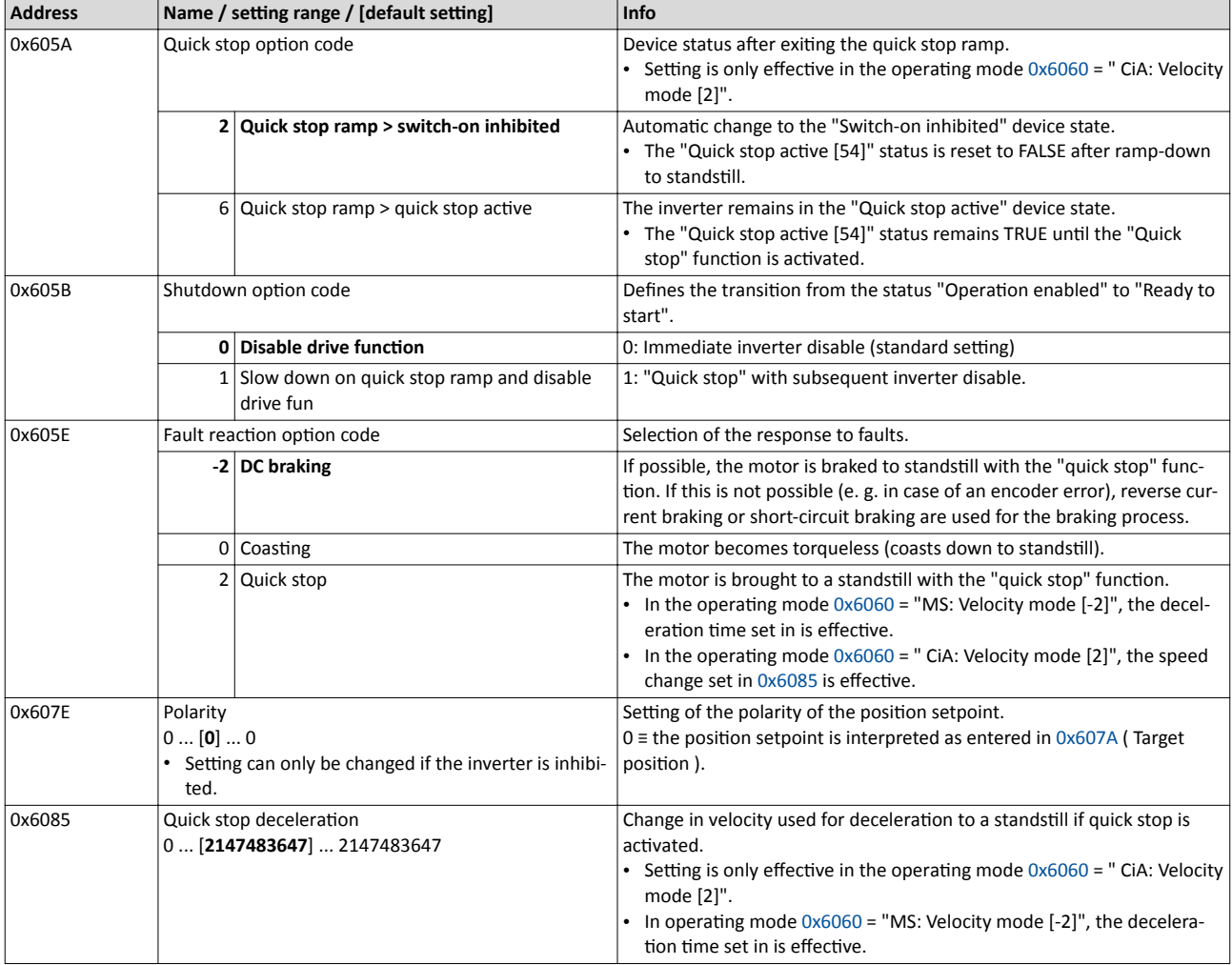

#### 14.1.3 Process input data

Information on the CiA 402 process input data can be found in the following sections:

- $\bullet$ Configure position control ▶ Process input data (CiA 402 objects) [152]
- Configure speed control > Process input data (CiA 402 objects) @ 73  $\bullet$
- $\bullet$ Configure torque control ▶ Process input data (CiA 402 objects) [285]

#### 14.1.4 Process output data

Information on the CiA 402 process output data can be found in the following sections:

- $\ddot{\phantom{a}}$ Configure position control ▶ Process output data (CiA 402 objects) [153]
- Configure speed control ▶ Process output data (CiA 402 objects) [175]
- $\bullet$ Configure torque control ▶ Process output data (CiA 402 objects) [387]

Commands for device state control

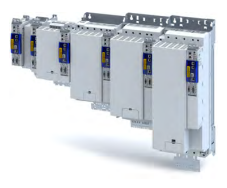

# **14.1.5 Commands for device state control**

[0x6040](#page-51-0) ( CiA: Controlword ) can be used to trigger commands to put the inverter into a certain device state.

-----------------------------

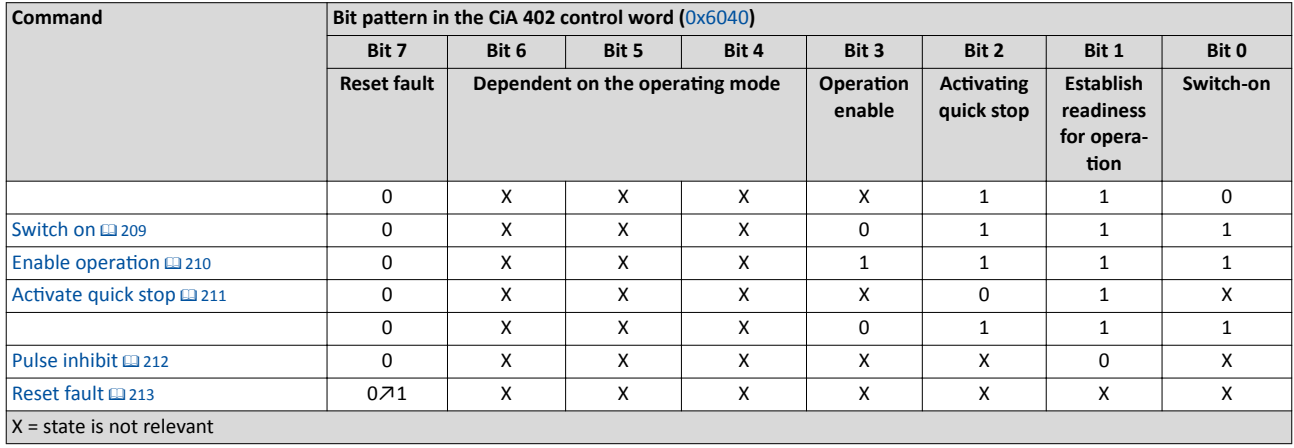

# **More Lenze-specific control bits (bit 8 ... 15)**

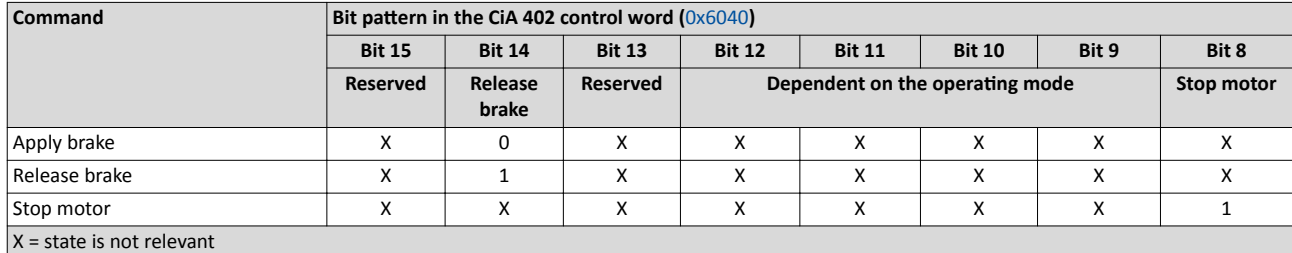

Detailed information on the various commands can be found in the following sections.

# **Parameter**

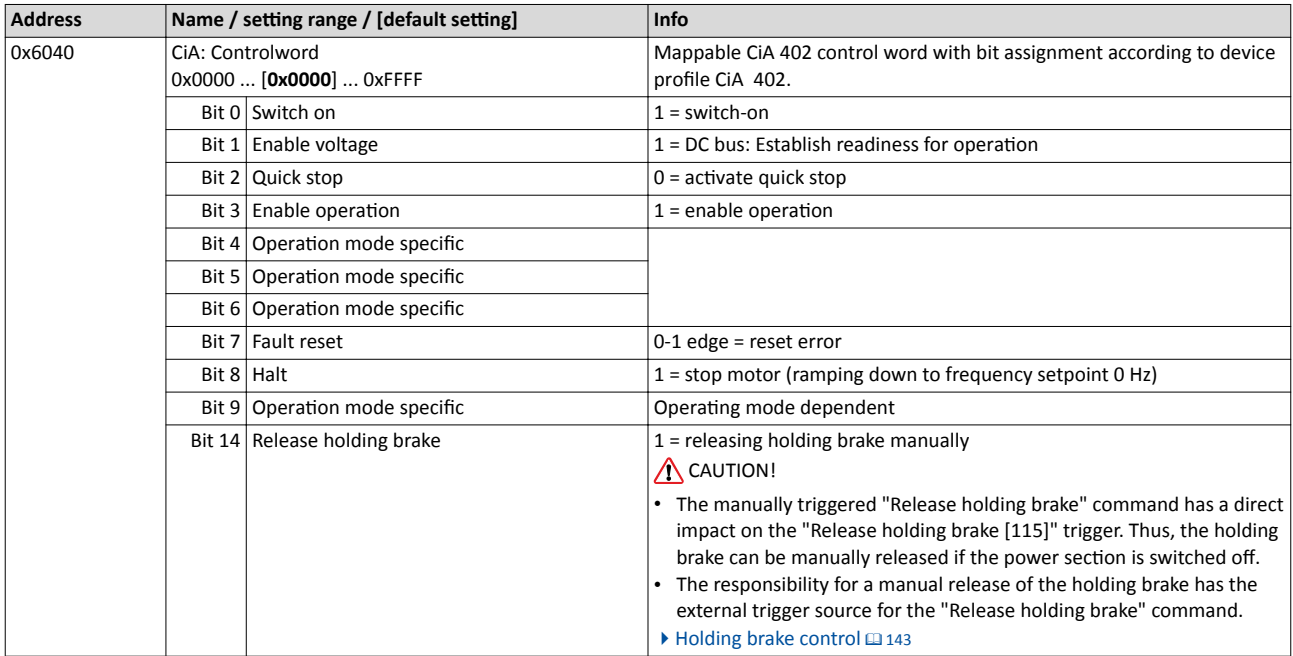

# **Example**

A PLC program of a PLCopen control can, for instance, trigger several commands for state changes in a row by the level change at the *bRegulatorOn* input of the "MC\_Power" block.

In the mentioned example, these device commands are "" and "[Switch on](#page-208-0)" in this order.

<span id="page-208-0"></span>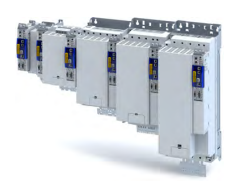

#### 14.1.5.1 Switch on

This command serves to deactivate the switch on inhibit which is active after switch on or after the reset (acknowledgement) of an error.

A changeover to the "Switched on" device status takes place.

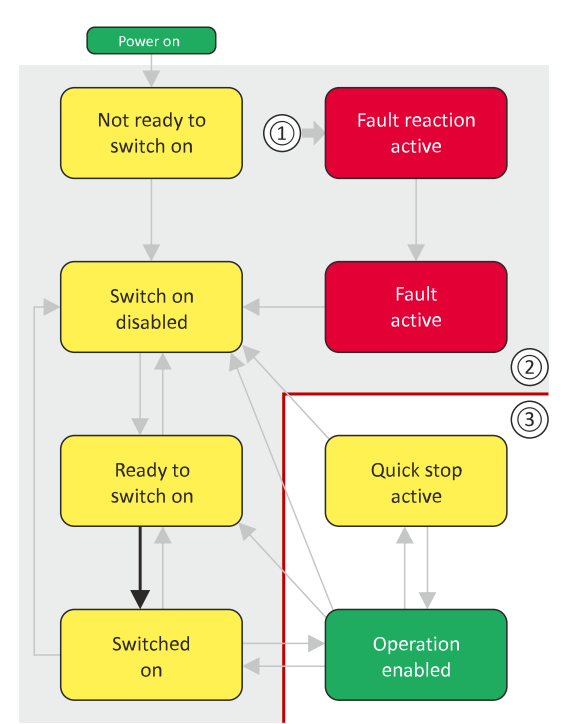

- $\mathsf A$ From all states
- Power section inhibited (pulse inhibit) B
- $\mathsf{C}$ Power section enabled

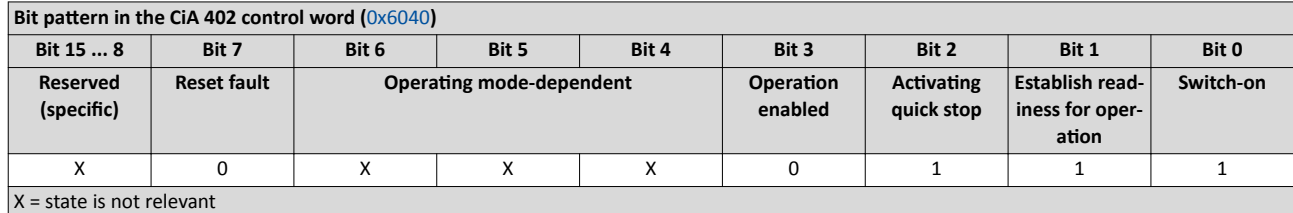

<span id="page-209-0"></span>Device profile CiA 402

.<br>...

Commands for device state control

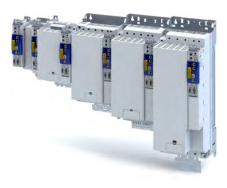

# 14.1.5.2 Enable operation

This command enables the operation and stop an active quick stop again.

- A changeover to the "Operation enabled" device status takes place.
- The output stages of the inverter become active.

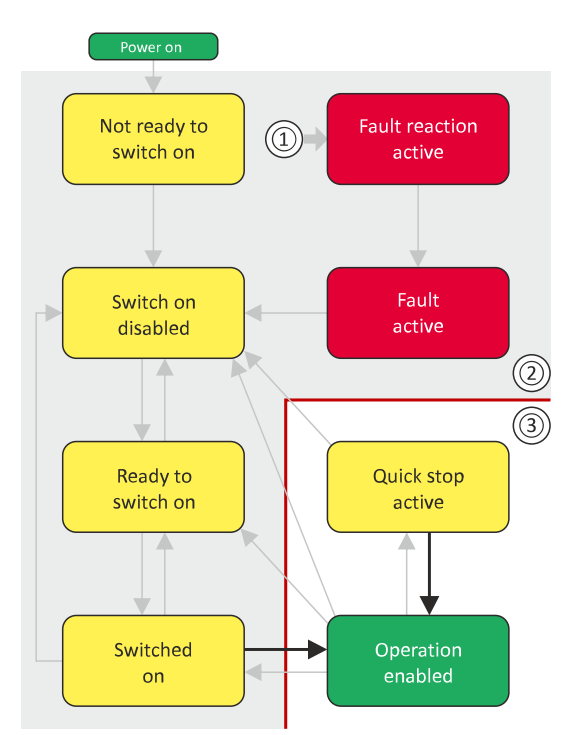

- A From all states
- B Power section inhibited (pulse inhibit)
- C Power section enabled

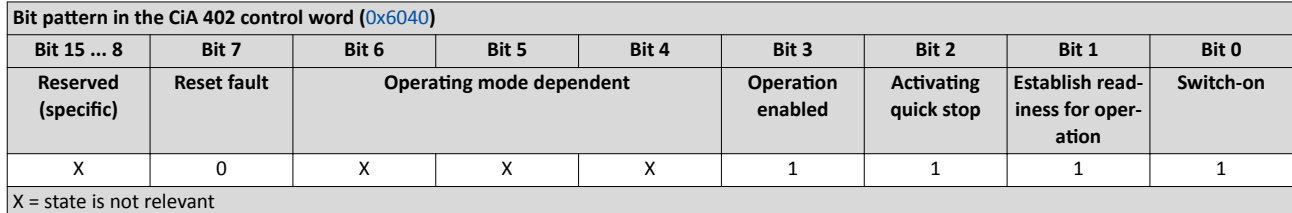

Device profile CiA 402 Commands for device state control

<span id="page-210-0"></span>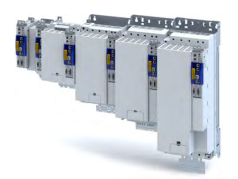

#### 14.1.5.3 **Activate quick stop**

This command activates quick stop when the operation is enabled.

- The drive is brought to a standstill irrespective of the setpoint specified with the decelera- $\bullet$ tion (0x6085) set for quick stop.
- A changeover to the "Quick stop active" device status takes place.
- Then, status change to the "Switch-on inhibited" status in accordance with the default value parameter 0x605A "Quick stop option code".

If the operation is not enabled (device state "Ready to switch on" or "Switched on"), this command changes the state to "".

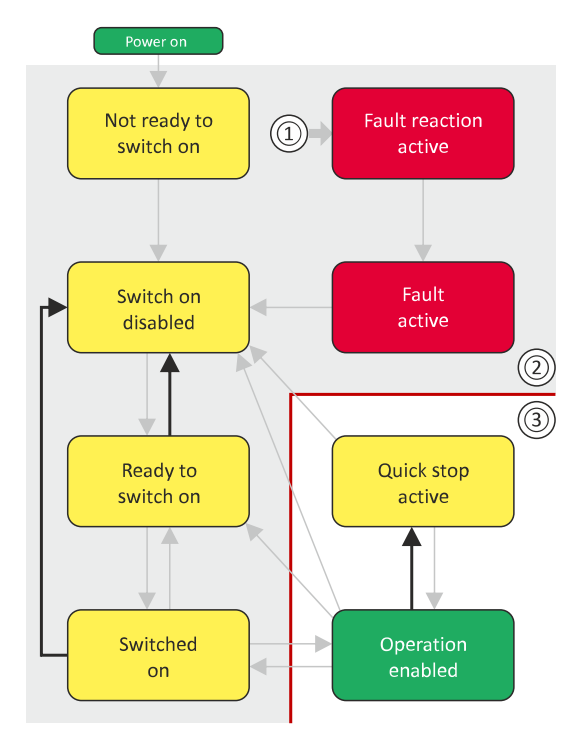

- From all states  $\overline{A}$
- Power section inhibited (pulse inhibit) **B**

 $\mathsf{C}$ Power section enabled

# Bit nattern in the  $CIA$  402 control word  $(0 \times 6040)$

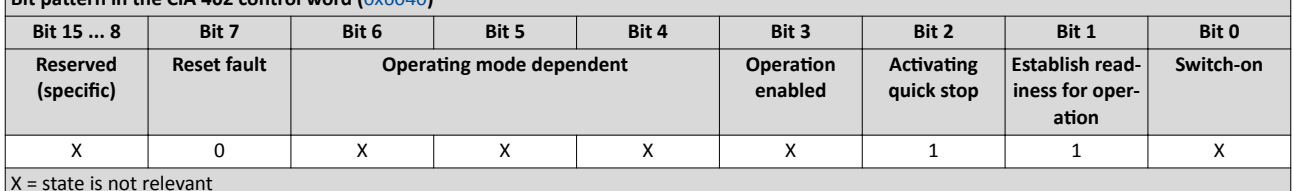

During quick stop, the inverter executes the setpoint generation and no longer follows the setpoint defined by the network master.

- If several inverters execute a chained synchronous motion, the quick stop function has to be coordinated by the network master by means of a quick stop profile (master function). In this case, quick stop cannot be activated via the control bit 2.
- During the quick stop, the current limit ( $0 \times 6073$ ) and the torque limit ( $0 \times 6072$ ) are active. The lower of the two limits determines the motor output torque. The torque limits from 0x60E0 and 0x60E1 are not effective during the quick stop.

<span id="page-211-0"></span>Device profile CiA 402 Commands for device state control

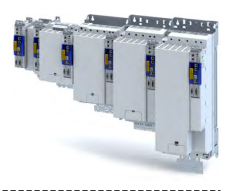

# **14.1.5.4 Pulse inhibit**

This command disables the output stages of the inverter.

• The pulse inhibit is activated (pulses of the inverter are inhibited) if not already active.

- The motor becomes torqueless.
- A changeover to the ["Switch-on inhibited"](#page-216-0) device state takes place.

# **ADANGER!**

Uncontrolled movement

If the motor becomes torqueless, a load that is connected to motors without a holding brake may cause uncontrolled movements!

▶Without a load, the motor will coast.

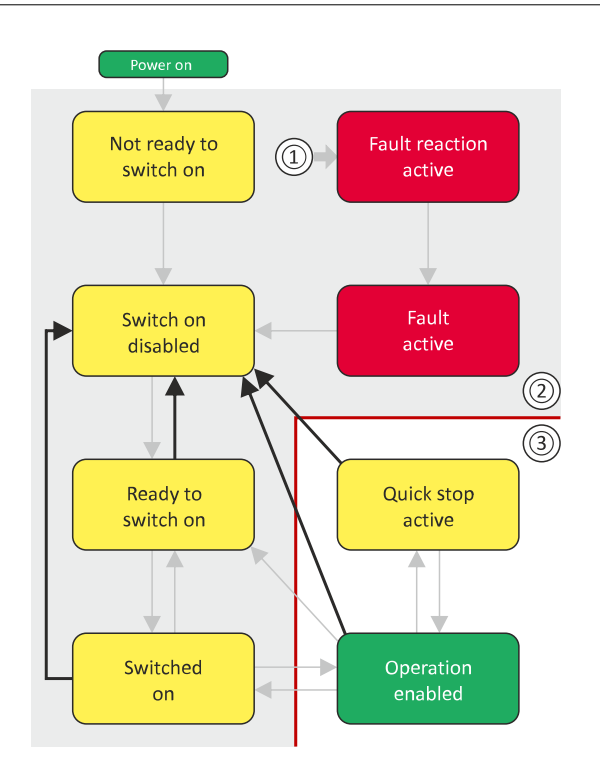

- A From all states
- B Power section inhibited (pulse inhibit)
- C Power section enabled

# **Bit pattern in the CiA 402 control word (**[0x6040](#page-51-0))

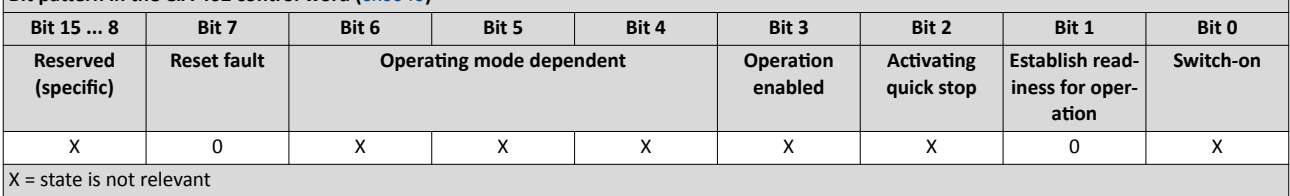

<span id="page-212-0"></span>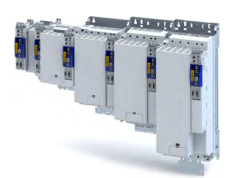

# Configuring the network Device profile CiA 402 Commands for device state control

**14.1.5.5 Reset fault**

This command resets a pending fault if the cause of the fault has been eliminated.

- The pulse inhibit remains active (pulses of the inverter are inhibited).
- A changeover to the ["Switch-on inhibited"](#page-216-0) device status takes place (switch-on inhibit remains active).

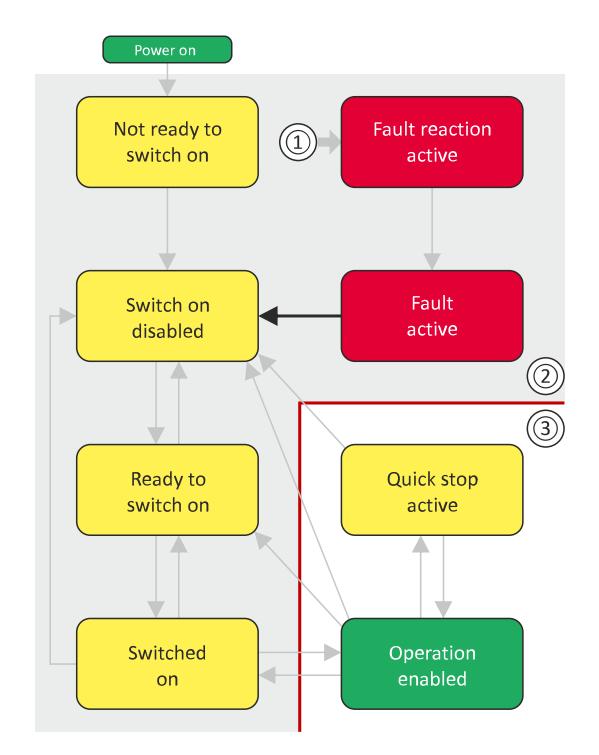

- A From all states
- B Power section inhibited (pulse inhibit)
- C Power section enabled

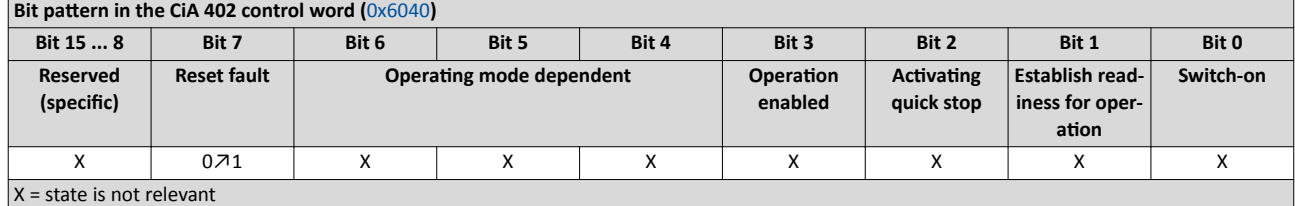

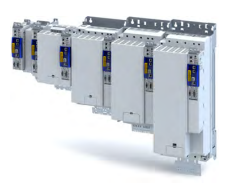

## ..................................... 14.1.6 **Device states**

0x6041 (CiA: Statusword ) displays the current device status of the inverter.

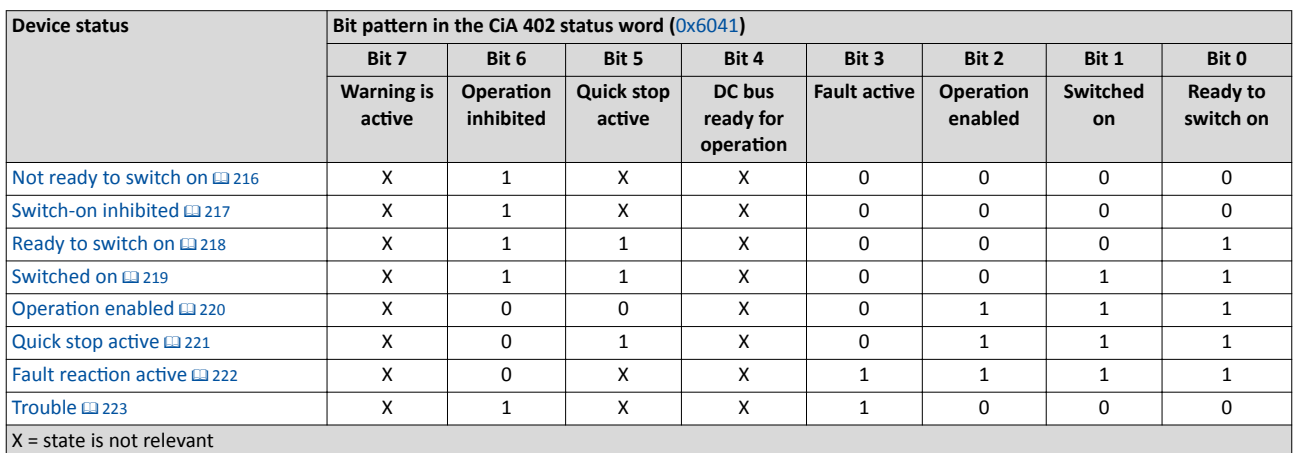

# Status bit 7: "Warning active"

Status bit 7 indicates a warning.

- A warning does not cause a state change.  $\bullet$
- $\bullet$ Warnings do not need to be reset.

# More Lenze-specific status bits (bit 8 ... 15)

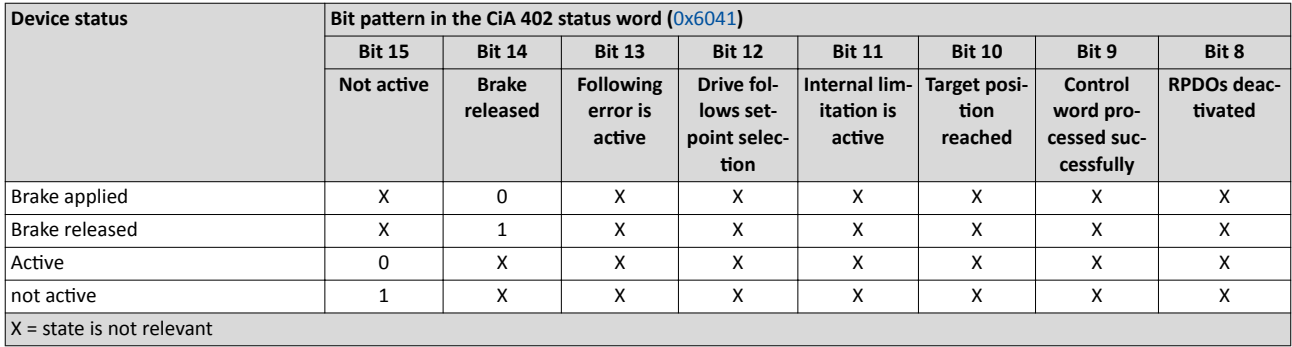

Detailed information on the various device states can be found in the following sections.

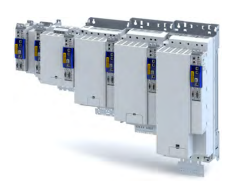

# **Parameter**

 $\sim$ 

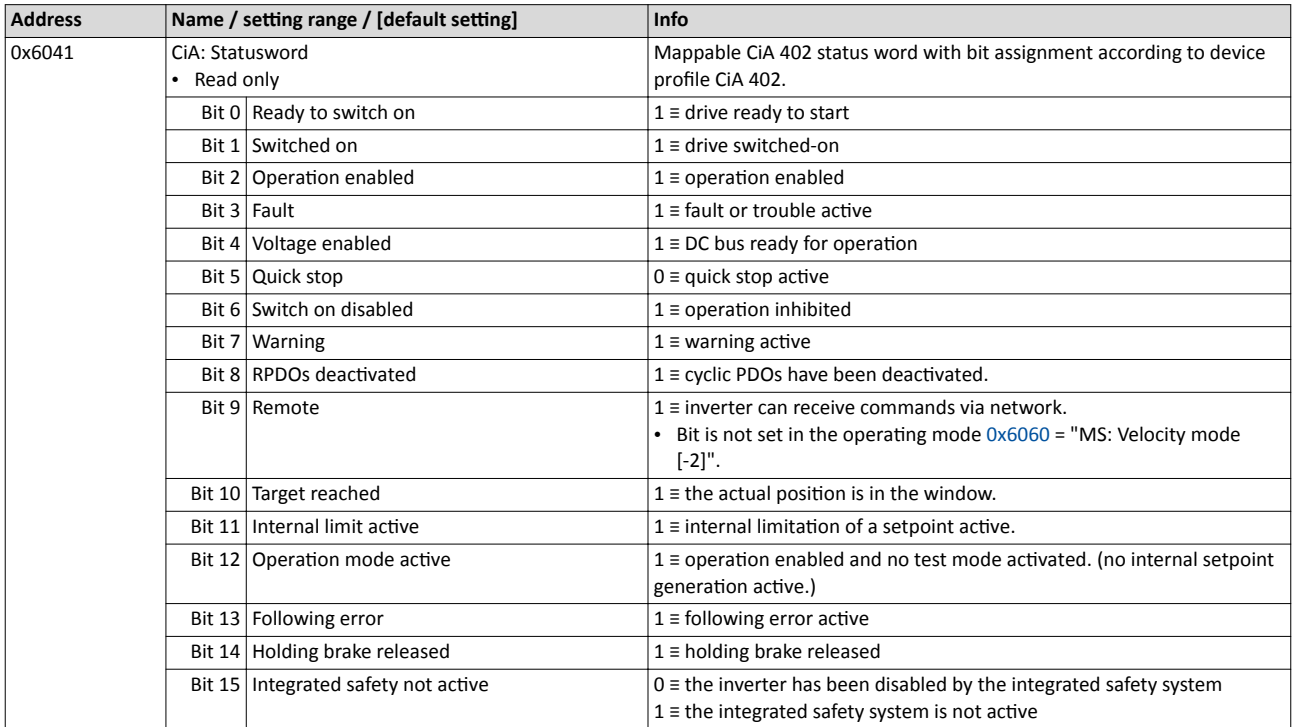

<span id="page-215-0"></span>Device profile CiA 402 Device states

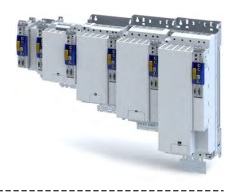

# **14.1.6.1 Not ready to switch on**

This is the device state of the inverter directly after switching on the supply voltage.

- In this device status, the device is initialised.
- Communication is not possible yet.
- The inverter cannot be parameterised yet and no device commands can be carried out yet.
- The motor brake, if available, is closed.
- Operation is inhibited.

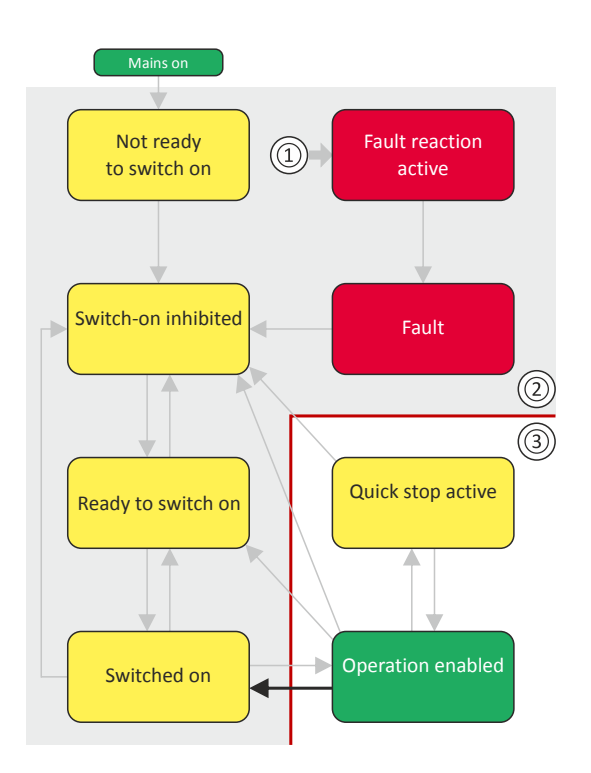

- 1 From all states
- 2 Power section inhibited (pulse inhibit)
- 3 Power section enabled

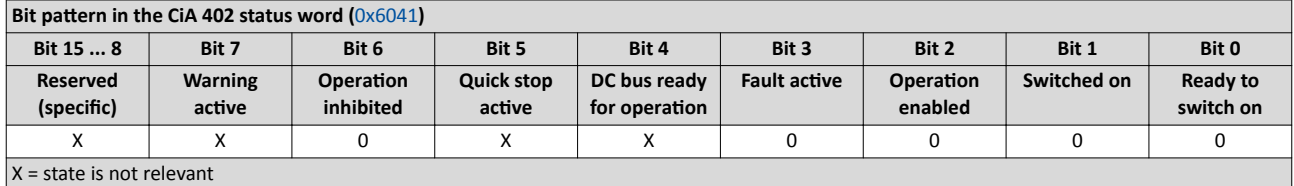
Device profile CiA 402 Device states

--------------

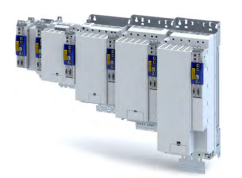

#### **14.1.6.2 Switch-on inhibited**

This is the device state of the inverter after the device has been initialised successfully.

A change to this state also takes place when the EtherCAT bus is in "Operational" state or the PDO communication via [0x2824](#page-42-0) (Control selection) is deactivated.

- Process data monitoring is active.
- Communication is possible.
- The DC-bus voltage can be present.
- The inverter can be parameterised.
- If the internal holding brake control ([0x2820:001](#page-144-0)) is active in the inverter, the motor brake is closed.
- Operation is inhibited.

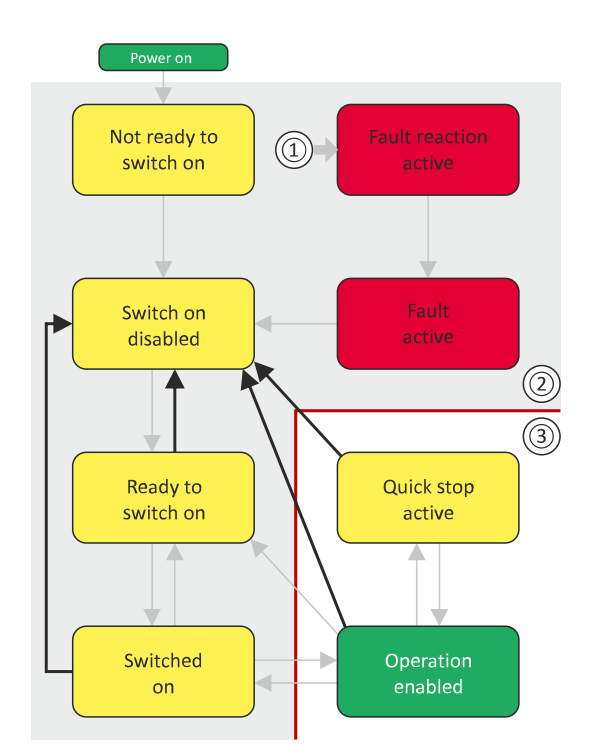

- 1 From all states
- 2 Power section inhibited (pulse inhibit)
- 3 Power section enabled

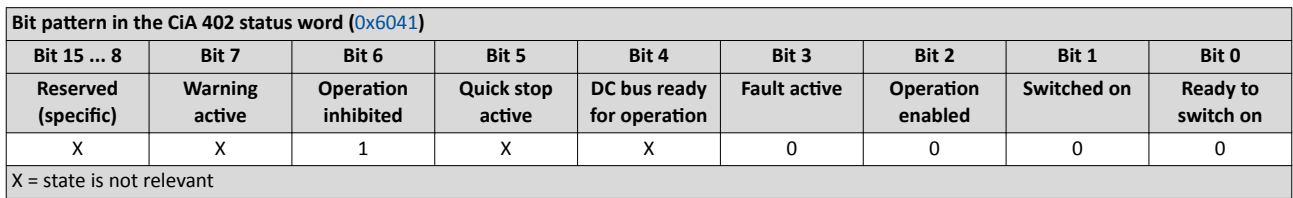

<span id="page-217-0"></span>Device profile CiA 402 Device states

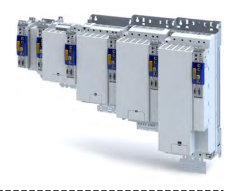

#### 14.1.6.3 Ready to switch on

This is the device state of the inverter after the device has been initialised successfully and after the command has been triggered.

A change to this device state also takes place if the "" command was triggered in the states "Switched on" or ".

- $\bullet$  . Process data monitoring is active.
- Communication is possible.
- The DC-bus voltage is available.
- The inverter can be parameterised.
- If the internal holding brake control (0x2820:001) is active in the inverter, the motor brake is closed.
- Operation is inhibited.  $\bullet$

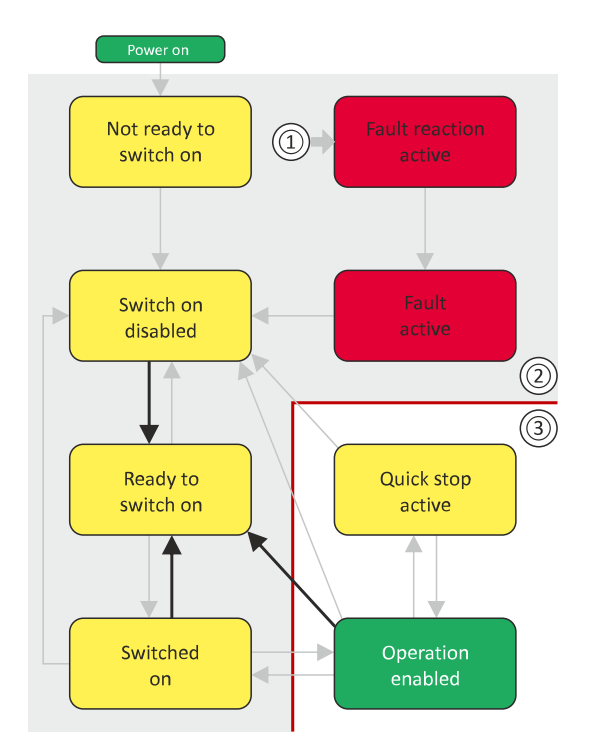

- 1 From all states
- 2 Power section inhibited (pulse inhibit)
- 3 Power section enabled

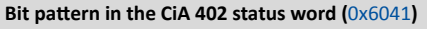

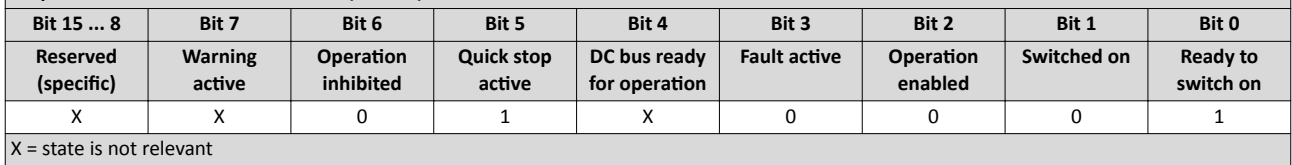

<span id="page-218-0"></span>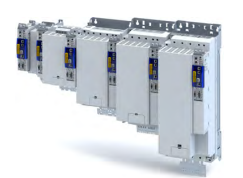

Device profile CiA 402 Device states

. . . . . . . . . . . . . .

#### **14.1.6.4 Switched on**

This is the device state of the inverter after the ["Switch on"](#page-208-0) command has been triggered in the "[Ready to switch on](#page-217-0)" device state.

- Process data monitoring is active.
- Communication is possible.
- The DC-bus voltage is available.
- The inverter can be parameterised.
- If the internal holding brake control ([0x2820:001](#page-144-0)) is active in the inverter, the motor brake is closed.
- Operation is inhibited.

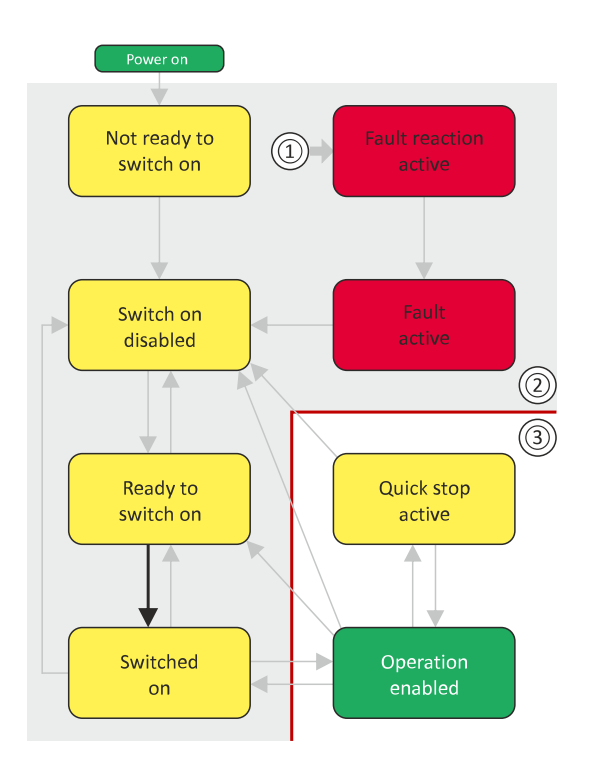

- 1 From all states
- 2 Power section inhibited (pulse inhibit)
- 3 Power section enabled

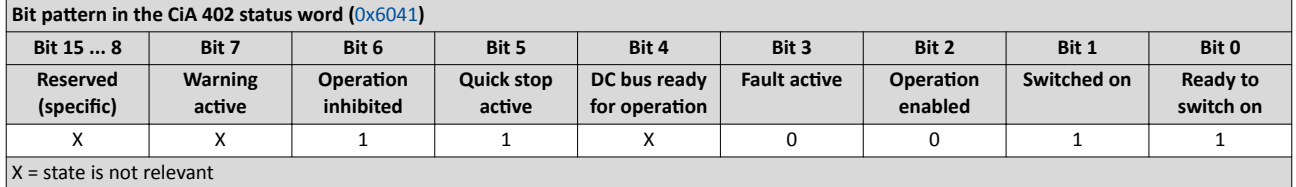

Device profile CiA 402 Device states

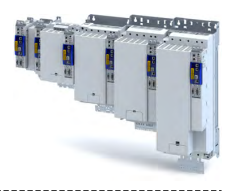

#### 14.1.6.5 Operation enabled

This device state represents normal operation. Operation in the selected operating mode is enabled and no errors have occurred.

- Only the parameters of the inverter can be changed that do not require an inverter disable.
- A motor brake, if any, is open if the automatic operation of the holding brake control is activated  $(0x2820:001 = 0)$  $(0x2820:001 = 0)$  $(0x2820:001 = 0)$ .
- $\cdot$  The drive control is active.

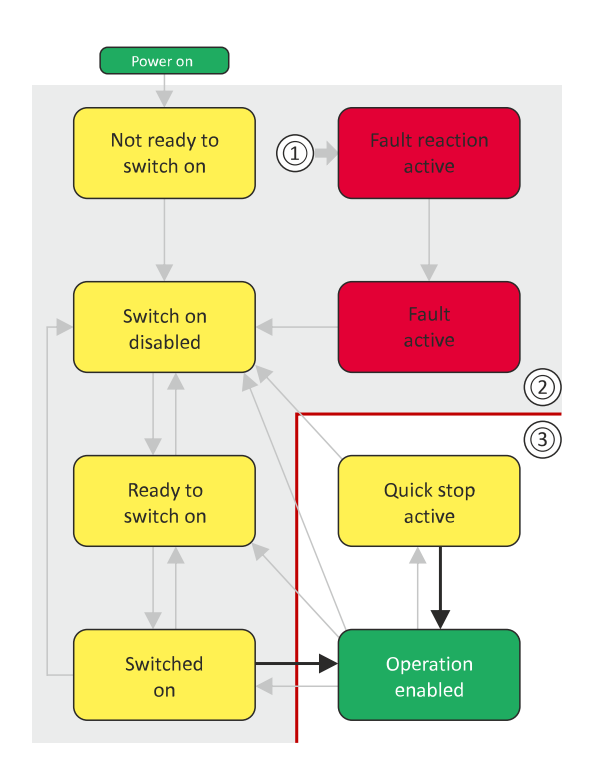

- 1 From all states
- 2 Power section inhibited (pulse inhibit)
- 3 Power section enabled

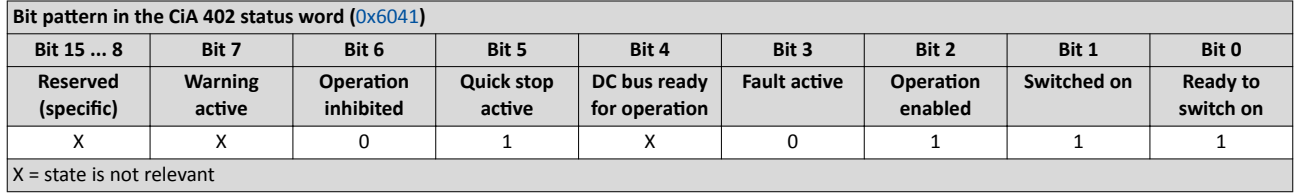

# Configuring the network<br>Device profile CIA 402 Device states

--------------

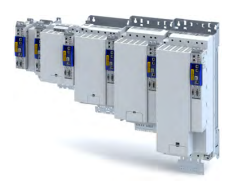

#### 14.1.6.6 **Quick stop active**

This device state is active if quick stop is executed or active.

- Only the parameters of the inverter can be changed that do not require an inverter disa- $\bullet$ ble.
- If the internal holding brake control ( $0x2820:001$ ) is active in the inverter, the motor brake  $\bullet$ is closed.
- The drive control is active.  $\bullet$

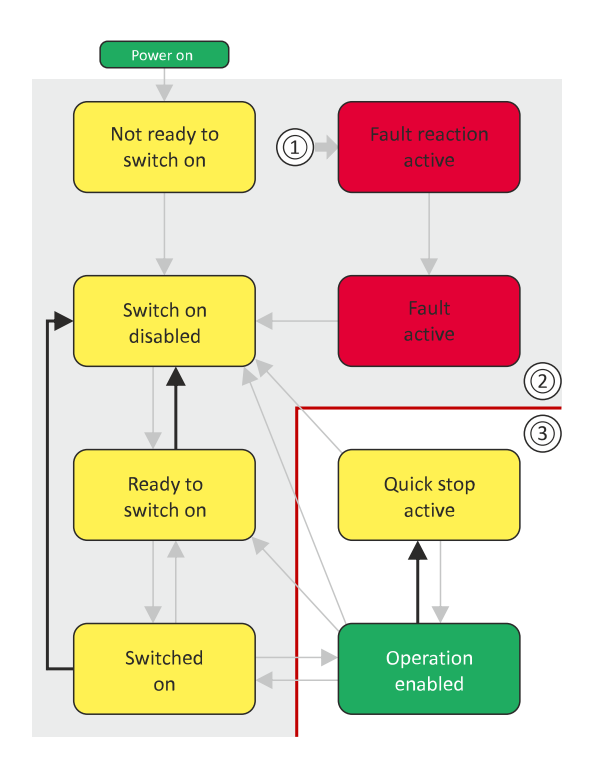

- $\mathbf 1$ From all states
- $\mathbf 2$ Power section inhibited (pulse inhibit)
- Power section enabled  $\overline{3}$

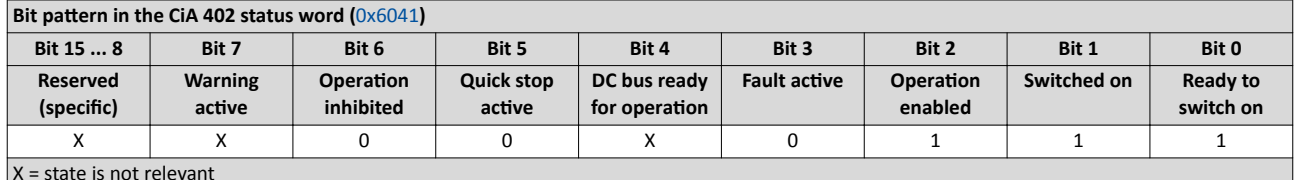

The "Enable operation" command stops an active quick stop.

Device states

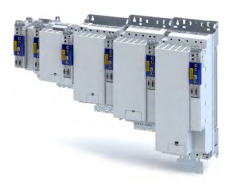

#### 14.1.6.7 **Fault reaction active**

This device state becomes active if a minor fault occurs. This means that the inverter is still able to drive the motor in a controlled way.

The inverter is brought to a standstill irrespective of the setpoint specified with the decel- $\bullet$ eration (0x6085) set for quick stop.

If the inverter is at standstill, a change to the "Trouble" device state take place automatically.

- Only the parameters of the inverter can be changed that do not require an inverter disable.
- If the internal holding brake control (0x2820:001) is active in the inverter, the motor brake is closed.
- The drive control is active.

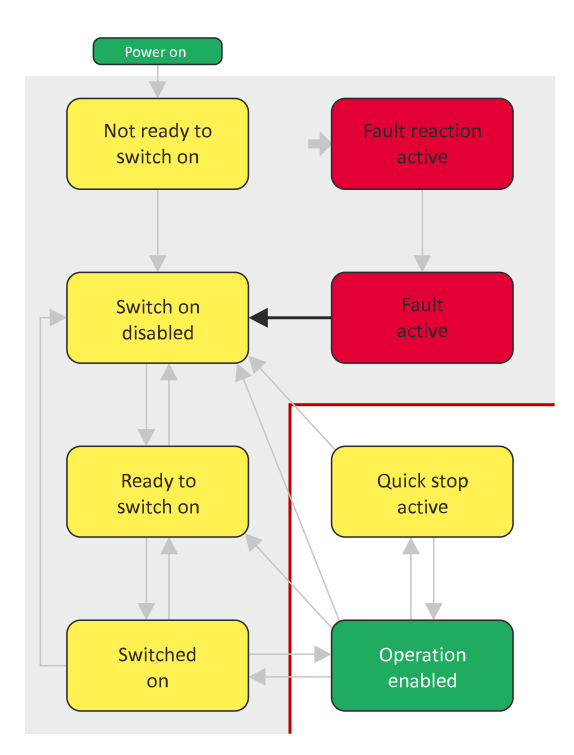

- 1 From all states
- 2 Power section inhibited (pulse inhibit)
- 3 Power section enabled

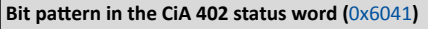

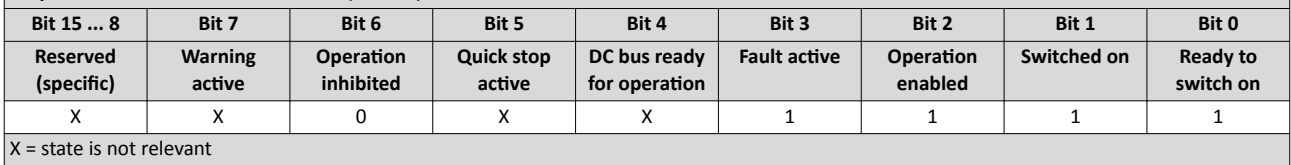

<span id="page-222-0"></span>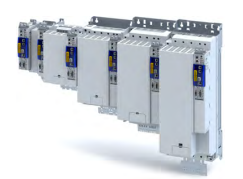

Device states

#### 14.1.6.8 **Trouble**

This device state becomes active if a serious system fault occurs. This means that the inverter is no longer able to drive the motor in a controlled way. The inverter is switched off immediately.

- The pulse inhibit is active (pulses of the inverter are inhibited).  $\bullet$
- The motor is torqueless.  $\ddot{\phantom{a}}$
- The motor brake, if available, is closed.  $\bullet$
- Operation is inhibited.  $\bullet$
- The inverter can be parameterised.

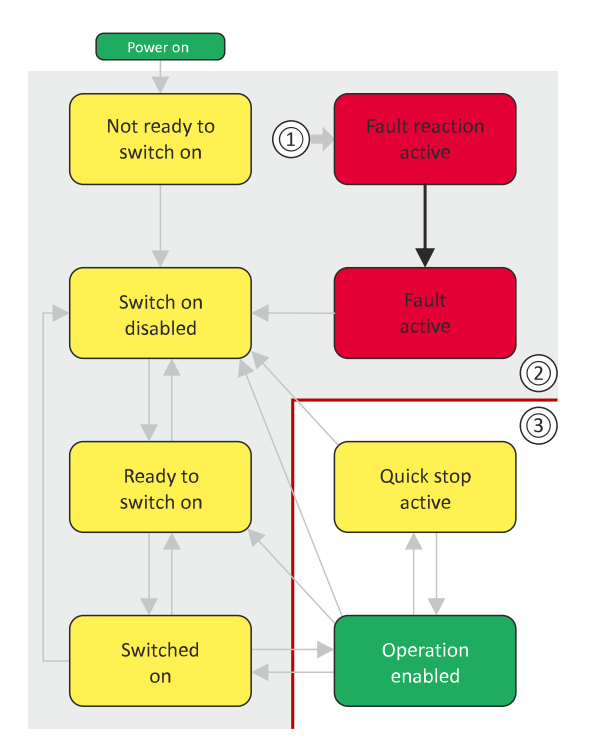

- From all states  $\mathbf{1}$
- $\overline{2}$ Power section inhibited (pulse inhibit)
- $\overline{3}$ Power section enabled

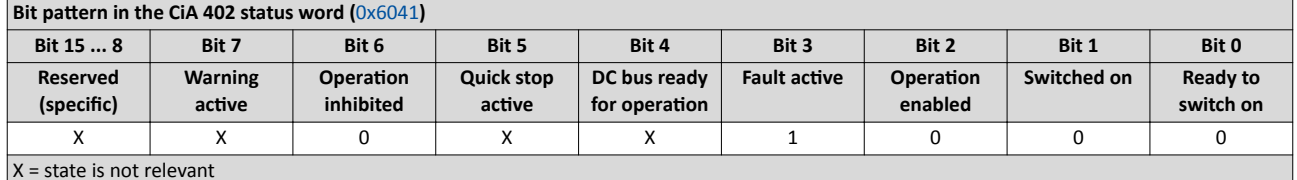

This device state can only be left with the "Reset fault" command if the cause of the fault has been removed.

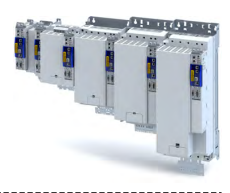

## <span id="page-223-0"></span>**14.2 EtherCAT**

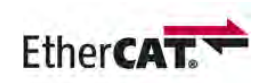

EtherCAT® (Ethernet for Controller and Automation Technology)is an Ethernet-based fieldbus system which fulfils the application profile for industrial realtime systems.

- EtherCAT® is a registered trademark and patented technology, licensed by Beckhoff Automation GmbH, Germany.
- Detailed information on EtherCAT can be found on the web page of EtherCAT Technology Group (ETG): http://www.ethercat.org
- Information about the dimensioning of an EtherCAT network can be found in the configuration document for the inverter.

#### **Preconditions**

- The inverter is equipped with the EtherCAT option.
- For commissioning, the »PLC Designer« and current device description files for EtherCAT are available:
	- [Download »PLC Designer«](http://www.lenze.com/application-knowledge-base/artikel/201105919/0/)
	- Download XML/ESI files for Lenze devices

#### **Preconditions**

The inverter is equipped with the "EtherCAT" network option.

#### **Typical topology**

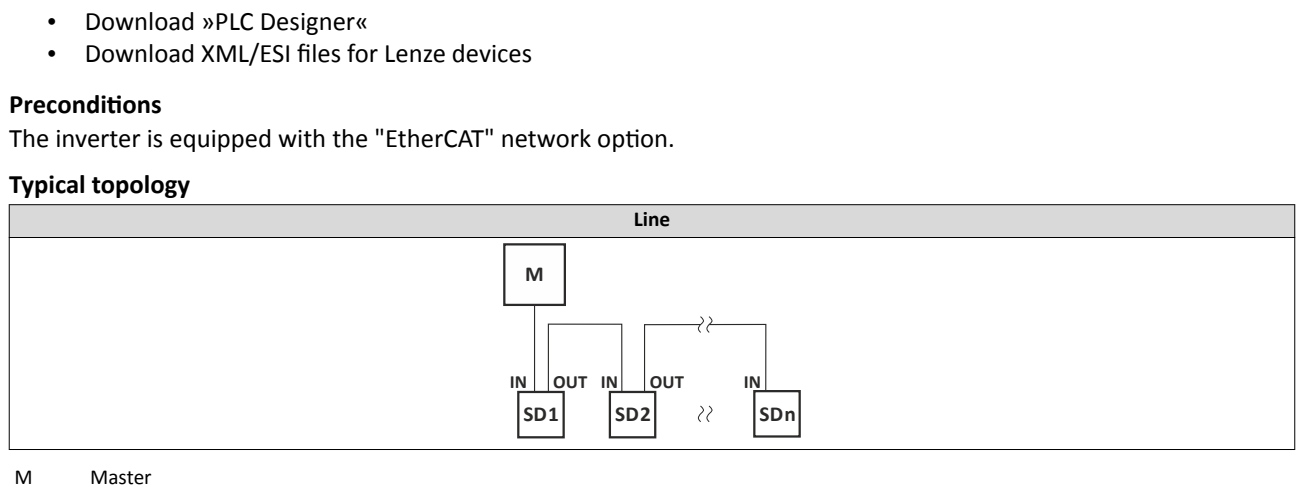

M Master **Master** Master **Master** Master **Master** 

SD Slave Device

#### Configuring the network EtherCAT Commissioning

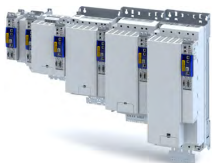

#### **14.2.1 Commissioning**

During commissioning, the EtherCAT master operates as gateway to access from the Engineering PC to the slaves.

In the following, the required steps are described to control the device as EtherCAT slave.

#### **Preconditions**

• The inverter is networked as EtherCAT slave to an EtherCAT master and, if necessary, further EtherCAT devices.

See "Typical topologies" under:  $\blacktriangleright$  [EtherCAT](#page-223-0)  $\text{ }$  [224](#page-223-0)

- The entire wiring has already been checked for completeness, short circuit and earth fault.
- All EtherCAT devices are supplied with voltage and are switched on.
- An Engineering PC with installed »PLC Designer« is connected to the master.
- [Download »PLC Designer«](http://www.lenze.com/application-knowledge-base/artikel/201105919/0/)
- A »PLC Designer« project with current device description files for EtherCAT is available.
	- Download XML/ESI files for Lenze devices
	- The files are installed via the device repository of the »PLC Designer« (menu command "Tools  $\rightarrow$  Device repository").

Commissioning

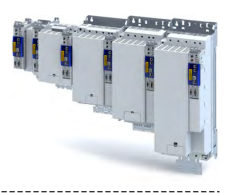

#### **Commissioning steps**

How to configure the network:

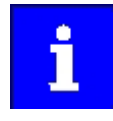

In the default setting, the digital input DI1 is assigned the "Run" function. If the network control is activated, this function serves as "start enable" for start commands via network. Hence, the digital input DI1 must be set to the HIGH level in order that the motor can be started via the network.

#### 1. Configure gateway function of the master

- 1. Start »PLC Designer«.
- 2. Open or recreate a »PLC Designer« project.
- 3. Open the "Communication settings" tab of the master.
- 4. Click "Add gateway".

Do the following in the appearing dialog window:

- a) Enter the IP address of the master.
- b) Confirm the entry with "OK".
- 5. Click "Search network".
- 6. Select the corresponding master for the previously entered IP address.
- 7. Click "Set active path".
- 8. Log into the master using the "Online  $\rightarrow$  Log in" menu command or with <Alt>+<F8>. Now you can access the slaves from the Engineering PC via the EtherCAT master as gateway.

#### 2. **Carry out network scan.**

- 1. Execute the "Start Search" command in the context menu of the master. The appearing dialog box lists all available EtherCAT devices according to the physical order in the network.
- 2. Click "Copy all devices into the project". The physical network structure is reproduced in the »PLC Designer« project.

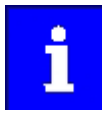

A proper operation requires that the network topology generated in the project corresponds to the physical order of the EtherCAT nodes in the network. Otherwise, an error message displays which slave (product code) is to be expected at which position.

#### 3. Integrate L\_MC1P\_BasicActuatingSpeed functional module

- 1. Open the PLC program code (PLC\_PRG).
- 2. Open the **Input Help** in the lower input area by right clicking via the context menu.
- 3. Open the category **Function blocks**.
- 4. Select the element
	- *L\_MC1\_P → L\_MC1\_P\_MotionControlBasic → 1\_POUs → PLCopenAdditional* and then the function block *L\_MC1P\_BasicActuatingSpeed*. Click OK.
- 5. Enter a variable name in the "Declare variables" dialog box.
- 6. Close the dialogue box by clicking on the OK button.

The *L\_MC1P\_BasicActuatingSpeed* function block together with its data structure is now integrated in the PLC program code.

7. Open the *L\_MC1P\_BasicActuatingSpeed* function block and set the reference to the axis data structure (Axis:=i550 Motion Axis).

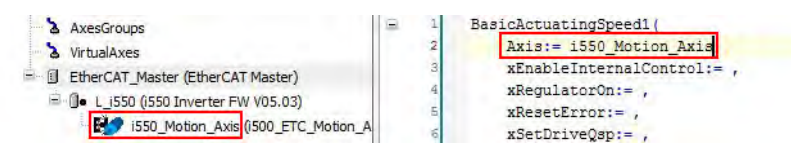

Fig. 2: Assign axis

- 8. Open the Application context menu in the device tree for **Application**, select the command *Add object → Visualisation ...* and insert the visualization of the function block.
- 9. Insert a frame into the visualization using the *Frame tool* (Basic tab).

#### Configuring the network EtherCAT Commissioning

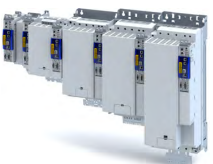

- 10. To the frame visualisation, add the function block *L\_MC1P\_BasicActuatingSpeed* and close the dialogue box by clicking the OK button.
- 11. Under *Properties*, select the reference of the function block with which the visualisation should be linked.

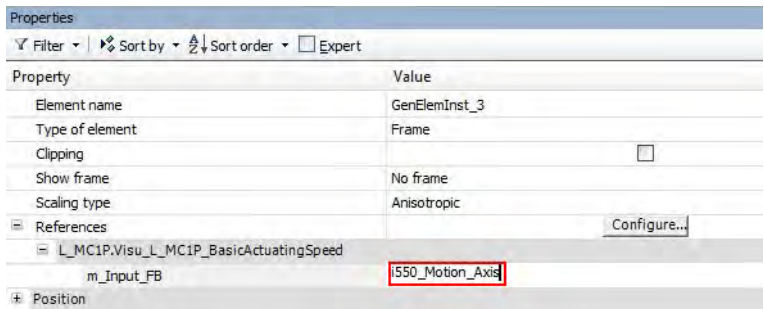

#### Fig. 3: Select reference

- 4. Adapt EtherCAT device to the application
	- 1. Select the axis movement of the i550.

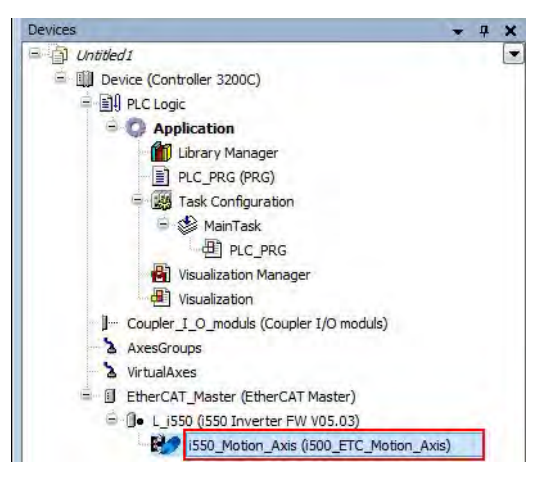

#### Fig. 4: Select i550

- 2. In case of "Switch on axis", select *Simple [0]* for the use of the axis L\_MC1P\_BasicActuatingSpeed.
- 3. The following parameters need to be configured: Modes of operation  $0x6060 =$  $0x6060 =$  "CiA: Velocity mode [2]" Function list: Start = "Constant TRUE [1]"

#### 5.**Adjust the parameter values of the inverter**

- 1. Adapt parameter values under the "Settings" and "Parameter list" tabs.
- 2. Set the PDO-Mapping under the "Process data" tab.
- 3. Assign variable names under the "EtherCAT I/O image" by double-clicking the variable ields

#### 6. Load the network configuration into the master

- 1. Log off: Menu command "Online → Log off" or <Ctrl>+<F8>.
- 2. Compiling: Menu command "Build  $\rightarrow$  Build" or <F11>.
- 3. Log in: Menu command "Online  $\rightarrow$  Log in" or <Alt>+<F8>. The configuration, the parameter settings and the PLC program are loaded into the mas-

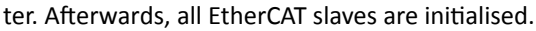

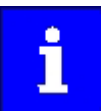

These steps must be carried out after each change within the »PLC Designer« project. An already available configuration and an available PLC program in the master will then be overwritten.

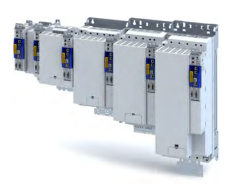

#### . . . . . . . . . . . . . . . . . . Parameter

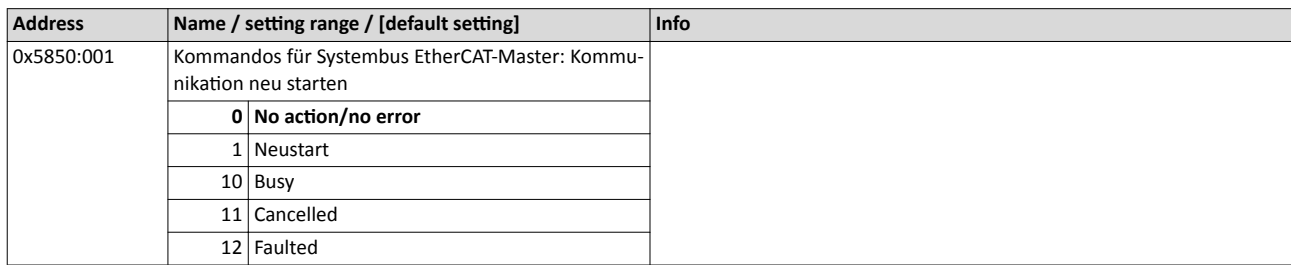

------------------------------

#### 14.2.2 **Basic setting and options**

The content of this section is currently being processed.

#### 14.2.2.1 Synchronisation with "distributed clocks" (DC)

The content of this section is currently being processed.

#### Parameter

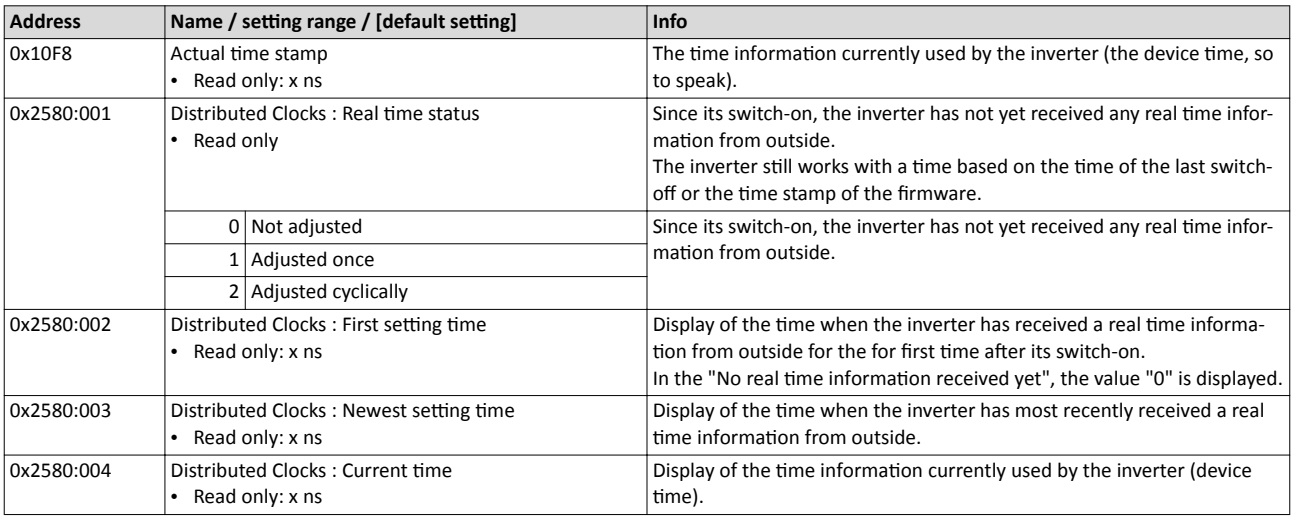

#### 14.2.2.2 **Parameterising additional functions**

#### Parameter

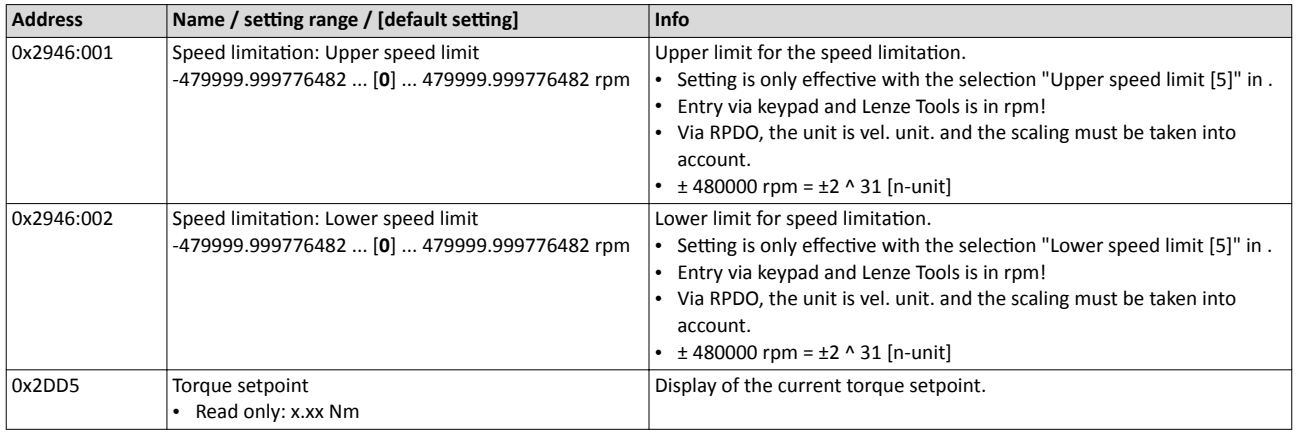

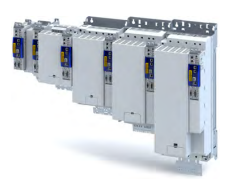

## Configuring the network EtherCAT Basic setting and options

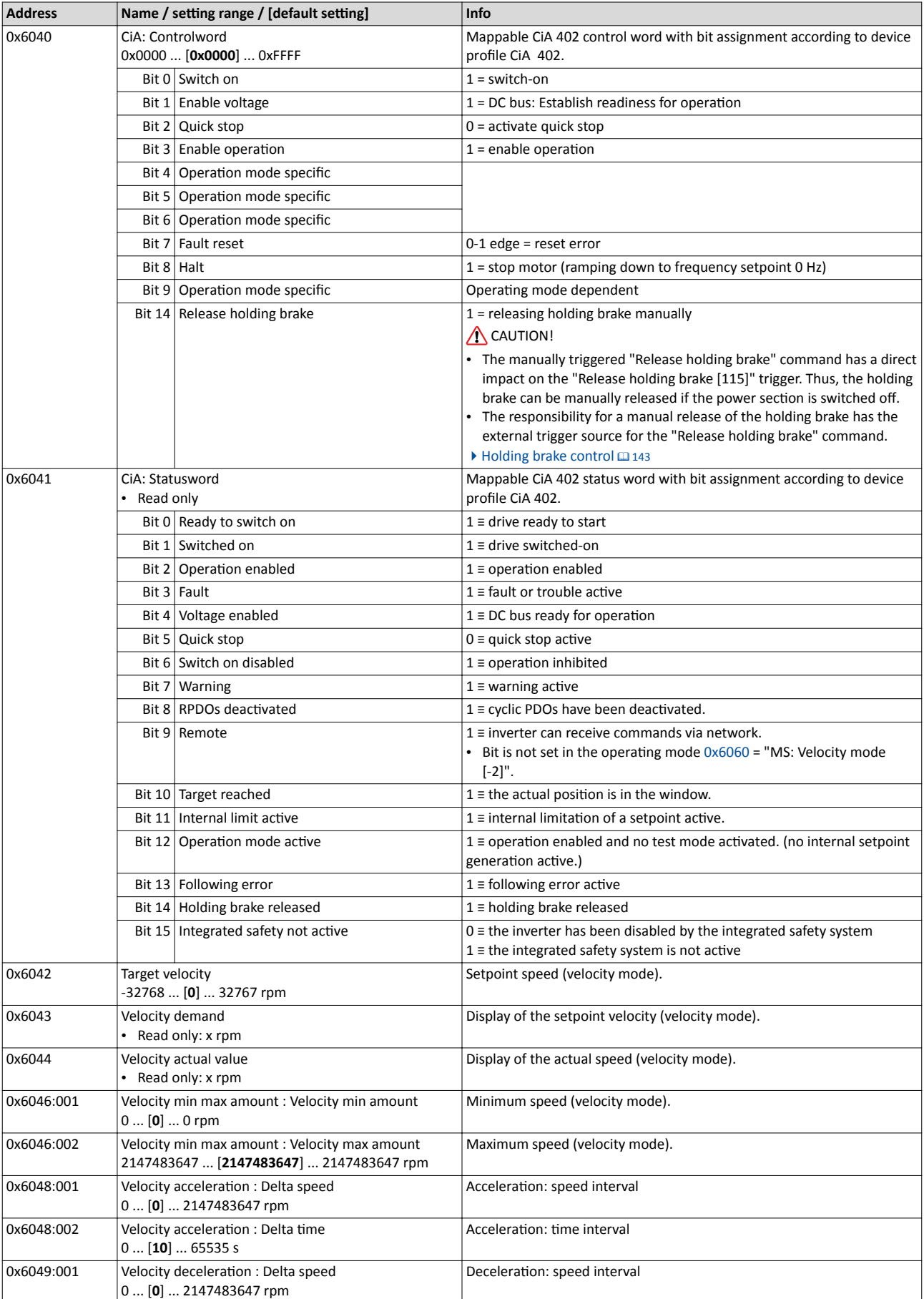

# Configuring the network<br>EtherCAT<br>Basic setting and options

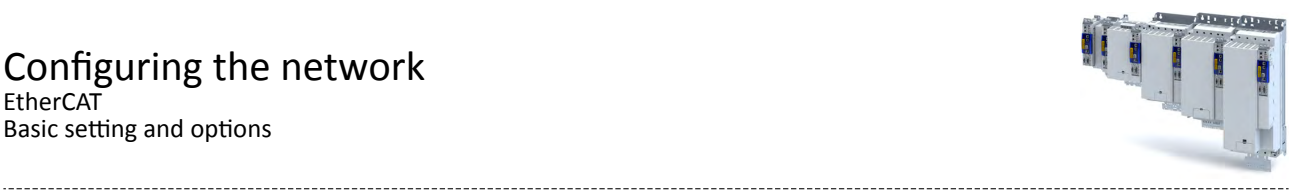

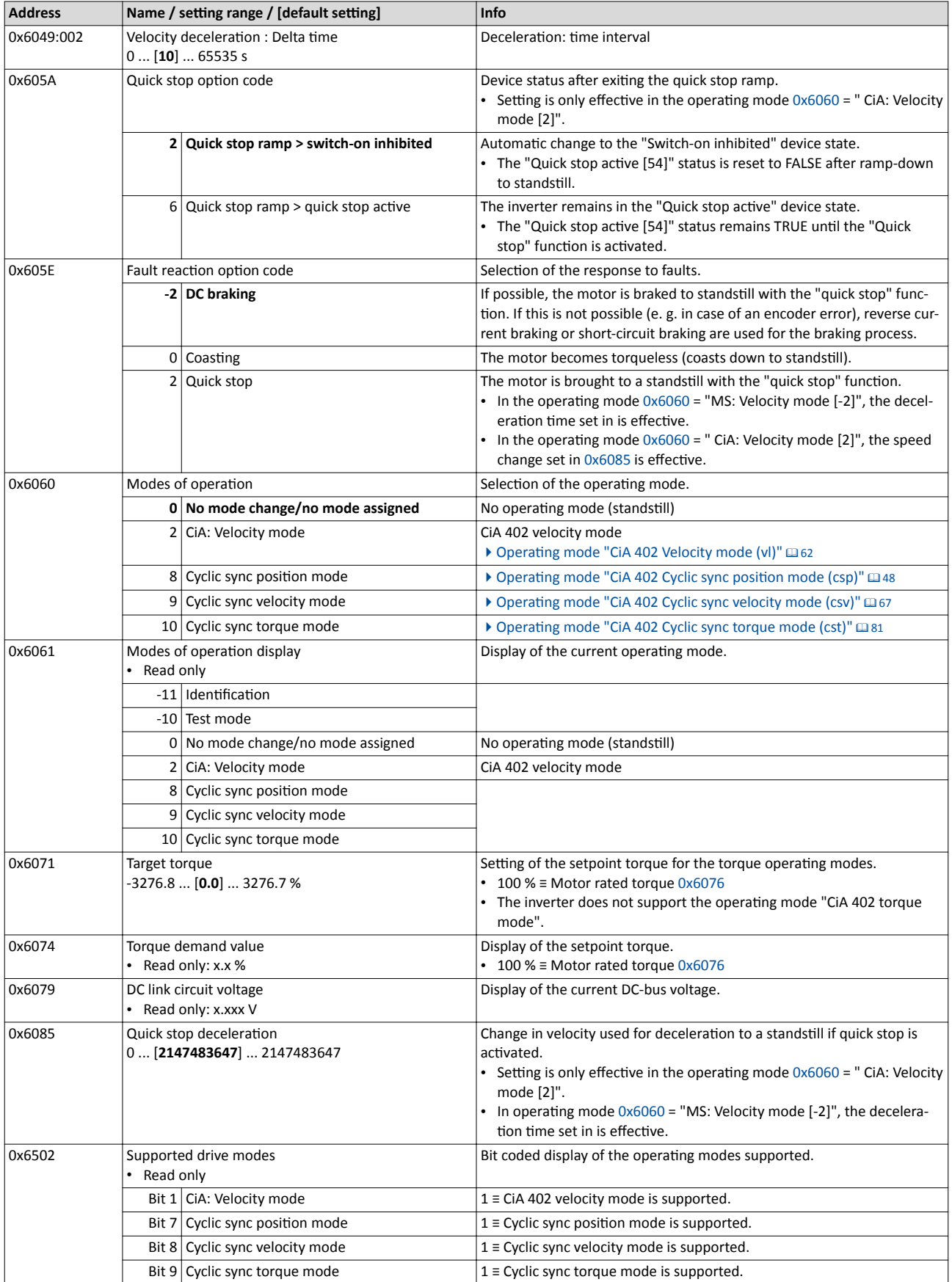

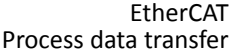

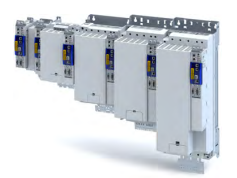

#### **14.2.3 Process data transfer**

- Process data is cyclically transferred between the EtherCAT master and the slaves (permanent exchange of current input and output data).
- The transfer of process data is time-critical.
- The process data serve to control the EtherCAT slaves.
- The process data can be directly accessed by the master. The data in the PLC, for instance, are directly stored in the I/O area.
- The contents of the process data are defined via I/O Data mapping (definition of the Ether-CAT objects that are to be transmitted cyclically).
- Process data is not saved in the device.
- Process data is, e. g. setpoints, actual values, control and status words.

The content of this section is currently being processed.

#### **Configuration**

slave.

- The available objects can be mapped in the CiA 402 operating mode " CiA: Velocity mode  $\frac{1}{2}$  [\(0x6060](#page-51-0) = 2) and as dynamic (free) configuration. The contents can be selected from all mappable objects.
	- Standard mapping objects for the CiA 402 operating mode " CiA: Velocity mode ":  $\blacktriangleright$  Standard mapping  $\Box$  231
	- Mapping objects for a dynamic (free) assignment:  $\blacktriangleright$  Dynamic (free) configuration  $\Box$  231
- Mapping is executed in the master configuration and automatically transferred to the
- The data format is 0xAAAABBCC (AAAA = index, BB = subindex, CC = length).

#### **14.2.3.1 Standard mapping**

The content of this section is currently being processed.

#### **Standard mapping of the RPDOs in the CiA 402 operating mode " CiA: Velocity mode "**

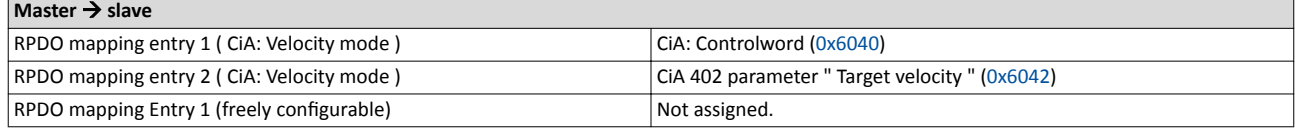

#### **Standard mapping of the TPDOs in the CiA 402 operating mode " CiA: Velocity mode "**

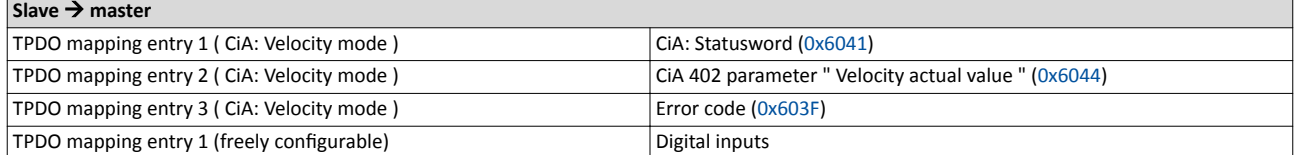

#### 14.2.3.2 Dynamic (free) configuration

The content of this section is currently being processed.

The freely configurable mapping objects contain an 8 bit dummy entry (0x00050008). This ensures that each object is transferred cyclically with 16 bits.

#### 14.2.3.3 Further communication objects

The content of this section is currently being processed.

The parameters for the implemented EtherCAT objects are described below.

#### 14.2.3.4 Expert settings

The content of this section is currently being processed.

- The sync managers are configured for the cyclic data transfer and the mailbox communication (display in  $\dots$ ).
- For the communication, the I/O data mapping must be configured via ... (for RPDOs) and ... (for TPDOs).
- The basic settings for the sync managers are made via  $\ldots$  and  $\ldots$ .

**EtherCAT** Parameter data transfer

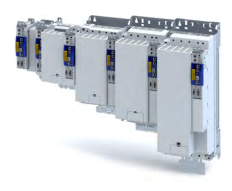

#### **14.2.4 Parameter data transfer**

• For configuring and diagnosing the EtherCAT devices, the parameters are accessed by means of acyclic communication.

---------------------------

- Parameter data is transferred as SDOs (Service Data Objects).
- The SDO services enable the writing and reading access to parameters, EtherCAT objects and CiA 402 objects.
	- [Process input data \(CiA 402 objects\)](#page-72-0)  $\Box$  [73](#page-72-0)
	- [Process output data \(CiA 402 objects\)](#page-74-0) @ [75](#page-74-0)
- The transfer of parameter data is usually not time-critical.
- Parameter data is, for instance, operating parameters, motor data and diagnostic information.

The content of this section is currently being processed.

#### **SDO return values**

If an SDO request is evaluated negatively, a corresponding error code is output:

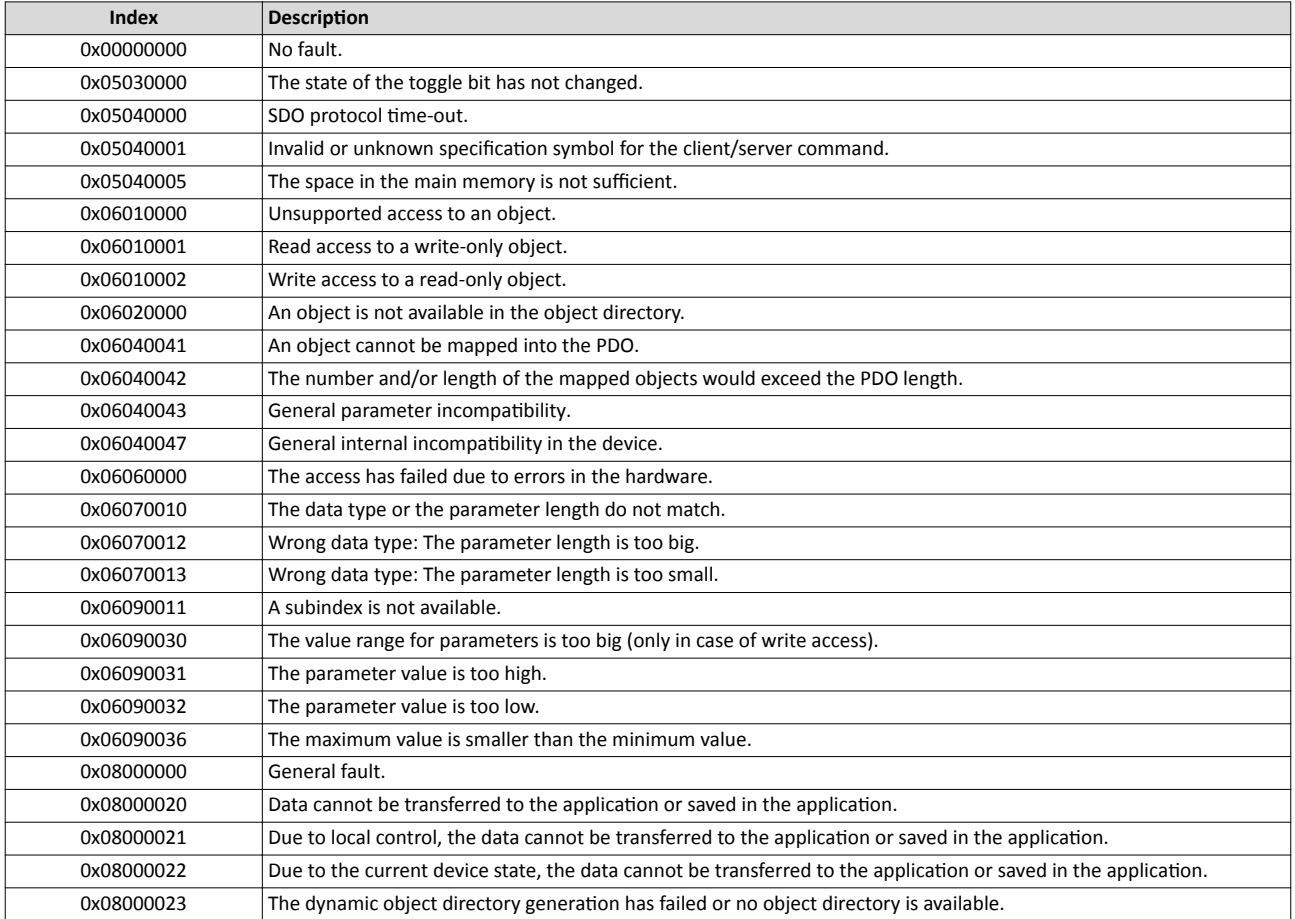

#### **14.2.5 Monitoring**

The content of this section is currently being processed.

The parameters for setting network monitoring functions are described below.

#### **Parameter**

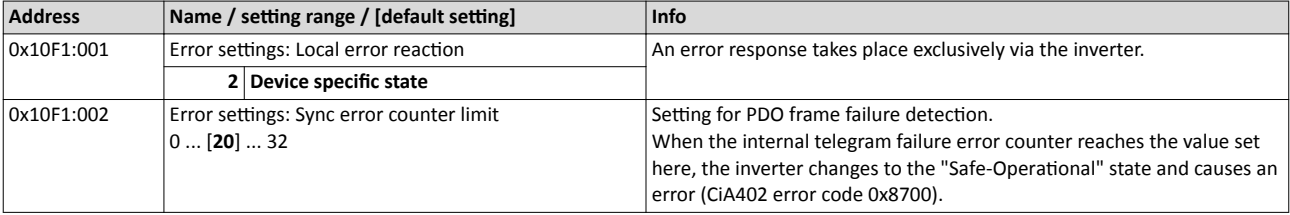

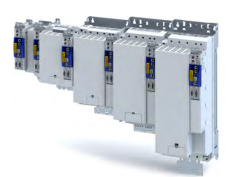

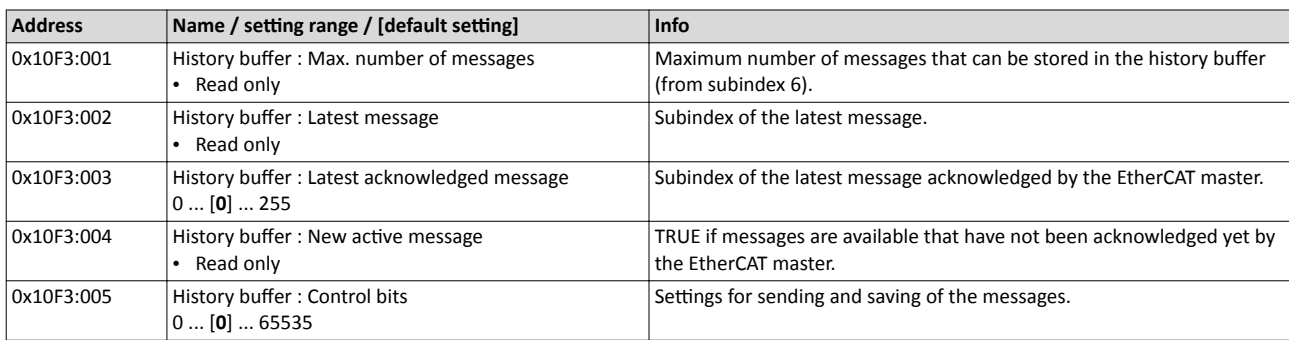

#### 14.2.6 **Diagnostics**

The content of this section is currently being processed.

#### **14.2.6.1 LED status display**

The content of this section is currently being processed.

#### **LED status display**

Notes on the EtherCAT connection status and the data transfer can be obtained via the LED displays "RUN" and "L/A" at the RJ45 sockets.

#### **14.2.6.2 Information on the network**

The content of this section is currently being processed.

The following parameters show information on the network.

#### **Parameter**

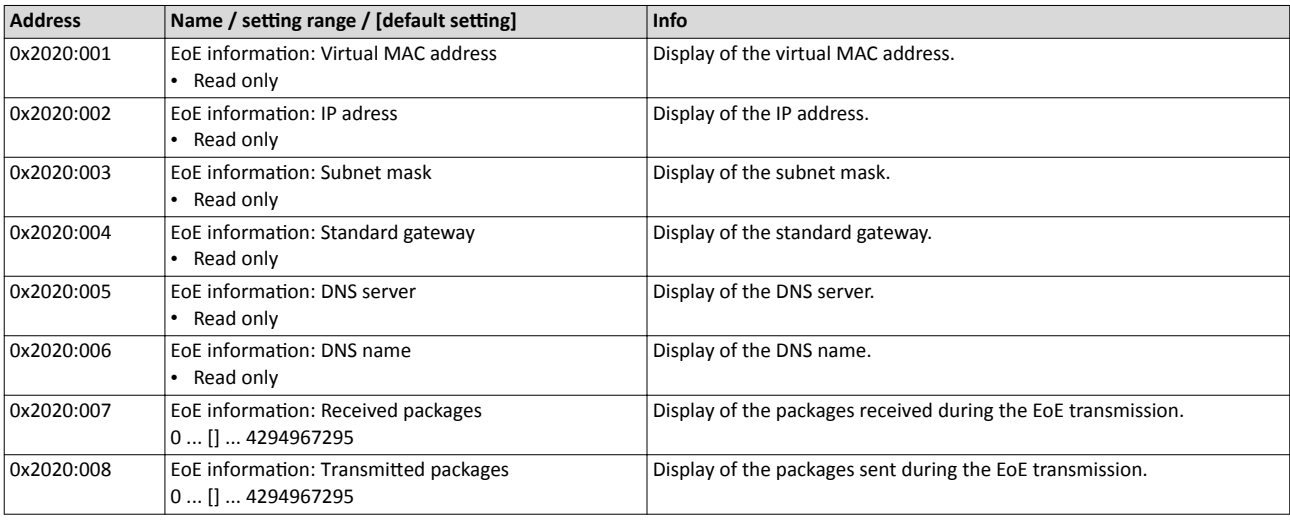

#### 14.2.6.3 EtherCAT master diagnostics

#### **Parameter**

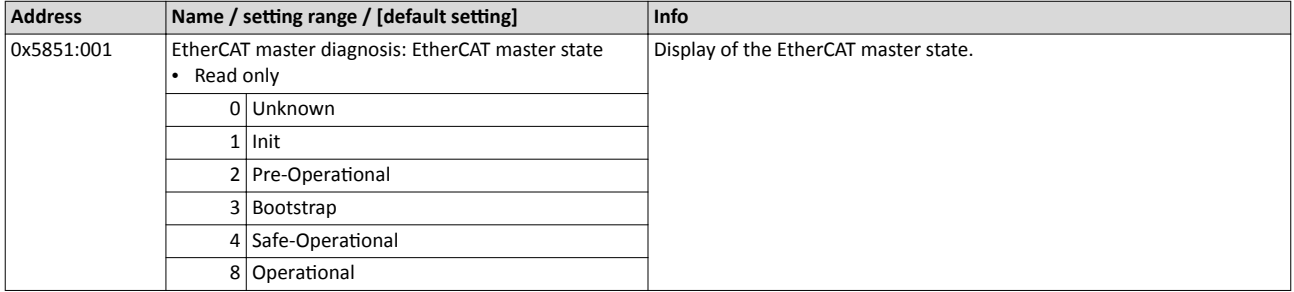

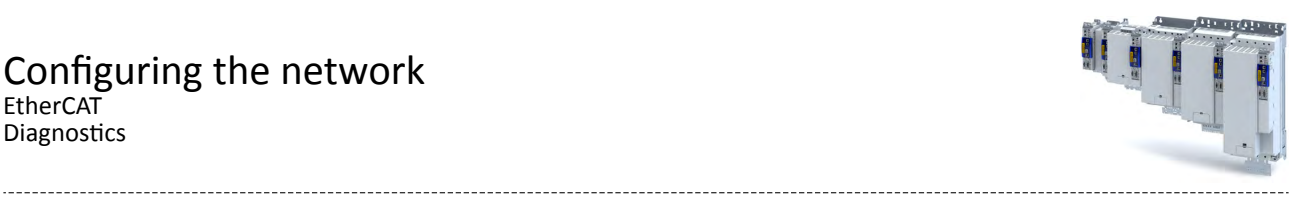

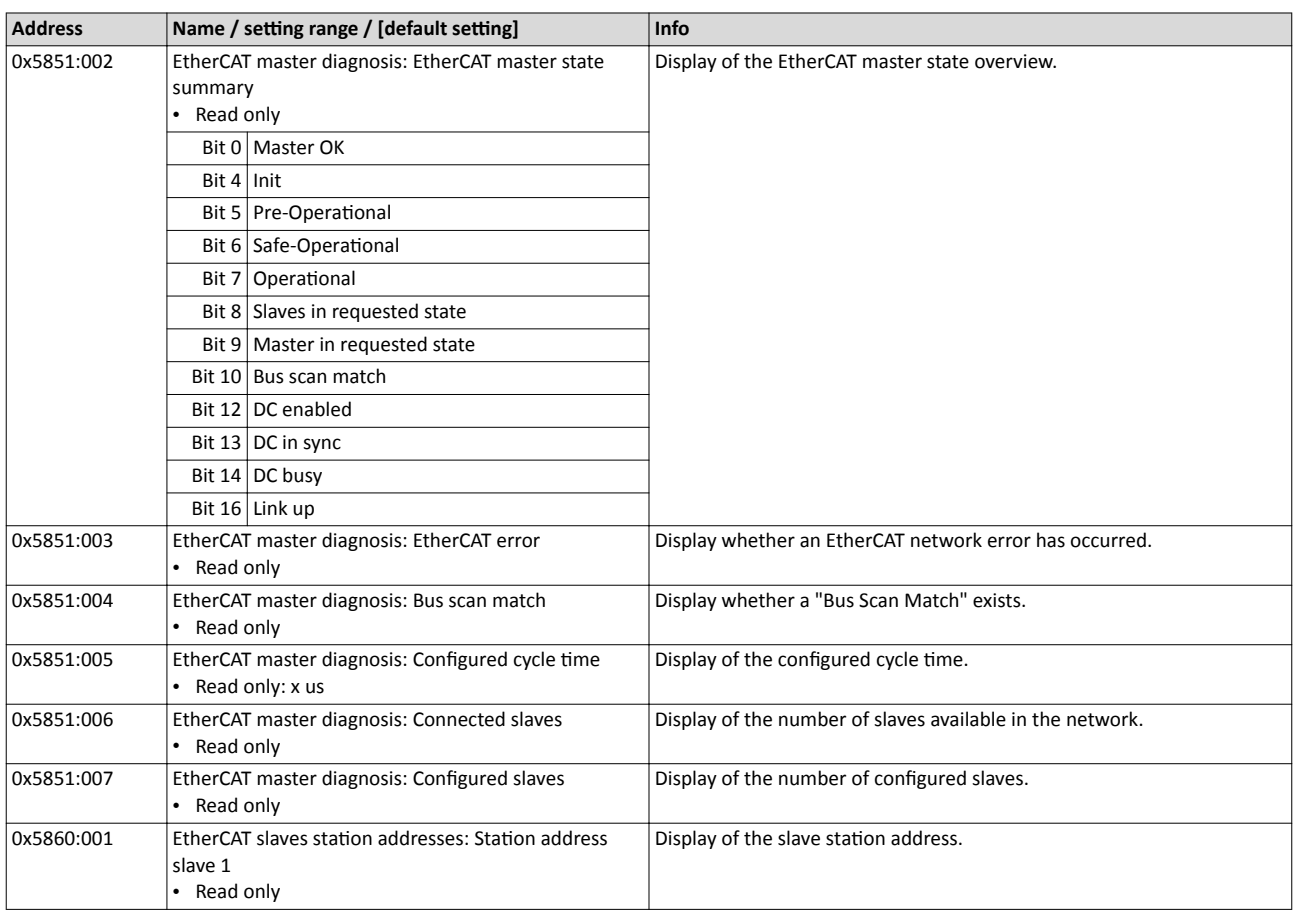

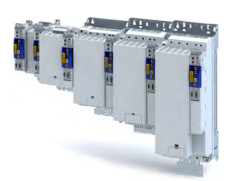

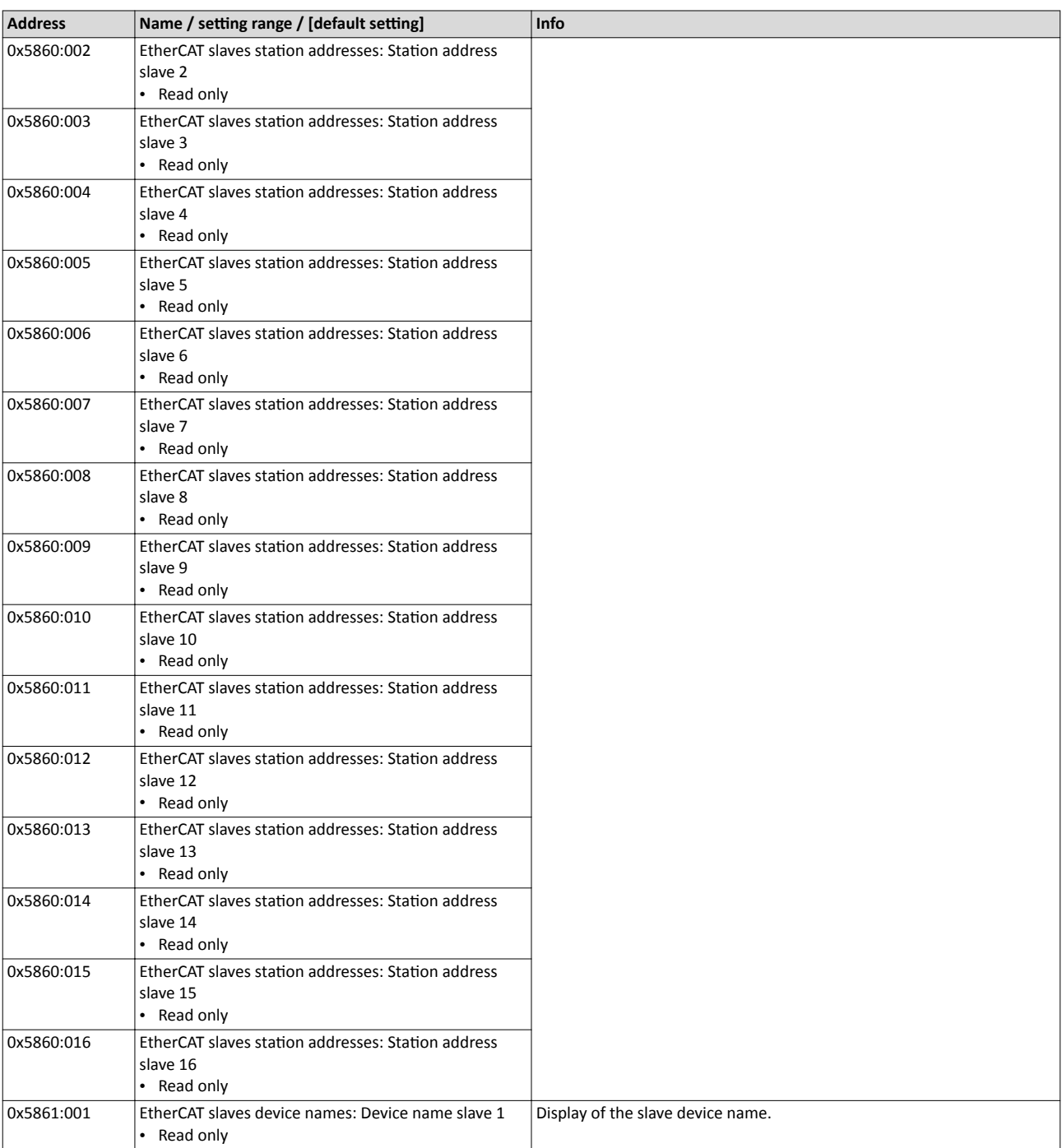

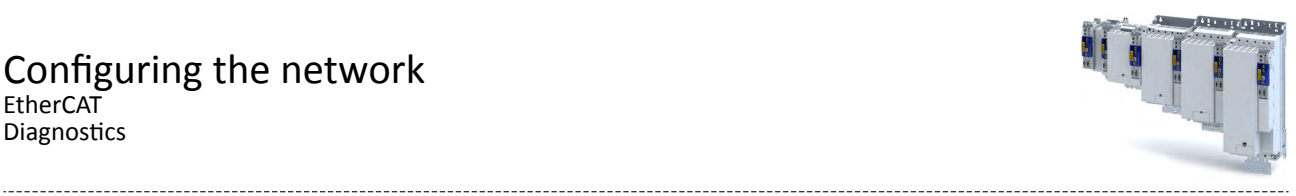

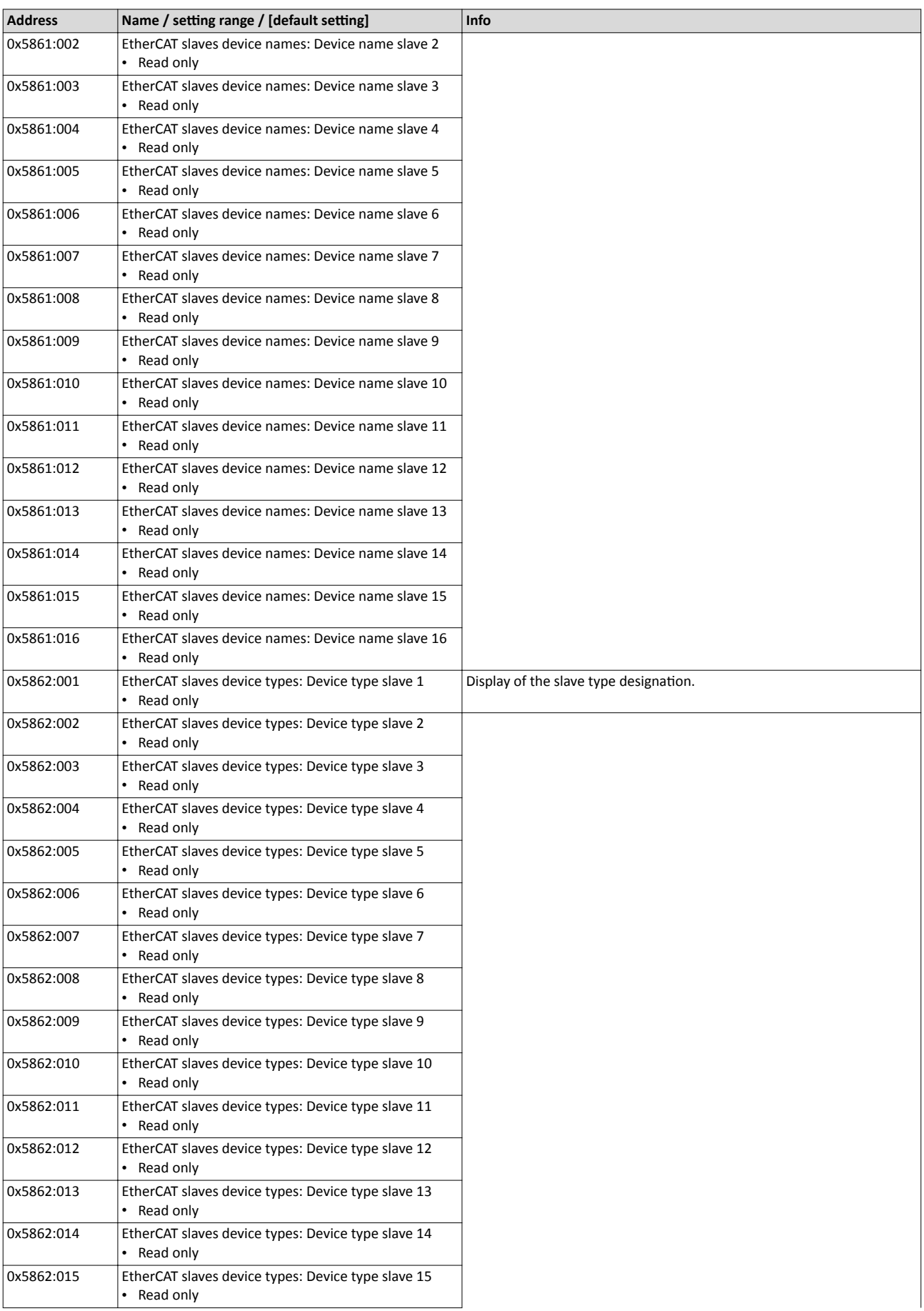

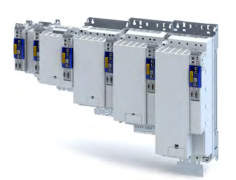

----------------------------------

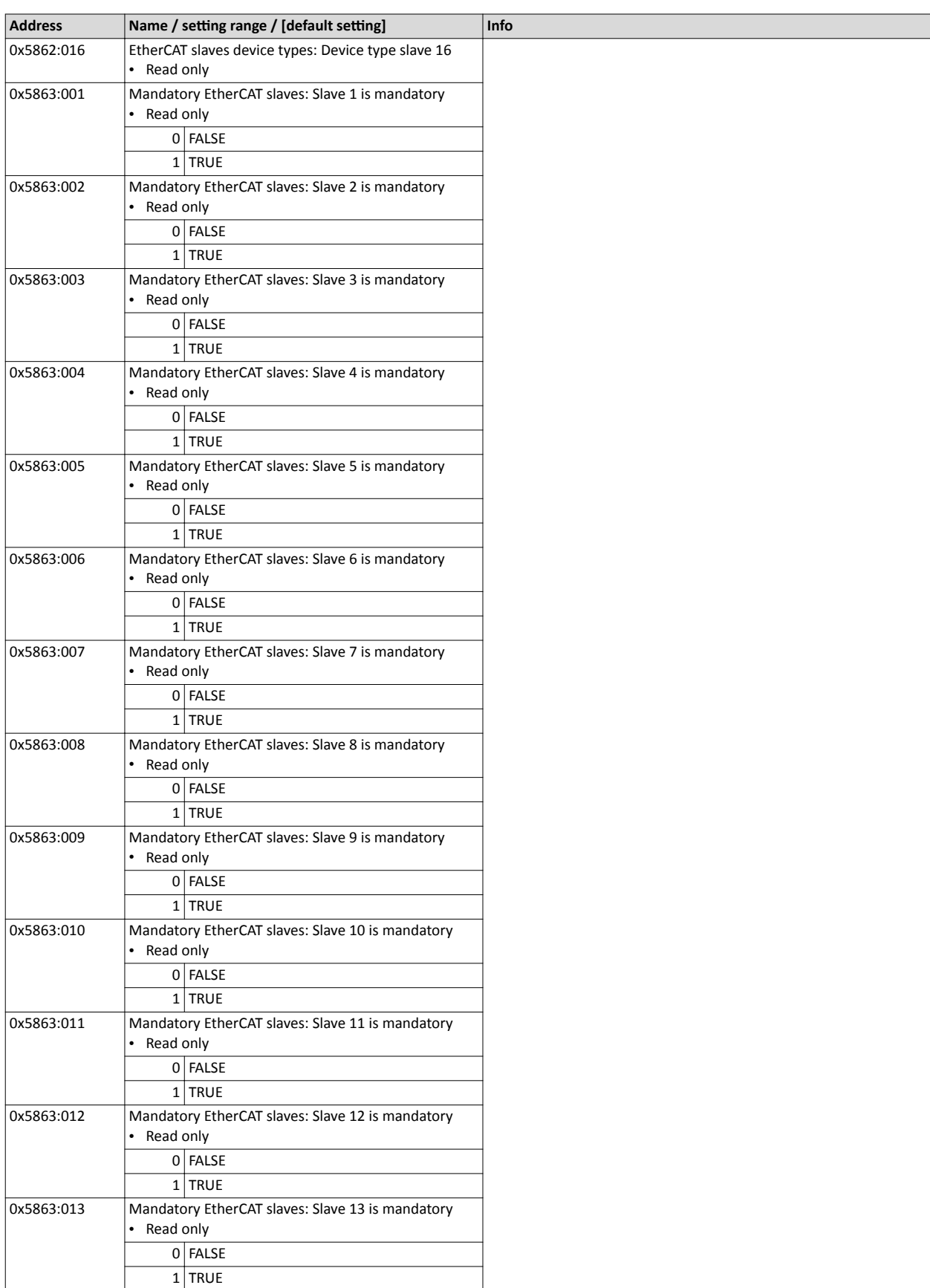

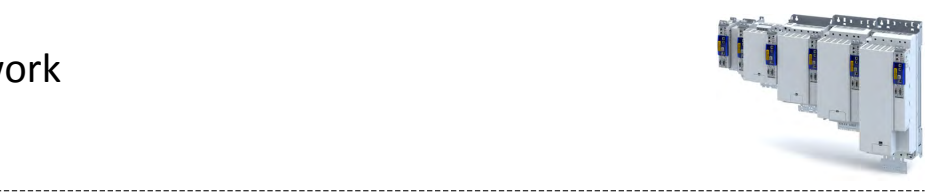

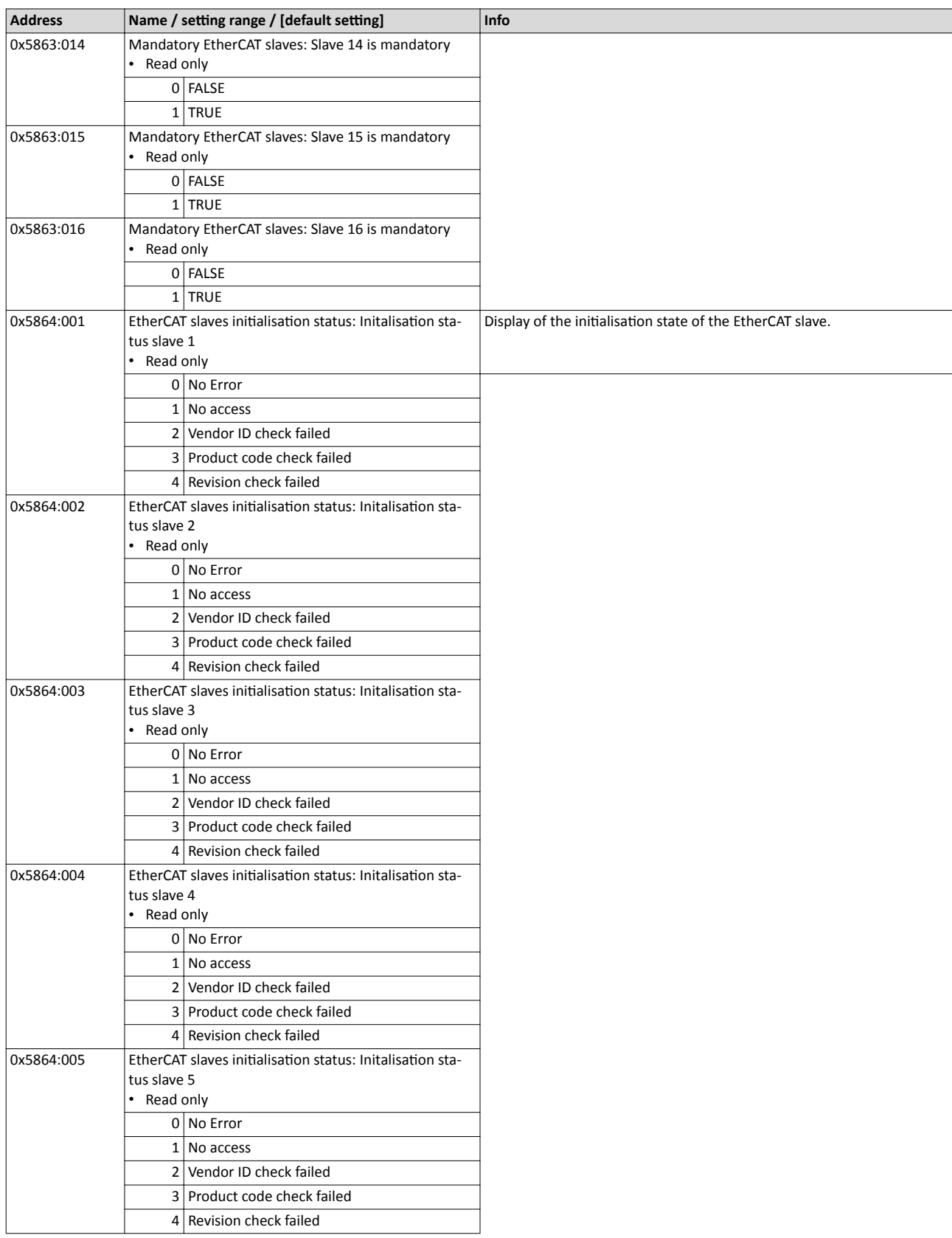

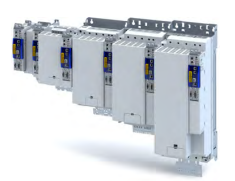

. . . . . . . . . . . . . . . . . . .

. . . . . . . . . . . . . . .

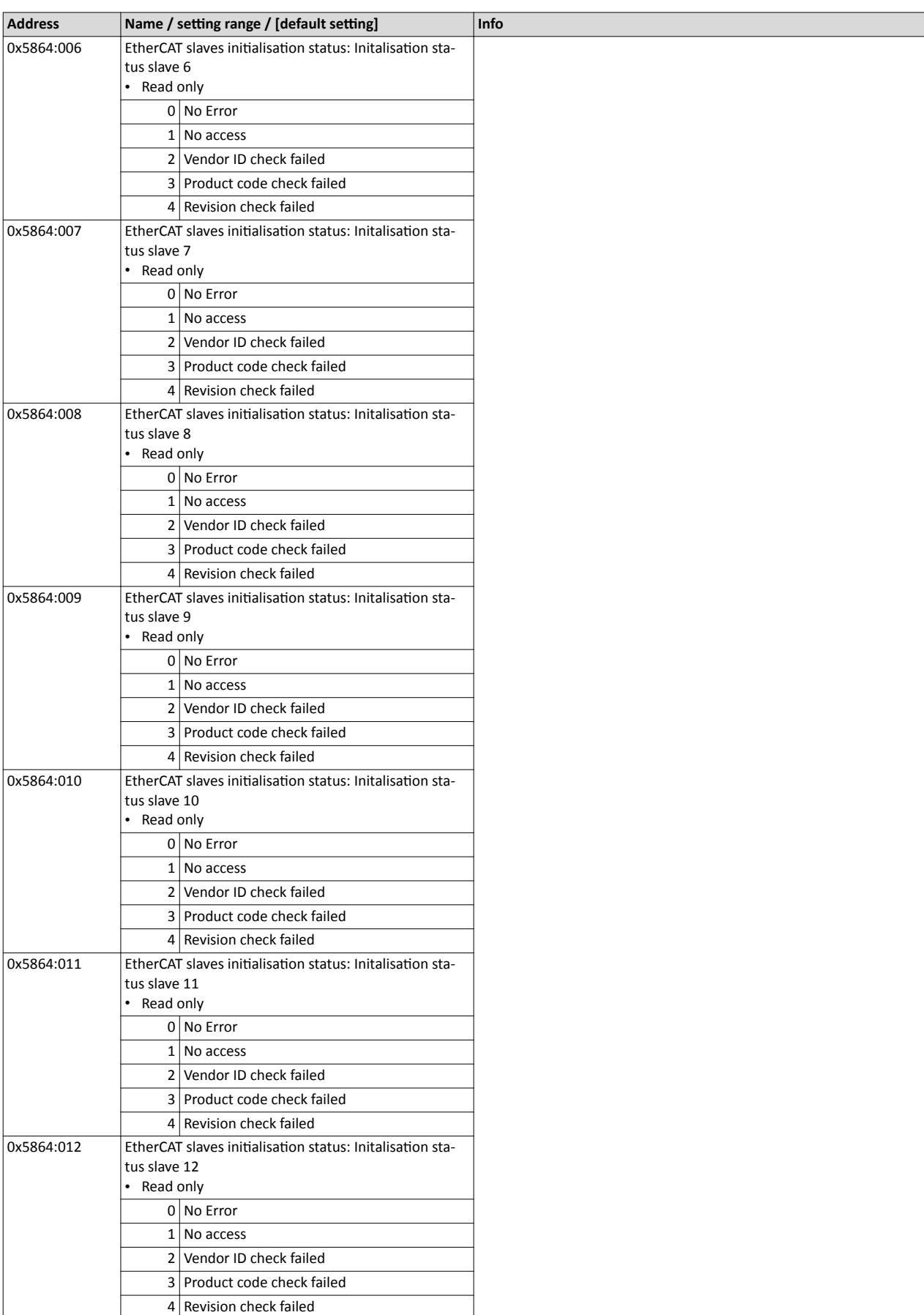

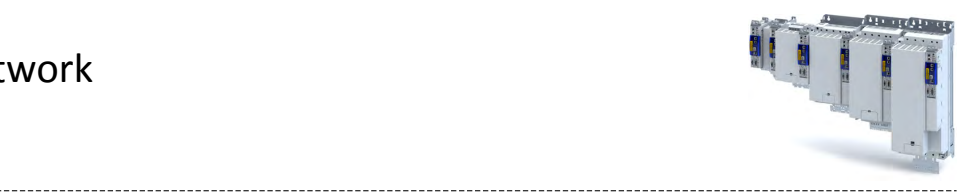

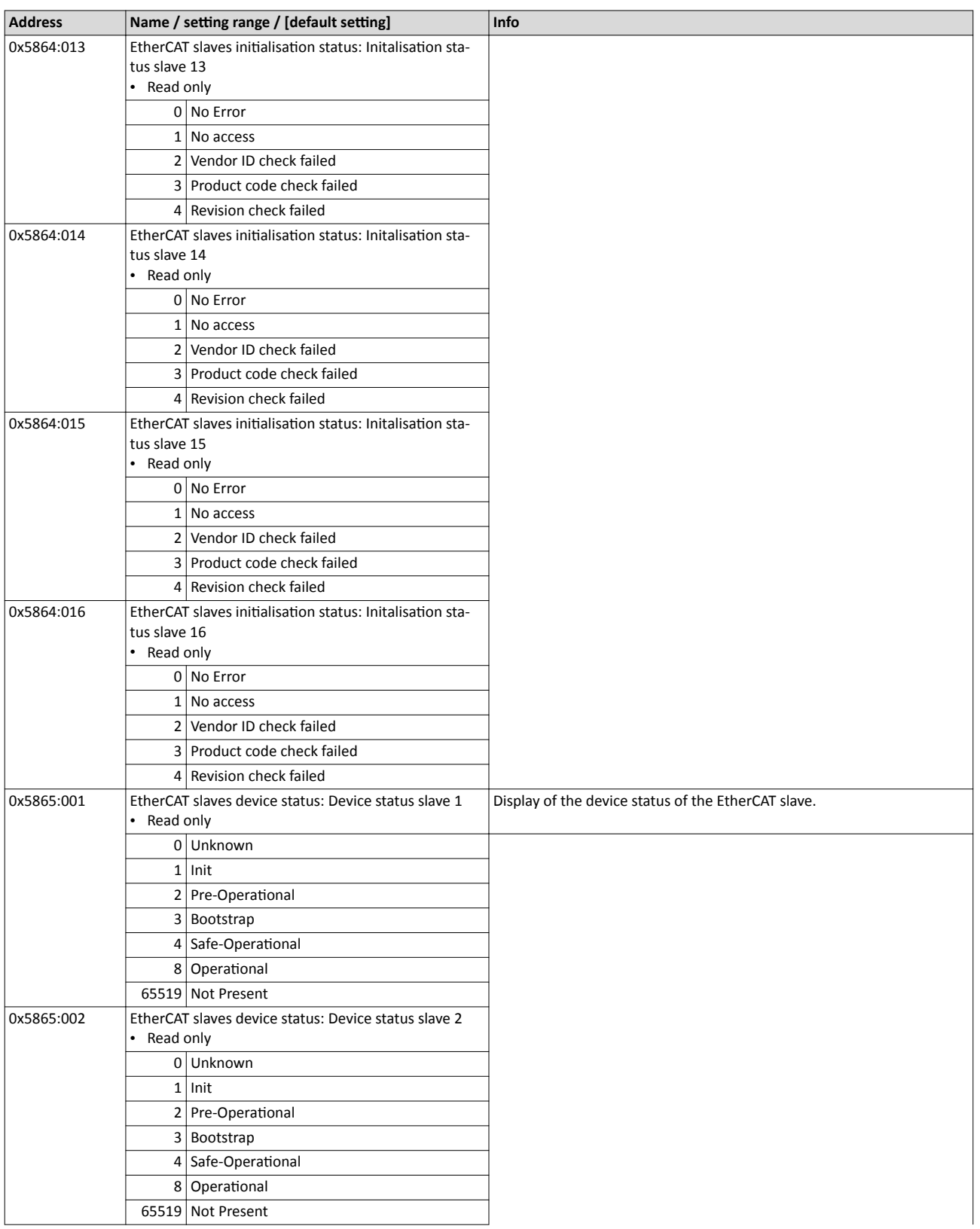

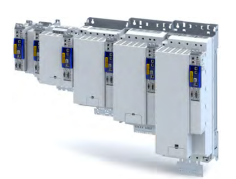

. . . . . . . . . . . . . . . . . . .

. . . . . . . . . . . . . .

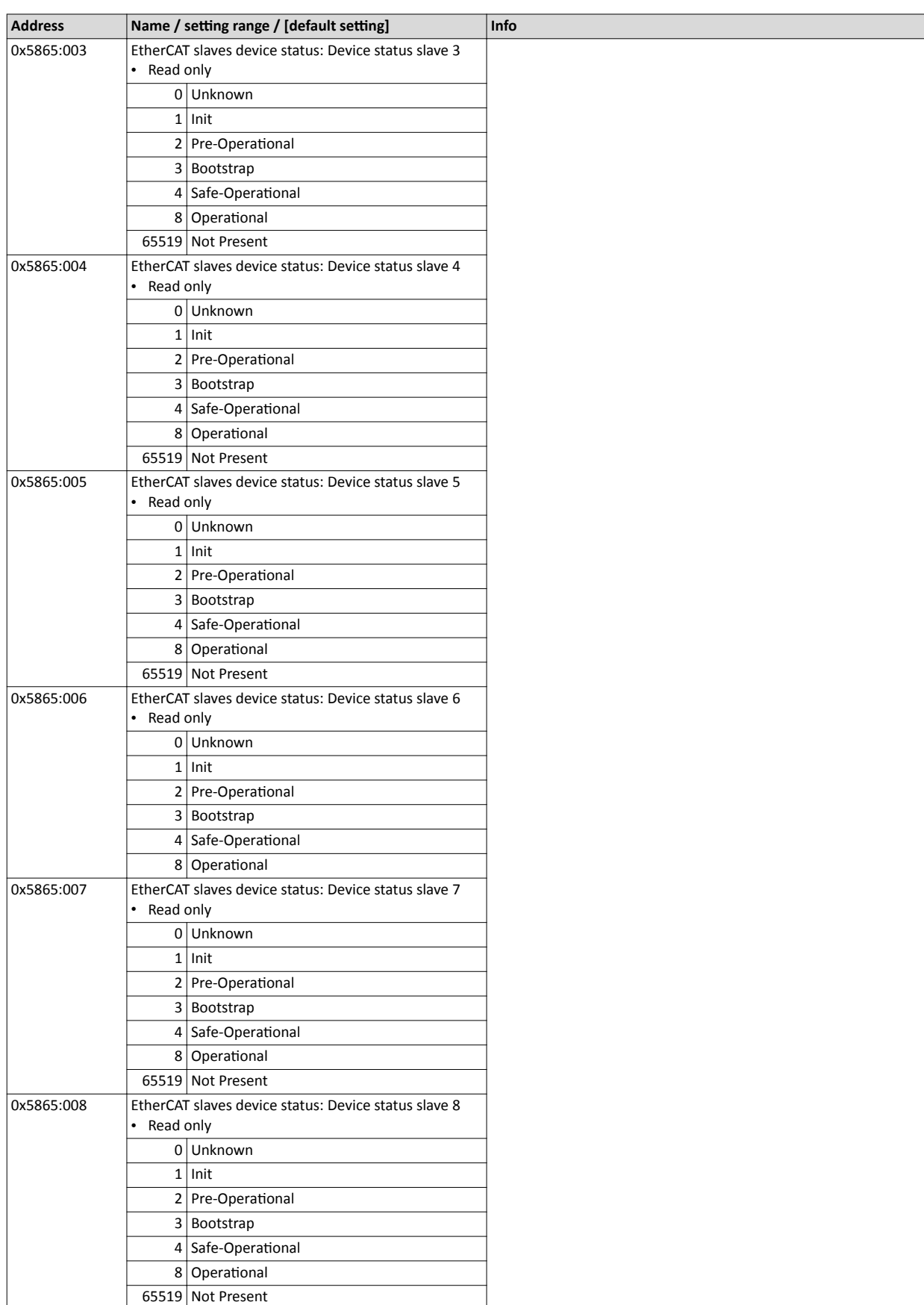

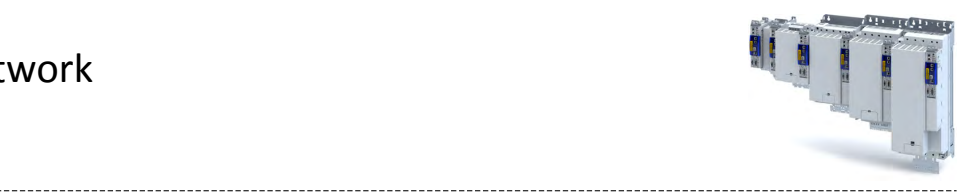

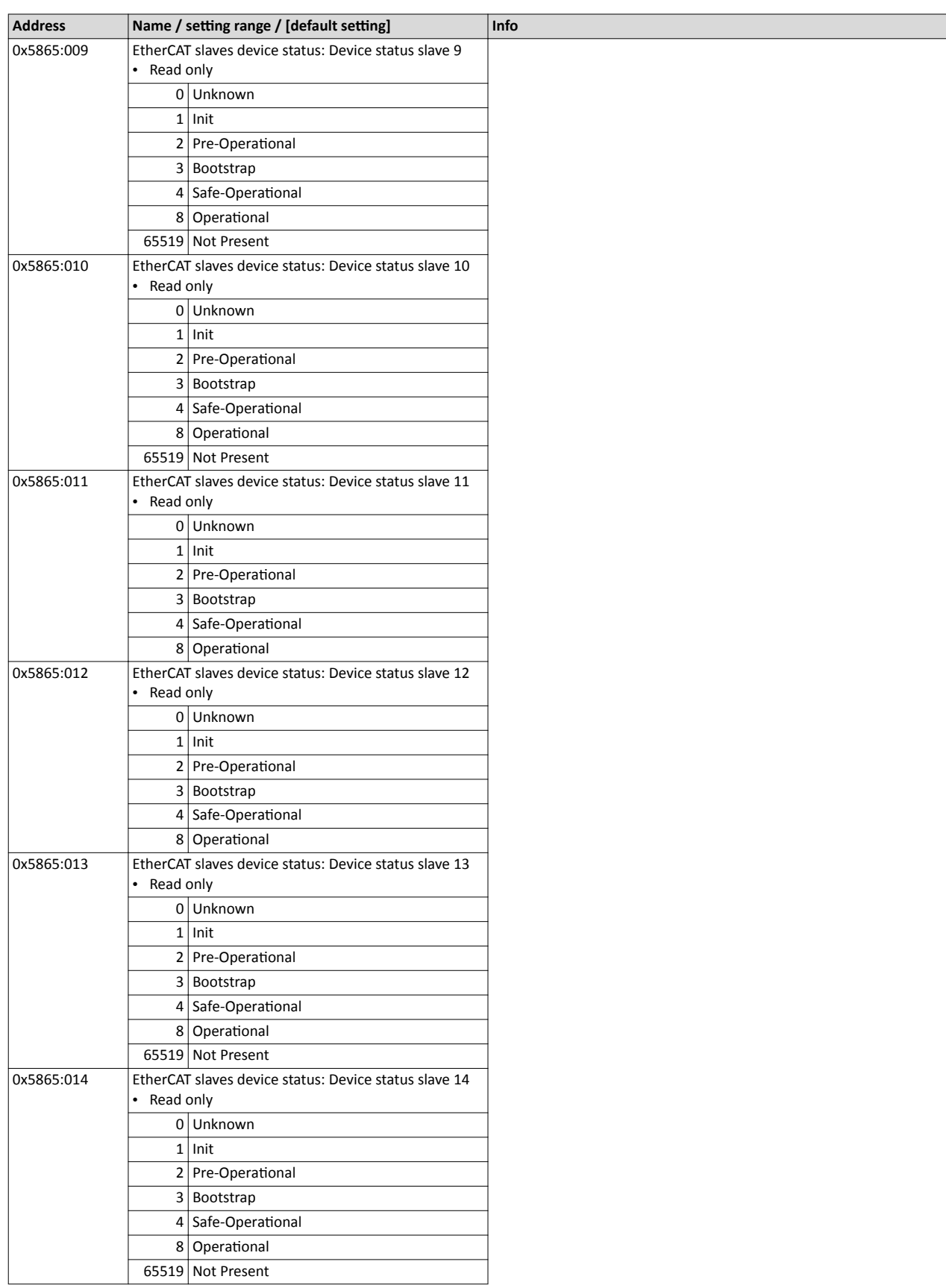

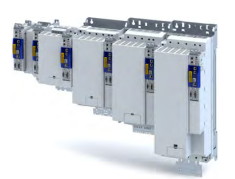

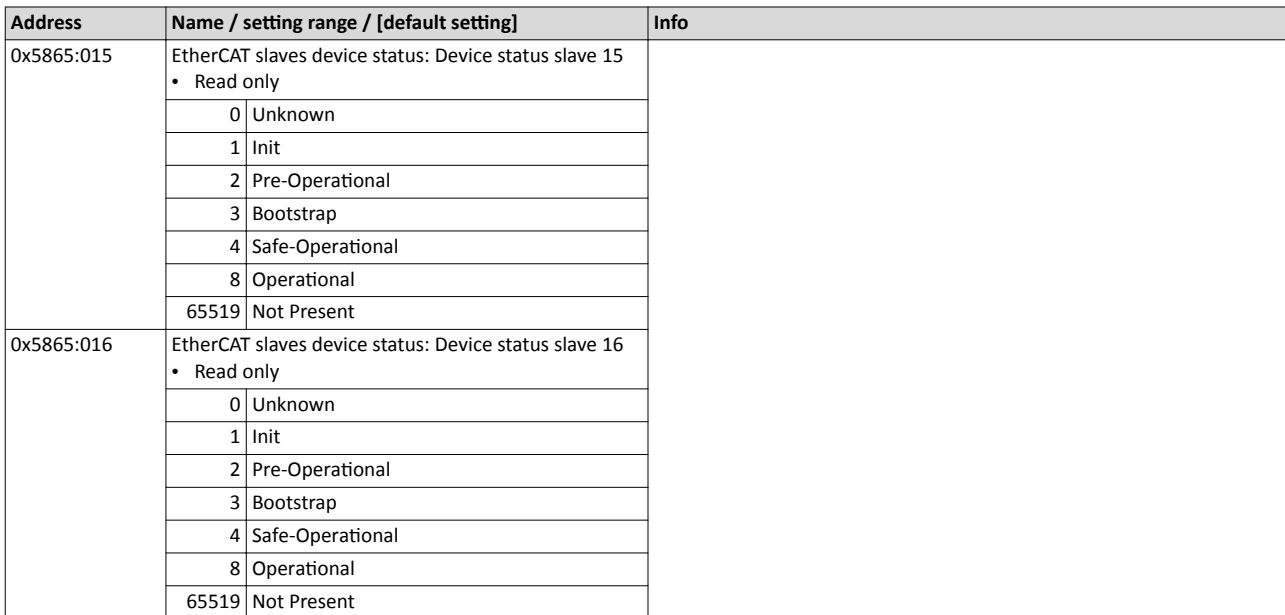

#### 14.2.6.4 Error history buffer

#### **Parameter**

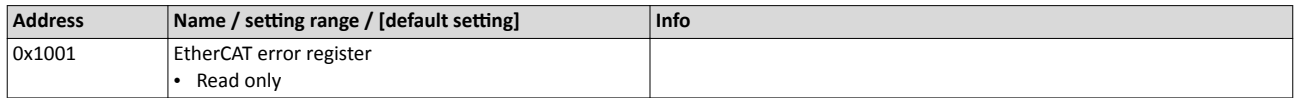

#### 14.2.6.5 Device identification

The content of this section is currently being processed.

The EtherCAT product code in 0x1018:002 consists of device-specific data and the currently activated technology application (0x4000). The last three positions in the product code refer to the activated technology application.

For device identification in the network, the inverter provides the EtherCAT objects listed in the following.

The objects can only be accessed via the EtherCAT network.

#### **Parameter**

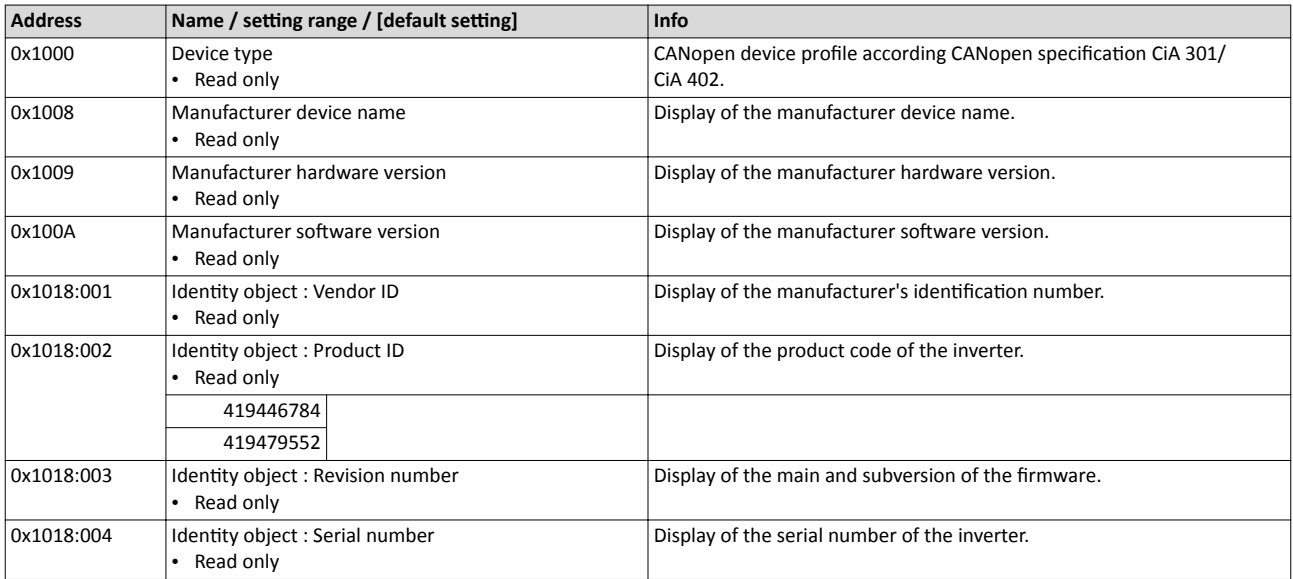

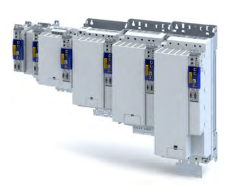

## <span id="page-243-0"></span>**14.3 PROFINET**

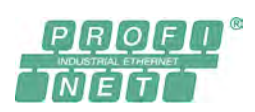

PROFINET® (Process Field Network) is a real-time capable fieldbus system based on Ethernet.

- PROFINET® is a registered trademark and patented technology licensed by the PROFIBUS & PROFINET International (PI) user organisation.
- Detailed information on PROFINET can be found on the web page of the user organisation: http://www.profibus.com
- PROFINET transmits parameter data, configuration data, diagnostic data, alarm messages, and process data between the IO-Devices and the IO-Controller (PLC).
- The data is transmitted as a function of its time-critical behaviour via corresponding communication channels.
- The inverter is implemented as IO-Device into a PROFINET-RT network.
- The PROFINET connections are carried out as standard RJ45 sockets.
- Further information about the dimensioning of a PROFINET network can be found in the configuration document for the inverter.

#### **Preconditions**

- The inverter is equipped with the "PROFINET" network option.
- The inverter has not been parametrised as a CiA 402 motion drive. Technology application selected with parameter 0x4000.

#### **PROFINET connection**

- The PROFINET connection is established via the RJ45 sockets X2x6 and X2x7.
- For establishing the connection to the network, a common standard Ethernet cable from CAT 5/5e is suitable.

#### **Typical topologies**

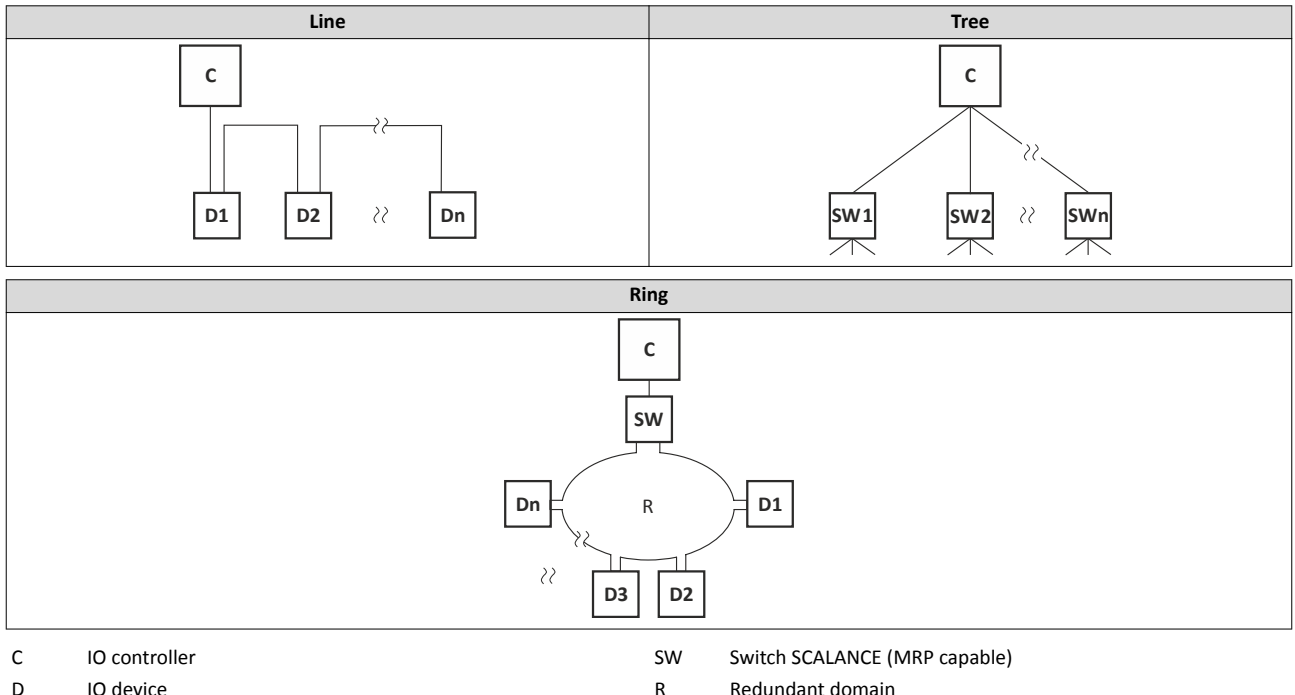

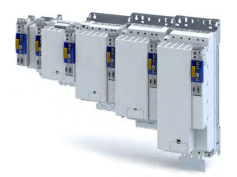

#### **14.3.1 Commissioning**

In the following chapters, the steps required for controlling the inverter with a IO-Controller via PROFINET are described.

#### **Preconditions**

• As an IO-Device, the inverter is connected to an IO-Controller and further PROFINET nodes if required.

See "Typical topologies" under:  $\triangleright$  [PROFINET](#page-243-0)  $\Box$  [244](#page-243-0)

- The entire wiring has been checked for completeness, short circuit and earth fault.
- All PROFINET devices are supplied with voltage and are switched on.
- The functional test described in the mounting and switch-on instructions has been completed successfully (without any errors or faults).
- The inverter is commissioned with the »EASY Starter«.
	- [Download »EASY Starter«](http://www.lenze.com/en-de/products/easy-engineering-tools/easy-starter/)
- The IO-Controller is commissioned with a different engineering tool, e. g. Siemens »TIA Portal«.

For this purpose, install the required GSDML device description file in the engineering tool for the IO-Controller for configuring the inverter.

We always recommend the use of the current device description.

- Download of GSDML files
- Please observe the necessary system requirements and the notes regarding the inverter.
- $\blacktriangleright$  Device description file  $\boxplus$  [247](#page-246-0)

#### **14.3.1.1** Settings in the »EASY Starter«

1. Set the IP address and the station name ("PROFINET device name").

- See:  $\blacktriangleright$  Station name and IP configuration  $\blacksquare$  [248](#page-247-0)
- 2. Save the parameters in the inverter with mains failure protection.  $\rightarrow$  [0x2022:003](#page-268-0)
- See:  $\blacktriangleright$  Saving the parameter settings  $\boxplus$  [34](#page-33-0)
- 3. Restart the PROFINET communication.  $\rightarrow$  [0x2380](#page-245-0)
	- See:  $\blacktriangleright$  Restarting or stopping the communication  $\text{ } \square$  [246](#page-245-0)

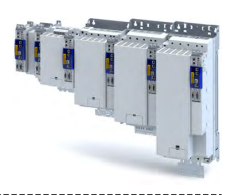

#### <span id="page-245-0"></span>14.3.1.2 Restarting or stopping the communication

A restart of communication is required after changes of the interface configuration (e. g. station address and IP configuration) in order that the changed settings become effective without switching the mains.

#### Station name and IP configuration @ 248

For restarting the communication, there are two options:

- $\cdot$  0x2380 = 1 (restart with current values).
- $0x2380$  must be set = 2 (restart with the values saved last).

The following option can be used to stop communication:

0x2380 must be set = 5 (stop network communication).

#### Parameter

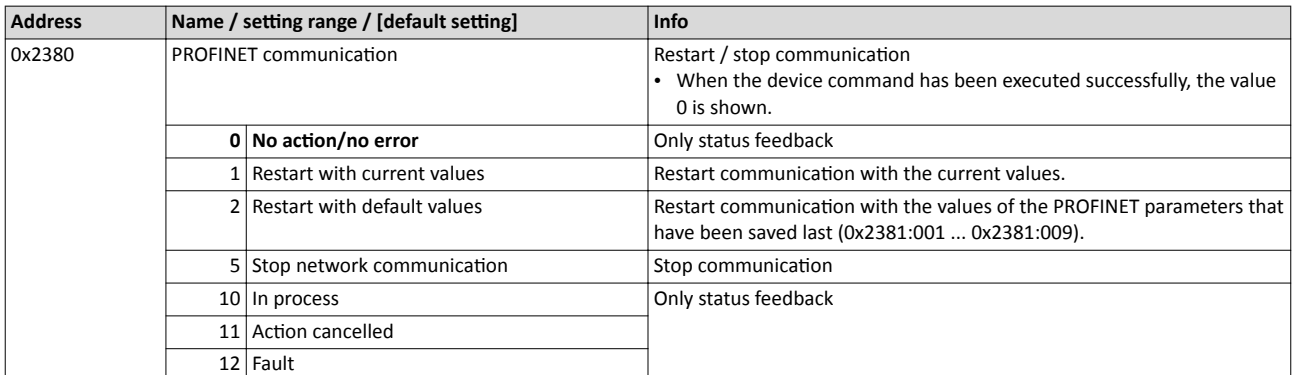

#### $14.3.1.3$ Settings in the Siemens »TIA Portal«

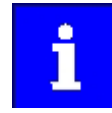

Here, commissioning with the Siemens »TIA Portal« is described. Please note that in the standard setting of the Siemens »TIA Portal« changes of network parameters carried out by a Lenze engineering tool (e. g. »EASY Starter«) may be overwritten.

- 1. Go to the device configuration and open the "net view" to drag the inverter from the catalog to the net view of the PROFINET.
- 2. Assign the inverter to the associated IO-Controller.
- 3. Mark the inverter and change to the "device view".
- 4. Set the IP address and the station name ("PROFINET device name") in "Properties".

#### See: ▶ Station name and IP configuration

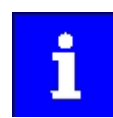

In order that the inverter can be identified via Ethernet when the IO controller is switched off, the station name and the IP configuration must be saved in the inverter with mains failure protection via the separate entry with the »EASY Starter«. 0x2022:003

See: ▶ Saving the parameter settings [34]

5. Below the device name and the name of the device description file, the device view shows the pre-assignment of output and input process data words.

In slot 1, pre-assigned process data words can be changed.

When using PROFIsafe, you can add safety process data in slot 2.

#### ▶ PROFIsafe [1255]

- 6. Save the project in the engineering tool.
- 7. Load the configuration into the IO-Controller.
- 8. Set the IO-Controller to "RUN".

<span id="page-246-0"></span>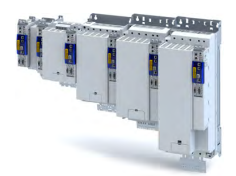

#### 14.3.1.4 Device description file

The device description file must be installed in the engineering tool for configuring the network (e. g. Siemens »TIA Portal«).

• Download of GSDML files

The name of the device description file is as follows:

"GSDML-V<x>.<zz>-Lenze-I<NNN>PN<Version>-<yyyy><mm><dd>.xml".

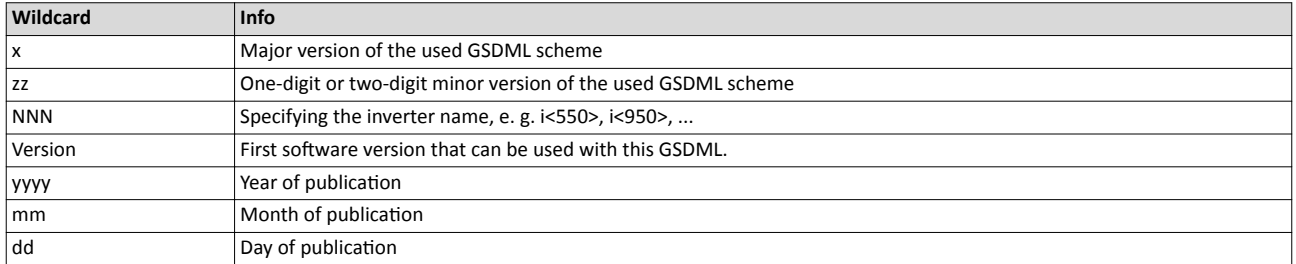

#### **Define the user data length**

The configuration of 1  $\dots$  16 process data double words (4  $\dots$  64 bytes) and 8 safety data words is supported.

Examples of selecting the device description file:

- "IEC 8 DWords I/O": 8 process data double words only in slot 1 of the PROFINET telegram)
- "Safety module 4 DWords": 4 safety double words (only in slot 2 of the PROFINET telegram when the extended safety engineering is used simultaneously)

#### **14.3.1.5** Establishing a connection to the »EASY Starter« via PROFINET

To establish a communication link to the inverter via PROFINET ports X2x6/X2x7, proceed as follows:

Requirements:

- The network interface of the engineering PC provided for the connection is parameterised for the PROFINET IP subnetwork.
- A valid IP configuration is set in the inverter.  $\triangleright$  Station name and IP configuration  $\Box$  [248](#page-247-0)

Tools required:

- Engineering PC with installed »EASY Starter«.
- Standard Ethernet cable from CAT 5/5e

1. Plug the network cable into one of the two PROFINET ports **X2x6 / X2x7** of the inverter.

- 2. Use the network cable to connect the inverter to the PC on which »EASY Starter« is installed.
- 3. Start the »EASY Starter«.

The "Add devices" dialog is shown.

- 4. Select the "PROFINET" connection
- 5. Enter the PROFINET IP address of the inverter.

6. Press the **Insert** button.

Once a connection has been successfully established, the inverter is displayed in the device list. The tabs in »EASY Starter« then provide access to the inverter parameters.

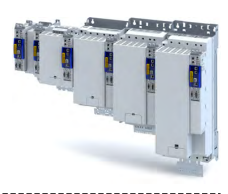

#### <span id="page-247-0"></span>14.3.2 **Basic setting and options**

#### 14.3.2.1 **Station name and IP configuration**

The station name and the IP configuration can be assigned via the IO-Controller. These settings enable the IO-Controller to identify the inverter in the network and manage the data exchange.

The station name and the IP configuration can also be assigned via the »EASY Starter«:

- The station name of the inverter must be entered with permissible characters according to the PROFINET specification. ▶ 0x2381:004
- Display of the currently used station name: 0x2382:004
- The IP configuration comprises the assignments of:
	- $\cdot$  IP address 0x2381:001
	- Subnet mask 0x2381:002
	- Gateway address 0x2381:003  $\bullet$
- Display of the currently used IP configuration:  $\rightarrow$  0x2382:001 ... 0x2382:003

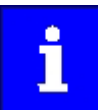

Save the station name and the IP configuration in the inverter with mains failure protection in order that the inverter can be identified via Ethernet if the IO Controller is switched off. 0x2022:003

See: ▶ Saving the parameter settings [34]

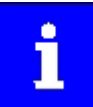

An invalid station name or the assignment of invalid combinations of IP address, subnet mask and gateway address may prevent a connection to PROFINET.

In case of impermissible settings, the red LED "BUS ERR" is blinking and the error message "PROFINET: stack initialisation error [0x8192]" is displayed.

#### LED status display @ 253

#### Parameter

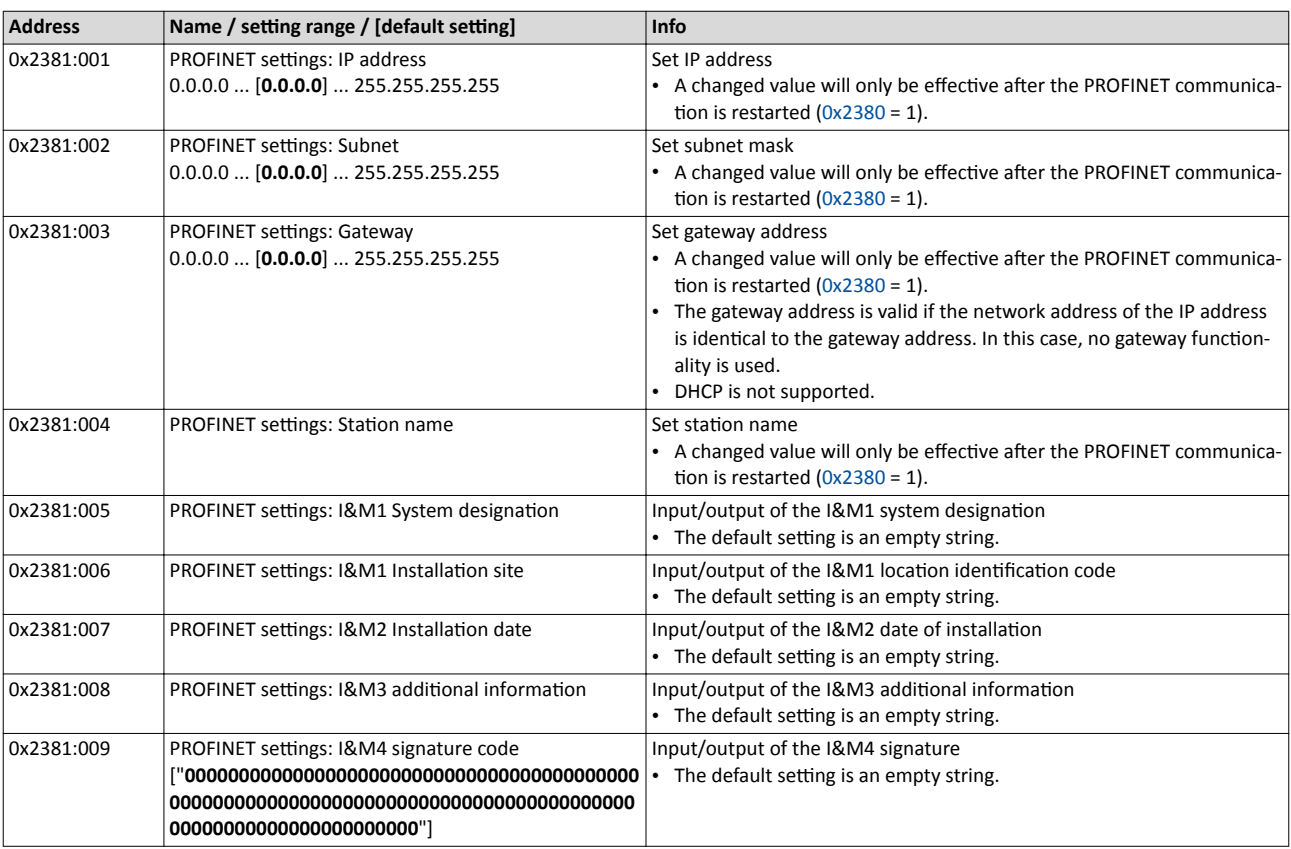

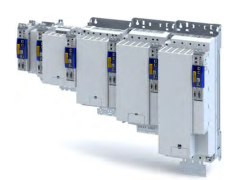

#### 14.3.2.2 Suppress diagnostic messages to the IO controller

0x285A:001 serves to set which error response in the inverter suppresses the alarm message to the IO-Controller.

#### **Parameter**

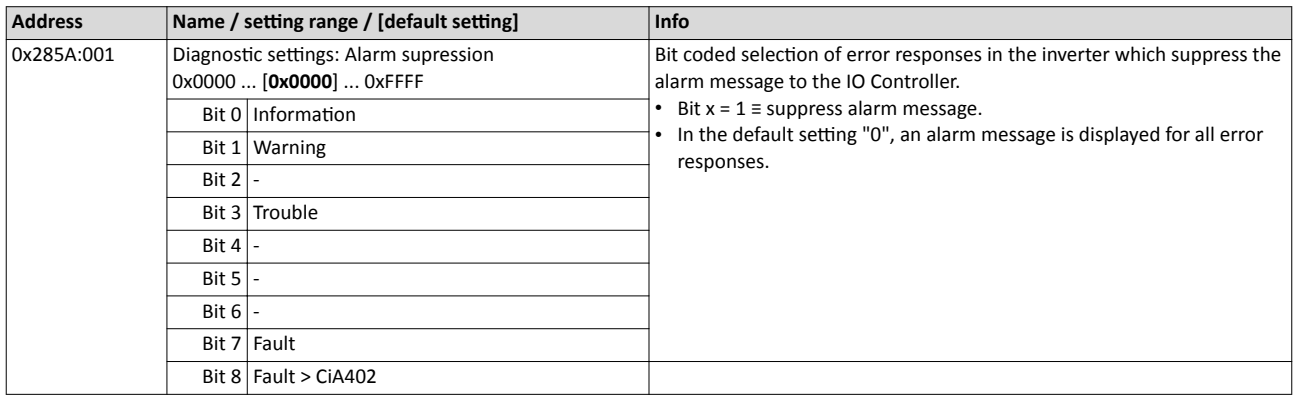

#### **14.3.3 Process data transfer**

The process data is used to control the inverter.

- The process data is transmitted cyclically between the IO-Controller and the IO-Devices participating in PROFINET.
- The process data can be directly accessed by the IO controller. The data in the PLC, for instance, are directly stored in the I/O area.
- The process data length is  $1 \dots 16$  double words (4  $\dots$  64 bytes) for each direction.
- The process data are transmitted  $1:1$  according to its sequence.

#### Configuring the network PROFINET Parameter data transfer

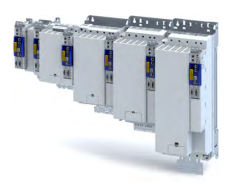

#### **14.3.4 Parameter data transfer**

Data communication with PROFINET is characterised by the simultaneous operation of cyclic and acyclic services in the network. As an optional extension, the parameter data transfer belongs to the acyclic services, which provides access to all device parameters.

#### **Details**

- The access to the device data depends on the PROFIdrive profile.
- Only one parameter request is processed at a time (no pipelining).
- No spontaneous messages are transferred.
- There are only acyclic parameter requests.

Basically, a IO-Controller can always be used to request parameters from IO-Device if the IO-Device is in the DATA\_EXCHANGE state.

#### **Transmission directions for acyclic data transfer**

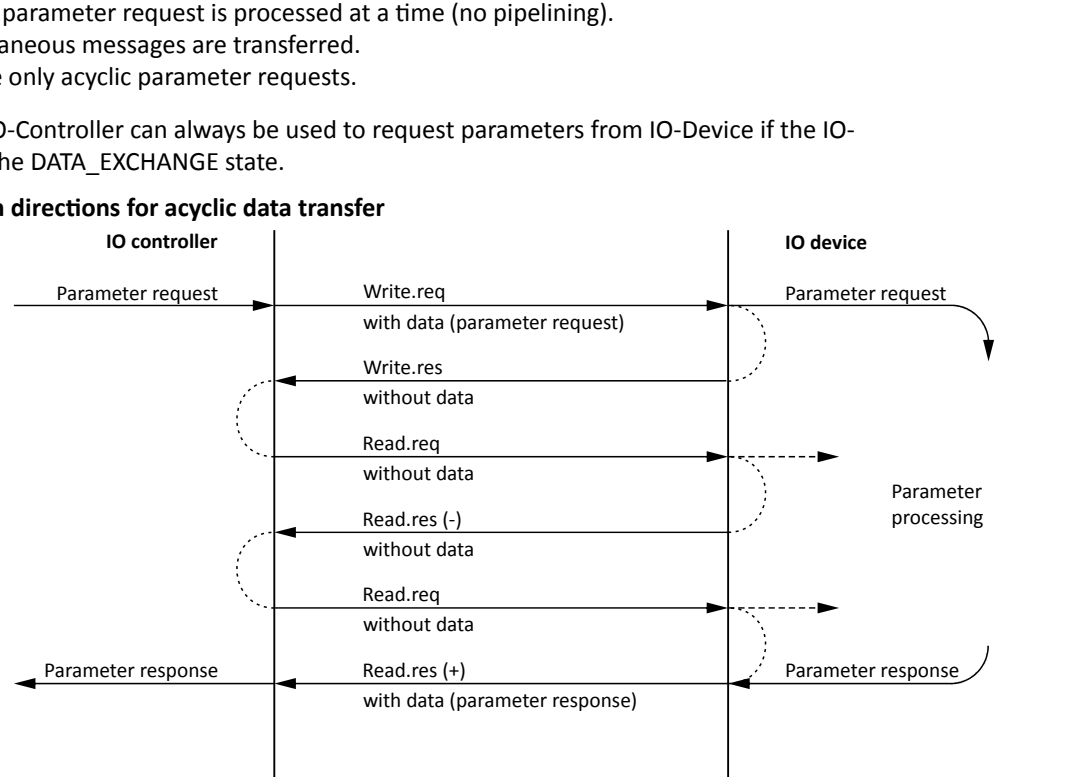

- 1. A "Write.req" is used to transmit the data set (DB47) as parameter request to the IO-Device.
- 2. "Write.res" is used to confirm the input of the message for IO-Controller.
- 3. With Read.req, the IO-Controller requests the response of the IO-Device
- 4. The IO-Device responds with a "Read.res (-)" if processing has not been completed yet.
- 5. After parameter processing, the parameter request is completed by transmitting the parameter response to the IO-Controller by "Read.res (+)".

#### **Frame structure**

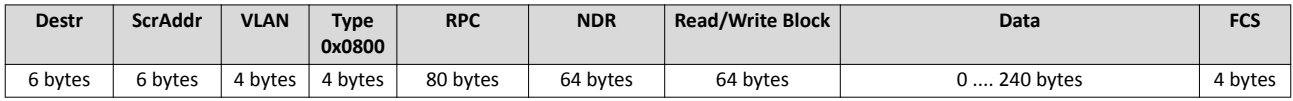

In the "Read / Write Block field", the initiator specifies the access to the "DB47" data set. The data that is written on this index or read by it, contain a header and the parameter request or the parameter response. The read data or the data to be written are contained in the "Data" field.

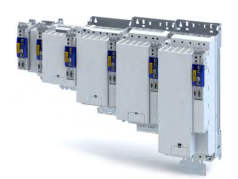

#### **Assignment of the user data depending on the data type**

Depending on the data type used, the user data is assigned as follows:

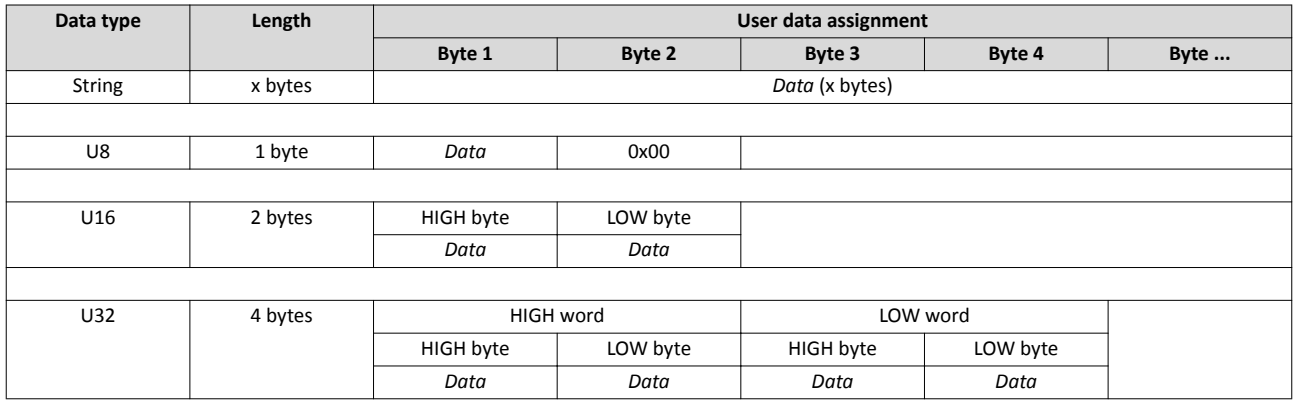

#### **14.3.5 Monitoring**

The parameters for setting network monitoring functions are described below.

#### **Parameter**

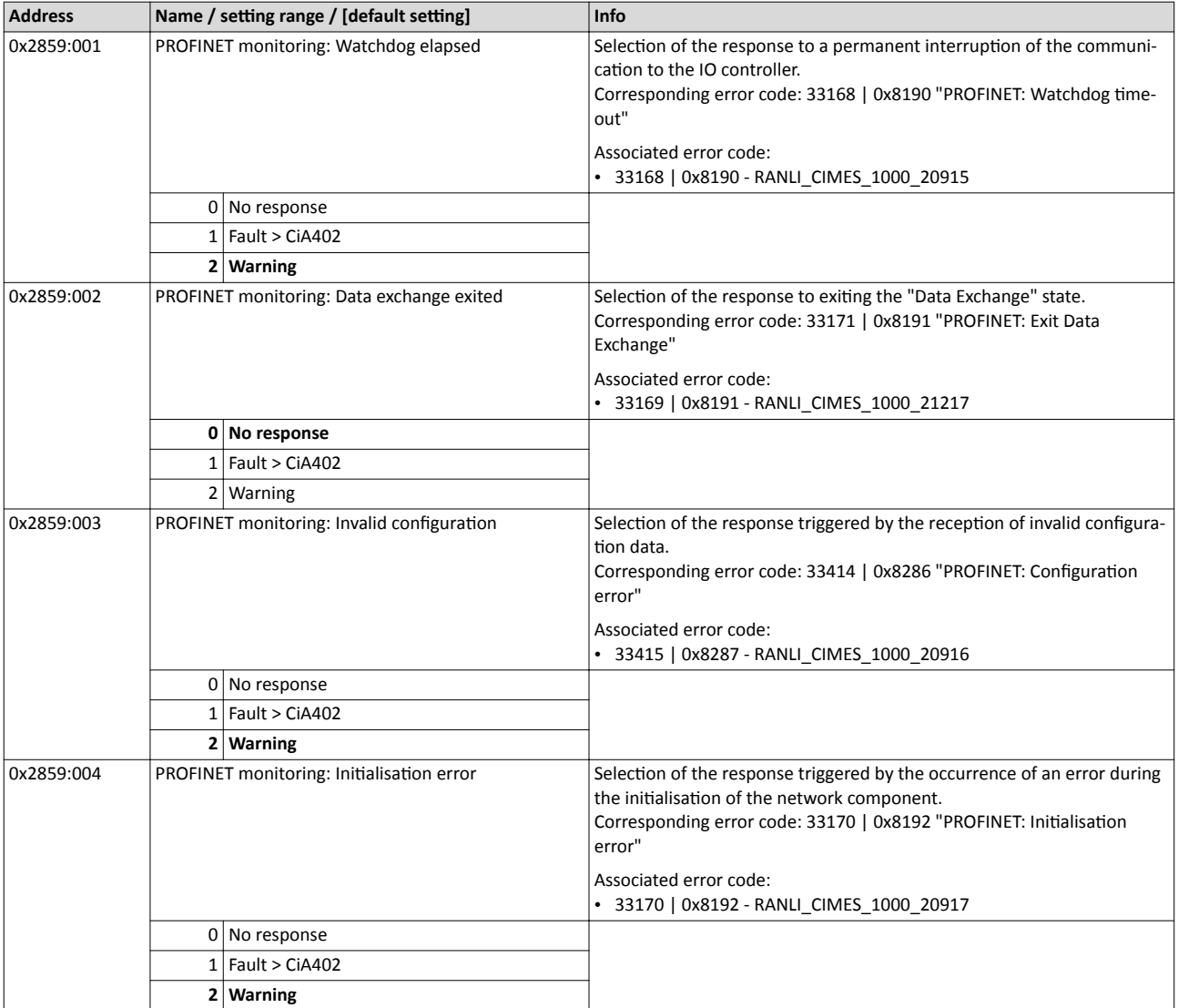

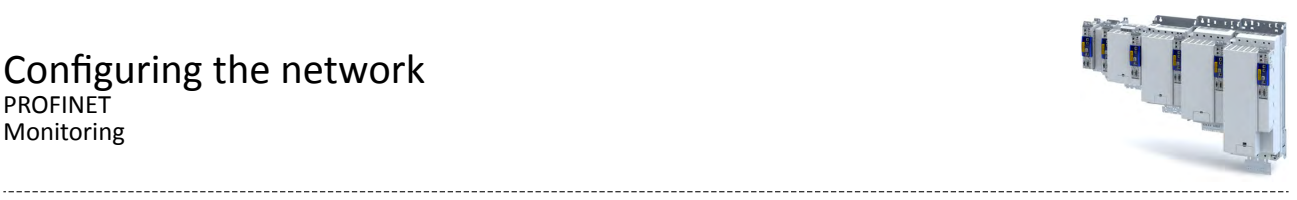

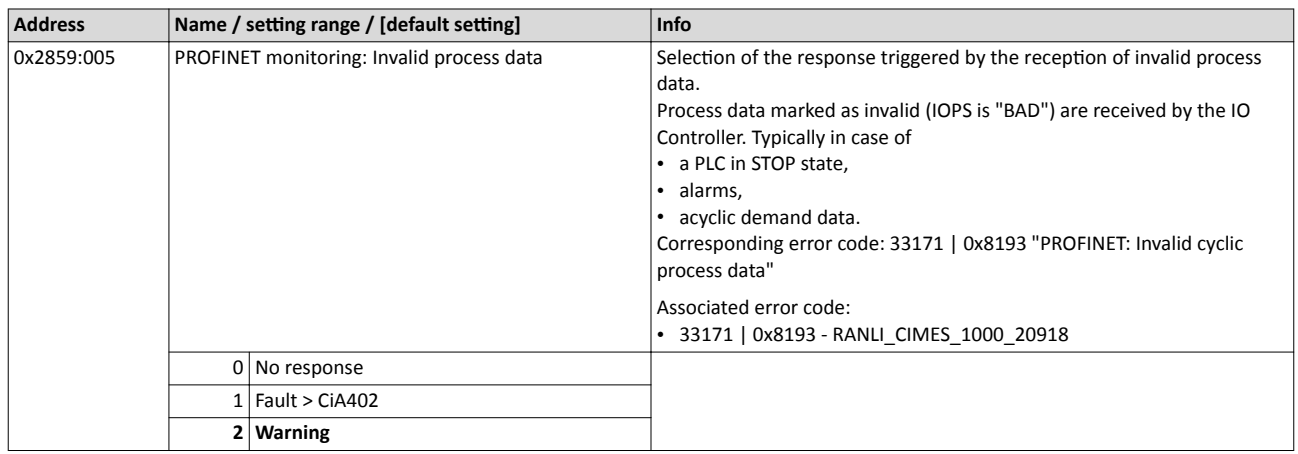
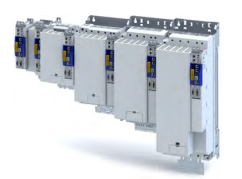

#### 14.3.6 **Diagnostics**

#### **14.3.6.1 LED status display**

Notes on the connection status to the IO-Controller can be obtained via the LEDs "BUS RDY" and "BUS ERR" of the PROFINET option (on the front of the inverter).

In addition, the LEDs "Link" and "Activity" at the RJ45 sockets indicate the connection status to the network.

#### **LED "BUS RDY" (green)**

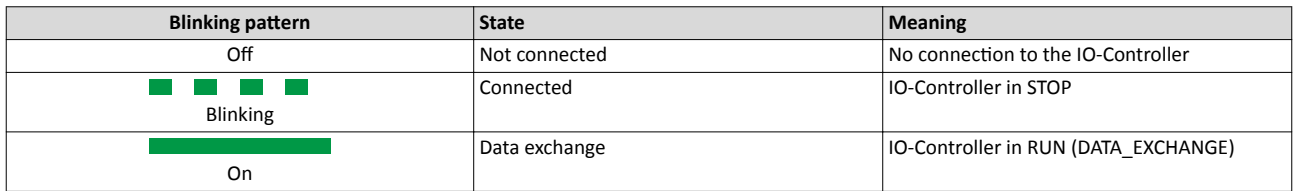

#### **LED "BUS ERR" (red)**

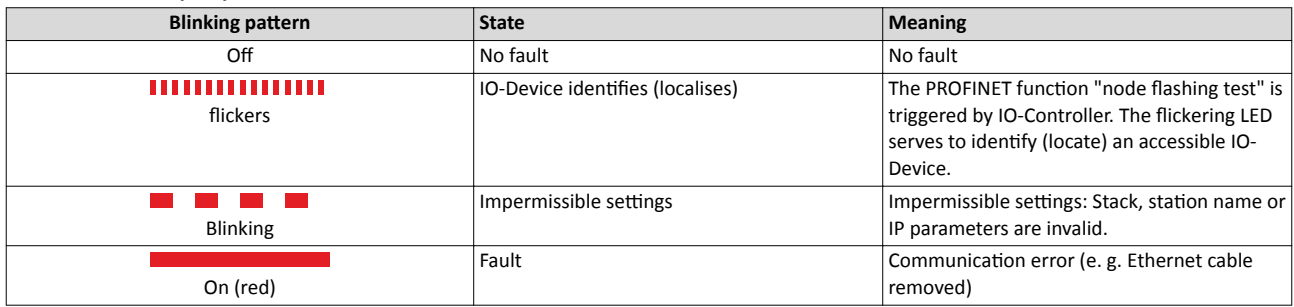

#### **LED "Link" (green)**

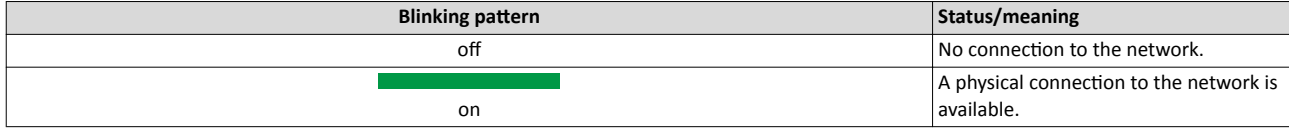

#### LED "Activity" (yellow)

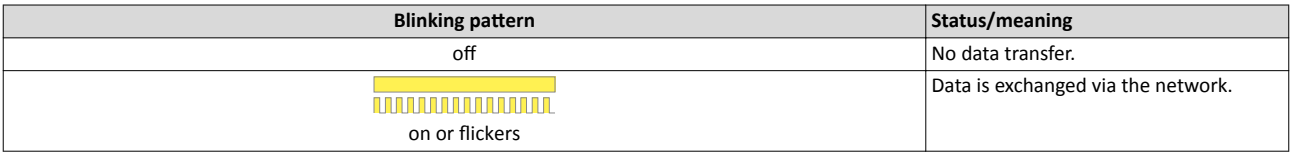

#### **14.3.6.2 Information on the network**

The following parameters show information on the network.

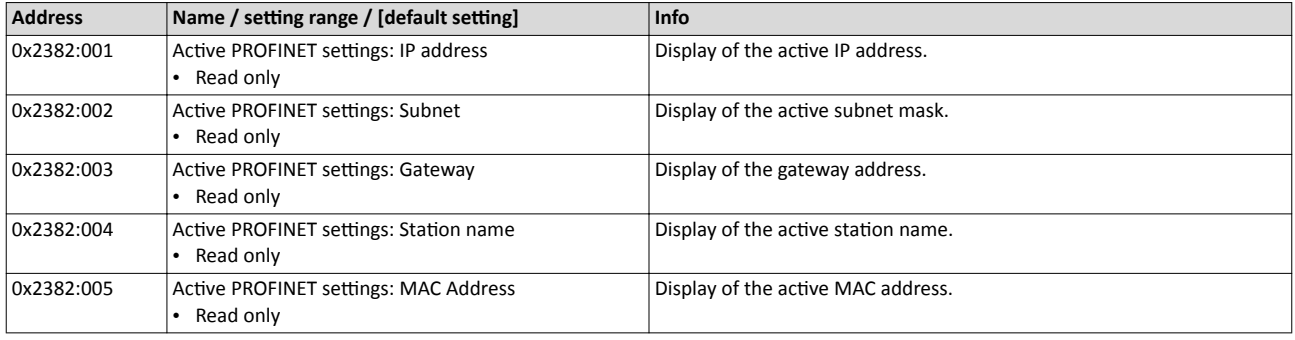

## Configuring the network PROFINET Diagnostics

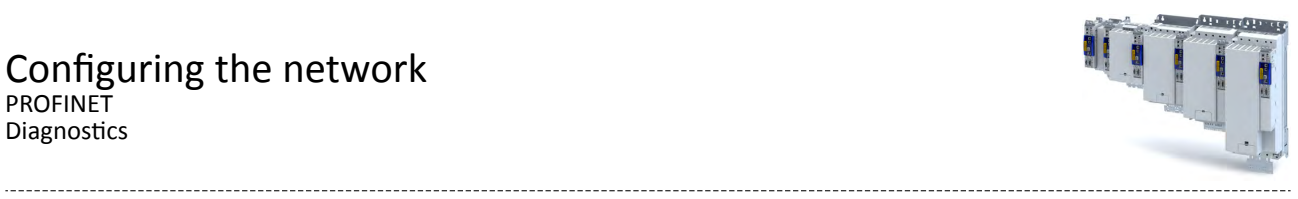

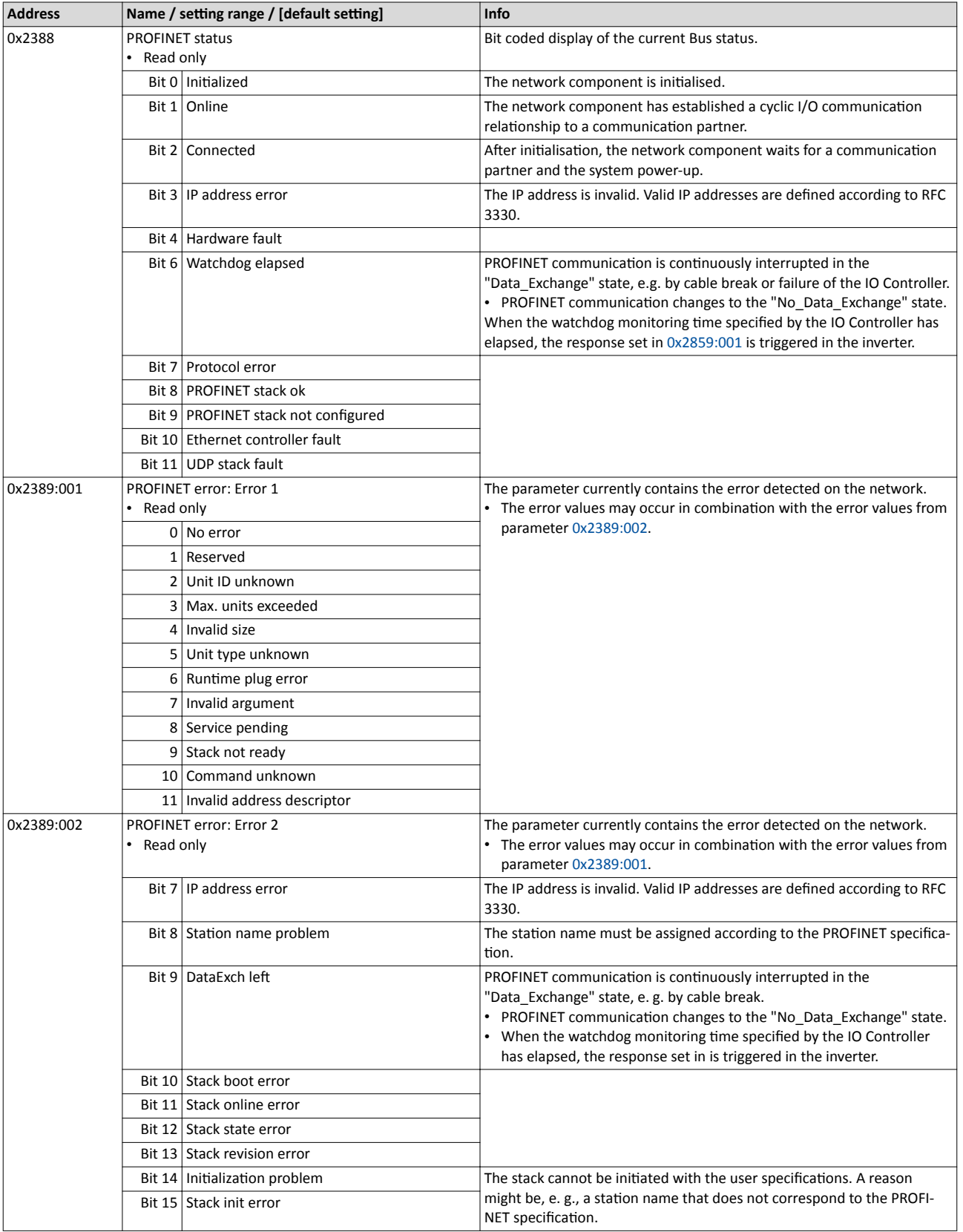

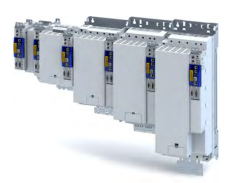

**14.3.7 PROFIsafe**

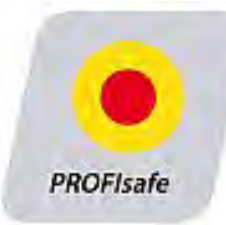

PROFIsafe via PROFINET enables the transfer of safe information via the PROFIsafe protocol according to the specification "PROFIsafe - Profile for Safety Technology", version 2.0.

- The PROFIsafe data is transmitted in the second slot of a PROFINET telegram.
- In the PROFIsafe data, one bit each is used to control a certain safety function.
- The structure of the PROFIsafe data is described in the PROFIsafe profile.
- The length of the PROFIsafe data (also "PROFIsafe message") is fixed at 16 bytes.
- The inverter forwards the PROFIsafe messages to the safety module (Extended Safety) for a safe evaluation.

#### **14.3.8 PROFIenergy**

The device profile PROFIenergy enables an energy management for systems. With the support of the "PROFIenergy Class 3", the energy saving function of the inverter can be triggered and certain energy consumption values can be measured via standardised commands.

#### **Parameter**

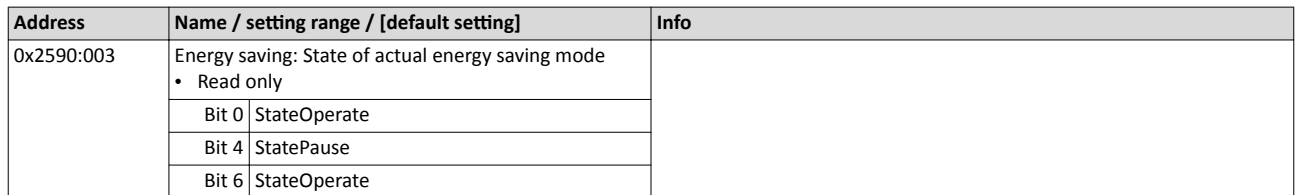

#### **14.3.8.1 Supported commands**

The following PROFIenergy commands are supported:

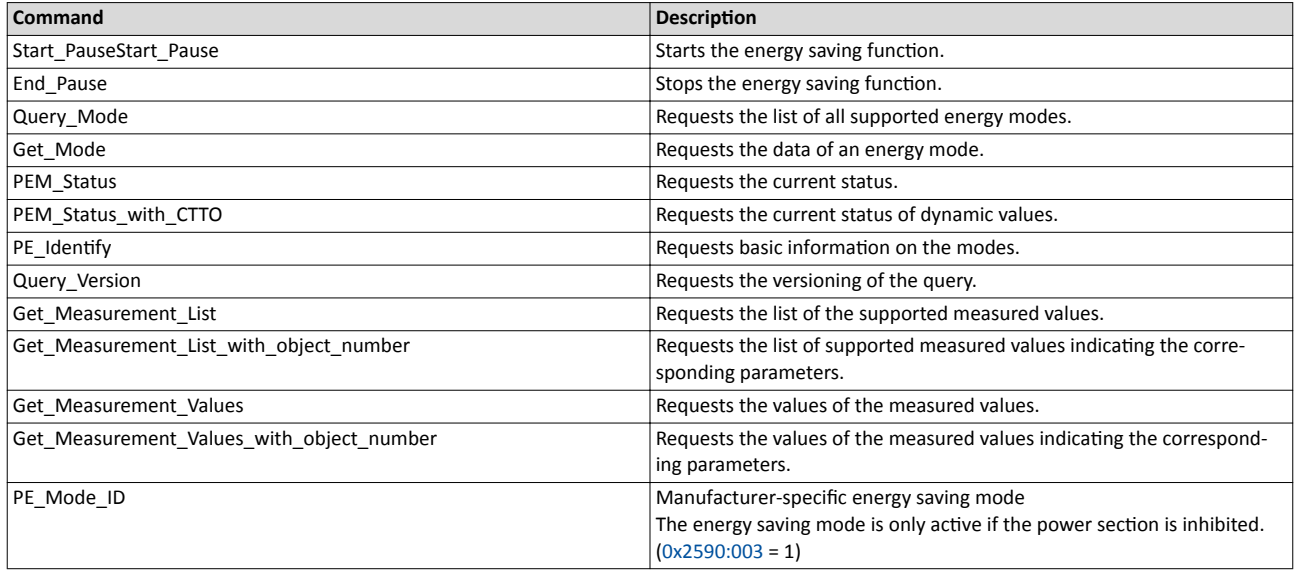

#### **14.3.8.2 Supported measured values**

The standardised measured values are supported:

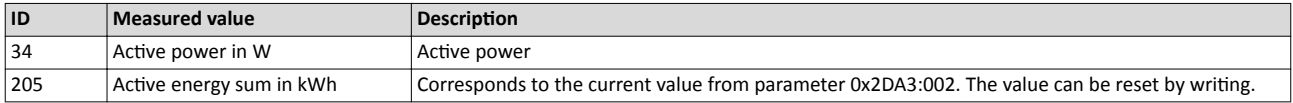

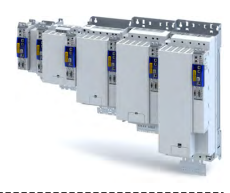

## **14.4 EtherCAT system bus**

<span id="page-255-0"></span>

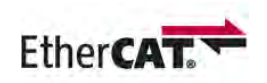

The system bus enables the use of several inverters of the i900 series in a network.

The system bus of the inverter uses the EtherCAT® protocol.

- EtherCAT® is a registered trademark and patented technology, licensed by Beckhoff Automation GmbH, Germany.
- Detailed information on EtherCAT can be found on the web page of EtherCAT Technology Group (ETG): http://www.ethercat.org
- Information about the dimensioning of an EtherCAT network can be found in the configuration document for the inverter.

#### **Preconditions**

- Only inverters of the i900 series are connected to the system bus.
- A maximum of 16 nodes including the master can be connected via the system bus.
- No further accessories are connected to the system bus.
- The inverters are not parameterised as CiA 402 motion drives. Selection of a technology application: 0x4000
- The »EASY Starter« does **not** allow a configuration of the system bus cross communication.

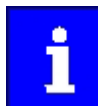

The technology application set in the inverter is not identified.

#### **Details**

- The inverter can act as a system bus master or system bus slave.
- The system bus is prepared, i. e. a configuration is not required.
- The master assigns an identical master value to all system bus nodes (slaves).
- The »EASY Starter« is sufficient ...
	- to parameterise the devices in the network;
	- to configure the process data individually.
	- [Download »EASY Starter«](http://www.lenze.com/application-knowledge-base/artikel/201105919/0/)
- If further EtherCAT-compliant devices are to be used in addition to the inverters, the bus configuration must be adapted to the »PLC Designer«.
	- [Download »PLC Designer«](http://www.lenze.com/application-knowledge-base/artikel/201105919/0/)
	- Download XML/ESI files for Lenze devices
- Detailed information regarding the adaptation of the EtherCAT configuration with the »PLC Designer« can be found here:
	- Online help »EASY Starter«/»PLC Designer«, topic "Controller-based Automation Ether-CAT"
	- Communication manual "Controller-based Automation EtherCAT" (PDF)

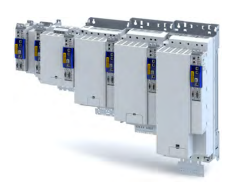

## Configuring the network EtherCAT system bus

#### **System bus topology**

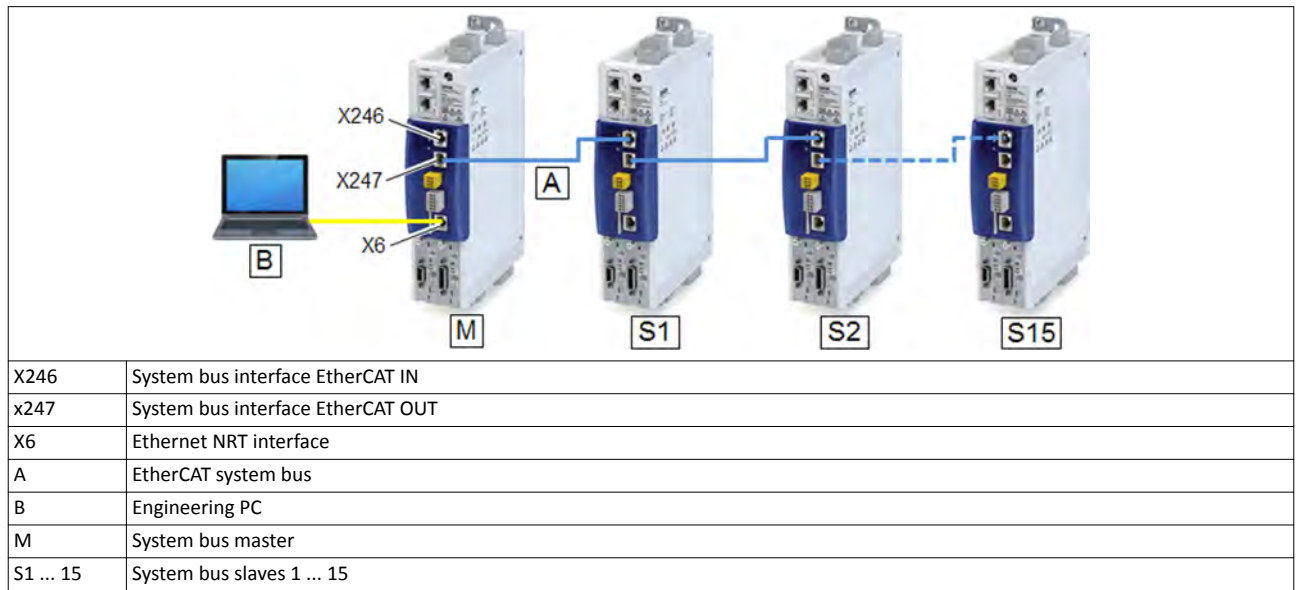

# Configuring the network

EtherCAT system bus Commissioning

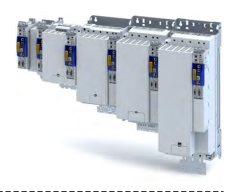

#### **14.4.1 Commissioning**

Commissioning can be subdivided as follows:

- Initial commissioning in which at least the system bus master must be determined.
- System bus change, in which slave devices are added or removed subsequently.

#### **Preconditions**

• The inverter is linked in the system bus network (max. 16 devices) as EtherCAT master or EtherCAT slave.

See "system bus topology" under:  $\blacktriangleright$  [EtherCAT system bus](#page-255-0)  $\boxplus$  [256](#page-255-0)

- The entire wiring has been checked for completeness, short circuit and earth fault.
- All system bus nodes are supplied with voltage and are switched on.
- An Engineering PC with installed »EASY Starter« is connected to the master.
	- [Download »EASY Starter«](http://www.lenze.com/application-knowledge-base/artikel/201105919/0/)

#### **Parameterisation required**

Set and activate master functionality at the 1st inverter in the system bus network:

- 1. Setting:  $0x2371:009 = 1$  $0x2371:009 = 1$
- 2. Save parameter settings.

 $\blacktriangleright$  Saving the parameter settings  $\boxplus$  [34](#page-33-0)

3. Restart inverter.

Device command: [0x2022:035](#page-269-0) = 1

The master function of the 1st inverter is now activated.

The cyclic master value and the individual process data are set via the technology application (0x4000) of the system bus master.

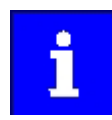

The [0x2371:009](#page-258-0) parameter does not need to be set for the slave devices. The slave functionality is already preset with the value "0".

Select and configure technology applications:

- 1. Select a technology application (unequal to "CiA 402").
- Selection with: 0x4000
- 2. Optionally set the "IO configuration" with: 0x4001
- 3. Save parameter settings.
	- $\blacktriangleright$  Saving the parameter settings  $\Box$  [34](#page-33-0)

The technology applications of the inverter are now set.

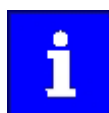

The technology application in the system bus master provides the master value. The slave devices are FAST slaves (process slaves) as well and follow the master value of the process master.

Start system bus:

1. Restart system bus master (1st inverter).

```
Device command: 0x2022:035 = 1
```
All devices currently found at the system are assigned and addressed to the corresponding devices in the device tree of the system bus master according to their physical order at the bus. See "Addressing of the system bus nodes under:  $\blacktriangleright$  Basic setting and options  $\Box$  [259](#page-258-0)

The number of devices at the system bus may be lower than the number of devices in the device tree of the system bus master.

All devices at the system bus are set to the "Operational" bus state when they have been identified as system bus nodes.

<span id="page-258-0"></span>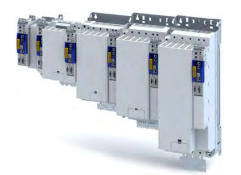

#### 14.4.2 **Basic setting and options**

#### Addressing the system bus nodes

The first device in the system bus network is always active as EtherCAT master. In addition, this device is also an internal EtherCAT slave, which e. g. provides a DC master (Distributed Clocks).

The slave devices at the system bus are addressed via their active EtherCAT station address.

This address is assigned by the master while the system bus is initialised:

- The internal slave in the master device has the address "1001".
- The first slave in the network has the address "1002".  $\bullet$
- The second slave in the network has the address "1003" etc.  $\bullet$

#### **Master/slave functionality**

The 0x2371:009 parameter is used to set the functionality of the system bus interface of the inverter (EtherCAT master/slave).

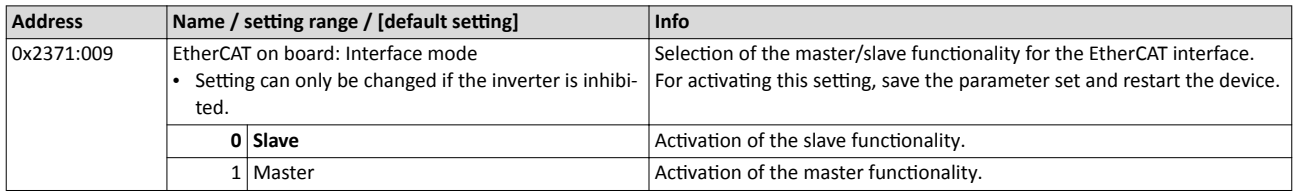

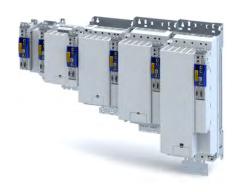

#### **14.4.3 Process data transfer**

In the system bus network …

- the setpoint process data (master to slave) are set via the system bus master inside the technology application;
- the actual process data (slave to master) is set via the slave device.

#### **Data mapping**

All inverter i950 slave devices have a fixed generic data mapping. This data mapping enables the use of the slave devices with an i950 inverter as system bus master and with other Ether-CAT-based master control systems (PLC).

- The process data is set to 8 double words (32 bytes) for each direction.
- Output data direction: From Master to Slave.
	- Output data: 0xA200:001 ... 0xA200:008
- Input data direction: From Slave to Master.
	- Input data: 0xA680:001 ... 0xA680:008
- This fixed data mapping is automatically activated as master for an i950 inverter.
- The process data is transmitted cyclically in a 1 ms cycle between the master and the slaves.
- The process data transfer is synchronised by the "Distributed Clocks" EtherCAT mechanism.
	- A i950 master device provides the DC master via the internal slave.
	- The data in the slaves is accepted synchronously with the PLC program in the master.
	- All slaves are synchronised with a reference clock, the so-called "DC master".

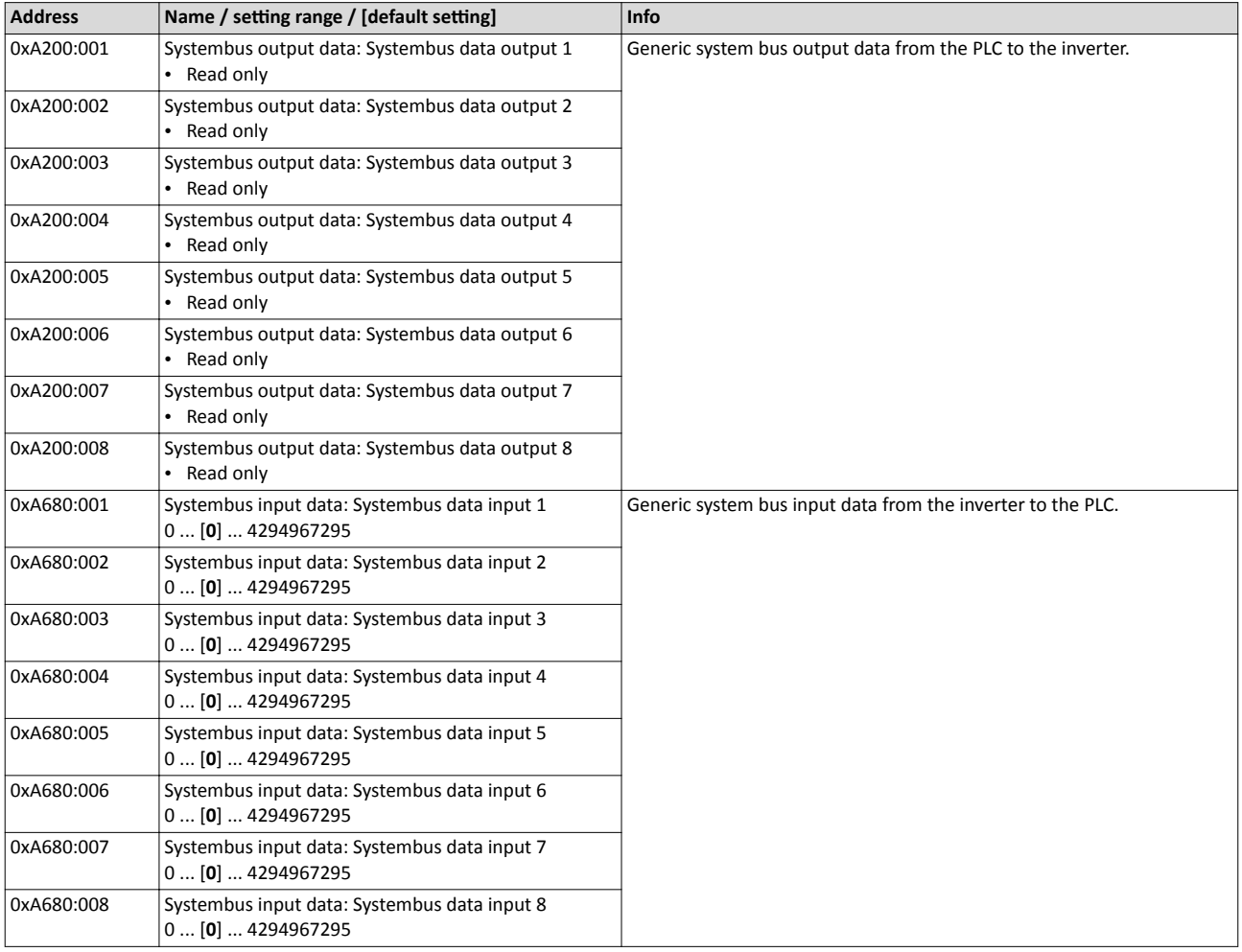

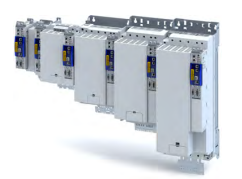

#### **14.4.3.1 Standard mapping**

## **14.4.3.2 Process output data**

#### **Parameter**

 $\sim$ 

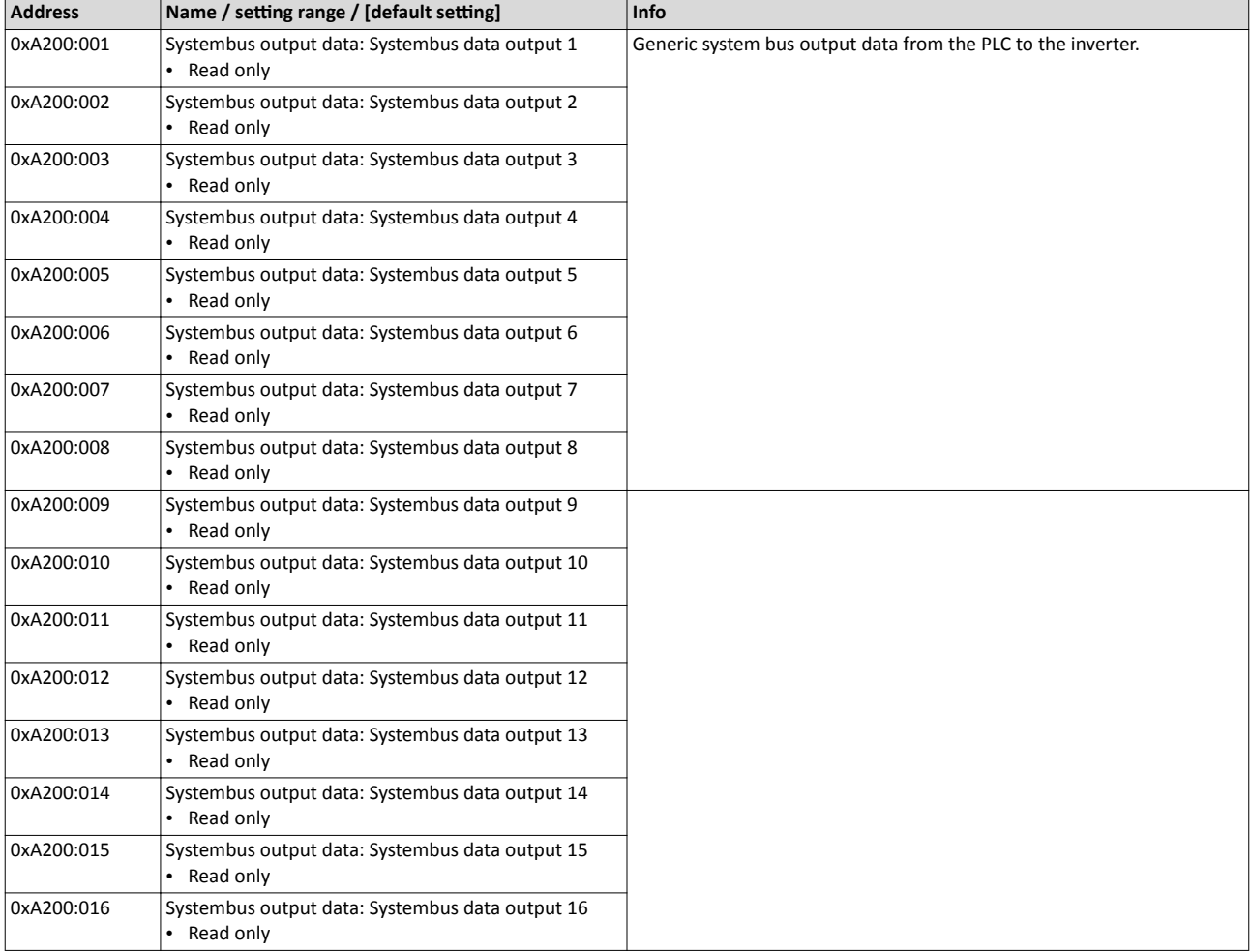

#### **14.4.3.3 Process input data**

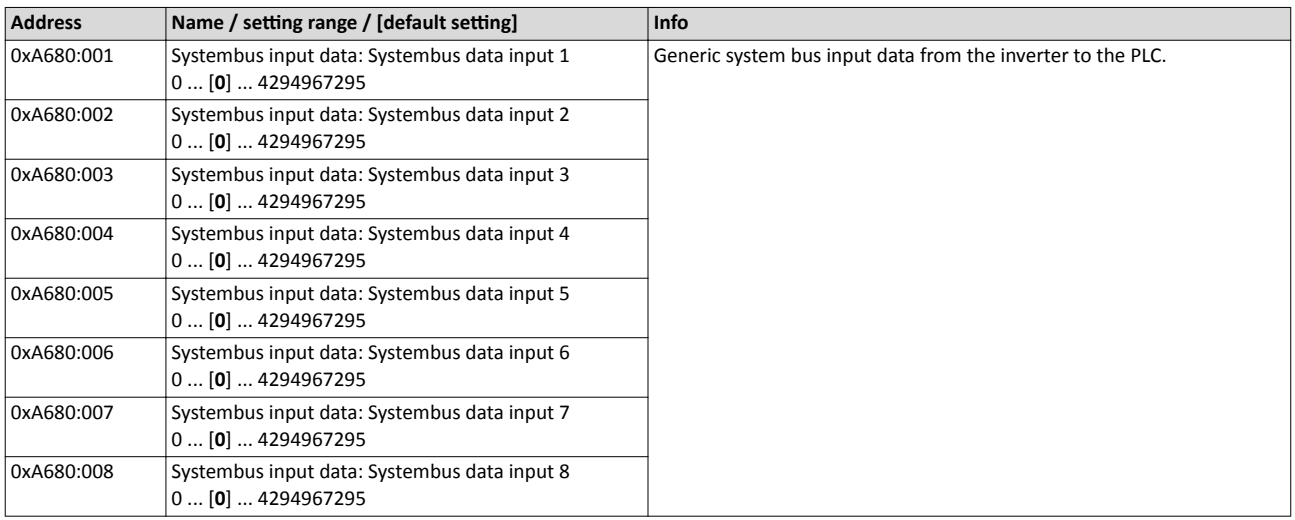

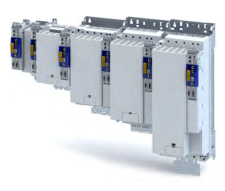

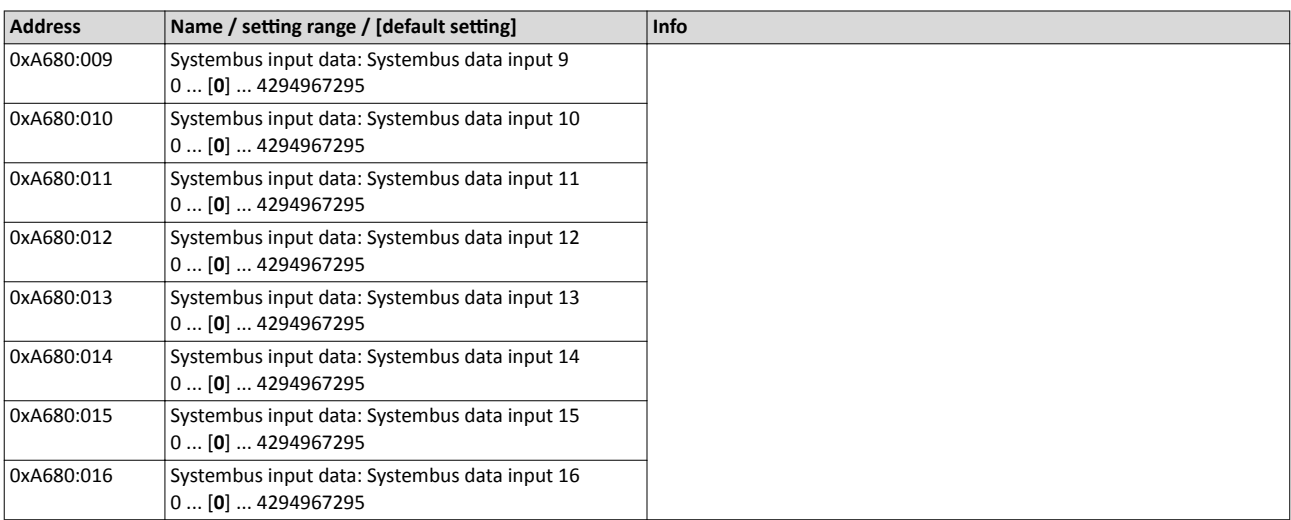

#### **14.4.4 Monitoring**

#### **Monitoring of the master/slave functionality**

The following scenarios are monitored:

- The inverter at position 1 is not configured as system bus master.
- Several inverters have been configured as system bus master.

Depending on the assignment of the system bus interfaces X246 (EtherCAT IN) and X247 (EtherCAT OUT) and the set interface role in [0x2371:009](#page-258-0) (master/slave), a warning is output:

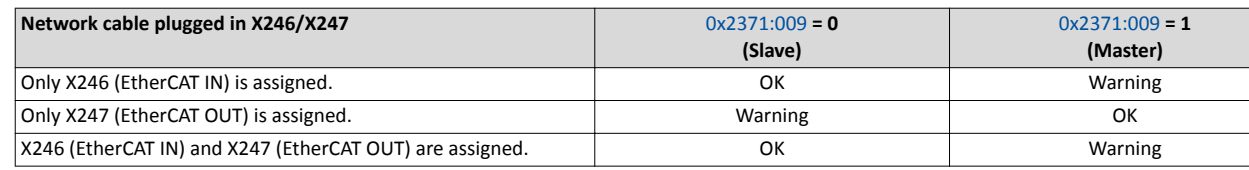

The parameters for setting network monitoring functions are described below.

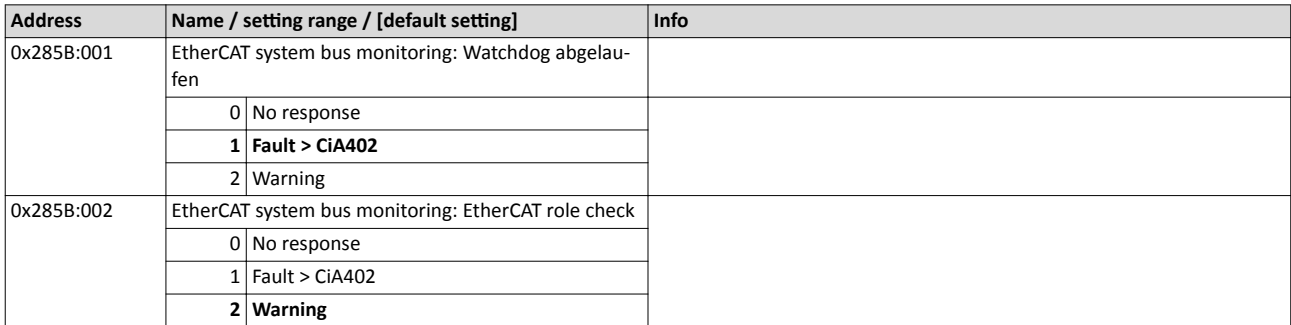

# Configuring the network

EtherCAT system bus Diagnostics

. . . . . . . . . . . . . .

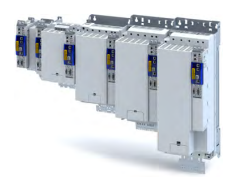

#### 14.4.5 **Diagnostics**

For diagnostic purposes, the system bus interfaces X246 and X247 provide LED status displays and diagnostic parameters for the EtherCAT system bus.

The diagnostic parameters are divided according to the interface role (master or slave) set in [0x2371:009](#page-258-0).

In the »EASY Starter«, the diagnostic parameters can be accessed in the "Diagnostics" tab via the "Network diagnostics" button:

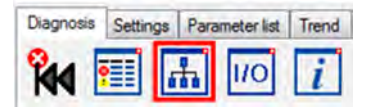

#### **LED status display**

Notes on the EtherCAT connection status and the data transfer can be obtained via the LED displays "RUN" and "L/A" at the RJ45 sockets.

#### **14.4.5.1 LED status displays**

#### **LED status display**

Notes on the EtherCAT connection status and the data transfer can be obtained via the LED displays "RUN" and "L/A" at the RJ45 sockets.

#### **14.4.5.2 Information on the network**

The following parameters show information on the network.

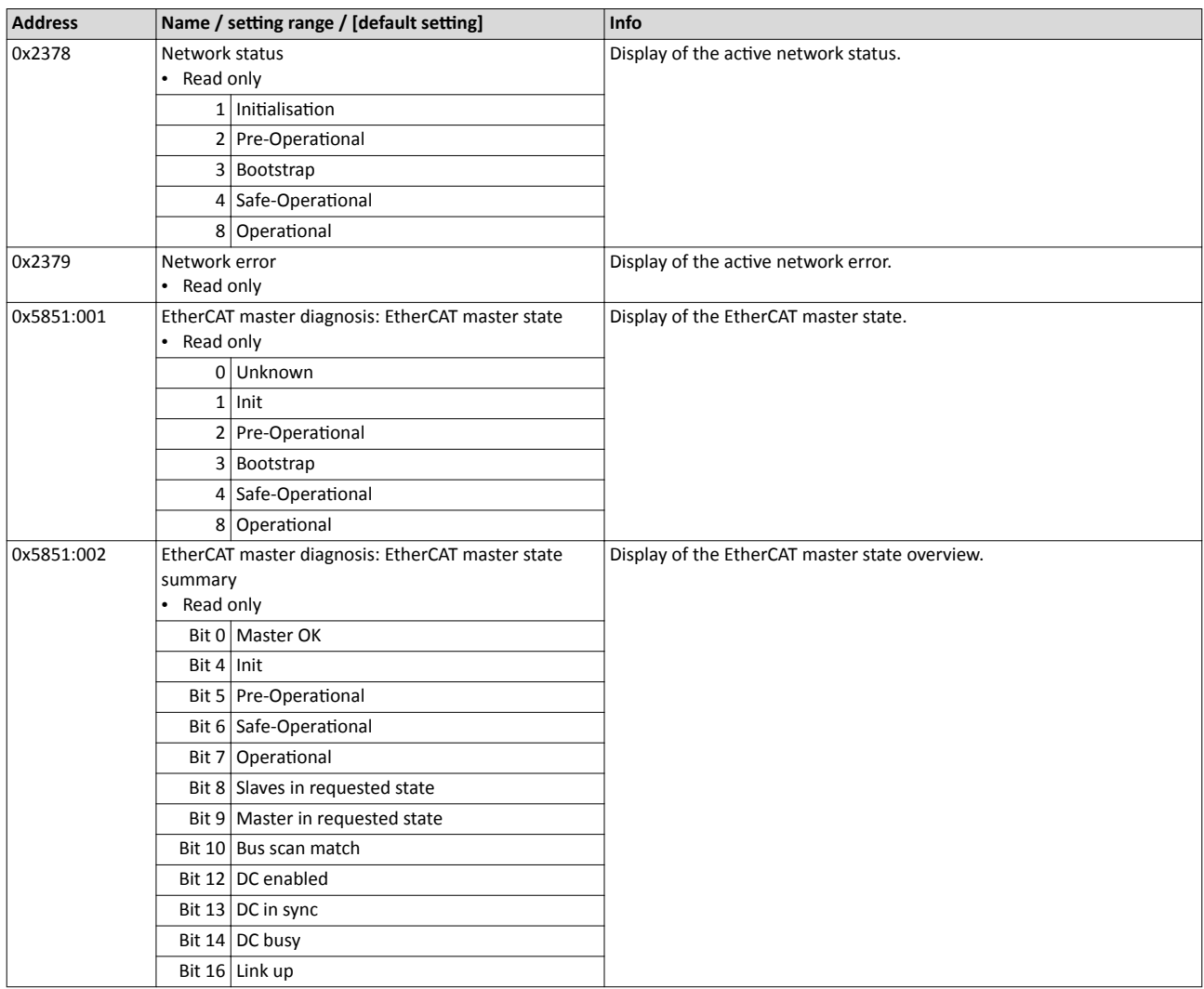

## Configuring the network EtherCAT system bus Diagnostics

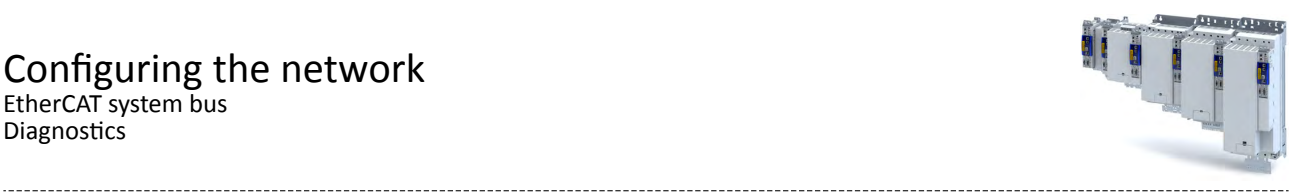

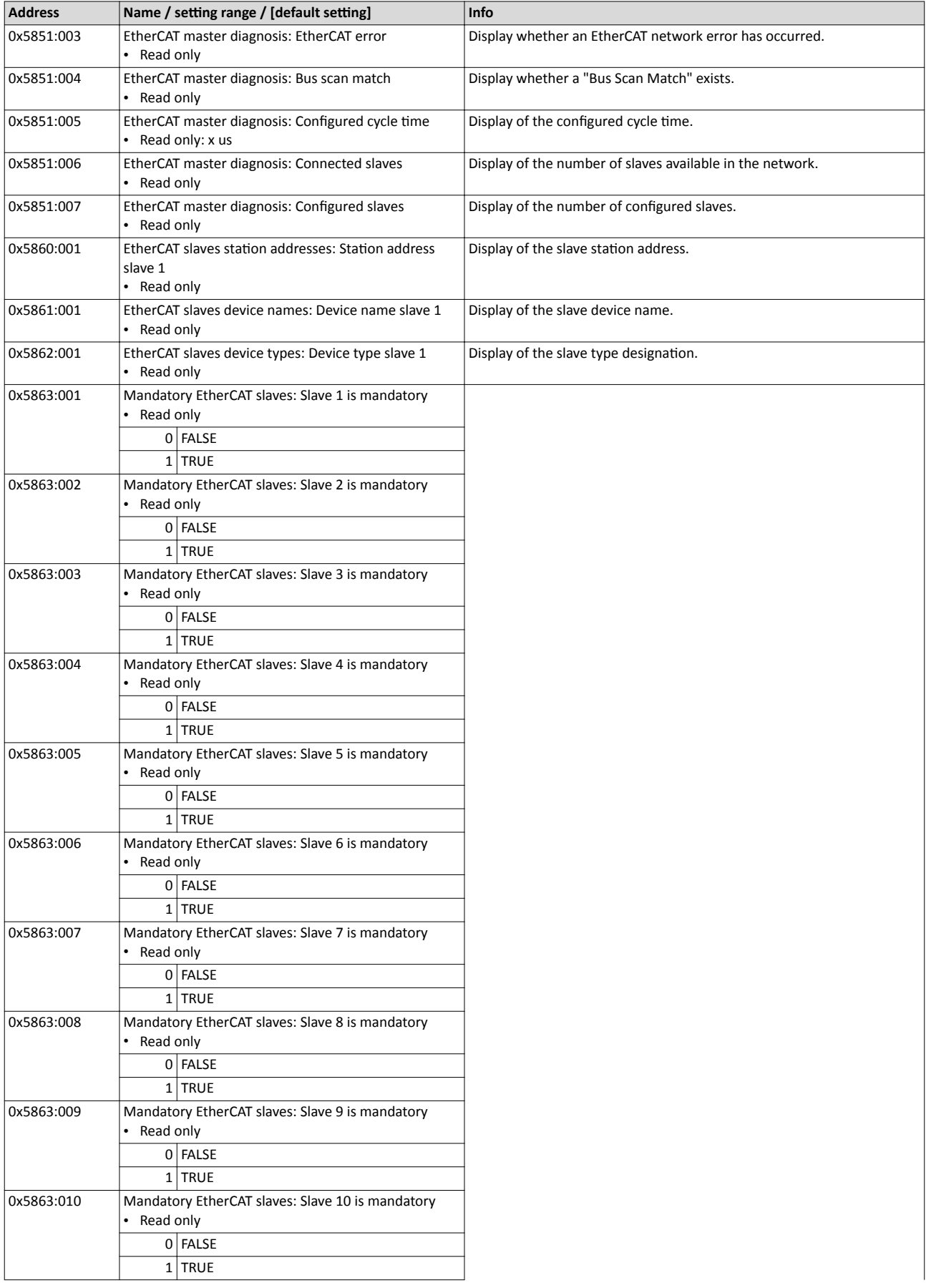

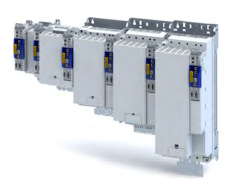

## Configuring the network EtherCAT system bus

Diagnostics

-----------

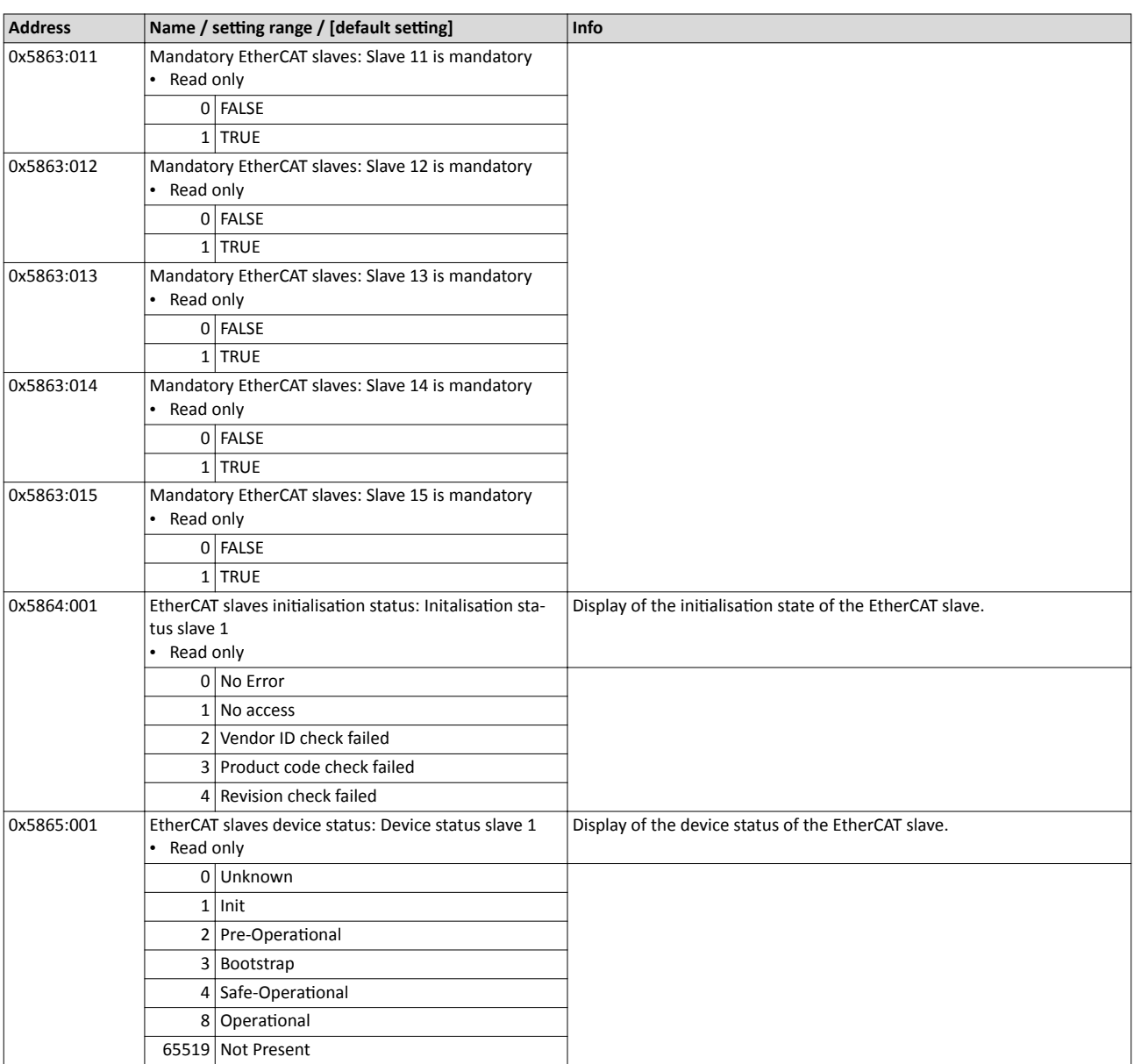

. . . . . . . . . . . . . . .

#### 14.4.5.3 Device identification

For device identification in the system bus network, the inverter provides the standard Ether-CAT parameters [0x1018:001](#page-242-0) ... [0x1018:004](#page-242-0).

The EtherCAT product code in [0x1018:002](#page-242-0) consists of device-specific data and the currently activated technology application (0x4000). The last three positions in the product code refer to the activated technology application.

The [0x2372:009](#page-265-0) parameter indicates the functionality of the system bus interface of the inverter (EtherCAT master/slave).

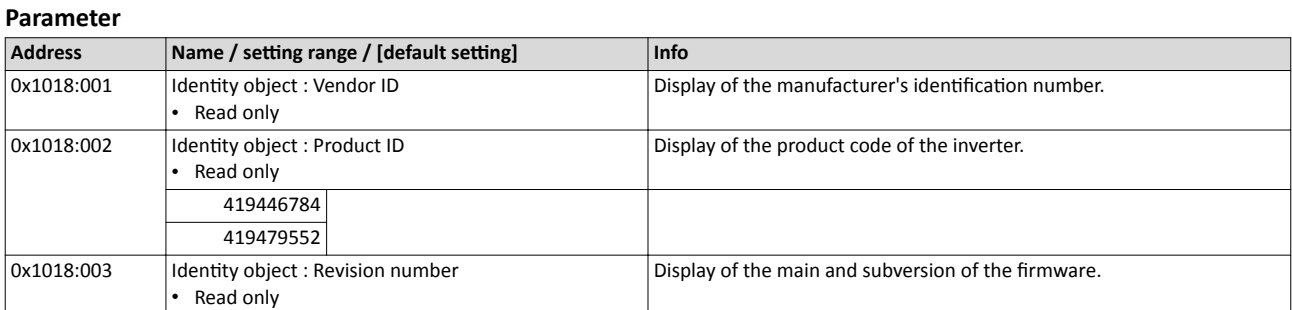

# <span id="page-265-0"></span>Configuring the network<br>EtherCAT system bus<br>Diagnostics

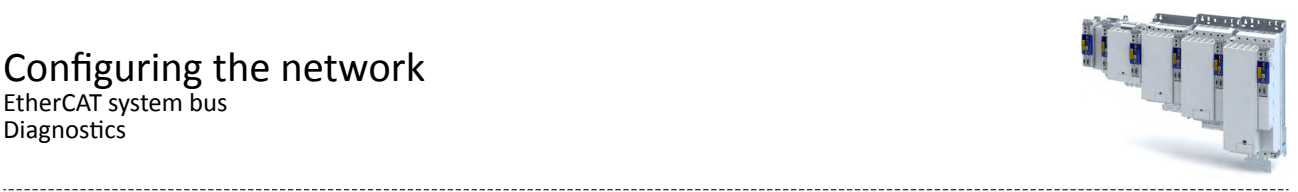

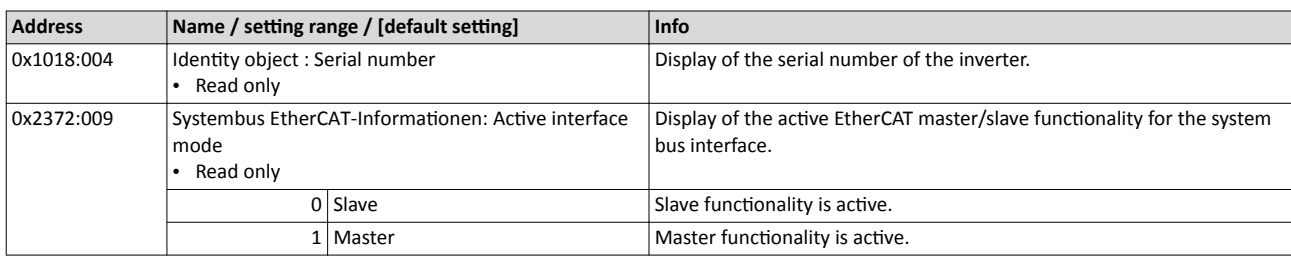

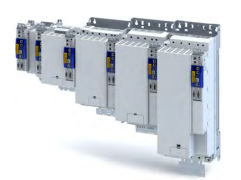

## **15** Device functions

## **15.1 Optical device identification**

For applications including several interconnected inverters it may be difficult to locate a device that has been connected online. The "Optical device identification" function serves to locate the inverter by means of blinking LEDs.

#### **Details**

In order to start the visual tracking,

- click the button in the toolbar of the »EASY Starter« 600
- set  $0 \times 2021:001 =$  "Start  $[1]$ ".

After the start, both LEDs "RDY" and "ERR" on the front of the inverter synchronously blink very fast.

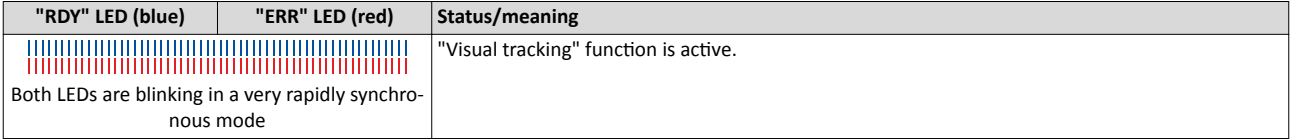

The blinking duration can be set in 0x2021:002 or selected in the »EASY Starter« in the dropdown list field:

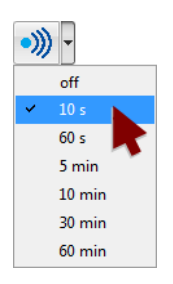

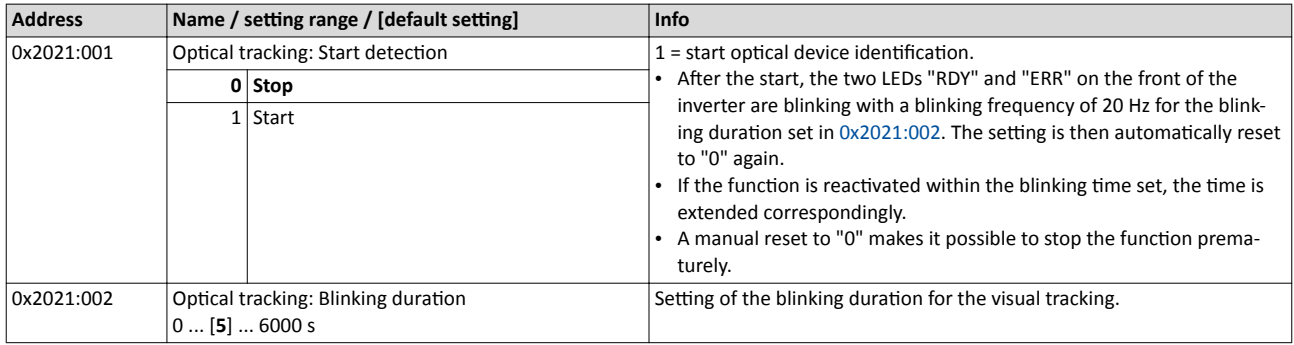

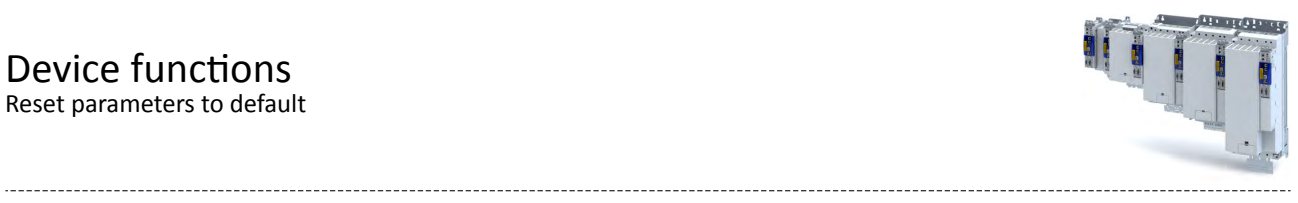

## **15.2 Reset parameters to default**

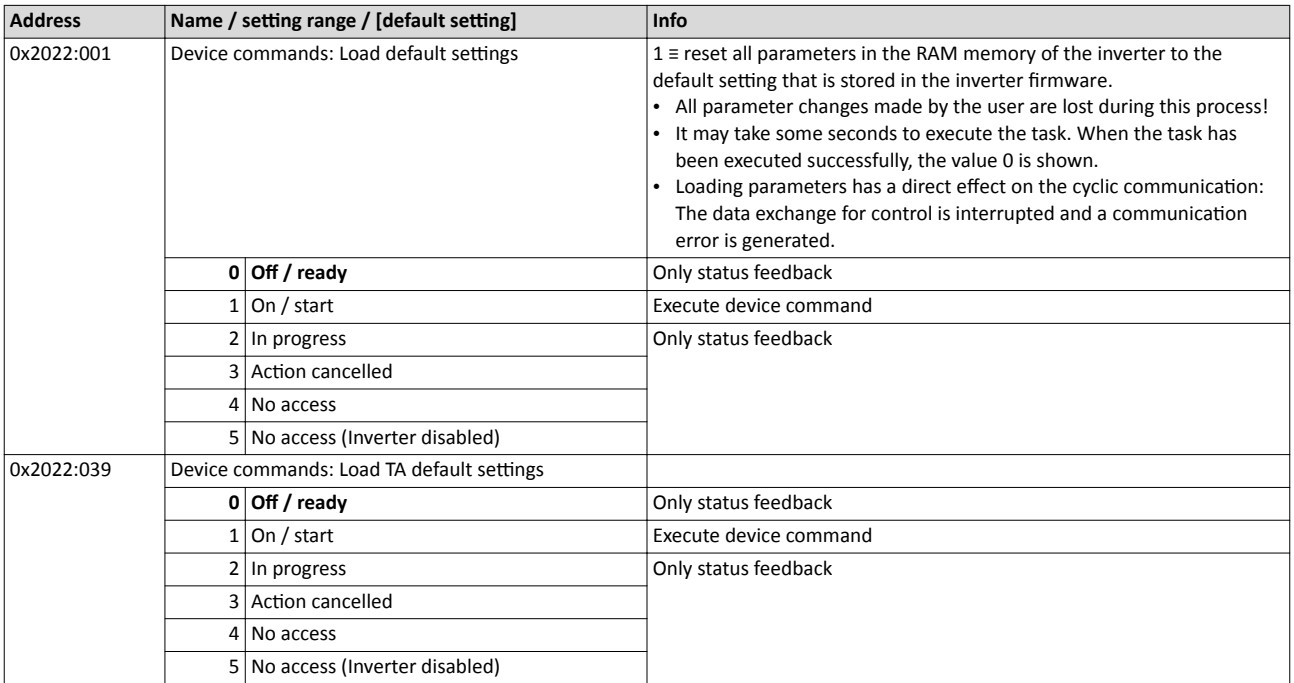

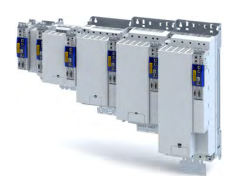

## 15.3 Saving/loading the parameter settings

If parameter settings of the inverter are changed, these changes at first are only made in the RAM memory of the inverter. In order to save the parameter settings with mains failure protection, the inverter is provided with the corresponding device command in the parameter. 0x2022:003

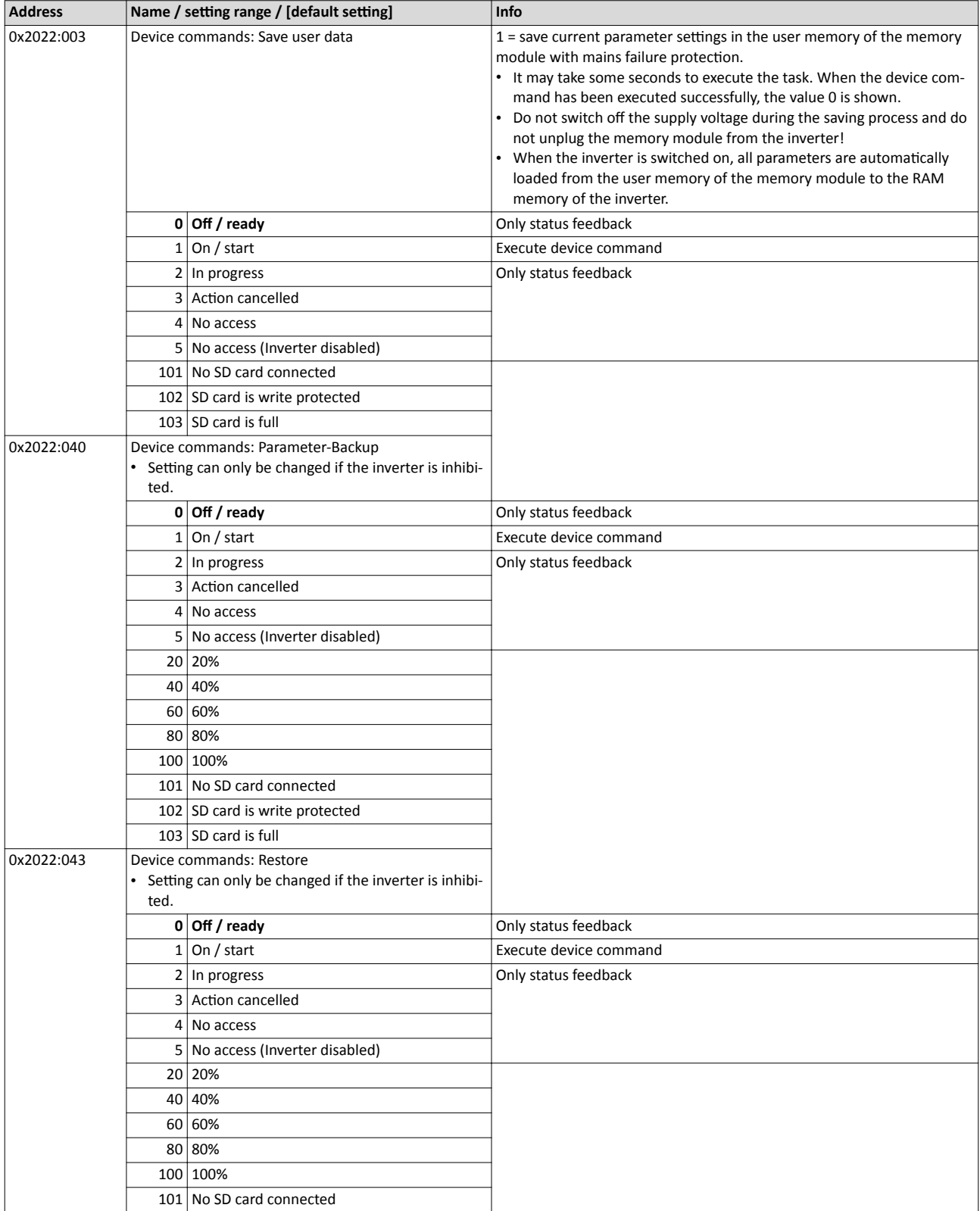

<span id="page-269-0"></span>Export logbook

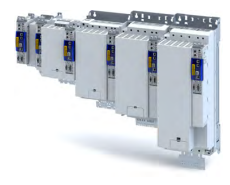

## **15.4 Enabling the device**

#### **Parameter**

 $\sim$ 

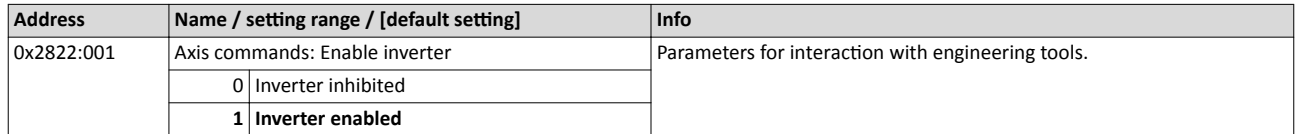

## **15.5 Restart device**

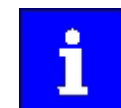

If the inverter communicates with the master as network node via EtherCAT: executing the device command may cause an interruption of the EtherCAT communication with the master and a standstill of the drive.

#### **Parameter**

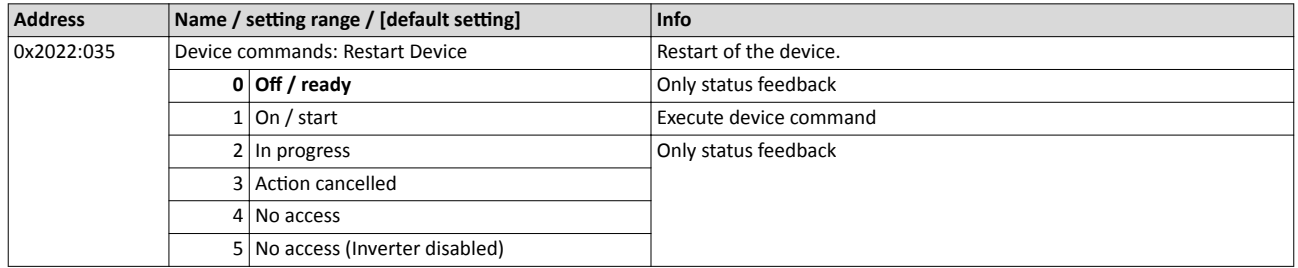

## **15.6** Restarting Extended Safety

#### **Parameter**

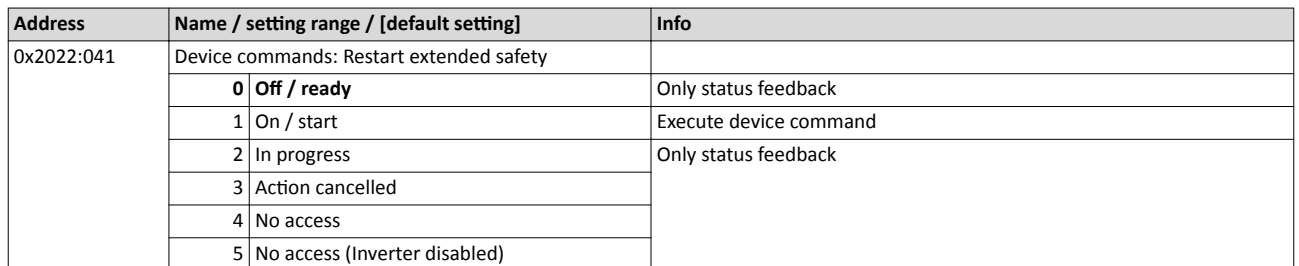

## **15.7 Export logbook**

The export of the complete logbook can be started with the 0x2022:036 parameter.

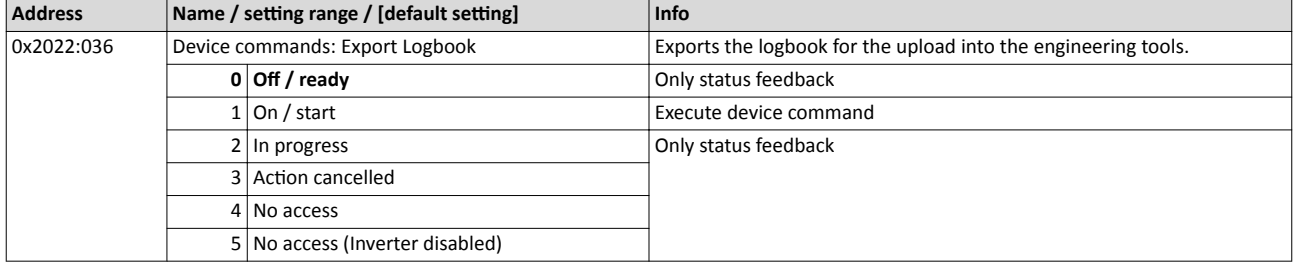

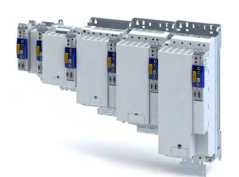

\_\_\_\_\_\_\_\_\_\_\_\_\_\_\_\_\_\_\_\_\_\_\_\_\_\_\_\_\_

## 15.8 Delete logbook files

The logbook files can be deleted with the parameter.

#### **Parameter**

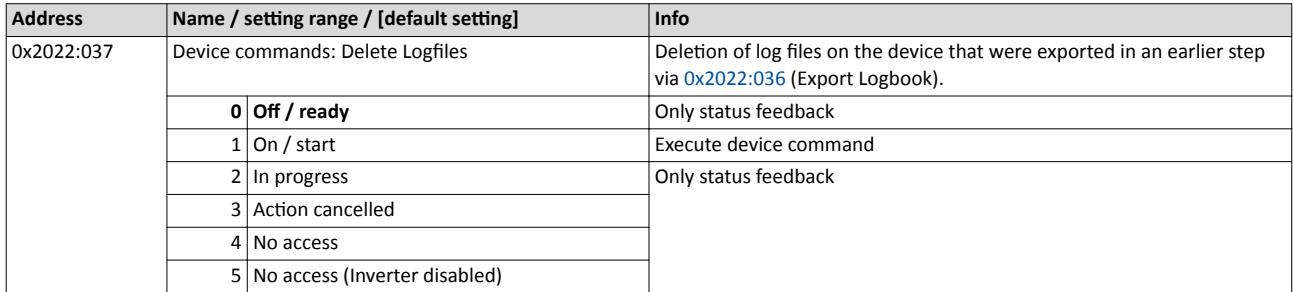

## **15.9 Activate loaded application**

The loaded application can be activated with the 0x2022:038 parameter.

#### **Parameter**

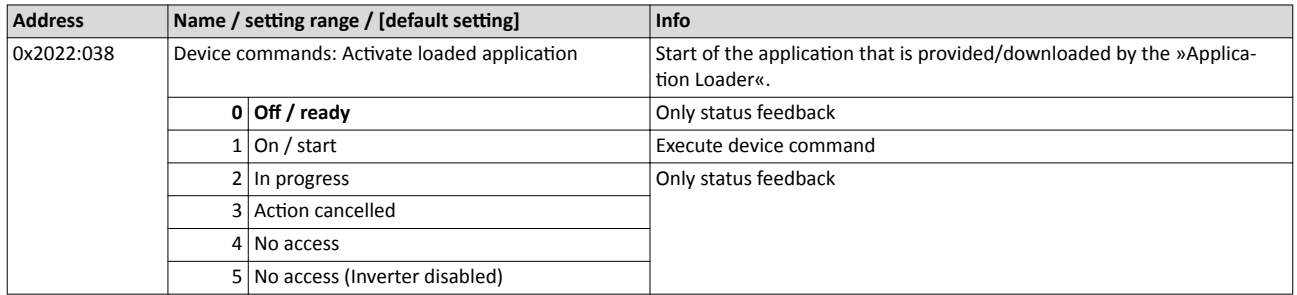

## **15.10 Uploading the application**

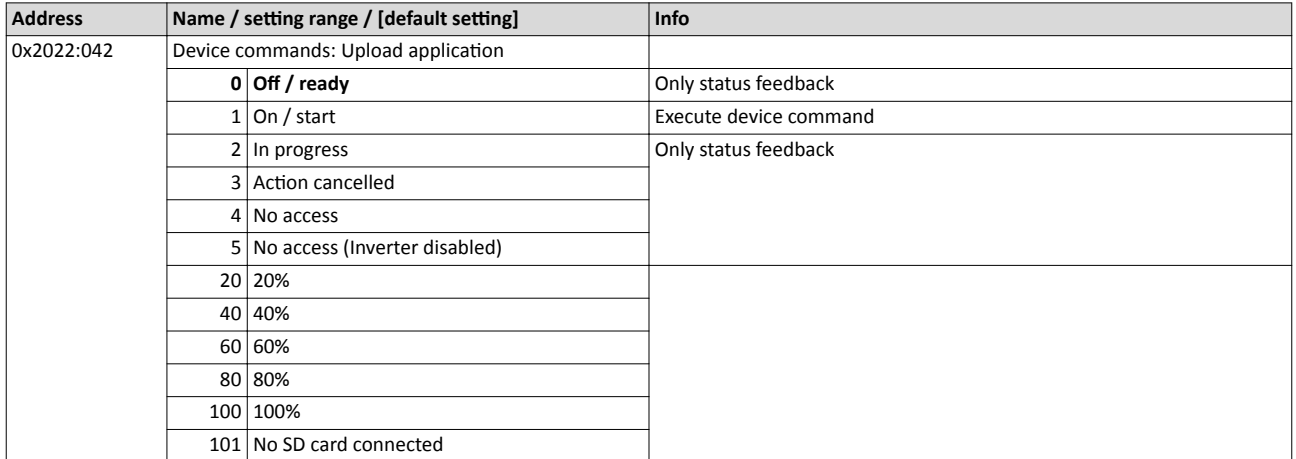

## Switching frequency changeover

## **15.11 Inverter control word**

#### **Parameter**

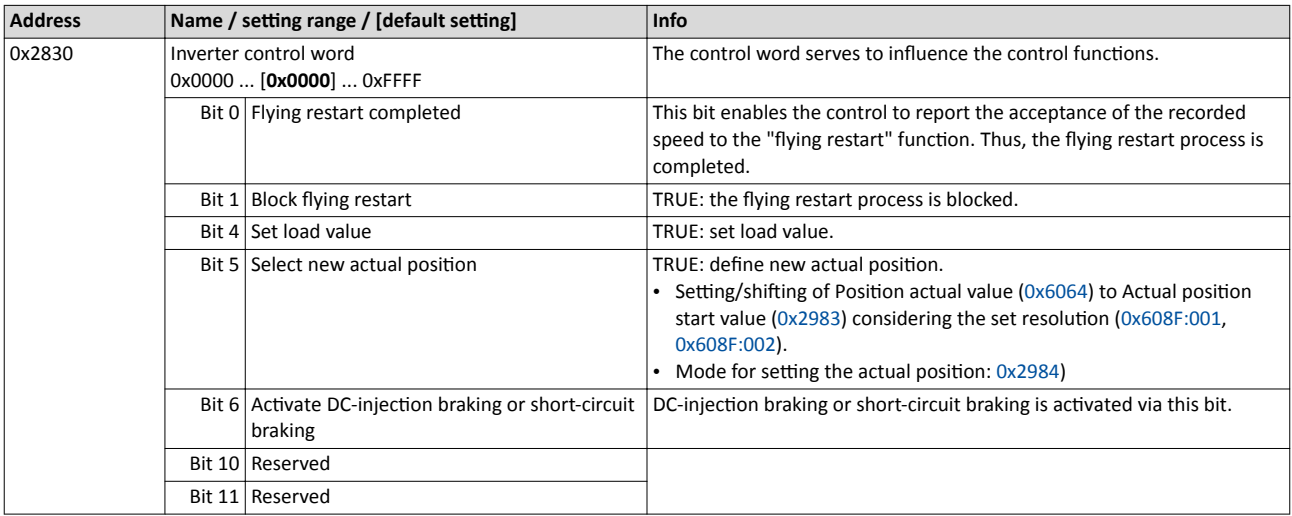

-----------------------------------

#### **15.12** Access protection

#### 15.12.1 Brand protection

#### **Parameter**

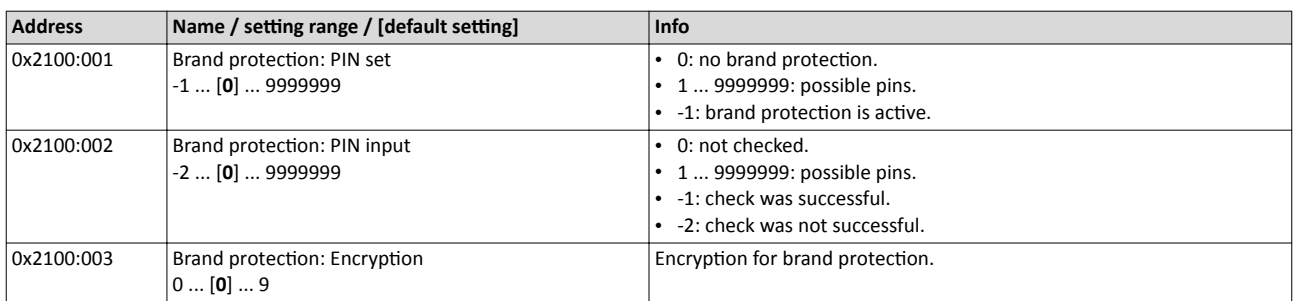

## **15.13 Switching frequency changeover**

The output voltage of the inverter is a DC voltage with sine-coded pulse width modulation (PWM). This corresponds by approximation to a AC voltage with variable frequency. The frequency of the PWM pulses is adjustable and is called "switching frequency".

#### **Details**

The switching frequency has an impact on the smooth running performance and the noise generation in the motor connected as well as on the power loss in the inverter. The lower the switching frequency, the better the concentricity factor, the smaller the power loss and the higher the noise generation.

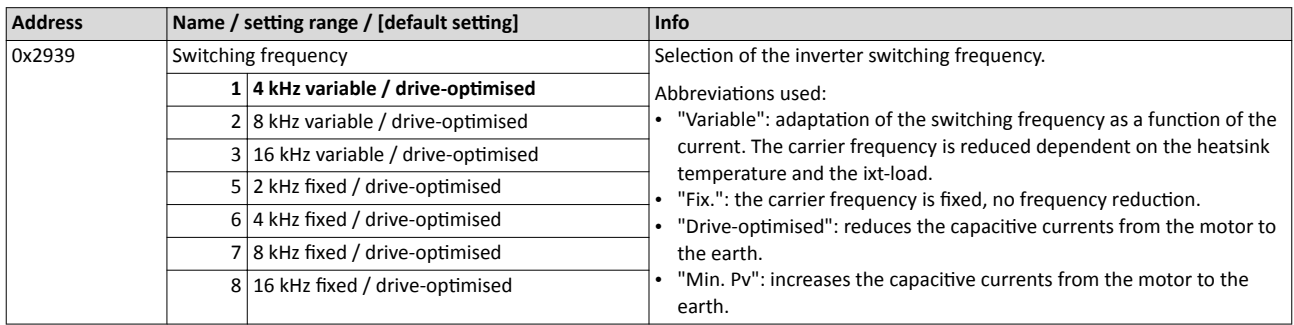

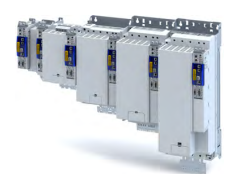

## **15.14 Device overload monitoring (i\*t)**

The inverter calculates the i\*t utilisation in order to protect itself against thermal overload. In simple terms: a higher current or an overcurrent that continues for a longer time causes a higher i\*t utilisation.

## **ADANGER!**

Uncontrolled motor movements by pulse inhibit.

When the device overload monitoring function is activated, pulse inhibit is set and the motor becomes torqueless. A load that is connected to motors without a holding brake may therefore cause uncontrolled movements! Without a load, the motor will coast.

 $\triangleright$  Only operate the inverter under permissible load conditions.

#### **Details**

The device overload monitoring function primarily offers protection to the power section. Indirectly, also other components such as filter chokes, circuit-board conductors, and terminals are protected against overheating. Short-time overload currents followed by recovery periods (times of smaller current utilisation) are permissible. The monitoring function during operation checks whether these conditions are met, taking into consideration that higher switching frequencies and lower stator frequencies as well as higher DC currents cause a greater device utilisation.

- If the total utilisation exceeds the total warning threshold set in 0x2D40:008 (default setting: 95 %), the inverter outputs a warning.
- If the device utilisation exceeds the permanent error threshold 100 %, the inverter is disabled immediately and generates an error message.
- The device overload can be obtained from the configuration document.

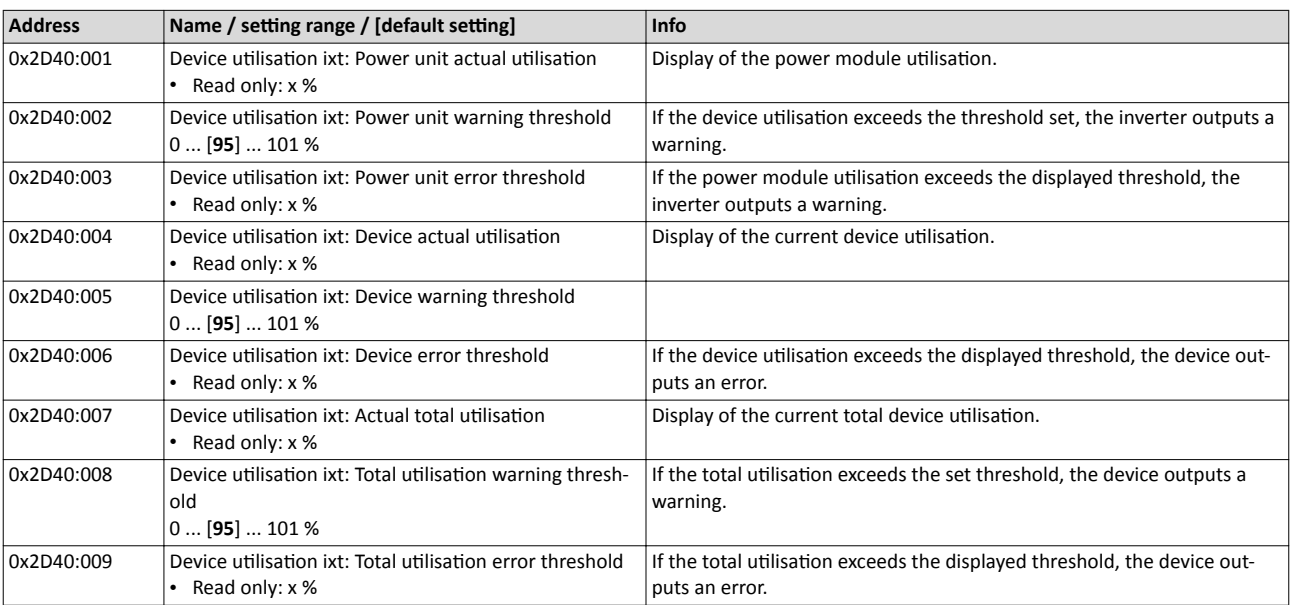

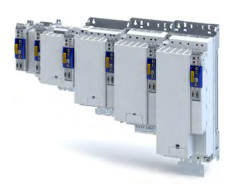

## **15.15 Heatsink temperature monitoring**

In order to avoid an impermissible heating of the servo inverter, the temperature of the heatsink is detected and monitored.

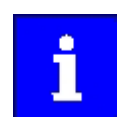

The temperature of the heatsink is measured in the temperature range of 0 ... 80 °C with a tolerance of -2 ... +4 °C. Beyond this temperature range, the measuring accuracy decreases faster.

#### **Parameter**

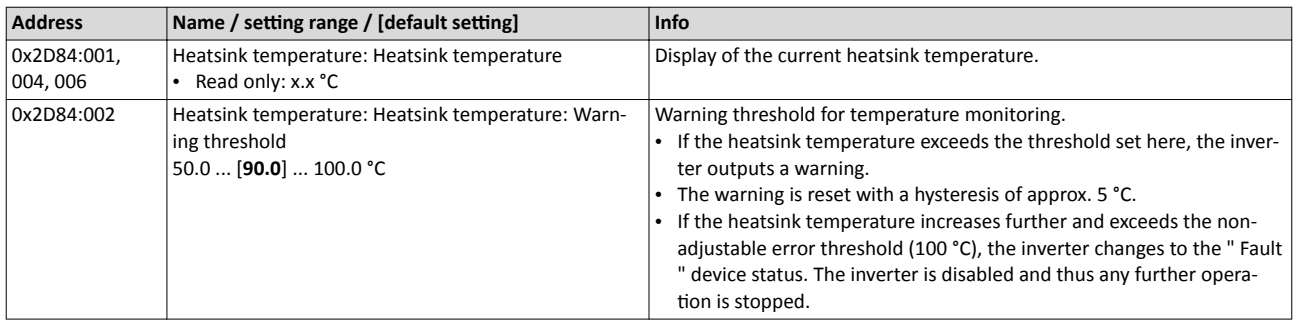

## 15.16 Update device firmware

#### 15.16.1 Manual firmware download with »EASY Starter (firmware loader)«

#### **15.16.1.1 Download via Ethernet connection**

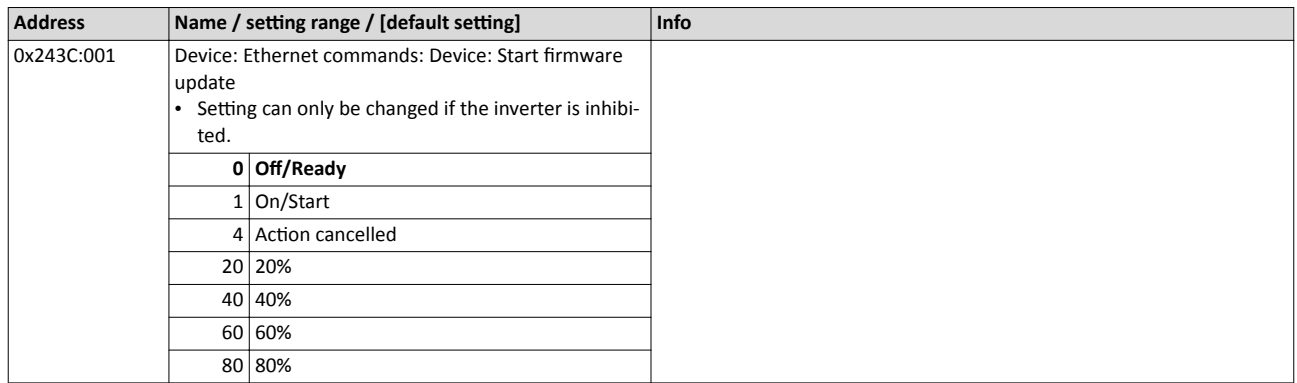

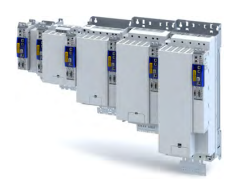

#### $16.1$ **Brake energy management**

When braking electrical motors, the kinetic energy of the drive train is fed back regeneratively to the DC bus. This energy causes a DC-bus voltage boost. If the energy fed back is too high, the inverter reports an error.

Several different strategies can serve to avoid DC-bus overvoltage:

- Stopping the deceleration ramp function generator when the active voltage threshold for  $\bullet$ the brake operation is exceeded
- Use of the "Inverter motor brake" function
- Combination of the above named options  $\bullet$

#### **Details**

The voltage threshold for braking operation results on the basis of the rated mains voltage set:

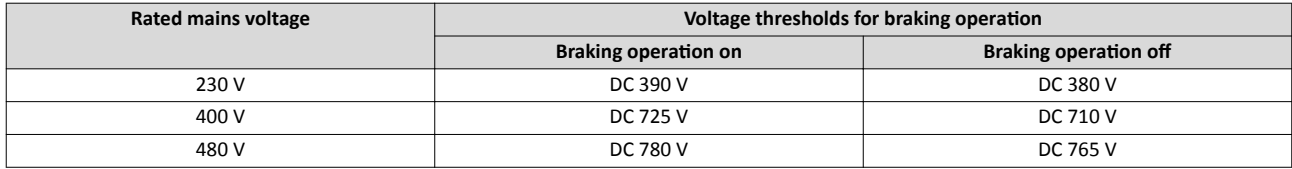

#### Parameter

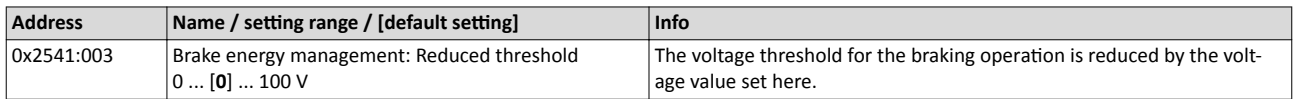

#### $16.1.1$ Use of a brake resistor

For braking operation, optionally the brake chopper integrated in the inverter (brake transistor) can be used.

## **NOTICE**

Incorrect dimensioning of the brake resistor may result in the destruction of the integrated brake chopper (brake transistor).

- $\triangleright$  Only connect a brake resistor complying in terms of performance to terminals R<sub>B1</sub> and R<sub>B2</sub> of the inverter.
- Avoiding thermal overload of the brake resistor.

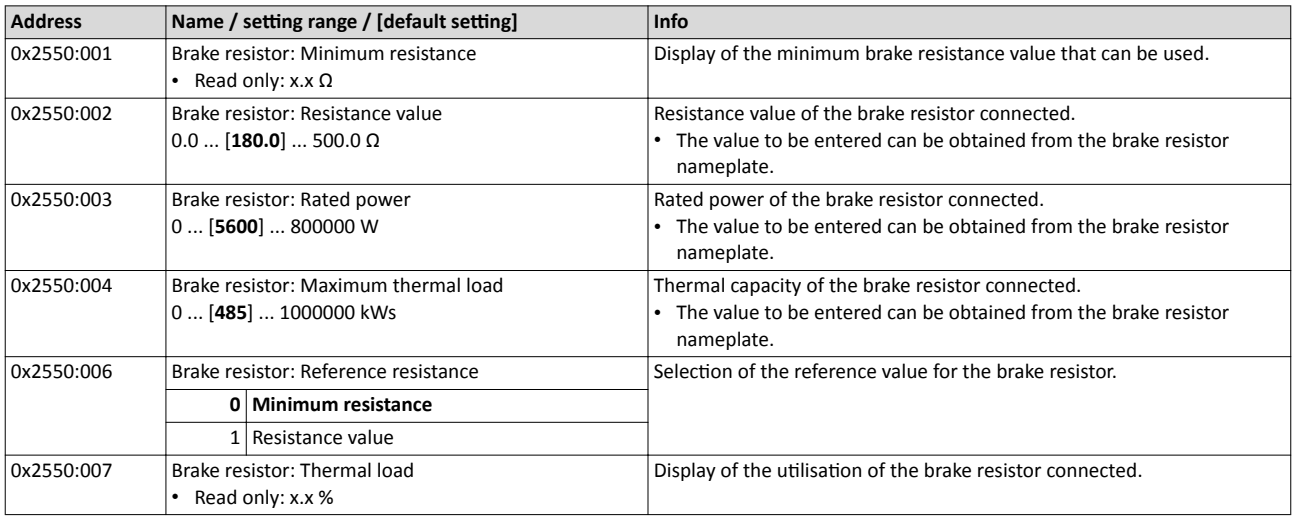

Manual jog parameters

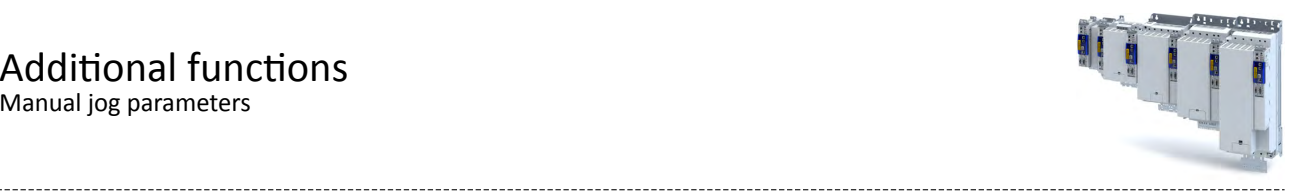

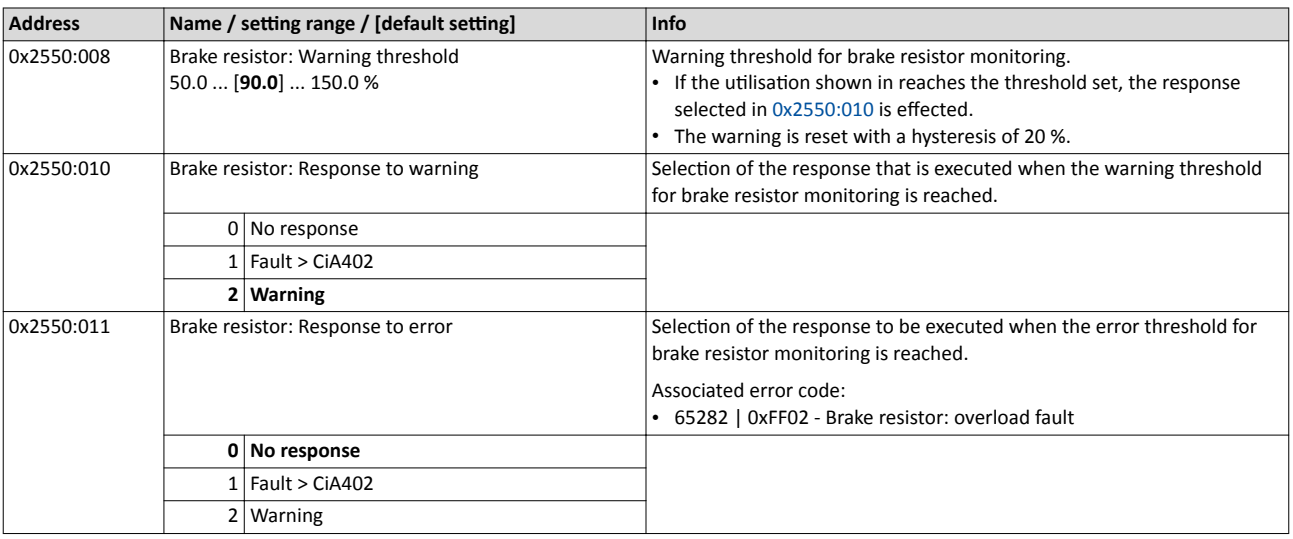

## **16.2 Manual jog parameters**

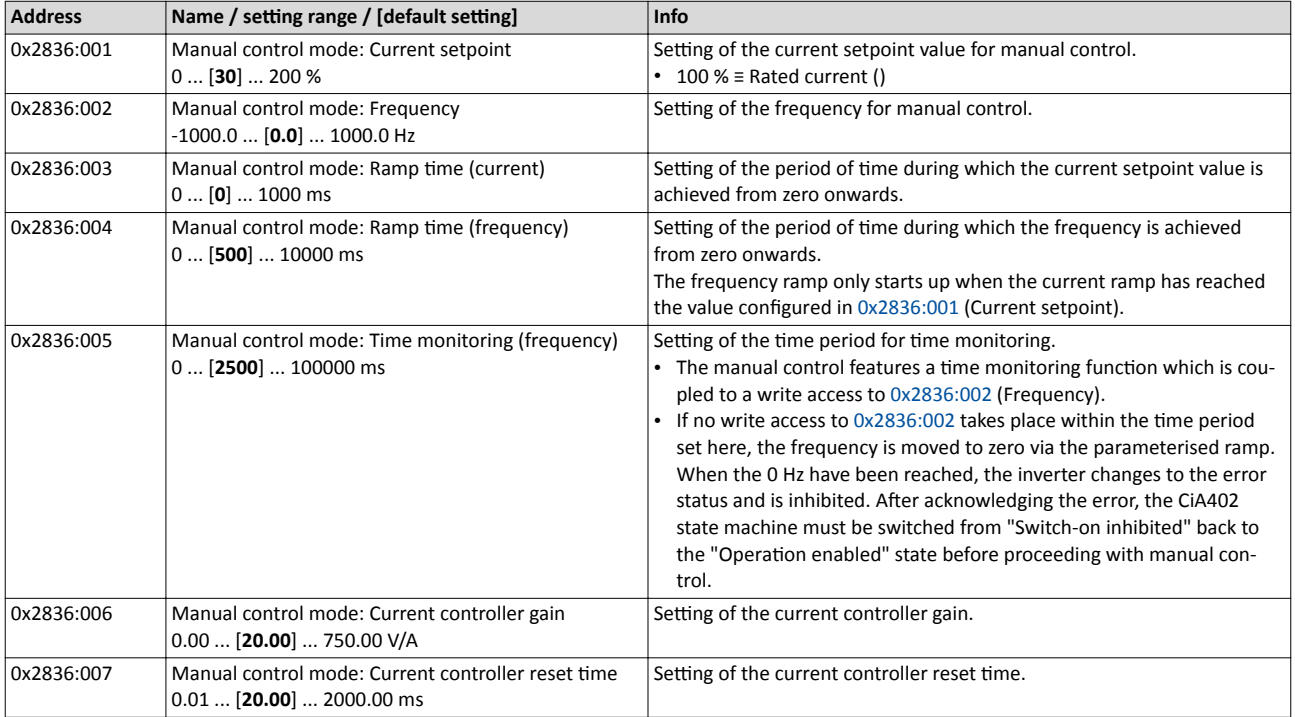

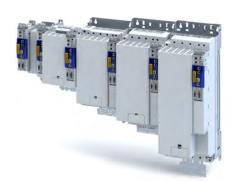

#### 16.3 Mains failure control

#### Parameter

 $\sim$ 

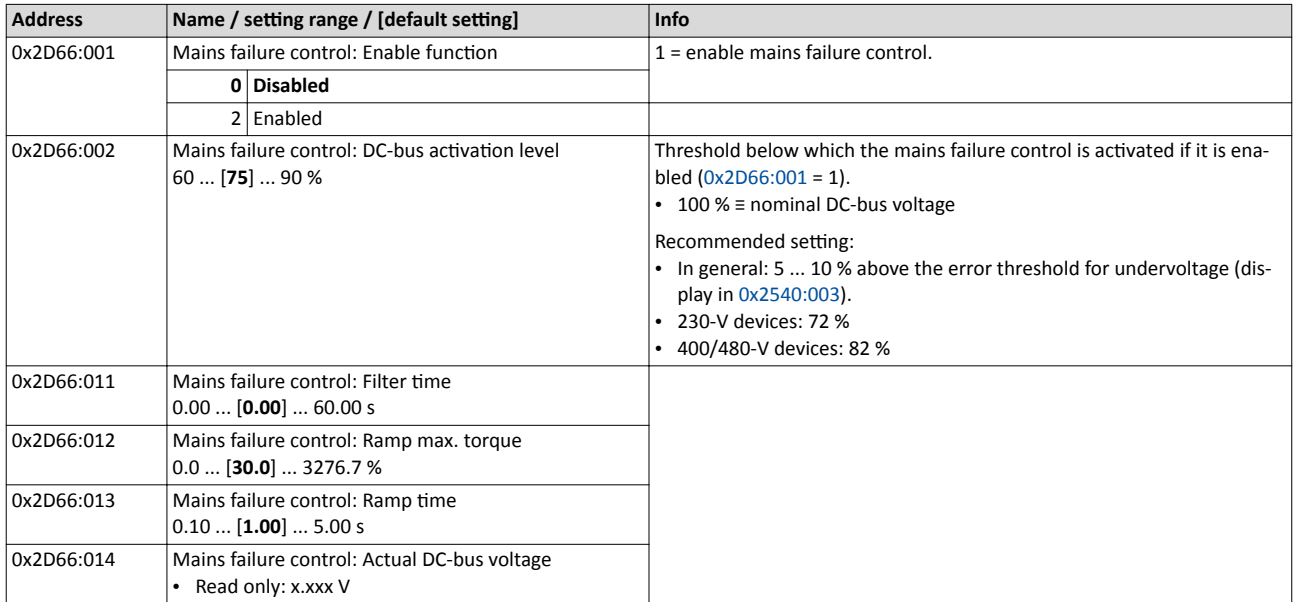

Oscilloscope function

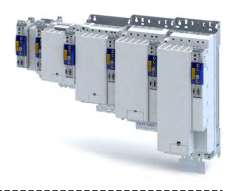

## **16.4** Oscilloscope function

The oscilloscope function is operated via the separate "Oscilloscope" tab of the »EASY Starter« engineering tool. Here, you can find the user interface with all the relevant dialogs and setting options.

#### **Preconditions**

- Configuring the oscilloscope and starting the recording is only possible when an online connection to the inverter has been established.
- The oscilloscope function enable recording of those parameters of the inverter that are marked with the "OSC" attribute. Only these parameters can be transferred into the selection list of the oscilloscope.

#### **User interface**

In the Lenze engineering tool used, set the trigger condition and the sample rate via the oscilloscope user interface when an online connection to the inverter has been established and select the parameters to be recorded.

The configuration is transferred into the inverter and checked each time it changes. Should the check identify invalid settings, the oscilloscope triggers an error message.

After the measurement is completed and when an online connection has been established, the measured data in the inverter is transmitted to the engineering tool and represented graphically on the oscilloscope user interface.

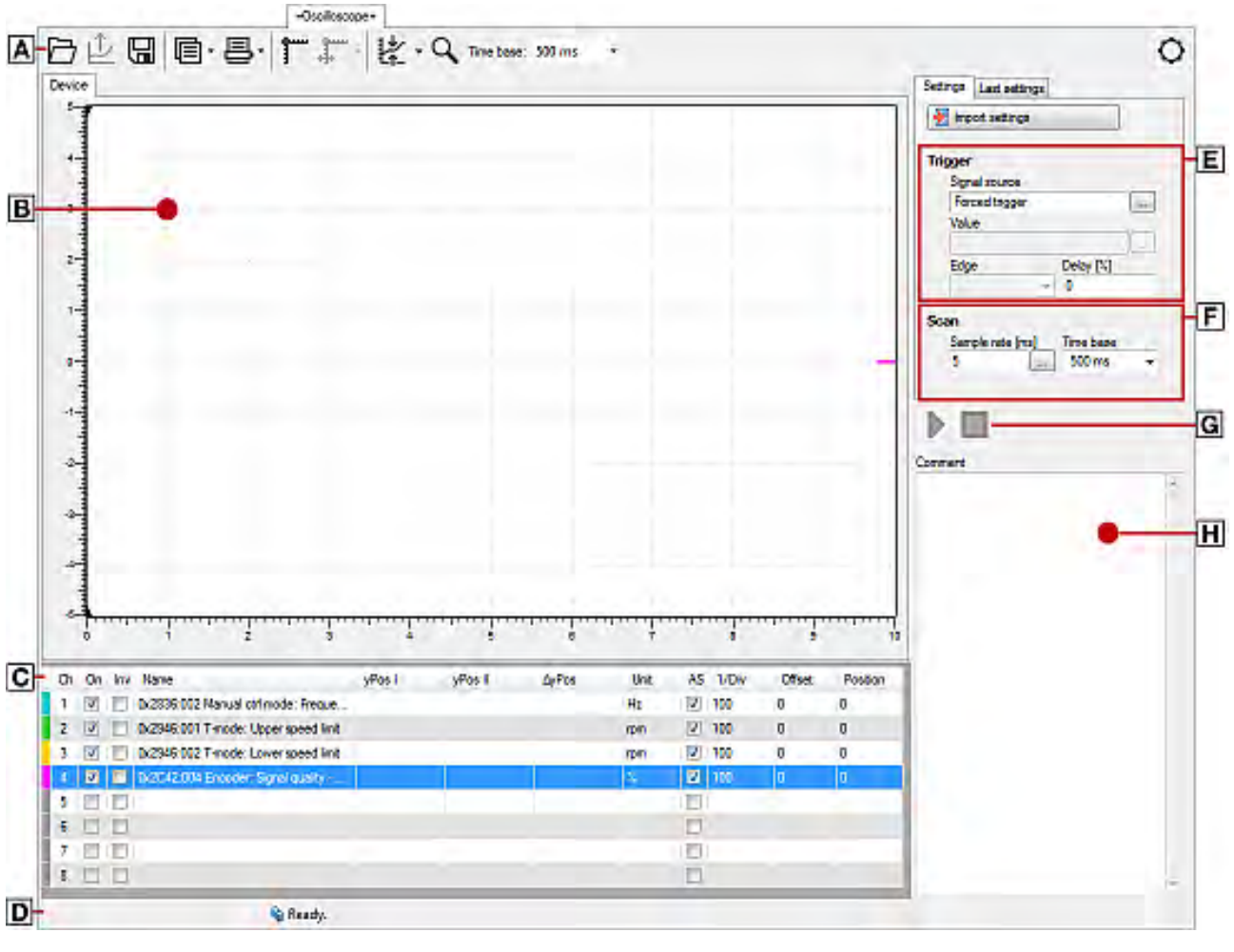

A Oscilloscope-toolbar **E** Set trigger conditions

- 
- B Oscillogram field **E** Set sample rate and time base
- 
- 
- C **Channel** list field **C** Start / stop of recording
- D Status line  $\overline{H}$  Comment input field and error message

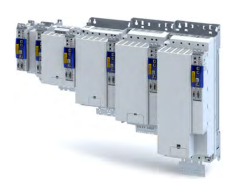

#### **Toolbar**

ЦL.

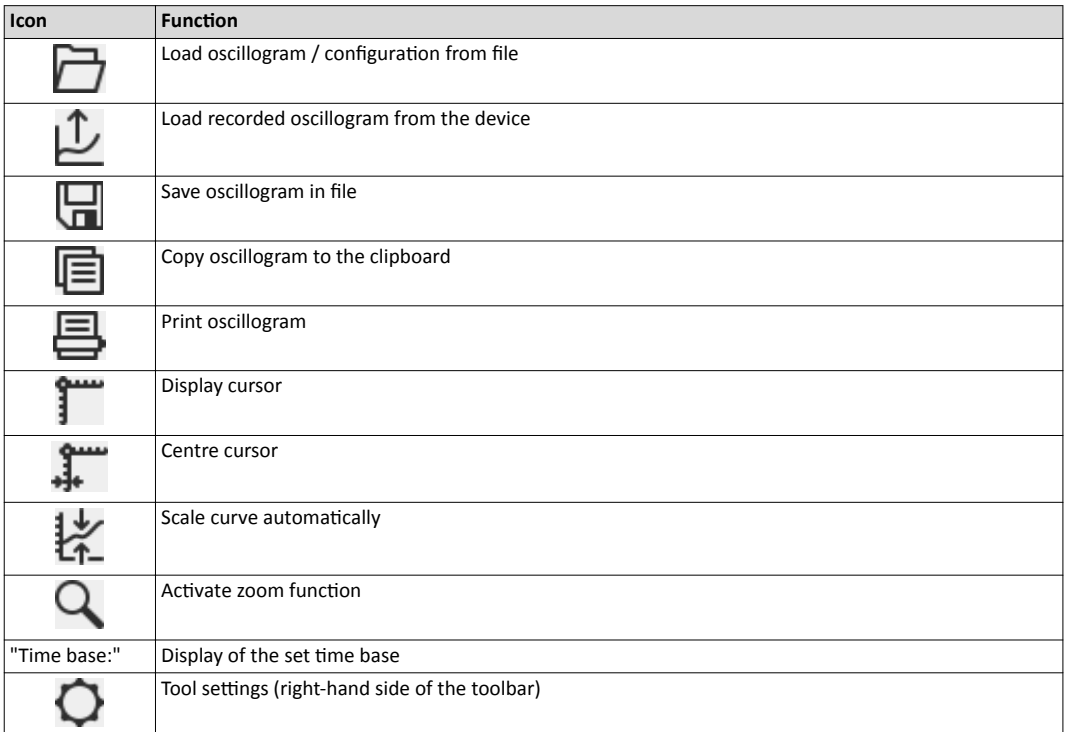

#### **Technical data**

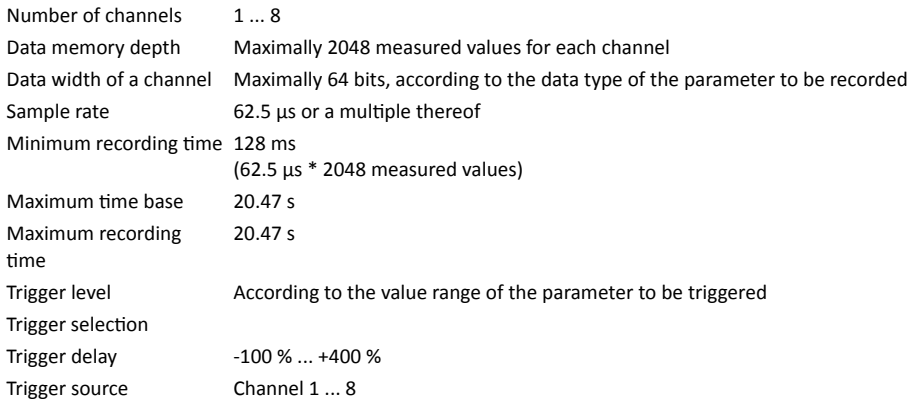

Oscilloscope function

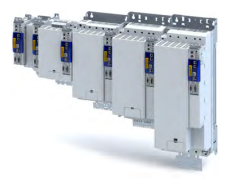

#### Selecting parameters to be recorded

The oscilloscope supports up to eight channels, thus maximally eight parameters can be recorded in an oscillogram. The Channels list field serves to configure the parameters to be recorded as signal sources:

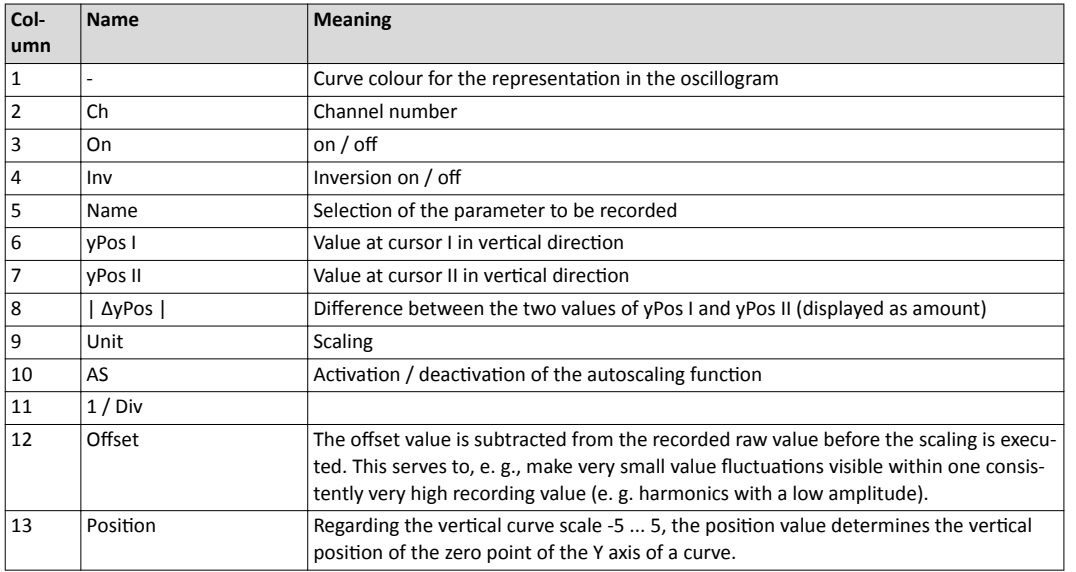

How to select a parameter for recording:

- 1. Double-click the "Name" column in the Channel list field to open the "Selection of signal sources" dialog box.
- 2. Select the parameters to be recorded in the dialog box.
- 3. Press the "Ok" button. This closes the dialog box and the selection is accepted.
- 4. Repeat the steps 1 ... 3 to select up to seven further parameters to be recorded.

The selected parameters are recorded when the oscilloscope is started.

How to change a parameter for recording:

1. Double-click the parameter to be changed in the Channels list field in the "Name" column.

2. Make a new selection in the "Selection of signal sources" dialog box.

3. Press the "Ok" button. This closes the dialog box and the selection is accepted.

The changed parameters are recorded when the oscilloscope is started.

How to cancel a selection again:

1. Right-click the parameter to be removed in the Channels list field in the "Name" column to open the context menu.

2. Select the "Remove parameter" command in the context menu.

The selected and changed parameter will not be recorded anymore when the oscilloscope is started.

### Defining the recording time / sample rate

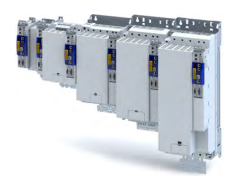

How to define the duration and sample rate for recording:

1. Select the desired time base in the time base list field.

- a) The current setting of the time base multiplied by 10 results in the recording time.
- b) As the size of the measured data memory in the inverter is limited, a compromise is usually made between sample rate and recording time.
- 2. Either enter the desired sample rate in [ms] in the sample rate input field or open the "Sample rate selection" dialog by clicking the "Sample rate" button and select a sample rate <  $1 ms.$

a) The sample rate in the inverter is automatically corrected to integer multiples of 62.5 µs. Thus, the duration and sample rate are defined for recording and are considered when the oscilloscope is started.

#### Defining the trigger condition

Edge

Based on the trigger condition, define the starting time of recording in the inverter. The oscilloscope offers various trigger conditions which serve to control the recording of the measured values.

channel is selected in "Signal source" that contains the corresponding parameter. Setting **Function** Signal source Selection of the trigger source: Triggering takes place on a channel configured in the "vertical channel settings" list Channel hleit immediate trigger No trigger condition, recording takes place immediately after the start. Value, from which onwards triggering is caused. Value Time delay of recording with regard to the trigger event. Deceleration Pre-trigger When entering a negative delay time, you can detect signals that occur before the trigger event. Trigger event Trigger level Trigge delar (negative) The trigger time is marked with a dashed line in the oscillogram. If it is triggered on the occurrence of an event, values caused by the event can be detected in this way. When entering a positive delay time, you can detect signals that occur a certain time Post-trigger after the trigger event. Trigger event **Trigger leve** Trigger delay  $In$ 

Two trigger types are available:

that triggering is activated

that triggering is activated.

First, the value must fall below the defined trigger value and then exceed it in order

First, the value must exceed the defined trigger value and then fall below it in order

increasing

decreasing

The trigger threshold can be changed in the "Value" input field on the "Settings" tab if the

Oscilloscope function

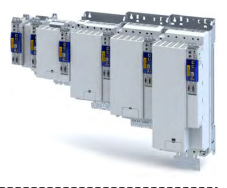

#### **Starting recording**

Press the button  $\overline{\mathbf{p}}$ , "Start recording"

In order to obtain a sample rate as high as possible when the parameter values are recorded, the data is first saved in the measured data memory of the inverter and then transmitted to the Engineering PC as oscillogram. The current recording status is displayed in the status bar.

#### **Adjusting the representation**

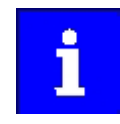

As soon as the diagram does not show the complete measurement anymore, a scrollbar appears below the time axis. You can use the scrollbar to move the visible section horizontally. The time-axis inscription and the position indicator are automatically corrected during scrolling.

After recording and subsequent transmission of the online oscillogram to the Engineering PC, it is visualised in the oscilloscope. If required, you can now adjust the representation using the zoom function or the automatic scaling function.

#### **Change time base subsequently**

A measurement already carried out can be extended or compressed by changing the time base.

For this purpose, change the setting of the time base via the toolbar (on top).

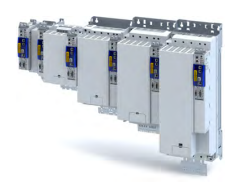

#### Zoom function

The zoom function will be activated by selecting the  $Q$  in the toolbar. When the function is activated, the button is highlighted.

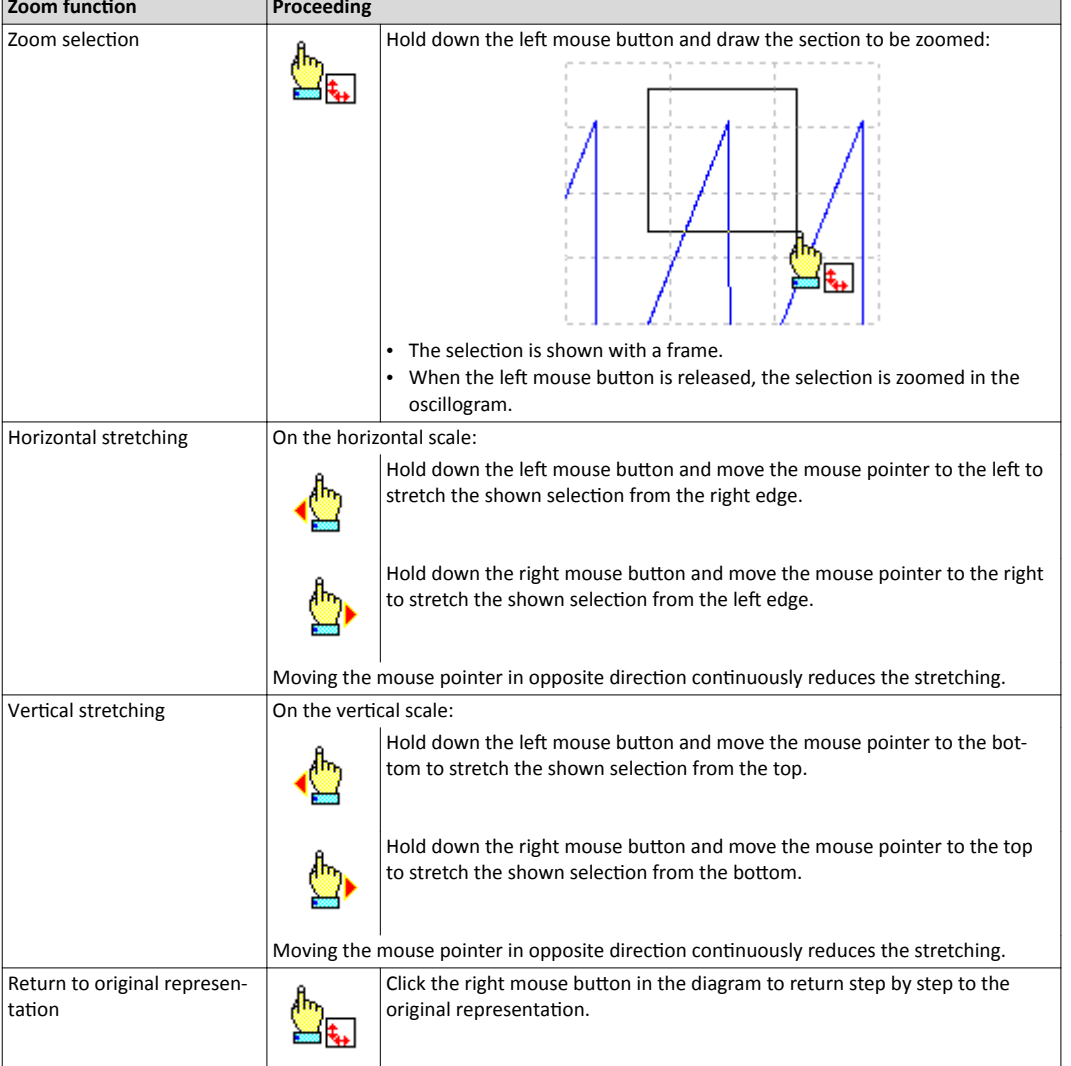

#### **Automatic scaling function**

Use the automatic scaling function to automatically scale and reposition the representation of selectable signal characteristics in the oscillograph and reset the offset to "0".

How to execute automatic scaling

1. Select the channels and parameters for automatic scaling in the Channels dialog box.

2. Click the corresponding symbol in the oscilloscope toolbar to activate the automatic scaling function.

Oscilloscope function

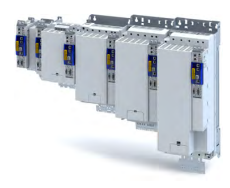

## The cursor function

In addition to the zoom and scaling function, there is the cursor function which is called by double-clicking the Channels list field.

The double-click opens a list of all signal sources with the following options:

- Display of individual measured values of a selectable channel
- Addition, subtraction or multiplication of any two measured values
- Square-law mean value of any two measured values

How to use the cursor function:

1. Go to the oscilloscope toolbar and click the "Cursor" button to activate the cursor function.

- a) Two movable vertical measuring lines are displayed in the oscillogram.
- 2. Select the channel for which individual measuring lines are to be displayed from the Channels list field.
- 3. Hold down the left mouse button and drag the red vertical measuring line to the desired position.
	- a) The active measuring line is represented by a continuous line, the inactive measuring line is represented by a dotted line.
	- b) If you position the mouse pointer over the inactive measuring line, the measuring line automatically becomes active.
	- c) The columns yPos I and yPos II in the Channels list field display the values measured at the measuring lines. The column  $\Delta y$ Pos or QWM displays the cursor differential value or square-law mean value of all values between both cursors.
	- d) The sum value to be displayed can be defined in the "tool settings" dialog. This dialog can be set via the "Tool settings" dialog on the right in the toolbar.
	- e) Comparing peak values: Several values displayed in the oscillogram can be compared to each other using a horizontal measuring line. The measuring line is automatically created based on the current cursor point and thus cannot be shifted.

## **Managing oscillograms**

If several data records are loaded in the oscilloscope at the same time, the measured data to be displayed is selected via the respective tab above the displayed oscillogram. There are three types of oscillograms:

### Device oscillogram

The device oscillogram is the only oscillogram to establish a connection to the target system in order to carry out an oscilloscope measurement. It is always displayed as the first "Device on the left" tab.

## **Offline oscillogram**

The offline oscillogram is an oscillogram already saved in the Engineering PC.

- The configuration of the offline oscillogram can be reused for future recordings.  $\bullet$
- The offline oscillogram is displayed as a tab with the file name that was allocated for this oscillogram while being saved.
- Merge oscillogram

The merge oscillogram ("Merge" tab) is automatically available if two or more oscillograms are loaded in the oscilloscope at the same time.

In the merge oscillogram, several characteristics from the currently loaded oscillograms can be overlaid, e. g. to compare signal characteristics from different recordings.

## **Commenting oscillograms**

You can add a comment on the selected oscillogram into the comment input field.

- When you execute the "Save oscillogram" command, the comment is saved together with the oscillogram in the file.
- When you select an oscillogram with a comment to be loaded in the "Load oscillogram" dialog box, this comment is displayed in the dialog box.

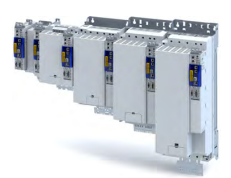

Oscilloscope function

#### Saving oscillogram in file

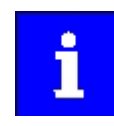

The reuse of a saved configuration is only reasonable for inverters of the same type (e. g. i950 inverters), as otherwise due to a scaling of the oscilloscope channels that is not adapted, incorrect values are displayed!

After selecting the parameters to be recorded from the selection list of the signal sources and making any further necessary settings, you can save this configuration and the recording if already carried out on the Engineering PC for a later reuse.

How to save the oscillogram:

- 1. Click the symbol in the toolbar. the "Save oscillogram" dialog box is displayed.
- 2. Define a name in the Name input field of the oscillogram to be saved.
- 3. Click the "Export to file" button.
- 4. Specify the folder and file name for the oscillogram be stored in the Save as dialog box.
- 5. Click the Save button. The dialog box is closed.

The current oscillogram is saved.

#### Loading oscillogram / configuration from file

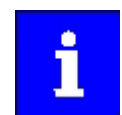

The reuse of a saved configuration is only reasonable for inverters of the same type (e.g. i950 inverters), as otherwise due to a scaling of the oscilloscope channels that is not adapted, incorrect values are displayed!

Data sets/configurations which have already been saved can be reloaded into the oscilloscope any time, e.g. for the overlay function.

How to load an oscillogram or a configuration:

- 1. Click the symbol in the oscilloscope toolbar. The "Load oscillogram" dialog box is displayed.
- 2. Press the Search... button.
- 3. Select the file to be imported within the desktop environment from the Open dialog box.
- 4. If the oscillogram is to be used as configuration, select the As configuration... option.
- 5. Click the Open button. The dialog box is closed.

The selected oscillogram or configuration is imported.

### **Closing the oscillogram**

You can close an open OFFLINE oscillogram again any time.

- After an oscillogram is closed, it is no longer available in the oscillogram list field. The oscilloscope changes automatically to the display of the ONLINE oscillogram.
- If the closed oscillogram was included in the MERGE oscillogram, its channels will be removed from the MERGE oscillogram.
- Go to the oscilloscope toolbar and click the symbol to close the currently displayed OFF-LINE oscillogram.

#### **Overlay function**

The overlay function serves to overlay several characteristics from the currently loaded data sets, e.g. to compare signal characteristics from different recordings.

- If two or more oscillograms are loaded in the oscilloscope, e.g. the ONLINE oscillogram and an oscillogram that was previously loaded into a file, a "MERGE" oscillogram will be automatically available in the "Oscillogram" list field.
- If the merge oscillogram is selected, the desired characteristics to be overlaid or compared can be selected from the loaded oscillograms in the Vertical channel settings group field.
- If an ONLINE oscillogram is used in the MERGE oscillogram, an update is carried out in the MERGE oscillogram in the case of a renewed recording.
- Removing variables from an OFFLINE or ONLINE oscillogram causes the characteristics in the MERGE oscillogram to be deleted.

Oscilloscope function

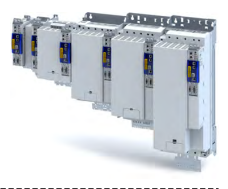

#### **Copying an oscillogram to the clipboard**

For documentation purposes, it is possible to copy the measured data of an oscillogram as a table or, alternatively, the oscilloscope user interface as a picture, to the clipboard for use in other programs.

How to copy the oscillogram to the clipboard:

- 1. Click the symbol in the oscilloscope toolbar. The "Copy oscillogram" dialog box is displayed. 2. Select the desired option:
	- a) Curve points: the measured data is copied to the clipboard as a table.

----------------------------

- b) Screenshot: the oscilloscope user interface is copied to the clipboard as a picture.
- 3. Press the OK button. The dialog box is closed and the selected option is copied to the clipboard.

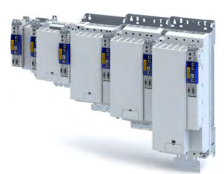

#### 

# **17** Safety functions

**Supported safety functions for "Basic Safety-STO"** 

◆ Safe Torque Off (STO) <sup>(1288</sup>

<span id="page-287-0"></span>Safe Torque Off (STO)

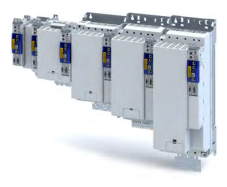

#### 17.1 Safe Torque Off (STO)

The motor cannot generate torque and movements of the drive.

## **ADANGER!**

Automatic restart if the request of the safety function is deactivated.

Possible consequences: Death or severe injuries

▶ You must provide external measures according to EN ISO 13849-1 which ensure that the drive only restarts after a confirmation.

## **ADANGER!**

The power supply is not safely disconnected.

Death or serious injury due to electrical voltage.

Turn off the power supply.

#### **Preconditions**

Motion caused by external forces must be prevented by additional measures such as mechanical braking.

The restart must be set. See chapter.

#### **Details**

Safe disconnection of the drive

1. A safety sensor requests the safety function.

2. The pulse width modulation is safely switched off by the safety unit.

The inverter switches to the STO active device status ( $0x6041$ , Bit15 = 0).

The power drivers do not generate a rotating field anymore.

The motor is safely switched to torqueless operation (STO).

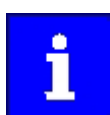

The functional principle depicted applies to Basic Safety (STO) and Extended Safety. The terminals shown apply to Basic Safety.

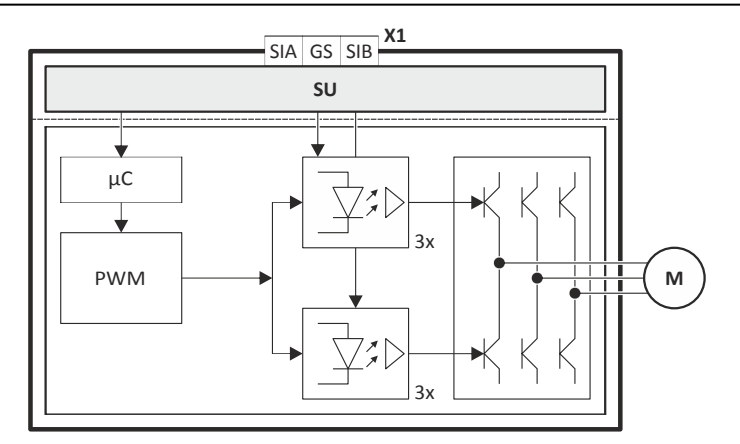

Fig. 5: Functional principle of safety technology for Extended Safety and Basic Safety (STO)

- $X1$ Control terminals of the safety unit
- SU Basic Safety (STO) or Extended Safety
- $\mu$ C Microcontroller PWM Pulse width modulation
- M Motor

#### **Functional description**
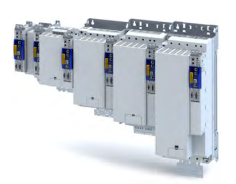

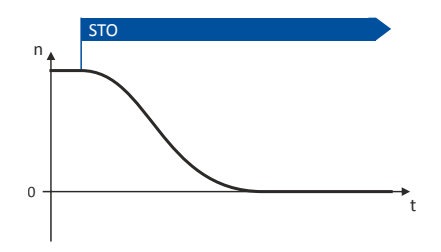

#### Fig. 6: Safety function STO

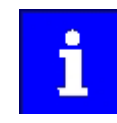

Functional sequence and error response have no adjustable parameters.

Via a safe input, if the corresponding parameter is assigned to the safe input.

#### **Activation of the function**

A data telegram is sent to the inverter via the safety bus. See chapter "Safe network interfaces". **□**331

In response to the error stop request.

In response to the emergency stop request.

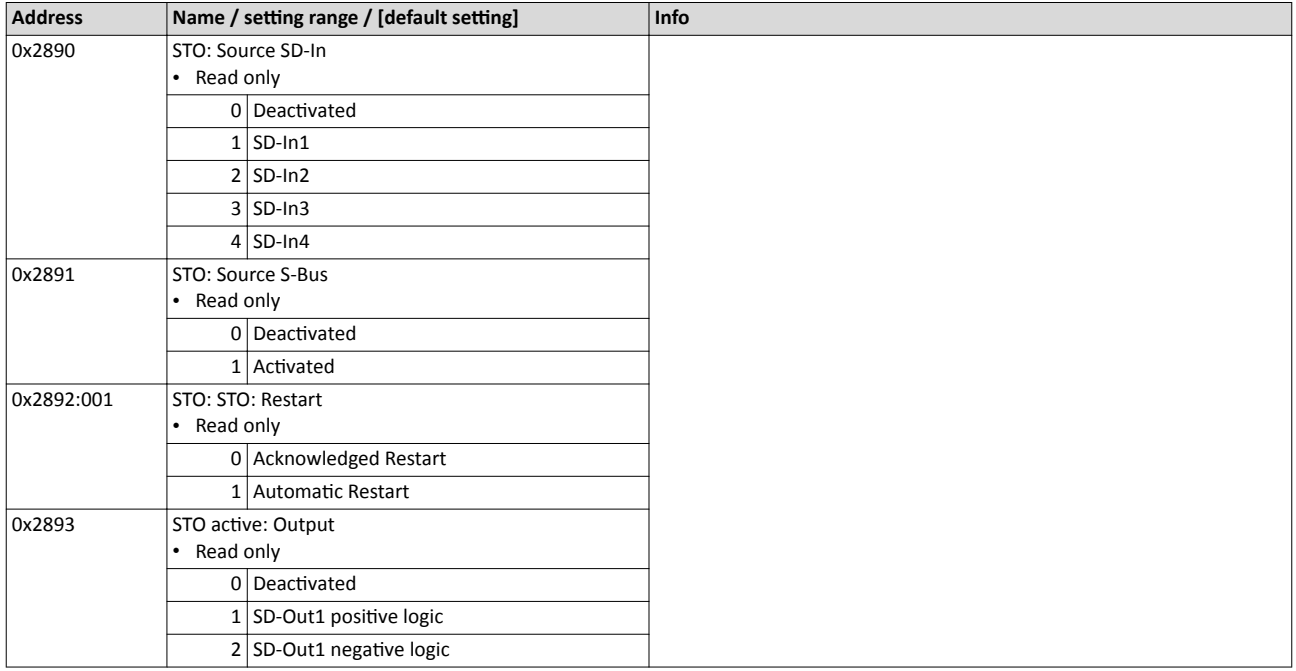

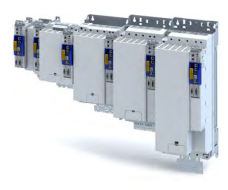

#### **17.2 Safe Emergency Stop (SSE)**

The SSE safety function has the highest priority. The SSE safety function is primarily triggered from all states, operating modes or safety functions. Depending on the parameter setting in 0x28A3:0010x28A3:001, the emergency stop function activates one of the functions:

- ▶ Safe Torque Off (STO)
- ▶ [Safe Stop 1 \(SS1\)](#page-292-0)

#### **NOTICE**

Emergency stop buttons must not be overruled by a special operation.

Otherwise the functional safety of the system cannot be guaranteed anymore.

 $\blacktriangleright$  Please observe the notes in the section

- ▶ Please observe the notes regarding the special operation (OMS) in the section
	- ▶ Operation mode selector (OMS). □ [324](#page-323-0)

#### **Preconditions**

The emergency stop buttons are connected to the emergency stop function.

#### **Details**

.

The function is activated by the following:

- a data telegram with a corresponding content is sent to the inverter via the safety bus.
- "OFF state" at a safe input which has been assigned to the function by parameterisation.

Via a safe input, if the corresponding parameter is assigned to the safe input.

#### **Activation of the function**

A data telegram is sent to the inverter via the safety bus. See chapter ["Safe network interfa](#page-330-0) $ces$ ".  $1 331$  $1 331$ 

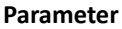

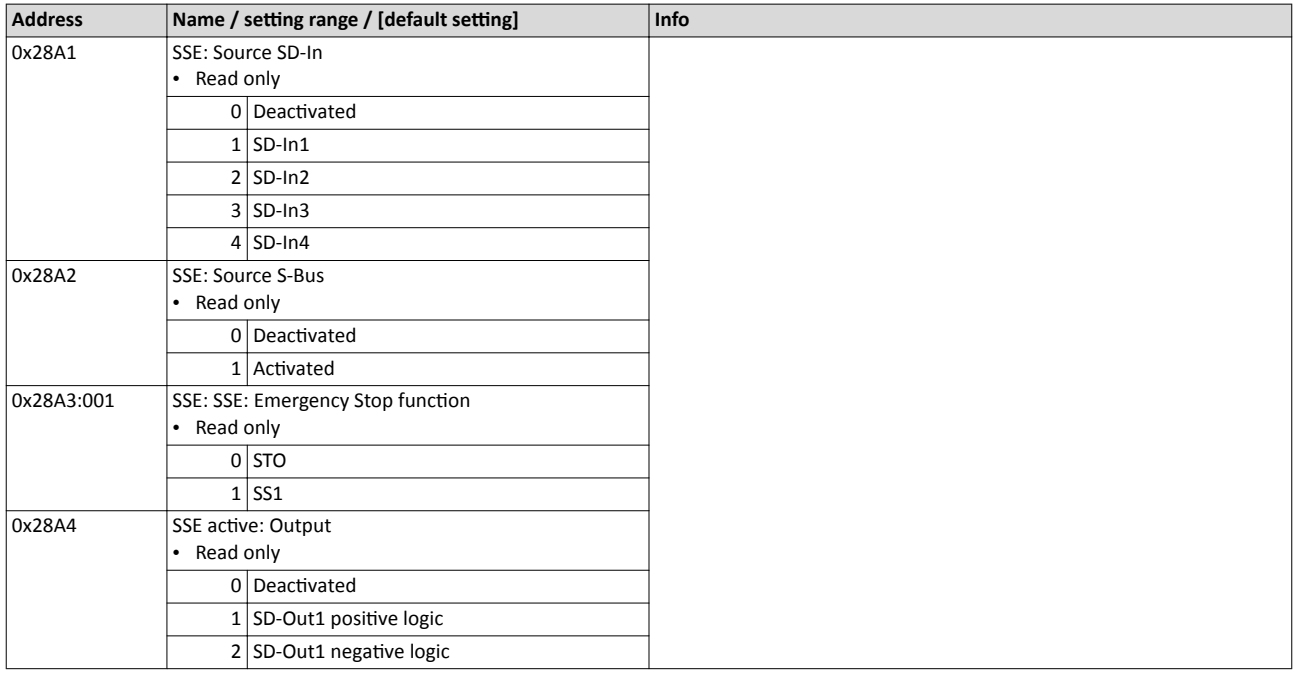

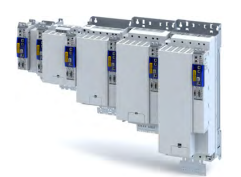

#### 17.3 **Ramp monitoring**

In addition, the deceleration ramp can be parameterised and monitored for the stop functions SS1 and SS2. If the parameterised ramp is not exceeded, it is then switched to the parameterised stop function STO or SOS.

#### **Functional description**

Monitoring the deceleration process guarantees a higher safety level.

- The application leads the drive to a standstill.
- If the ramp monitoring is active, the starting value of the ramp and the smoothing time must be defined as percentage value.

If the speed exceeds the deceleration ramp parameterised within the stopping time or before the tolerance window ( $n = 0$ ) is reached, an error message is triggered and an error stop is initiated.

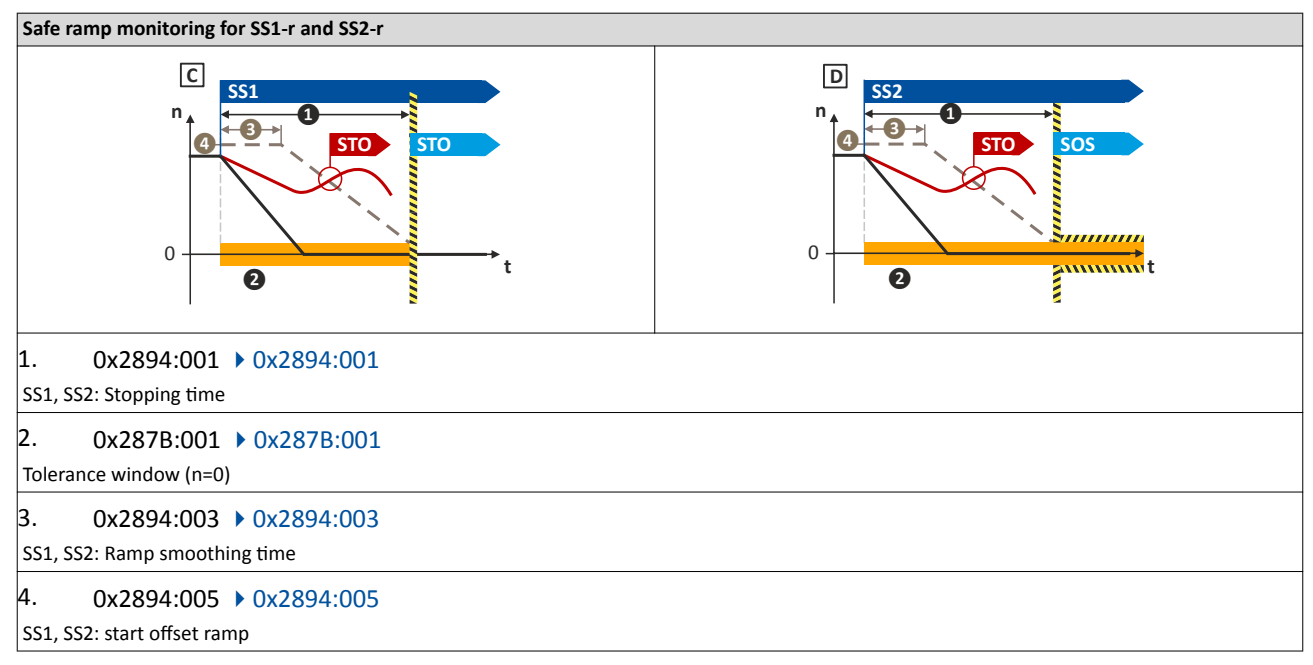

#### Condition

- Safe speed evaluation via the parameterised encoder system.
- Ramp monitoring is activated. ▶ 0x2894:005

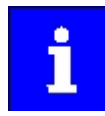

The parameterised monitoring ramp considers the parameters of the deceleration ramp in the application.

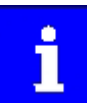

0...30 % of the actual speed are added to the actual speed as start offset. The sum is used as constant starting value.

Alternative: An absolute value can be parameterised as start offset. The value is set in the following parameter. 0x2894:006 ▶ 0x2894:006.

The following parameter defines whether the relative or absolute offset value is used. 0x2894:004 ▶ 0x2894:004

The Lenze setting of the start offset considers the tolerance window (n=0) as offset. 0x2894:005 ▶ 0x2894:005

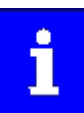

The monitoring ramp starts after an internal deceleration time has elapsed. The internal deceleration time depends on "SS1, SS2: smoothing time" and "SS1, SS2: stopping time".

Ramp monitoring

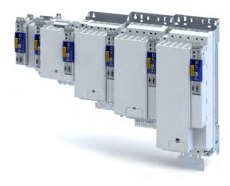

#### **Activation**

• If the stop functions SS1/SS2 are requested, a monitoring ramp is calculated and placed over the current speed characteristic.

#### **Normal behaviour**

While the stopping time elapses or before the tolerance window ( $n = 0$ ) is reached, the parameterised speed ramp is not exceeded. When the stopping time has elapsed or the parameterised speed ramp has been exceeded, the parameterised stop function STO or SOS is activated.

#### **Error behaviour**

An error message and an error stop are triggered if:

- the current speed exceeds the stopping time of the speed ramp parameterised.  $\bullet$
- the current speed exceeds the parameterised speed ramp before the tolerance window is  $\bullet$ reached.

The power supply for generationg the rotating field is safely interrupted  $\triangleright$  Safe Torque Off (STO). The motor cannot generate torques and movements of the drive.

<span id="page-292-0"></span>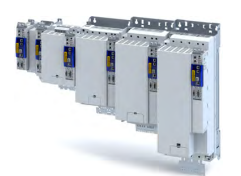

#### Safety functions Safe Stop 1 (SS1)

#### 17.4 Safe Stop 1 (SS1)

The safety function monitors the parameterised stopping time of the drive ( $n = 0$ ).

The drive switches to torqueless operation via the parameterised mode in the function SS1 (0x2897:0010x2897:001).

#### **Preconditions**

The drive is brought to standstill via the application.

Movements caused by external forces require additional measures. When the stopping time is defined, the application time of the brake must be taken into consideration.

The restart is possible after the stopping time has completely elapsed. An exception from this is the special operation.

#### **Functional description**

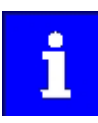

 $n = 0$  means that the motor speed is lower than the motor speed parameterised in the tolerance window. 0x287B:0010x287B:001, tolerance window (n=0).

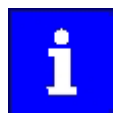

The deceleration ramp can be parameterised and monitored for the stop function SS1.

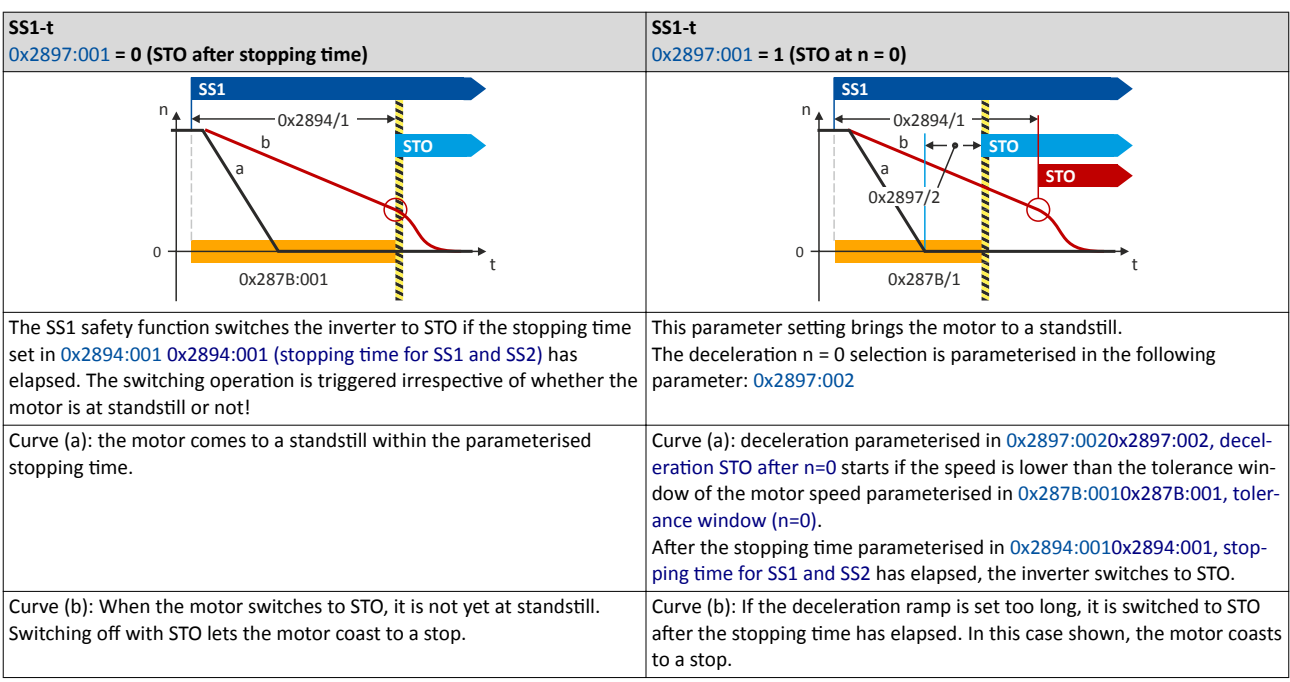

#### Notes on how to set the stopping time

When setting the stopping time 0x2894:0010x2894:001, stopping time for SS1 and SS2, observe the following dependency:

- 1. If an encoder is available, a speed is calculated from the encoder data.
	- In  $0x2897:0010x2897:001$ , selection "1": STO at n = 0, a waiting time 0x2897:0020x2897:002, deceleration STO after n=0 can be set which defines when the STO status is activated. This deceleration defines the time between the standstill of the motor and the activation of STO.
- 2. If no encoder is available, the function evaluates the speed status  $n = 0$  from the inverter.
	- In this case, the stopping time 0x2894:0010x2894:001, stopping time for SS1 and SS2  $\bullet$ 0.5 s monitored by the safety system must be parameterised higher than the stopping time parameterised in the inverter.

<span id="page-293-0"></span>Safe Stop 1 (SS1)

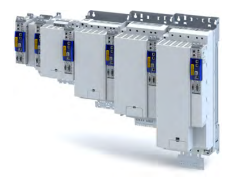

Via a safe input, if the corresponding parameter is assigned to the safe input.

#### **Activation of the function**

A data telegram is sent to the inverter via the safety bus. See chapter "Safe network interfaces". **□331** 

In response to the error stop request.

In response to the emergency stop request.

#### Behaviour of the function under normal circumstances

When the stopping time (0x2894:0010x2894:001) has elapsed or the value falls below the tolerance window (0x287B:0010x287B:001), a standard stop is activated.

The power supply for generating the rotating field is safely interrupted (STO). The motor cannot generate torques and movements of the drive.

#### Behaviour of the function in the event of an error

An error message and an error stop are triggered if:

- standstill is not reached after the stopping time (0x2894:001) has elapsed.  $\ddot{\phantom{a}}$
- $\bullet$ the activated ramp monitoring exceeds the parameterised deceleration ramp.

The power supply for generationg the rotating field is safely interrupted (STO). The motor cannot generate torques and movements of the drive.

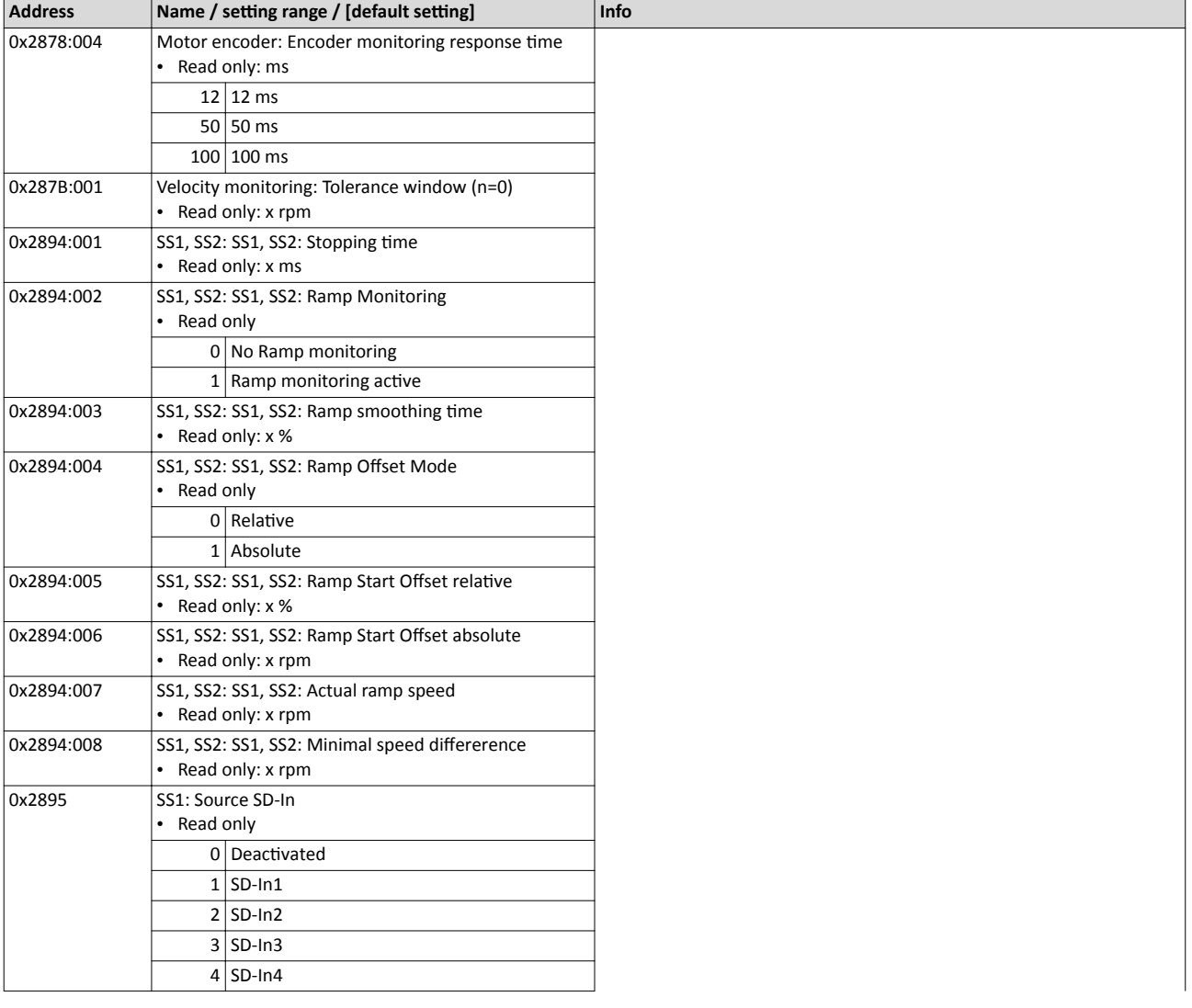

<span id="page-294-0"></span>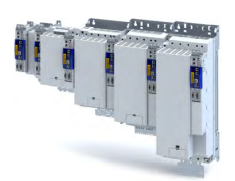

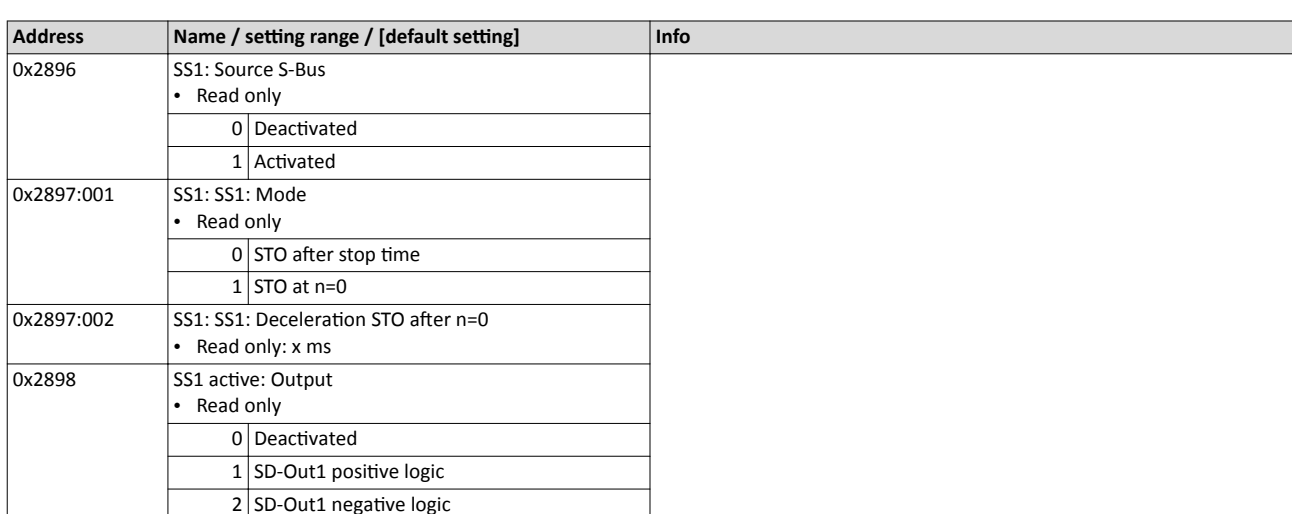

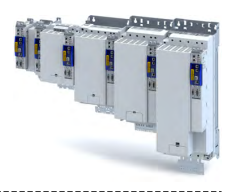

#### <span id="page-295-0"></span>17.5 Safe Stop 2 (SS2)

The safety function monitors whether the drive has reached the set tolerance window ( $n = 0$ ) within the parameterised stopping time.

After the stopping time has elapsed or the value has fallen below the tolerance window, the monitoring function switches to safe operational stop (SOS) or activates the safety function  $(STO)$ .

In the safe operational stop, the drive is not switched to torque-free operation. All control functions remain active for maintaining the reached position.

**AWARNING!** 

A safety-rated encoder system must be used.

Without an encoder, this safety function cannot be used.

Apply a safety-rated encoder system to use this function.

#### **Preconditions**

The drive is brought to standstill via the application.

Movements caused by external forces require additional measures. When the stopping time is defined, the application time of the brake must be taken into consideration.

The restart is possible after the stopping time has completely elapsed. An exception from this is the special operation.

#### **Functional description**

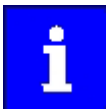

The deceleration ramp can be parameterised and monitored for the stop function SS2.

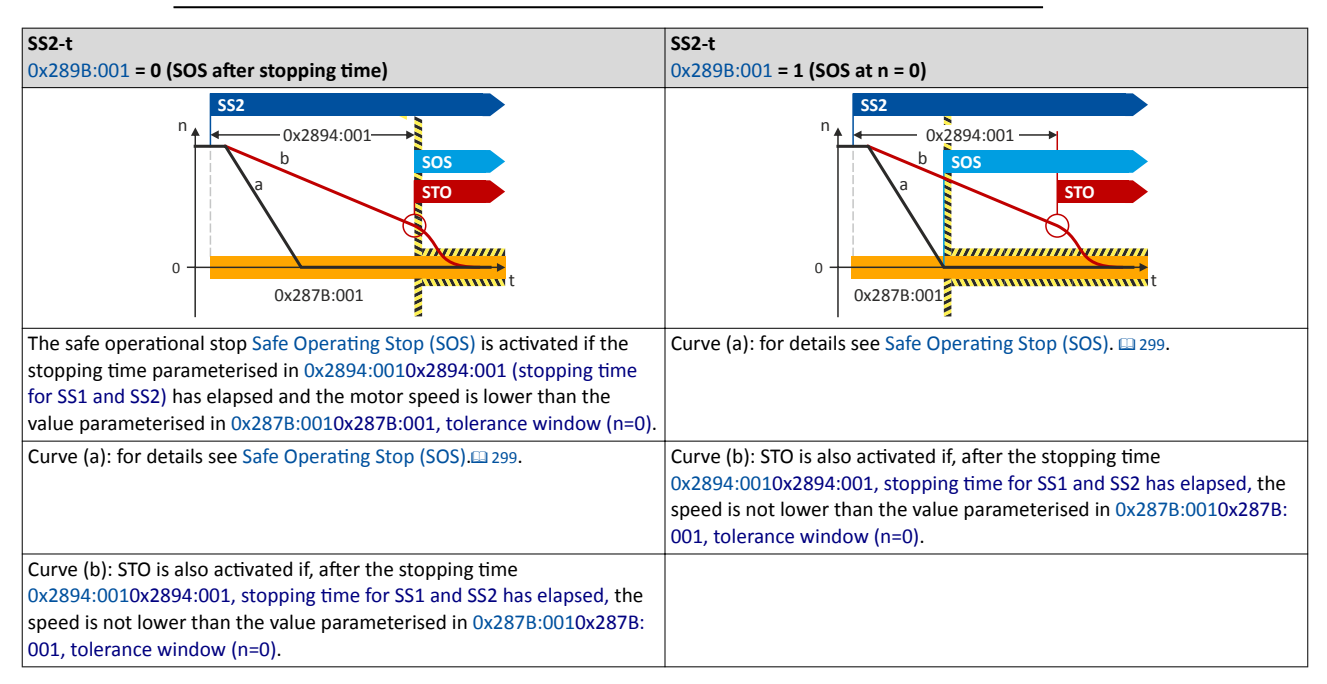

Via a safe input, if the corresponding parameter is assigned to the safe input.

#### **Activation of the function**

A data telegram is sent to the inverter via the safety bus. See chapter "Safe network interfa- $CES \quad \Box$  331

In response to the error stop request.

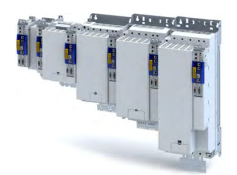

#### Behaviour of the function under normal circumstances

When the stopping time (0x2894:001C2894/1)) has elapsed or the value has fallen below the tolerance window (0x287B:001C287B/1), the safety function @ 299 is activated.

#### Behaviour of the function in the event of an error

An error message and an error stop are triggered if:

- standstill is not reached after the stopping time (0x2894:001) has elapsed.  $\bullet$
- $\bullet$ the activated ramp monitoring exceeds the parameterised deceleration ramp.

The power supply for generationg the rotating field is safely interrupted (STO). The motor cannot generate torques and movements of the drive.

<span id="page-297-0"></span>Safe Stop 2 (SS2)

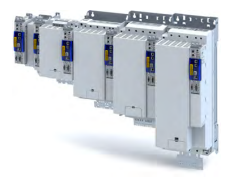

#### **Parameter**

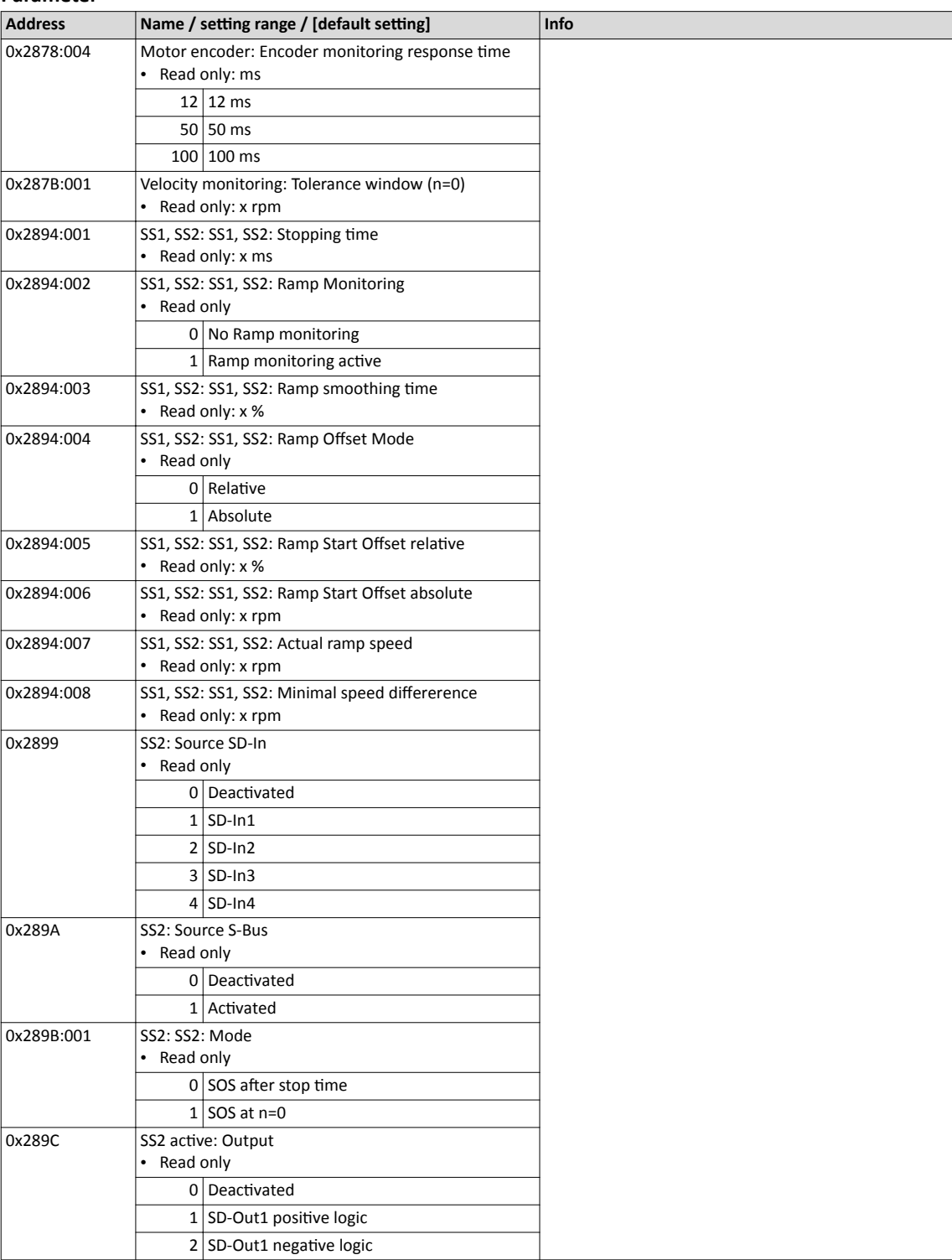

<span id="page-298-0"></span>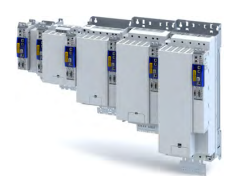

#### 17.6 Safe Operating Stop (SOS)

In the safe operational stop, the drive is not switched to torque-free operation. All control functions are maintained. The reached position remains active.

## **WARNING!**

A safety-rated encoder system must be used.

Without an encoder, this safety function cannot be used.

 $\triangleright$  Apply a safety-rated encoder system to use this function.

#### **Preconditions**

The drive is brought to standstill via the application.

#### **Eunctional description**

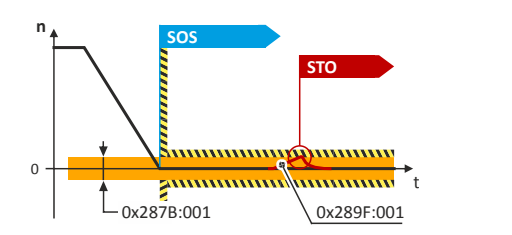

#### Fig. 7: SOS function

SOS is activated if the motor speed is lower than the tolerance window parameterised in [0x287B:0010](#page-113-0)x287B:001, tolerance window (n=0),.

In the SOS state, relative position changes are added and saved in [0x289F:0030](#page-299-0)x289F:003. The value in [0x289F:0030](#page-299-0)x289F:003 is continuously compared to the permissible value in [0x289F:](#page-299-0) [0010](#page-299-0)x289F:001.

If one of the two states occurs during a safe operational stop (SOS):

• Position is outside the tolerance window safely monitored in [0x289F:0010](#page-299-0)x289F:001

an error message is generated and STO is activated:

When the SOS state is left, the maximum relative positioning is displayed in  $0x289F$ : [0030](#page-299-0)x289F:003.

The [0x289F:002](#page-299-0)0x289F:002 parameter defines the restart behaviour after SOS has been deactivated.

If the SOS state is requested again, the sum of the last position changes in  $0x289F:0030x289F$ : 003 is reset to zero.

#### **Example:**

The "SS2 active" state is interrupted by an STO request. If the STO request is reset, the transition to the SOS state will follow. The position deviation is reset to  $p = 0$ .

#### **Activation of the function**

The following options are available to activate the function:

- The [Safe Stop 2 \(SS2\)](#page-295-0) function<sup>2</sup> [296](#page-295-0)
- The safety bus, see section "Safety bus".
- A safe input, see section "Safe inputs"

#### Behaviour of the function in the event of an error

In the final state "Safe operational stop (SOS)", an error message is triggered if:

- the speed exits the tolerance window set [0x287B:001](#page-113-0) (n=0).
- the position exits the tolerance window set  $0x289F:001$  (p=0).

# <span id="page-299-0"></span>Safety functions<br>Safe Operating Stop (SOS)

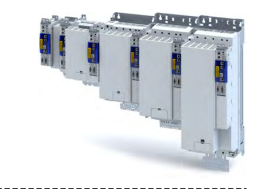

#### Parameter

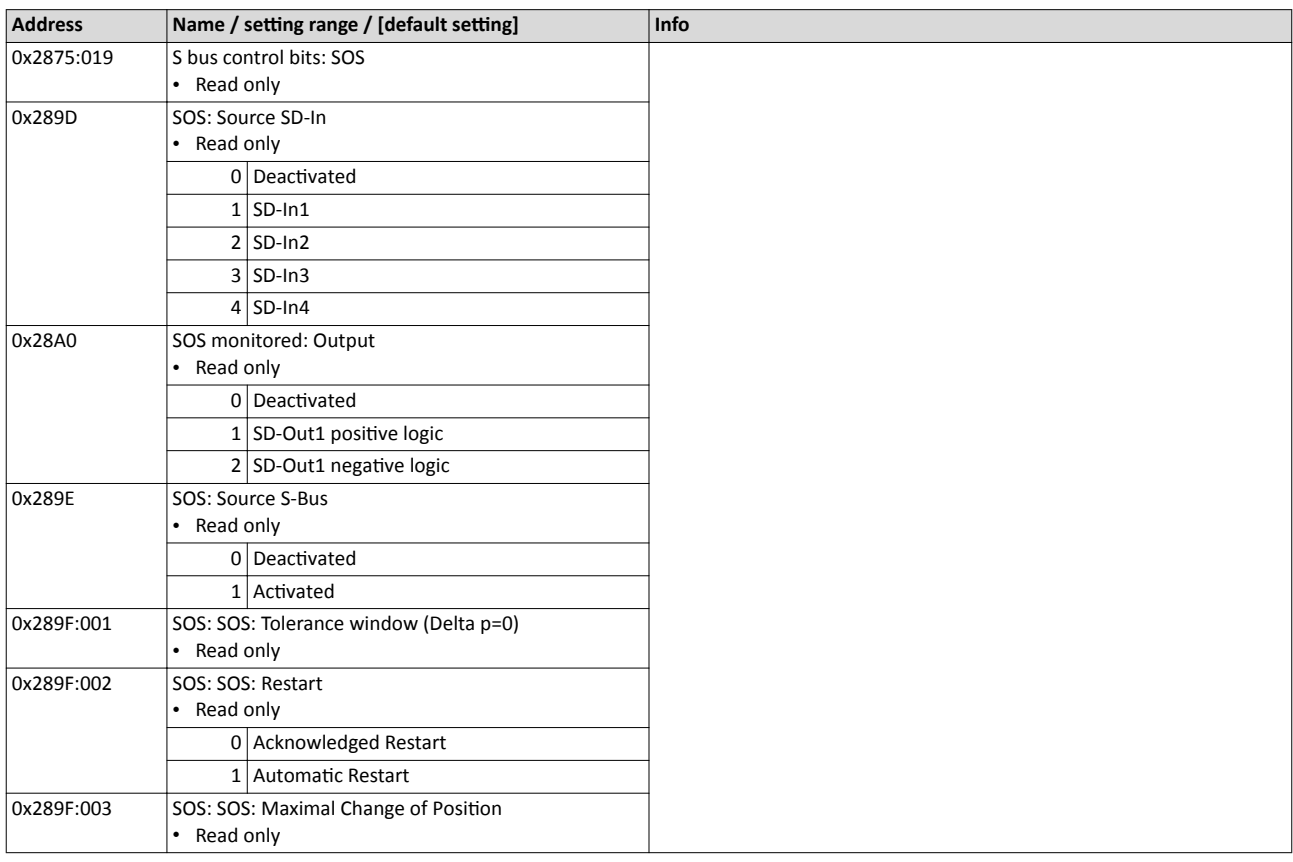

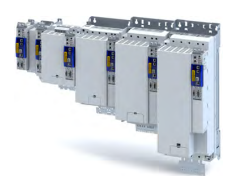

#### 17.7 **Safe Maximum Speed (SMS)**

The safety function monitors the compliance with the safe maximum motor speed set.

#### $\triangle$ WARNING!

A safety-rated encoder system must be used.

Without an encoder, this safety function cannot be used.

Apply a safety-rated encoder system to use this function.

#### **Functional description**

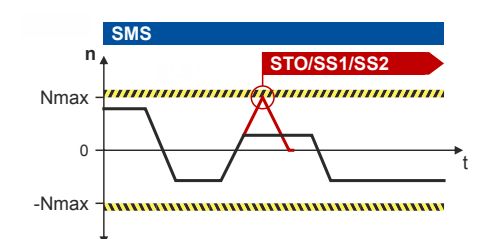

#### Fig. 8: SMS function

#### **Activation of the function**

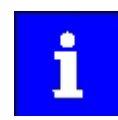

The function can only be activated via parameterisation.

The function is activated by a value  $> 0$  in  $0x28B0:0010x28B0:001$ .

#### Behaviour of the function in the event of an error

An error message is triggered if:

 $\bullet$ The speed exceeds the maximum speed Nmax set in 0x28B0:0010x28B0:001.

One of the error stops parameterised in 0x28B0:002(0x28B0:002) is initiated:

- Safe Torque Off (STO)(2288
- Safe Stop 1 (SS1)[1293
- $\ddot{\phantom{a}}$ Safe Stop 2 (SS2)[12396]

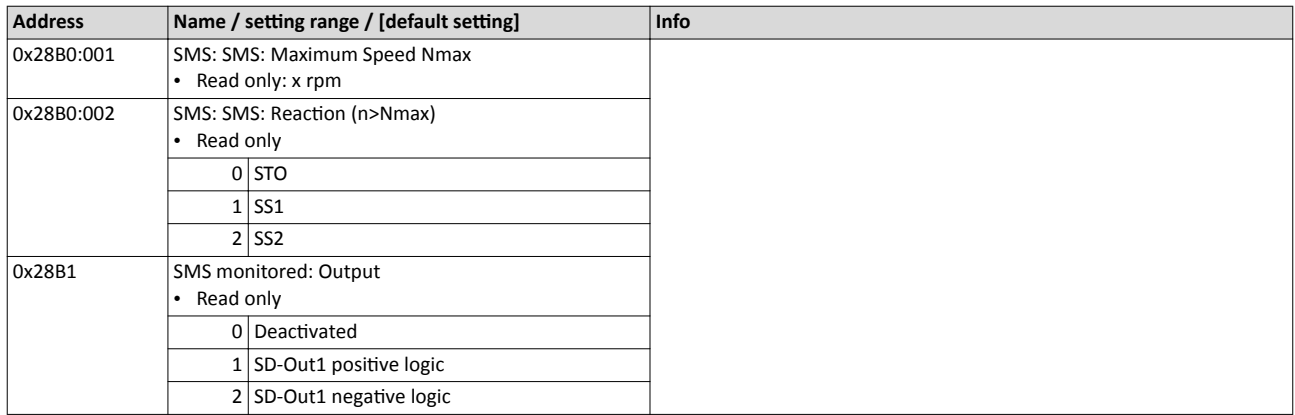

<span id="page-301-0"></span>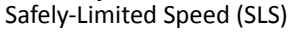

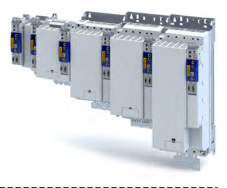

#### **17.8 Safely-Limited Speed (SLS)**

The safety function monitors the speed Nlim parameterised, if the following states have occurred:

- the speed parameterised is not reached.
- the braking time set has elapsed.

## **WARNING!**

A safety-rated encoder system must be used.

Without an encoder, this safety function cannot be used.

▶ Apply a safety-rated encoder system to use this function.

#### **Preconditions**

The drive must be braked by the application.

If the SLS function is combined with the Safe Direction (SDI) function, the values for the delay times [\(0x28C4:001](#page-303-0)0x28C4:001 ... [0x28C4:0040](#page-304-0)x28C4:004) must be coordinated. The Nlim braking time ([0x28C3:0010](#page-303-0)x28C3:001 ... [0x28C3:004](#page-303-0)0x28C3:004) starts at the same time as the SDI delay time. See  $\triangleright$  Safe Direction (SDI) function.  $\Box$  [310](#page-309-0)

#### **Eunctional description**

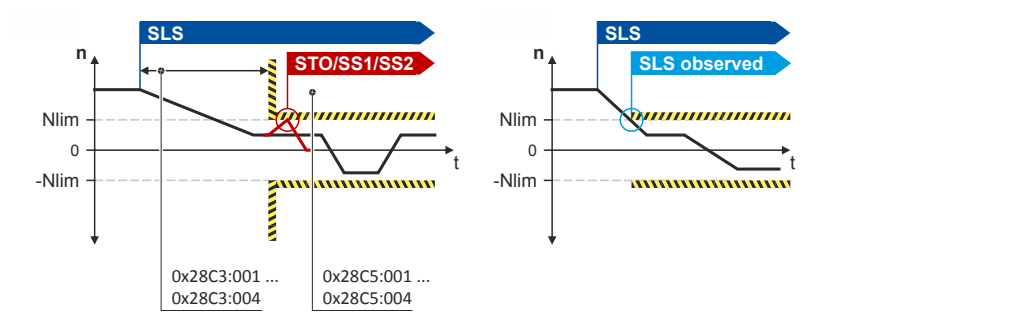

#### Fig. 9: SLS function

If operation within the limit values is performed, the "SLS1...4 monitored" ("SLS observed") status is set in 0x2870:002, bits 0 ... 3 = 1.

The status can

- be assigned to the safe output as safe speed monitor.
- be reported via the safety bus.

The permissible direction of movement is set via [0x28C4:001](#page-303-0)0x28C4:001 ... [0x28C4:0040](#page-304-0)x28C4:004.

Via a safe input, if the corresponding parameter is assigned to the safe input.

#### **Activation of the function**

A data telegram is sent to the inverter via the safety bus. See chapter ["Safe network interfa](#page-330-0)[ces"](#page-330-0).  $\Box$  [331](#page-330-0)

#### **Behaviour of the function in the event of an error**

If the speed is exceeded in the monitored state, an error message is triggered. For the SLS safety function, the following error responses can be parameterised as safe stop:

- ▶ Safe Torque Off (STO)<sup>1</sup> [288](#page-287-0)
- $\triangleright$  [Safe Stop 1 \(SS1\)](#page-292-0) $\Box$  [293](#page-292-0)
- ▶ [Safe Stop 2 \(SS2\)](#page-295-0)296

<span id="page-302-0"></span>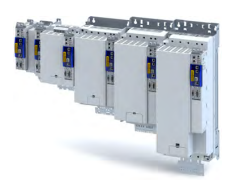

#### Parameter

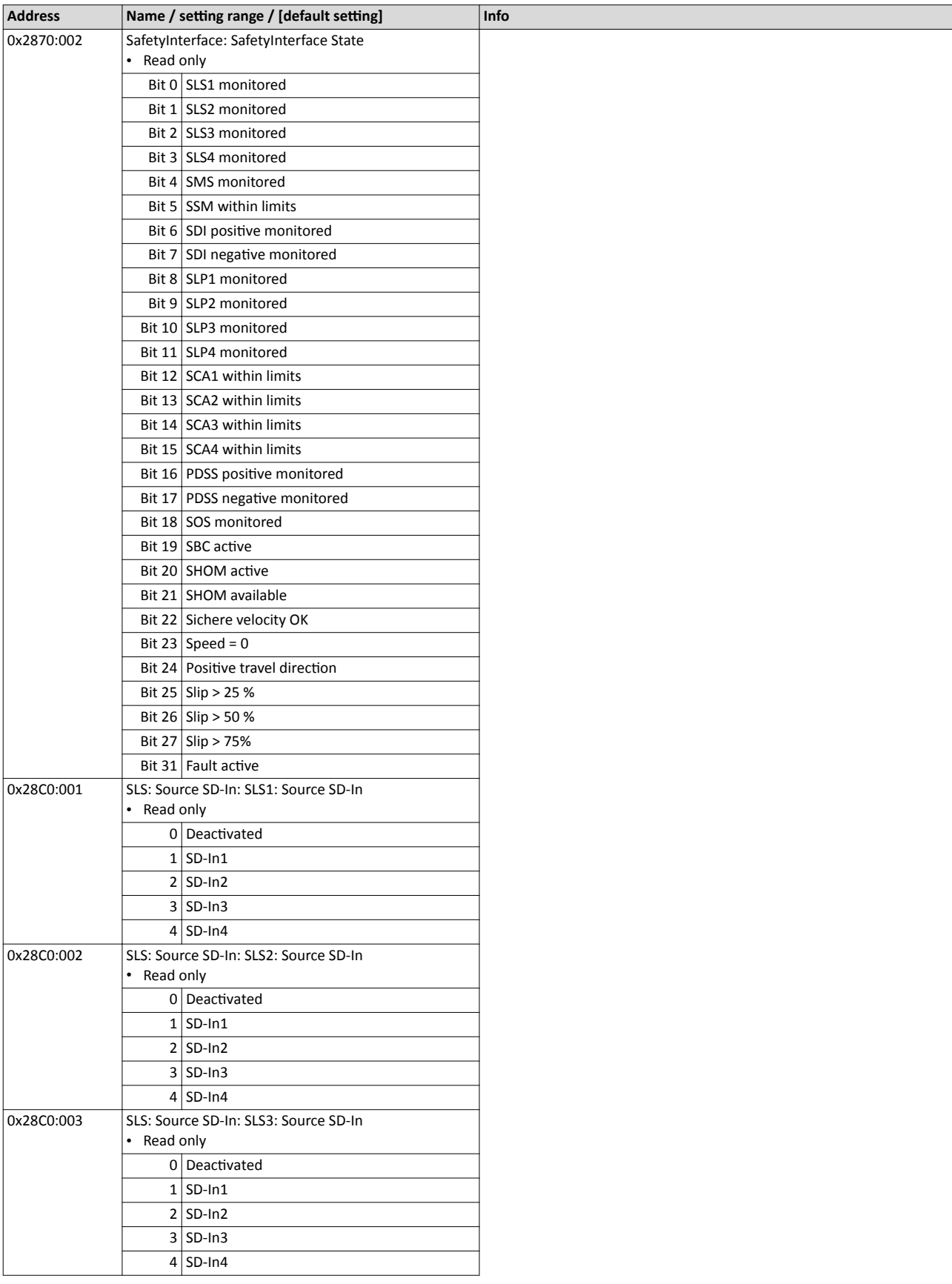

Safely-Limited Speed (SLS)

<span id="page-303-0"></span>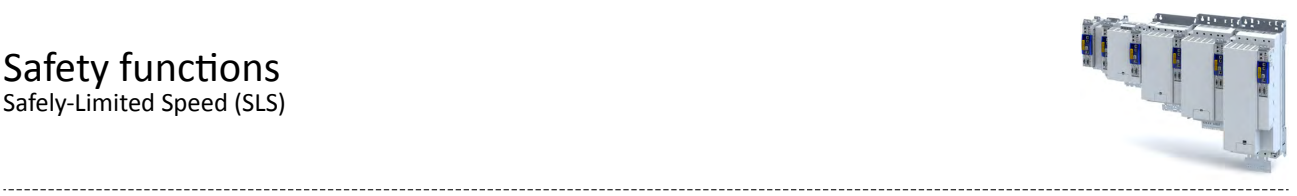

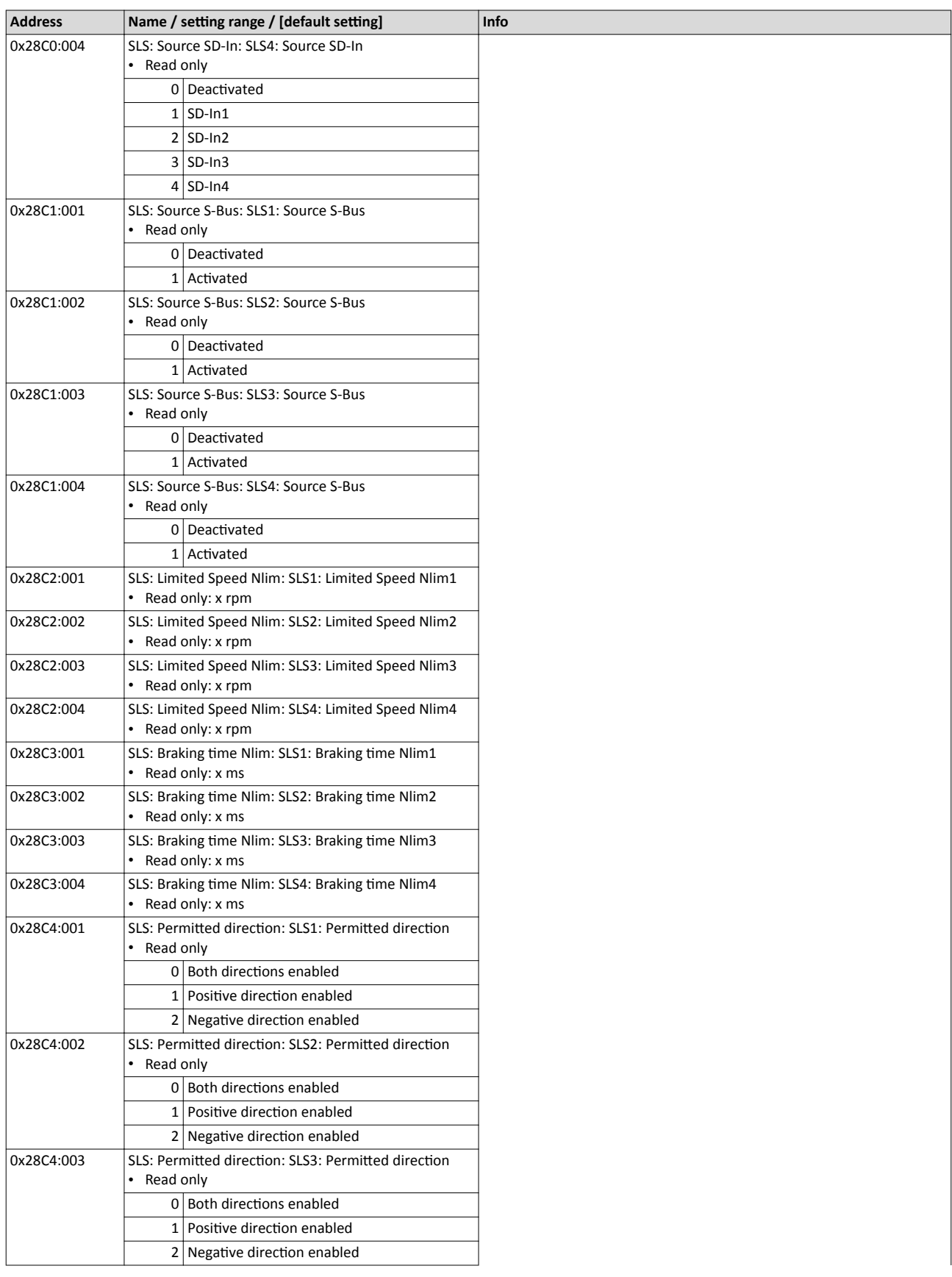

<span id="page-304-0"></span>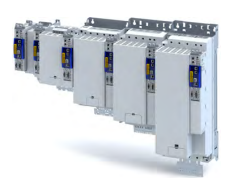

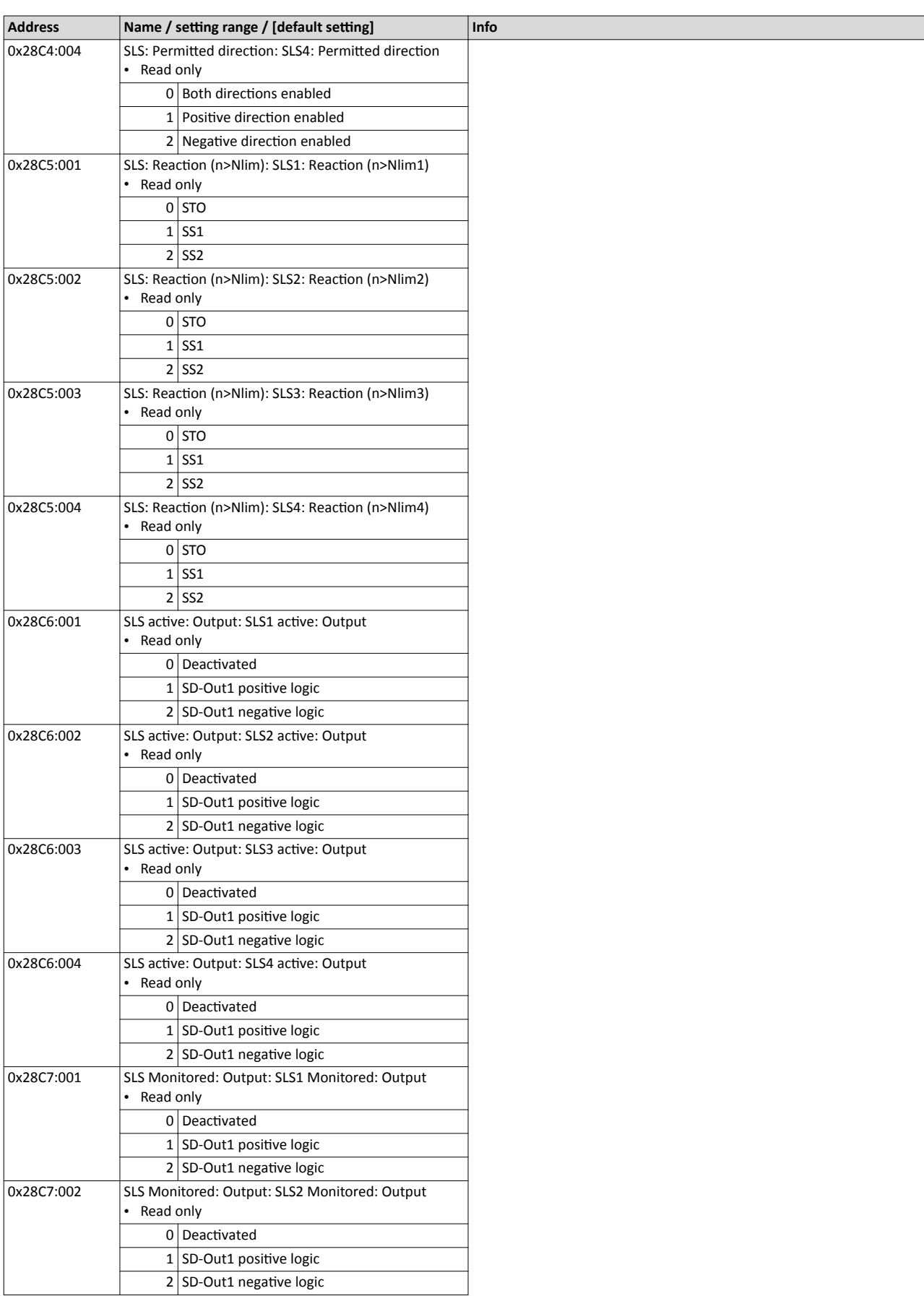

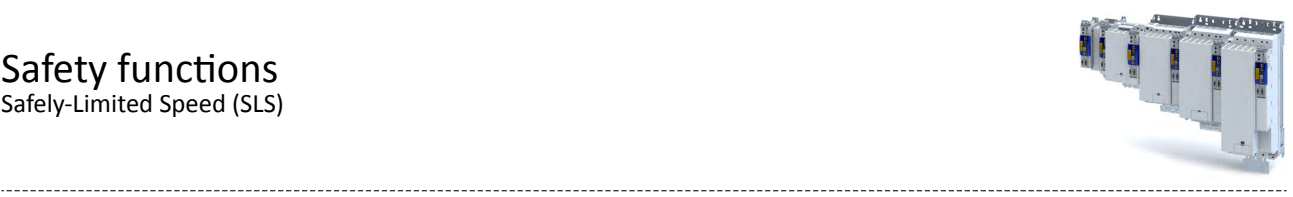

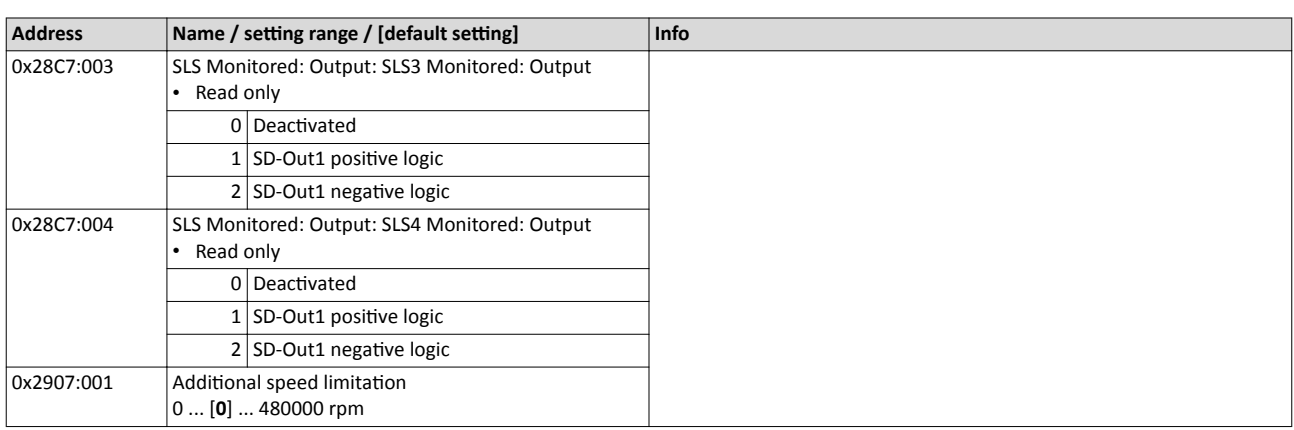

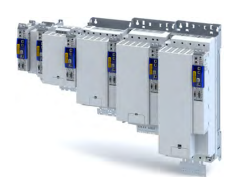

#### **Safe Speed Monitor (SSM)** 17.9

The function monitors the limited speed set.

The function is activated if:

- the monitoring limits are parameterised, or  $\bullet$
- the values are non-zero.

#### AWARNING!

A safety-rated encoder system must be used.

Without an encoder, this safety function cannot be used.

Apply a safety-rated encoder system to use this function.

#### **NOTICE**

The SSM function does not feature any hysteresis.

Oscillating response of the safe output during operation in the proximity of the speed limit parameterised.

Oscillating response of the safe output when slowly passing the speed limit parameterised.

Avoid continuous operation at the speed limit parameterised.

#### **Functional description**

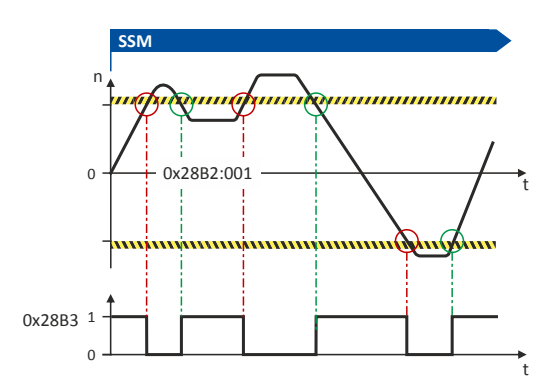

During operation within the limit values, the SSM status is set on the safety bus within the limits 0x2870:0020x2870:002.

The SSM status is assigned to the safe output as safe speed monitor (amount) 0x28B2:0010x28B2:001.

If the amount of the safe speed adopts the value "0", the SSM function is deactivated.

The status bit in 0x28B30x28B3 influences the control of available outputs.

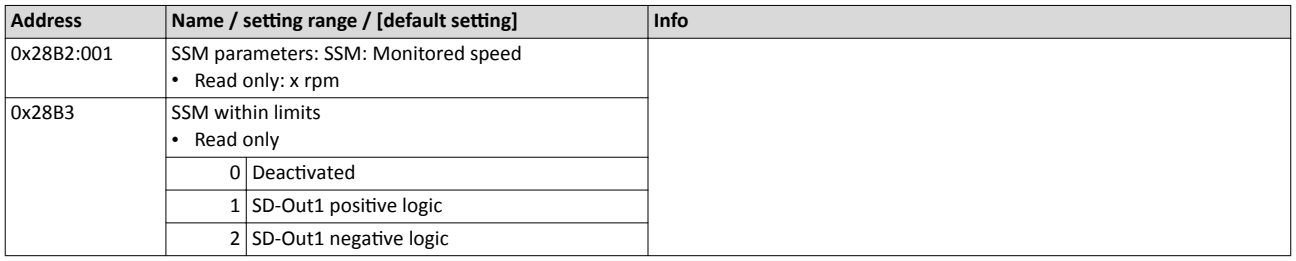

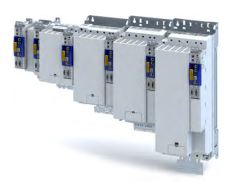

#### 17.10 **Safely Limited Increment (SLI)**

With this function, a maximum permissible position change [incr] can be set.

--------------------

Within the position window, the increments parameterised can be traversed in positive and negative directions. There is no time limit for executing this function. If the increment limits parameterised are exceeded, an error stop is initiated.

## AWARNING!

A safety-rated encoder system must be used.

Without an encoder, this safety function cannot be used.

Apply a safety-rated encoder system to use this function.

#### **Functional description**

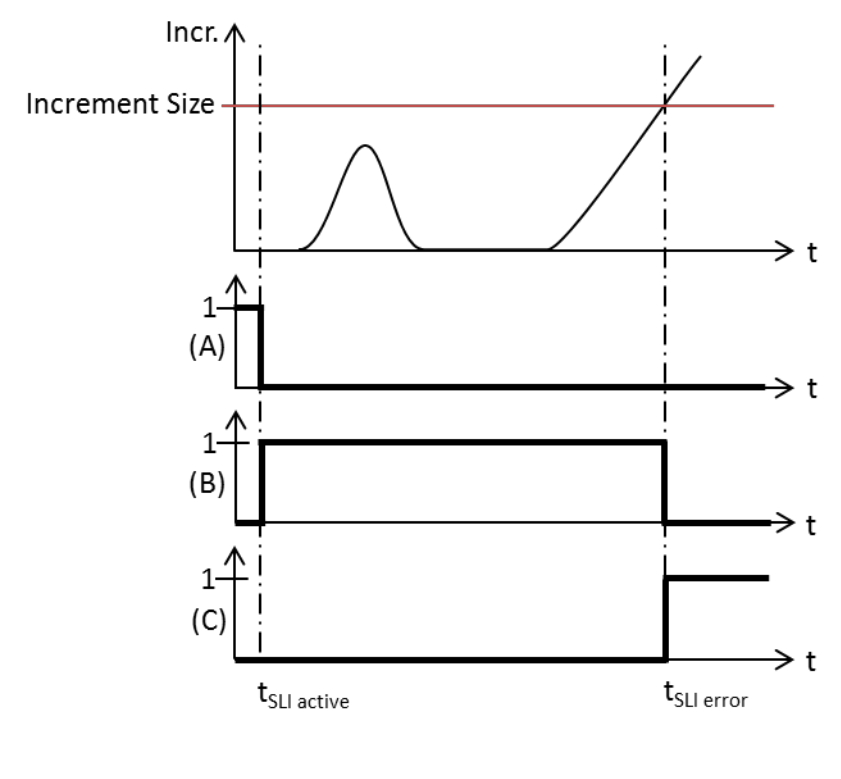

Fig. 10: SLI function

 $\overline{A}$ Triggering of the function Error status

 $\mathsf{B}$ Monitoring active

If the drive exceeds the increment parameterised in 0x28CA:001 (normal operation) or 0x28CA:003 (special operation), the stop function set in 0x28CA:002 is excecuted.

#### **Activation of the function**

The function cannot be activated if the drive is in Safe Operating Stop (SOS).

 $\mathsf{C}$ 

The function can be activated during operation.

The function is activated

Г

- via the safety bus. For this purpose, a data telegram is sent to the inverter, see safety bus.
- as a function of the operating mode changeover (OMS) by activation of the special operation, Operation mode selector (OMS). @ 324
- by the OFF state on a safe input. For the OFF state, a function is parameterised. See safe inputs.

<span id="page-308-0"></span>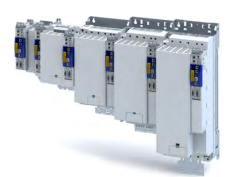

# Safety functions<br>
Safely Limited Increment (SLI)

-------------------------------------

#### Behaviour of the function in the event of an error

If the maximum permissible position change is exceeded, an error stop is initiated. The following functions can be set as safe stop:

- ▶ Safe Torque Off (STO) (288
- Safe Stop 1 (SS1) @ 293
- ▶ Safe Stop 2 (SS2) [1296]

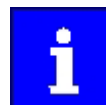

When exceeding the position change in the OMS mode, the error stop set there is used. See chapter " > Operation mode selector (OMS)". [2324]

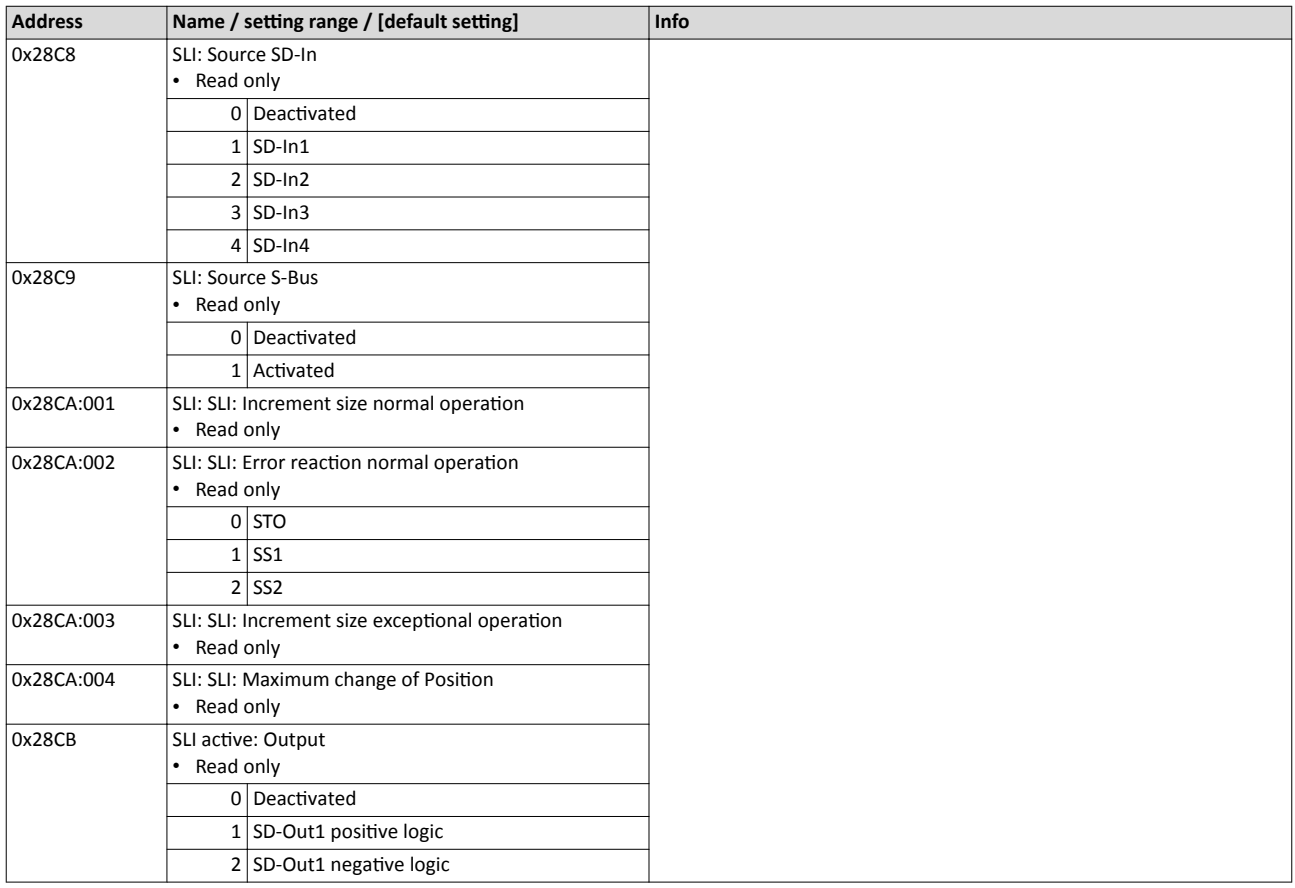

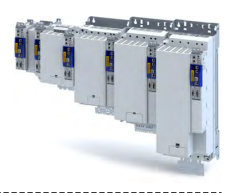

#### <span id="page-309-0"></span>**Safe Direction (SDI)** 17.11

The function monitors the direction of rotation of the motor. A parameterisable tolerance threshold ensures that the drive does not change the permissible direction of rotation. Within the limits parameterised, the drive can rotate in the impermissible direction of rotation.

## **NOTICE**

The delay in  $0x28BA:0020x28BA:002$  is parameterised with a value  $>0$ .

Machine parts and parts of the facility can be destroyed if this setting is not taken into consideration for the calculation of the safety distance.

- Only utilise this function if the safety distance has been calculated previously, taking the delay set into consideration.
- If necessary, the "SDIpos observed" or "SDIneg observed" feedback must be evaluated (via the safety bus or via a safe output).

## **AWARNING!**

A safety-rated encoder system must be used.

Without an encoder, this safety function cannot be used.

Apply a safety-rated encoder system to use this function.

#### **Conditions**

- The risk analysis must ensure that the delay does not pose any hazard.
- The application leads the drive to the permissible direction of rotation.

#### **Functional description**

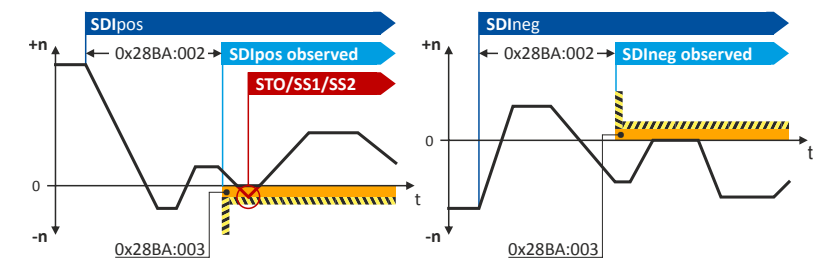

#### Fig. 11: SDI configuration modes

For operation within the limit values, the SDIpos observed (0x28BB:0010x28BB:001) or SDIneg observed (0x28BB:0020x28BB:002) status is set.

The status can

- be assigned to the safe output (0x28BB:0010x28BB:001 or 0x28BB:0020x28BB:002) or
- can be reported via the safety bus (0x28B9:0010x28B9:001 or 0x28BB:0020x28B9:002).

Via a safe input, if the corresponding parameter is assigned to the safe input.

#### **Activation of the function**

A data telegram is sent to the inverter via the safety bus. See chapter "Safe network interfaces **□**331

For normal operation, the safe direction can be set via a safe parameter.

The safe direction can be combined with the Safely-Limited Speed (SLS) function. [302]

If the tolerance threshold for the SDIpos or SDIneg direction set (0x28BA:0020x28BA:003) is exceeded after the delay time has elapsed (0x28BA:0030x28BA:002), an error message is triggered and the stop function set in 0x28BA:0040x28BA:S004 is activated.

<span id="page-310-0"></span>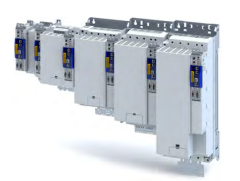

#### **Parameter**

 $\sim$ 

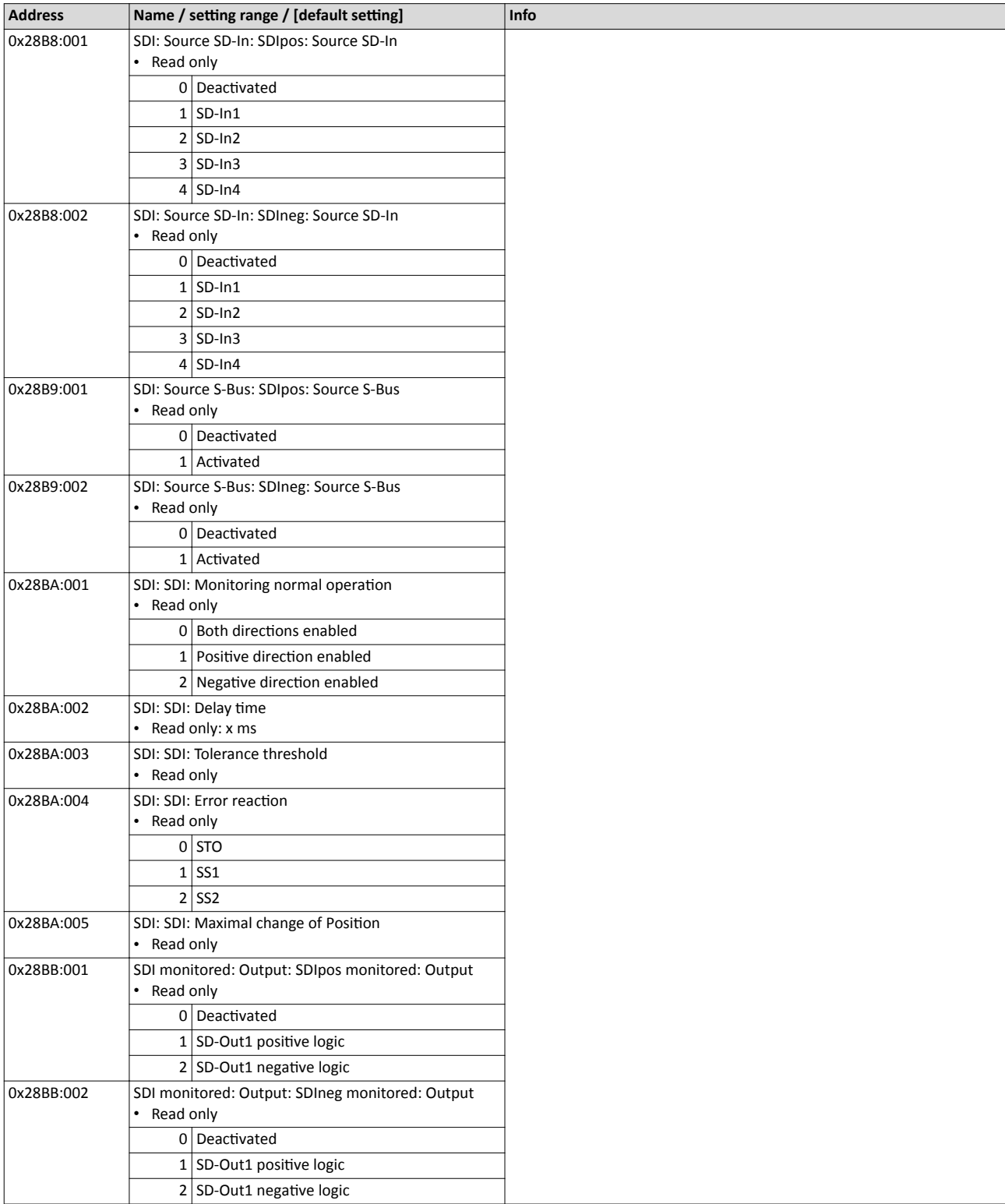

<span id="page-311-0"></span>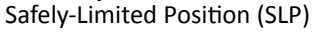

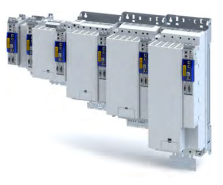

## **17.12** Safely-Limited Position (SLP)

The function monitors the lower and upper position limit.

#### **Preconditions**

The following function must be executed:

- Set upper position value.
- Set lower position value.
- [Safe homing \(SHOM\)](#page-317-0)

#### **Eunctional description**

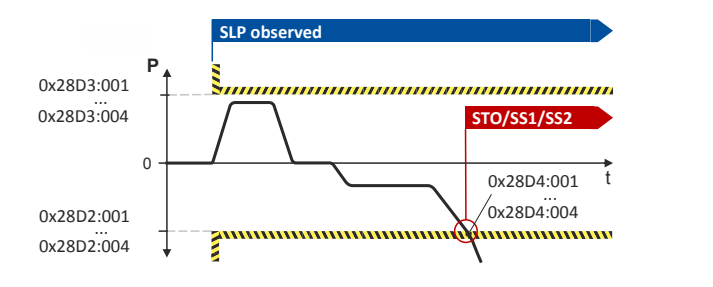

#### Fig. 12: SLP function

For operation within the upper limit value, the SLPpos observed status is used. 0x28D3:000 For operation within the lower limit value, the SLPneg observed status is used. 0x28D2:000

The upper and lower position limits parameterised are monitored at the time of the request, see SLPx observed status bit.

The status can

- be assigned to the safe output [\(0x28BB:001](#page-310-0)0x28BB:001 or [0x28BB:002](#page-310-0)0x28BB:002).
- be reported via the safety bus [\(0x28B9:001](#page-310-0)0x28B9:001 or [0x28BB:0020](#page-310-0)x28B9:002).

This function can be executed during normal operation and special operation. See  $\blacktriangleright$  [Opera](#page-323-0)tion mode selector (OMS) .  $\Box$  [324](#page-323-0)

Up to four absolute position setpoint pairs can be parameterised and monitored at the same time.

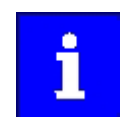

In connection with this function, please also observe the information with regard to safe homing in chapter [Safe homing \(SHOM\)](#page-317-0).

Via a safe input, if the corresponding parameter is assigned to the safe input.

#### **Activation of the function**

A data telegram is sent to the inverter via the safety bus. See chapter ["Safe network interfa](#page-330-0)[ces"](#page-330-0). @ [331](#page-330-0)

#### Behaviour of the function in the event of an error

If the Plim position limit is exceeded during the monitoring process.

- an error message is triggered.
	- a stop function for the parameters set
		- [0x28D2:0010](#page-312-0)x28D2:001 ... [0x28D2:004](#page-312-0)0x28D2:004 the lower absolute position limit set
		- [0x28D3:0010](#page-312-0)x28D3:001 ... [0x28D3:004](#page-313-0)0x28D3:004 the upper absolute position limit set

is triggered.

<span id="page-312-0"></span>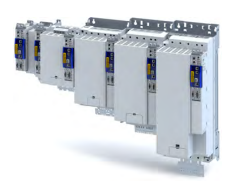

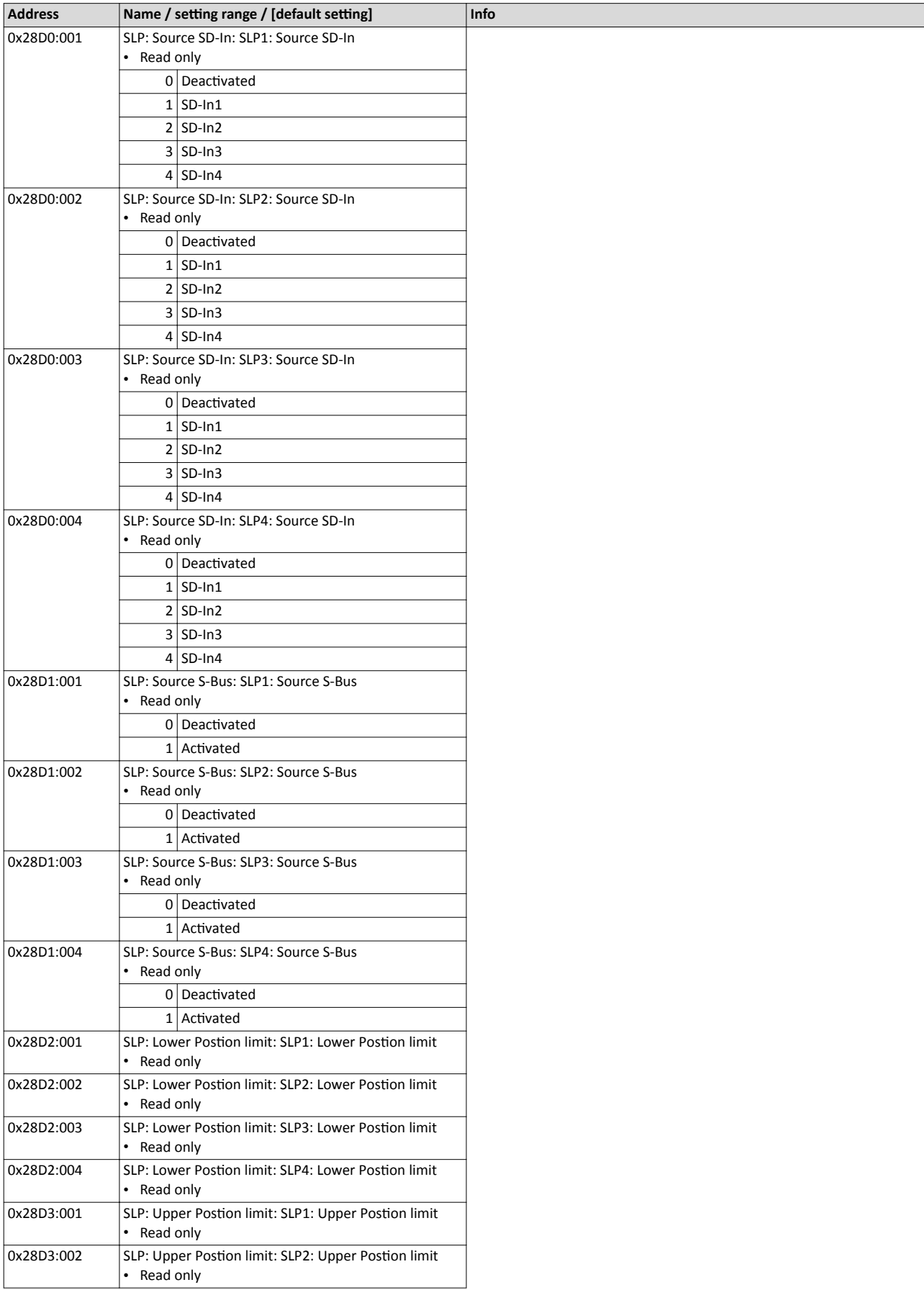

Safely-Limited Position (SLP)

<span id="page-313-0"></span>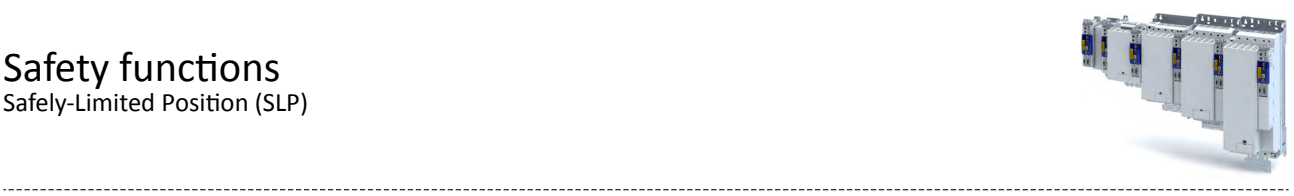

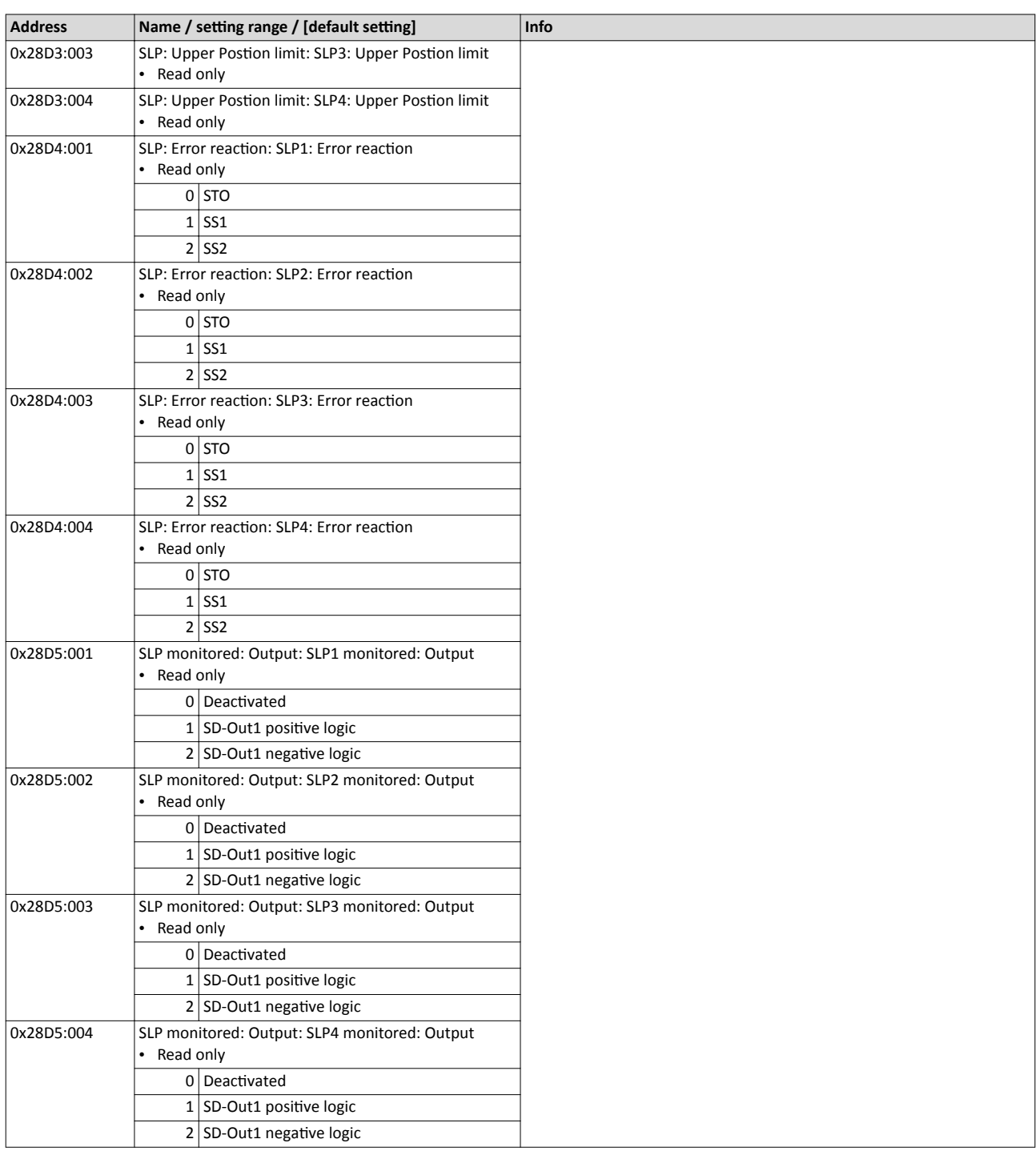

<span id="page-314-0"></span>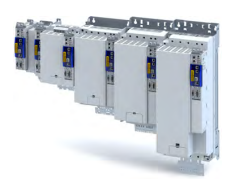

## **17.13 Position-dependent Safe Speed (PDSS)**

The function

- monitors the speed of a drive as a function of of the absolute position along a motion range.
- allows for the utilisation of a physically limited motion range without the use of mechanical buffers and limit switches.
- can be parameterised as permanently active.

## **NOTICE**

If the slip compensation is used, the diagnostic marks must be overtravelled cyclically.

Machine parts and parts of the facility may be destroyed if the slip compensation described is not taken into consideration for the respective application.

- $\blacktriangleright$  Check the slip compensation for the respective application.
- $\blacktriangleright$  Ensure a diagnostic interval test by a higher-level control component.

#### **Eunctional description**

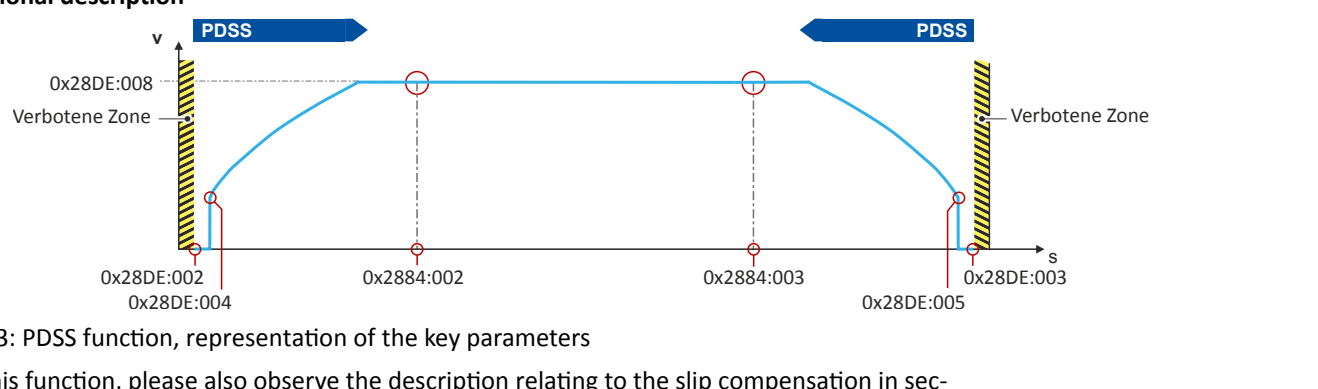

#### Fig. 13: PDSS function, representation of the key parameters

For this function, please also observe the description relating to the slip compensation in section.

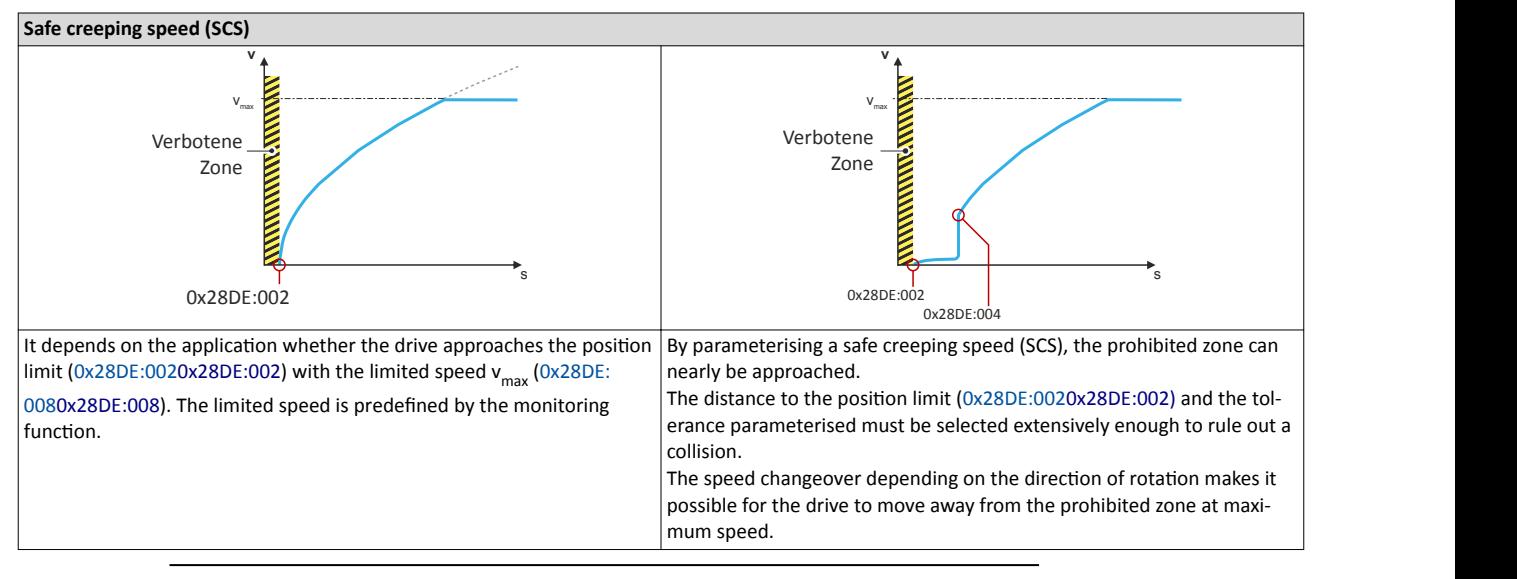

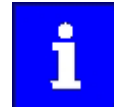

In connection with this function, please also observe the information with regard to safe homing. See chapter [Safe homing \(SHOM\).](#page-317-0)  $\Box$ 318

Via a safe input, if the corresponding parameter is assigned to the safe input.

<span id="page-315-0"></span>Position-dependent Safe Speed (PDSS)

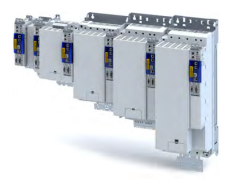

#### **Activation of the function**

A data telegram is sent to the inverter via the safety bus. See chapter ["Safe network interfa](#page-330-0)[ces"](#page-330-0).  $\square$  [331](#page-330-0)

#### **Error behaviour**

If the envelope curve is exceeded or when the absolute position limits are exited, an error message is triggered and an error stop with the function set in the 0x28DE:011 0x28DE:011 parameter is initiated.

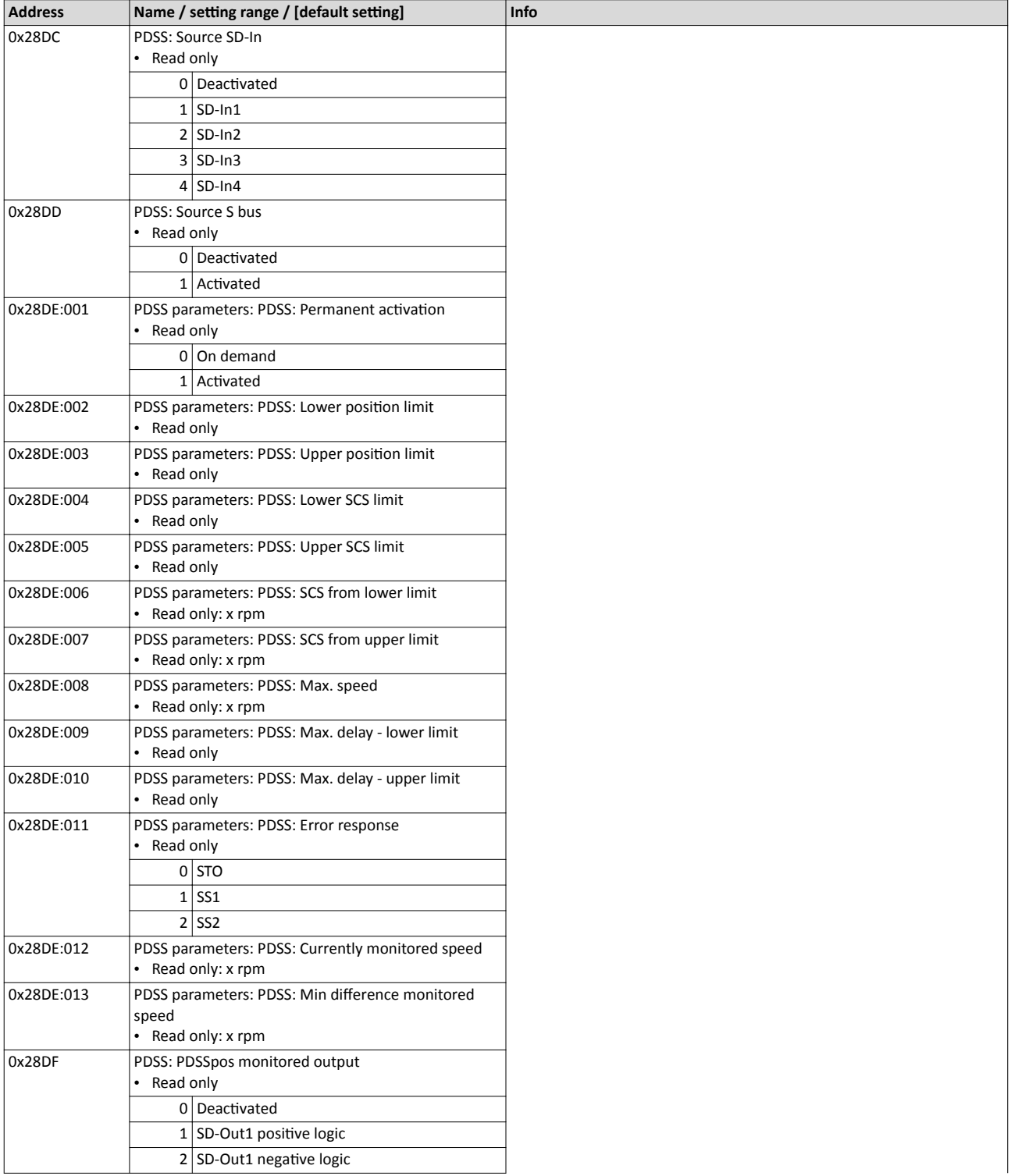

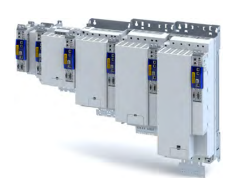

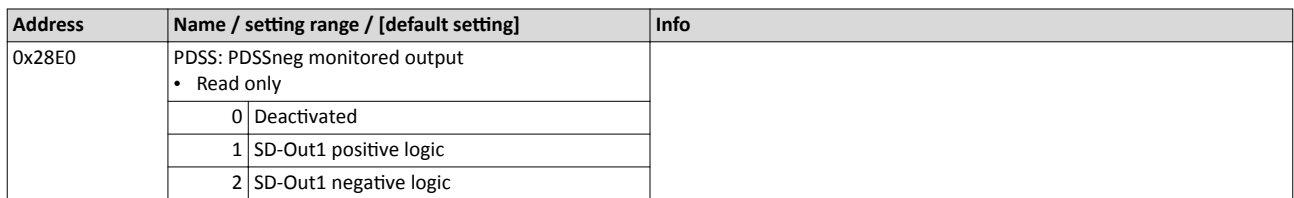

#### 17.14 **Mini-homing**

The process of mini-homing serves to verify plausibility of the absolute position values of the safety function. Mini-homing is carried out with the safely limited speed (SLS) function and is monitored by the safety function.

#### **Prerequisites**

- The safely limited speed Nlim must have been parameterised. 0x28C2:001  $\bullet$
- $\bullet$ The distance of the mini reference run must  $\geq$  the 4-fold value of the parameter to be configured. 0x287C:001

#### Completion of the mini-homing process

After the mini-homing, the status bit is set. 0x2882:006

After returning from the above-mentioned states, with a parameterised safe home position, the path of motion control can generally adopt the motion in the direction of the home position.

<span id="page-317-0"></span>Safe homing (SHOM)

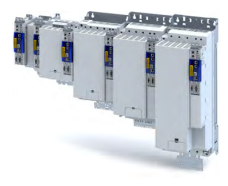

### **17.15 Safe homing (SHOM)**

This function supplements the position evaluation of the encoder systems used. See .

#### **WARNING!**

In the switched-off state, the motor position must not be changed by external forces.

A change in the motor position causes injuries and may even result in death.

 $\blacktriangleright$  Ensure that the motor position does not change.

#### **Preconditions**

In applications with only one position switch, this switch must be connected in parallel to the inputs X82/IRS and X82/IRL.

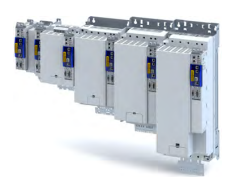

## Safety functions Safe homing (SHOM)

#### **Eunctional description**

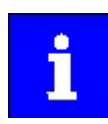

The start of the homing process does not cause the drive to execute a homing process. The initialisation and motion control are both executed autonomously by the drive.

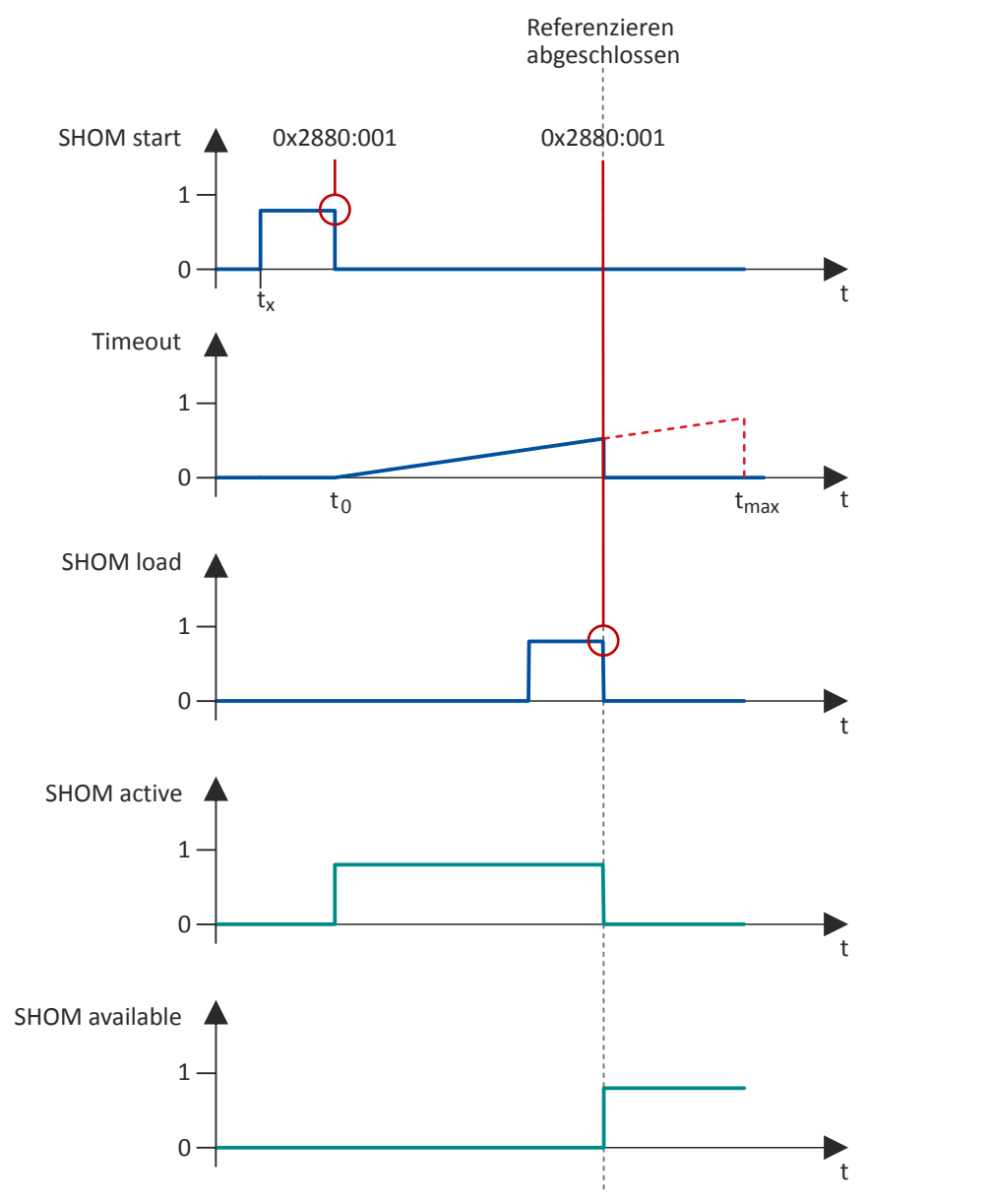

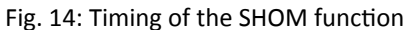

 The homing process is for example started via the IRS signal (source can be set in [0x2880:001](#page-319-0)).

The safely limited speed (SLS) is always activated.  $\blacktriangleright$  [Safely-Limited Speed \(SLS\)](#page-301-0)  $\boxplus$  [302](#page-301-0).

Within a time period defined in  $0x2882:002$  (timeout), the  $0x2881:001$  reference signal is expected via the input X82/IRL (SHOM-Load). The reference signal defines the safe reference point [0x2882:001](#page-319-0) (home position) in the absolute area.

When the reference point has been defined, homing is completed. A changeover to normal operation will follow.

<span id="page-319-0"></span>Safe homing (SHOM)

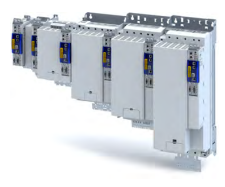

The home position parameterised is the absolute reference point for these safety functions:

- Safely-Limited Position (SLP)  $@312$ • Position-dependent Safe Speed (PDSS) @ [315](#page-314-0)
- Safe Cam  $(SCA) \n  $\square$  322$  $(SCA) \n  $\square$  322$

The following states are shown:

• The "SHOM active" state is reset (display in [0x2882:006](#page-328-0)).

• The "SHOM available" state is set (display in [0x2882:006](#page-328-0))

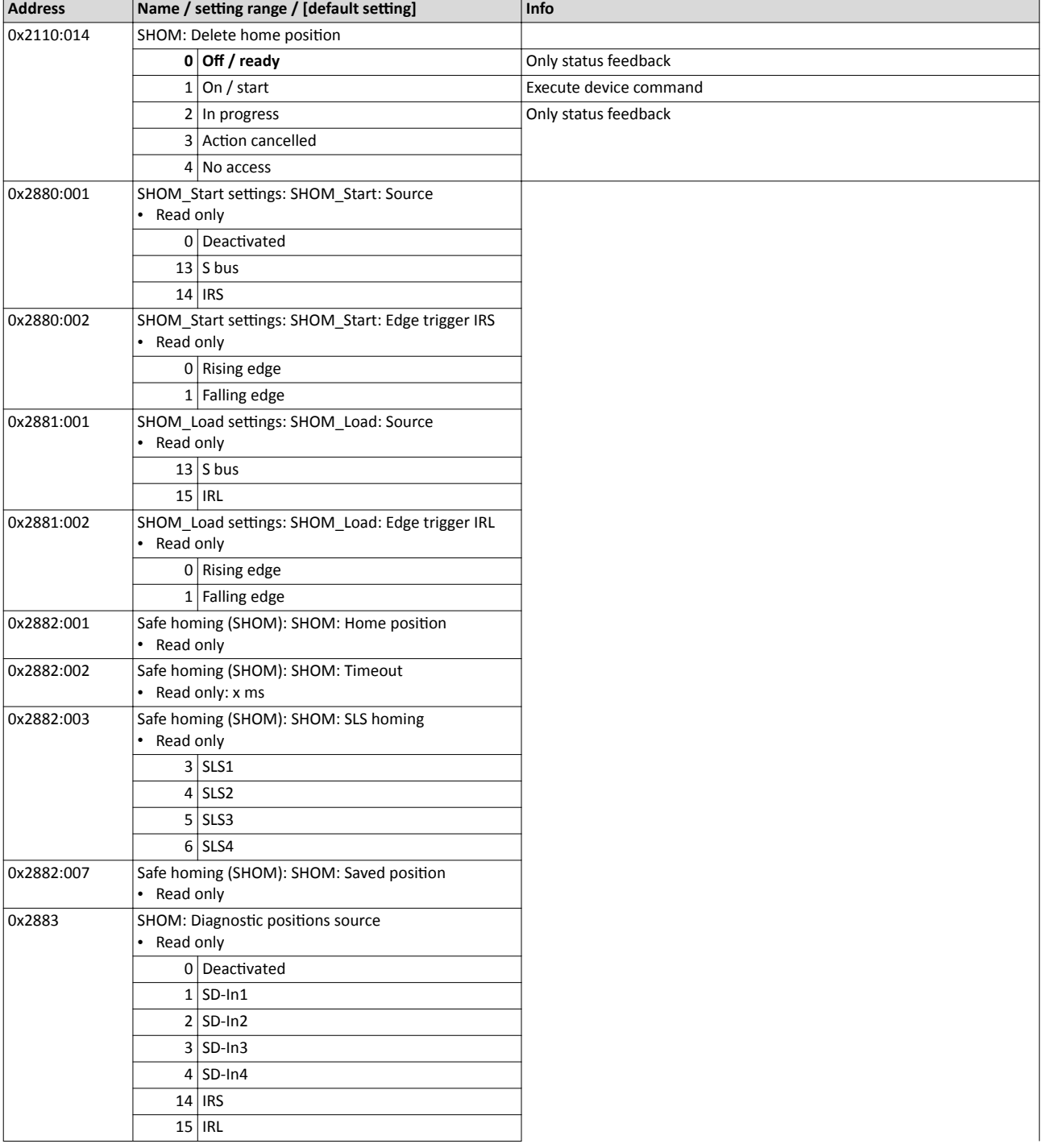

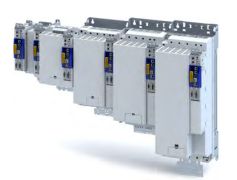

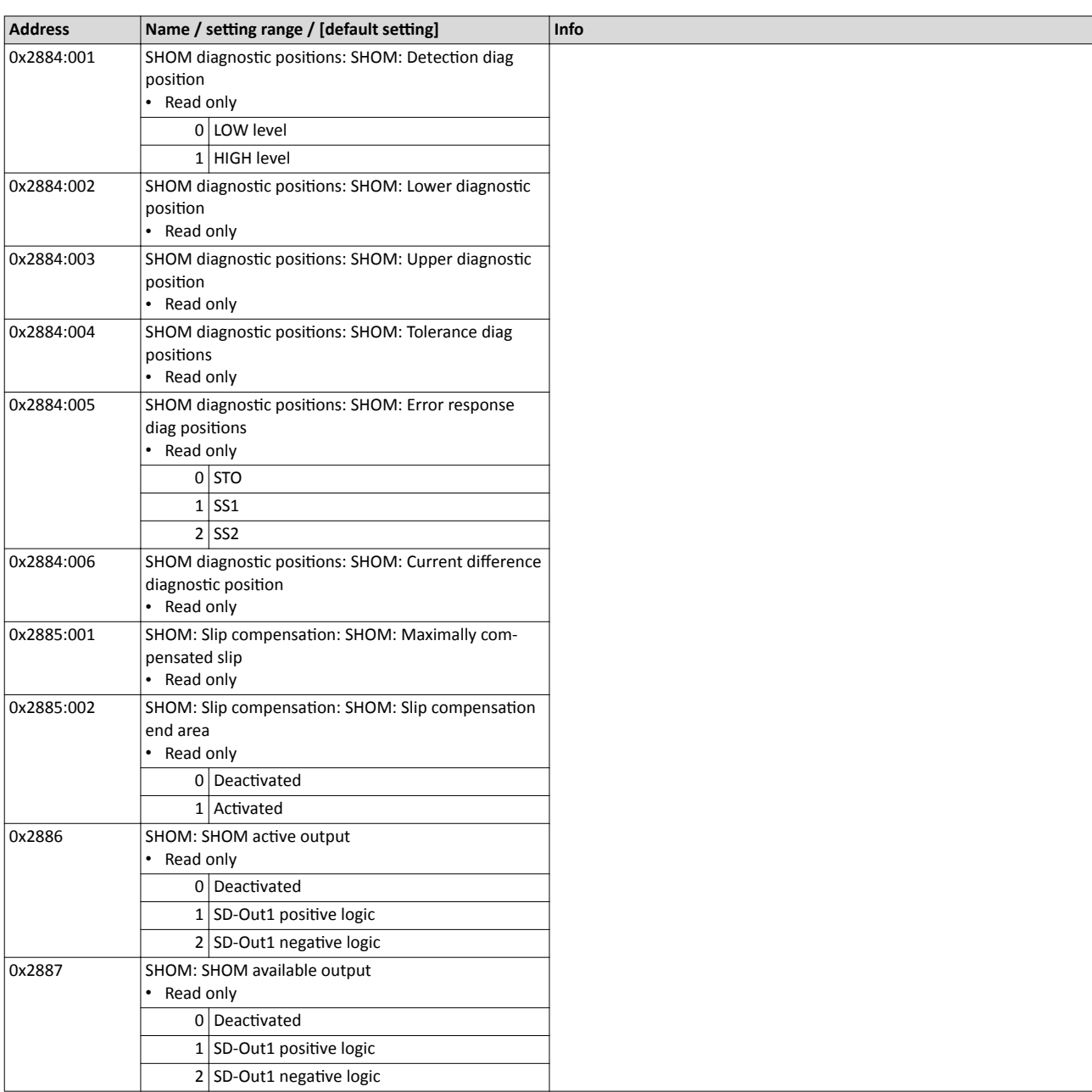

<span id="page-321-0"></span>Safe Cam (SCA)

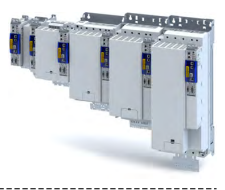

### **17.16 Safe Cam (SCA)**

The function monitors the lower and upper position limit.

#### **Preconditions**

The following function must be executed:

- Set upper position value.
- Set lower position value.
- [Safe homing \(SHOM\)](#page-317-0)

#### **Eunctional description**

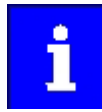

In connection with this function, please also observe the information with regard to safe homing in chapter [Safe homing \(SHOM\)](#page-317-0).<sup>2318</sup>

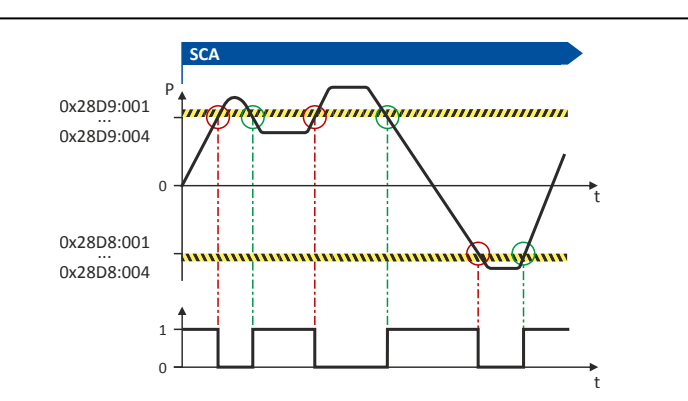

Fig. 15: SCA function

When this function is executed, the current absolute position is compared to the position limits parameterised.

- Upper position limit parameterised ([0x28D9:001](#page-322-0)0x28D9:001 ... [0x28D9:0040](#page-322-0)x28D9:004)
- Lower position limit parameterised [\(0x28D8:0010](#page-322-0)x28D8:001 ... [0x28D8:004](#page-322-0)0x28D8:004)

The status of the position comparison is specified in a binary fashion in [0x2870:002](#page-302-0)0x2870:002, bit12 ... bit15.

The status is transmitted to the safety and standard application.

#### **Activation of the function**

The function is activated by entry of a parameter value ( $\neq$  0) for the upper and lower position limit.

<span id="page-322-0"></span>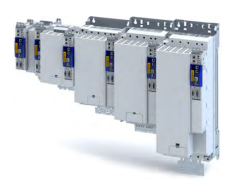

#### **Parameter**

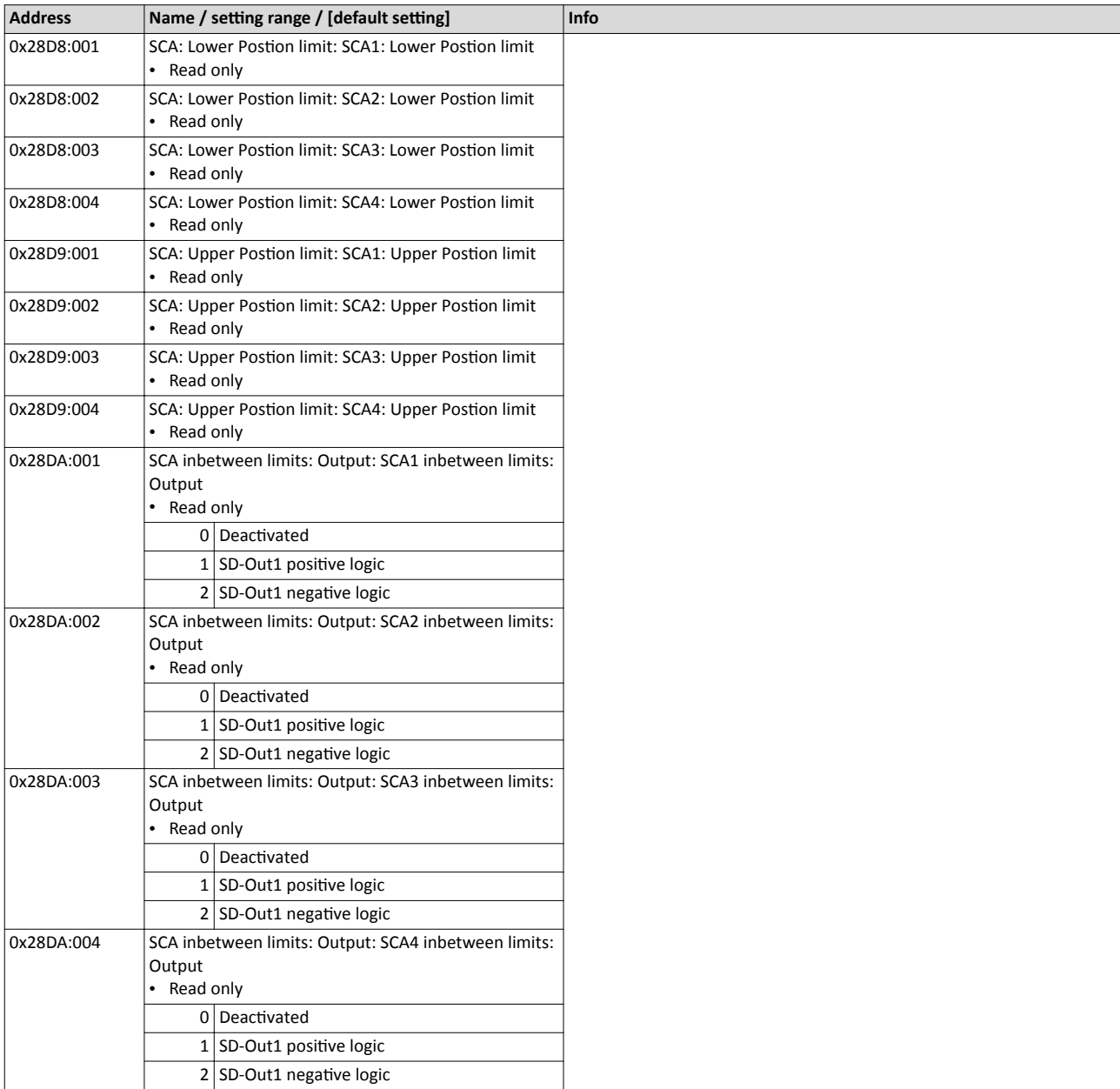

<span id="page-323-0"></span>Operation mode selector (OMS)

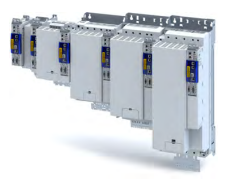

#### 17.17 **Operation mode selector (OMS)**

This function serves to switch between normal operation and special operation of the drive.

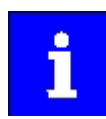

If the OMS safety function is requested via a HIGH signal, the safety function is switched off in the case of an open circuit. In this case, there exists no safety function in the case of an open circuit.

# **ADANGER!**

When returning to normal operation, automatic restart is not permissible.

Severe injuries and death.

Parameterise manual restart.

#### $\triangle$  WARNING!

Operating mode changeover (OMS) is activated via the safety bus.

If safe communication fails, the OMS function is deactivated.

► Configure at least one stop function (STO, SS1 or SS2).

#### AWARNING!

The operation mode selector (OMS) is activated via a safe input.

Incalculable response.

Unintentional restart.

Adapt the polarity of the activation signal to the application.

**Preconditions** 

**Functional description**
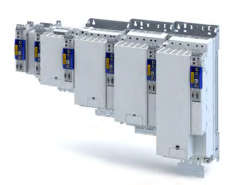

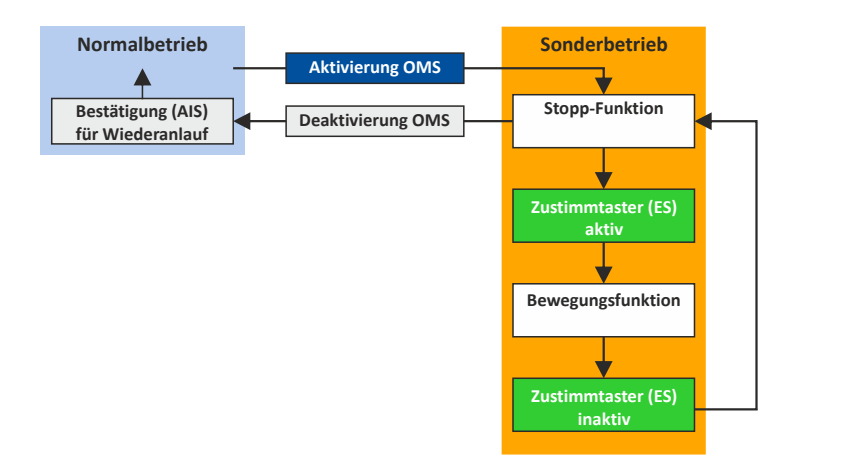

## Fig. 16: OMS function

Special operation (OMS) provides for overwriting a normal stop STO, SS1 and SS2 by activating the enable switch (ES), see [Enable Switch \(ES\)](#page-326-0) function.  $\Box$  [327](#page-326-0)

A detected error in special operation activates the stop function that is correspondingly para-meterised there (Safe Torque Off (STO), [Safe Stop 1 \(SS1\)](#page-292-0) or [Safe Stop 2 \(SS2\)\)](#page-295-0). The stop function can be parameterised in special operation as stop function.

If a request for special operation is pending ("OMS activation"), the stop function that is para-meterised for special operation in [0x28A9:001](#page-325-0)0x28A9:001 (Safe Torque Off (STO), Safe Stop 1 [\(SS1\)](#page-292-0) or [Safe Stop 2 \(SS2\)\)](#page-295-0) is started.

Via [Safely Limited Increment \(SLI\),](#page-307-0) the motion function (SLS or retracting) parameterised for special operation in [0x28A9:002](#page-325-0) 0x28A9:002 can be executed.

Furthermore, [0x28CA:0030](#page-308-0)x28CA:003 can be used to switch on the monitoring function ([Safely Limited Increment \(SLI\)\)](#page-307-0) for the motion function parameterised.

The setting "0" deactivates the SLI monitoring function.

## **Activation of special operation**

By means of the "Operation mode selector" function, special operation is activated by an "ON state" on a safe input. The function [Enable Switch \(ES\)](#page-326-0) must have been assigned to the corresponding input by parameterisation.

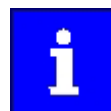

Only if no safe input is utilised, the function can be activated via the safety bus. Via the safety bus, a data telegram with a corresponding content is sent to the inverter, see safety bus .

## **Deactivation of special operation**

- A changeover from special operation to normal operation can only be effected when the drive is at a standstill, see Safe Torque Off (STO), [Safe Stop 1 \(SS1\)](#page-292-0) or [Safe Stop 2 \(SS2\)](#page-295-0).
- In the case of a restart, the restart (AIS) must be acknowledged via the terminals or safety bus.
- An automatic restart is not permissible.
	- If "Automatic restart" is parameterised, this has to be prevented by special measures, e.g. programming in the master control.

# <span id="page-325-0"></span>Safety functions

Operation mode selector (OMS)

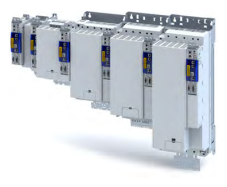

## Behaviour of the function in the event of an error

- The monitoring functions [Safe Maximum Speed \(SMS\)](#page-300-0) and [Safely-Limited Speed \(SLS\)](#page-301-0) can be activated in both operating modes (normal operation / special operation). In the event of an error, the stop function paramterised (STO, SS1 or SS2) is triggered.
- With an activated monitoring function [Safely Limited Increment \(SLI\),](#page-307-0) exceeding the position window triggers the stop function parameterised for special operation.

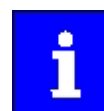

The "Emergency stop" function can be triggered in normal operation and in special operation and has the highest priority.

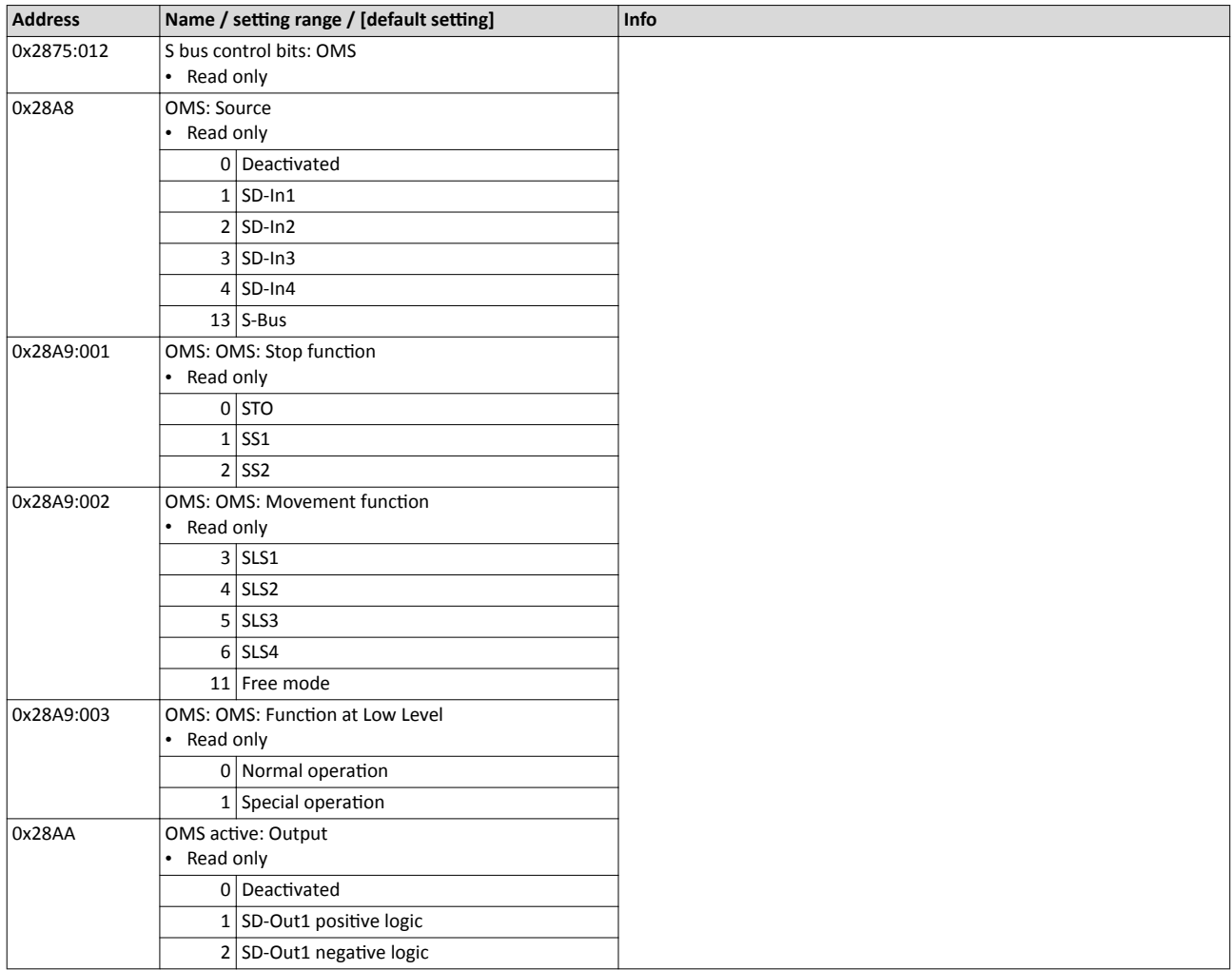

<span id="page-326-0"></span>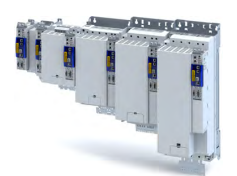

#### 17.18 **Enable Switch (ES)**

This function makes it possible to override the normal stop functions

- Safe Torque Off (STO).  $\bullet$
- Safe Stop 1 (SS1) and
- Safe Stop 2 (SS2)  $\bullet$

in special operation.

## **Preconditions**

A safe input or the safety bus can be used for connecting an enable switch. If the safe input is used, the ES bit of the safety bus must be deactivated. If no safe input is parameterised, the safety bus can be used for activation.

- Activate special operation Operation mode selector (OMS).  $\bullet$
- Activate special operation Repair mode select (RMS).

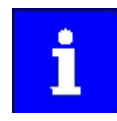

The plausibility check rejects ambiguous settings until they are parameterised correctly.

#### **Functional description**

The enable switch activates the motion function parameterised during special operation (OMS) and the repair mode (RMS). The drive can be traversed.

The stop times assigned to the stop functions are directly deactivated or stopped.

## **Activation of the function**

The function is activated by the ON state of a safe input.

The function must have been assigned to the corresponding input by parameterisation.

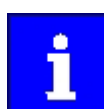

If no safe input is utilised, the function can be activated via the safety bus. Via the safety bus, a data telegram with a corresponding content is sent to the inverter, seesafety bus.

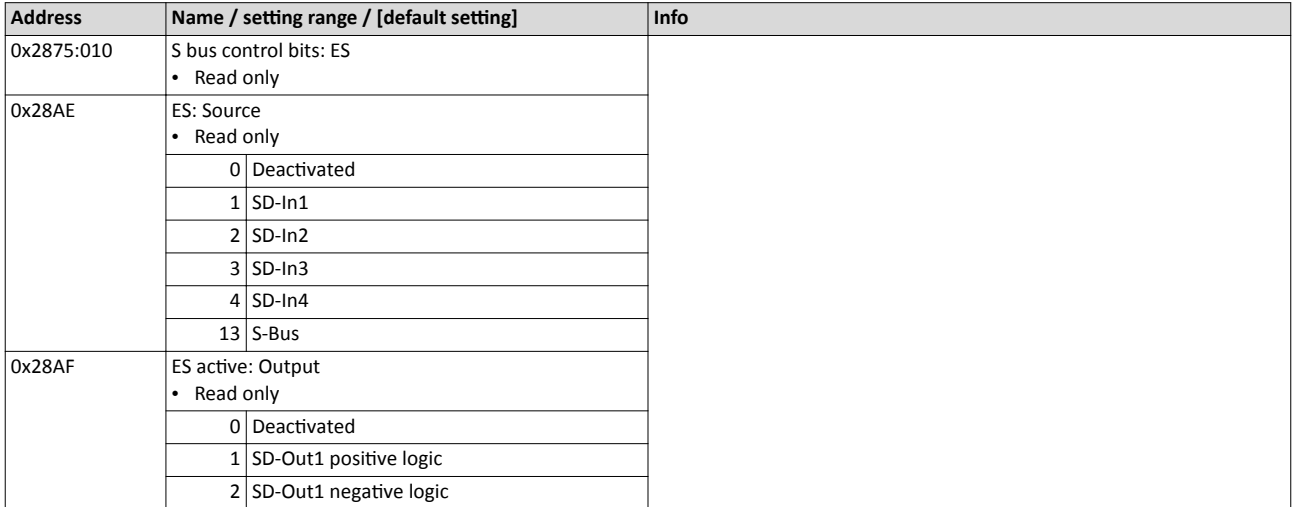

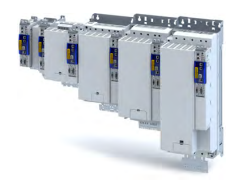

## <span id="page-327-0"></span>**17.19 Repair mode select (RMS)**

This function moves the drive from a situation that is blocking it ("Deadlock").

In the safety concept, this state is taken into consideration as a special case for actuating an axis connected. The encoders connected are not evaluated in a safety-oriented fashion.

## **DANGER!**

In the RMS operating mode unexpected movements with an unexpected speed may occur.

In the RMS operating mode, the permissible motion limits of the axis may be violated.

- ▶ The use of the RMS function is exclusively permissible to release an axis from a "deadlock". If possible, the OMS function should be used!
- In the RMS operating mode, exclusively the enable switch is effective. Ensure, if necessary by additional safety measures, that no persons can be endangered.

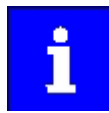

In the repair mode, the safety functions are solely restricted to the parameterisable STO and SS1 stop functions (without ramp monitoring) and the effectiveness of the enable switch.

## **DANGER!**

With this function, all monitoring functions are deactivated.

The state of the facility is not monitored.

 $\triangleright$  Only use this function for a vertical axis with a brake on the load side.

## **Eunctional description**

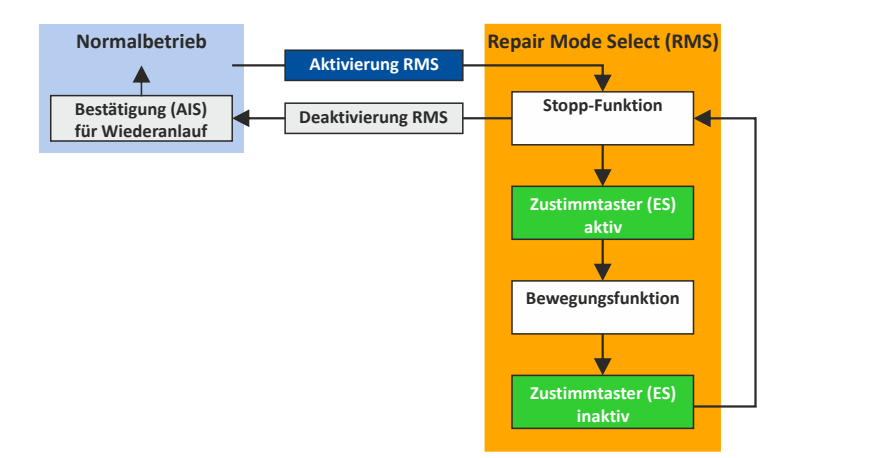

## Fig. 17: RMS function

In the repair mode, speed functions and absolute position functions are deactivated. The SHOM status is reset.  $\triangleright$  [Safe homing \(SHOM\)](#page-317-0)  $\Box$  [318](#page-317-0)

#### **Request of the repair mode**

The repair mode is requested by the "ON state" on a safe input. The function must have been assigned to the corresponding input by parameterisation.

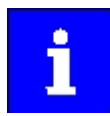

Only if no safe input is utilised, the function can be activated via the safety bus. Via the safety bus, a data telegram with a corresponding content is sent to the inverter, see safety bus .

<span id="page-328-0"></span>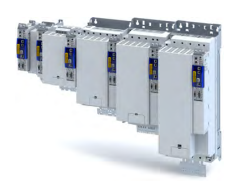

## Behaviour of the function in the event of an error

If the position values of the motor encoder and the load encoder do not comply after the repair mode has been exited, the following error states are displayed if absolute position monitoring is active:

- Exit position window  $\bullet$
- $\bullet$ Slip error

ilian.<br>Tagairtí

Deactivation of Safe homing (SHOM). [2318]  $\bullet$ 

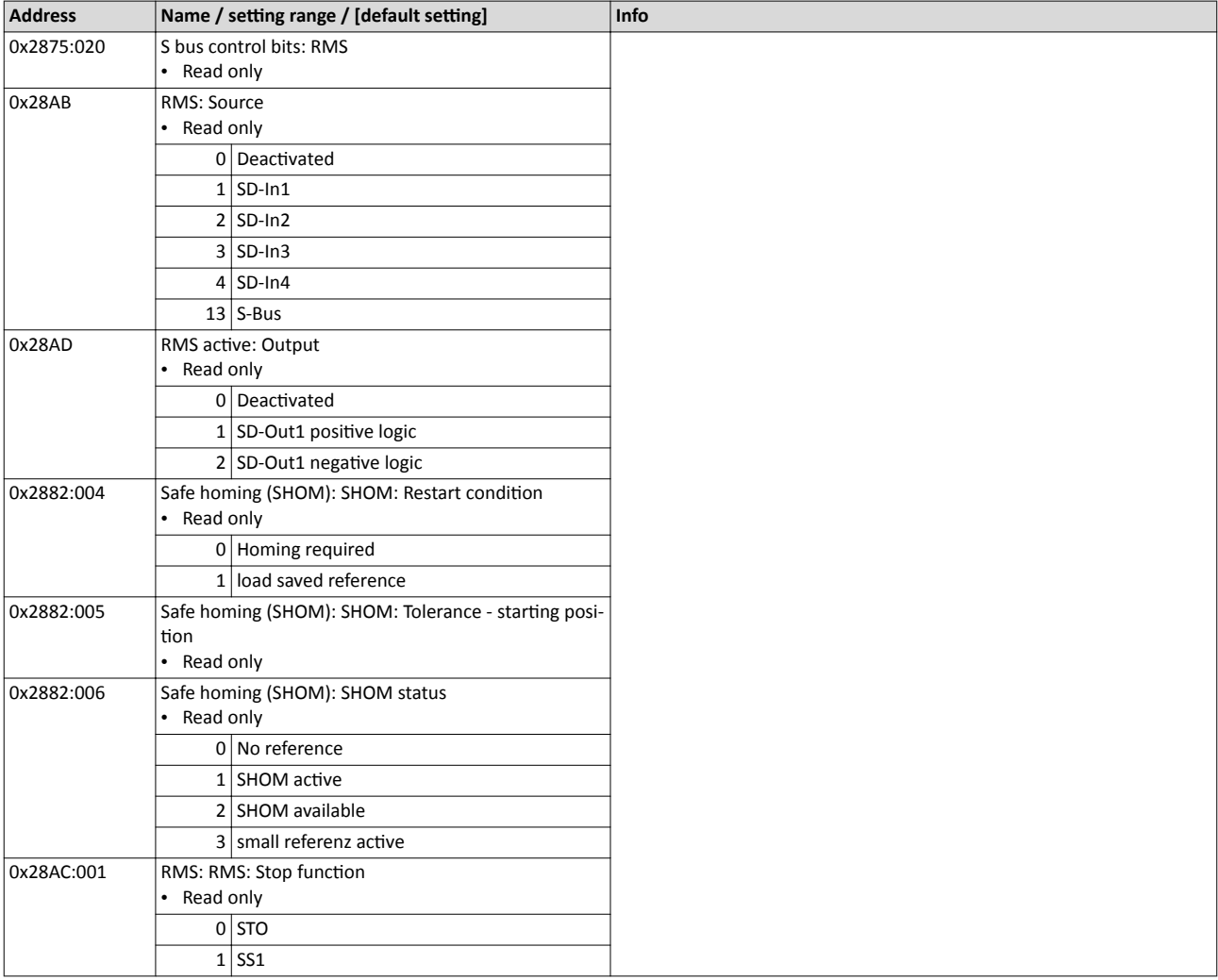

<span id="page-329-0"></span>Cascading (CAS)

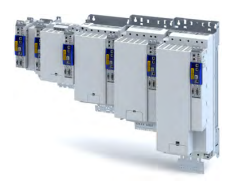

#### 17.20 **Cascading (CAS)**

This function allows for the synchronised shutdown of an entire drive network.

## **Preconditions**

- As source for the cascading request, the SD-In4 input must be parameterised. 0x21240x2124, 4: SD-In4
- As an active input for the "Emergency stop" function and the input delay, a value  $\leq 10$  ms must be parameterised for SD-In4. Safe inputs
- As executing stop function, the "Safe torque off (STO)" function must be parameterised. Safe Emergency Stop (SSE) 0x28A3:001 [2010]
- As restart behaviour of the drive after executing Safe Torque Off (STO), "Acknowledged restart" must be parameterised. 0x2892:0010x2892:001
- The control of the SD-Out1 output via a parameterised safety bus must be inhibited. Safety bus

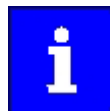

The plausibility check rejects other settings until the plausibility check is parameterised correctly.

If the cascading safety function is used in connection with special operation, "SS2" must be  $\bullet$ parameterised as stop function in the operation mode selector (OMS).

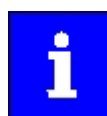

The STO stop function will trigger the "Cascading" function. Activation by means of the enable switch (ES) is not possible.

## Description of the principle

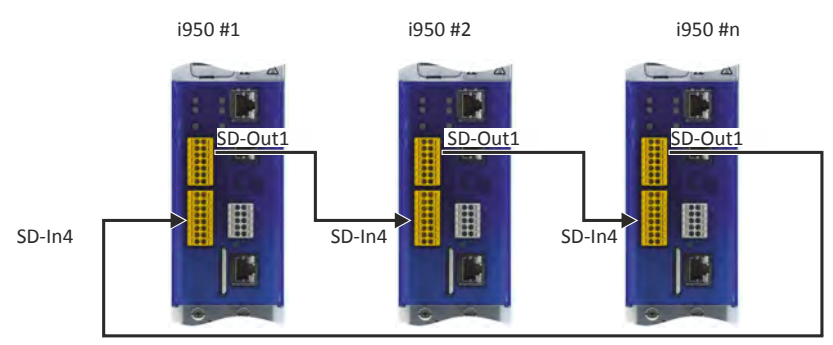

## Fig. 18: CAS function

With 0x2125:0010x2125:001, the time period is shown, which elapses from switching the SD-Out1 output to the OFF state to recording the OFF state at the SD-In4 input.

- If, after a stop, the time period "0 ms" is shown, another safety function has triggered the stop via the cascade.
- The time period is shown until the next system acknowledgement takes place.

## **Activation of the function**

The function is activated by parameterisation of the SD-In4 input as source for a cascading request (0x21240x2124, 4: SD-In4).

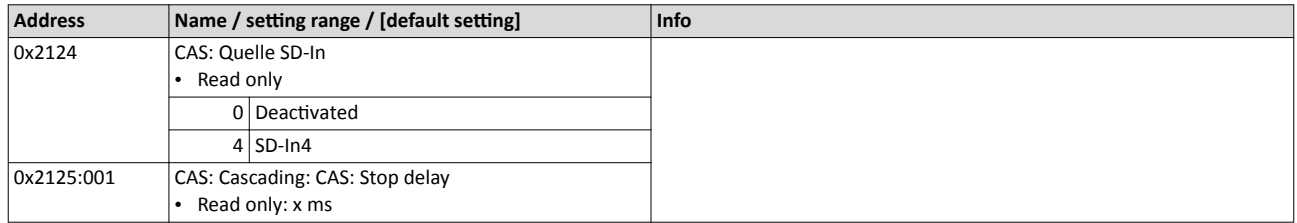

<span id="page-330-0"></span>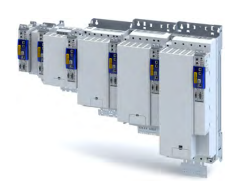

Safe network interfaces 17.21

#### Parameter

ilian.<br>Tagairtí

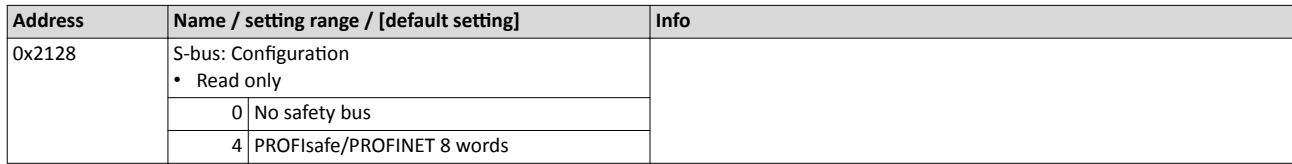

#### 17.21.1 **FSoE connection**

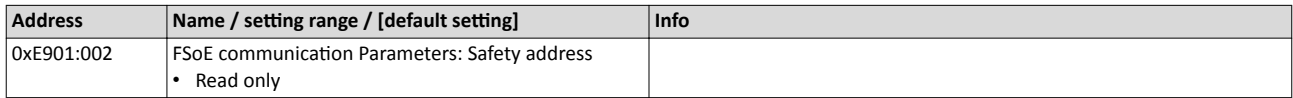

<span id="page-331-0"></span>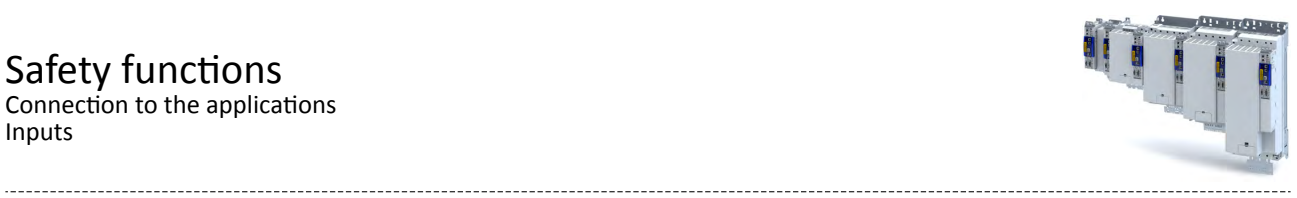

## **17.22 Connection to the applications**

## **17.22.1 Inputs**

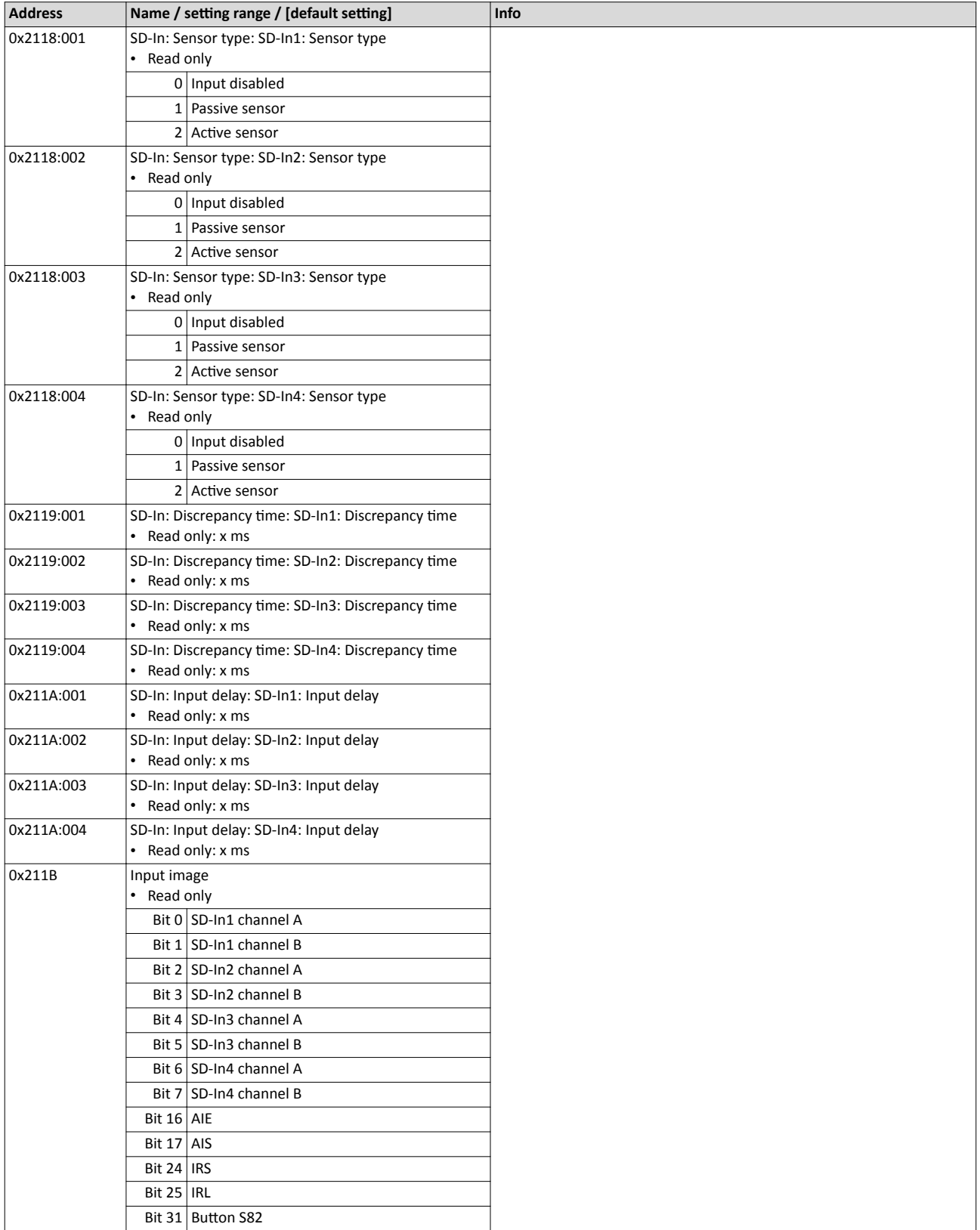

<span id="page-332-0"></span>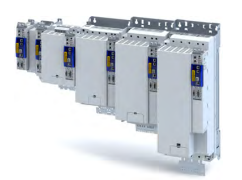

## **17.22.2 Outputs**

## **Parameter**

ilian.<br>Tagairtí

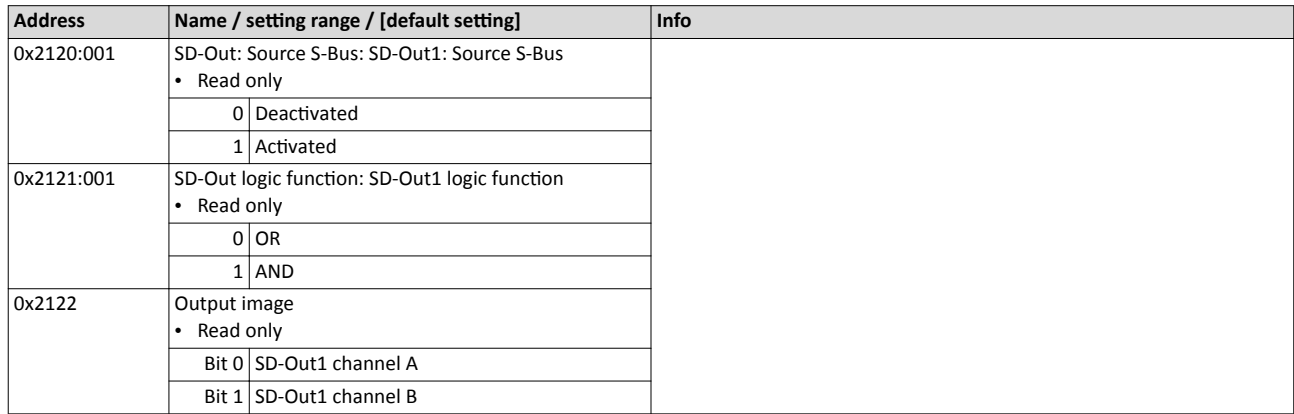

## **17.22.3** Internal communication

## **17.22.4 Control signals**

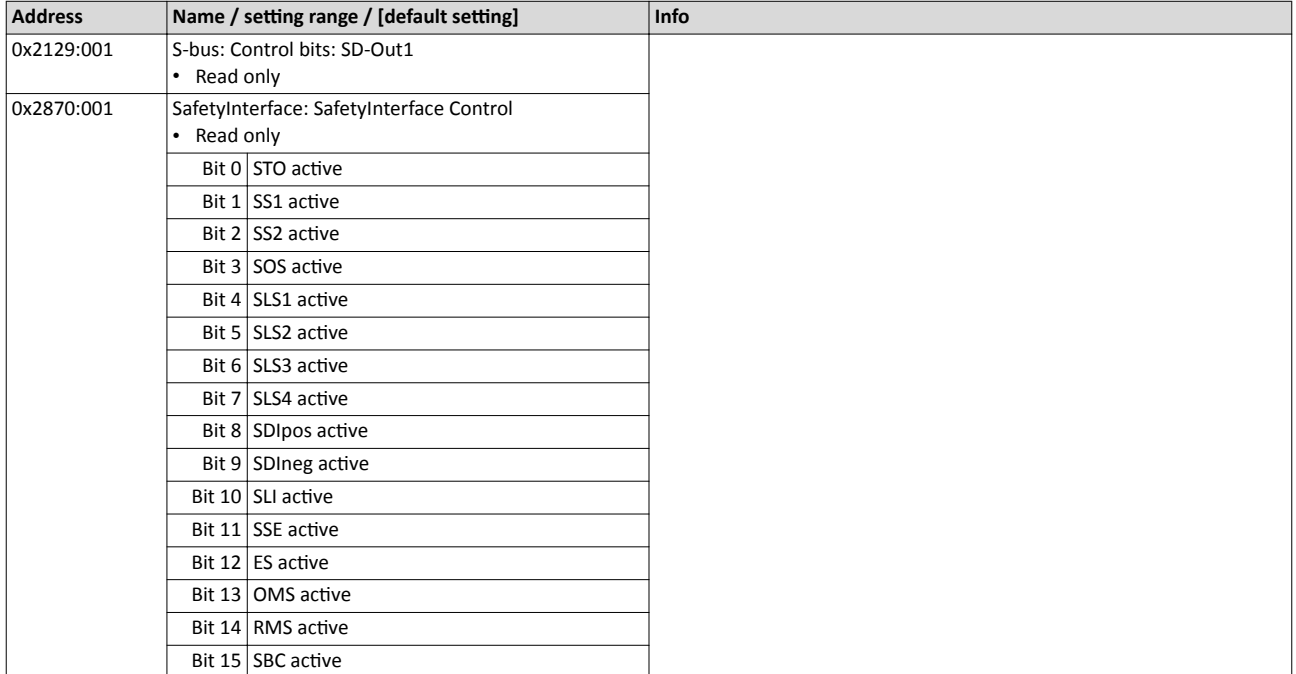

## Safety functions Connection to the applications

Control signals

<span id="page-333-0"></span>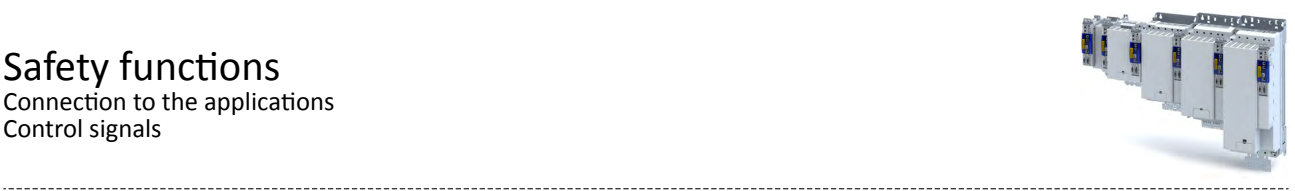

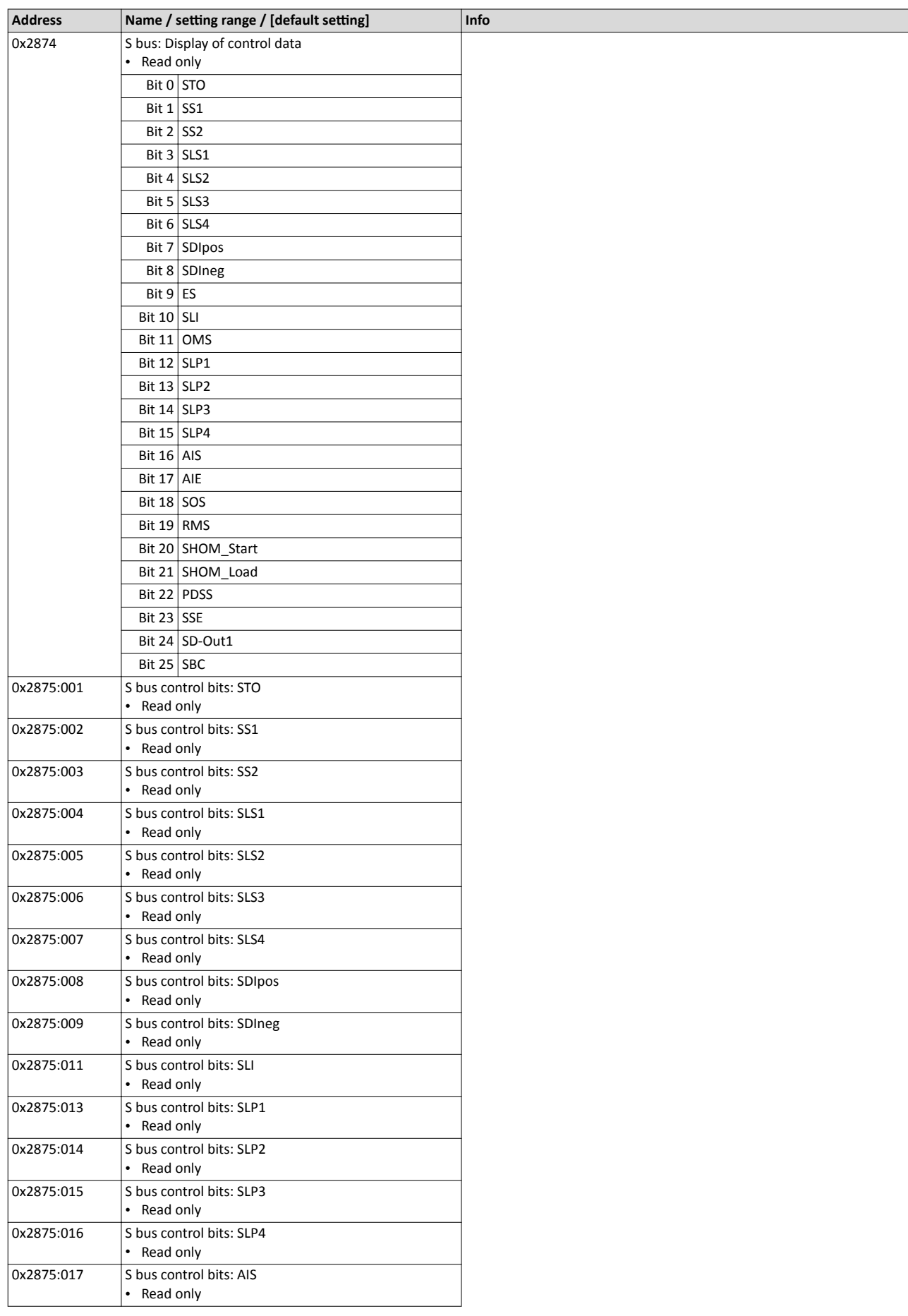

<span id="page-334-0"></span>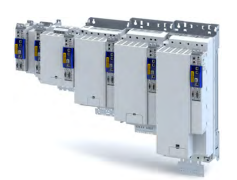

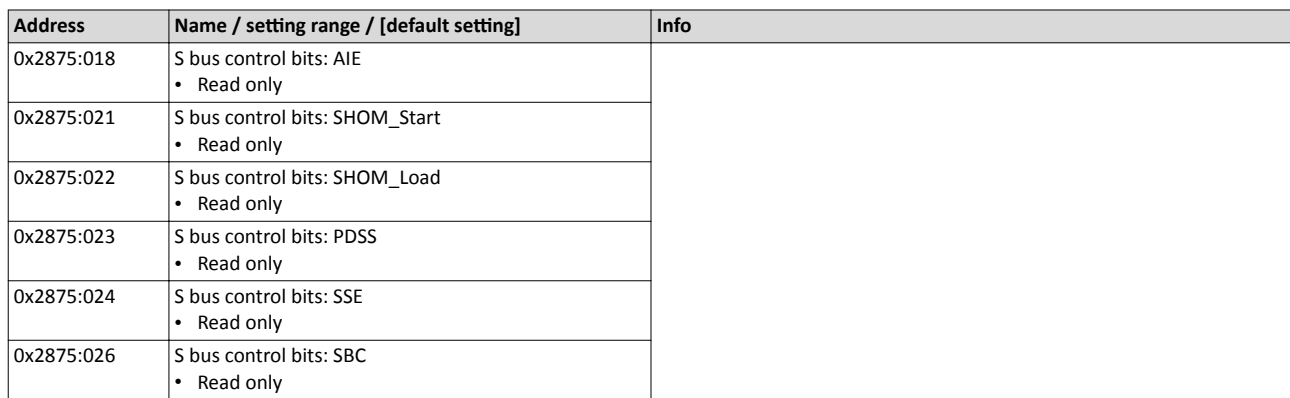

## **17.22.5 Status signals**

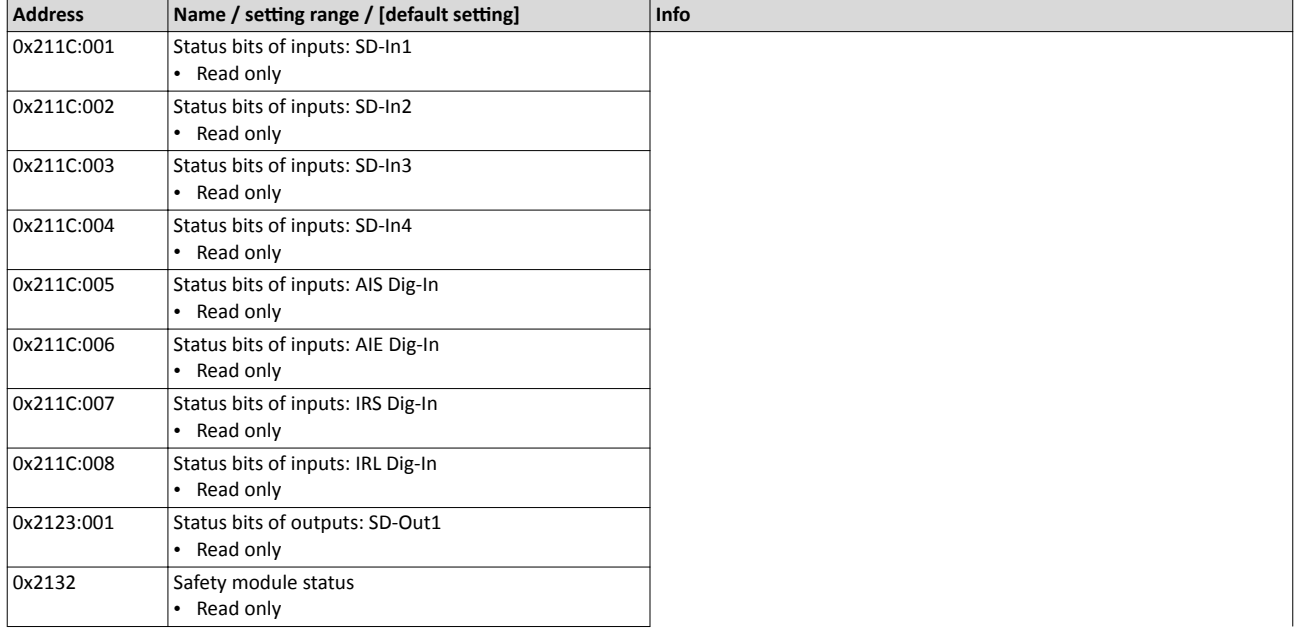

# Safety functions<br>
Connection to the applications<br>
Status signals

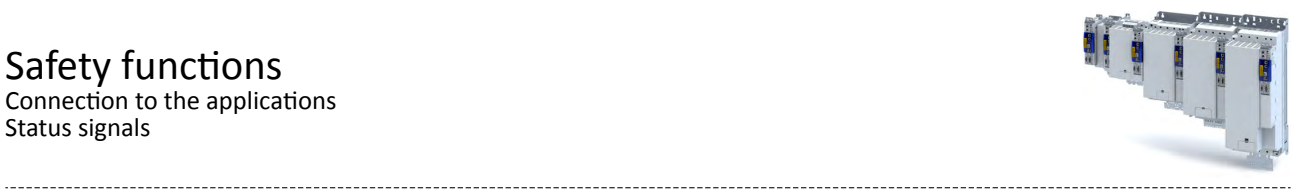

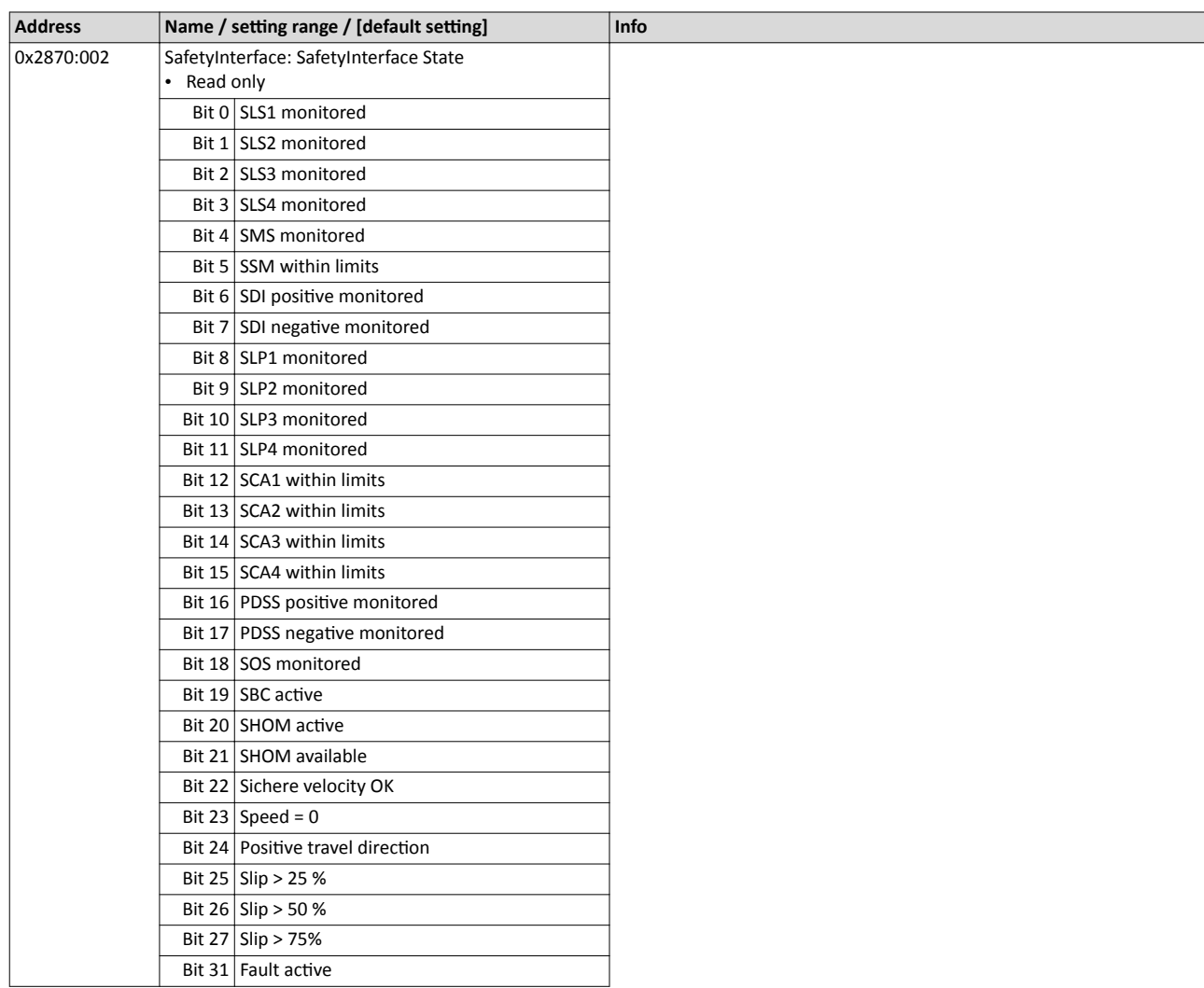

<span id="page-336-0"></span>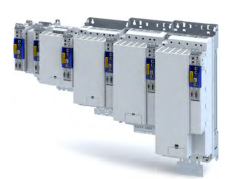

## Safety functions Connection to the applications Status signals

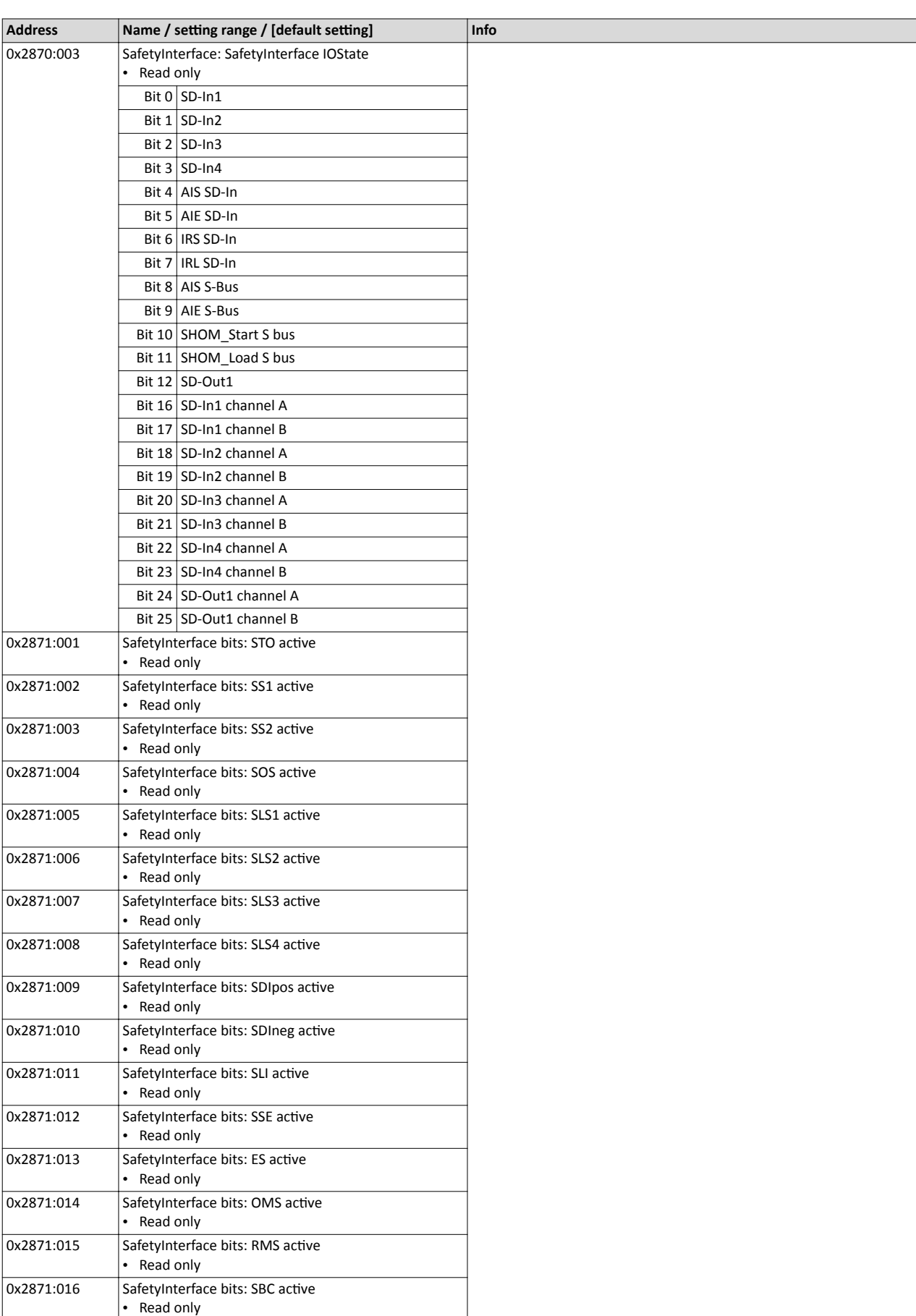

## Safety functions Connection to the applications Status signals

<span id="page-337-0"></span>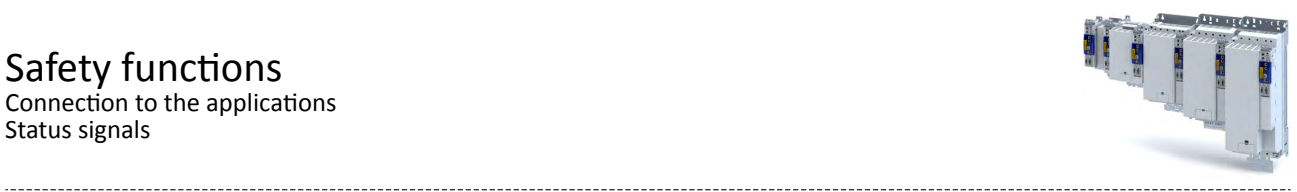

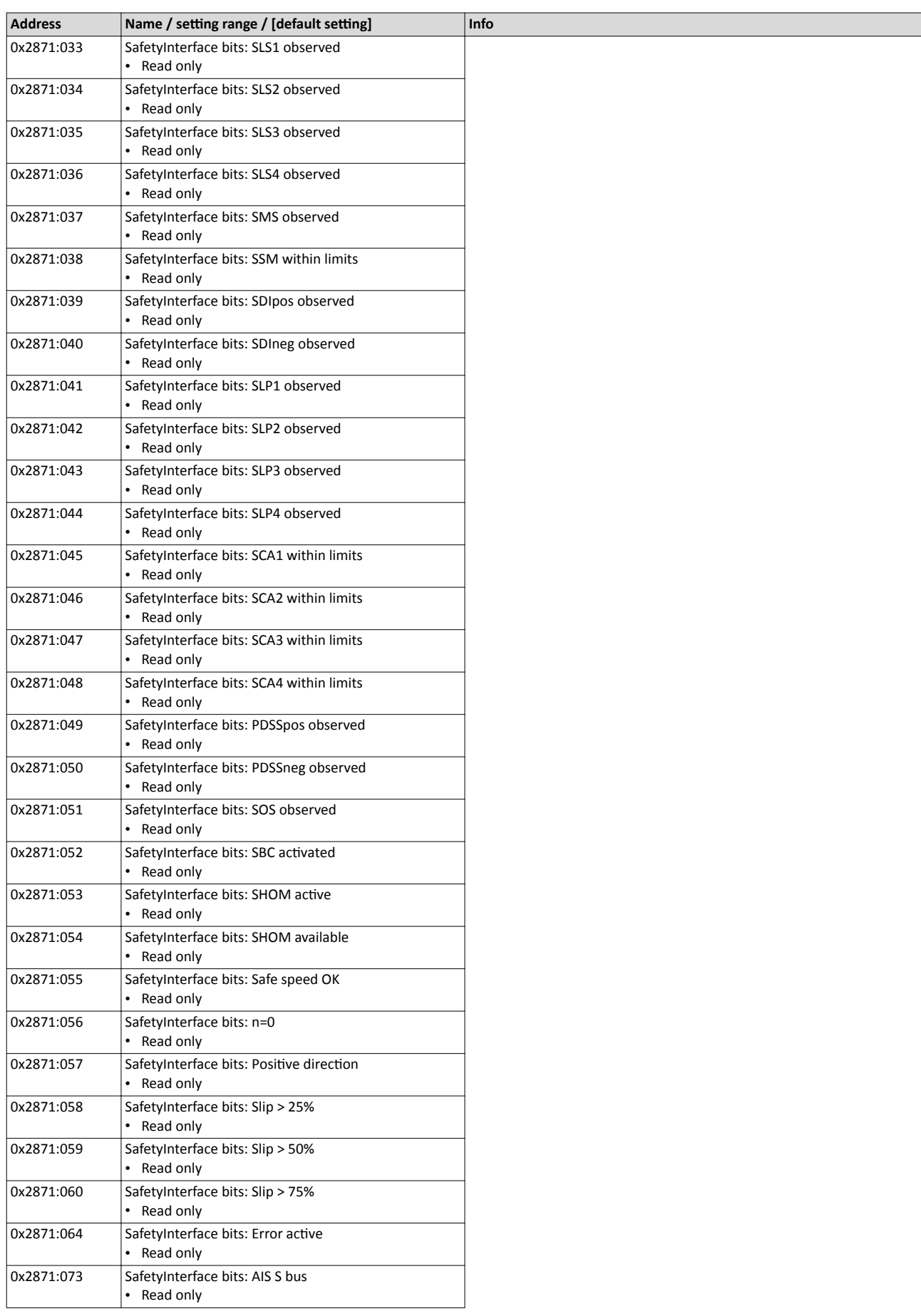

<span id="page-338-0"></span>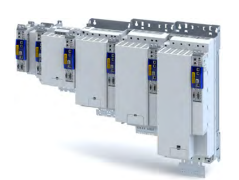

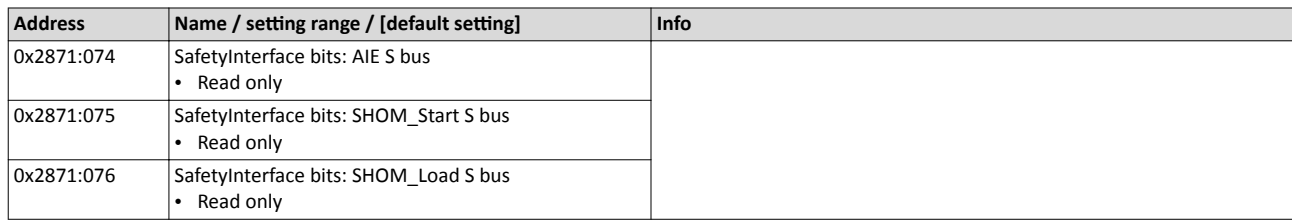

## 17.23 Safe parameter setting

## **17.23.1 Safety address**

The safety address is set using the 0xF980 parameter (safety address). Via the parameter, addresses in the range of 1 ... 65534 can be set.

## **Parameter**

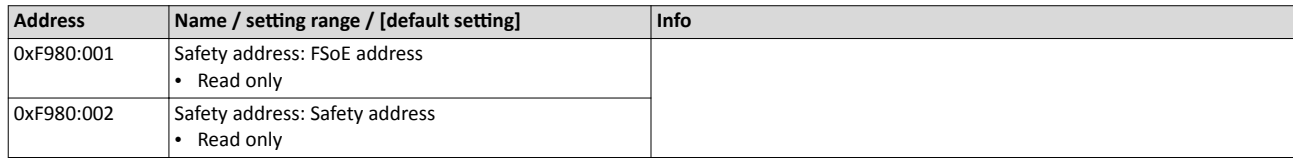

## **17.23.2** Parameter set information

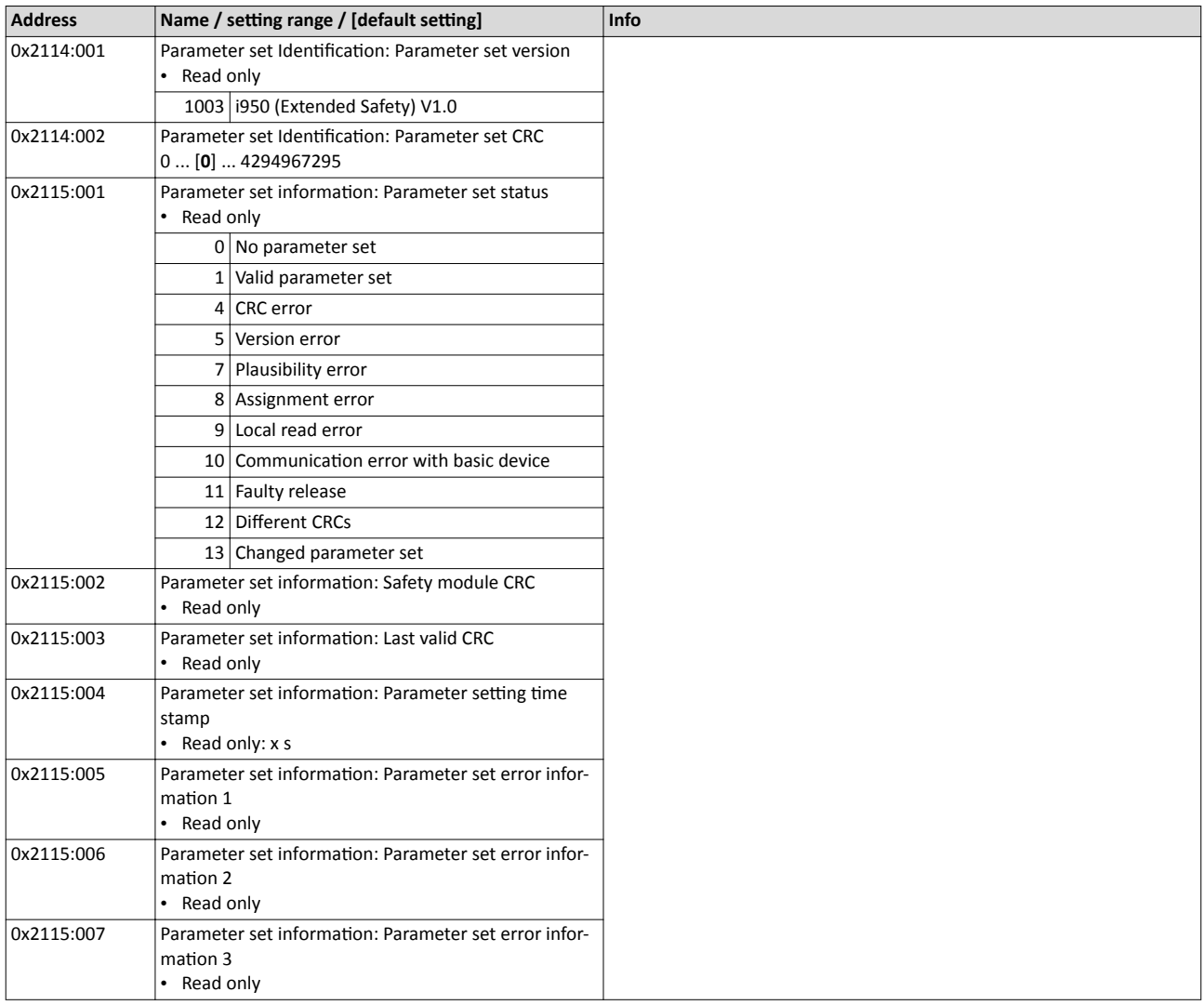

Response times

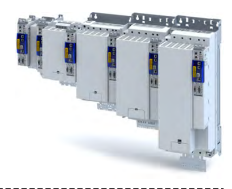

#### 17.24 **Response times**

The overall system must be taken into account when determining the response time following a safety function request.

## Parameter set acceptance from the SD card

Safe parameter set acceptance is supported by means of a safe parameter set saved in the device.

The following are all crucial in determining the response time:

- Response time of the connected safety sensor technology  $\bullet$
- Input delay of safety inputs  $\ddot{\phantom{a}}$
- Internal processing time
- When using a safety bus:
	- Monitoring time for cyclic services
	- Monitoring time in the safety PLC
	- Processing time in the safety PLC
- Delay times due to additional modules

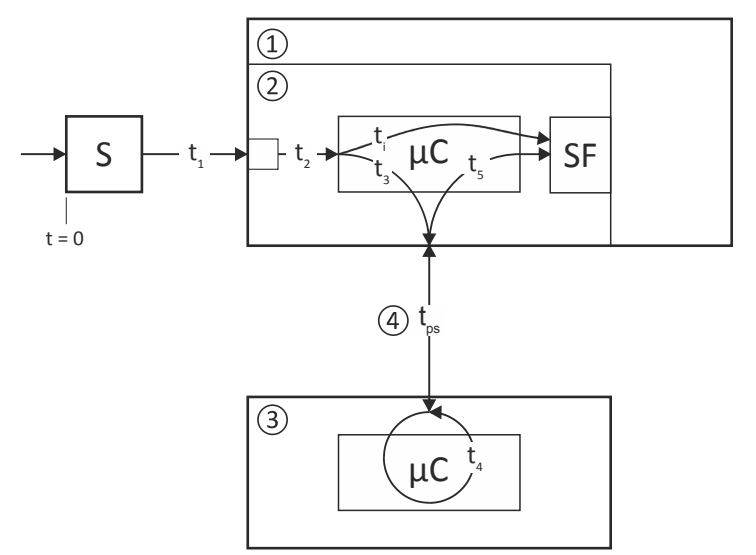

Fig. 19: Response times to the request of a safety function

- $\mathbf{1}$ Standard device
- $\overline{2}$ Integrated safety
- цC Microcontroller
- $S$ Safety sensors

 $\overline{3}$ Safety PLC

 $\overline{4}$ 

- **SF** Safety function triggered
- Safety bus

## **Response times of inputs**

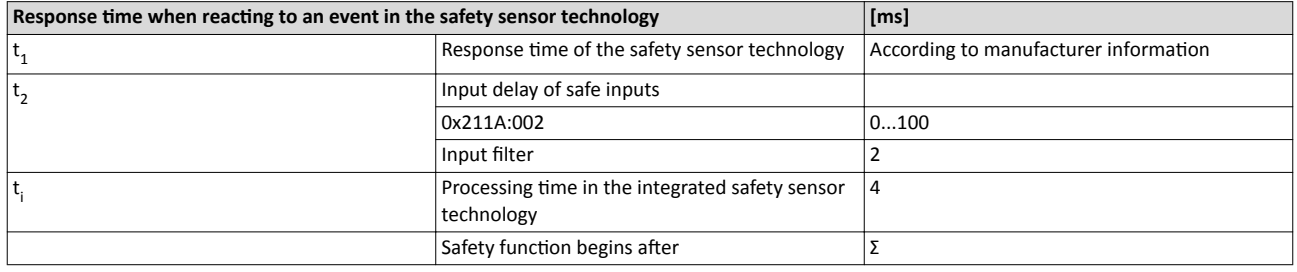

Tab. 1: Response time when reacting to an event in the safety sensor technology

## Response time of safe output

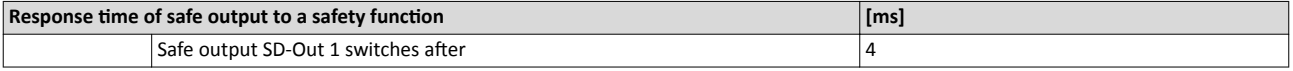

Tab. 2: Response time of safe output

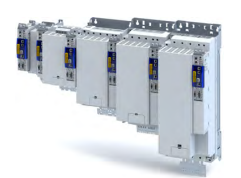

#### Response time of the safety bus

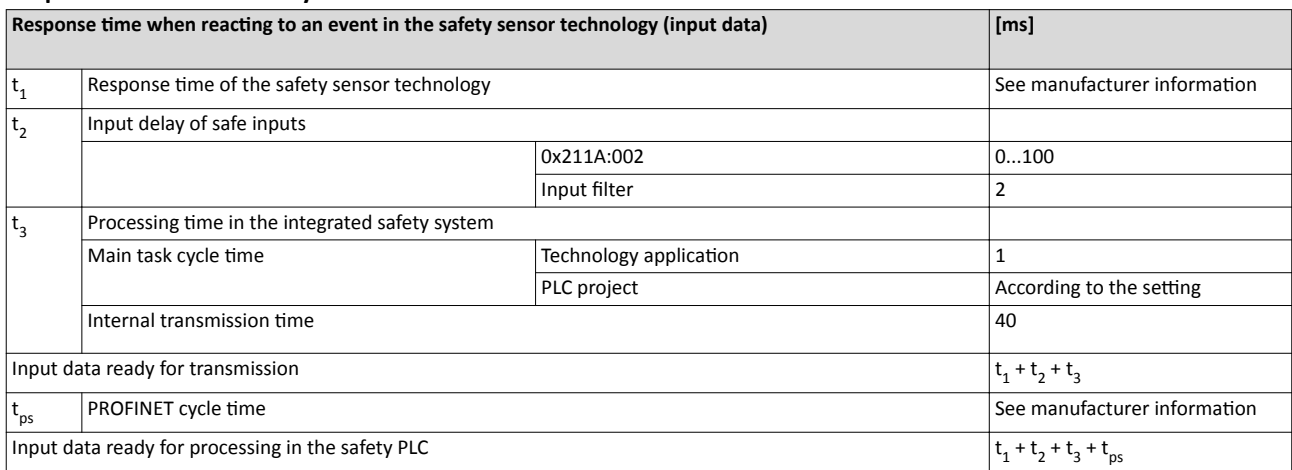

Tab. 3: Response time when reacting to an event in the safety sensor technology

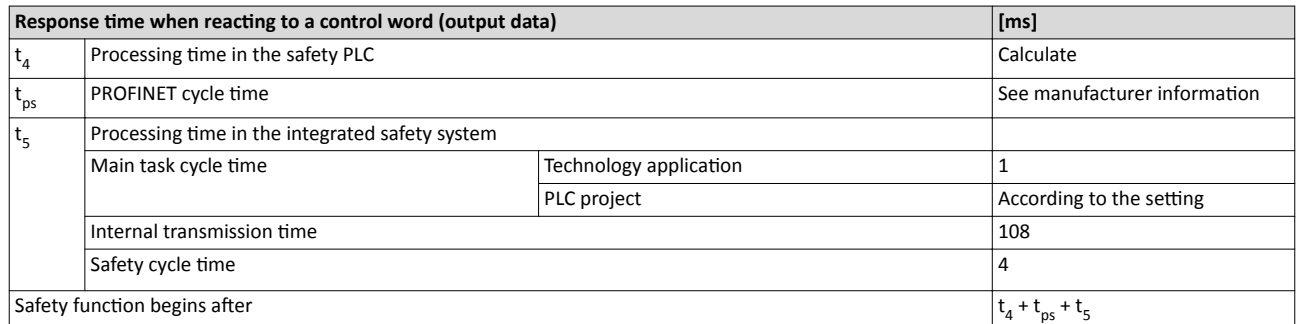

Tab. 4: Response time when reacting to a request via the safety bus

Information on how the processing time is calculated and on the safety bus transmission time can be found in the documentation of the safety PLC you are using.

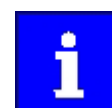

If the safety bus communication is faulty after the safety bus monitoring time (F WD Time) expires, the system switches to the fail-safe state. The safety bus communication is passivated.

Example

- After an event on a safe input, the message is looped back to the integrated safety system via the safety PLC.
- The integrated safety system then triggers a safety function.
- The maximum response time to the event is then calculated as follows:2
- $t_{max} = t_1 + t + t_3 + max (F_WD_Time; t_{ps} + t_4 + t_{ps} + t_5)$
- Include the times of the safety functions into the calculation. For instance, for SS1 the  $\Delta \sim 10$ stopping time until STO is active. 0x2894:001

# Safety functions

Response times

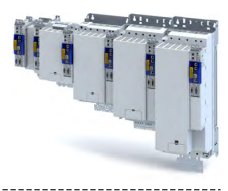

## Acknowledging the parameter set or the safety address

The parameter set and the safety address are acknowledged by the same procedure.

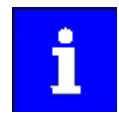

The parameter set transfer is aborted if the response time of 2.5 seconds is exceeded.

The parameter set transfer must be repeated.

How to acknowledge the parameter set or the safety address.

- The "RDY" LED is lit.
- The "ERR" LED is blinking.
- 1. Press and hold the S82 button.

The "RDY" LED starts blinking.

- 2. The "RDY" LED goes off after 3 seconds.
- 3. Release the S82 button within the space of 2.5 seconds. The "RDY" LED is lit.
- 4. Press and hold the S82 button within the space of 2.5 seconds. The "RDY" LED starts blinking.
- 5. The "RDY" LED goes off after 3 seconds.
- 6. Release the S82 button within the space of 2.5 seconds.

The new parameter set or new safety address has been acknowledged.

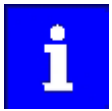

The action is recorded in the inverter logbook.

If the parameter set is invalid, an error is reported and the "ERR" LED starts blinking.

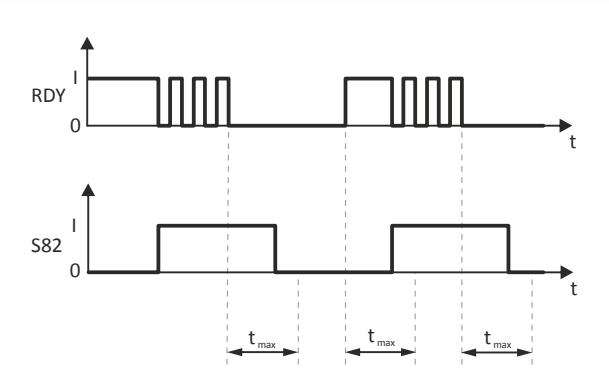

Fig. 20: Sequence of the acknowledgement procedure

**RDY** "RDY" LED

Maximum permissible response tmax time

**S82** S82 button Time axis  $\ddot{\phantom{1}}$ 

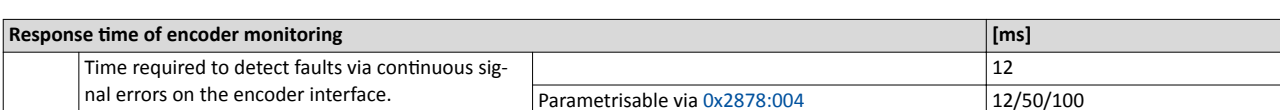

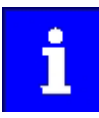

The minimum response time that is required must be evaluated for the system concerned. A longer response time results in increased system availability if, for example, the nature of the process is such that short-term step changes in speed occur during a Safe Operating Stop while in setting-up operation.

<span id="page-342-0"></span>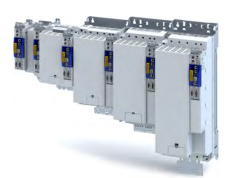

---------------------------------

## 17.25 **Diagnostics**

## **17.25.1 LED status display**

On its front, the inverter indicates the "STO active" device state via the right "RDY" LED.

You can gather the meaning of the "RDY" and "ERR" LEDs (left side) from the following two tables:

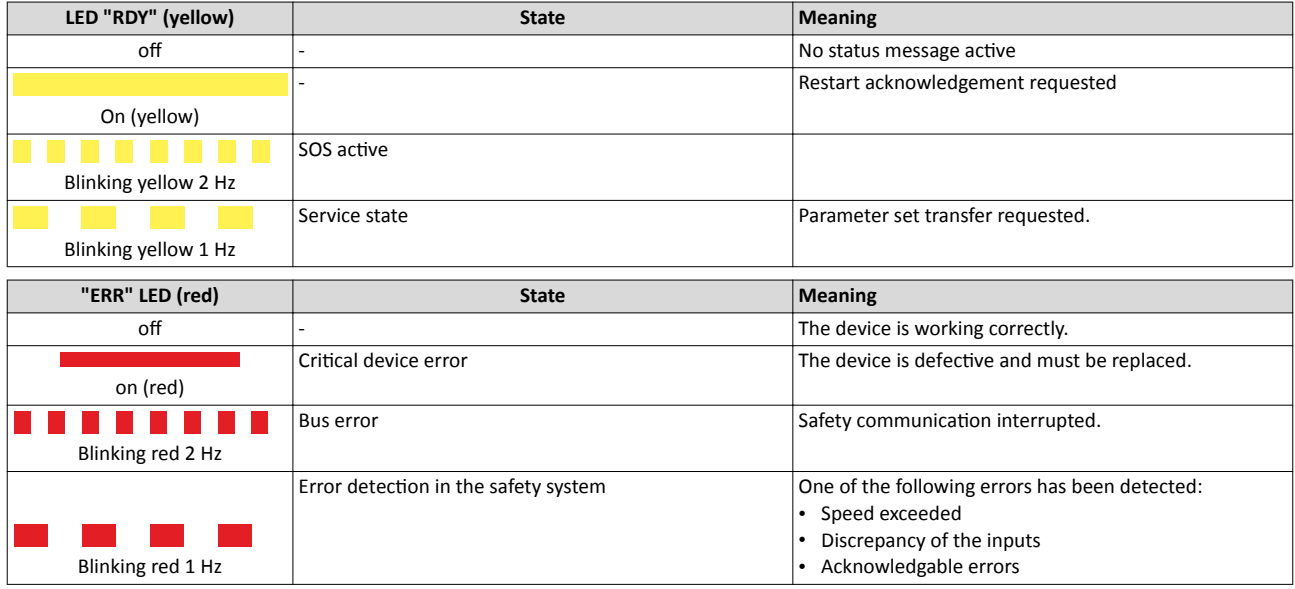

-------------------------------

## **17.25.1.1 LED status during parameter set transfer**

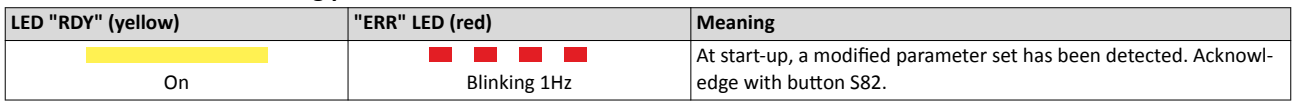

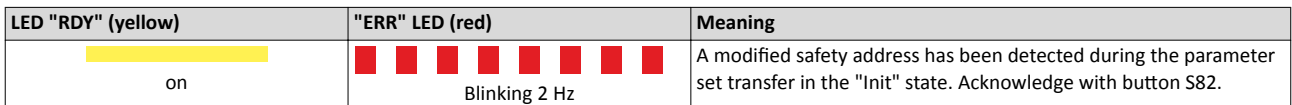

## 17.25.2 Error history buffer

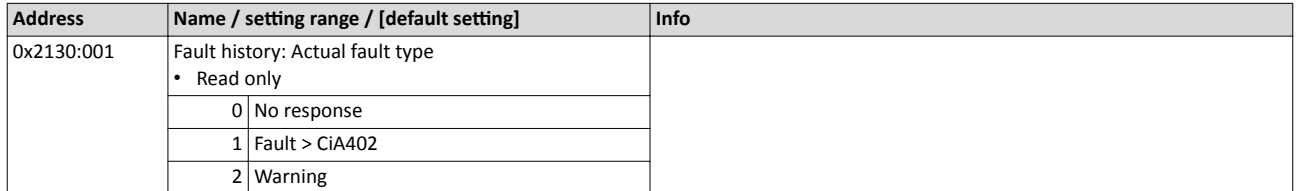

<span id="page-343-0"></span>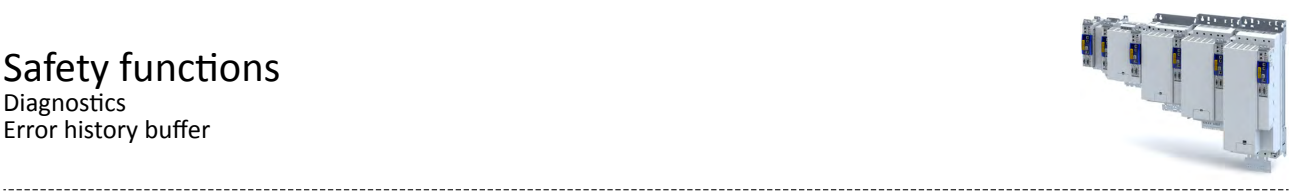

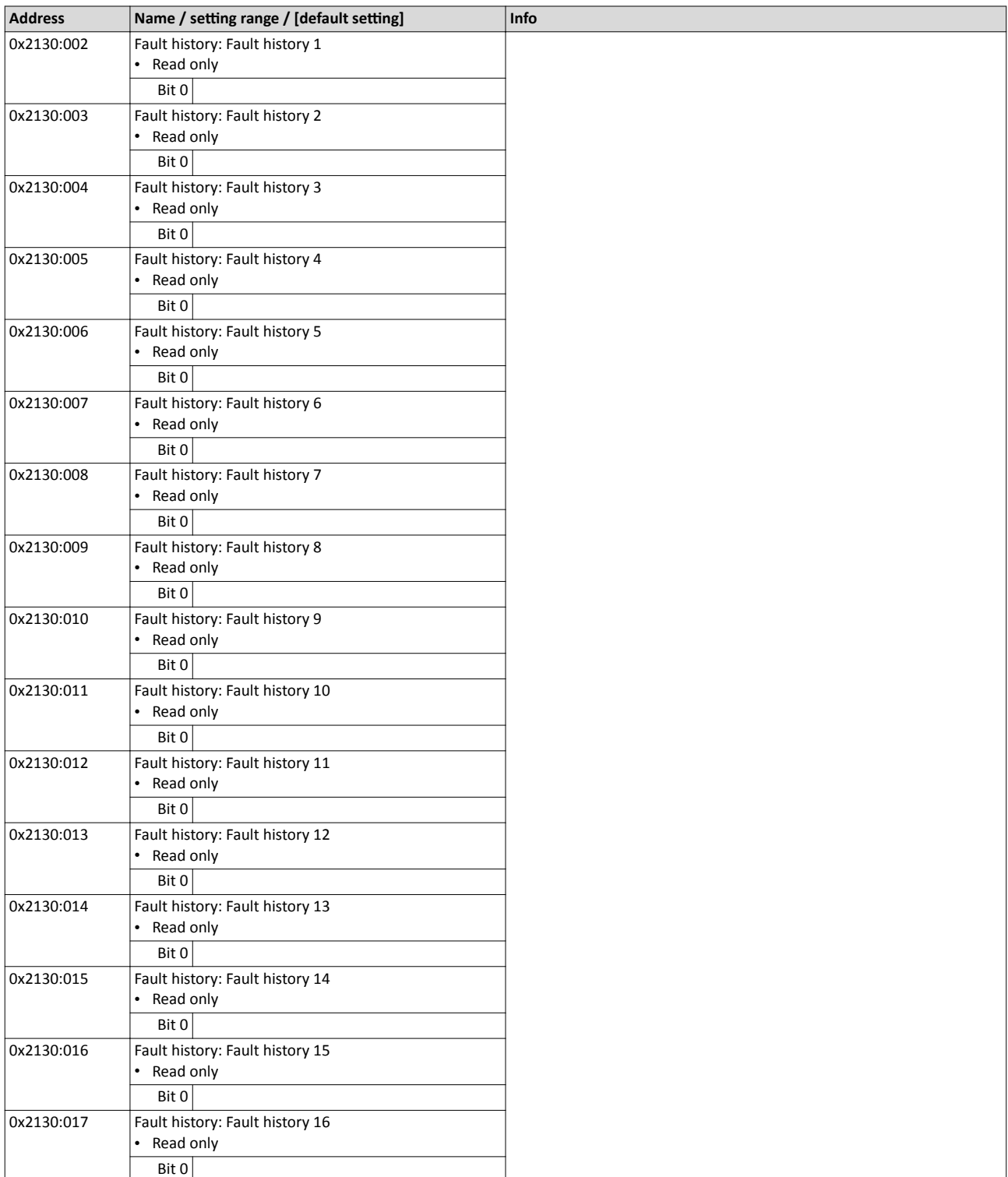

<span id="page-344-0"></span>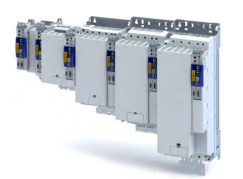

## 17.25.3 Diagnostic parameters

## **Parameter**

 $\sim$ 

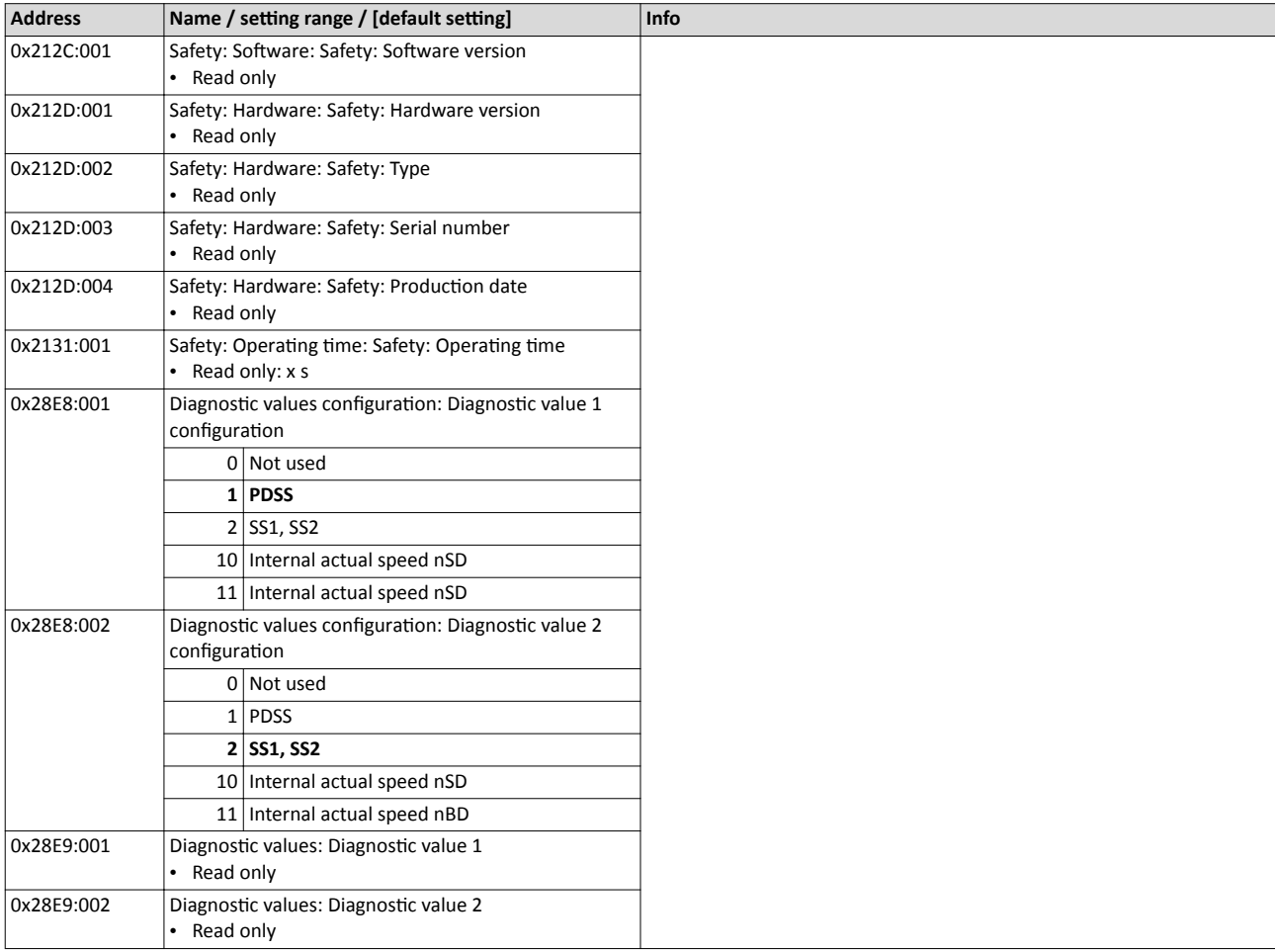

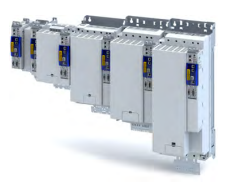

# **18 Technical data**

## **18.1 Standards and operating conditions**

## 18.1.1 **Conformities/approvals**

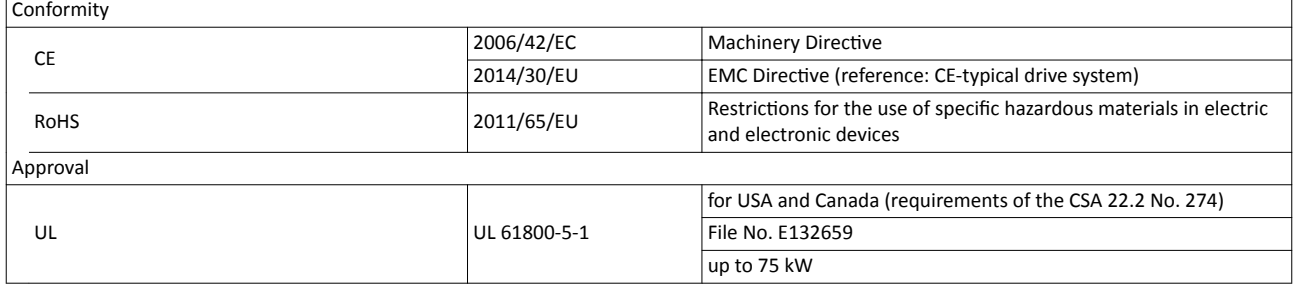

## **18.1.2** Protection of persons and device protection

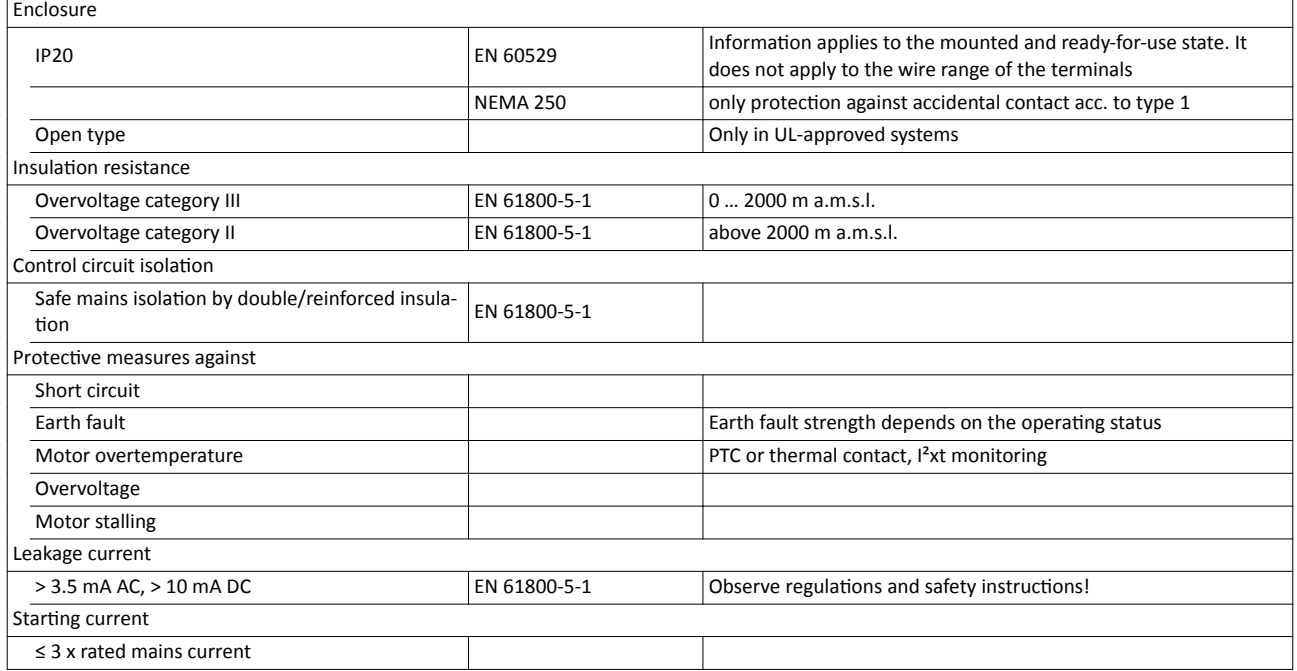

## **18.1.3 EMC data**

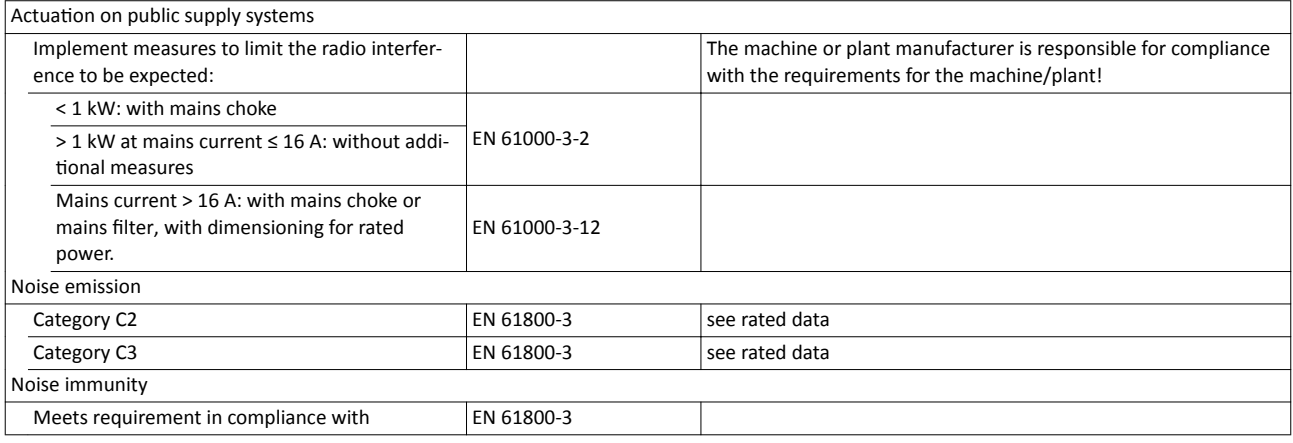

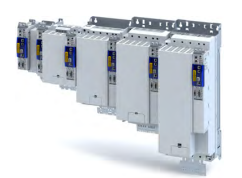

ilian.<br>Tagairtí

## 18.1.4 Motor connection

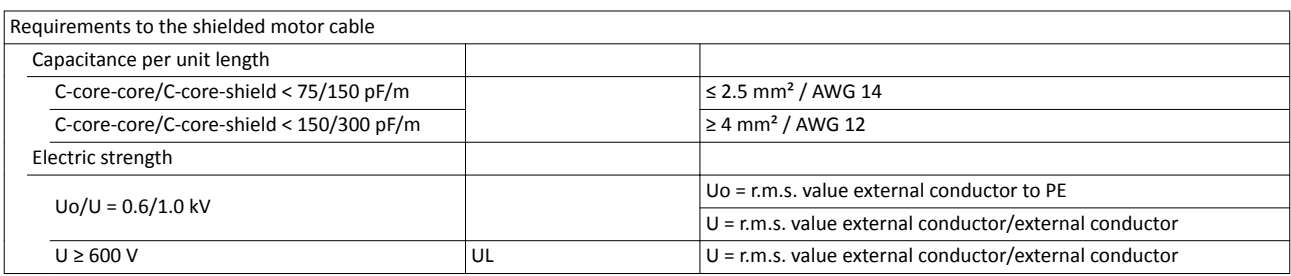

## **18.1.5** Environmental conditions

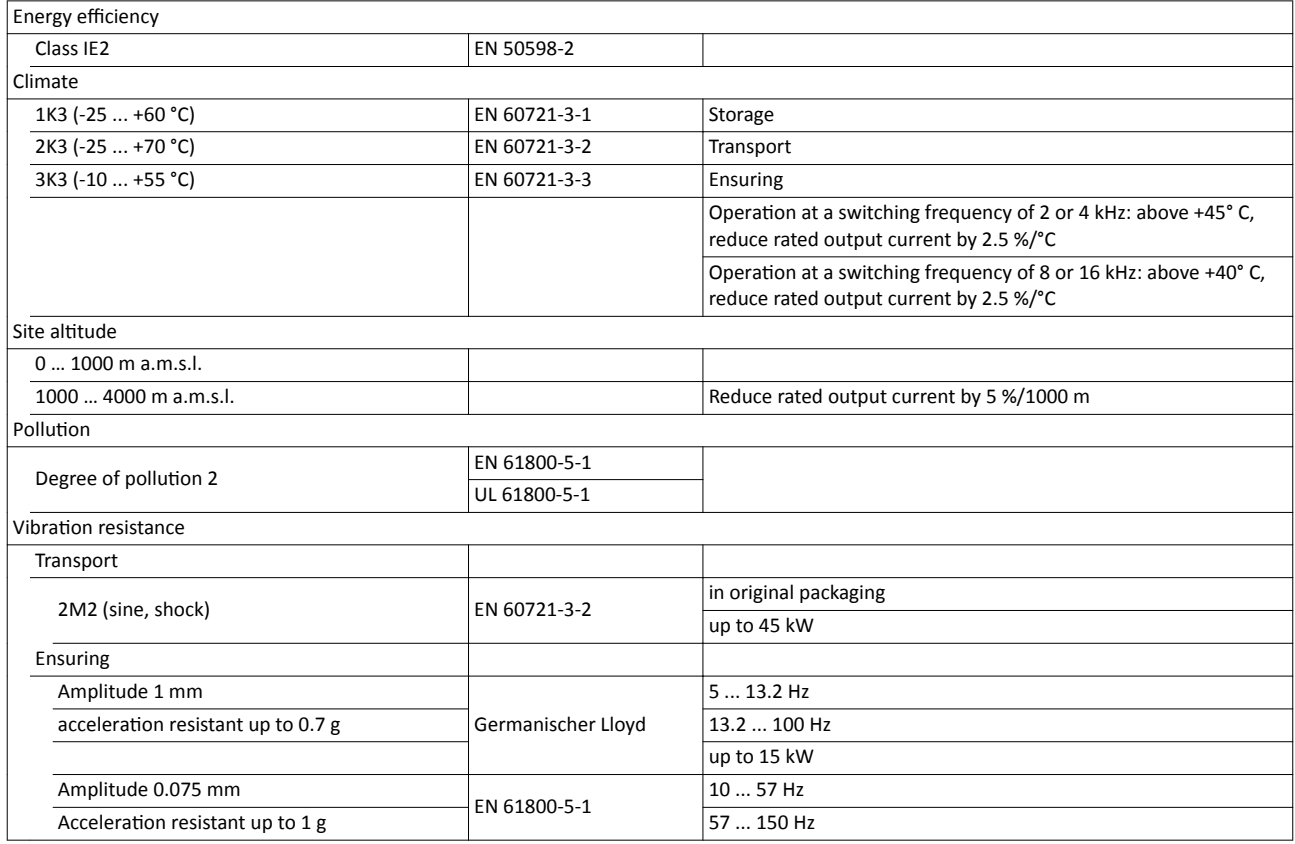

## 18.1.6 **Electrical supply conditions**

## Permissible mains systems

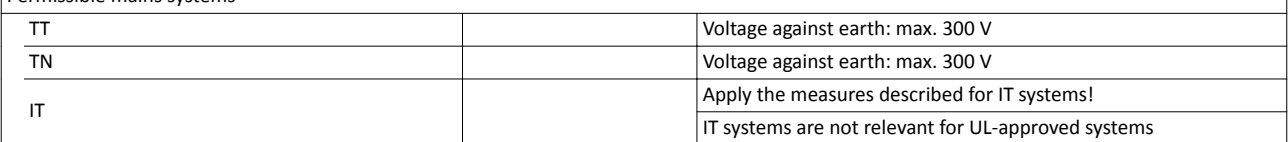

┑

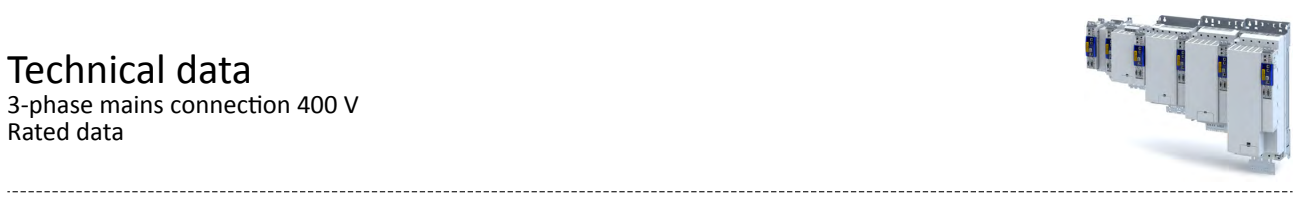

## 18.2 3-phase mains connection 400 V

## **18.2.1 Rated data**

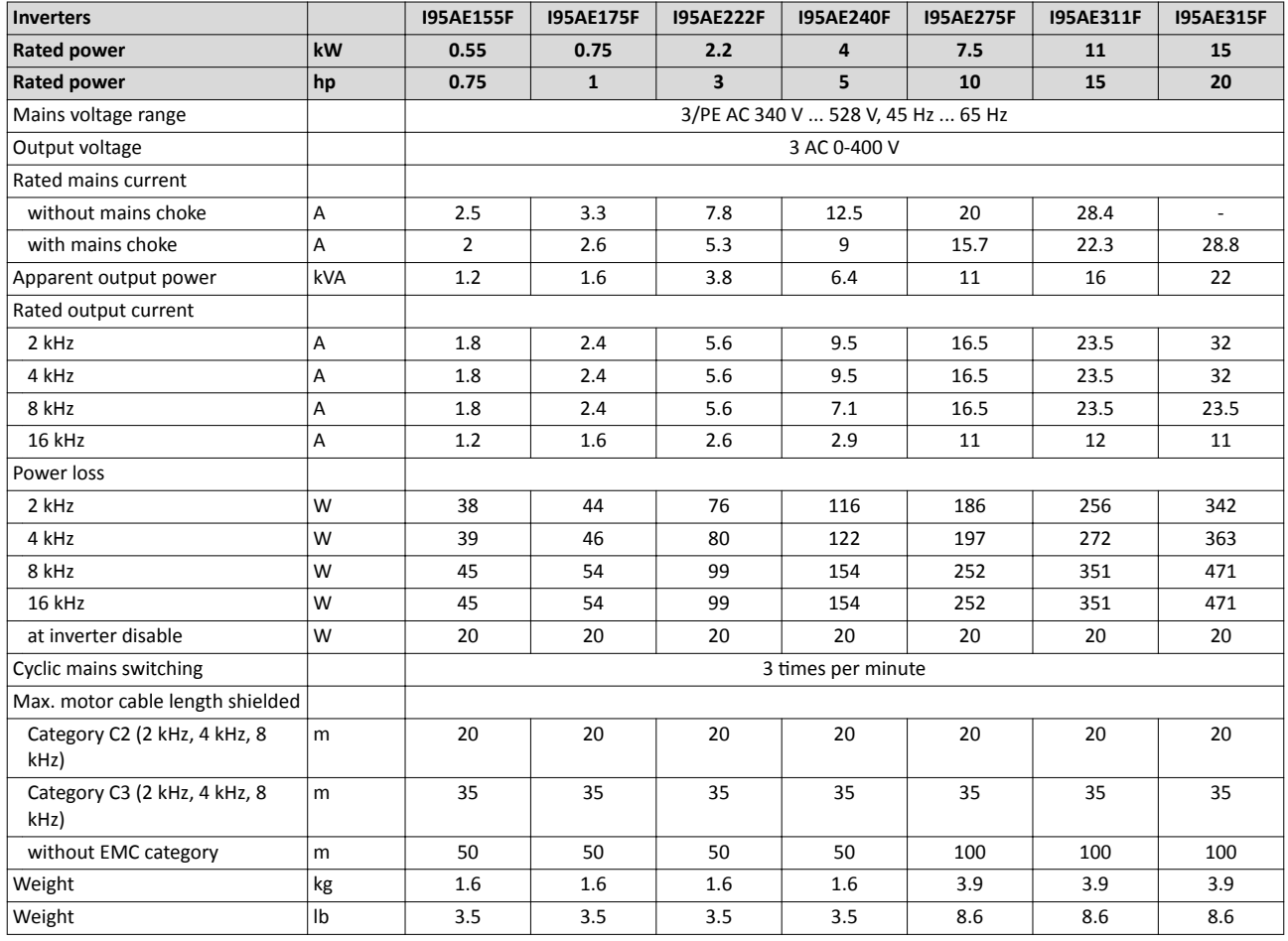

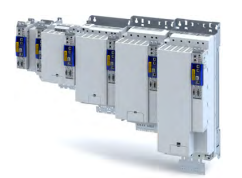

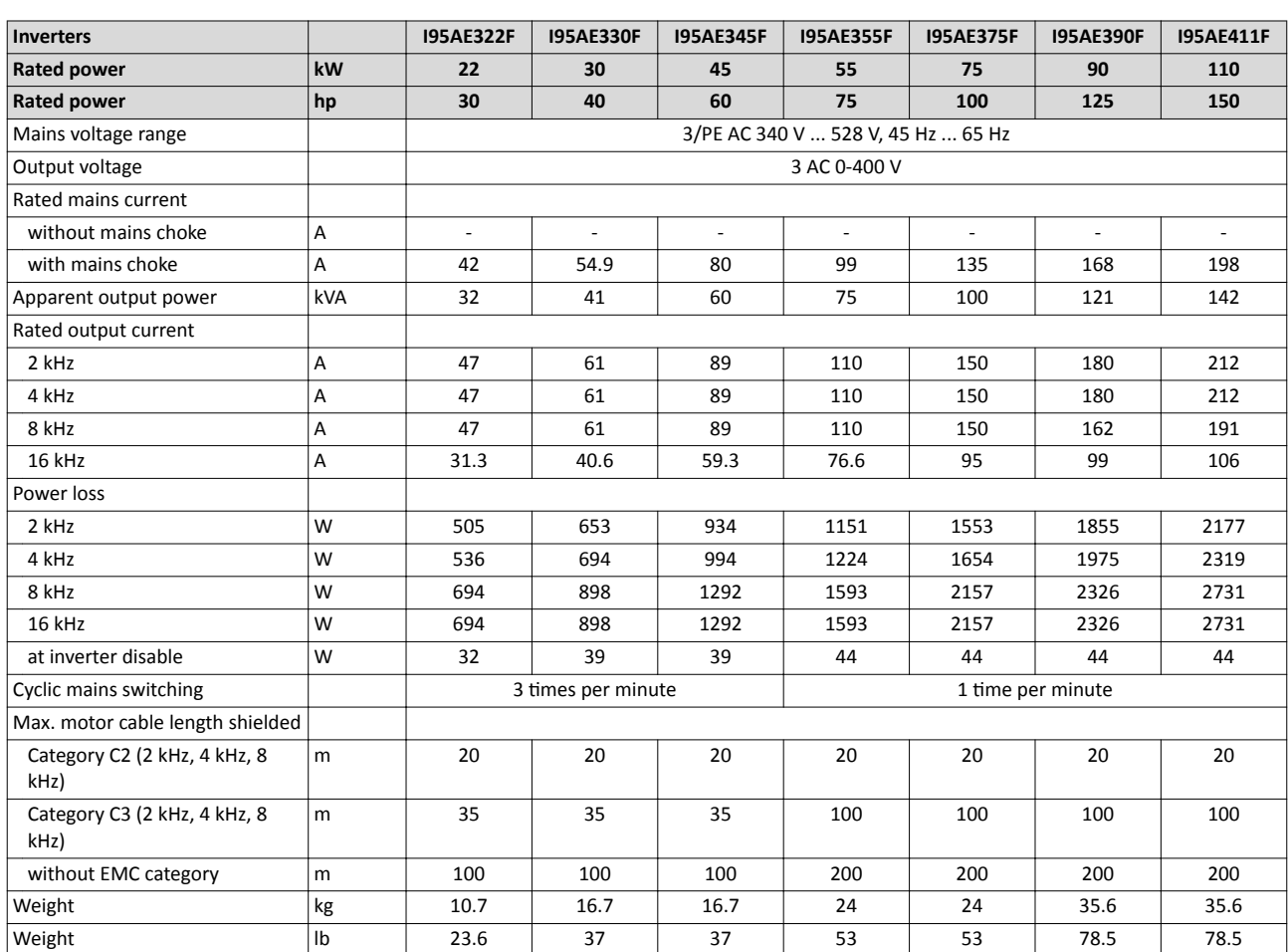

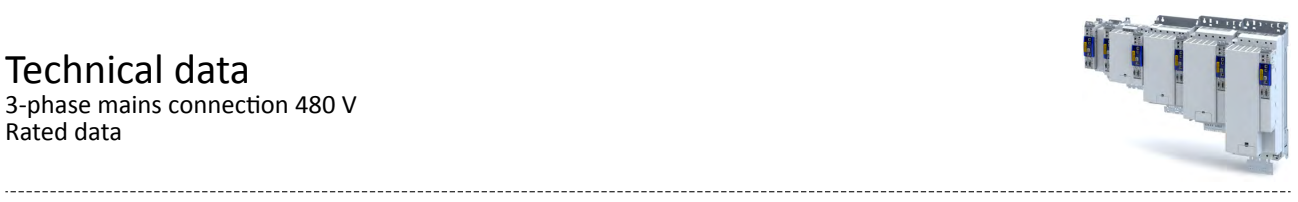

## 18.3 3-phase mains connection 480 V

## **18.3.1 Rated data**

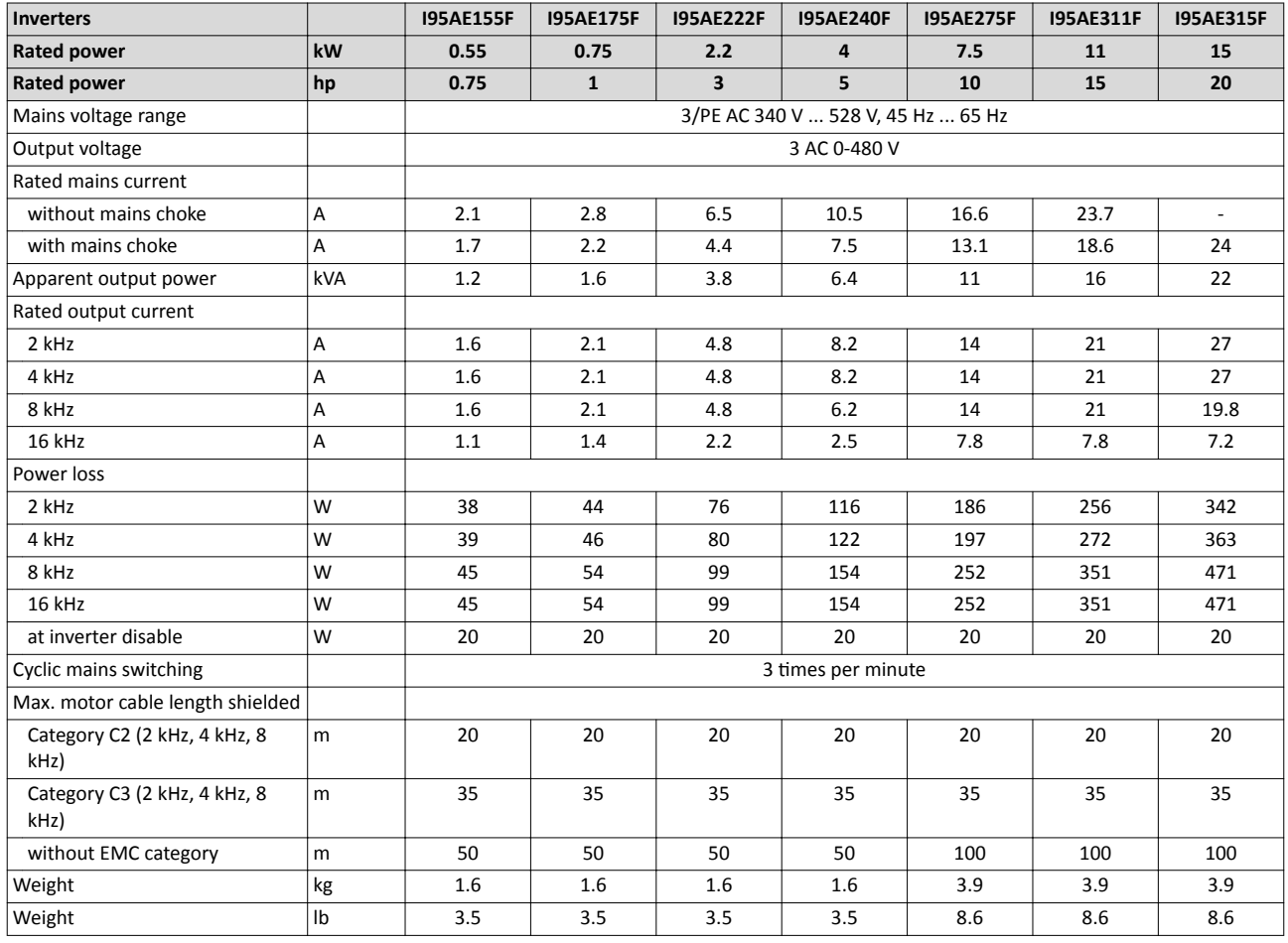

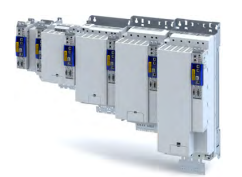

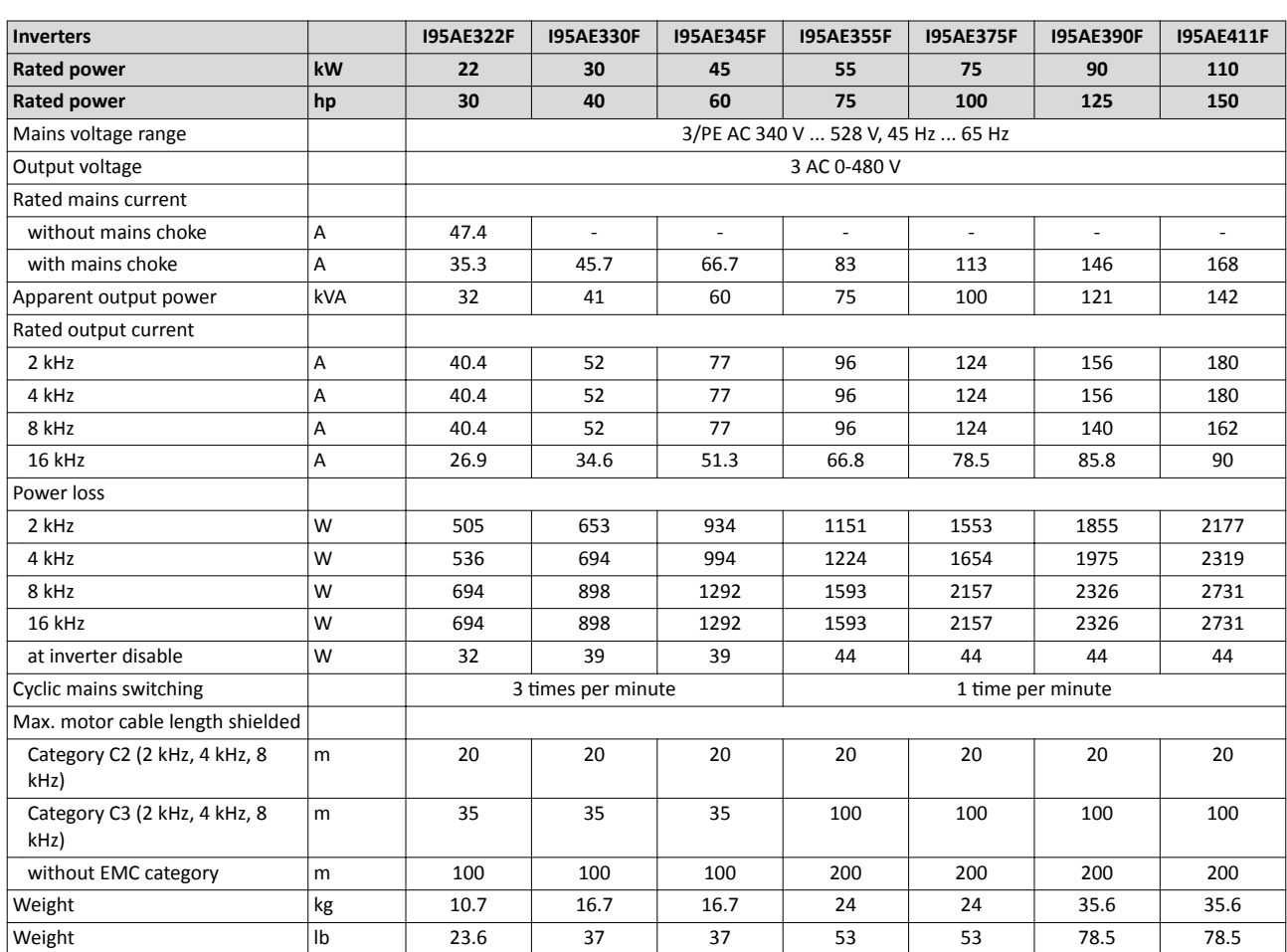

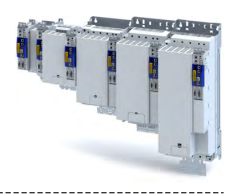

# **19 Appendix**

## **19.1** Parameter attribute list

The parameter attribute list in particular contains some information required for reading and writing parameters via network.

- The parameter attribute list contains all parameters of the inverter.
- The parameter attribute list is sorted by addresses (index:subindex) in ascending order.

## How to read the parameter attribute list:

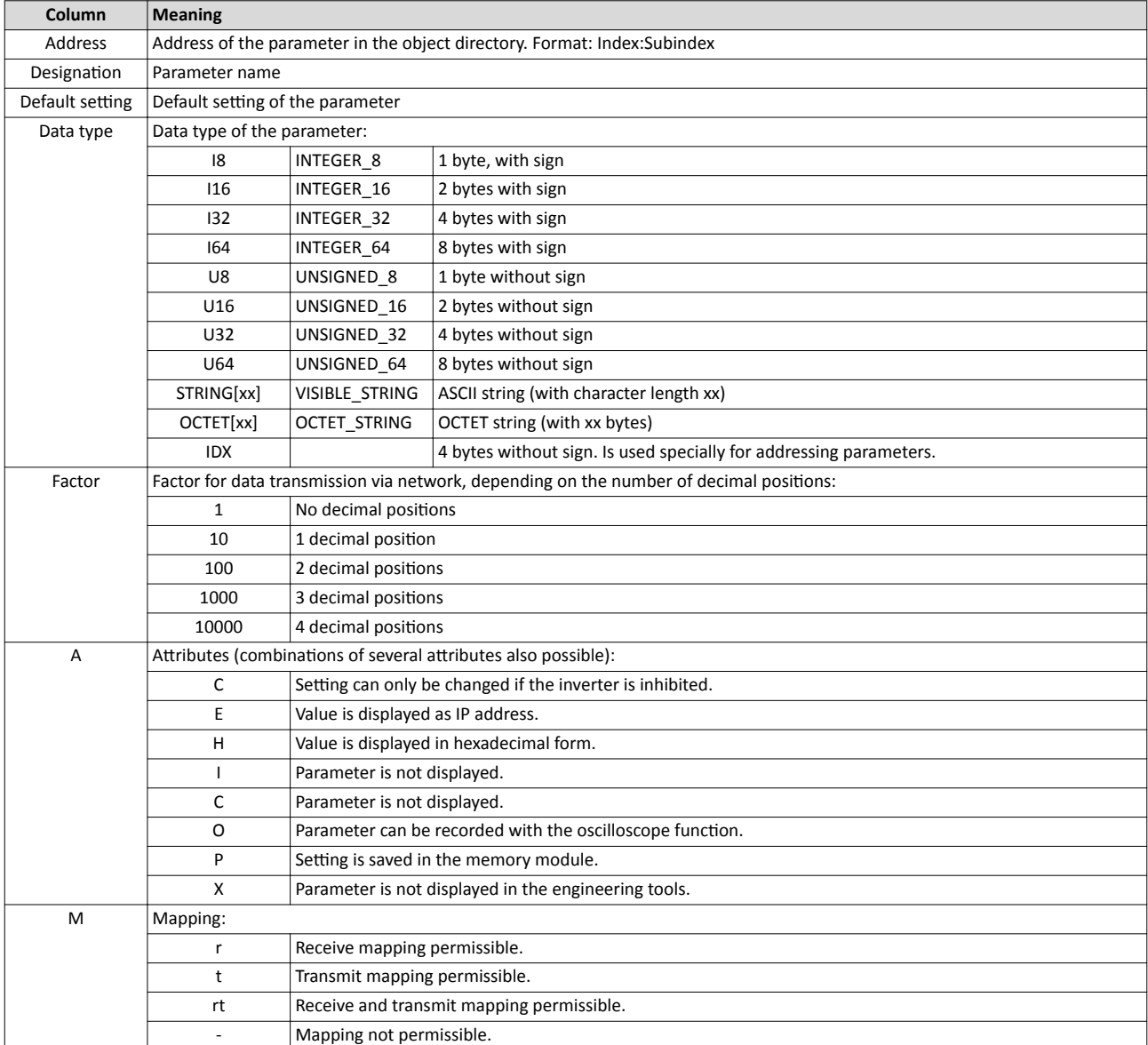

## Parameter attribute list (short overview of all parameter indexes)

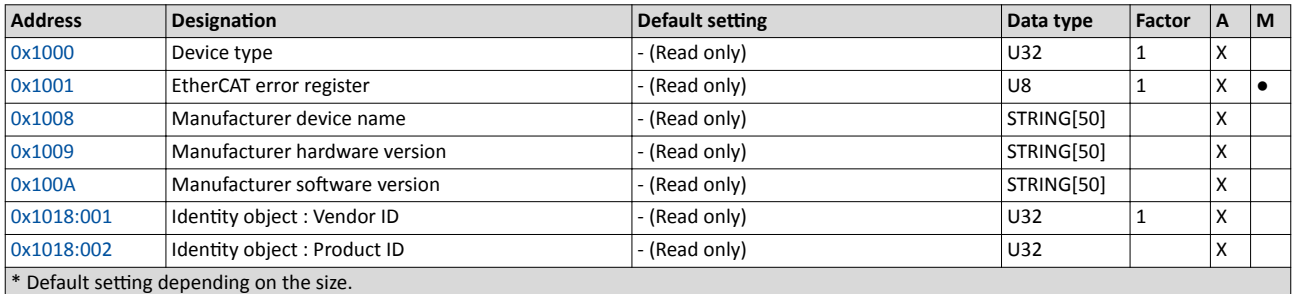

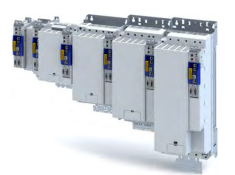

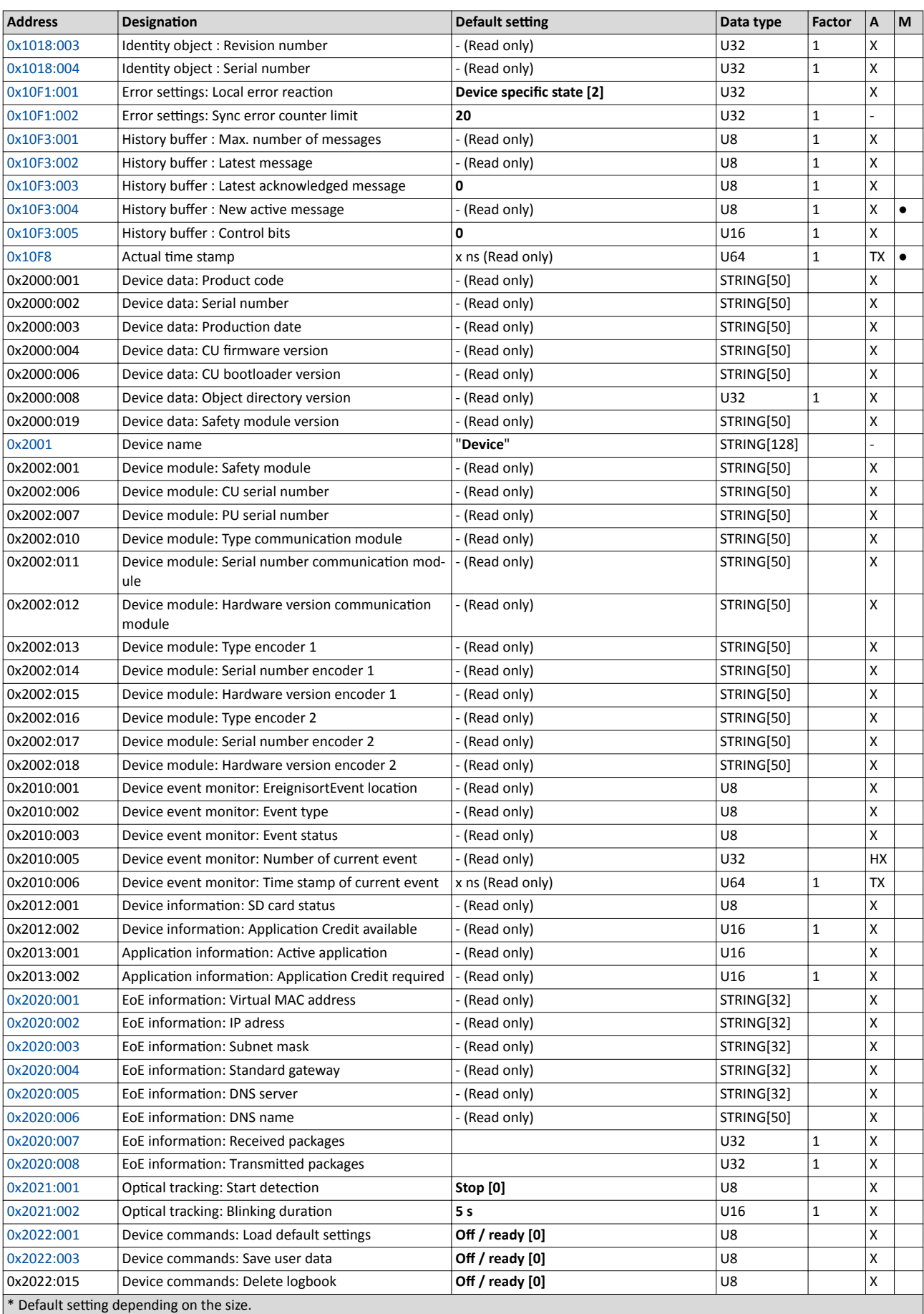

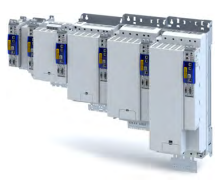

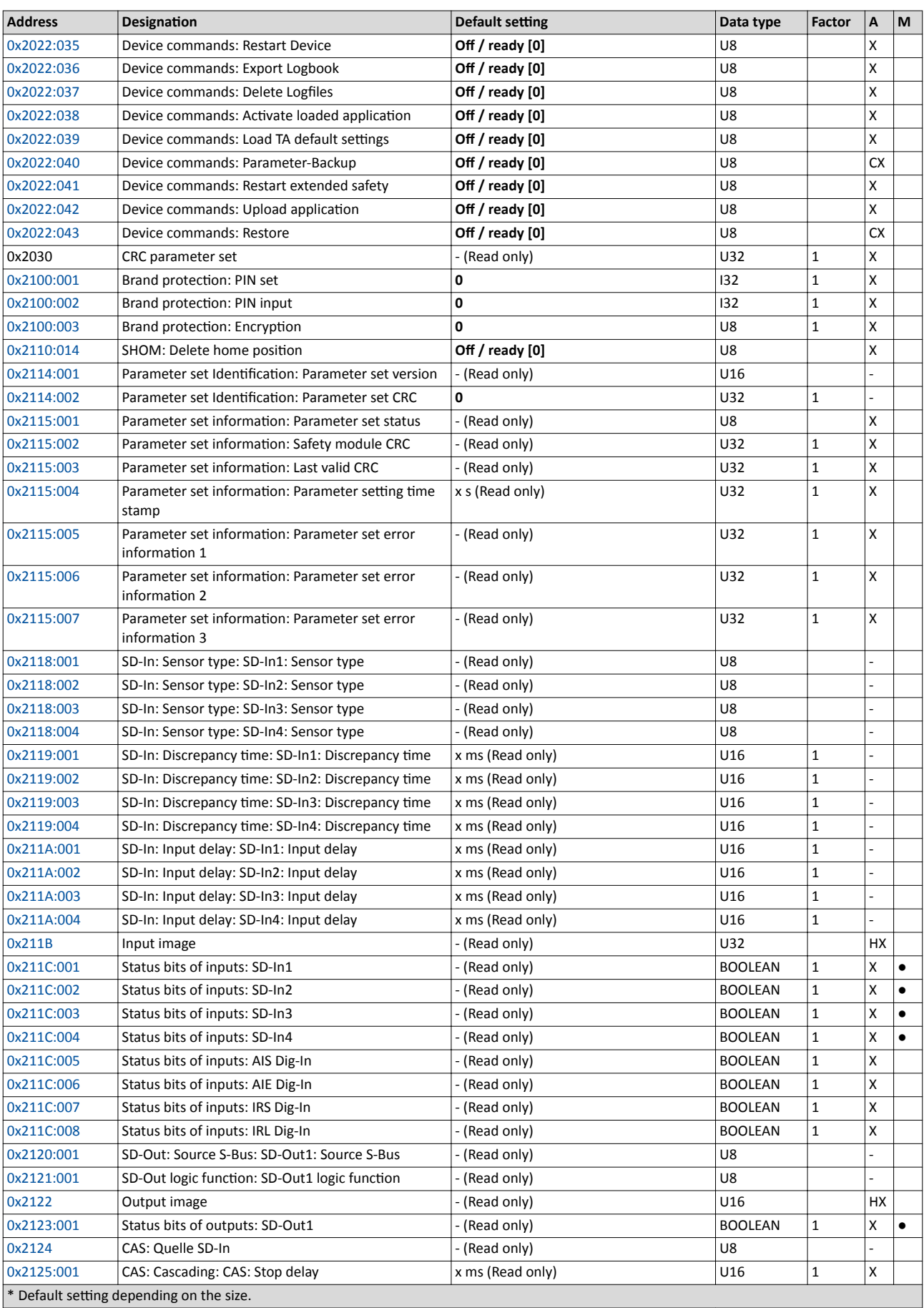

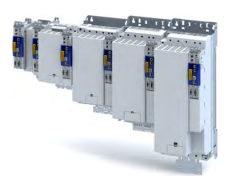

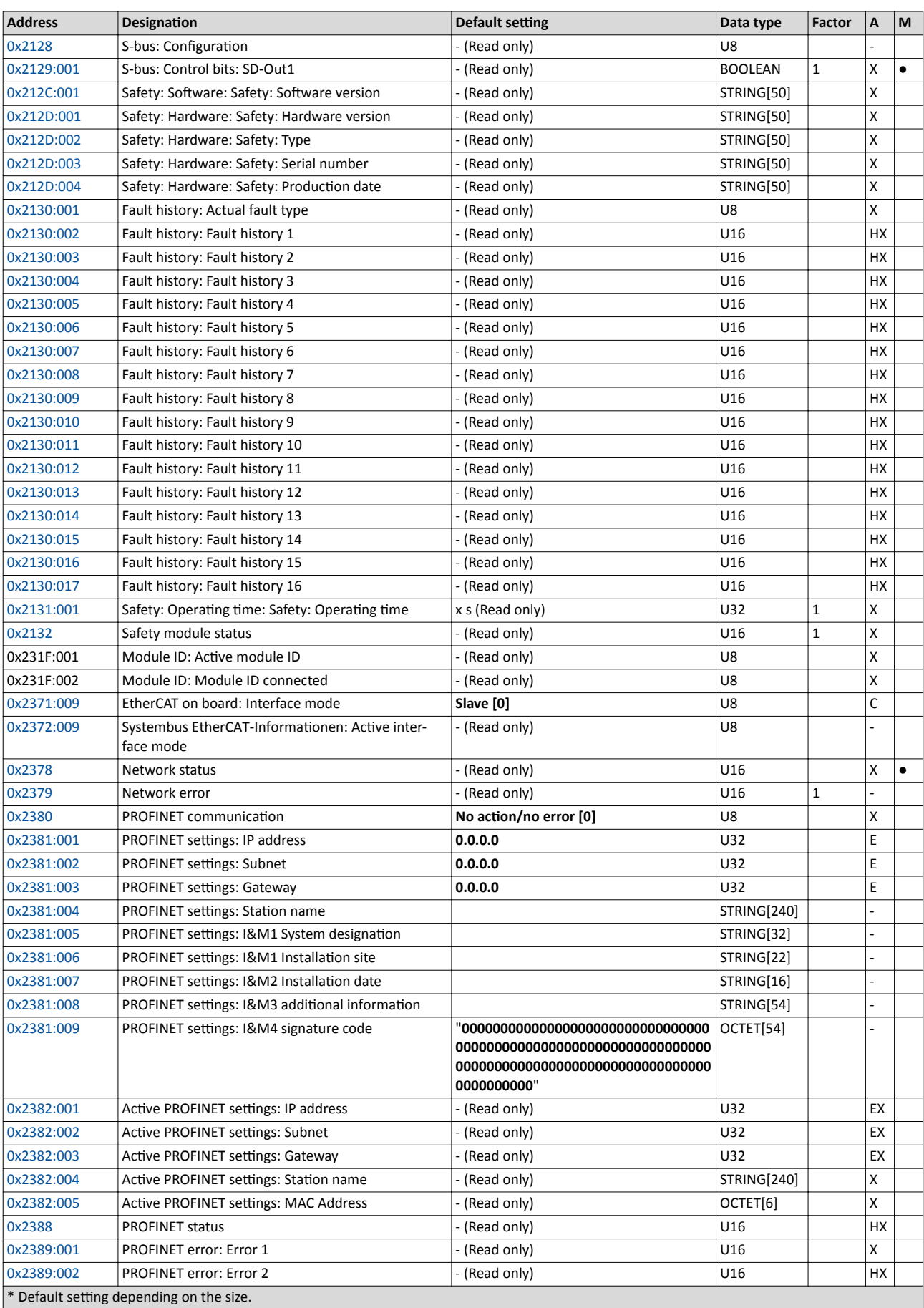

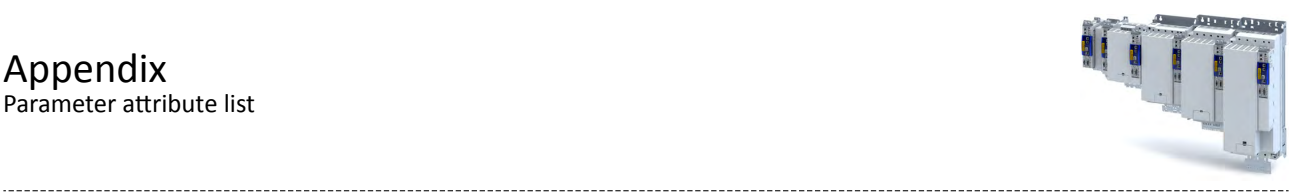

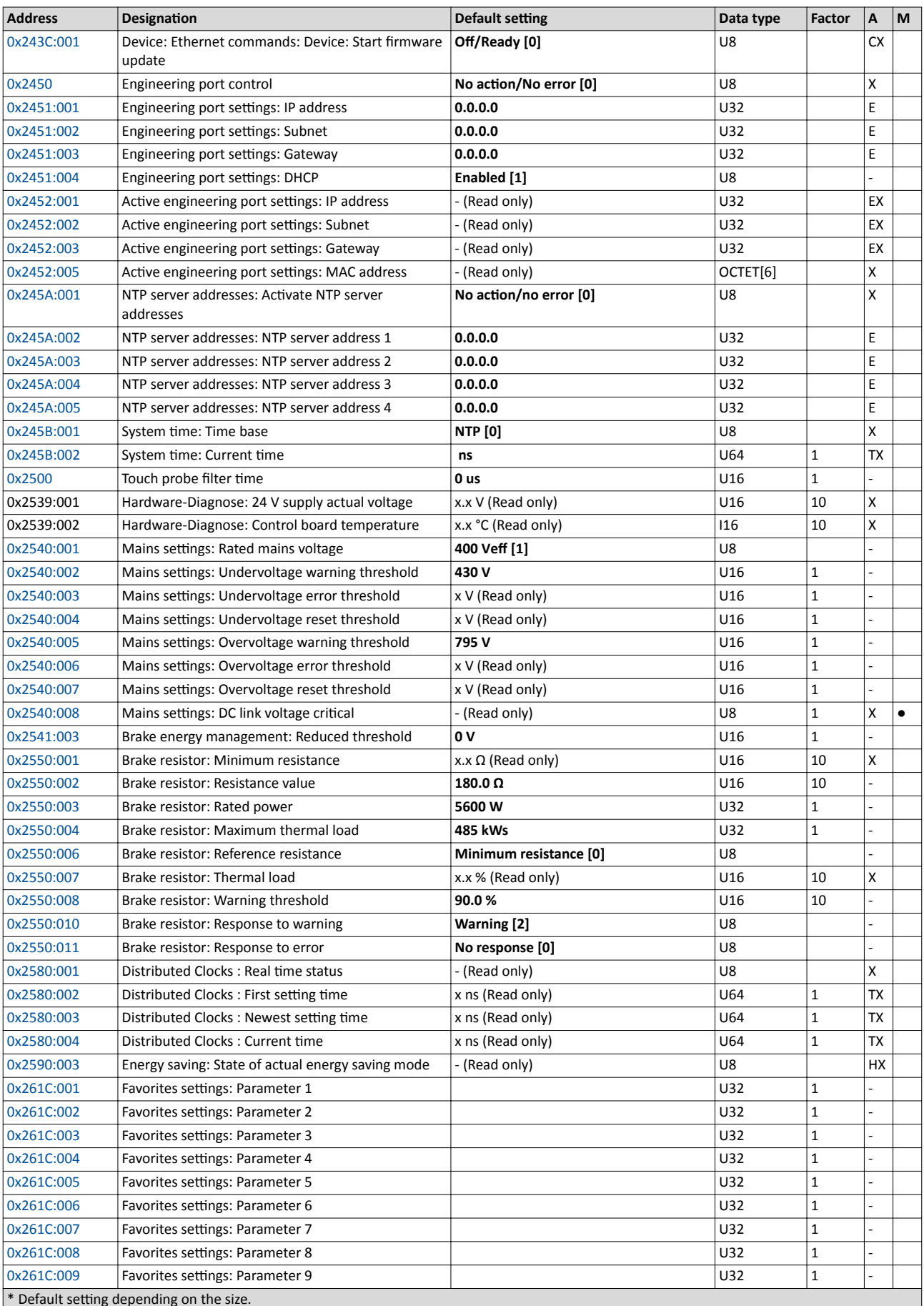

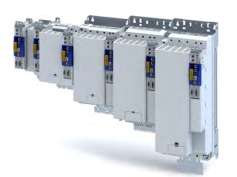

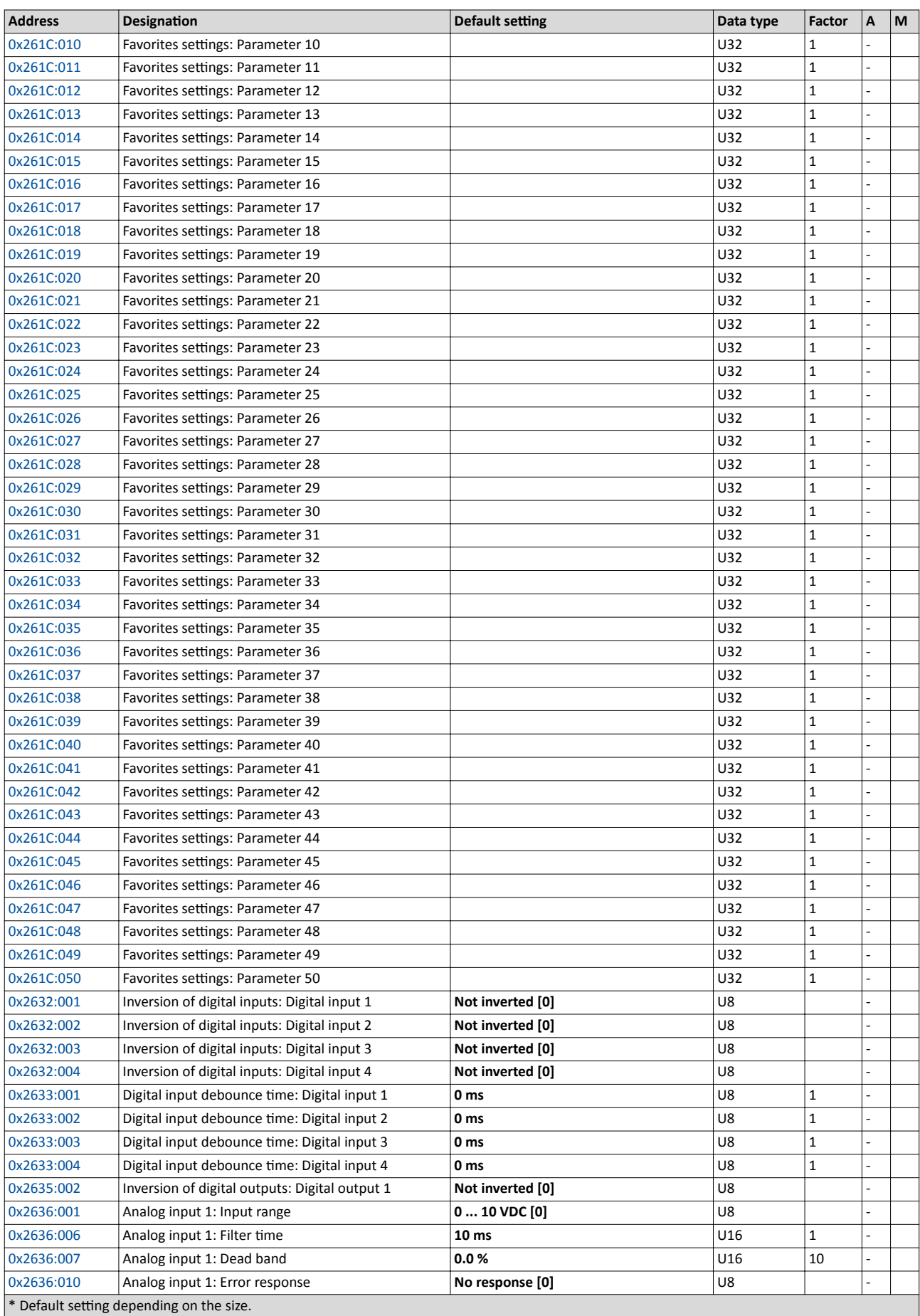

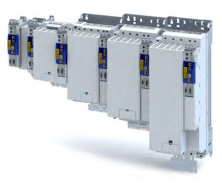

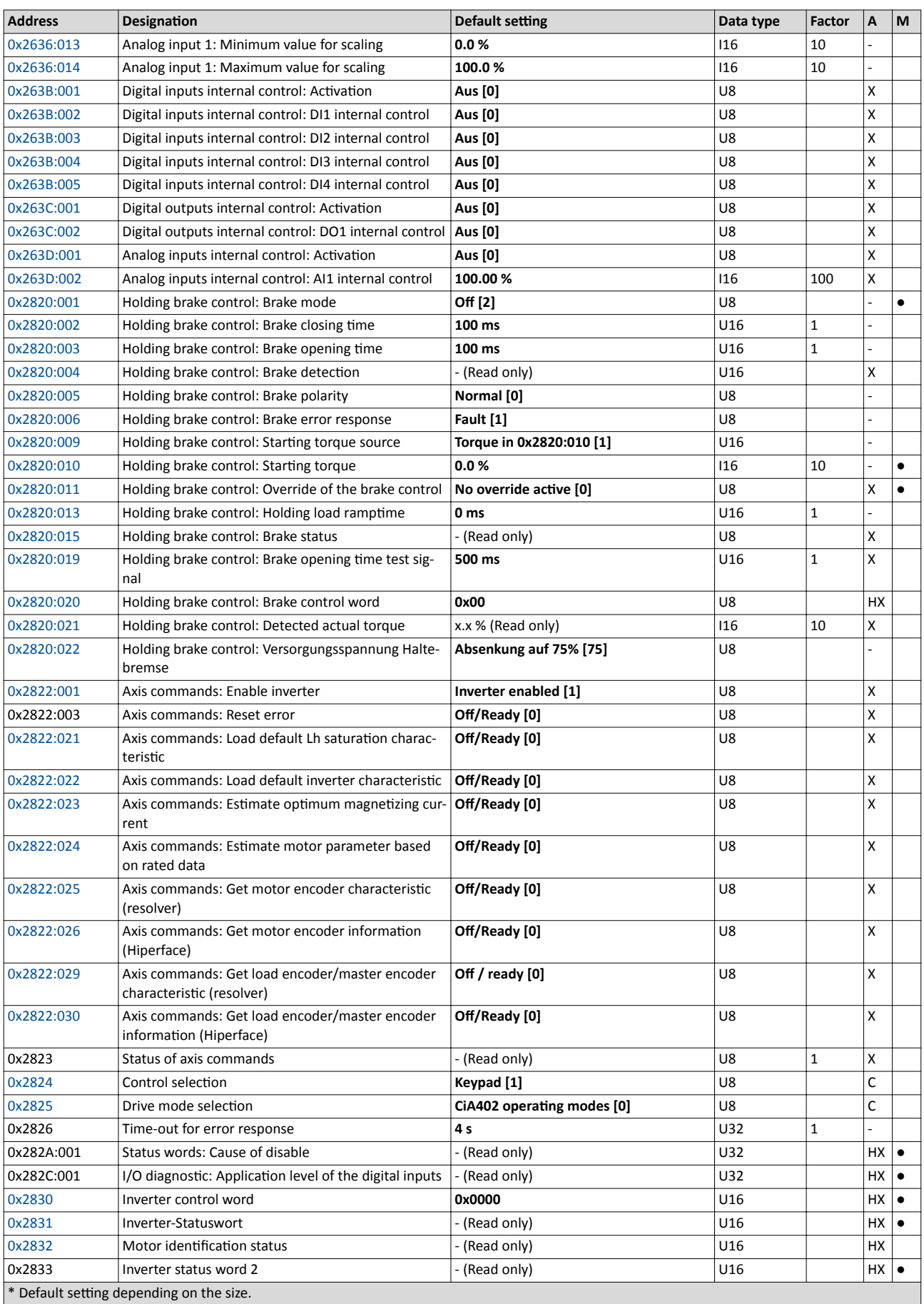

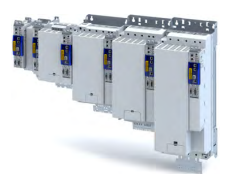

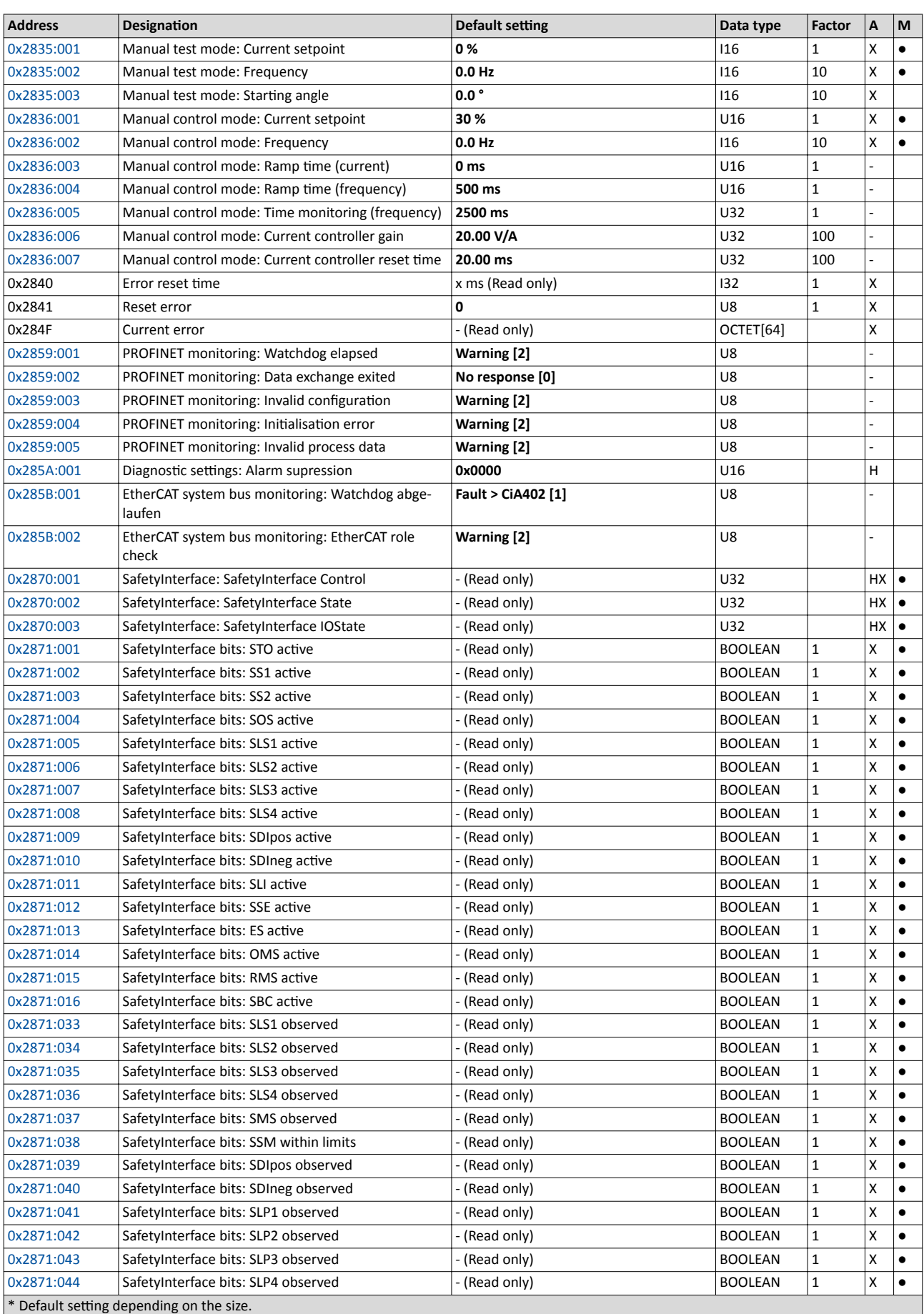

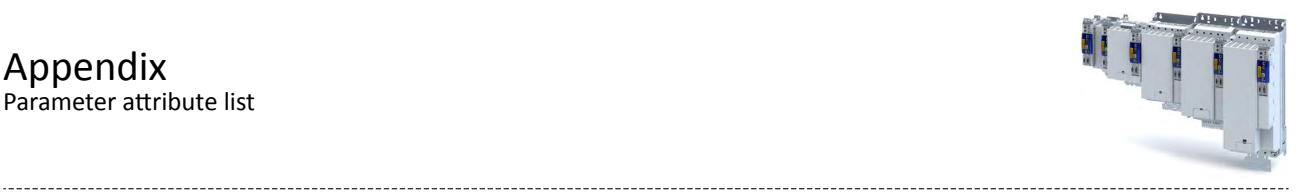

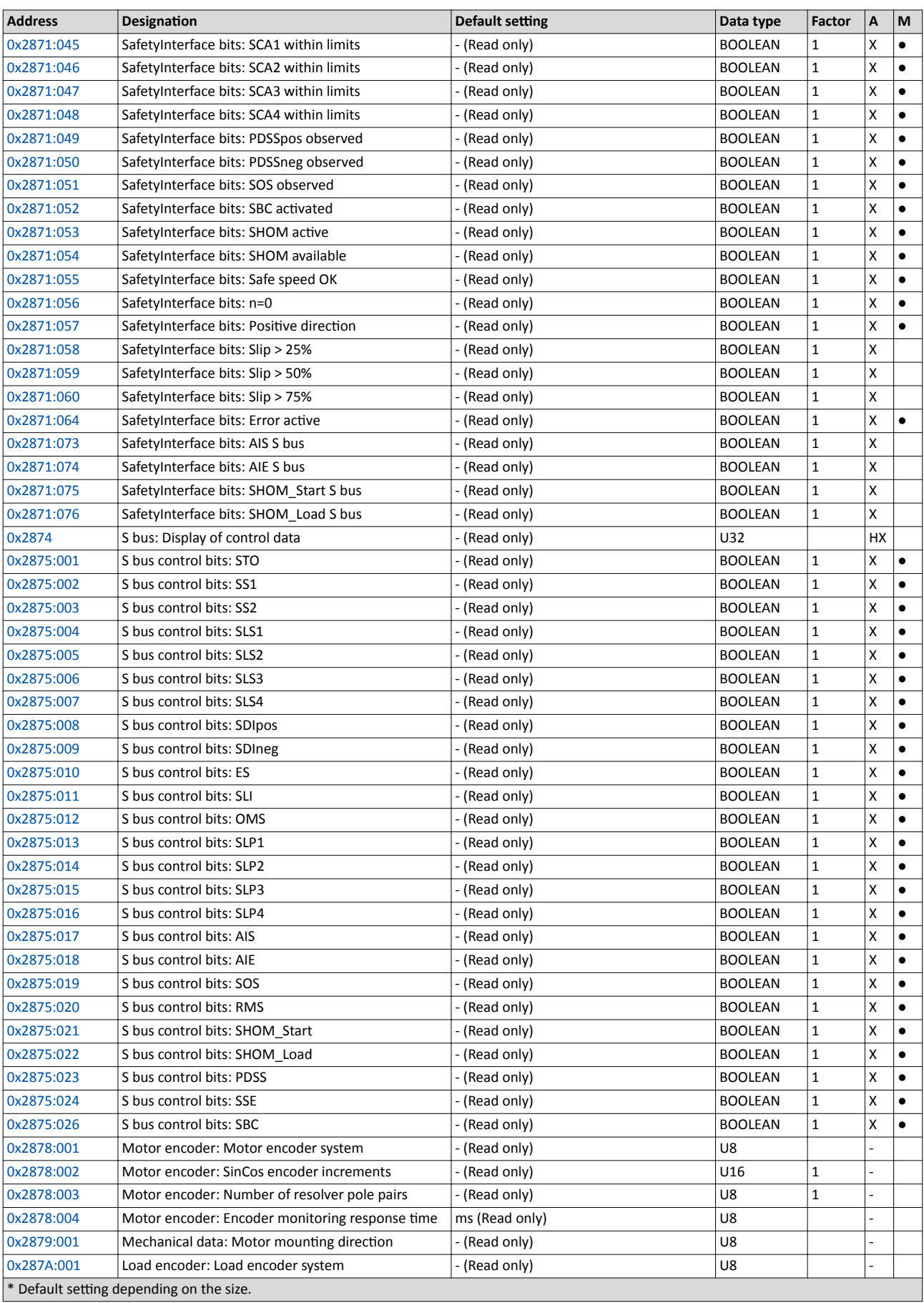
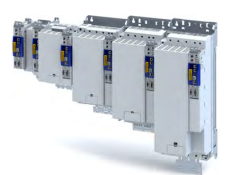

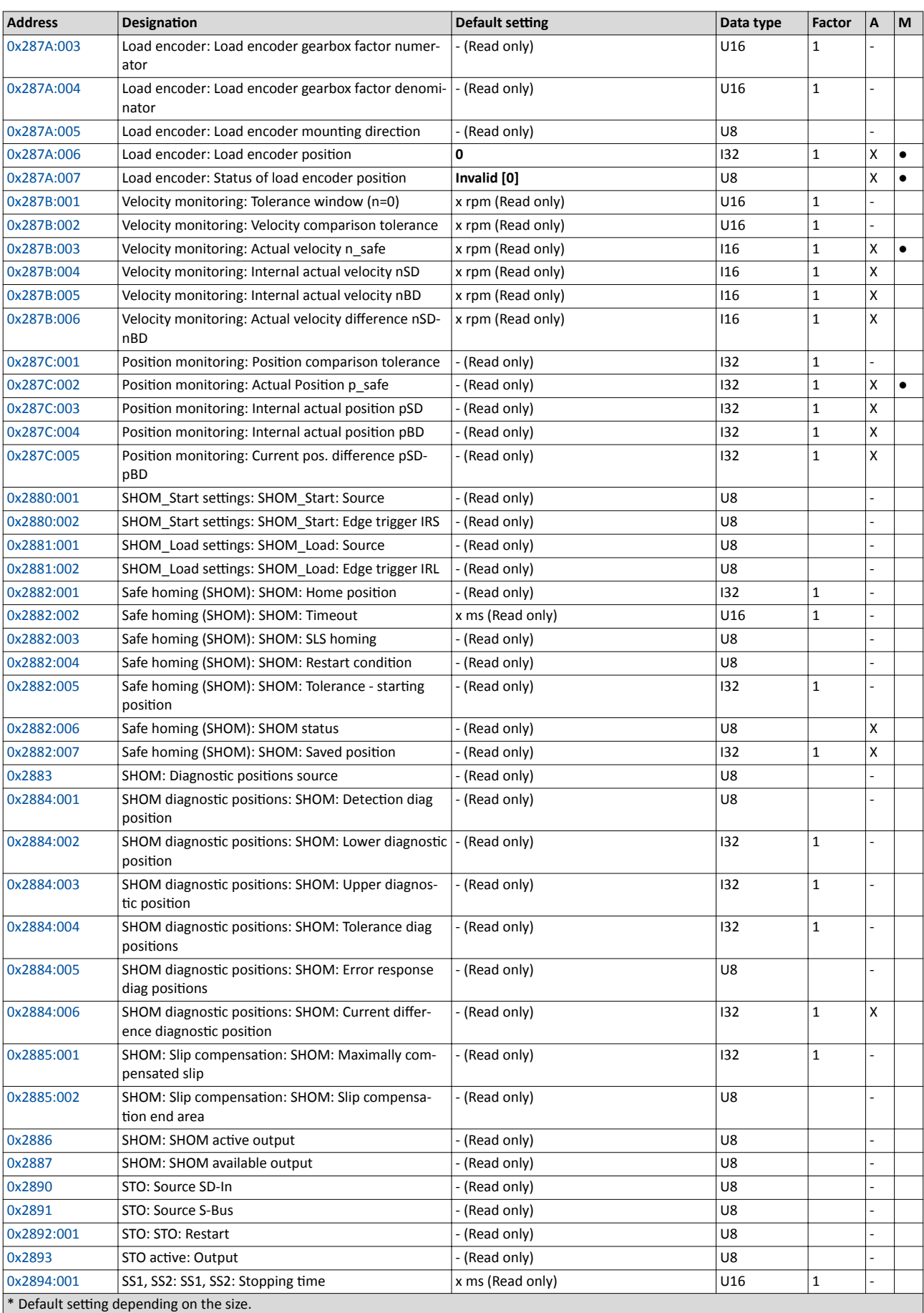

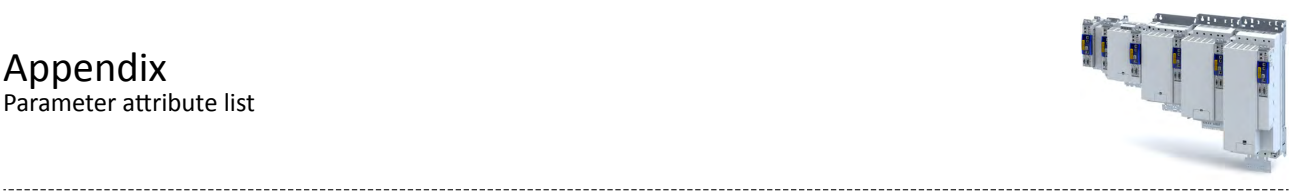

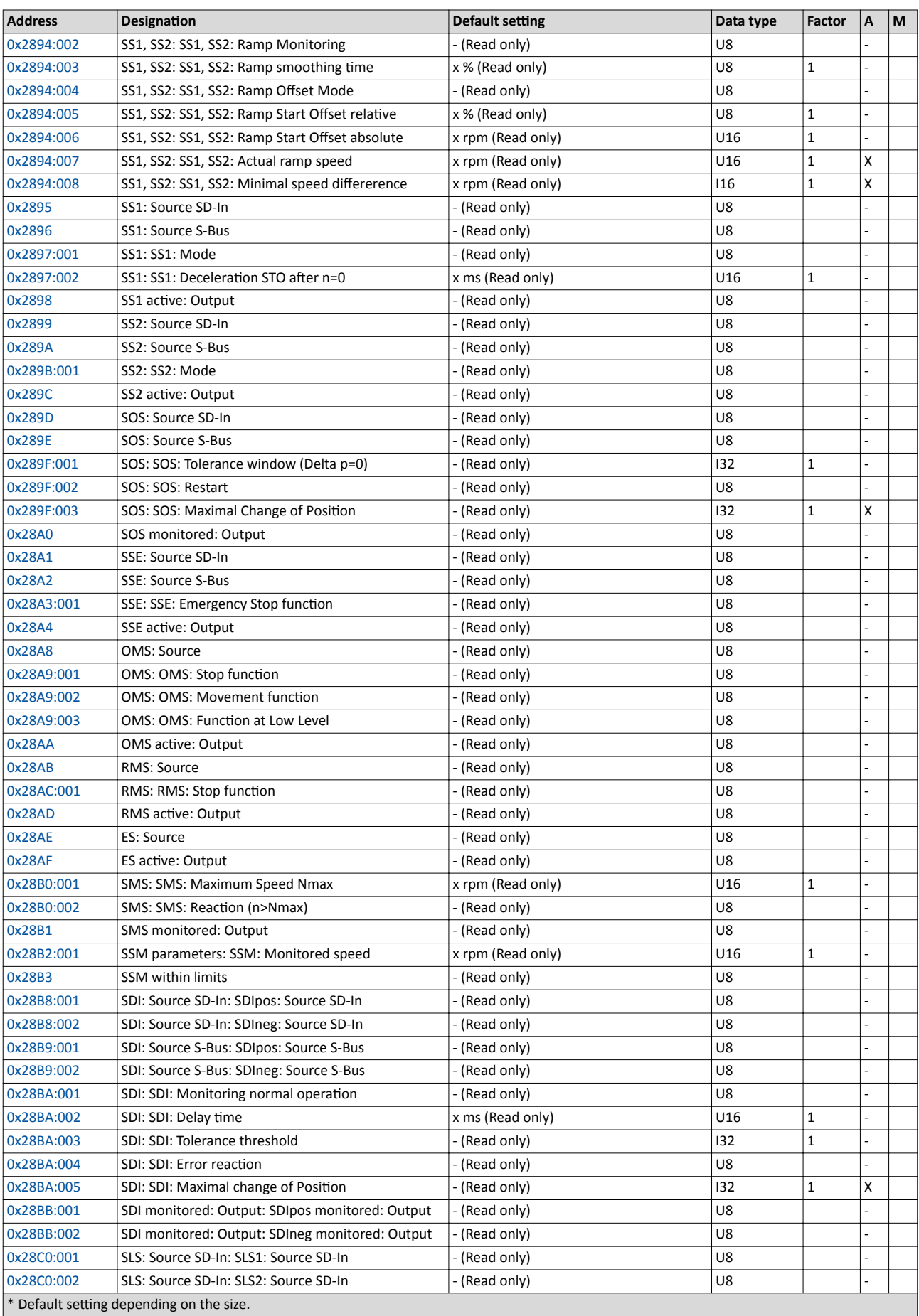

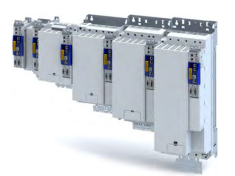

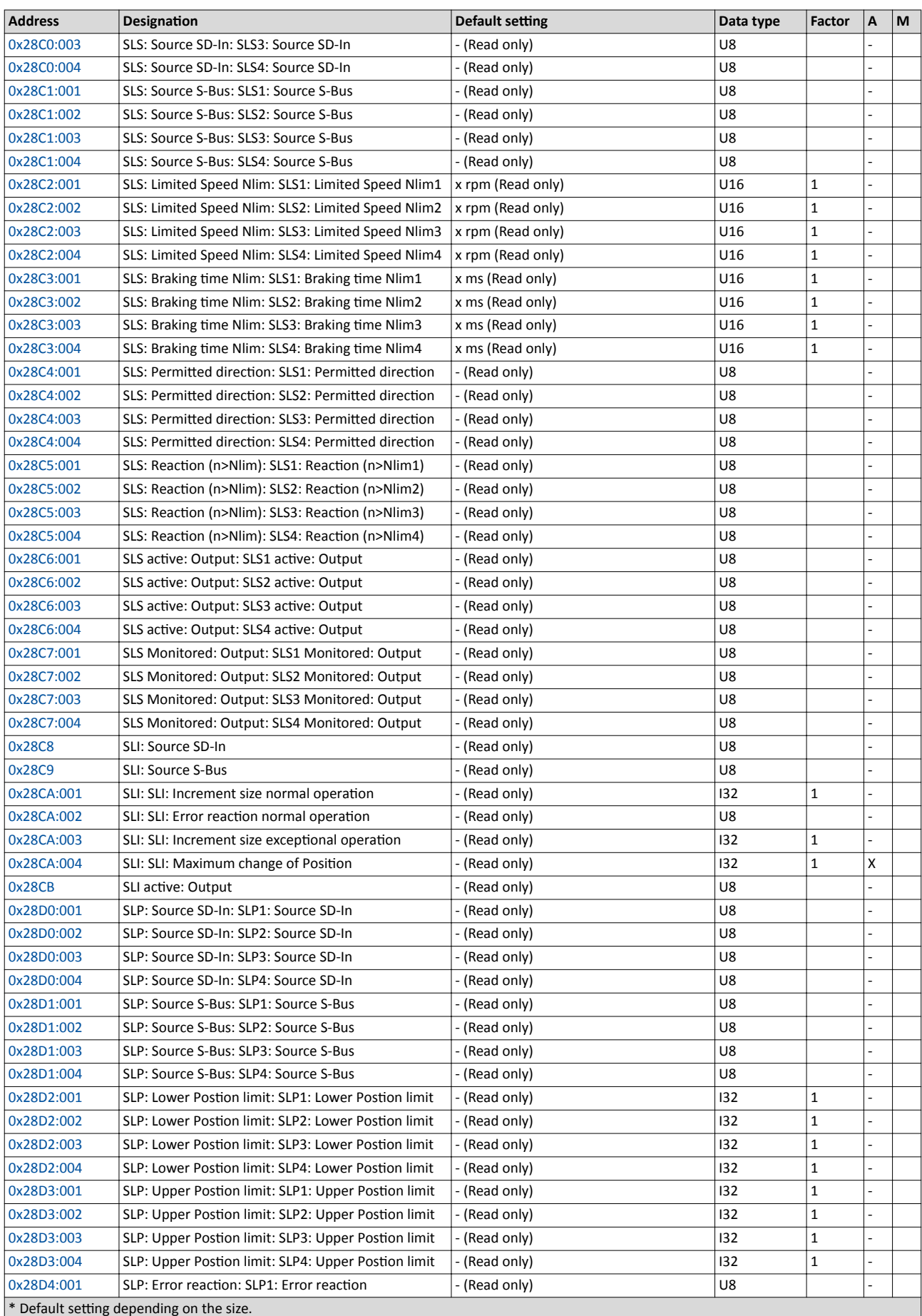

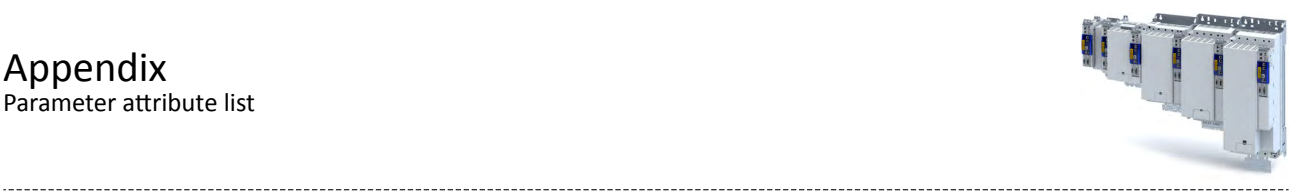

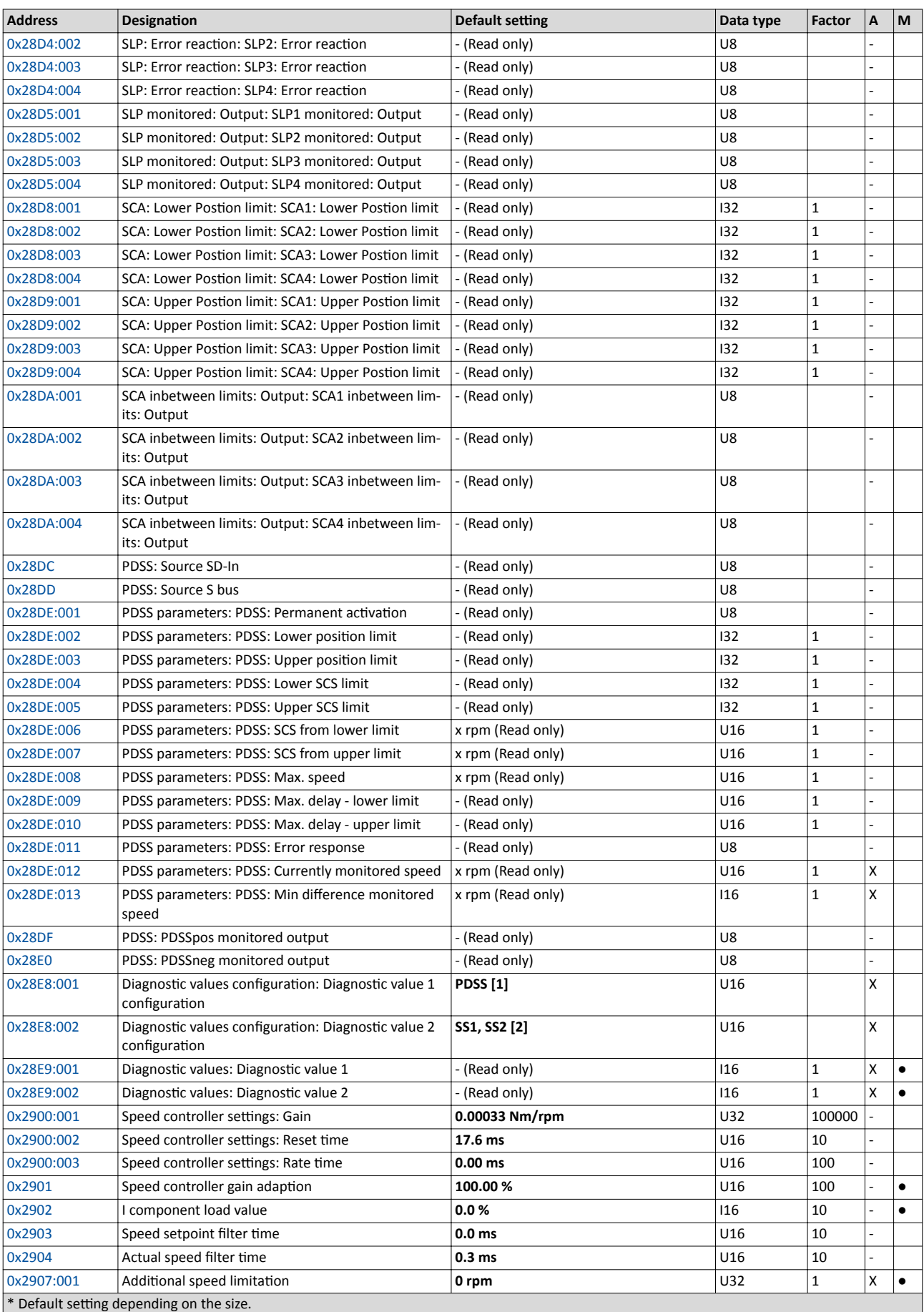

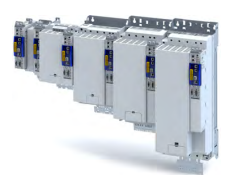

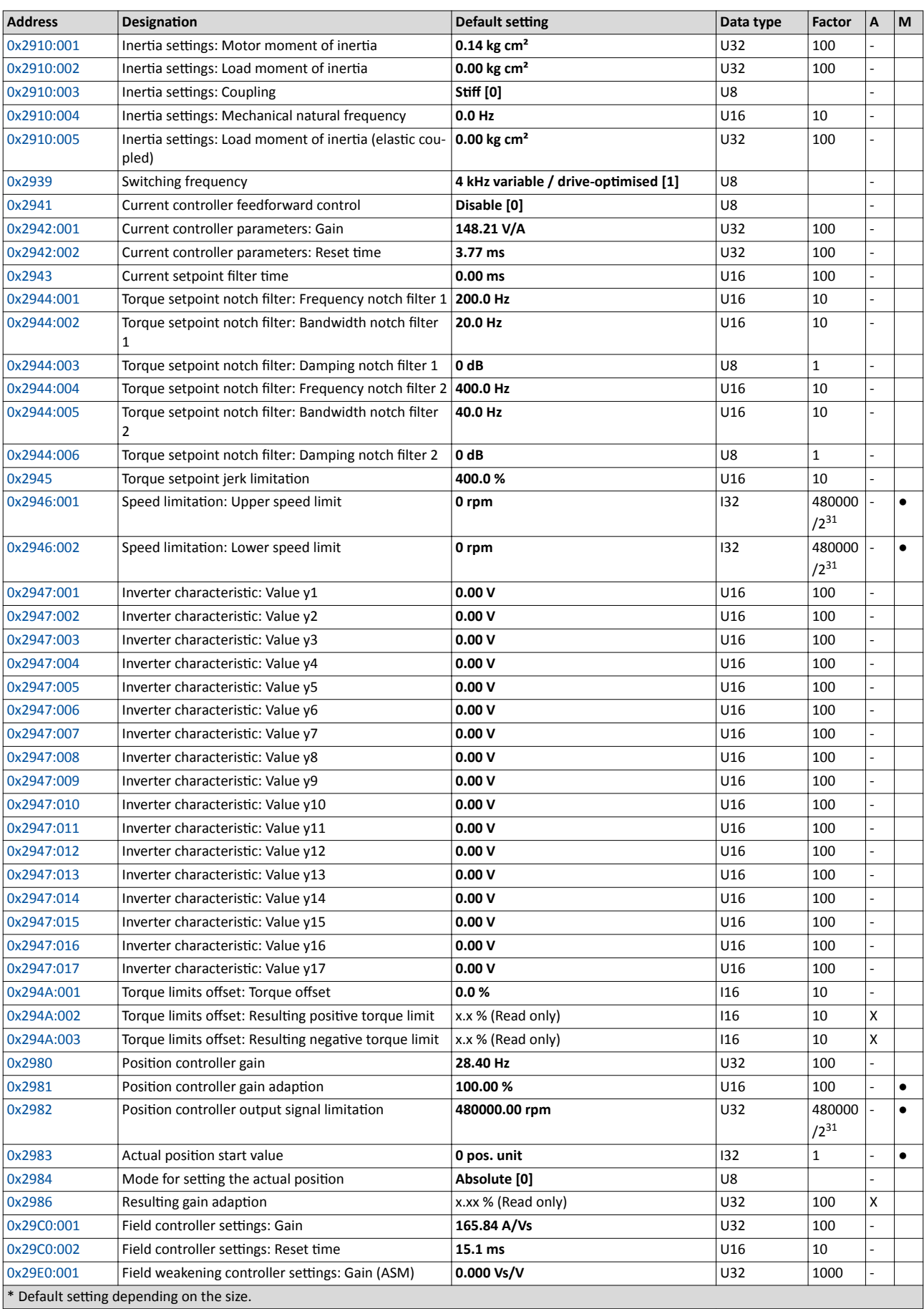

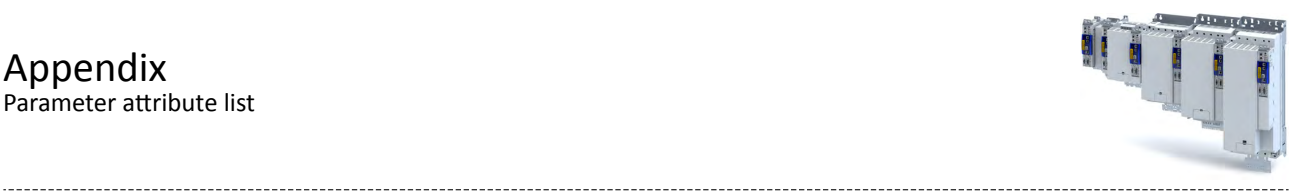

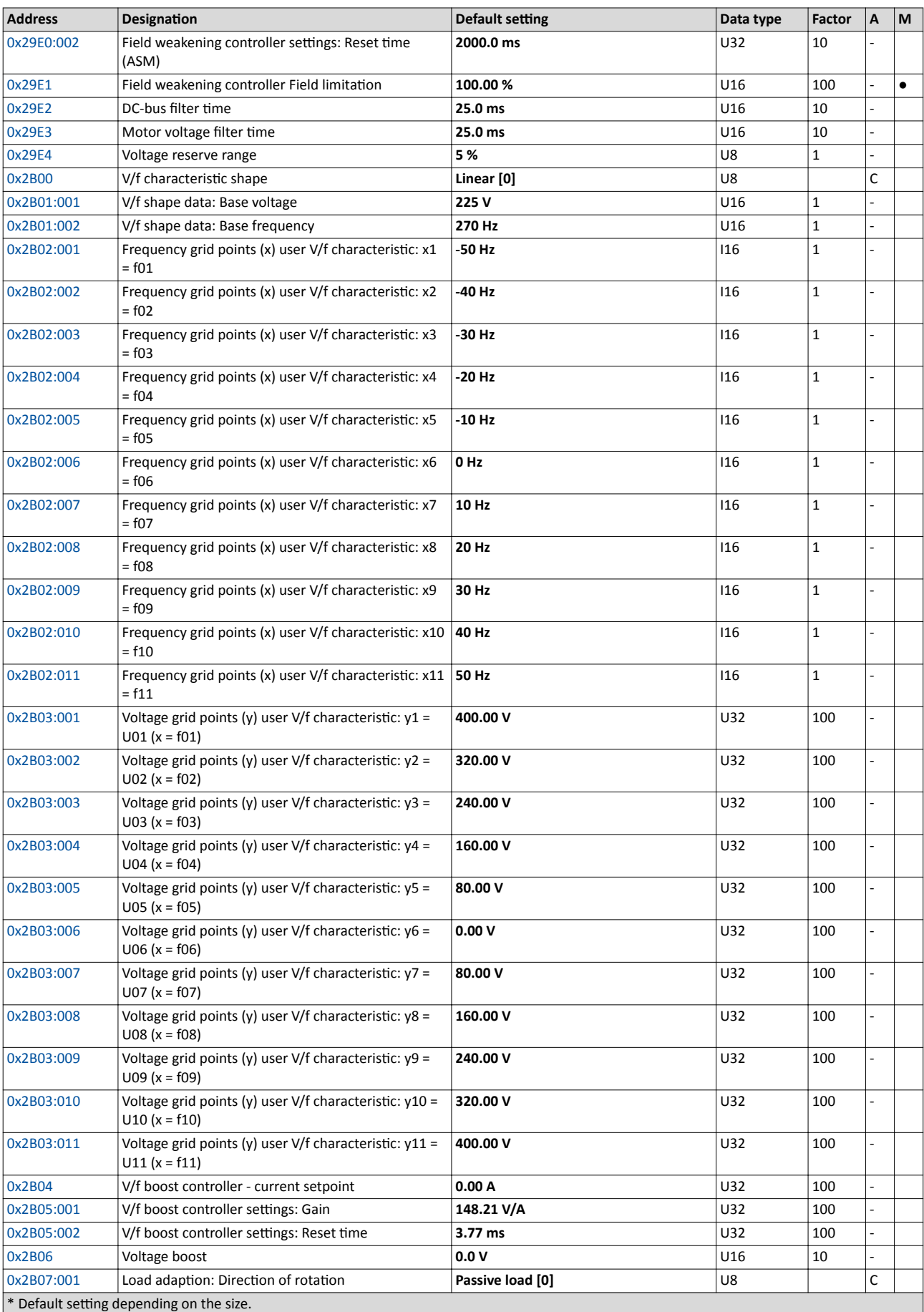

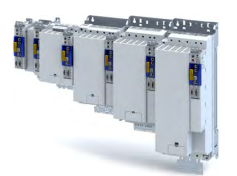

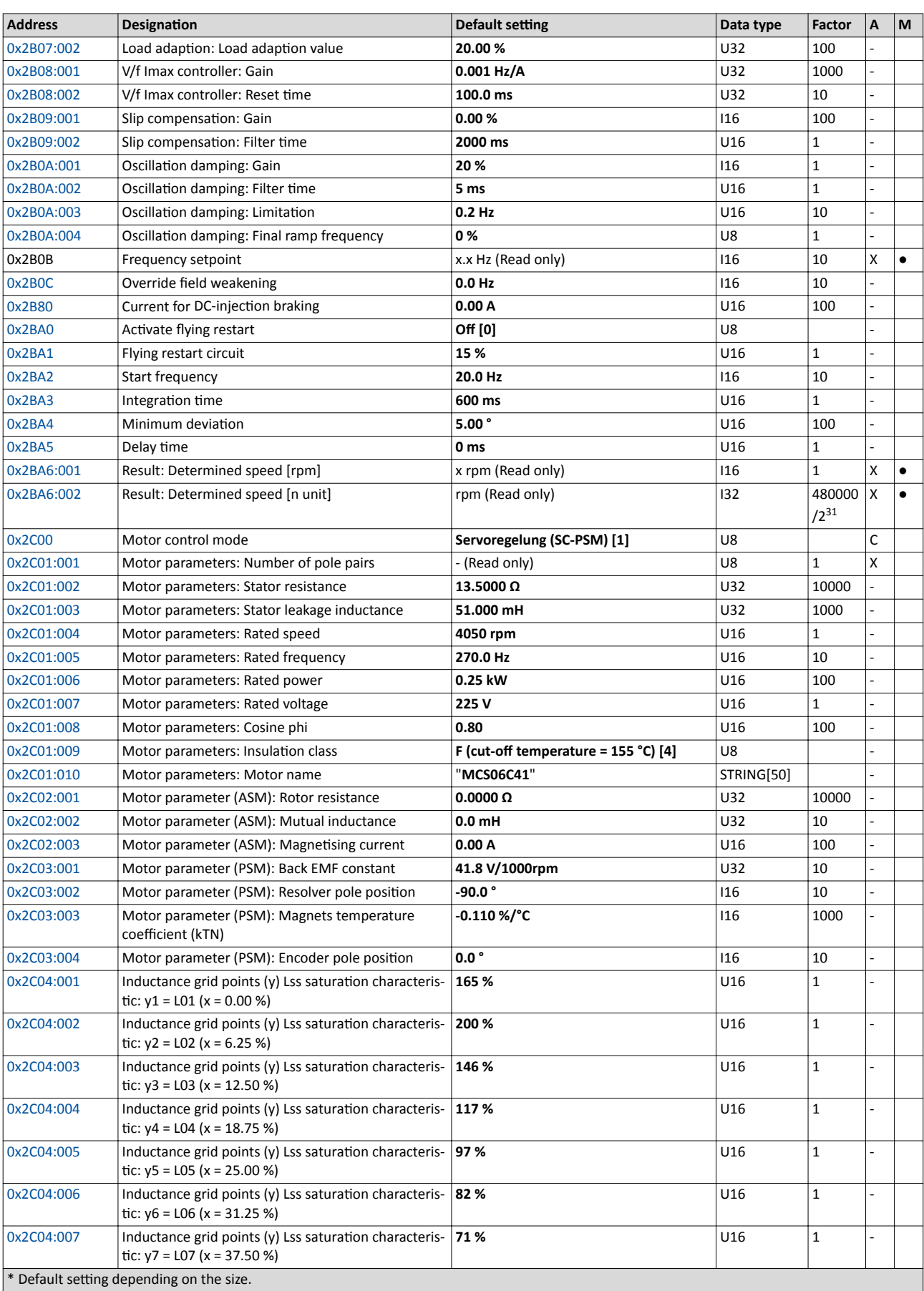

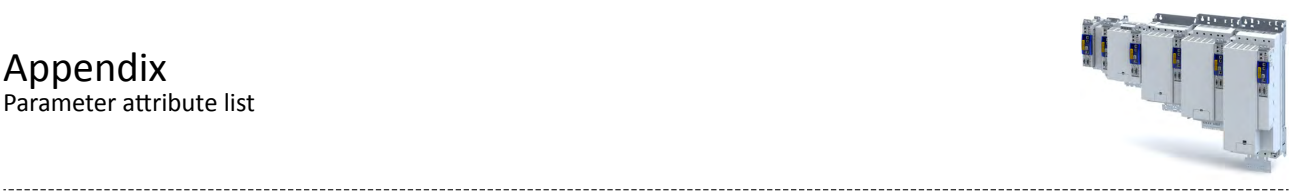

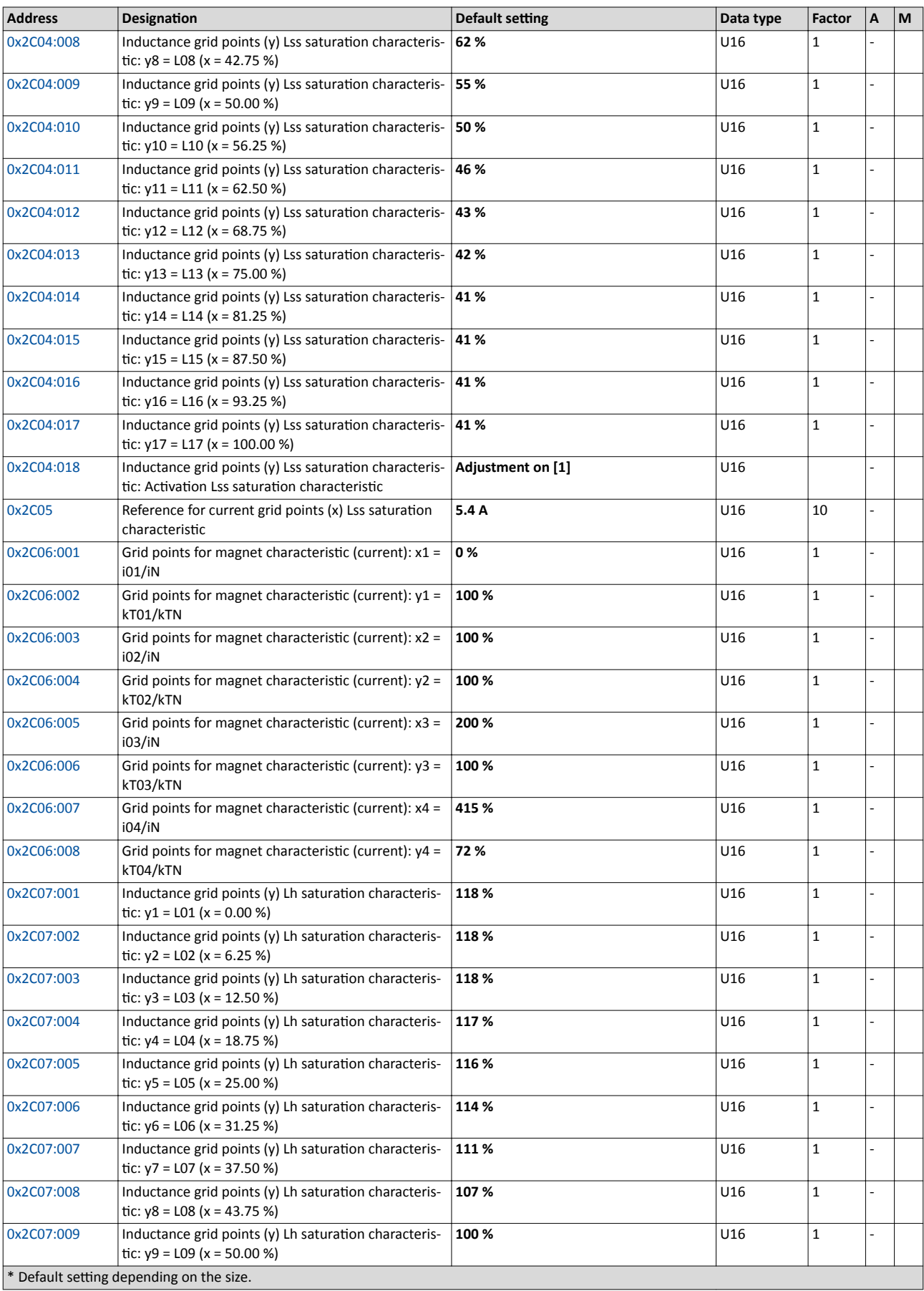

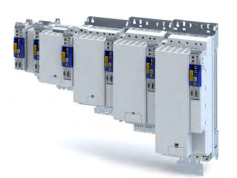

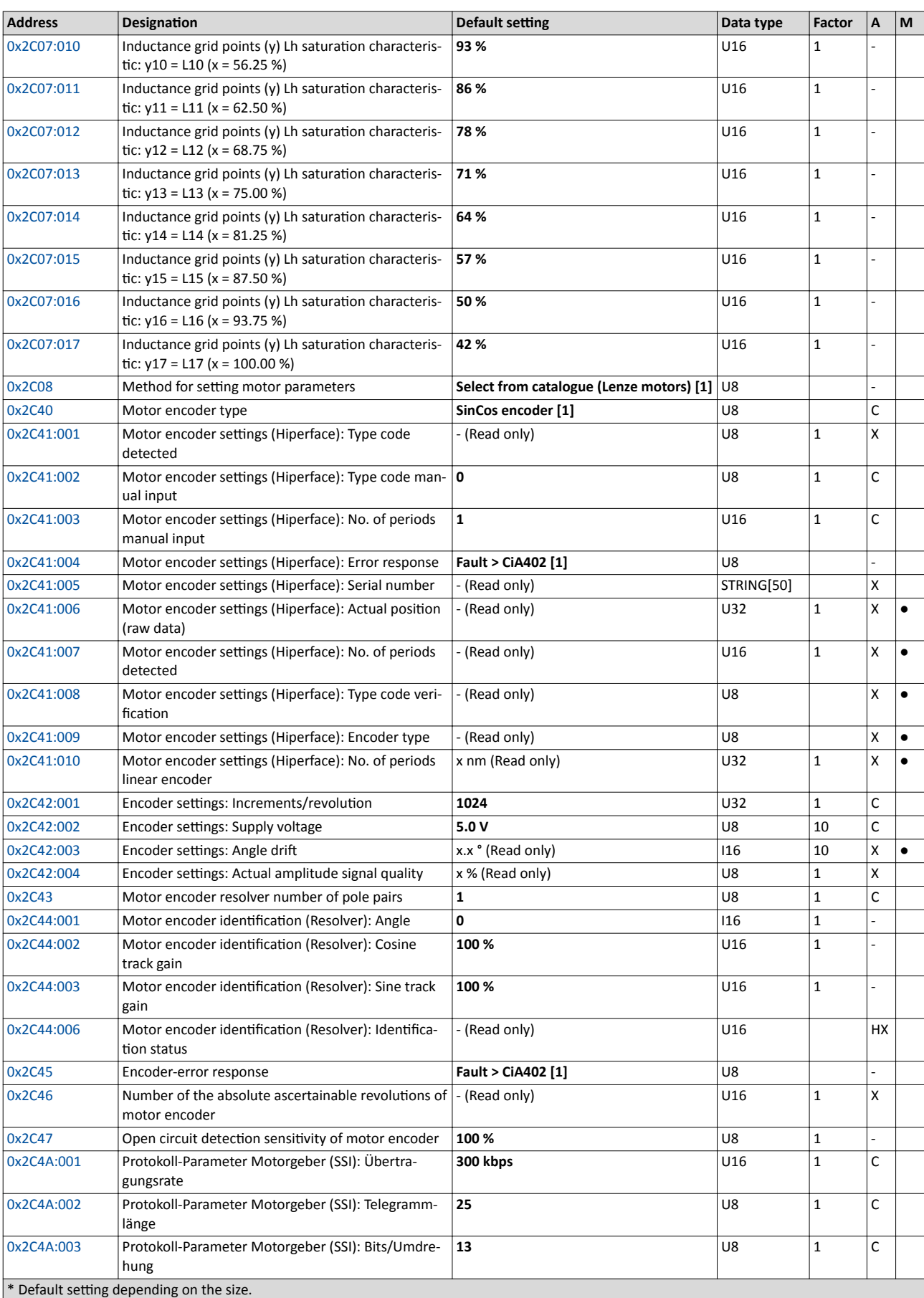

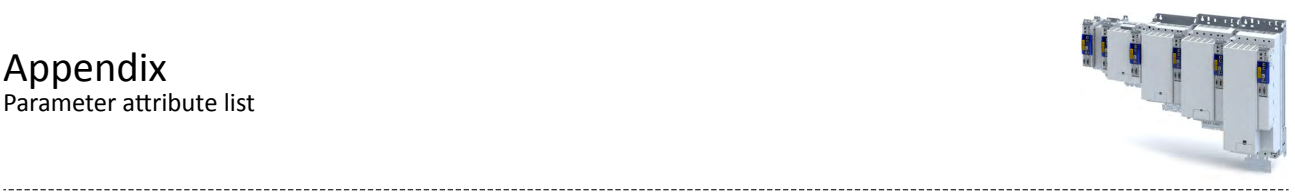

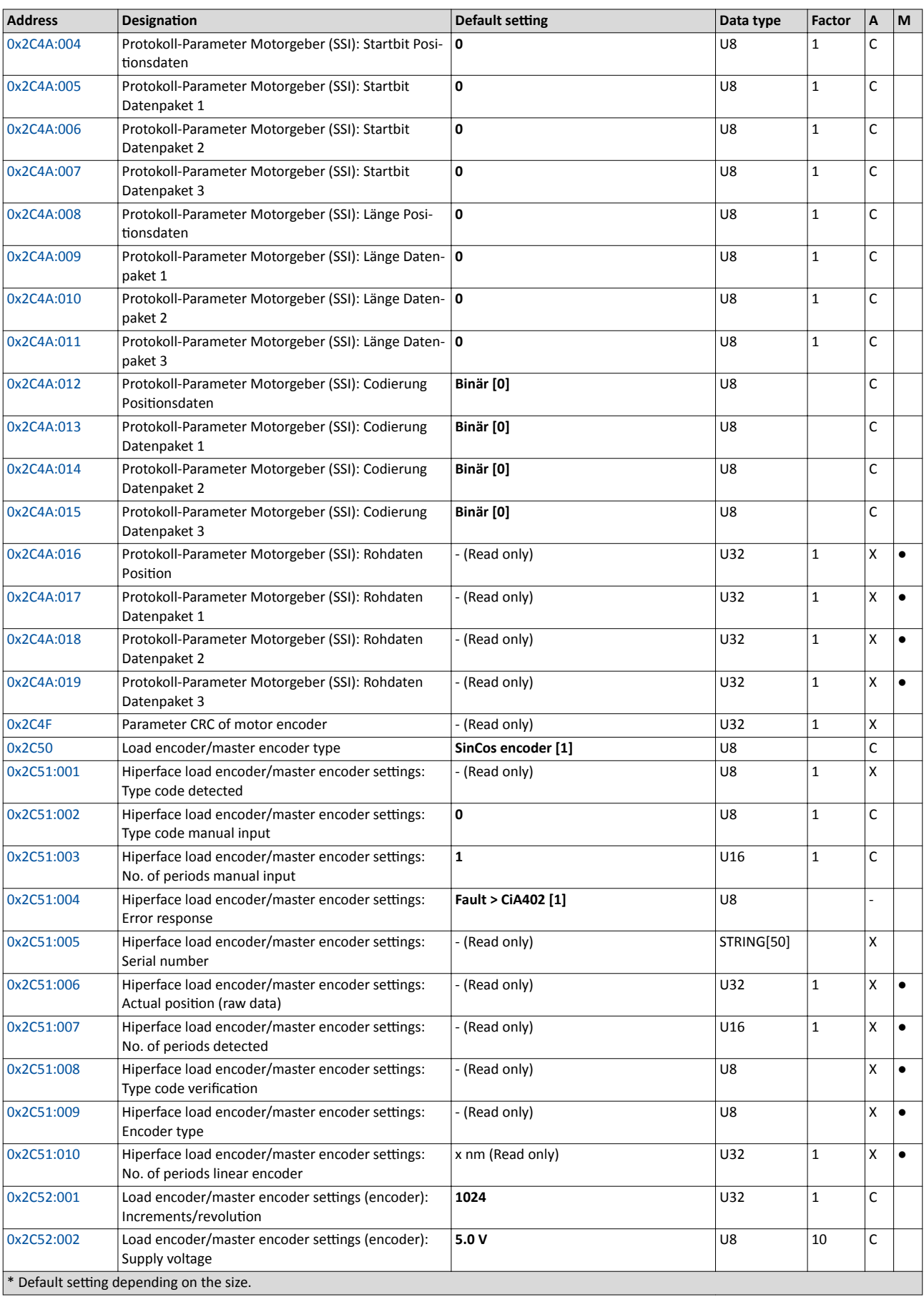

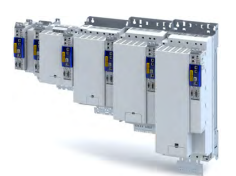

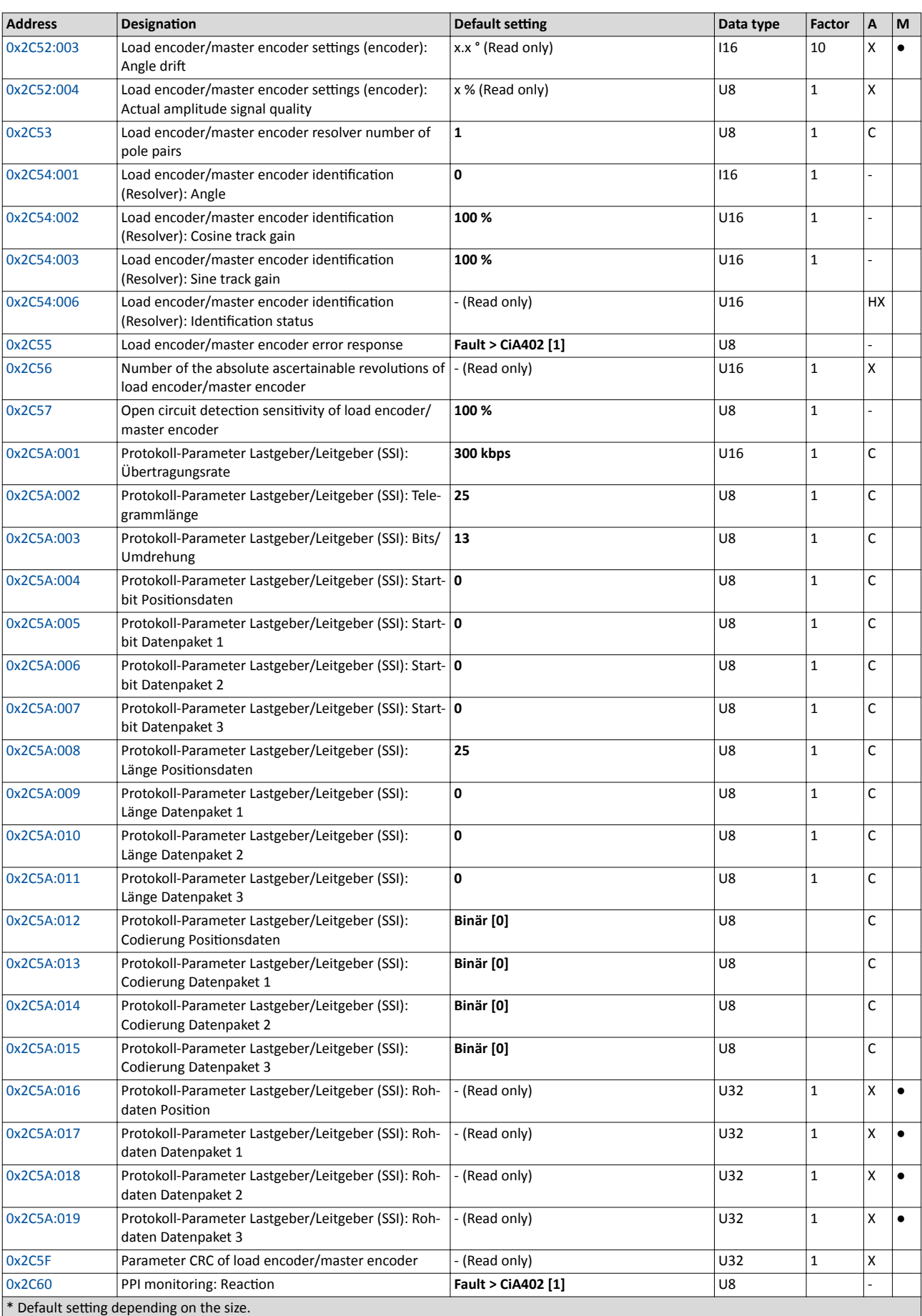

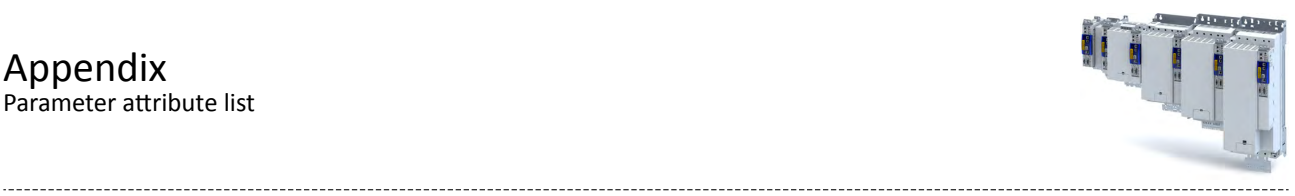

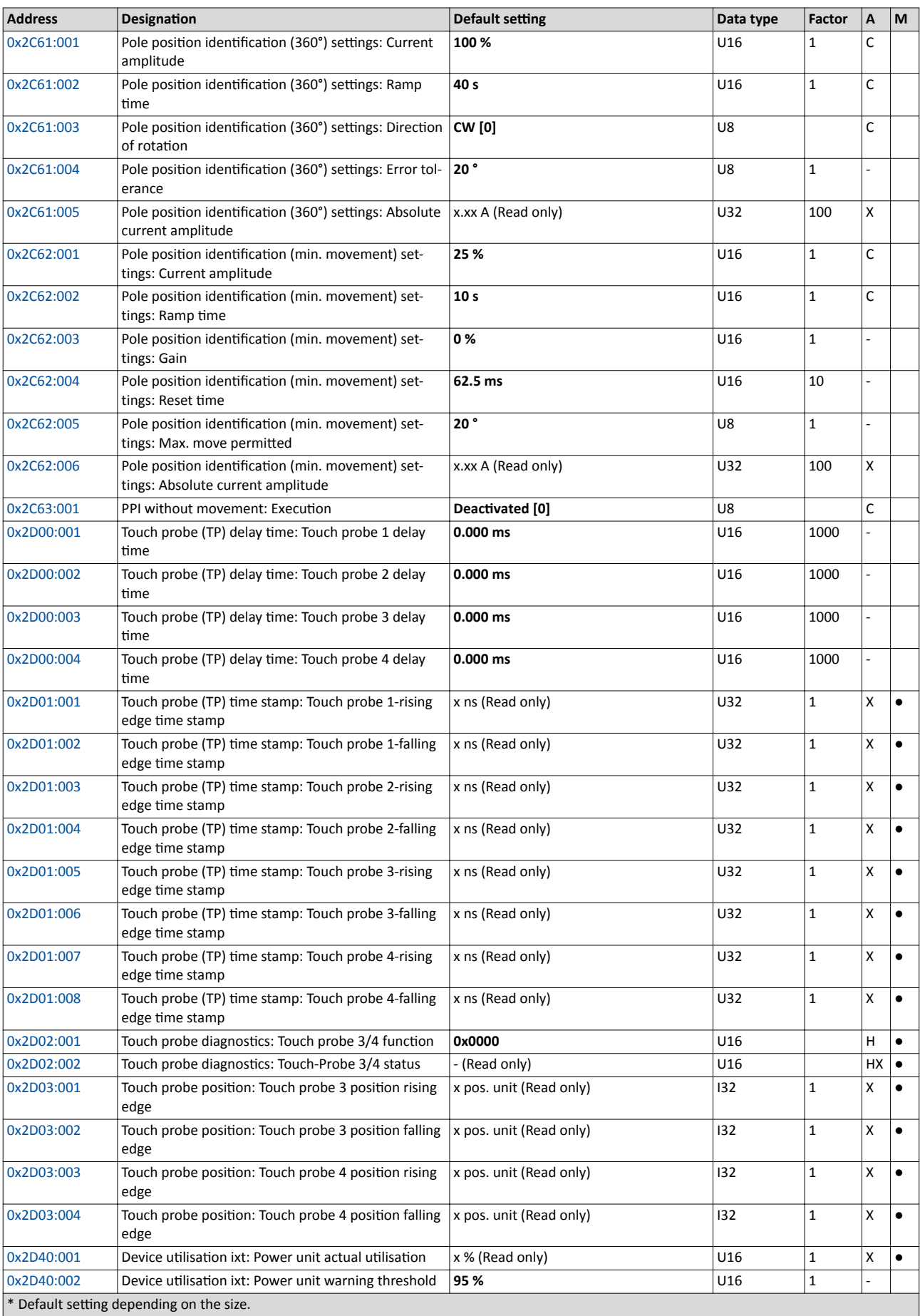

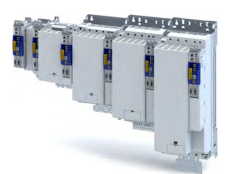

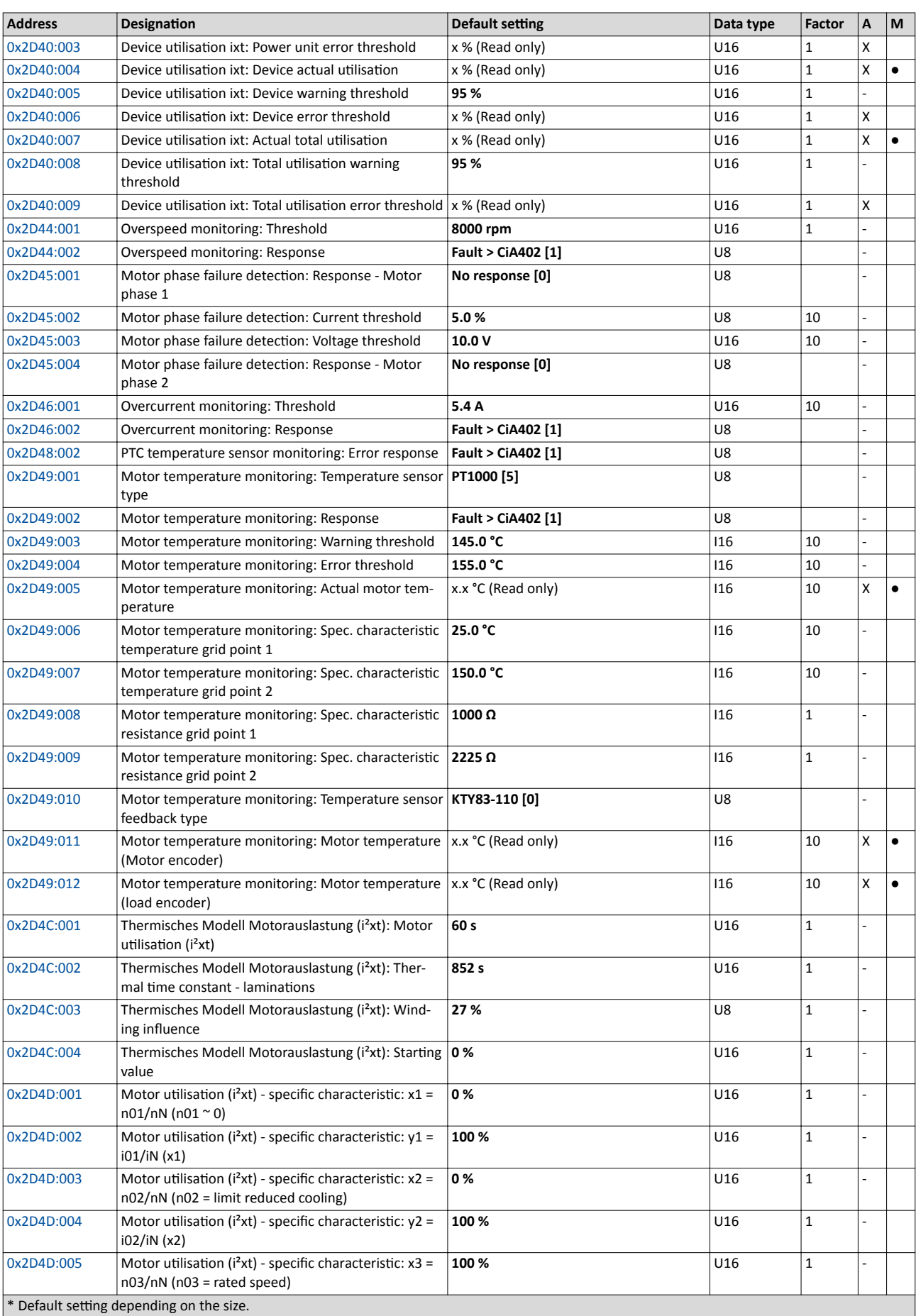

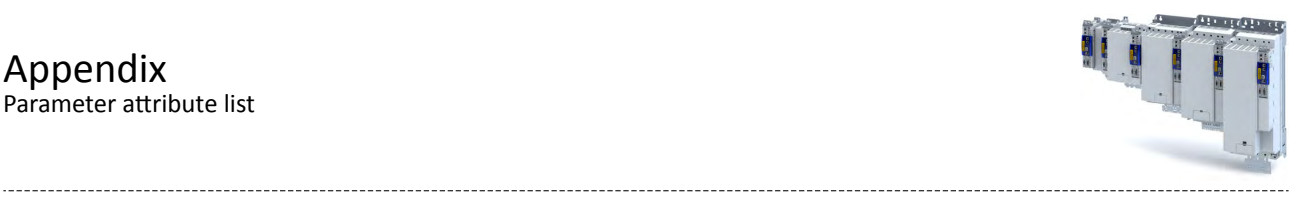

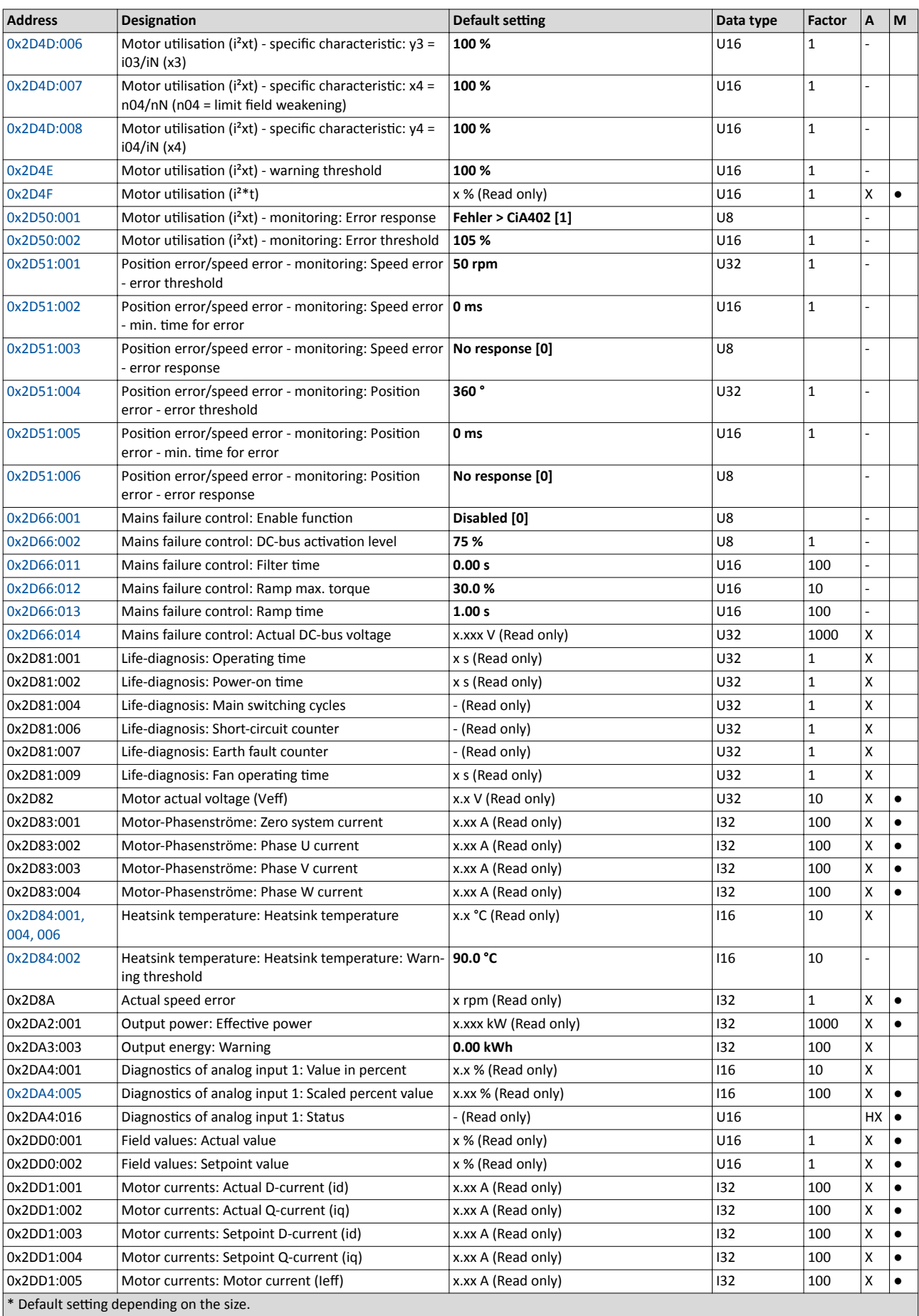

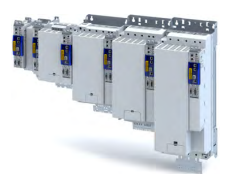

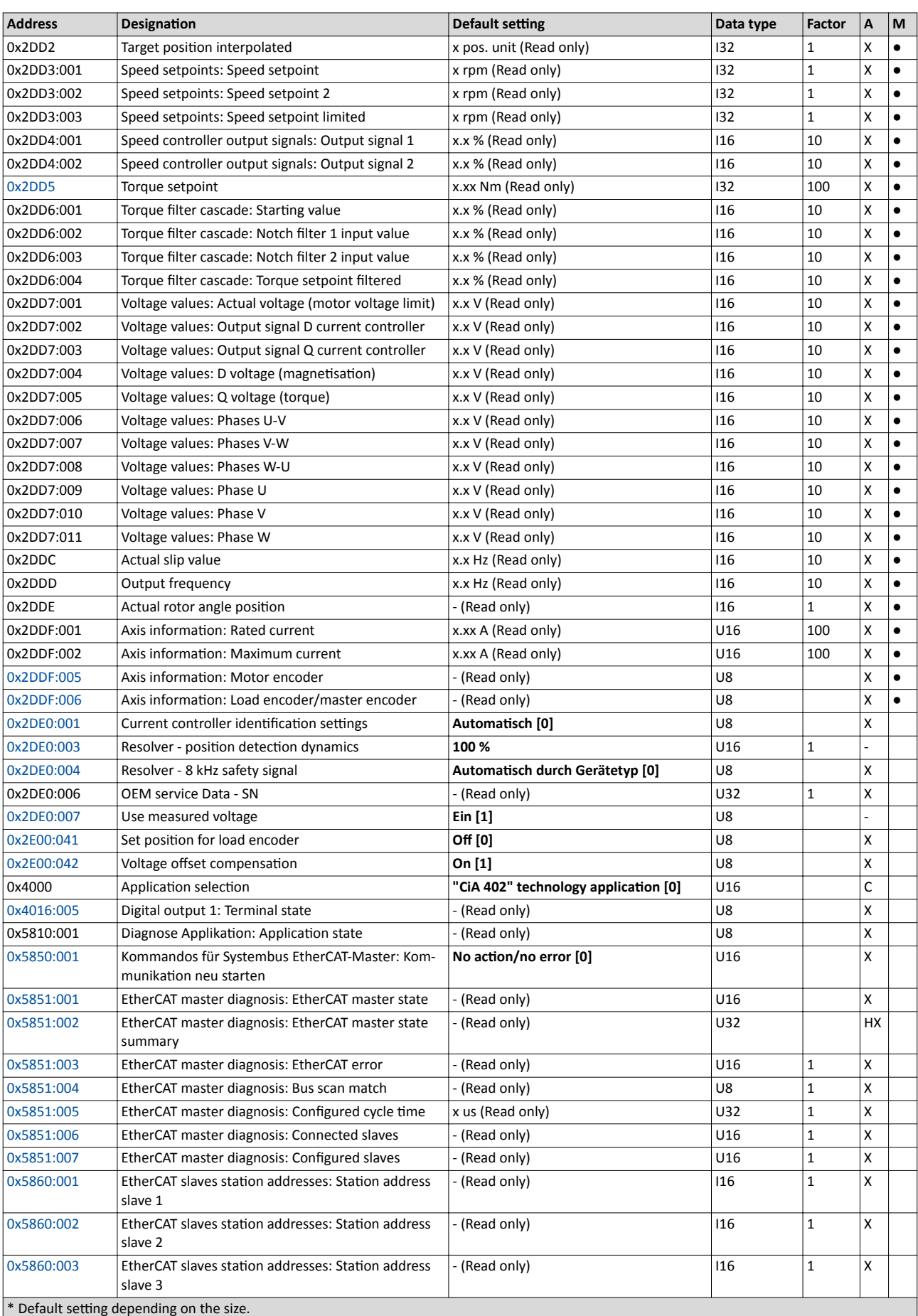

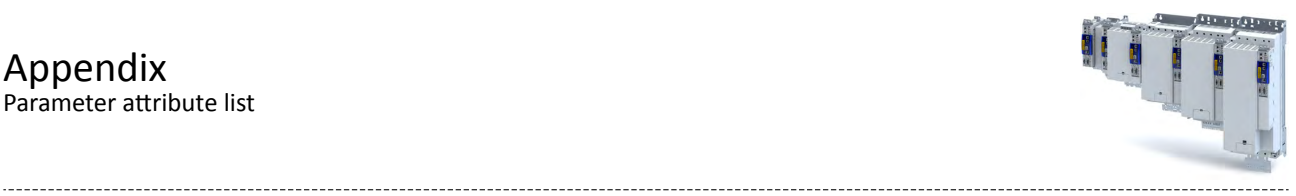

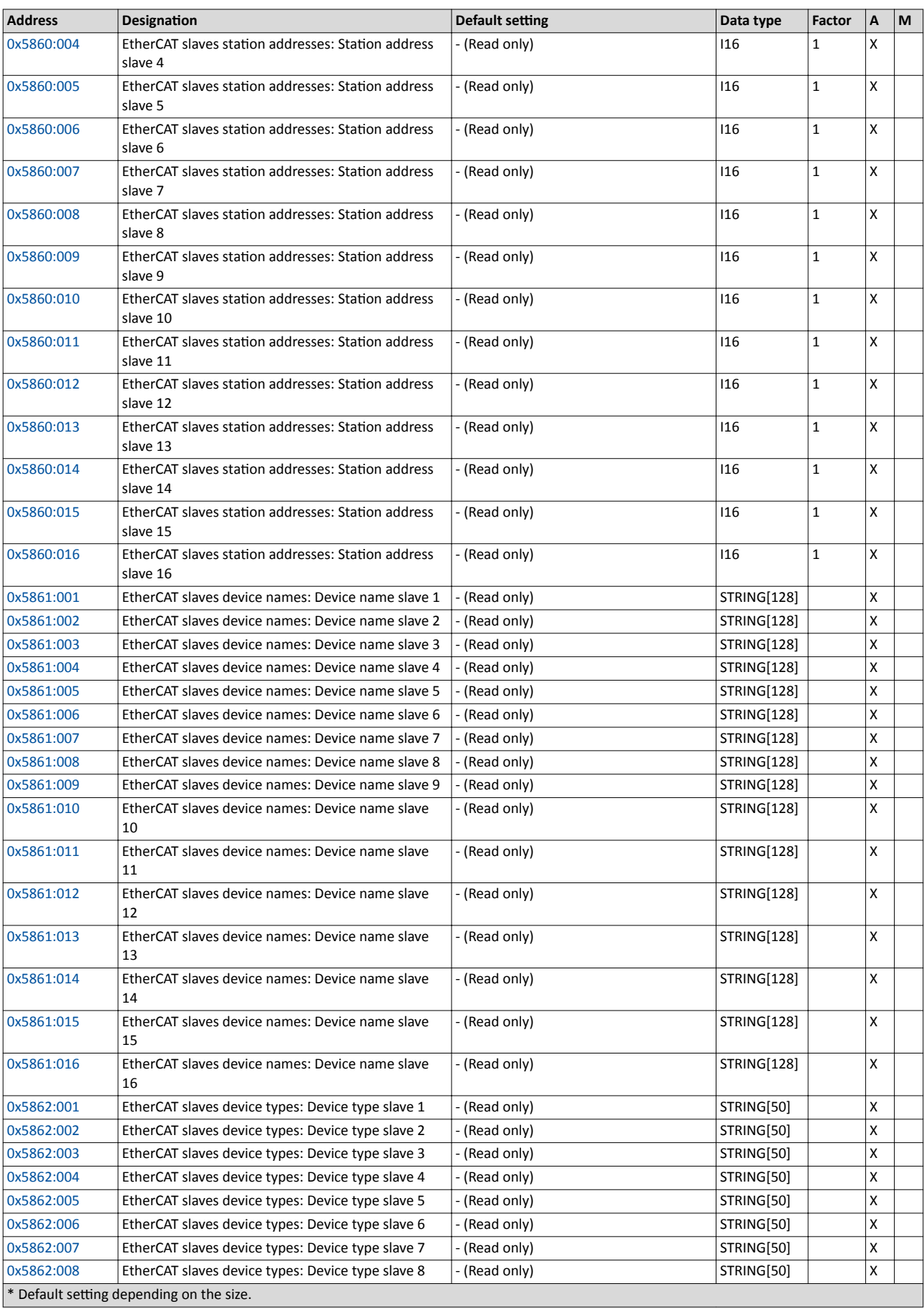

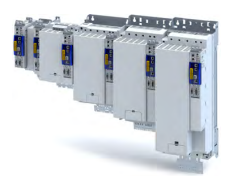

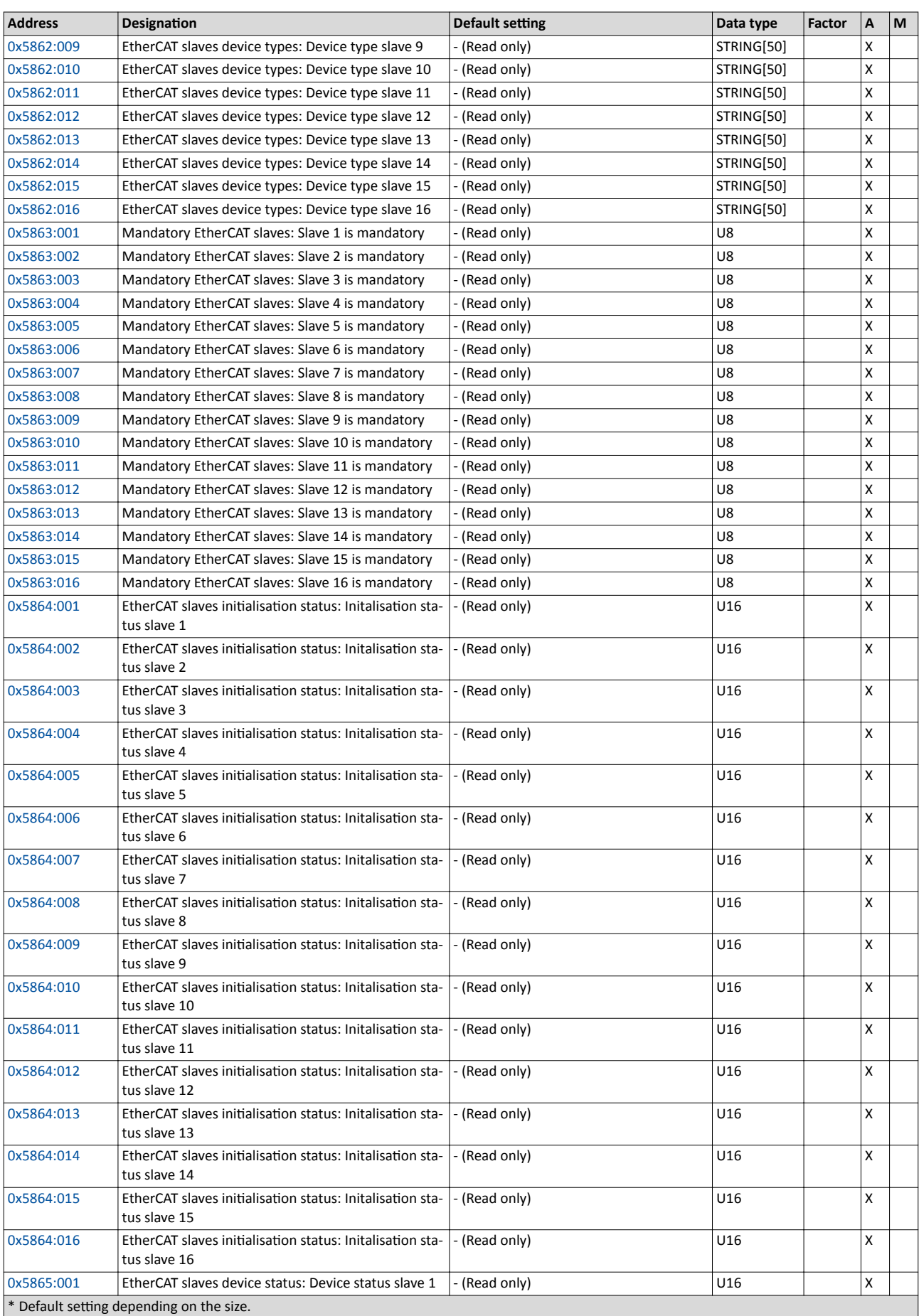

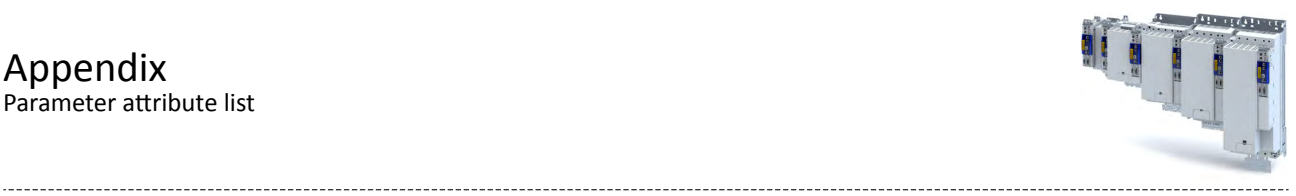

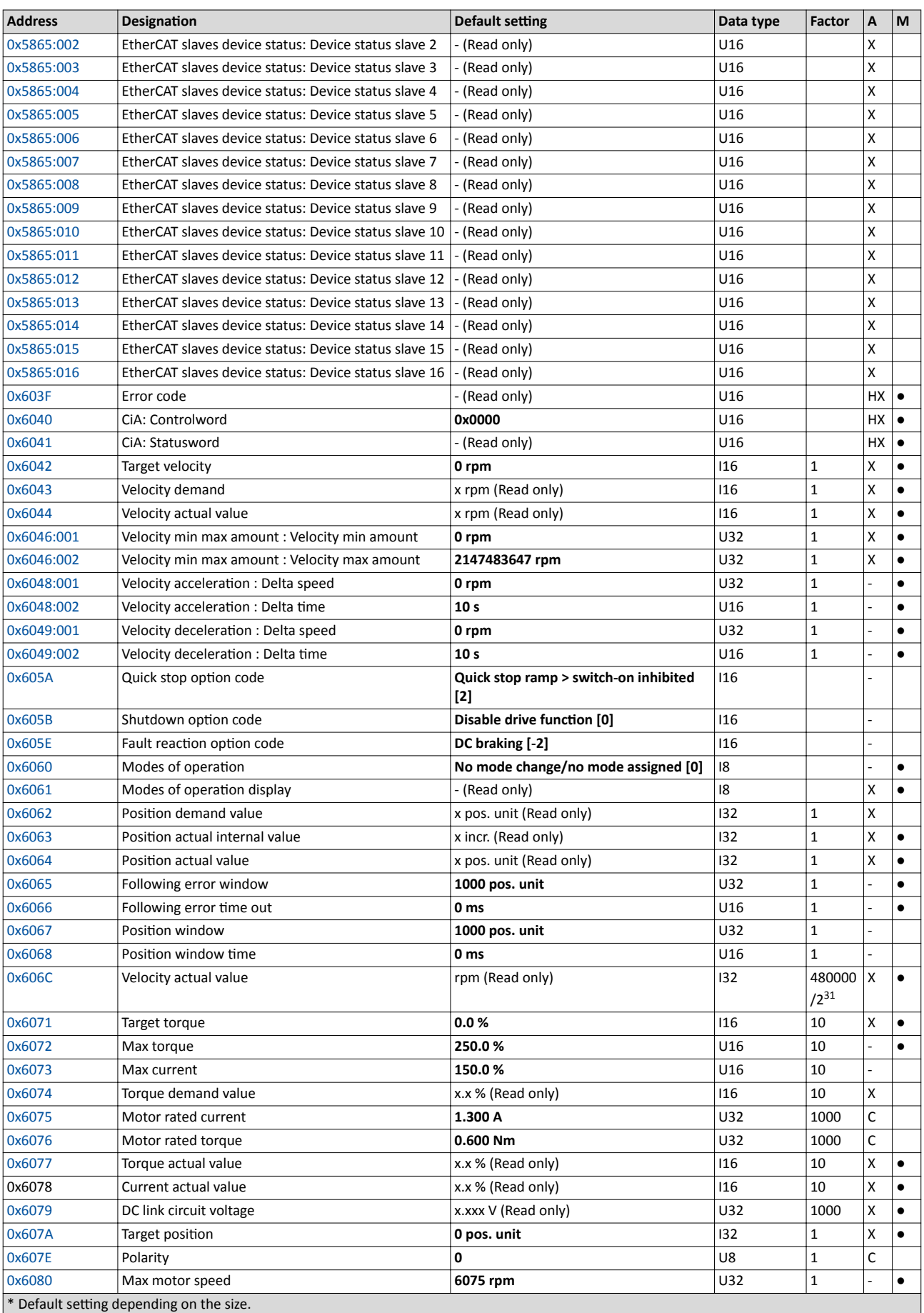

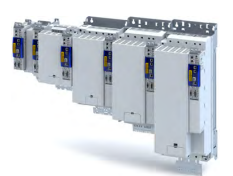

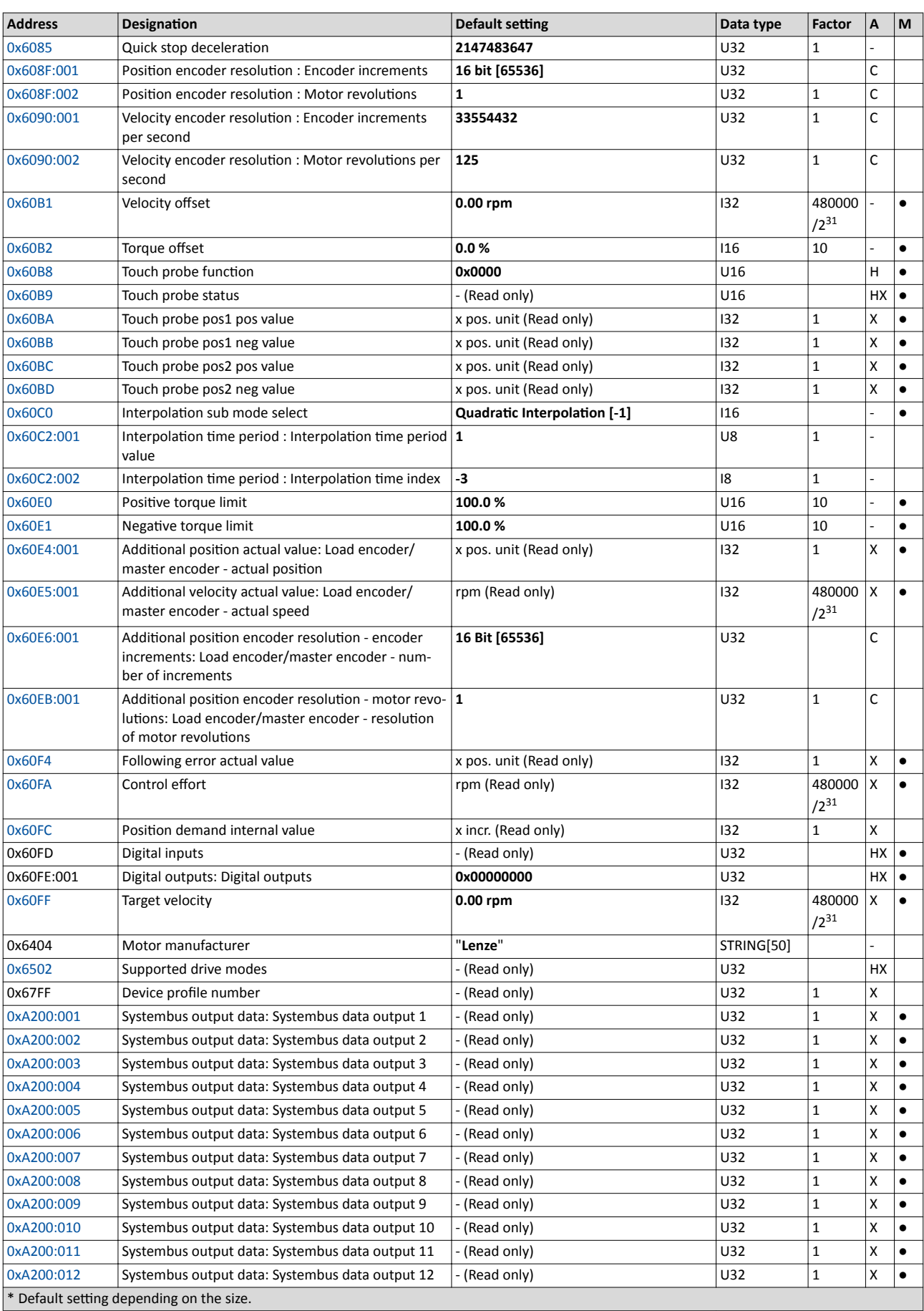

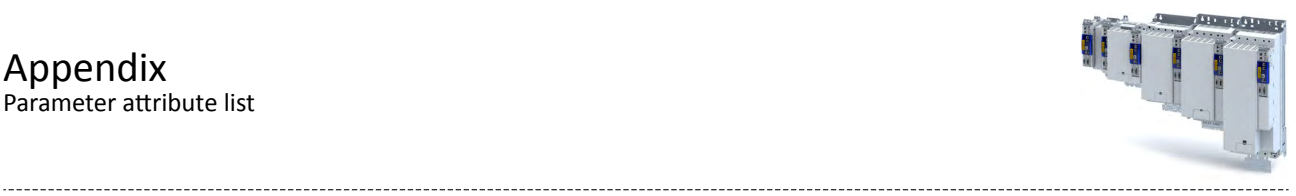

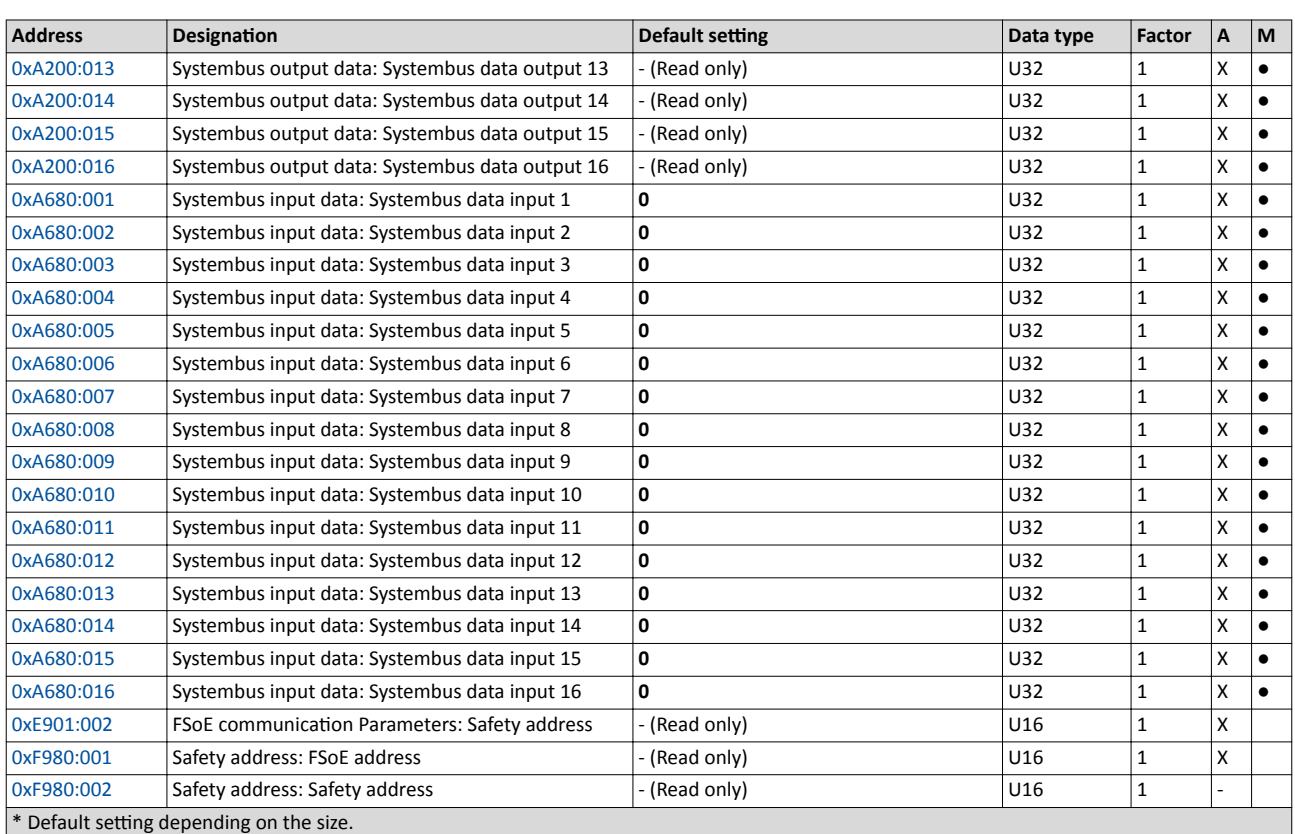

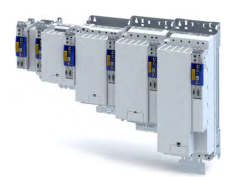

 $\sim$ 

## 19.2 Glossary

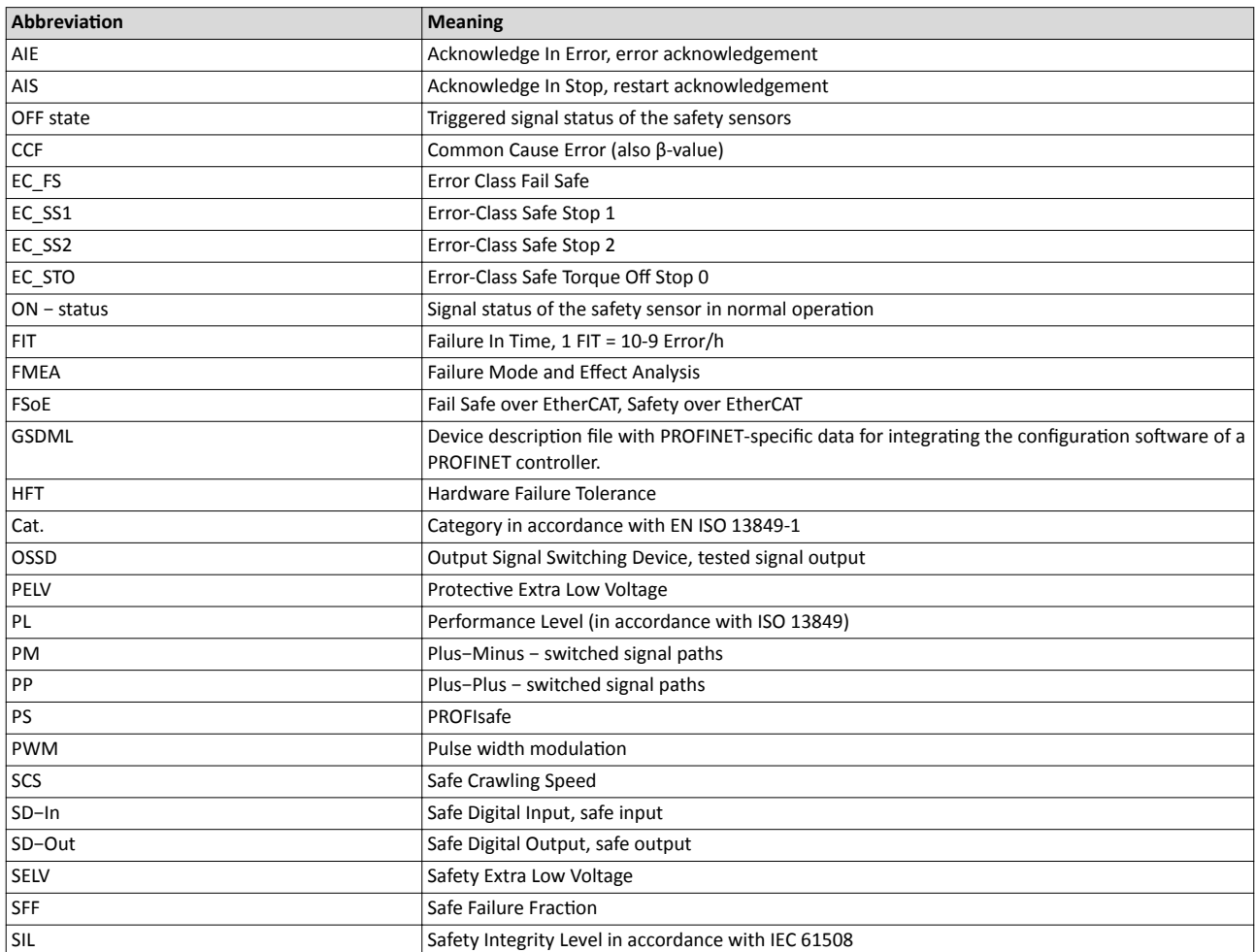

- Lenze Automation GmbH Postfach 10 13 52, D-31763 Hameln Hans-Lenze-Str. 1, D-31855 Aerzen Germany HR Hannover B 205381
- $\bullet$  +49 5154 82-0
- +49 5154 82-2800
- Ù sales.de@lenze.com
- Ú www.lenze.com
- Û Lenze Service GmbH Breslauer Straße 3, D-32699 Extertal Germany
- $\n **0080002446877** (24 h Helpline)$
- Ø +49 5154 82-1112
- Ù service.de@lenze.com

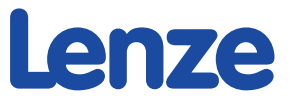